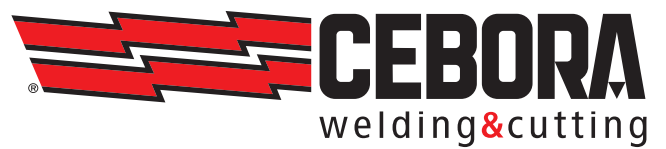

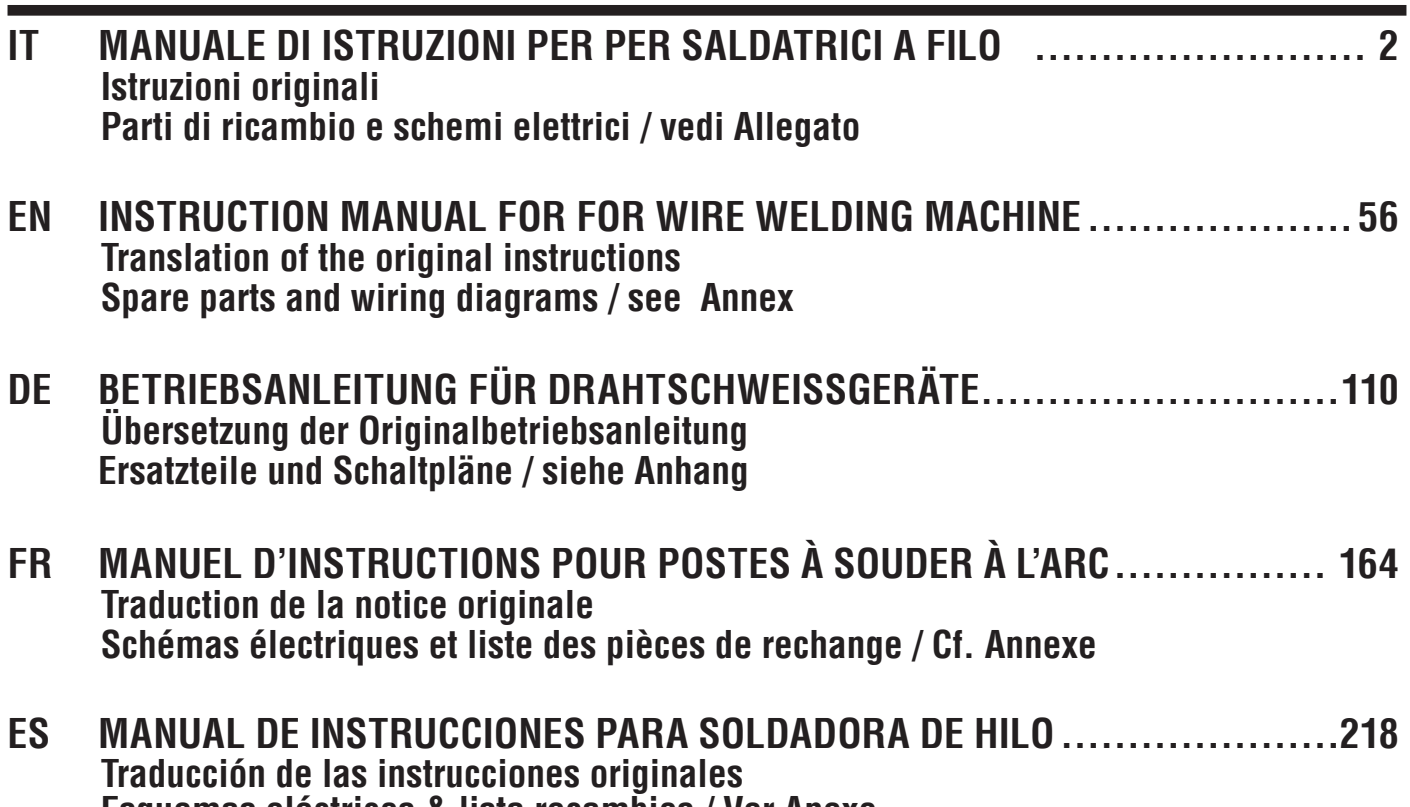

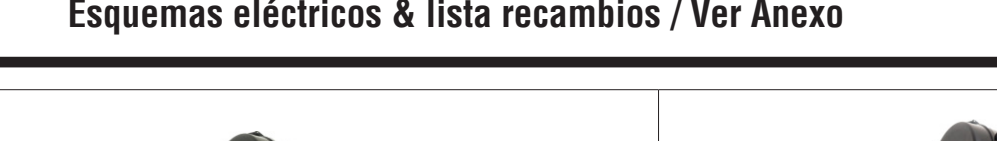

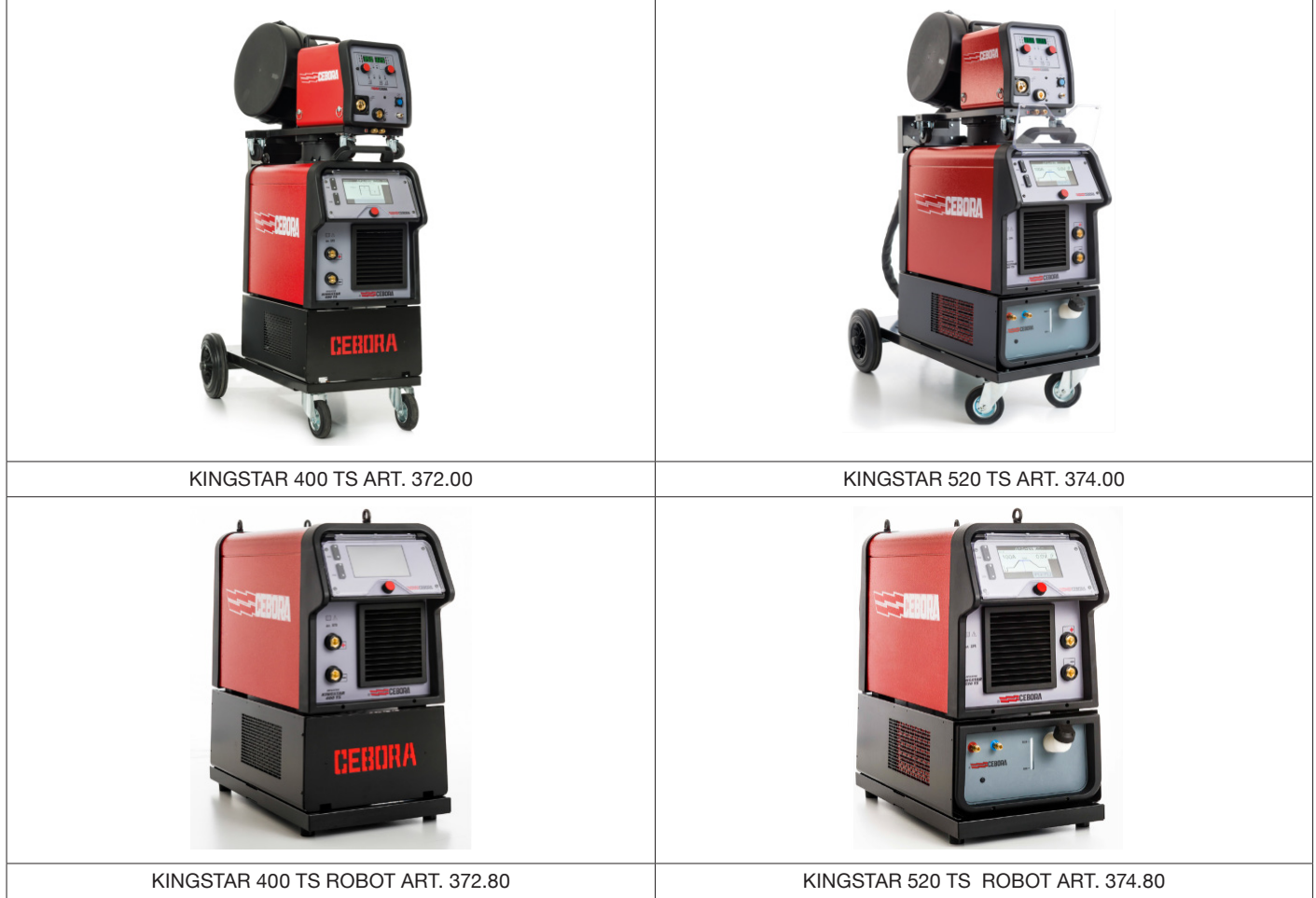

# **SOMMARIO**

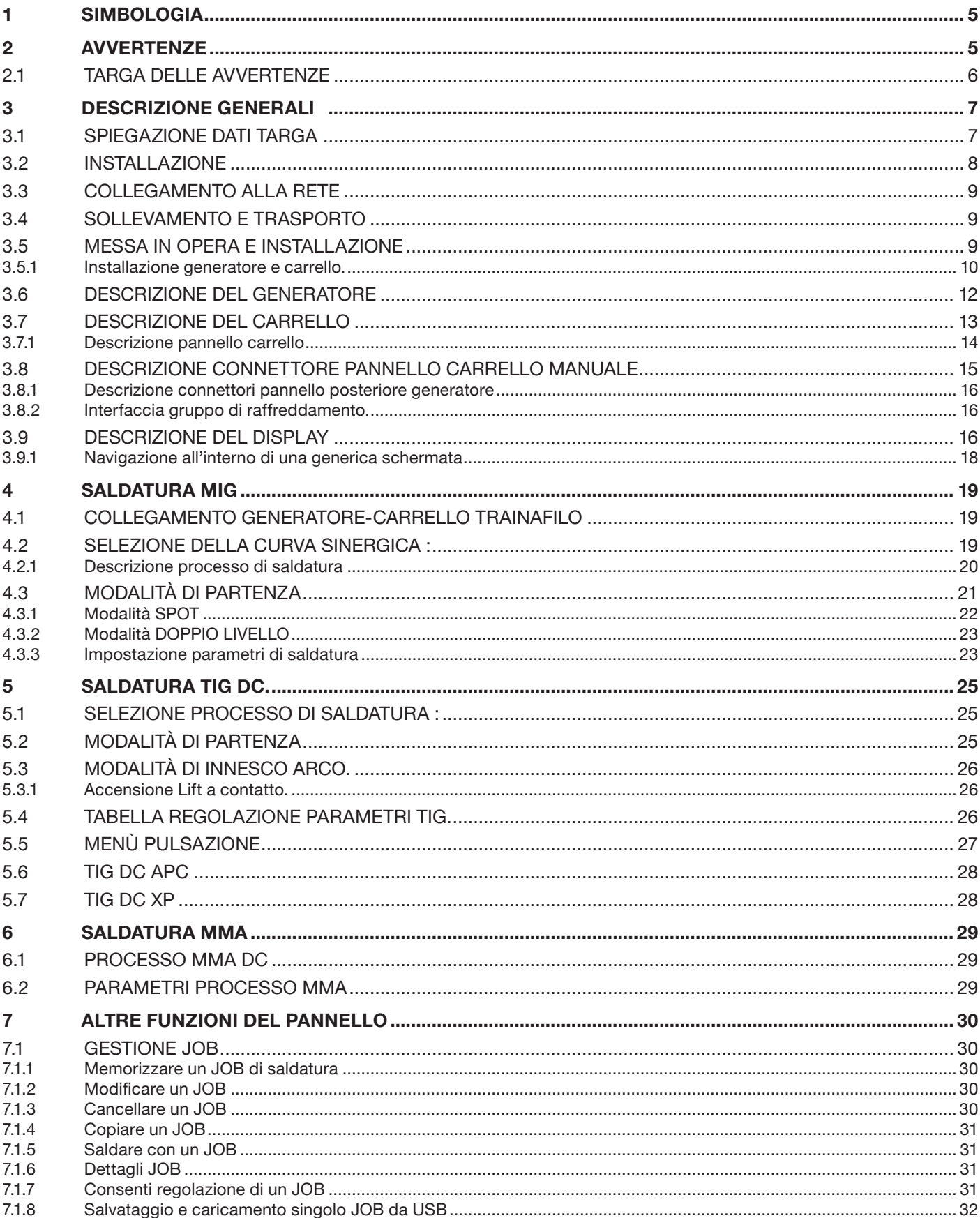

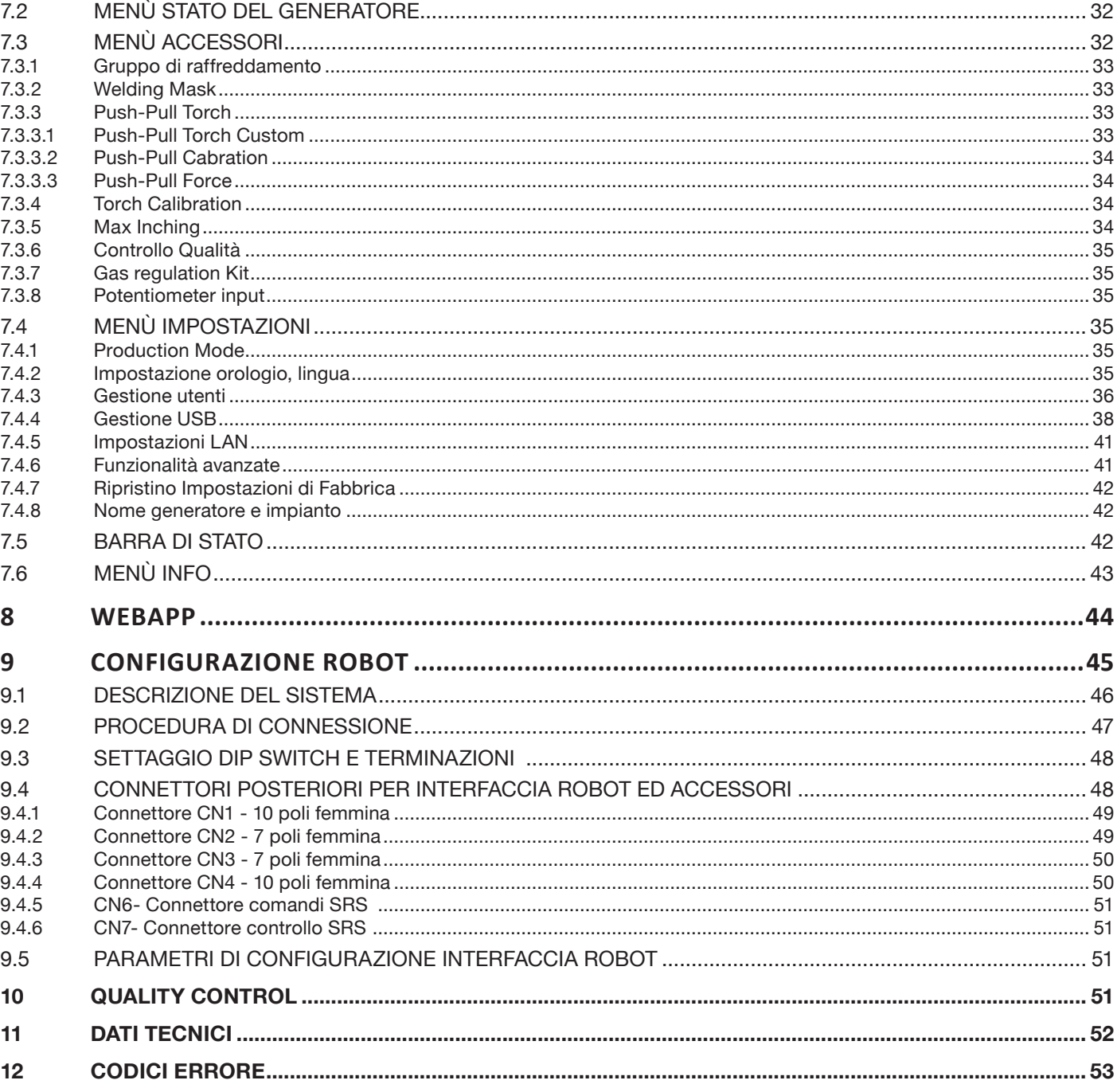

# **MANUALE DI ISTRUZIONI PER SALDATRICI A FILO**

**IMPORTANTE**: PRIMA DELL'UTILIZZO DELL'APPARECCHIO LEGGERE CON ATTENZIONE E CAPIRE IL CONTENUTO DI QUESTO MANUALE.

**IMPORTANTE**: **Prima della lettura del seguente manuale di istruzioni, leggere attentamente e comprendere le indicazioni contenute nel manuale Avvertenze generali 3301151.**

#### **Diritti d'autore.**

**I diritti d'autore delle presenti istruzioni per l'uso sono di proprietà del produttore. Il testo e le illustrazioni corrispondono alla dotazione tecnica dell'apparecchio al momento della stampa con riserva di modifiche. Nessuna parte di questa pubblicazione può essere riprodotta, memorizzata in un sistema di archiviazione o trasmessa a terzi in qualsiasi forma o qualsiasi mezzo, senza che il Costruttore ne abbia rilasciato una preventiva autorizzazione scritta. Saremo grati per la segnalazione di eventuali errori e suggerimenti per migliorare le istruzioni per l'uso.**

**Conservare sempre questo manuale sul luogo di utilizzo dell'apparecchio per futura consultazione.**

**L'apparecchiatura è utilizzabile esclusivamente per operazioni di saldatura o di taglio. Non utilizzare questo apparecchio per caricare batterie, scongelare tubi o avviare motori.**

**Solo personale esperto ed addestrato può installare, utilizzare, manutenere e riparare questa apparecchiatura. Per personale esperto si intende una persona che pu**ò **giudicare il lavoro assegnatogli e riconoscere possibili rischi sulla base della sua istruzione professionale, conoscenza ed esperienza.**

*Ogni uso difforme da quanto espressamente indicato e attuato con modalità differenti o contrarie a quanto indicato nella presente pubblicazione, configura l'ipotesi di uso improprio. Il costruttore declina ogni responsabilità derivante da un uso improprio che può essere causa d'incidenti a persone e di eventuali malfunzionamenti dell'impianto.*

*Questa esclusione di responsabilità viene riconosciuta alla messa in funzione dell'impianto da parte dell'utente.*

*Sia il rispetto di queste istruzioni, sia le condizioni e i metodi di installazione, funzionamento, utilizzo e manutenzione dell'apparecchio non possono essere controllati dal produttore.*

**Un'esecuzione inappropriata dell'installazione può portare a danni materiali ed eventualmente a danni a persone. Non si assume pertanto alcuna responsabilità per perdite, danni o costi che derivano o sono in qualche modo legati a un'installazione scorretta, a un funzionamento errato, nonché a un utilizzo e a una manutenzione inappropriati**.

**Non è consentito il collegamento in parallelo di due o più generatori.**

**Per un eventuale collegamento in parallelo di più generatori chiedere autorizzazione scritta a CEBORA la quale definirà ed autorizzerà, in ottemperanza alle normative vigenti in materia di prodotto e sicurezza, le modalità e le condizioni dell'applicazione richiesta.**

L'installazione e gestione dell'apparecchiatura / impianto deve essere conforme alla normativa IEC EN 60974-4.

La responsabilità in relazione al funzionamento di questo impianto è limitata espressamente alla funzione dell' impianto. Qualsiasi responsabilità ulteriore, di qualsiasi tipo, è espressamente esclusa. Questa esclusione di responsabilità viene riconosciuta alla messa in funzione dell'impianto da parte dell'utente.

Sia il rispetto di queste istruzioni, sia le condizioni e i metodi di installazione, funzionamento, utilizzo e manutenzione dell'apparecchio riportate nel manuale 3301151 non possono essere controllati dal produttore.

Un'esecuzione inappropriata dell'installazione può portare a danni materiali e di conseguenza a danni a persone. Non si assume pertanto alcuna responsabilità per perdite, danni o costi che derivano o sono in qualche modo legati a un'installazione scorretta, a un funzionamento errato, nonché a un utilizzo e a una manutenzione inappropriati.

Il generatore di saldatura/taglio è conforme alle normative riportate nella targa dati tecnici del generatore stesso. E' consentito l'utilizzo del generatore di saldatura/taglio integrato in impianti automatici o semiautomatici.

E' responsabilità dell'installatore dell'impianto verificare la completa compatibilità ed il corretto funzionamento di tutti i componenti utilizzati nell'impianto stesso. Pertanto, Cebora S.p.a declina ogni responsabilità in merito a malfunzionamenti/danneggiamenti sia dei propri generatori di saldatura/taglio, sia di componenti dell'impianto, per l'inosservanza di tali verifiche da parte dell'installatore.

## **1 SIMBOLOGIA**

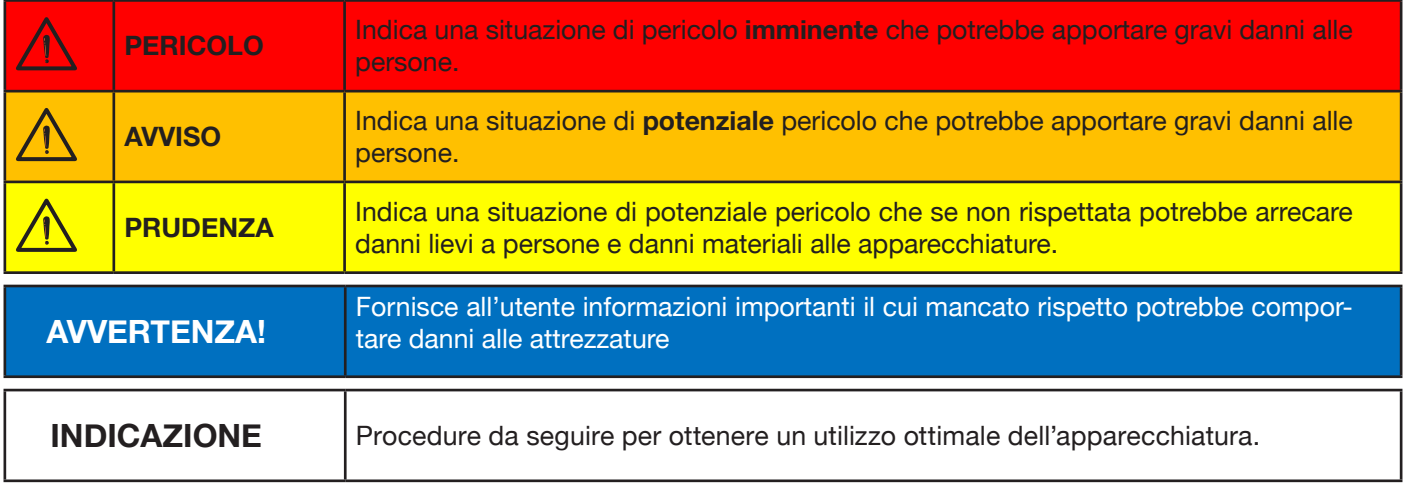

In funzione del colore del riquadro l'operazione potrà rappresentare una situazione di: PERICOLO, AVVISO, PRUDENZA, AVVERTENZA oppure di INDICAZIONE.

## **2 AVVERTENZE**

**PERICOLO**

**Prima di procedere alla movimentazione, disimballo, installazione ed utilizzo del generatore di saldatura è obbligatorio leggere le AVVERTENZE riportate nel manuale 3301151.**

### **2.1 Targa delle avvertenze**

Il testo numerato seguente corrisponde alle caselle numerate della targa.

B. I rullini trainafilo possono ferire le mani.

C. Il filo di saldatura ed il gruppo trainafilo sono sotto tensione durante la saldatura. Tenere mani e oggetti metallici a distanza.

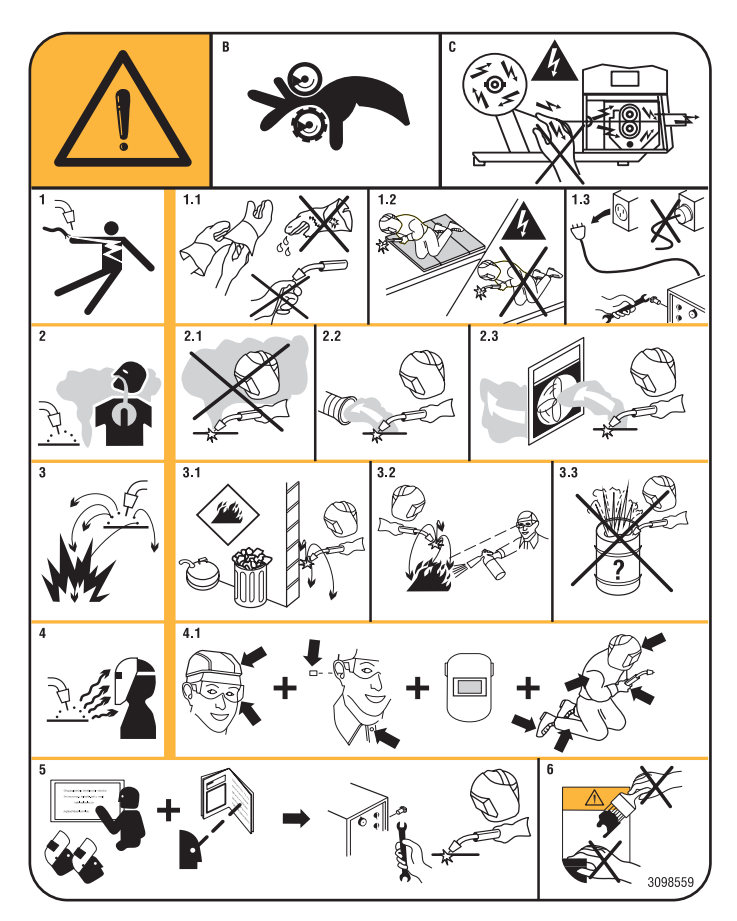

- 1. Le scosse elettriche provocate dall'elettrodo di saldatura o dal cavo possono essere letali. Proteggersi adeguatamente dal pericolo di scosse elettriche.
- 1.1 Indossare guanti isolanti. Non toccare l'elettrodo a mani nude. Non indossare guanti umidi o danneggiati.
- 1.2 Isolarsi dal pezzo da saldare e dal suolo.
- 1.3 Scollegare la spina del cavo di alimentazione prima di lavorare sulla macchina.
- 2. Inalare le esalazioni prodotte dalla saldatura può essere nocivo alla salute.
- 2.1 Tenere la testa lontana dalle esalazioni.
- 2.2 Utilizzare un impianto di ventilazione forzata o di scarico locale per eliminare le esalazioni.
- 2.3 Utilizzare una ventola di aspirazione per eliminare le esalazioni.
- 3. Le scintille provocate dalla saldatura possono causare esplosioni o incendi.
- 3.1 Tenere i materiali infiammabili lontano dall'area di saldatura.
- 3.2 Le scintille provocate dalla saldatura possono causare incendi. Tenere un estintore nelle immediate vicinanze e far sì che una persona resti pronta ad utilizzarlo.
- 3.3 Non saldare mai contenitori chiusi.
- 4. I raggi dell'arco possono bruciare gli occhi e ustionare la pelle.
- 4.1 Indossare elmetto e occhiali di sicurezza. Utilizzare adeguate protezioni per le orecchie e camici con il colletto abbottonato. Utilizzare maschere a casco con filtri della corretta gradazione. Indossare una protezione completa per il corpo.
- 5 Leggere le istruzioni prima di utilizzare la macchina od eseguire qualsiasi operazione su di essa.
- 6 Non rimuovere né coprire le etichette di avvertenza

## **3 DESCRIZIONE GENERALI**

Questa saldatrice è un generatore di corrente ad inverter. Il generatore è costruito secondo le norme IEC 60974-1, IEC 60974-2, IEC 60974-5, IEC 60974-10 (CL. A), IEC 61000-3-11 e IEC 61000-3-12.

Il generatore è idoneo alla saldatura MIG/MAG, TIG con accensione a contatto, gestisce inoltre il processo MMA (TIG e MMA solo per applicazione manuale).. Il generatore può essere corredato anche da un pannello di comandi esterno Art. 452.

Il generatore nella versione robot (Art.XXX.80) può essere utilizzato per applicazioni di tipo manuale oppure in applicazioni robotizzate dove i comandi vengono gestiti tramite un bus di campo oppure con interfaccia analogica RAI 448 oppure digitali 428.XX.

Il generatore possiede anche una porta di tipo Ethernet che consente il collegamento ad una rete locale (LAN) utilizzando il Webserver integrato. Tramite un semplice browser è così possibile gestire da remoto i parametri e la diagnostica del generatore.

#### **3.1 Spiegazione dati targa**

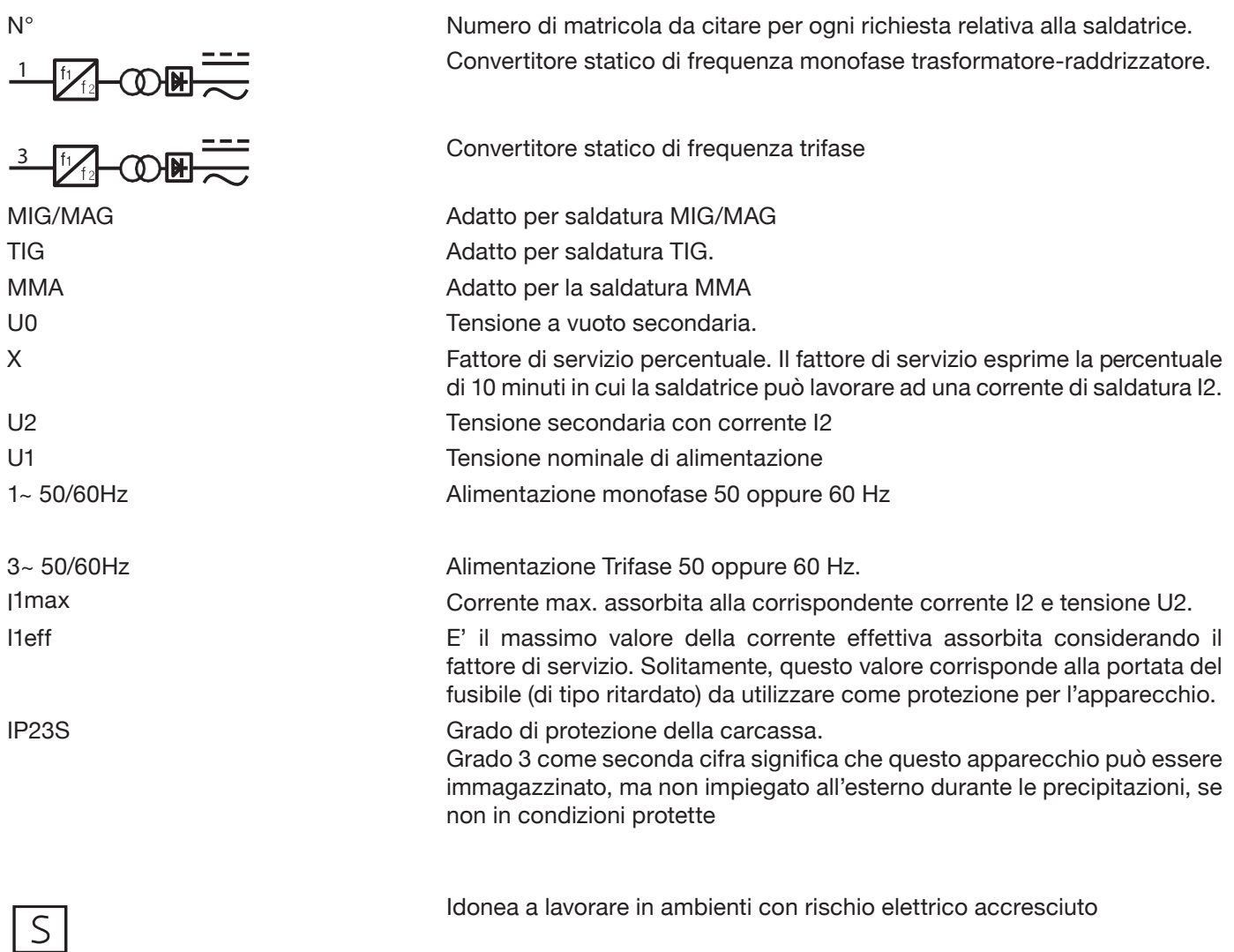

## **3.2 Installazione**

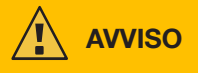

Il collegamento alla rete di apparecchi di potenza elevata potrebbero avere ripercussioni negative sulla qualità dell'energia della rete. Per la conformità con la IEC 61000-3-12 e la IEC 61000-3-11 potrebbero essere richiesti valori di impedenza di linea inferiori a Zmax riportato in tabella. E' responsabilità dell'installatore o dell'utilizzatore assicurarsi che l'apparecchio sia collegato ad una linea di corretta impedenza. Si raccomanda di consultare il fornitore locale di energia elettrica.

Controllare che la tensione di rete corrisponda alla tensione indicata sulla targa dati tecnici della saldatrice. Collegare una spina di portata adeguata all'assorbimento di corrente I1 indicato nella targa dati. Assicurarsi che il conduttore giallo/verde del cavo di alimentazione sia collegato al contatto di terra della spina

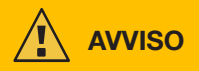

La portata dell'interruttore magnetotermico o dei fusibili, posti tra la rete di alimentazione e l'apparecchio devono essere adeguati alla corrente I1 assorbita dalla macchina. Verificare i dati tecnici dell'apparecchio.

ATTENZIONE!: In caso di uso di prolunghe di alimentazione di rete, la sezione di alimentazione dei cavi deve essere opportunamente dimensionata. Non usare prolunghe oltre i 30 m.

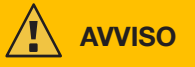

Scollegare l'apparecchio dalla rete di alimentazione prima di trasportarlo.

Durante il trasporto dell'apparecchio assicurarsi che vengano rispettate tutte le direttive e le norme antinfortunistiche locali vigenti.

Per spostare il generatore usare un carrello elevatore e posizionare le sue forche considerando la posizione del baricentro del generatore.

**PERICOLO**

**E' tassativo utilizzare l'apparecchio solo collegato ad una rete di alimentazione dotata di conduttore di terra.**

**Utilizzare l'apparecchio collegato ad una rete priva di conduttore di terra o ad una presa priva di contatto per tale conduttore è una forma di gravissima negligenza.**

**Il produttore non si assume alcuna responsabilità per i danni verso persone o cose che si possono creare. E' dovere dell'utilizzatore far controllare periodicamente da un elettricista qualificato la perfetta efficienza del conduttore di terra dell'impianto e dell'apparecchio in uso.**

### **AVVERTENZA**

Quando il commutatore G viene portato in posizione OFF sul display appare il messaggio: Power Off Attendere che tale messaggio scompaia dallo schermo per procedere con la riaccensione. Se il generatore viene acceso con il messaggio Power Off attivo la fase di accensione non avrà esito positivo.

### **3.3 Collegamento alla rete**

Il generatore può essere alimentato con un motogeneratore. Per la scelta della potenza del motogeneratore seguire i valori indicati in tabella 1.

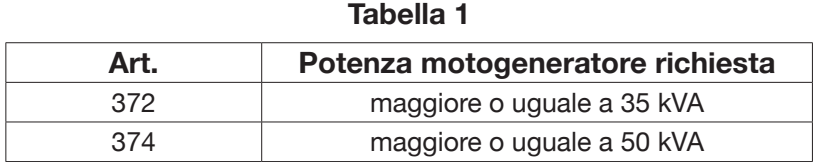

#### **3.4 Sollevamento e trasporto**

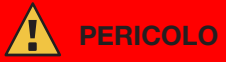

**Per le modalità di sollevamento e trasporto fare riferimento al Manuale Avvertenze 3301151.**

#### **3.5 Messa in opera e installazione**

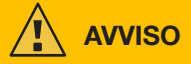

L'installazione della macchina deve essere fatta da personale esperto. Tutti i collegamenti debbono essere eseguiti in conformità alle norme vigenti e nel pieno rispetto della legge antinfortunistica (norma CEI 26-36 e IEC/EN60974- 9).

**Controllare che la tensione di rete corrisponda alla tensione indicata sulla targa dati tecnici della generatore.** Collegare una spina di portata adeguata all'assorbimento di corrente I1 indicato nella targa dati.

Assicurarsi che il conduttore giallo/verde del cavo di alimentazione sia collegato al contatto di terra della spina. La portata dell'interruttore magnetotermico o dei fusibili, posti tra la rete di alimentazione e il generatore, deve essere adeguata alla corrente I1 assorbita dal generatore.

L'accensione e lo spegnimento del generatore vengono effettuati tramite il commutatore R.

## **3.5.1 Installazione generatore e carrello.**

Montare l'assale e fissare le ruote posteriori al generatore (vedi fig. 1).

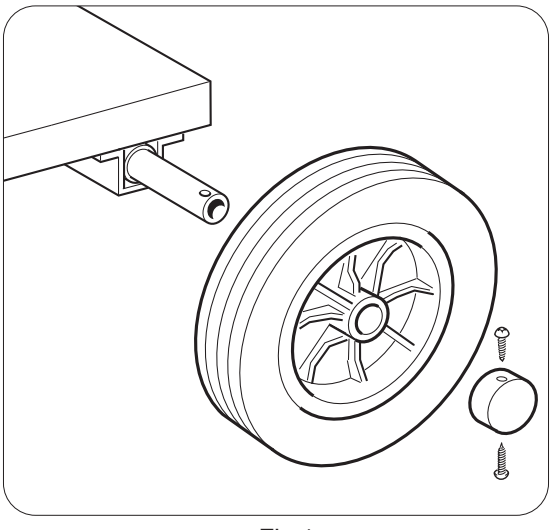

Fig.1

Montare il supporto maschio sul carrello trainafilo e il supporto femmina sul generatore. Sul fondo del carrello trainafilo montare le quattro ruote in dotazione, fissare inoltre il supporto torcia. Posizionare il carrello trainafilo così assemblato sul supporto del generatore (vedi fig.2).

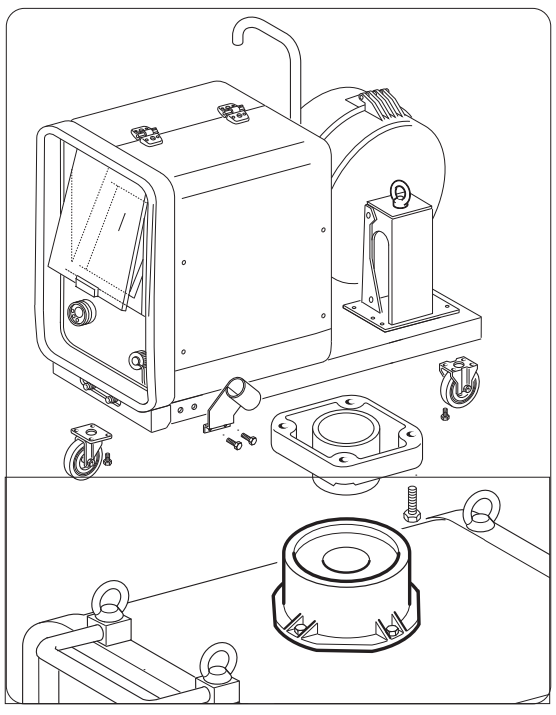

Fig.2

Bloccare l'estremità della connessione FA, fissando la linguetta FB al fondo della macchina (vedi fig3), collegare la connessione al generatore (vedi fig.4) .

Bloccare l'estremità della connessione FA, fissando la linguetta FB al fondo della macchina (vedi fig3), collegare la connessione al generatore (vedi fig.4) .

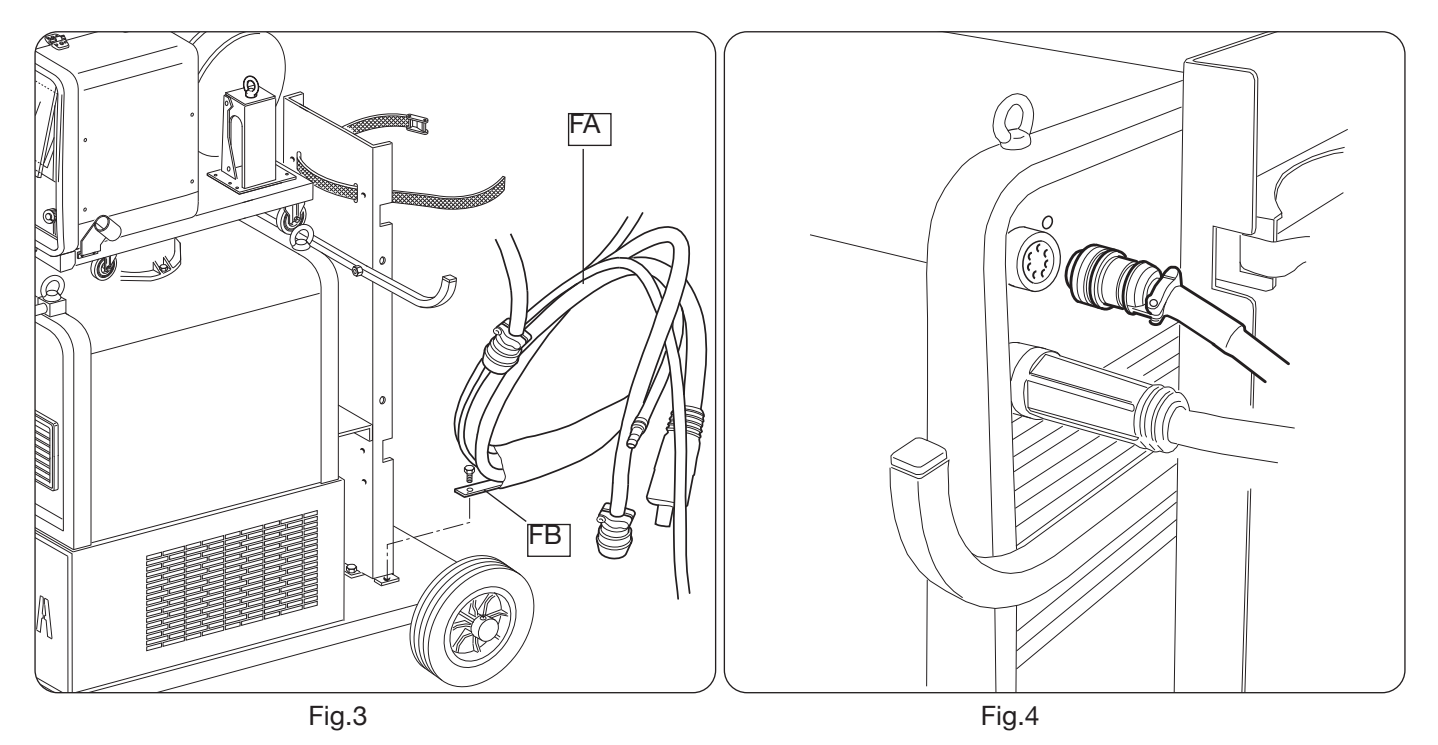

Collegare l'altra estremita della connessione BA al carrello trainafilo (vedi fig.5), evitando di creare delle spire, in modo da ridurre al minimo l'effetto induttivo del cavo.

Collegare i tubi del liquido di raffreddamento agli attacchi ad innesto rapido posti sul fondo del carrello trainafilo (vedi Fig.6), rispettando i colori mostrati nella parte anteriore del carrello

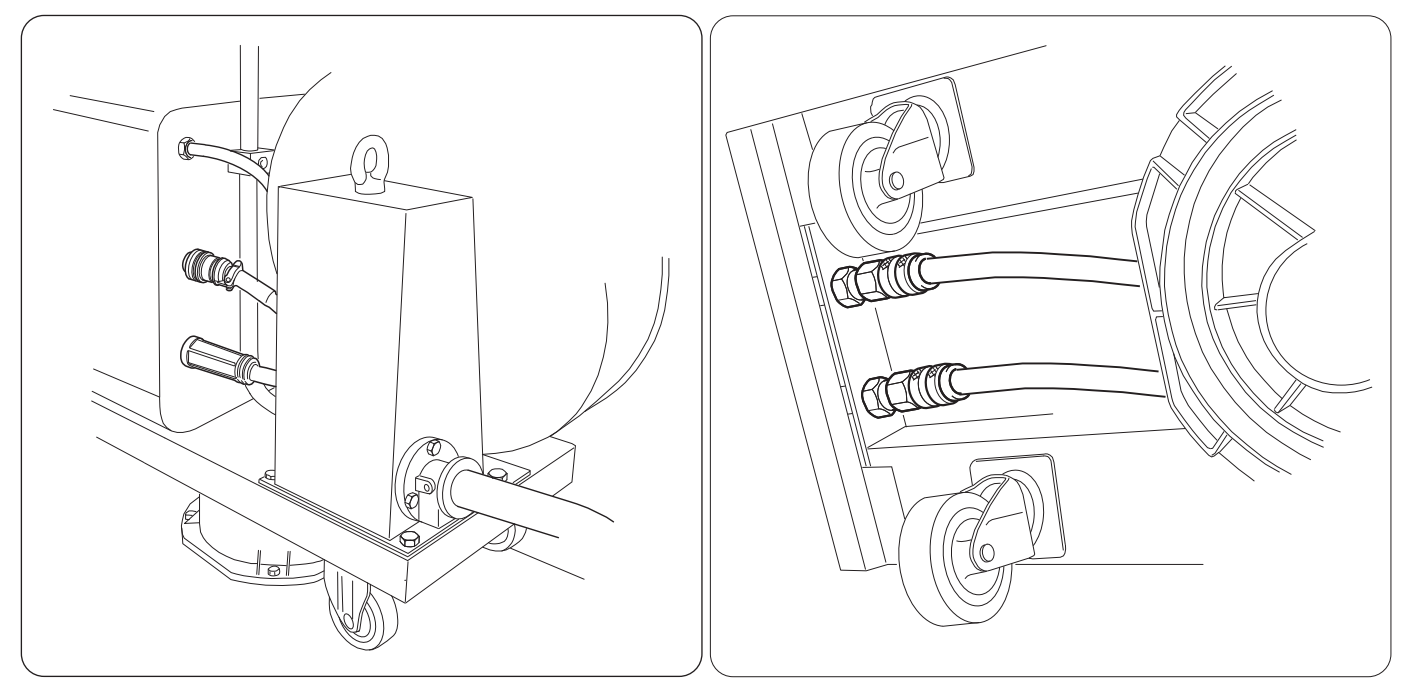

Fig.5 Fig.6

### **3.6 Descrizione del generatore**

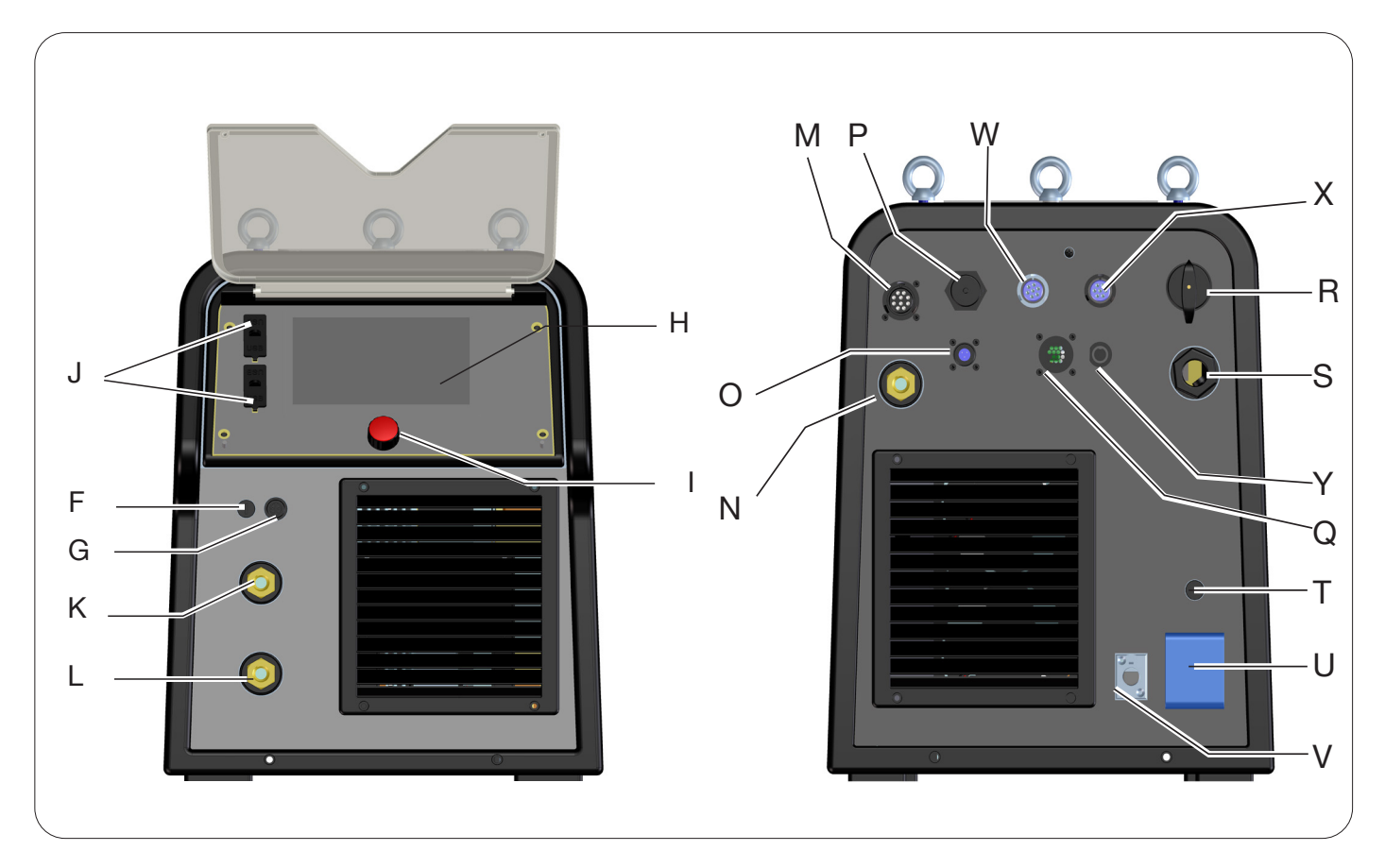

Fig.7

- **H -DISPLAY**
- **I -MANOPOLA ENCODER**
- **K -MORSETTO DI USCITA POSITIVO (+)**
- **L -MORSETTO DI USCITA NEGATIVO (-)**
- **F -CONNETTORE MORSETTO PINZA SRS**
- **G -FUSIBILE PROTEZIONE PINZA SRS**
- **J -PORTA USB**
- **R -INTERRUTTORE DI RETE**
- **S -CAVO RETE**
- **T -FUSIBILE DI PROTEZIONE DELLA PRESA 230Vac**
- **U -PRESA 230Vac GRUPPO DI RAFFREDDAMENTO**
- **V -CONNETTORE PRESSOSTATO GRUPPO DI RAFFREDDAMENTO**
- **N -MORSETTO DI USCITA POSITIVO (+)**
- **M -CONNETTORE CN1 10 POLI FEMMINA**
- **P -CONNETTORE ETHERNET**
- **W -CONNETTORE CN2 7 POLI FEMMINA**
- **X -CONNETTORE CN3 7 POLI FEMMINA**
- **Y -CONNETTORE CN4 10 POLI FEMMINA**
- **Z -CONNETTORE CN5 10 POLI FEMMINA**
- **Q -CONNETTORE CN6 COMANDO SRS**
- **O -CONNETTORE CN7 CONTROLLO SRS**

## **3.7 Descrizione del carrello**

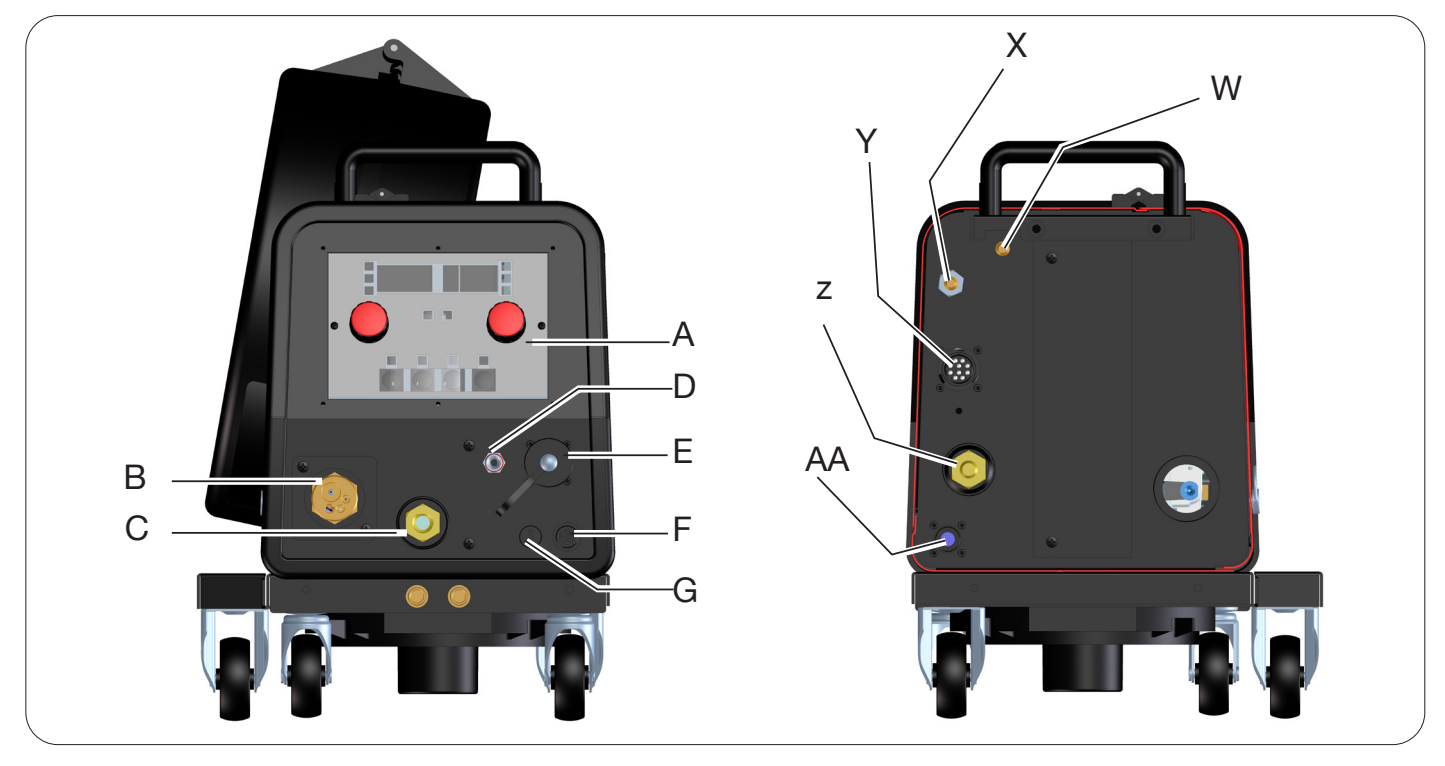

Fig.8

- **A -PANNELLO COMANDI**
- **B -ATTACCO CENTRALIZZATO**
- **C -PRESA PER PINZA PORTA ELETTRODO PER MMA O ATTACCO TORCIA TIG**
- **D -RACCORDO GAS TORCIA TIG**
- **E -CONNETTORE COMANDI DISTANZA (VEDI PAR. 3.7)**
- **F -CONNETTORE MORSETTO PINZA SRS**
- **G -FUSIBILE PROTEZIONE PINZA SRS**
- **W -RACCORDO INGRESSO GAS MIG**
- **Y -CONNETTORE PER CONNESSIONE GENERATORE-CARRELLO**
- **X -RACCORDO INGRESSO GAS TIG**
- **Z -MORSETTO DI USCITA POSITIVO**
- **AA -CONTROLLO SRS**

## **3.7.1 Descrizione pannello carrello**

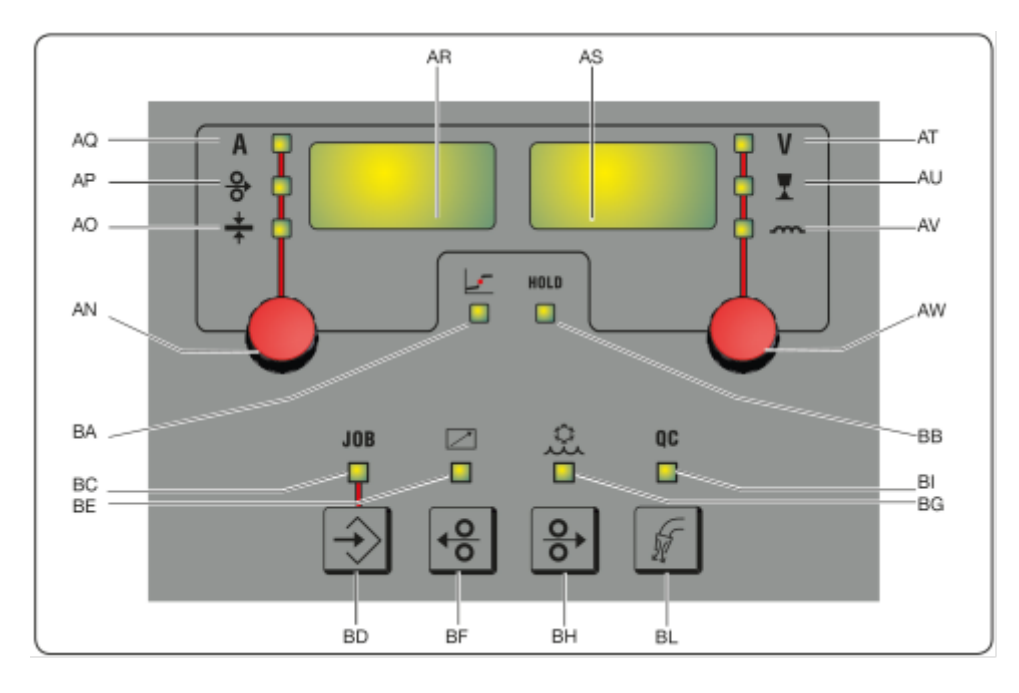

Fig.9

#### **AN -Manopola**

Premendo la manopola **AN** è possibile selezionare i led **AQ AP AO**, ruotandola si possono regolare i rispettivi valori di corrente/velocità filo/spessore visualizzati sul display **AR**.

#### **AR -Display**

Visualizza il valore delle grandezze selezionate tramite la manopola **AN**.

#### **AO -Led Spessore**

Selezionare il Led **AO**, sul display **AR** viene visualizzato lo spessore in mm del pezzo da saldare in rapporto alla corrente ed alla velocità del filo impostate. Attivo nei processo MIG/MAG sinergici.

#### **AP -Led Velocità filo**

Selezionare il Led **AP**, sul display **AR** viene visualizzata la velocità in metri al minuto del filo di saldatura. Attivo nei processo MIG/MAG sinergici.

#### **AQ -Led Corrente di saldatura**

Selezionare il Led **AQ**, sul display **AR** viene visualizzata la corrente di saldatura in Ampere.

#### **AW-Manopola**

Premendo la manopola **AS** è possibile selezionare i led **AT AU AV**, ruotandola si possono regolare i rispettivi valori di lunghezza d'arco/impedenza visualizzati sul display **AS**.

Nei processi MIG/MAG, con il Led **AT** acceso, ruotando la manopola **AW**, la selezione si sposta automaticamente sul Led **AU** e si regola la lunghezza d'arco.

#### **AS -Display**

Visualizza il valore delle grandezze selezionate tramite la manopola **AW**.

#### **AT -Led Tensione di saldatura**

Con led **AT** selezionato, sul display **AS** viene visualizzata la tensione d'arco. Ad arco spento la tensione visualizzata è quella preimpostata, in saldatura è la tensione d'arco misurata dal generatore.

#### **AU -Led Lunghezza d'arco**

Selezionare il Led **AU**, sul display **AS** viene visualizzata la correzione d'arco di saldatura (vedi par. 4.3.3).

#### **AV -Led Impedenza**

Selezionare il Led **AV**, sul display **AS** viene visualizzata la correzione dell'impedenza (vedi par. 4.3.3).

#### **BA -Led Posizione globulare**

Con processo MIG Short selezionato, indica che la coppia di valori di corrente e tensione impostati, possono generare archi instabili con emissione di proiezioni, trasferimento del materiale in globulare.

## **BB -Led Hold**

Si accende al termine della saldatura, sui display AR e AS vengono visualizzati gli ultimi valori di corrente e tensione d'arco misurati.

#### **BD -Tasto richiamo JOB**

Premendo il tasto **BD** si richiama la funzione JOB (vedi par.7), ruotando la manopola **AW** è possibile selezionarli

#### **BC -Led JOB**

Si accende quando si seleziona il JOB

#### **BE -Led Comando a distanza**

Si accende quando al connettore **E** del carrello viene collegato un comando a distanza (vedi par. 3.8).

#### **BG -Led Gruppo di raffreddamento**

Si accende quando viene attivato il gruppo di raffreddamento (vedi par. 7.3.1)

#### **BF -Tasto Filo indietro**

Premendo questo tasto, il motore riavvolge di pochi centimetri il filo, senza tensione e gas di saldatura in torcia.

#### **BH -Tasto Filo avanti**

Premendo questo tasto si ha l'avanzamento del filo, senza tensione e gas di saldatura in torcia.

#### **BL -Tasto Test gas**

Premendo questo tasto il gas esce per 30sec., se si ripreme mentre il gas fuoriesce, il flusso si interrompe.

#### **BI -Led Quality control**

Si accende quando viene attivo il controllo qualità (vedi par. 7.3.6)

#### **3.8 Descrizione connettore pannello carrello manuale**

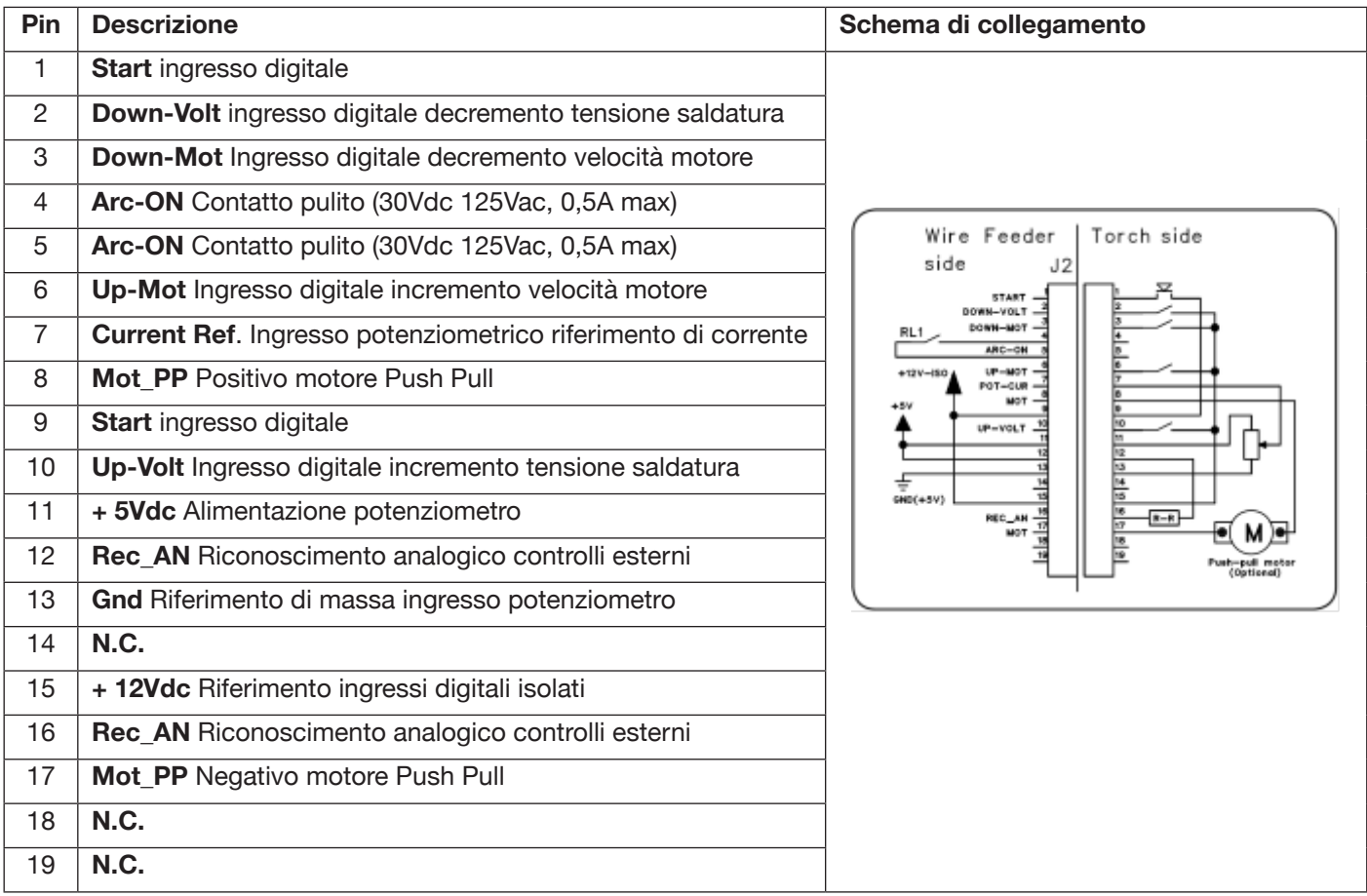

## **3.8.1 Descrizione connettori pannello posteriore generatore**

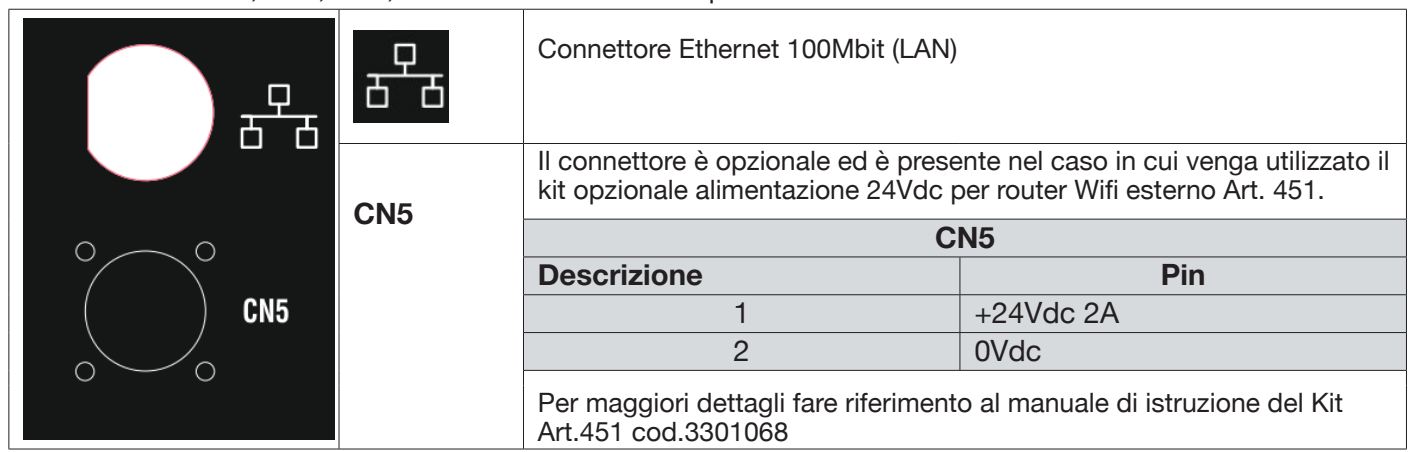

Per i connettori CN1, CN2, CN3, CN4 fare riferimento al capitolo 9.4.

## **3.8.2 Interfaccia gruppo di raffreddamento.**

Nella sezione relativa al gruppo di raffreddamento riportata in figura 7 sono presenti :

- **U Presa gruppo di raffreddamento** di tipo shuko potenza massima 230Vac 500W
- **T Portafusibile** fusibile T 2A/230V Ø 5x20 mm
- **V -Presa pressostato gruppo di raffreddamento** questa presa gestisce il pressostato del gruppo di raffreddamento ed il riconoscimento del gruppo.

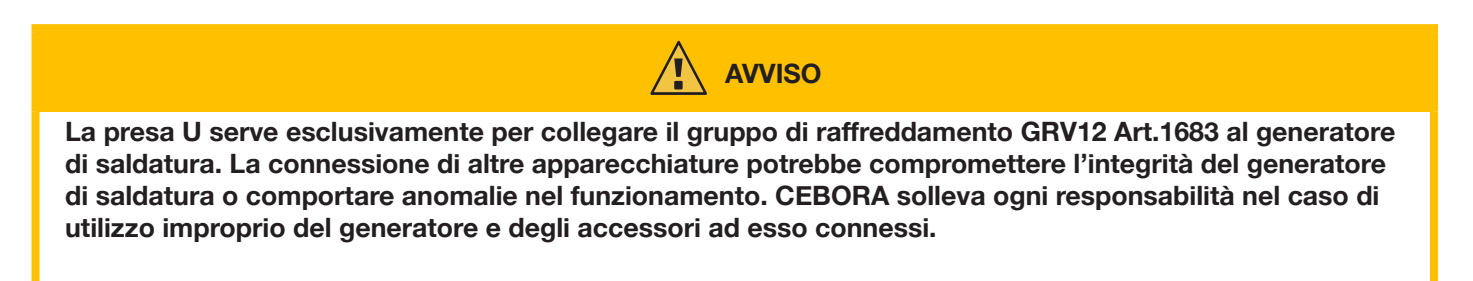

### **3.9 Descrizione del Display**

I generatori della linea KINGSTAR robot sono equipaggiati con display LCD touchscreen di tipo resistivo con diagonale da 7" (H) fig. 7 . Inoltre è presente una manopola con encoder rotativo e pulsante (I) fig. 7 per scorrere i parametri della lista e confermare la voce scelta.

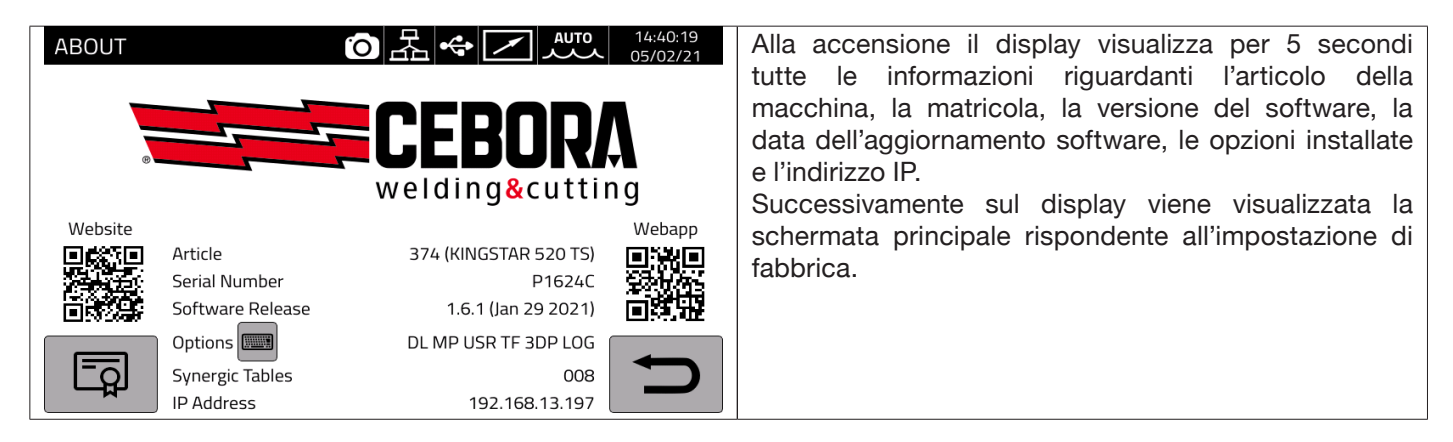

La schermata principale nel processo MIG è suddivisa in settori (DN, DB, DC…DM vedi fig.10) e ognuno di questi accetta un comando touch. Di seguito viene riportata la descrizione dei singoli settori del display.

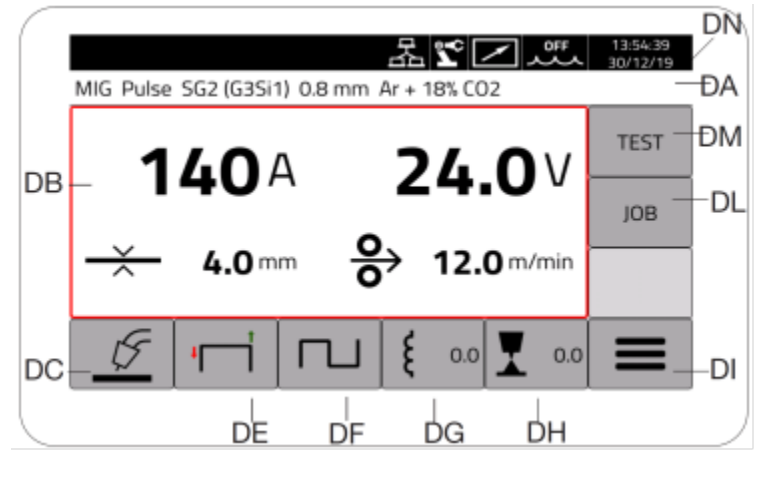

Fig. 10

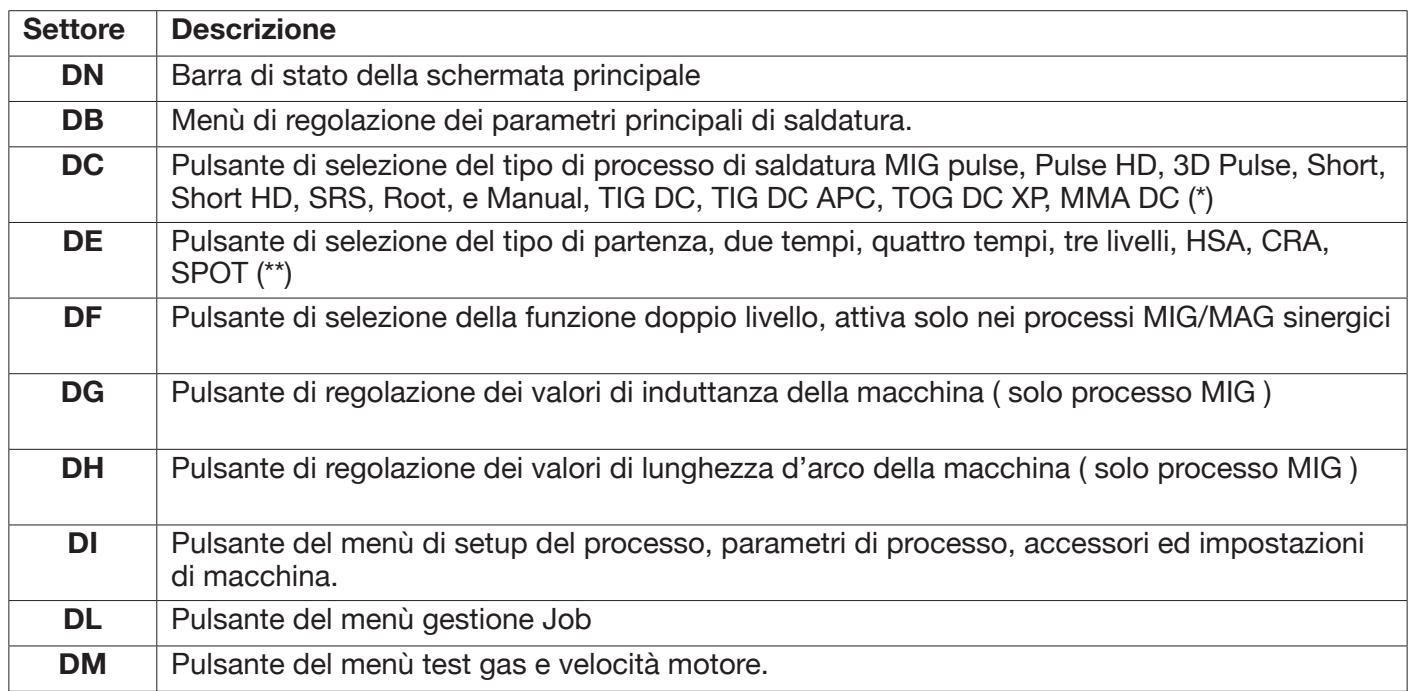

(\*) Se l'interfaccia robot è attivata i processi TIG DC/APC/XP MMA, non sono disponibili.

(\*\*) Se l'interfaccia robot è attivata è disponibile solo la partenza 2 tempi.

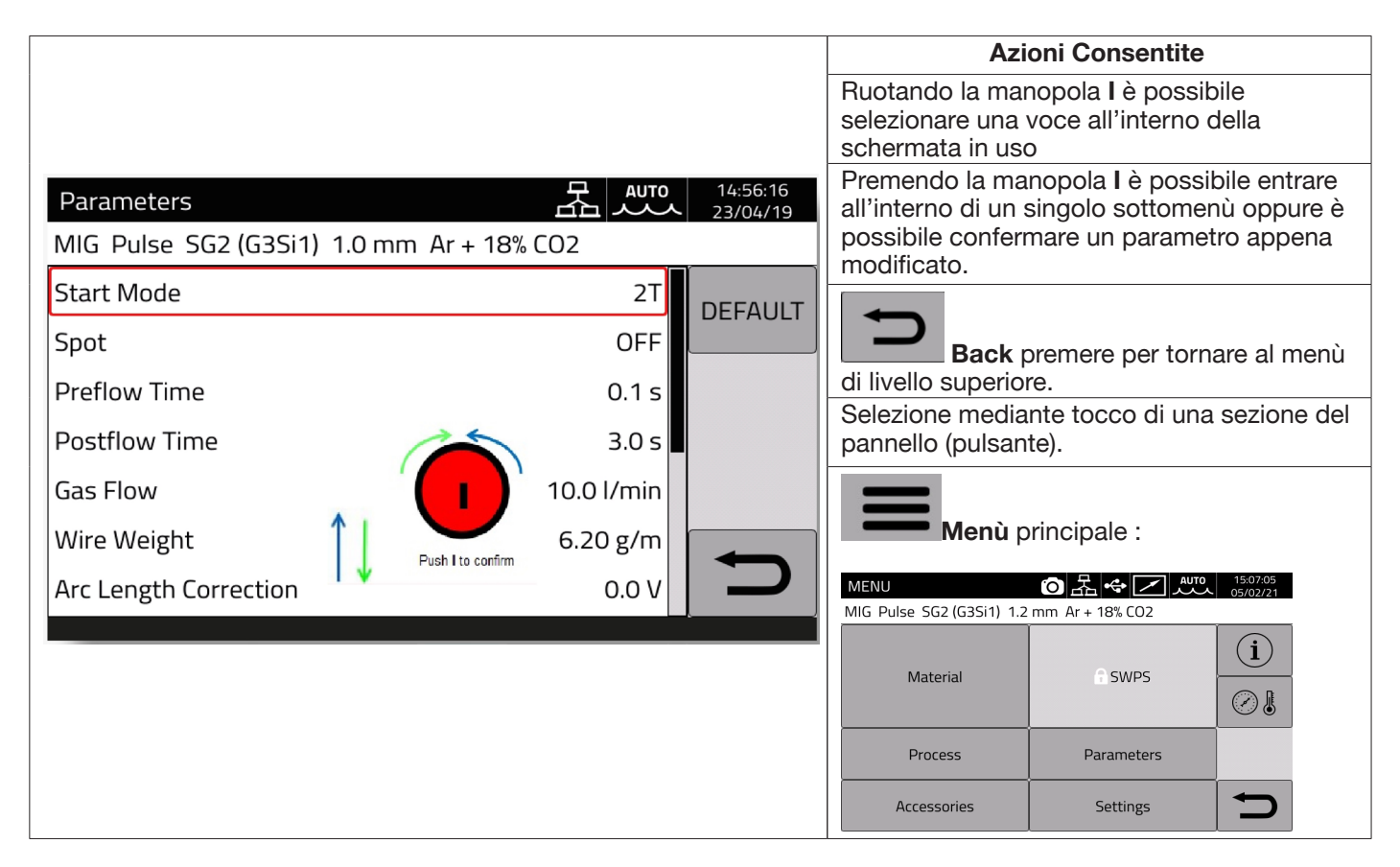

## **AVVERTENZA**

**Il software potrebbe essere stato aggiornato, pertanto nell'apparecchio in uso possono essere disponibili funzioni non descritte in queste istruzioni per l'uso o viceversa.** Inoltre, le singole figure possono discostarsi leggermente dagli elementi di comando presenti sull'apparecchio in uso. Il funzionamento di questi elementi di comando è tuttavia identico.

## **4 SALDATURA MIG**

#### **4.1 Collegamento generatore-carrello trainafilo**

Collegare il cavo di massa alla presa **L(-)**.

Collegare il cavo potenza della connessione generatore-carrello alla presa posteriore **N (+)**.

Collegare il connettore dei servizi della connessione generatore-carrello al connettore posteriore **M**.

Collegare i connettori per la gestione del Kit SRS Art 443 ( in opzione ) della connessione generatore-carrello ai connettori posteriori **O-Q**.

Collegare il carrello Art. 5690133 (manuale) o Art.1648 (Robot, vedi istruzione cod. 3301052) al generatore tramite la connessione generatore-carrello art. 2061

#### **4.2 Selezione della curva sinergica :**

Selezionare il pulsante DC oppure accedere al sottomenu tramite il pulsante DI(vedi Fig 10)

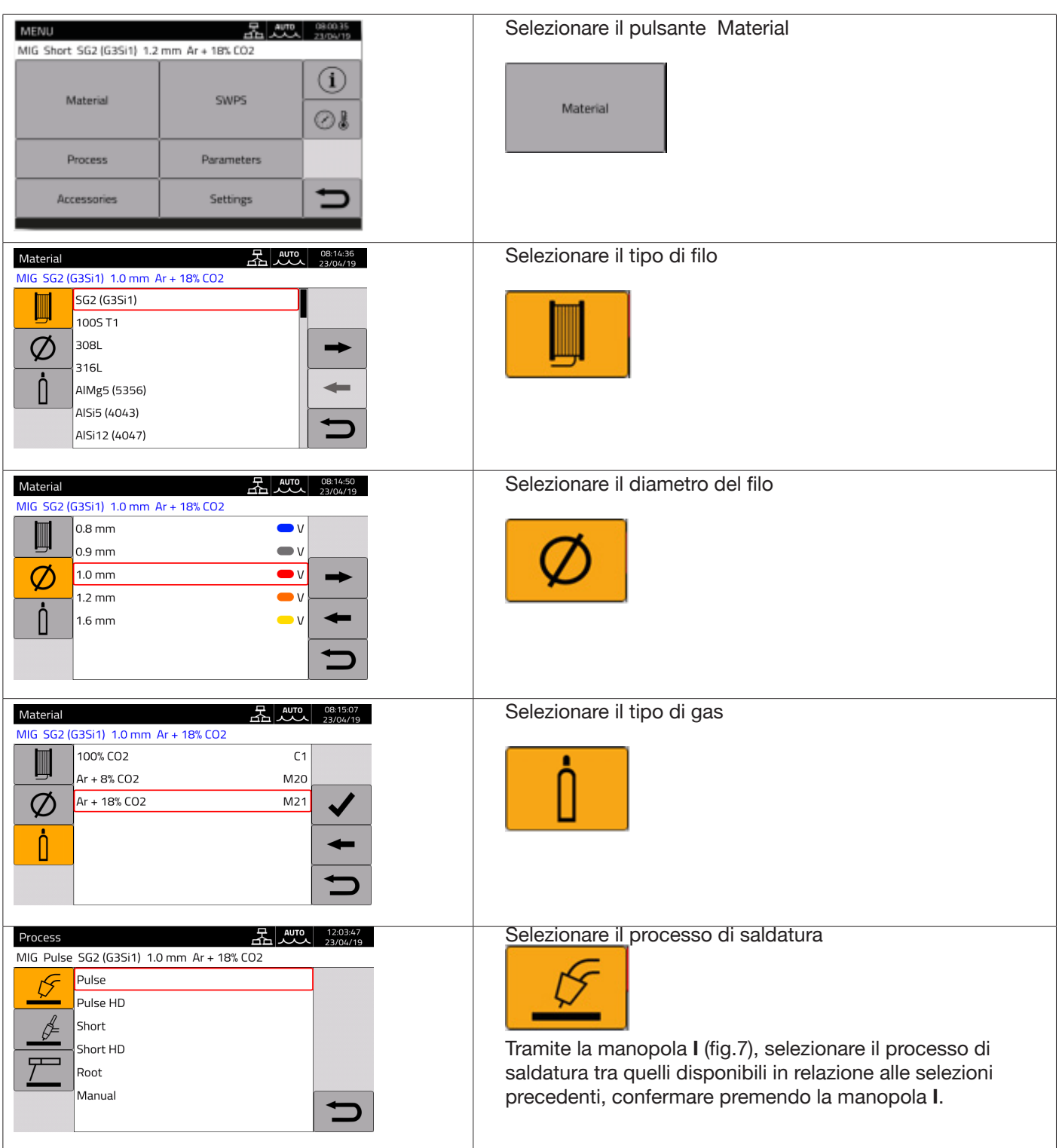

## **4.2.1 Descrizione processo di saldatura**

Per tutti i processi di seguito indicati (ad eccezione del MIG Manual), la regolazione dei parametri di saldatura è fatta in modo sinergico, tramite la manopola **I**. I singoli processi sono disponibili solo per le singole curve sinergiche per le quali sono stati sviluppati o sono consentiti dal processo stesso.

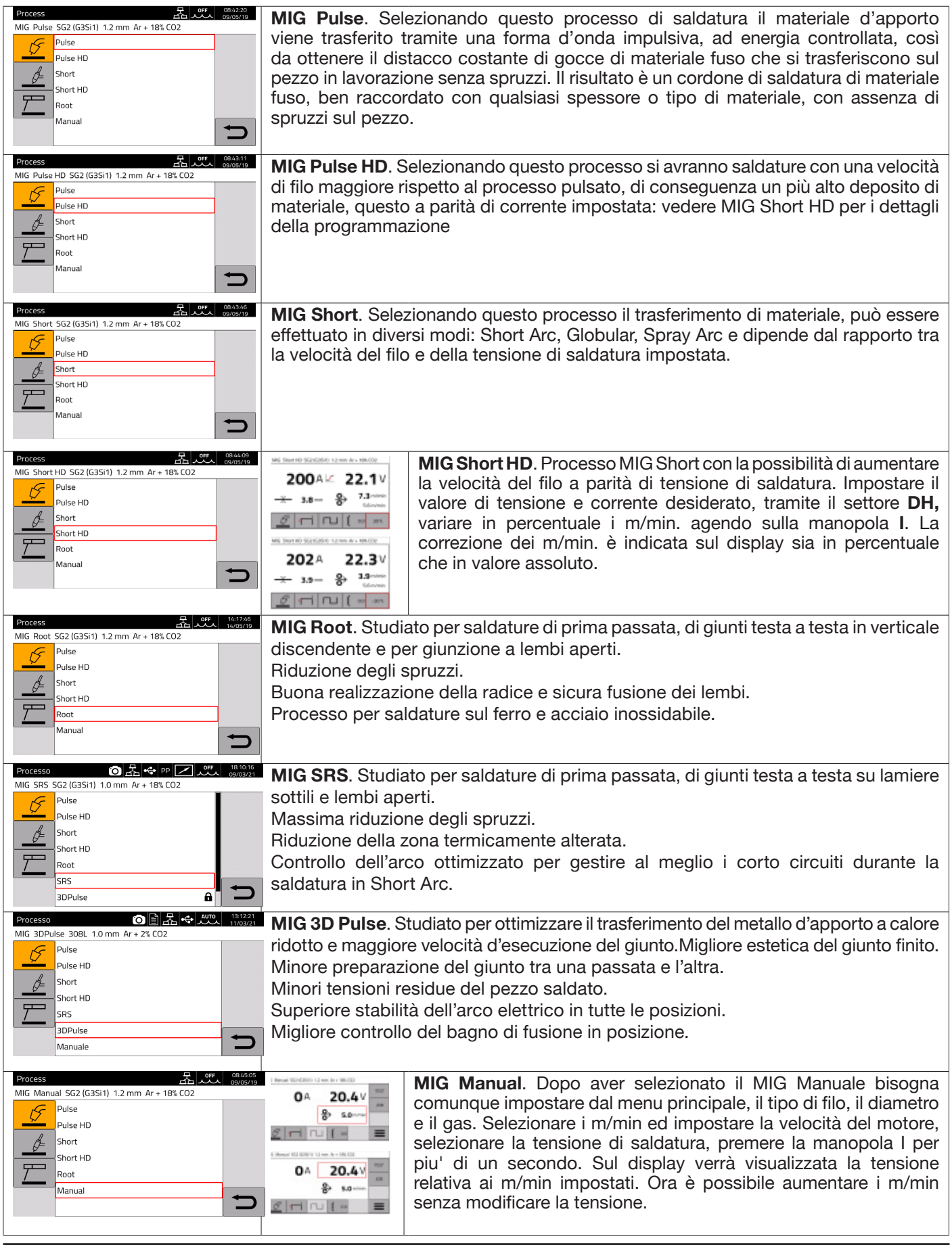

## **4.3 Modalità di partenza**

Per scegliere la modalità di partenza selezionare il pulsante **DE (vedi Fig 10). Le modalità di partenza sono le stesse in tutti i processi di tipo MIG/MAG**

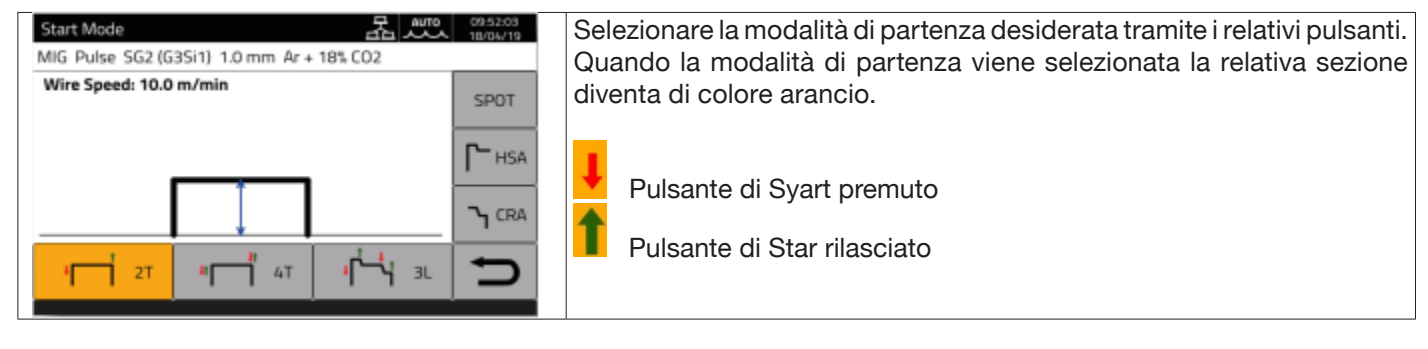

Il comando di **START** per applicazioni di tipo manuale è disponibile nel carrello trainafilo sia sull'attacco torcia, attivabile tramite il corrispondente pulsante in torcia, che sul connettore comandi remoti.

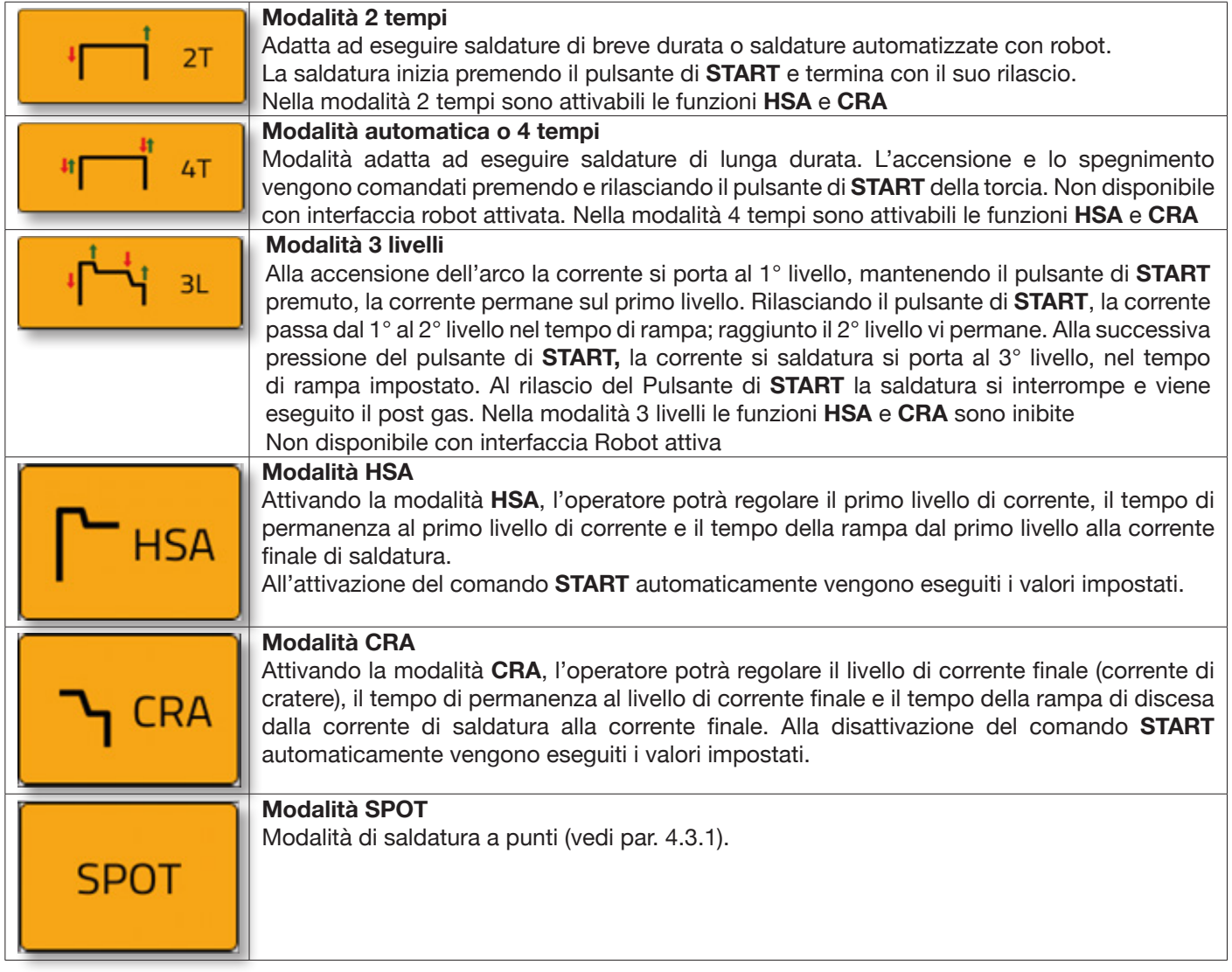

## **4.3.1 Modalità SPOT**

La scelta può essere fatta tra **Tempo di puntatura e tempo di pausa**. Questa funzione non è disponibile con la modalità **3L** attiva.

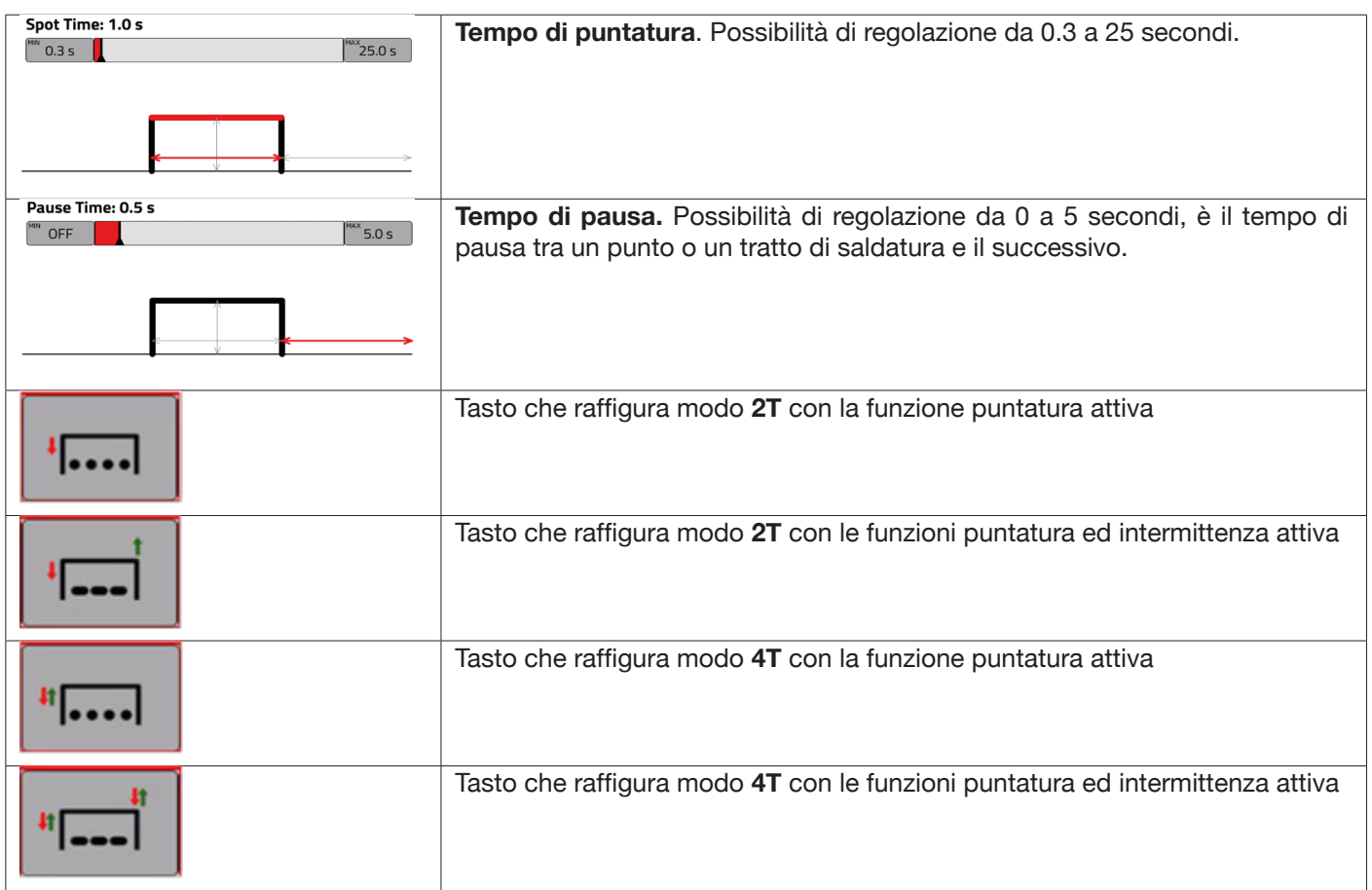

## **4.3.2 Modalità DOPPIO LIVELLO**

Per scegliere la modalità **DOPPIO LIVELLO** selezionare il pulsante **DF:**

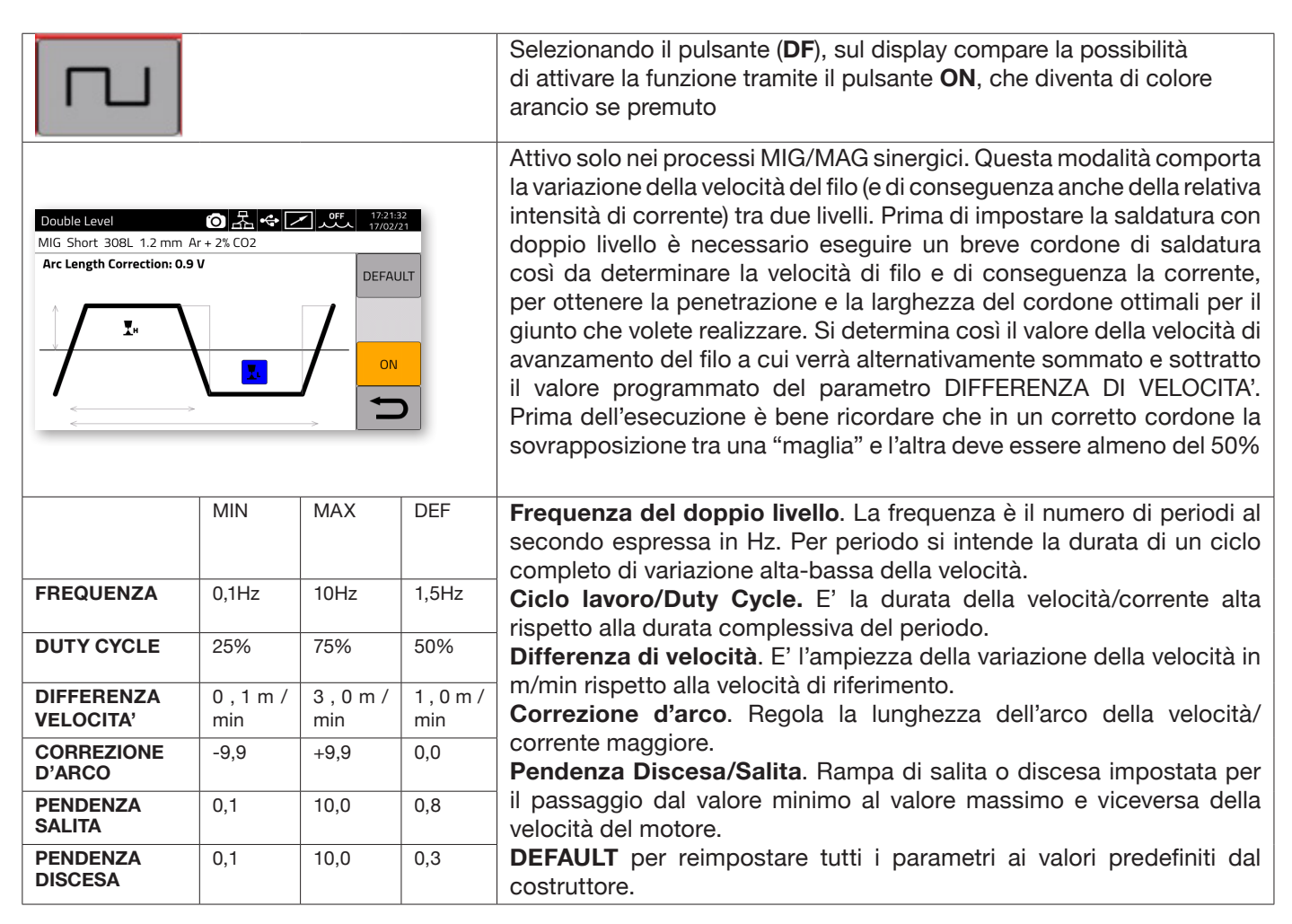

### **4.3.3 Impostazione parametri di saldatura**

#### **Pulsanti rapidi DG/DH per selezione parametri di saldatura**

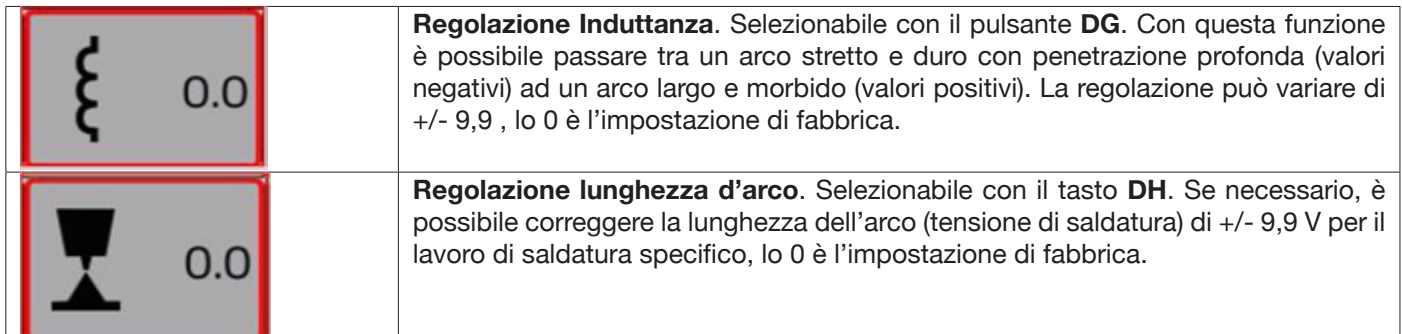

Dal pulsante "PARAMETERS" del menu principale, impostare i seguenti valori:

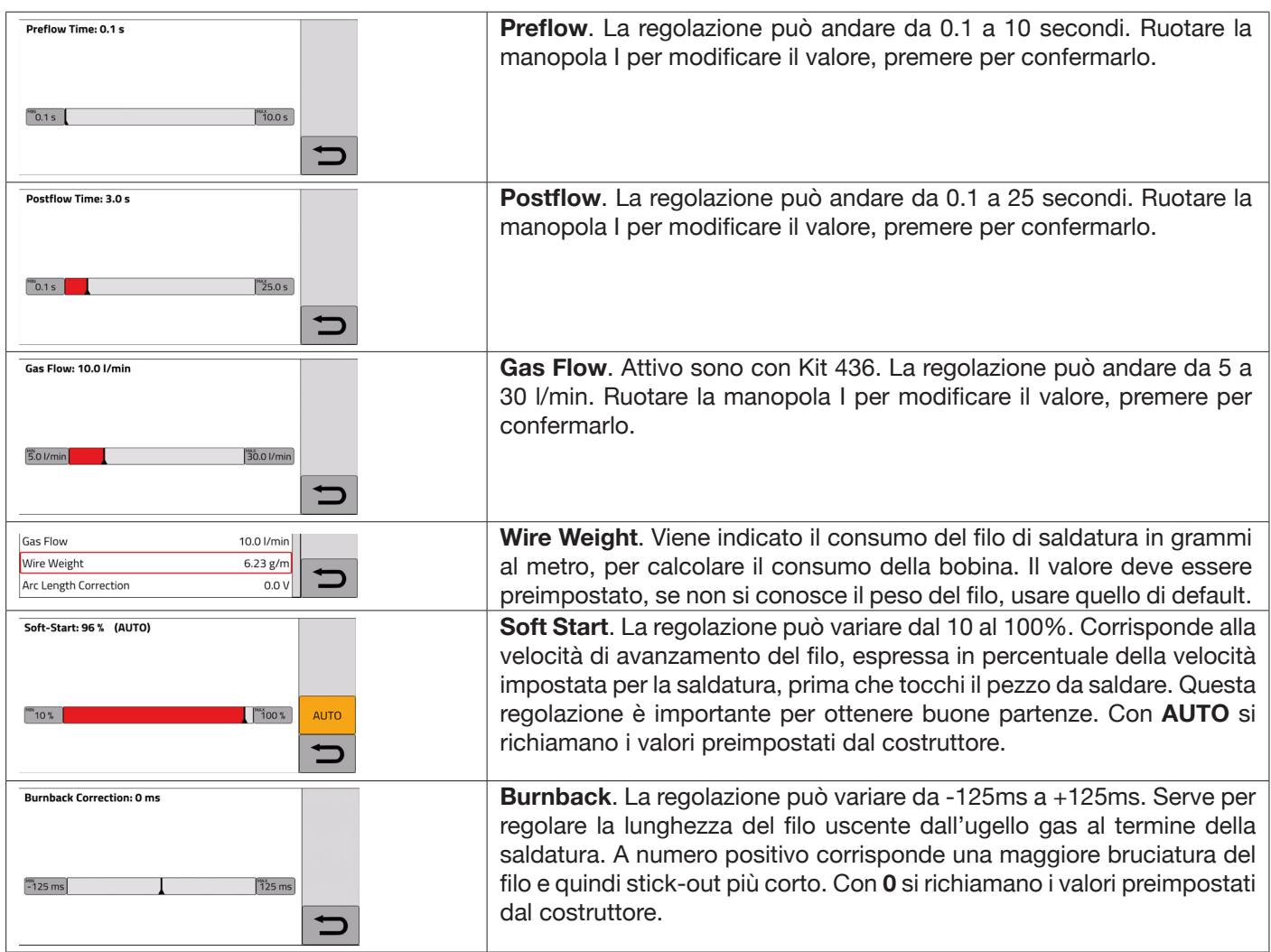

## **5 SALDATURA TIG DC.**

*Processo TIG non disponibile con modalità robot attivata*.

#### **5.1 Selezione processo di saldatura :**

Per selezionare un processo di saldatura tra quelli disponibili selezionare il pulsante **DC - Fig 10.**

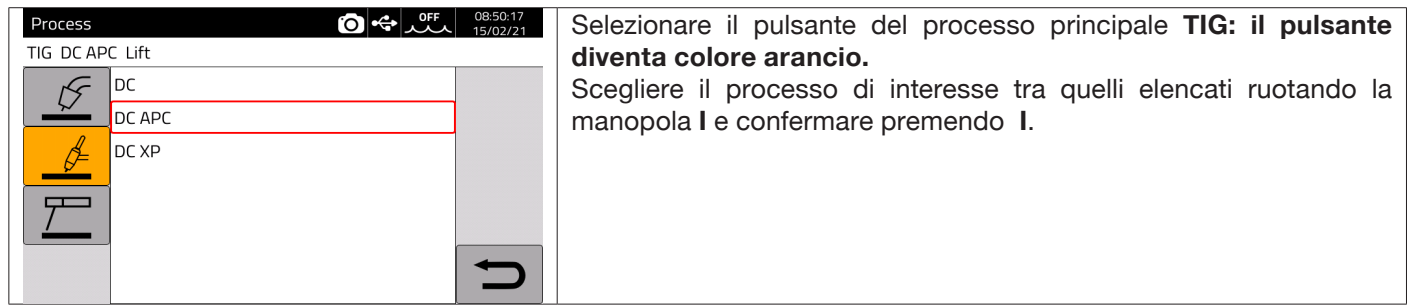

### **5.2 Modalità di partenza**

Per scegliere la modalità di partenza selezionare il pulsante **DE – Fig.10**. Le modalità di partenza sono le stesse in tutti i processi di tipo TIG.

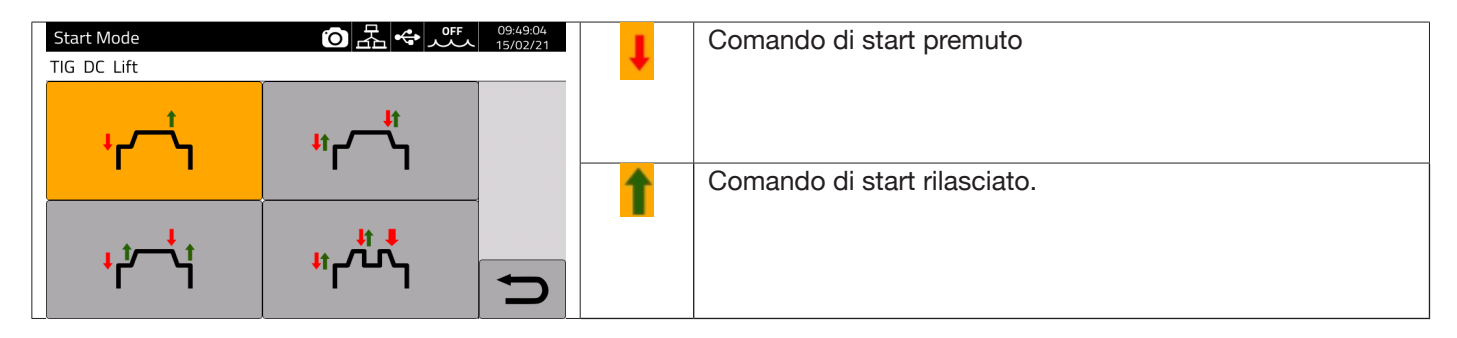

Il pulsante di **START** per applicazioni di tipo manuale è presente sul connettore comando remoto del carrello trainafilo.

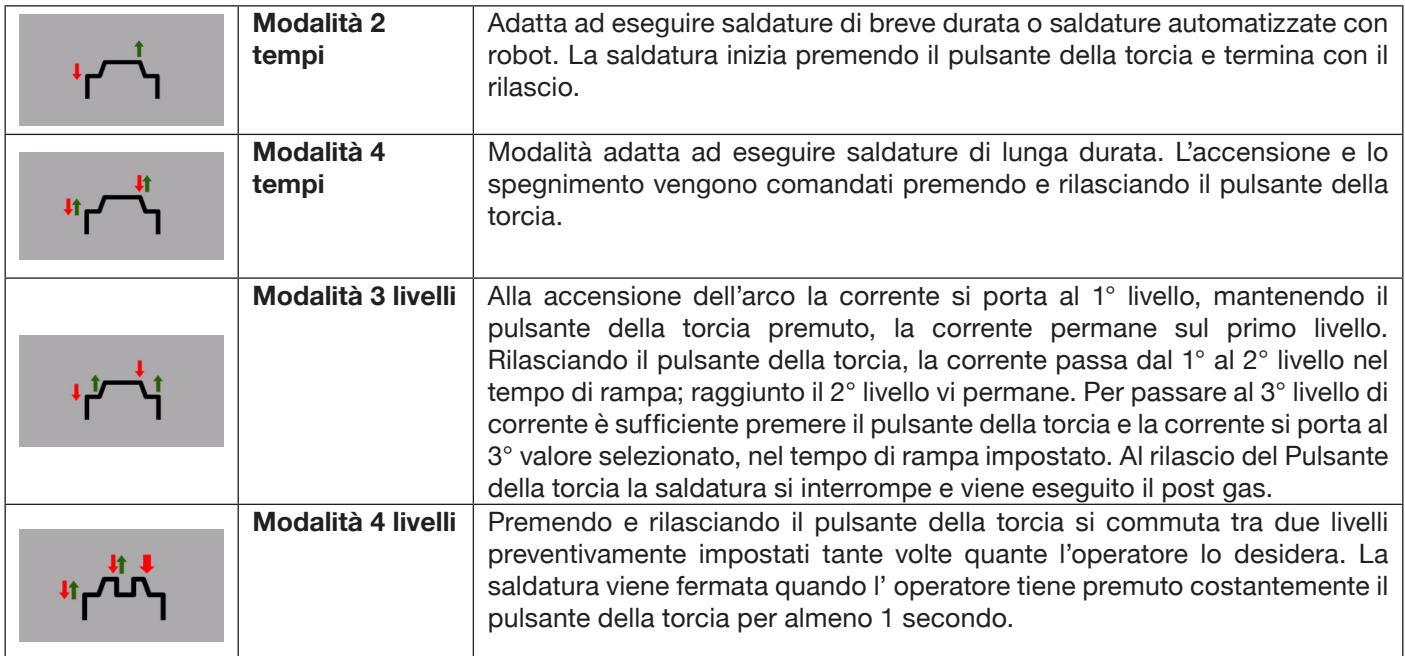

## **5.3 Modalità di innesco arco.**

#### **5.3.1 Accensione Lift a contatto.**

Questo tipo di accensione prevede il contatto dell'elettrodo con il pezzo da saldare. La sequenza di partenza è la seguente:

- 1- Toccare il pezzo da saldare con la punta dell'elettrodo.
- 2- Premere il pulsante della torcia: a questo punto inizia a circolare sul pezzo da saldare una corrente molto bassa che non rovina l'elettrodo nella fase di distacco dello stesso dal pezzo.
- 3- Sollevare la punta dell'elettrodo dal pezzo: a questo punto si innesca l'arco elettrico ed inizia a circolare sul pezzo la corrente di saldatura desiderata e viene attivato il flusso del gas di protezione.

#### **5.4 Tabella regolazione parametri TIG.**

I parametri del processo possono essere direttamente impostati tramite la seguente sequenza :

- premere I
- ♦ ruotare **I** per selezionare il singolo parametro
- premere I per entrare in modalità modifica del parametro (il parametro diventa di colore rosso)
- ruotare I per impostare il valore desiderato
- premere *I* nuovamente per uscire dalla modalità di modifica.

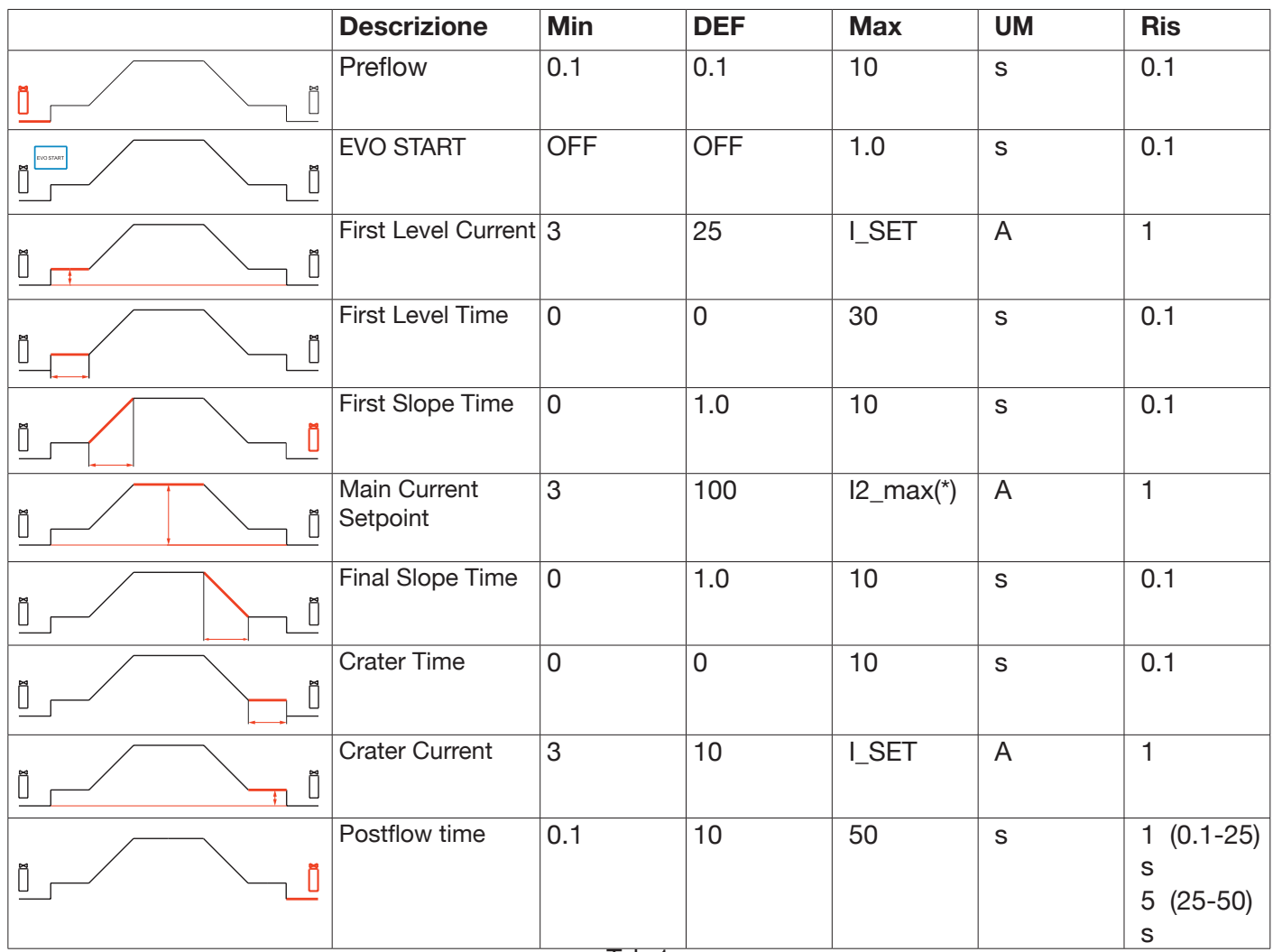

Tab.1

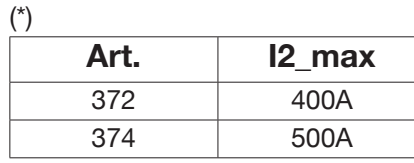

I parametri riportati in Tab.1, la gestione dello start (2 Tempi, 4 Tempi..) e i parametri della pulsazione possono essere impostati e modificati nella sezione *Menù->Process Parameters.*

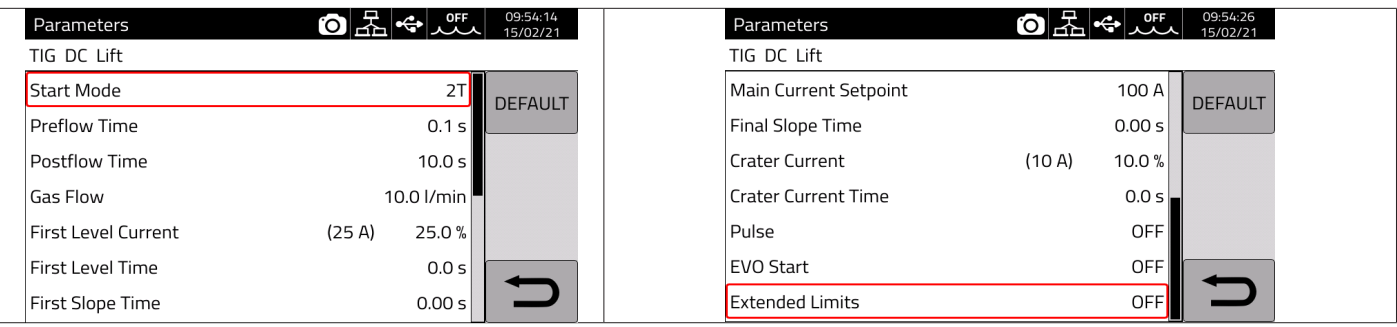

Il parametro Gas flow indica il flusso di Setpoint del gas di protezione nel caso in cui è presente il Kit Art.436. In assenza del Kit Art. 436 questo parametro viene utilizzato per il conteggio del gas erogato nei contatori di saldatura (weldments).

Nel menù è presente un'ulteriore voce *"Extended Limits",* attivando questa funzione, i valori della "Corrente di primo livello" e della "Corrente di cratere", vengono estesi dal 100% al 400%.

### **5.5 Menù Pulsazione**

La corrente di saldatura, specialmente su lamiere di spessore sottile, può creare un gocciolamento verso il basso del bagno di fusione se la corrente è elevata , oppure una cattiva fusione se la corrente è bassa. In questi casi si rivela utile la funzione *Pulse* TIG .

Con la funzione *Pulse* TIG si fondono rapidamente piccole sezioni del punto di saldatura, che si risolidificano con altrettanta rapidità. La funzione TIG-Pulse si utilizza per la saldatura di spessori sottili.

Per accedere ai parametri del TIG Pulsato selezionare il pulsante **DF – Fig.10,** oppure selezionare

#### *Menù -> Process Parameters -> Pulse*

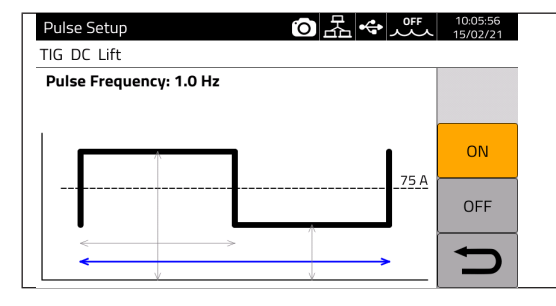

Ruotare **I** per scegliere il parametro da modificare, poi premere **I** per modificare il parametro. Il valore di corrente indicato a destra in corrispondenza della linea tratteggiata è la corrente media impostata.

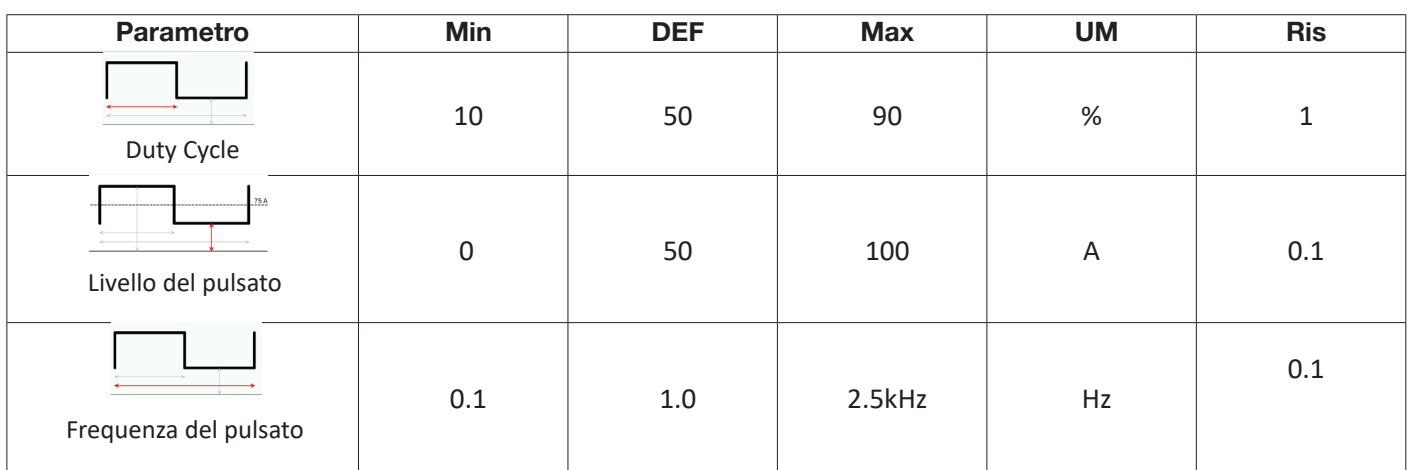

Nella saldatura Tig pulsata il parametro **Livello del pulsato** ha il compito di mantenere l'arco acceso e il bagno di saldatura sufficientemente fluido tra i due impulsi successivi, durante il livello alto di corrente viene staccata la goccia dalla bacchetta del materiale di apporto. Particolarmente significativa è la frequenza delle pulsazioni aumentando la frequenza l'arco diventa più stabile e stretto inoltre aumenta la penetrazione nel pezzo da saldare. Mentre il duty cycle va ad influenzare l'apporto termico della saldatura.

## **5.6 TIG DC APC**

Questo processo ha il compito di mantenere costante l'apporto termico sul pezzo. Quindi quando si riduce la lunghezza d'arco, e quindi si riduce la tensione di saldatura, la corrente viene aumentata automaticamente e viceversa se la lunghezza dell'arco aumenta, e quindi aumenta la tensione di saldatura, la corrente viene diminuita automaticamente. L'operatore controlla così l'apporto termico e la penetrazione con il solo movimento della torcia.

L'ampiezza della variazione di corrente per unità di tensione è regolabile tramite il parametro APC.

Es. se APC regulation è pari a 20A/V e durante la saldatura la tensione di saldatura aumenta di 1V rispetto a quella nominale del processo TIG allora la corrente diminuisce al massimo di 20A, tale variazione viene automaticamente azzerata quando si ripristina la tensione al valore nominale.

Per attivare il processo di saldatura premere il pulsante **DC - Fig.10** nella schermata principale e poi selezionare *DC APC* tramite l'encoder **I.**

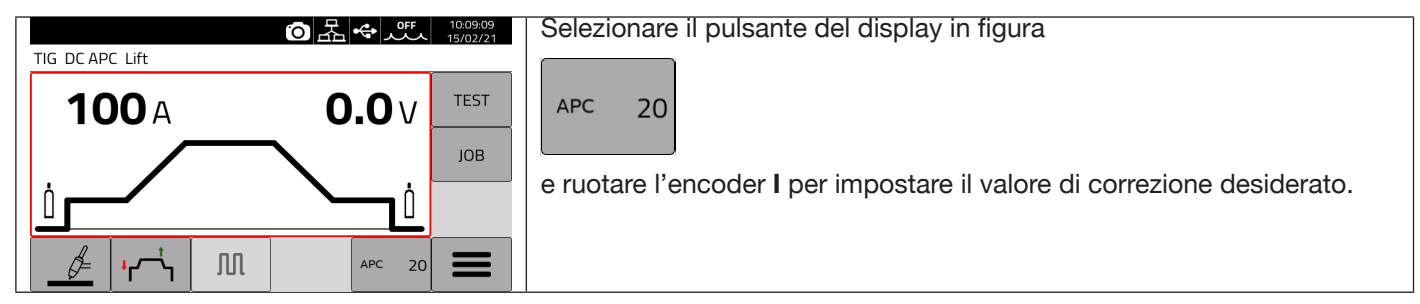

Il valore di correzione può essere impostato dalla schermata principale oppure nel menù dei **Parametri di processo**: *Menù -> Process Parameters -> APC Regulation*

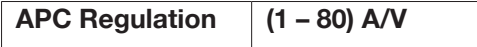

## **5.7 TIG DC XP**

Il processo TIG DC XP è un processo di saldatura dove la corrente pulsa ad altissima frequenza permettendo un bagno di saldatura più concentrato e penetrante, oltre ad un migliore confort acustico, L'utilizzo di tale processo permette di raggiungere velocità di saldatura maggiori rispetto ad un processo TIG DC standard. In questo processo è possibile impostare tutti i parametri validi per il processo TIG DC classico compresa la pulsazione.

I parametri di saldatura da impostare sono gli stessi del processo TIG DC vedi Tab1.

Per attivare il processo di saldatura premere il pulsante **DC - Fig.10** nella schermata principale e poi selezionare *DC XP*  tramite l'encoder **I.**

L' unica differenza tra processo TIG DC e TIG DC XP è nella funzione pulsazione.

Per il TIG DC XP la frequenza massima che posso impostare è pari a 300Hz mentre nel TIG DC è pari a 2,5 kHz. Fare riferimento alla tabella 1 per le impostazioni dei parametri.

## **6 SALDATURA MMA**

#### *Processo MMA non disponibile con modalità robot attivata*.

I generatori della linea KINGSTAR sono in grado di gestire il processo MMA in modalità DC. Questa saldatrice è idonea alla saldatura di tutti i tipi di elettrodi ad eccezione del tipo cellulosico (AWS 6010).

- Assicurarsi che l'interruttore di accensione sia in posizione 0 (OFF), quindi collegare i cavi di saldatura rispettando la polarità richiesta dal costruttore di elettrodi che andrete ad utilizzare e il morsetto del cavo di massa al pezzo nel punto più vicino possibile alla saldatura assicurandosi che vi sia un buon contatto elettrico.

- Non toccare contemporaneamente la torcia o la pinza porta elettrodo ed il morsetto di massa.

- Accendere la macchina mediante l'interruttore di accensione.
- Selezionare, il procedimento MMA.
- Regolare la corrente in base al diametro dell'elettrodo, alla posizione di saldatura e al tipo di giunto da eseguire.
- Terminata la saldatura spegnere sempre il generatore togliendo l'elettrodo dalla pinza porta elettrodo.

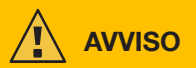

#### **Prestare attenzione alla scossa elettrica**

Quando l'interruttore di rete è in posizione ON, l'elettrodo e la parte non isolata del porta elettrodo sono in tensione. Accertarsi quindi che l'elettrodo e la parte non isolata del porta elettrodo non vengano a contatto con persone o componenti conduttori di elettricità o messi a terra (ad es. corpo esterno, ecc.).

## **AVVERTENZA**

Il processo MMA non è disponibile quando la modalità robot è attivata.

## **6.1 Processo MMA DC**

Nella sezione **DC - fig.10** della schermata principale, selezionare *MMA*

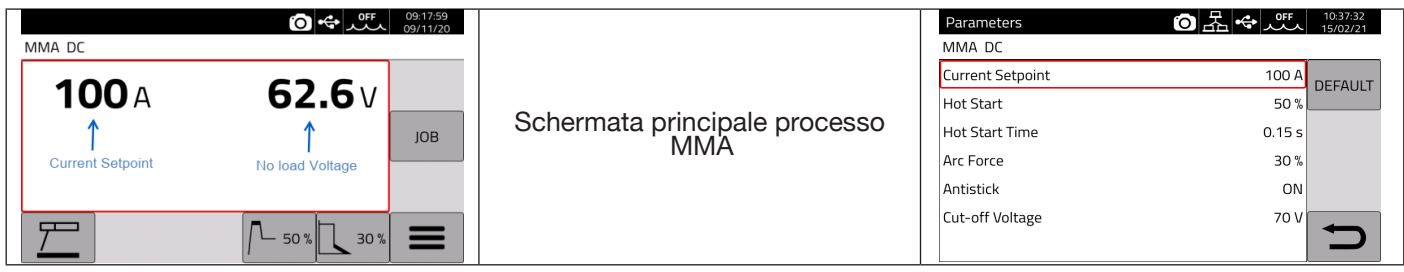

### **6.2 Parametri processo MMA**

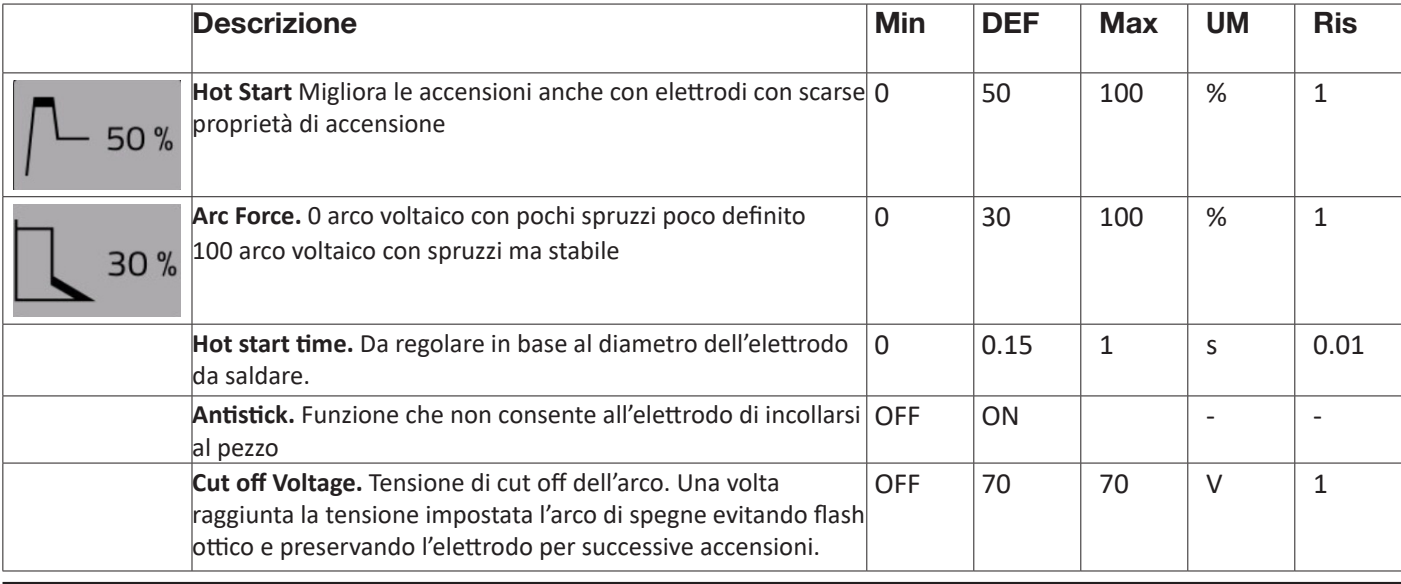

## **7 ALTRE FUNZIONI DEL PANNELLO**

### **7.1 Gestione JOB**

Nella pagina JOB è possibile memorizzare un programma di saldatura e i relativi parametri (processo, accensione, modo ecc.).

I JOB disponibili sono numerati e vanno da 1..99.

Le operazioni che possono essere eseguite su un JOB sono elencate di seguito:

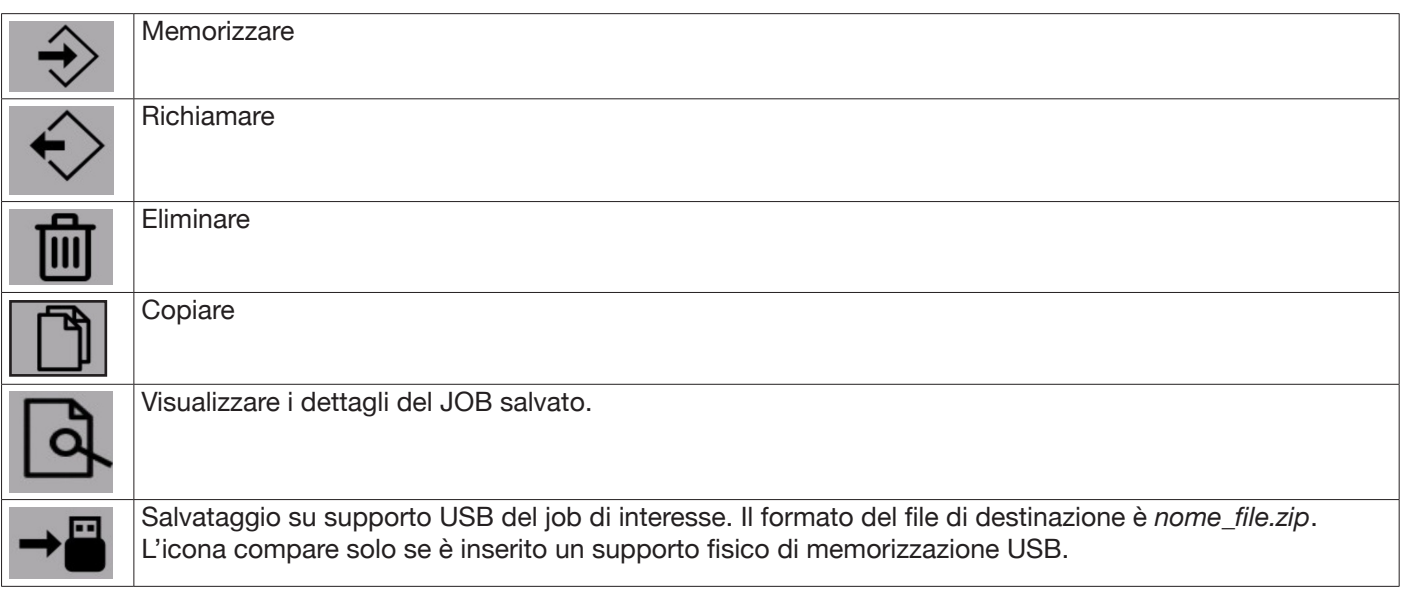

### **7.1.1 Memorizzare un JOB di saldatura**

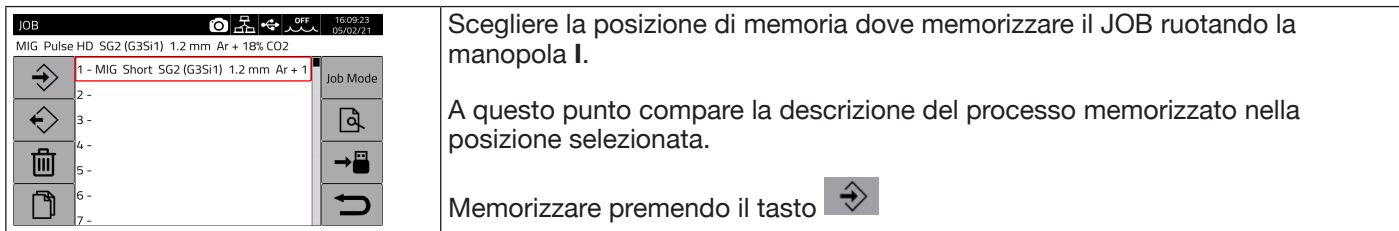

### **7.1.2 Modificare un JOB**

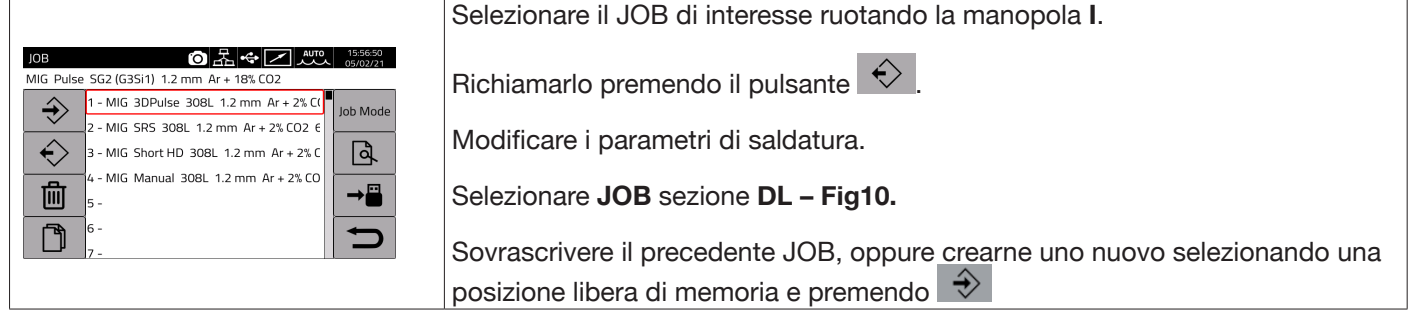

### **7.1.3 Cancellare un JOB**

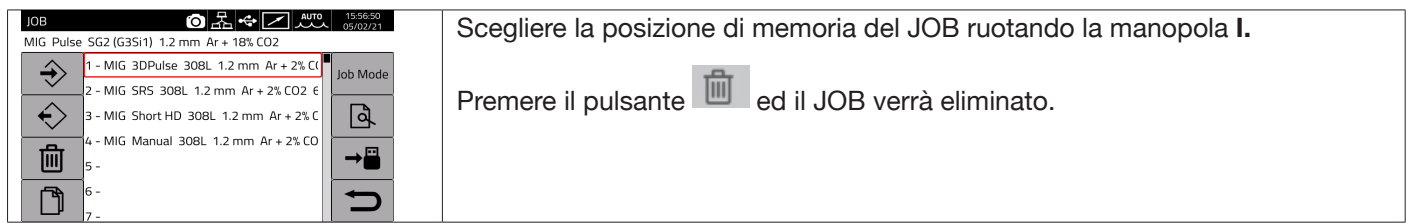

## **7.1.4 Copiare un JOB**

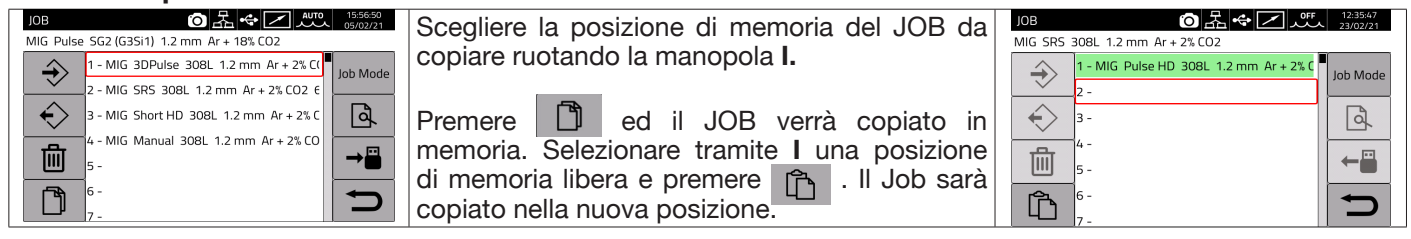

#### **7.1.5 Saldare con un JOB**

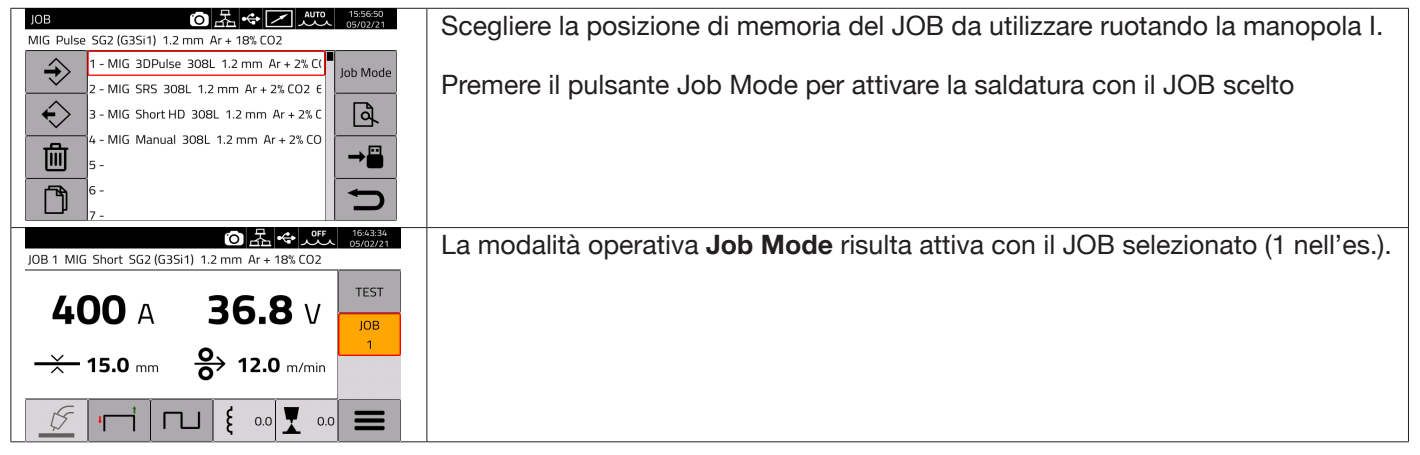

Impostando la modalità Job Mode e ruotando la manopola **I,** oppure i pulsanti torcia UP/DOWN, è possibile muoversi tra i JOB memorizzati . Il JOB può essere selezionato quando la macchina è in standby oppure mentre eroga corrente. La commutazione tra i vari JOB ad arco acceso NON è consentita quando sono relativi a processi diversi, ad es.:  $-MIG \rightarrow TIG$ 

 $-$  TIG  $-$ > MMA

## **7.1.6 Dettagli JOB**

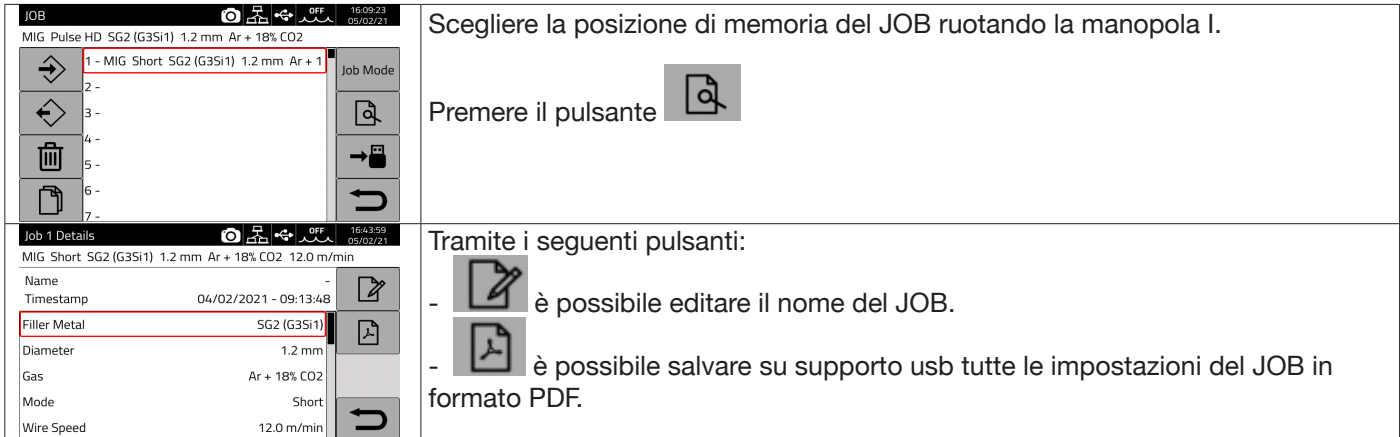

## **7.1.7 Consenti regolazione di un JOB**

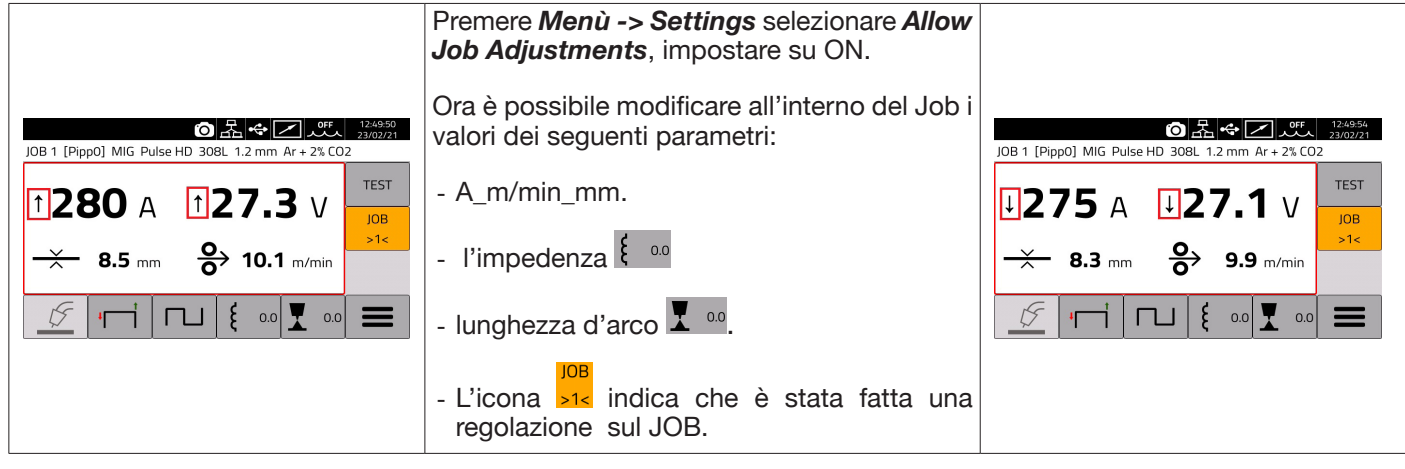

## **7.1.8 Salvataggio e caricamento singolo JOB da USB**

Per salvare un singolo JOB su USB:

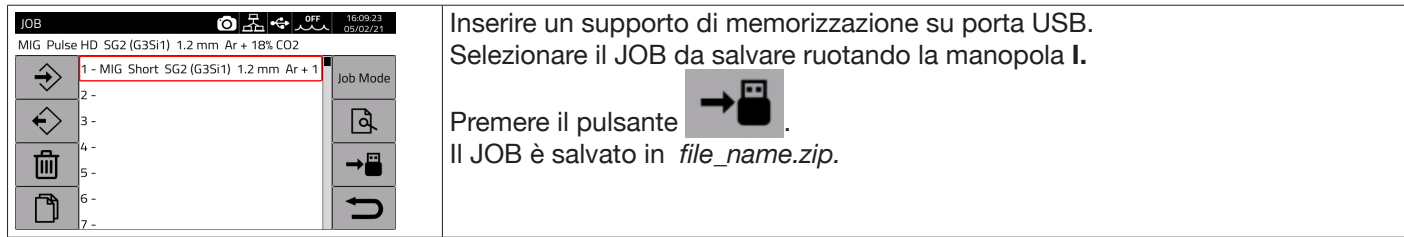

#### Per caricare il singolo JOB da USB :

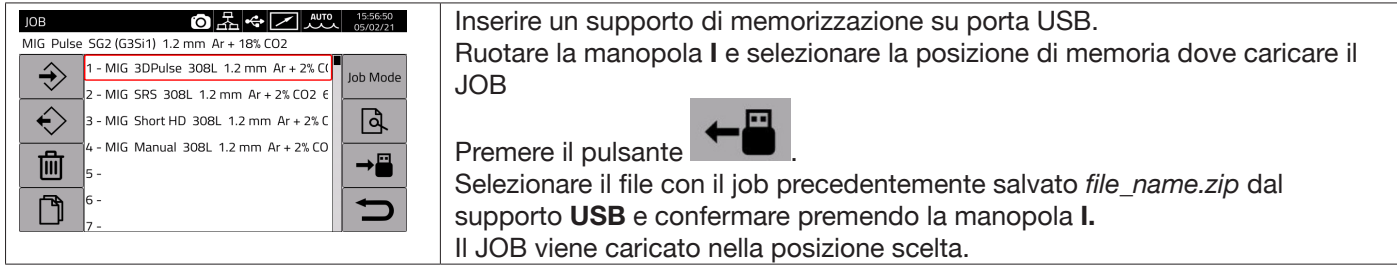

## **7.2 Menù Stato del Generatore**

Il menù di stato del generatore consente di visualizzare informazioni in merito al tempo di saldatura il numero di accensioni, tensione e corrente in uscita al generatore, le temperature interne del generatore, la tensione e la corrente del motore, la quantità del filo erogato, .

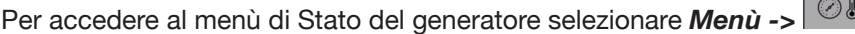

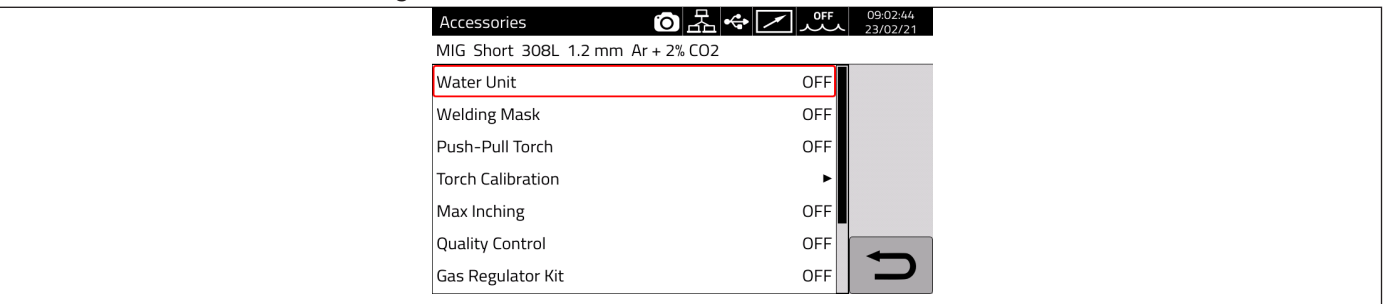

### **7.3 Menù Accessori**

Dal seguente menù è possibile attivare i vari accessori disponibili nel generatore.

### **AVVERTENZA**

Nel caso in cui siano presenti degli accessori nel sistema di saldatura essi devono essere connessi al generatore prima dell'accensione. Il collegamento/scollegamento degli accessori con generatore acceso comporta malfunzionamenti del sistema e in caso estremo potrebbe compromettere l'integrità dell'impianto di saldatura. CEBORA S.p.a. non copre con garanzia utilizzi impropri del sistema saldante.

Per accedere al menù degli Accessori selezionare *Menù->Accessories*

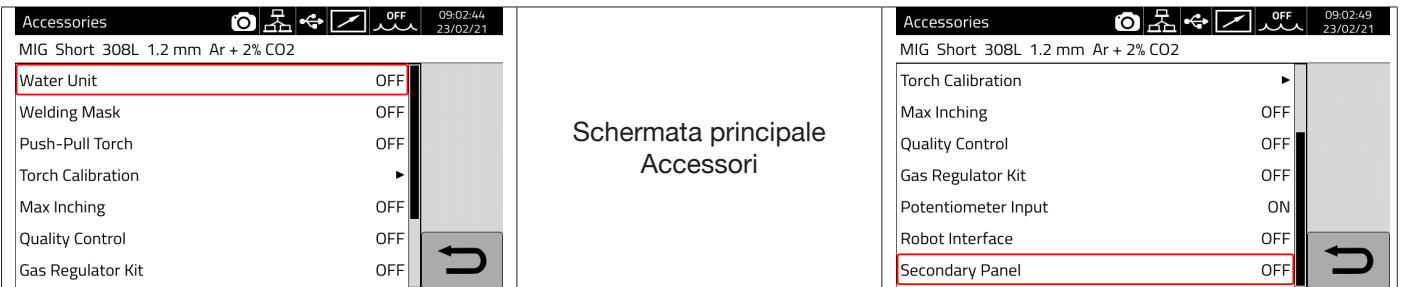

## **7.3.1 Gruppo di raffreddamento**

Il gruppo di raffreddamento da abbinare al generatore KINGSTAR è Art. 1683 - GRV12.

Nel generatori Art. 372.XX è opzionale mentre è di serie nel generatore Art. 374.XX**.**

Nella barra di stato **DN** è sempre presente l'icona del gruppo di raffreddamento **de la parte superiore** dell'icona è riportato lo stato del gruppo: OFF, ON, AUTO.

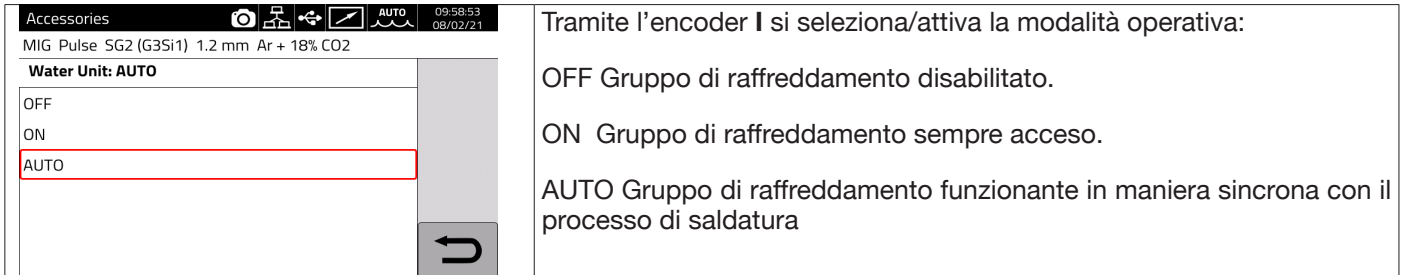

### **7.3.2 Welding Mask**

Sistema T-LINK che permette, grazie alla comunicazione wireless, di azzerare il tempo di reazione del filtro montato sulla maschera del saldatore, assicurando la massima protezione degli occhi e riducendo l'affaticamento oculare. Per i dettagli fare riferimento al manuale di uso di Art.434.

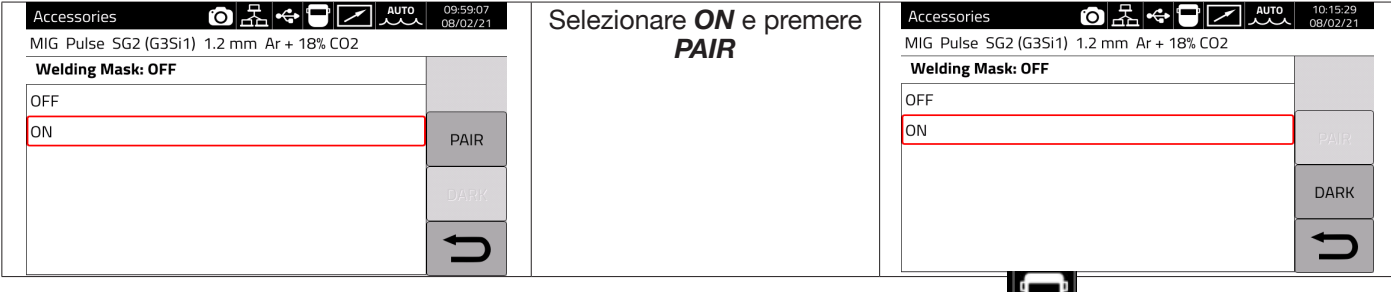

Se la maschera viene riconosciuta allora nella sezione **DN** del display appare l'icona  $\Box$ .

Ogni qual volta che la corrente di saldatura inizierà a circolare sul pezzo di saldatura la maschera si oscura automaticamente. Per verificare la funzionalità è sufficiente premere il tasto "DARK" sul display verificando che il vetro della maschera si oscura.

### **7.3.3 Push-Pull Torch**

Si attiva solo quando è installato l'art.447 KIT DRIVER PUSH-PULL

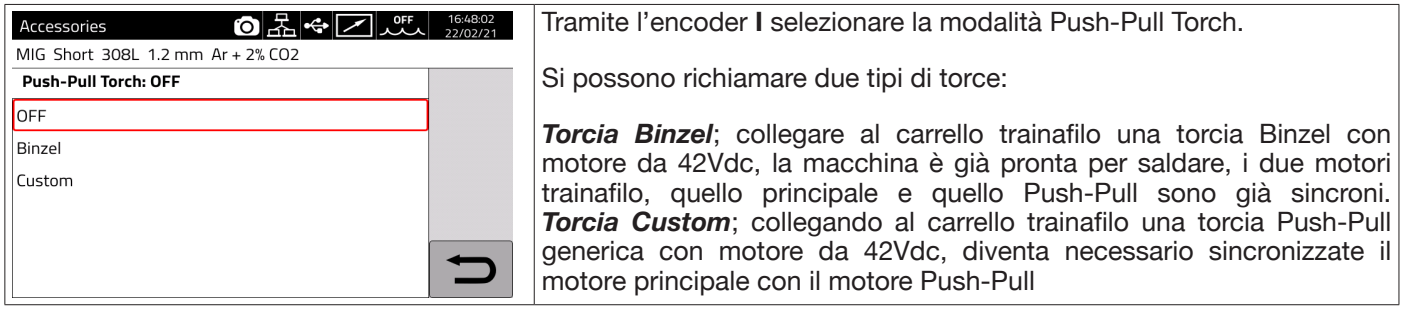

## **7.3.3.1 Push-Pull Torch Custom**

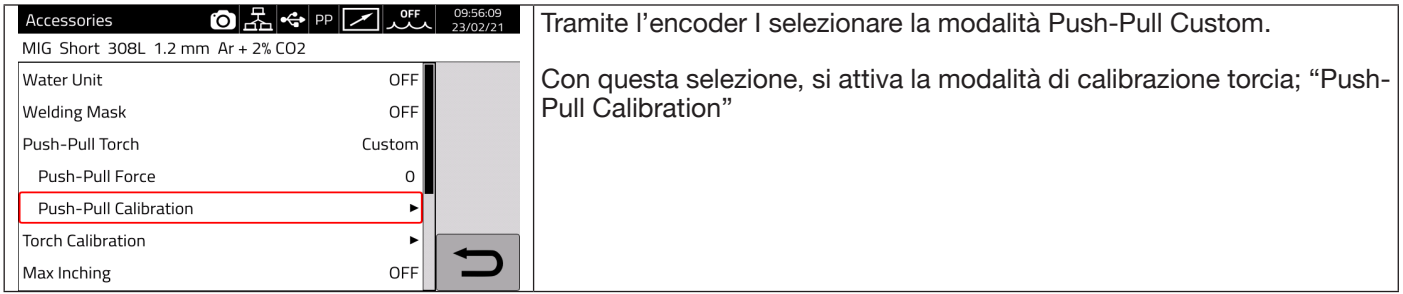

## **7.3.3.2 Push-Pull Cabration**

Tramite l'encoder **I** selezionare la modalità Push-Pull Calibration.

Inserire il filo di saldatura all'interno della torcia Push-Pull, verificando che fuoriesca dall'ugello porta corrente della torcia. Quando indicato, aprire e chiudere entrambe i rulli, sia del motore principale che del motore Push-Pull.

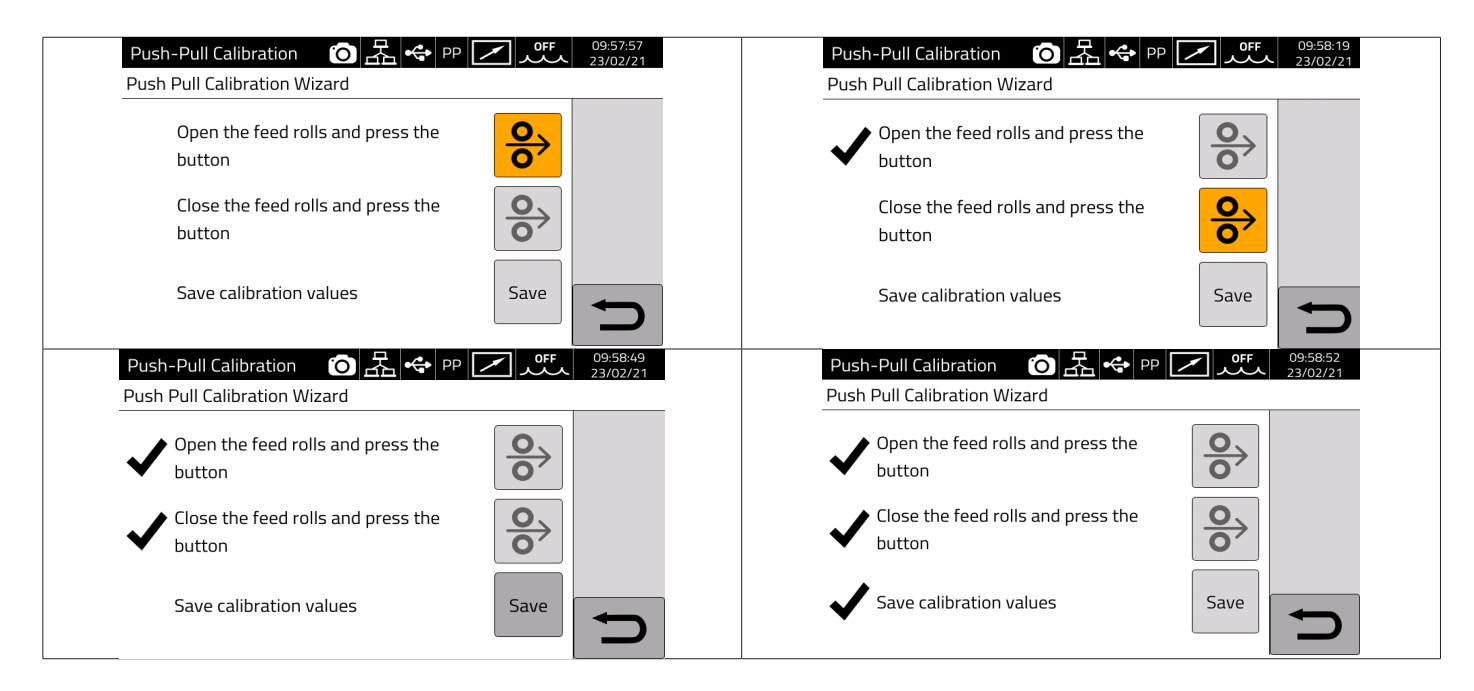

## **7.3.3.3 Push-Pull Force**

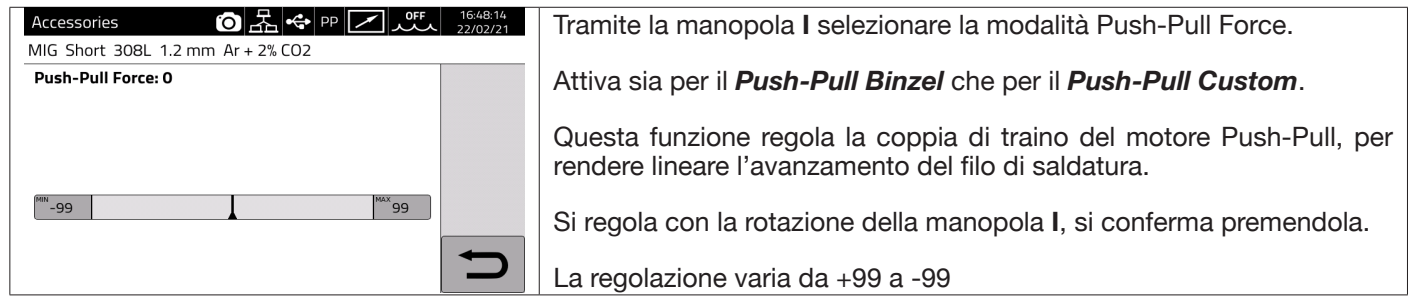

### **7.3.4 Torch Calibration**

Si attiva solo quando è installato l'art.443 KIT SRS – SPATTER REDUCTION SYSTEM

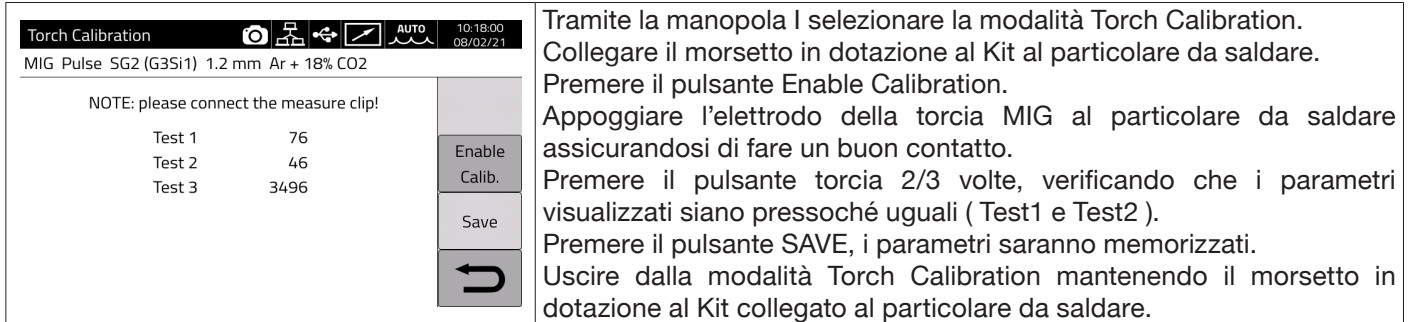

#### **7.3.5 Max Inching**

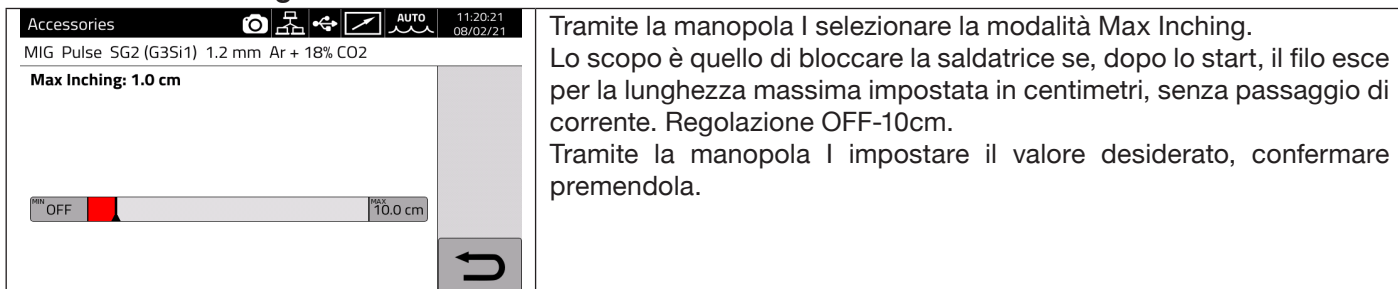

## **7.3.6 Controllo Qualità**

Fare riferimento al manuale dell'Art. 273.

#### **7.3.7 Gas regulation Kit**

Il kit consente di regolare in maniera precisa il flusso di gas erogato in saldatura, può essere utilizzato esclusivamente per il processo di tipo MIG..

Per i dettagli fare riferimento al manuale di istruzione dell'Art. 436.

#### **7.3.8 Potentiometer input**

ON consente di leggere l'ingresso potenziometrico sul connettore posto sul pannello frontale del carrello trainafilo. OFF le variazioni sull' ingresso potenziometrico vengono ignorate.

### **AVVERTENZA**

**Ogni qual volta che viene collegato sul canale CAN un accessorio esterno, per un corretto funzionamento del sistema fare riferimento alla tabella delle terminazioni riportate nel paragrafo 9.3.**

## **7.4 Menù Impostazioni**

Questo menù consente di impostare i settaggi di base del generatore di saldatura:

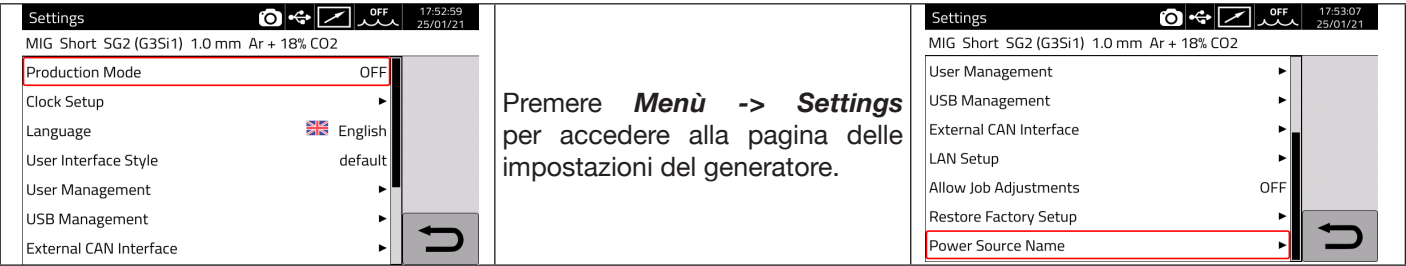

#### **7.4.1 Production Mode**

E' una opzione software del generatore: fare riferimento al manuale dell'Art.817

### **7.4.2 Impostazione orologio, lingua**

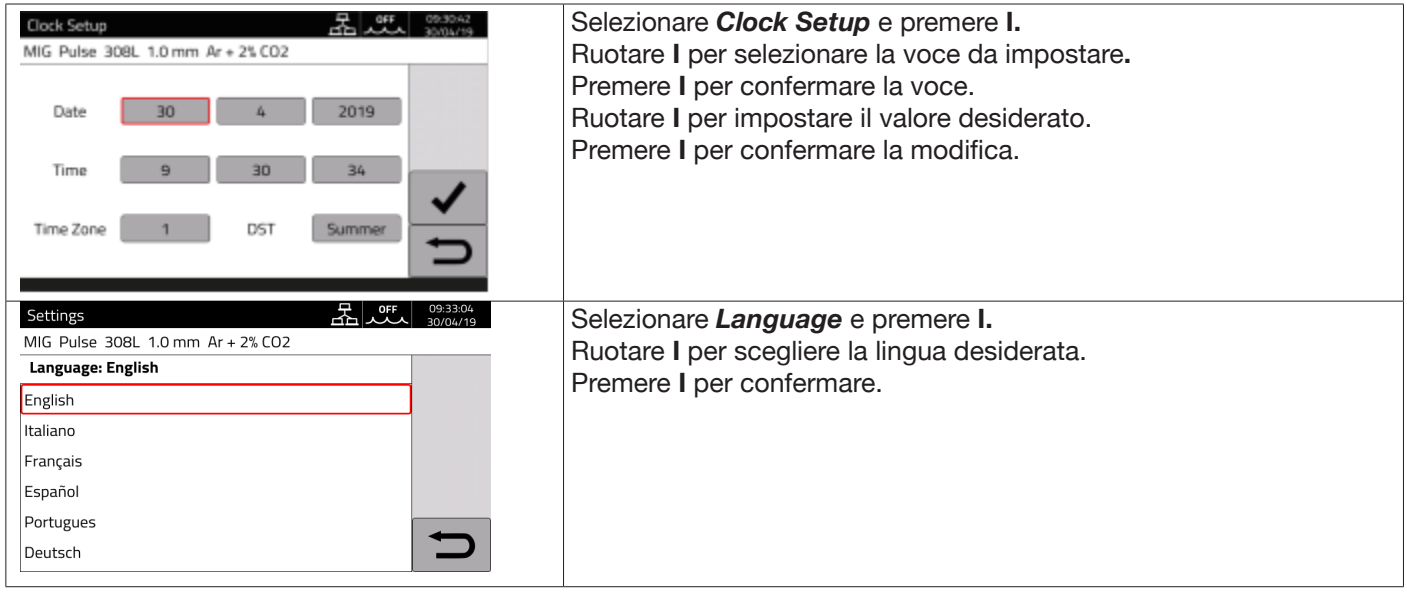

Alla stessa maniera è possibile selezionare anche lo stile dell'interfaccia utente: *User Interface Style*

## **7.4.3 Gestione utenti**

Nei generatori della serie KINGSTAR è possibile gestire gli utenti che utilizzano il generatore effettuando una loro suddivisione per profilo. In funzione del profilo di appartenenza sono consentite o meno determinate regolazioni/ azioni nel generatore di saldatura.

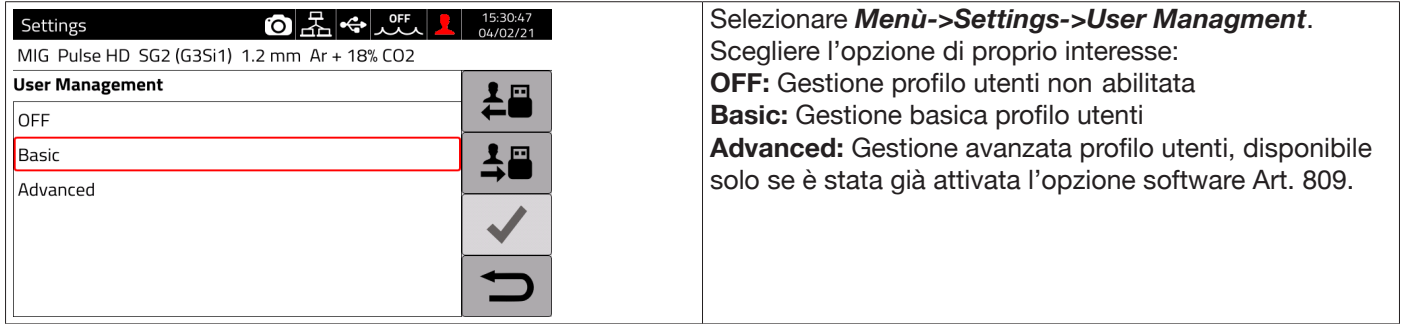

### **Modalità BASIC**

La modalità *BASIC* prevede tre tipi di profilo :

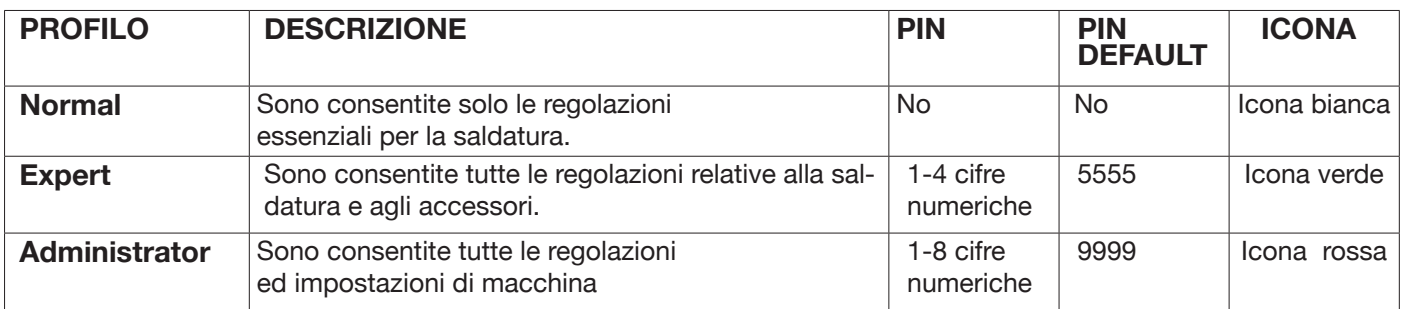

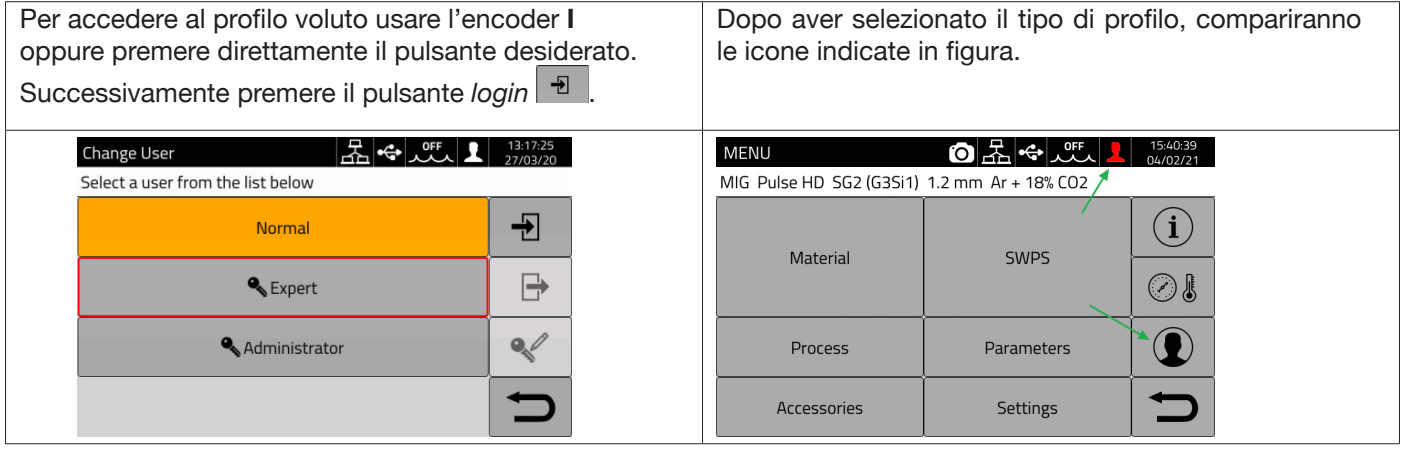

Per i profili Expert e Administartor è richiesto un PIN numerico per l'accesso.

Per la modifica del PIN selezionare il pulsante  $\ll$  e digitare il nuovo PIN.
## **Funzionalità controllate**

Di seguito l'elenco delle possibili funzionalità che possono essere condizionate all'accesso.

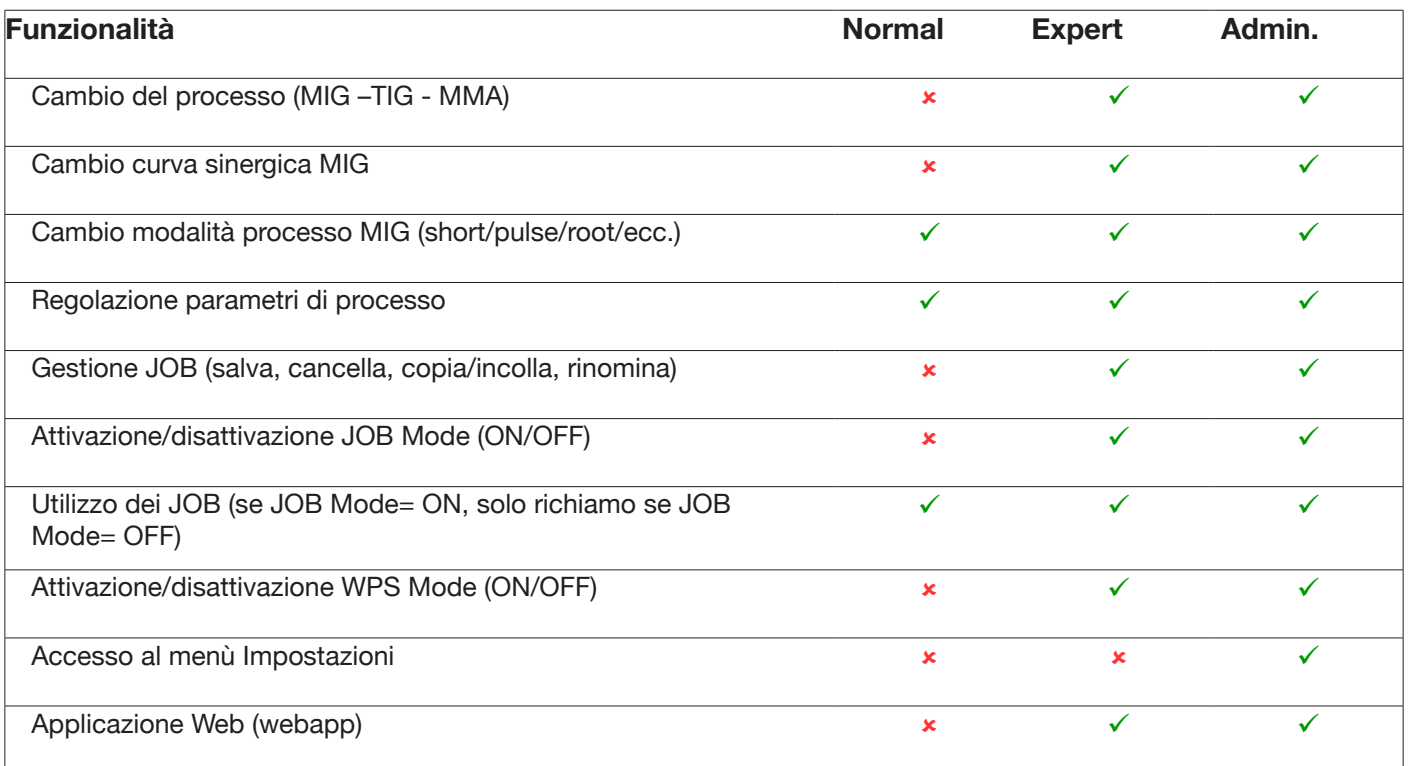

1. DISPONIBILE L'ACCESSO AL SERVICE PANEL SOLO IN MODALITA' "LETTURA" (AD ES. NON E' CONSENTITA L' OPERAZIONE RESTORE).NON DISPONIBILE L'ACCESSO AL CONTROL PANEL.

2. TOTALE ACCESSO ED OPERATIVITA' SIA AL SERVICE PANEL CHE AL CONTROL PANEL. L'ACCESSO AL CONTROL PANEL RICHIEDE IL LOGIN CON IL PIN DEL RELATIVO PROFILO UTENTI

## **Procedura di recupero PIN**

Se viene dimenticato il PIN di un utente Expert è sufficiente fare l'accesso come Administrator e reimpostare un nuovo PIN dell'utente.

Se viene dimenticato il PIN dell' utente Administrator è necessario inserire un codice di sblocco generale (PUK) che deve essere richiesto all'assistenza CEBORA.

Il PUK è un codice alfanumerico di 16 cifre diverso per ciascun generatore.

Una volta ricevuto il PUK eseguire la seguente procedura:

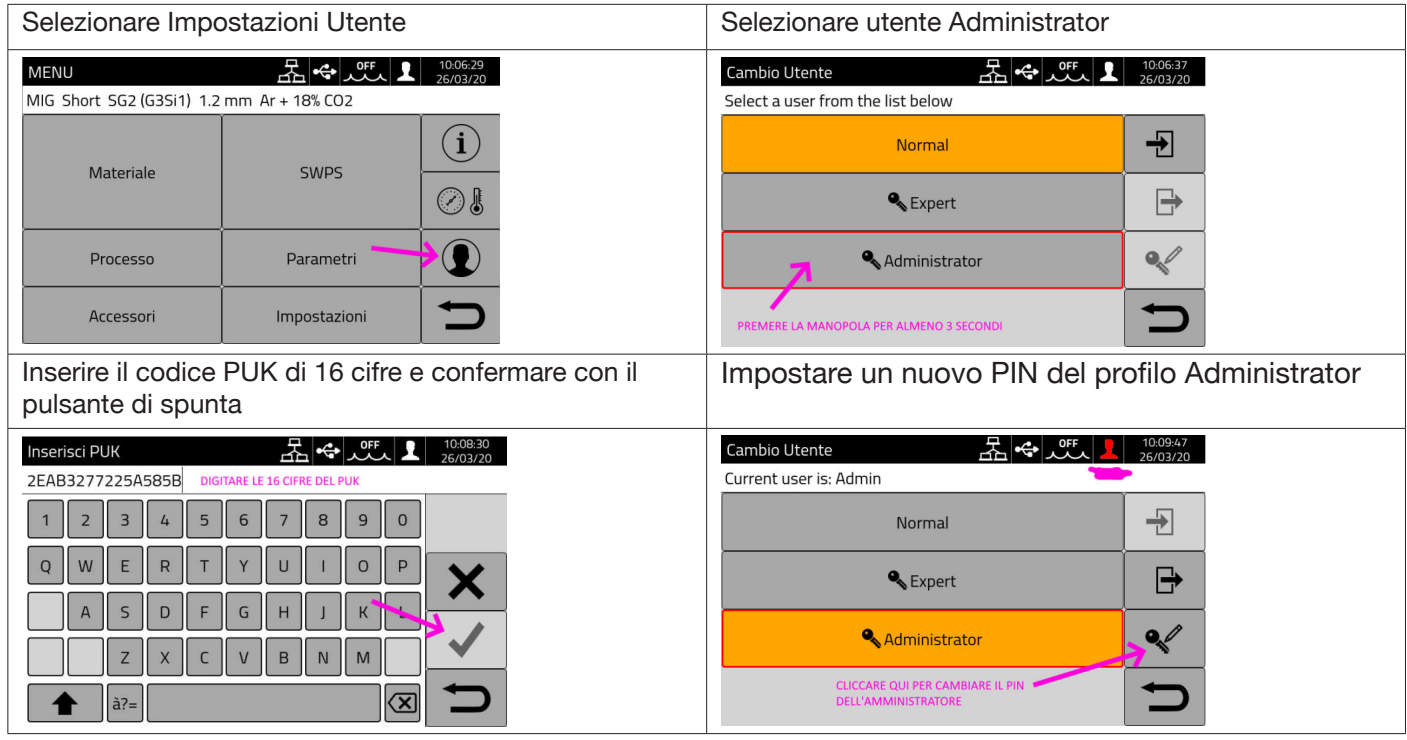

## **Modalità ADVANCED**

Fare riferimento al manuale dell'Art. 809.

## **7.4.4 Gestione USB**

Da questa voce è possibile effettuare varie operazioni con una chiavetta USB (pen drive) opportunamente inserita in una delle due porte USB presenti sul pannello frontale del generatore.

Quando a una delle due porte USB viene collegata una chiavetta USB, nella barra di stato appare l'icona

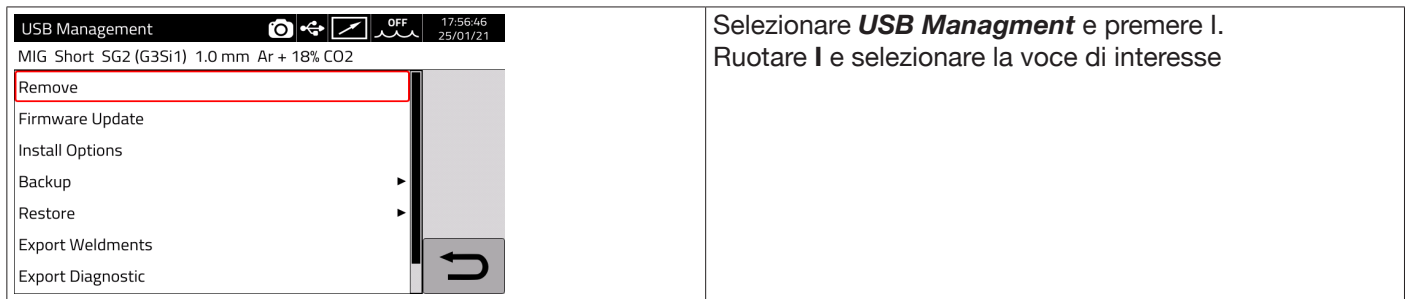

#### **Remove**

Selezionare questa voce prima di estrarre la chiavetta dalla porta USB.

## **Firmware Update**

Selezionare questa voce per effettuare l'aggiornamento firmware del generatore. Il file di aggiornamento caricato nella chiavetta USB deve avere estensione.psu. Inserire la pen-drive nella porta USB del generatore

**INDICAZIONE** L'operazione di aggiornamento non comporta la perdita dei programmi (JOB) e dei dati di saldatura contenuti nella macchina.

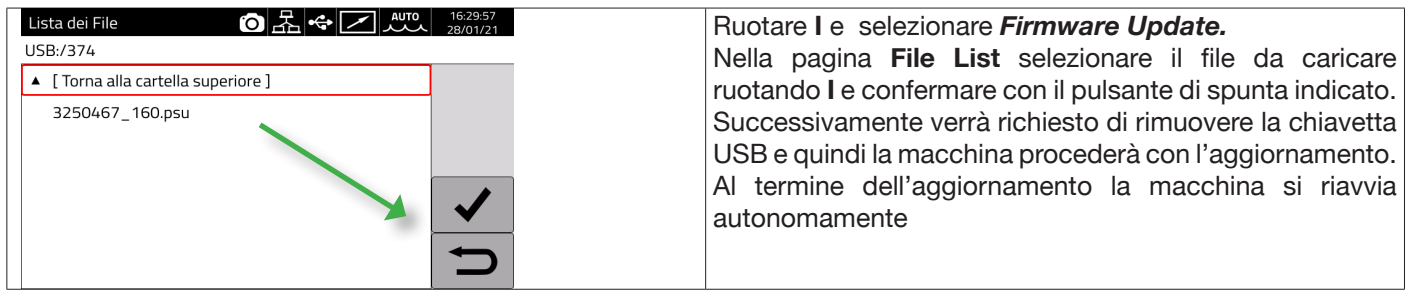

## **Install Options**

Selezionare questa voce per eseguire l'installazione di opzioni software nel generatore.

Il file di sblocco opzione caricato nella chiavetta USB deve avere estensione .txt e viene fornito da Cebora dopo l'acquisto dell'opzione.

Inserire la pen-drive nella porta USB del generatore

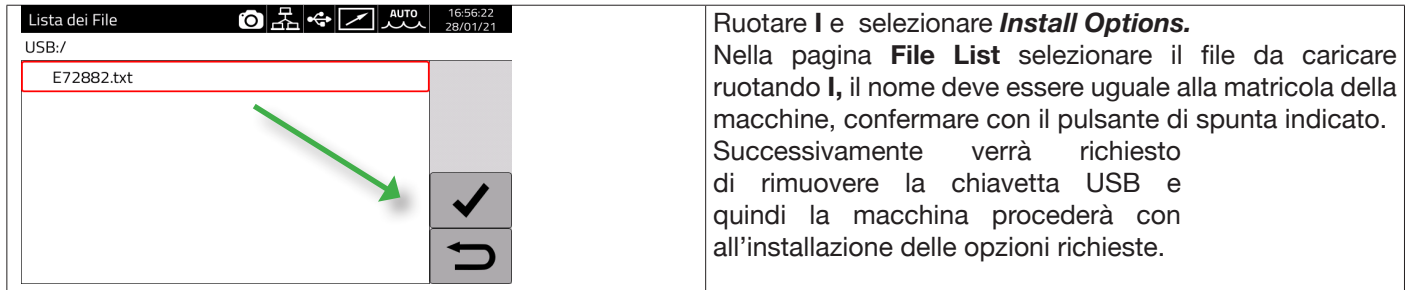

## **Backup**

Selezionare questa voce per eseguire il Backup dei Job e/o delle Impostazioni degli Utenti .

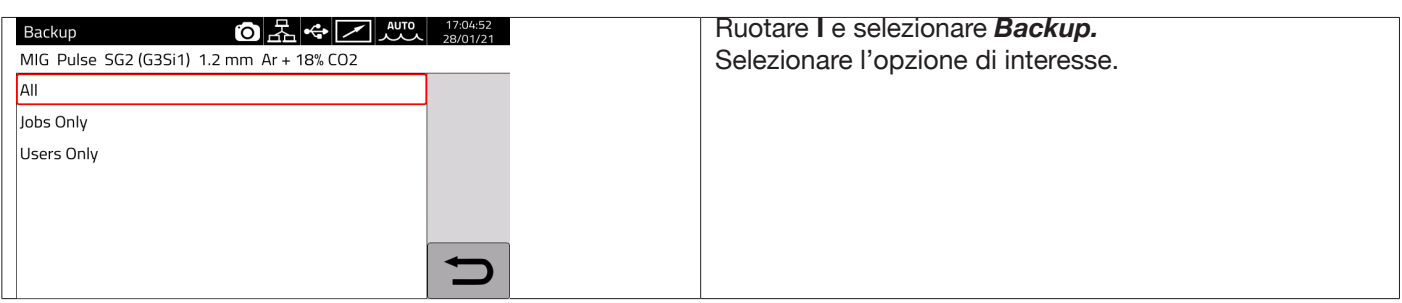

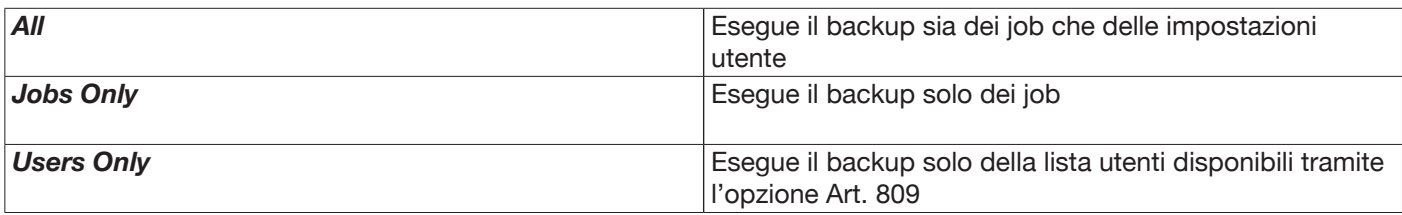

## **Restore**

Selezionare questa voce per ripristinare i Job e/o le impostazioni utente precedentemente salvati su una chiavetta USB.

Inserire la chiavetta USB in una delle due porte sul pannello frontale.

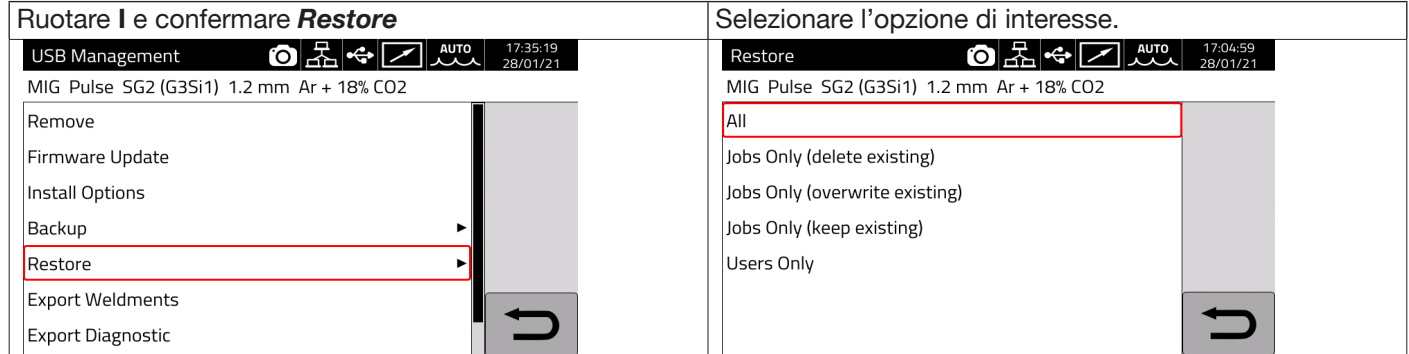

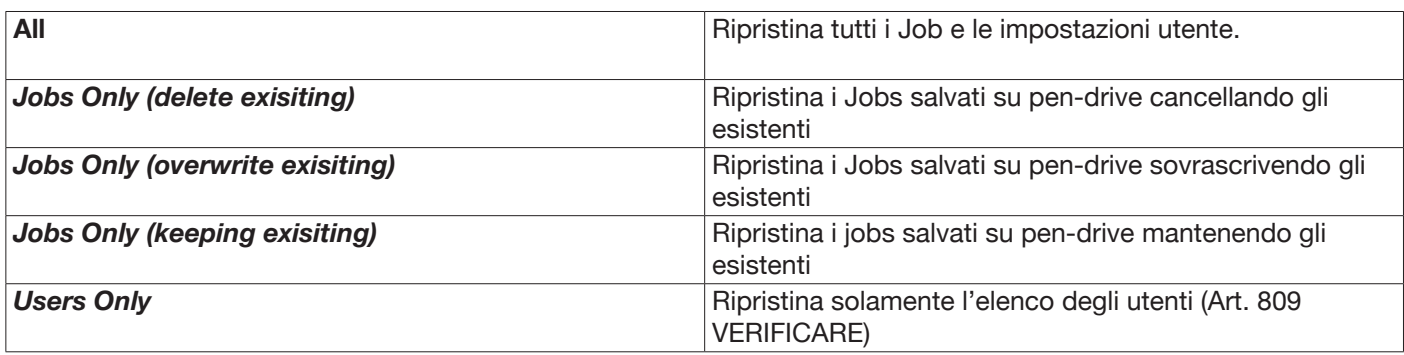

#### **Export Weldments**

Una raccolta di informazioni e dati relativi alle saldature effettuate possono essere salvati su supporto USB per archiviazione e/o una successiva elaborazione da parte del cliente finale. I dati sono esportati in formato CSV.

I Weldments possono essere esportati anche da webapp con un PC connesso al generatore attraverso una Lan, utilizzando la porta Ethernet che equipaggia ogni generatore. Il formato dei dati esportati è selezionabile tra CSV e PDF con un massimo di 1000 record per file.

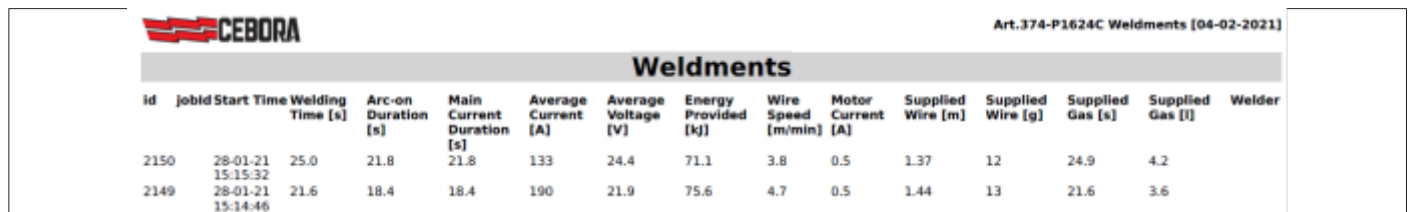

## **Export Diagnostic**

Esporta su supporto USB la diagnostica relativa agli errori che si sono verificati nel generatore di saldatura. Il file esportato è in formato PDF.

Anche la Diagnostica può essere esportata da webapp come descritto per i Weldments

#### **Load Dealer Infos**

Consente di personalizzare, con i dati ed il logo del rivenditore, una eventuale seconda schermata di avvio del generatore. Per i dettagli richiedere procedura ad assistenza tecnica CEBORA.

## **7.4.5 Impostazioni LAN**

Il generatore dispone di una porta Ethernet 100Mbit con webserver integrato che permette di connetterlo ad una Lan e quindi colloquiare con personal computer e altri dispositivi connessi alla stessa Lan in modo standard e rapido. Il MAC address della scheda di rete è visualizzato in alto a destra nella schermata di configurazione.

#### **Configurazione della rete :**

Collegare il cavo di rete al connettore posizionato sul retro del generatore.

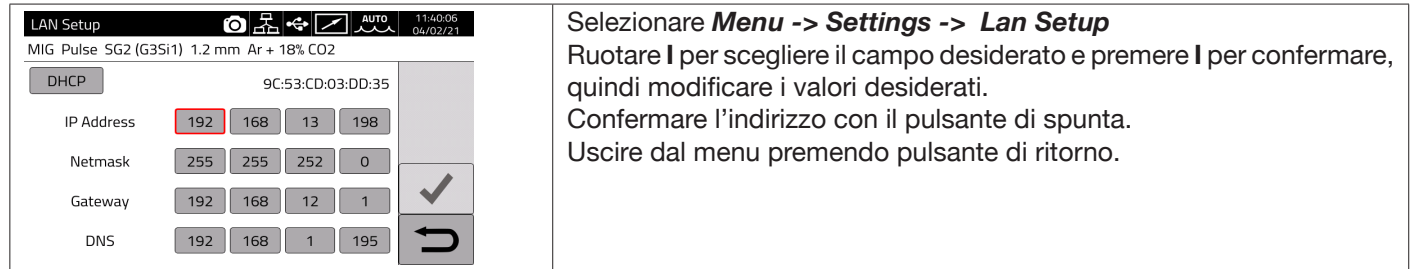

La configurazione della rete può essere eseguita in modalità manuale oppure automatica.

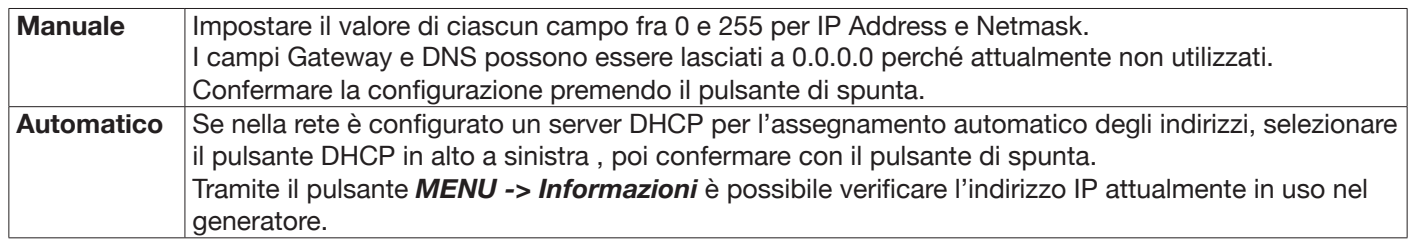

Se la comunicazione di rete si instaura correttamente, sulla barra di stato appare una icona fissa **Connessione tramite browser**

Avviare un browser (es. Google Chrome) sul personal computer e digitare nella barra dell'indirizzo del browser https://<IP Address> del generatore

(ad esempio :**https://192.168.13.198)** e premere invio per aprire la pagina Home della webapp Cebora.

## **7.4.6 Funzionalità avanzate**

Per l'integrazione in sistemi informatici avanzati richiesti dall'Industria 4.0 il generatore espone un'interfaccia aperta di tipo API REST che consente lo scambio dati tramite comandi standard. La documentazione dettagliata del protocollo applicativo è disponibile su richiesta. NOTA.

#### **Certificato**

La connessione avviene tramite il protocollo sicuro (crittografato) https e pertanto i browser moderni visualizzano un messaggio informativo relativo all'attendibilità del sito visitato (il generatore).

Per superare questo controllo è necessario installare sul personal computer un Certificato Radice Attendibile (file .crt) che permetterà di collegarsi senza ulteriori avvisi a tutta la famiglia di generatori.

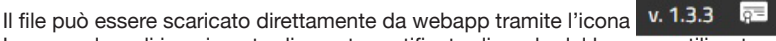

La procedura di inserimento di questo certificato dipende dal browser utilizzato e dal tipo di sistema operativo. Nel caso di Chrome su Windows, andare in:

Impostazioni → Avanzate→ Privacy e sicurezza → Gestisci certificati.

Verrà aperta la finestra di dialogo Certificati di Window, cliccare sulla linguetta Autorità di certificazione radice attendibili, cliccare sul tasto Importa, selezionare il file .crt fornito e premere Avanti fino a conclusione della procedura

# **7.4.7 Ripristino Impostazioni di Fabbrica**

Selezionare questa voce per ripristinare le impostazioni di fabbrica.

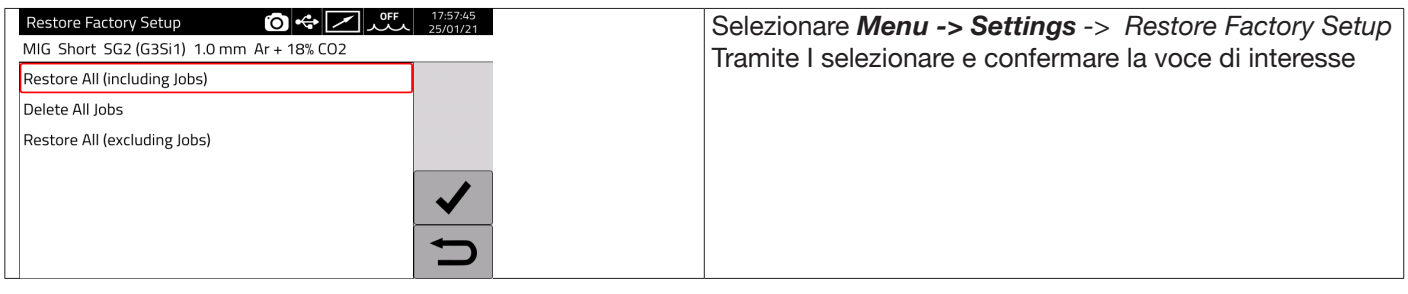

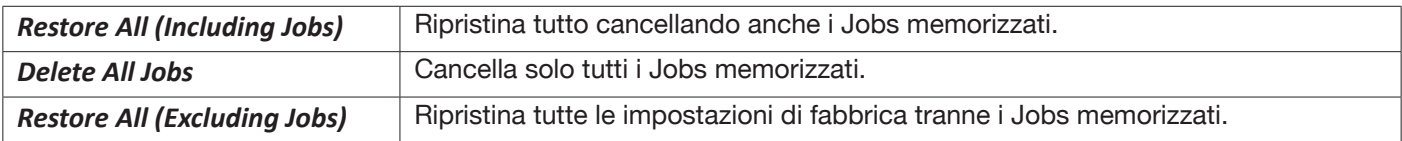

## **7.4.8 Nome generatore e impianto**

In questa sezione è possibile inserire info relative al nome del generatore.

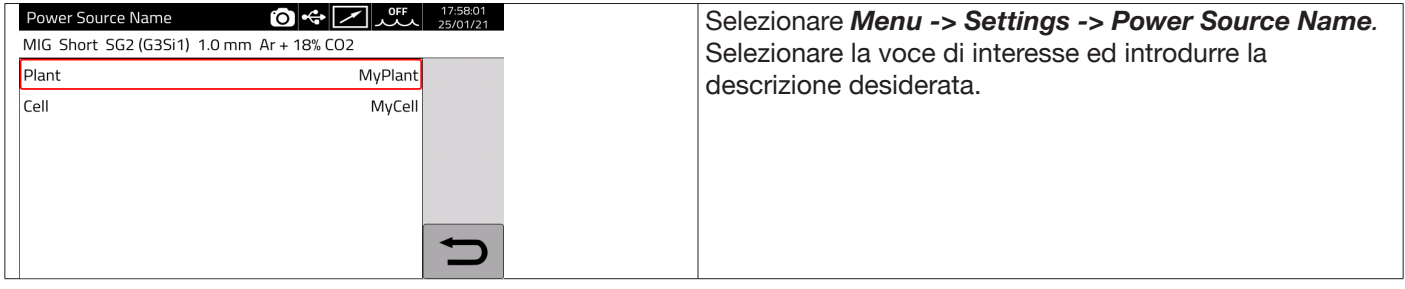

## **7.5 Barra di Stato**

Il settore **DN – Fig.10** del menù principale contiene informazioni relative allo stato del generatore:

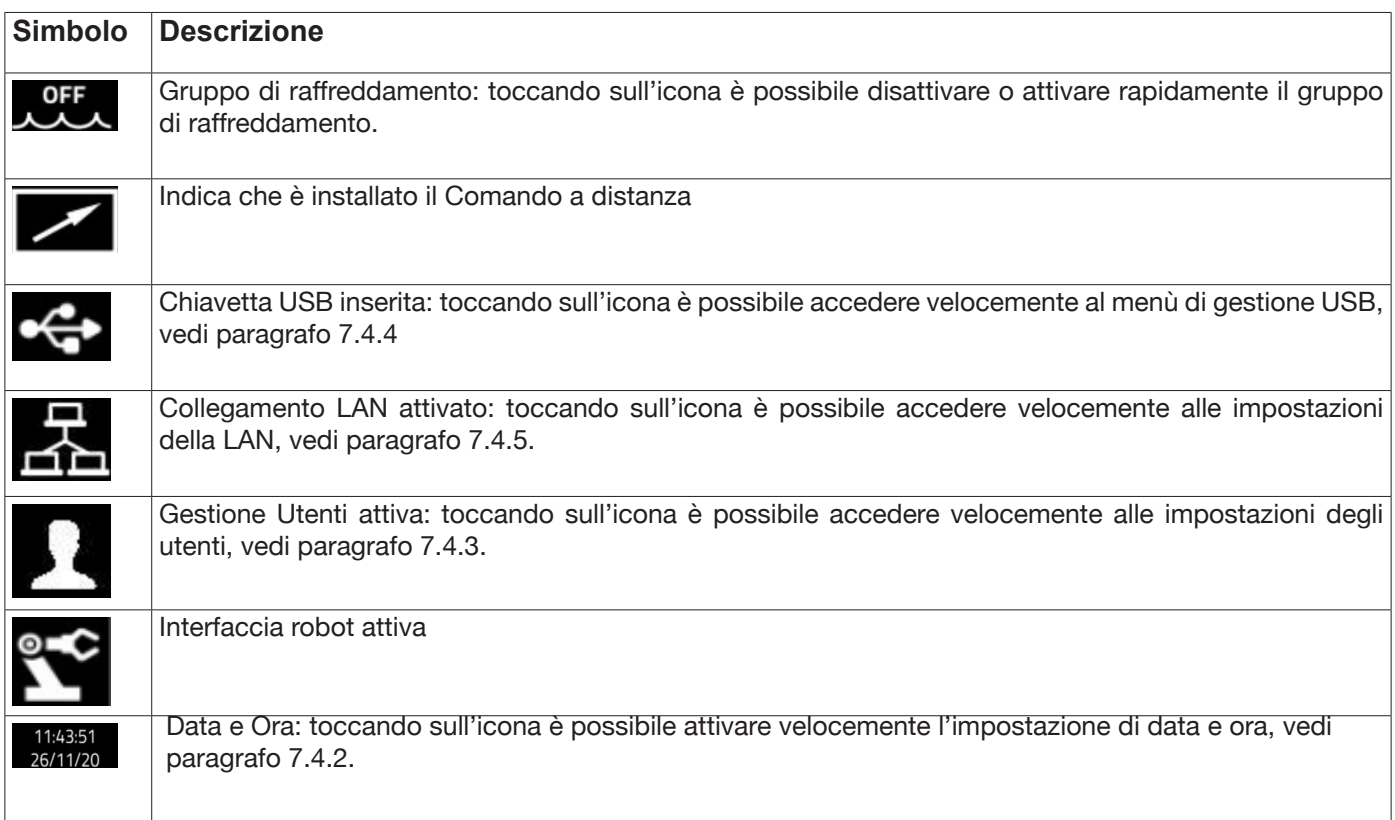

# **7.6 Menù Info**

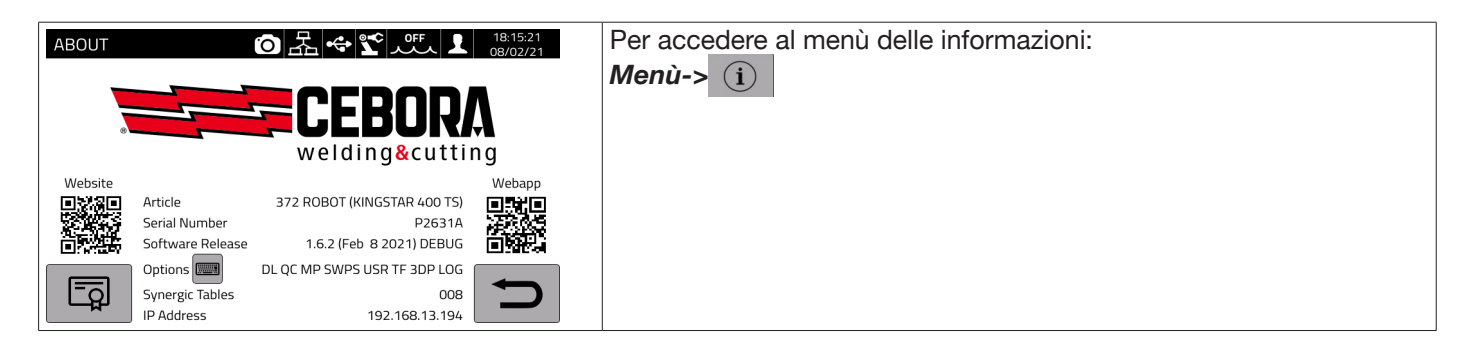

Per aprire automaticamente la pagina del sito website Cebora : exercised a pagina del sito website Cebora : exercised and the context of the context of the approximation of the context of the context of the context of the

**AND** Per aprire automaticamente la webapp Cebora:

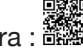

Website

PP

 $15:13:17$ 

16/03/2

OFF

Ruotando I vengono visualizzate le informazioni relative al distributore, se disponibili.

## **Installazione di opzioni nel generatore**

Richiedere a Cebora il codice di sblocco opzioni

Nel Menu Info premere il pulsante "Optionns" Options **[1999]**, compare la finestra:

Installa Opzioni ٥

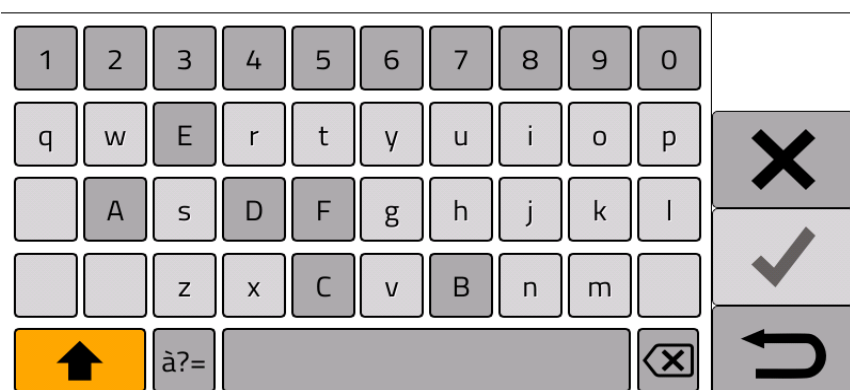

Inserire il codice di sblocco e confermare.

# **8 WEBAPP**

I generatori delle line KINGSTAR hanno integrato un webserver che consente di accedere alle funzionalità della macchina tramite connessione Ethernet.

Per configurare il webserver è necessario impostare i parametri della LAN (vedi par. 7.4.5).

La Webapp è composta da un *Service Panel* dove è possibile:

- ♦ Visualizzare le curve sinergiche disponibili
- ♦ Visualizzare i valori dei parametri delle saldature eseguite
- ♦ Eseguire il backup e restore (vedi par. 7.4.4).
- ♦ Visualizzare la Diagnostica del generatore (vedi par. 7.2).

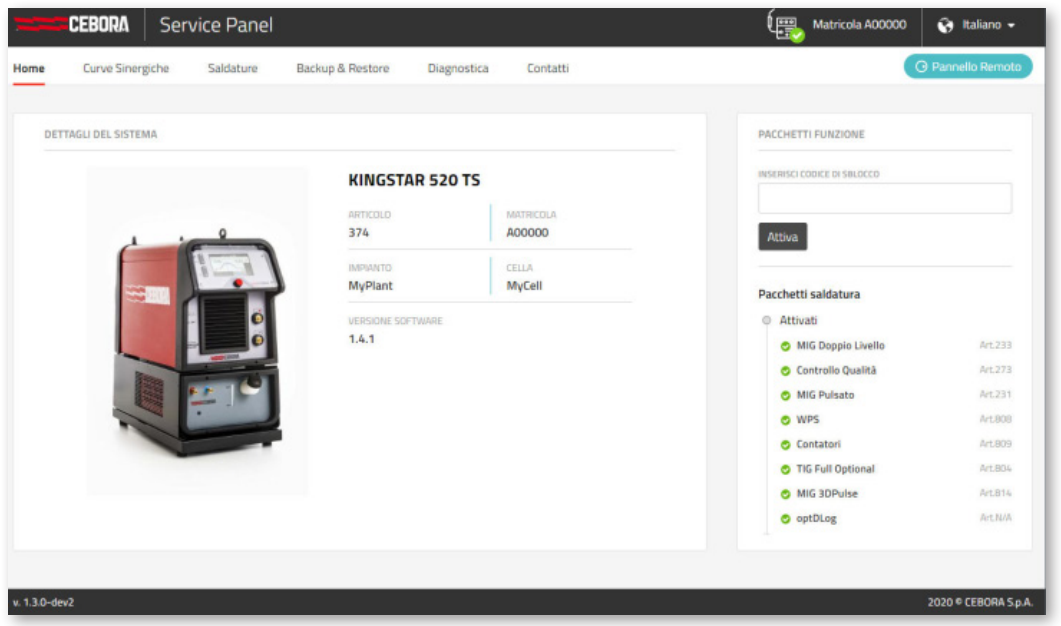

Inoltre la Webapp ha la possibilità di gestire un pannello di controllo virtuale (Pannello Remoto) che sostanzialmente replica su PC o tablet il pannello di controllo presente sul generatore di saldatura.

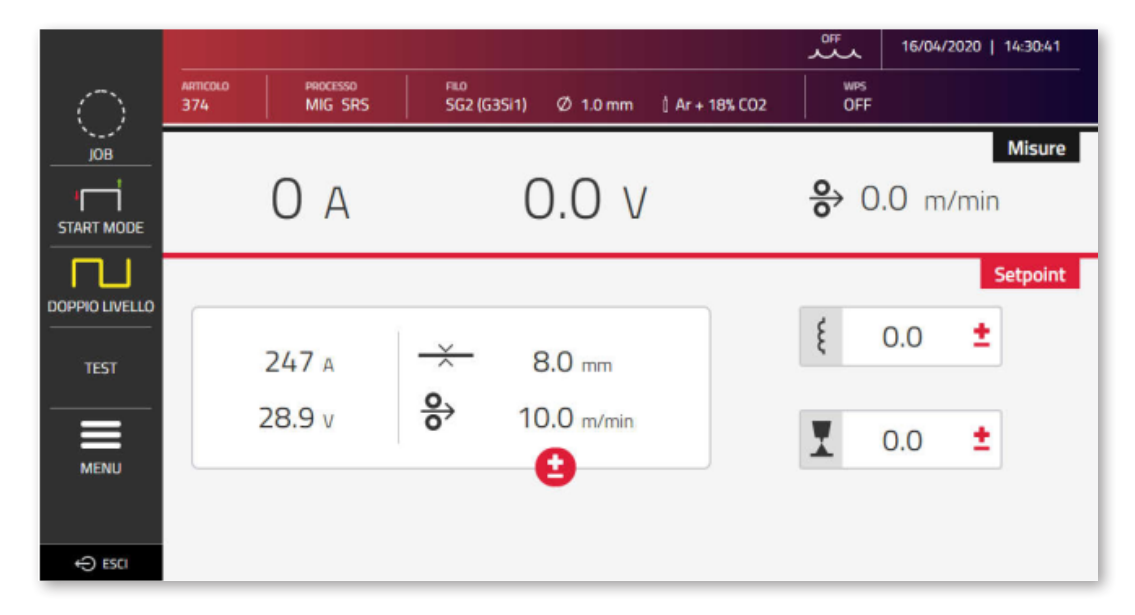

Il *Remote Panel* richiede l'utilizzo di un display di adeguate dimesioni, almeno 7" come quello di un tablet. Non è idoneo il display di uno smartphone.

# **9 CONFIGURAZIONE ROBOT**

LE FUNZIONALITA' ED I PROCESSI PRECEDENTEMENTE DESCRITTI IN QUESTO MANUALE SONO DISPONIBILI ANCHE PER I GENERATORI VERSIONE AUTOMAZIONE .80, AD ECCEZIONE DI QUANTO SEGUE:

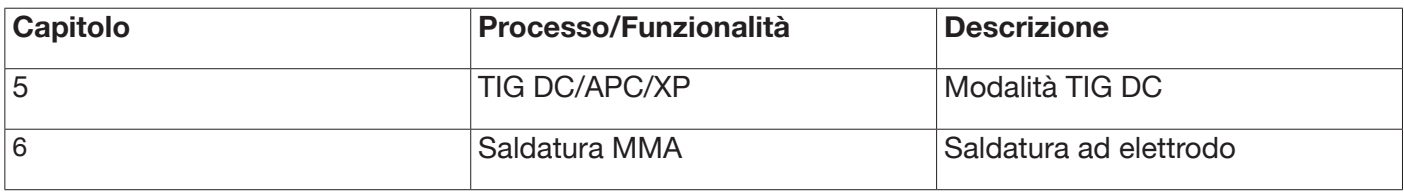

ATTENZIONE:

QUANDO NEI GENERATORI VERSIONE AUTOMAZIONE .80 VIENE DISATTIVATA LA MODALITA' OPERATIVA ROBOT, RISULTANO INVECE DISPONIBILI ANCHE LE FUNZIONALITA' E PROCESSI SOPRA ELENCATI E NORMALMENTE INIBITI, IN QUANTO IL GENERATORE COSI' CONFIGURATO RISULTA FUNZIONALMENTE EQUIVALENTE AI GENERATORI VERSIONE MANUALE.

DI SEGUITO VENGONO DESCRITTE TUTTE LE FUNZIONALITA' ED IMPOSTAZIONI CHE SONO INVECE ESCLUSIVA PREROGATIVA DEI GENERATORI VERSIONE AUTOMAZIONE QUANDO E' ATTIVATA LA MODALITA' OPERATIVA ROBOT.

## **9.1 Descrizione del sistema**

Il Sistema di Saldatura KINGSTAR CEBORA è un sistema modulare idoneo alla saldatura MIG/MAG a controllo sinergico, realizzato per essere abbinato ad un braccio Robot Saldante, su impianti di saldatura automatizzati.

Nella configurazione completa il sistema può essere composto da un Generatore, Gruppo di raffreddamento, un Carrello Trainafilo, un pannello comandi remoto (Opzionale) ed una Interfaccia Robot (Opzionale)(fig. 11).

Nelle applicazioni robotizzate il generatore di saldatura è sempre un nodo Slave della linea di comunicazione mentre l'interfaccia robot Art.448/428.XX oppure il controllo robot esterno sono il nodo Master della linea.

Prima di iniziare la configurazione del generatore accertarsi che la resistenza della linea di comunicazione CANopen tra nodo Master e nodo Slave (pin A e B di CN2 par. 9.4.2) sia pari a 60 Ohm:

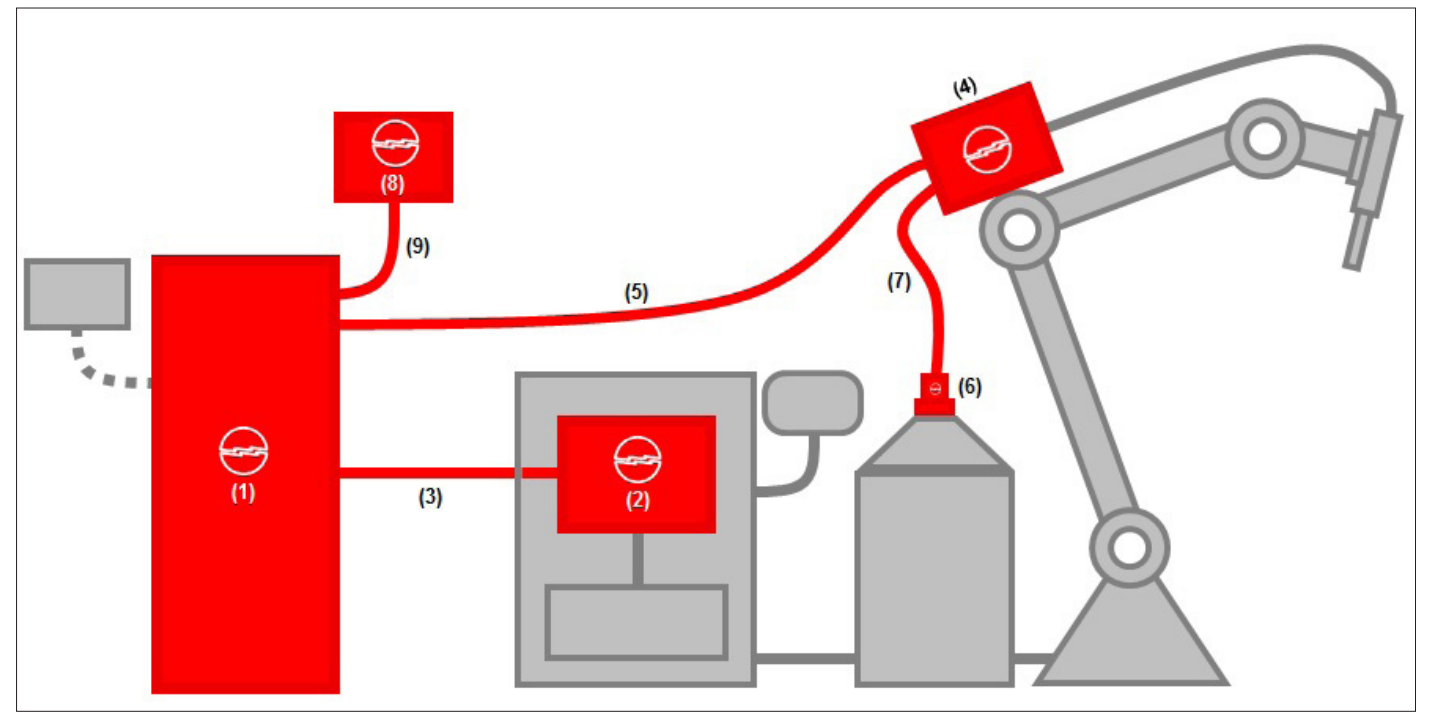

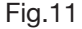

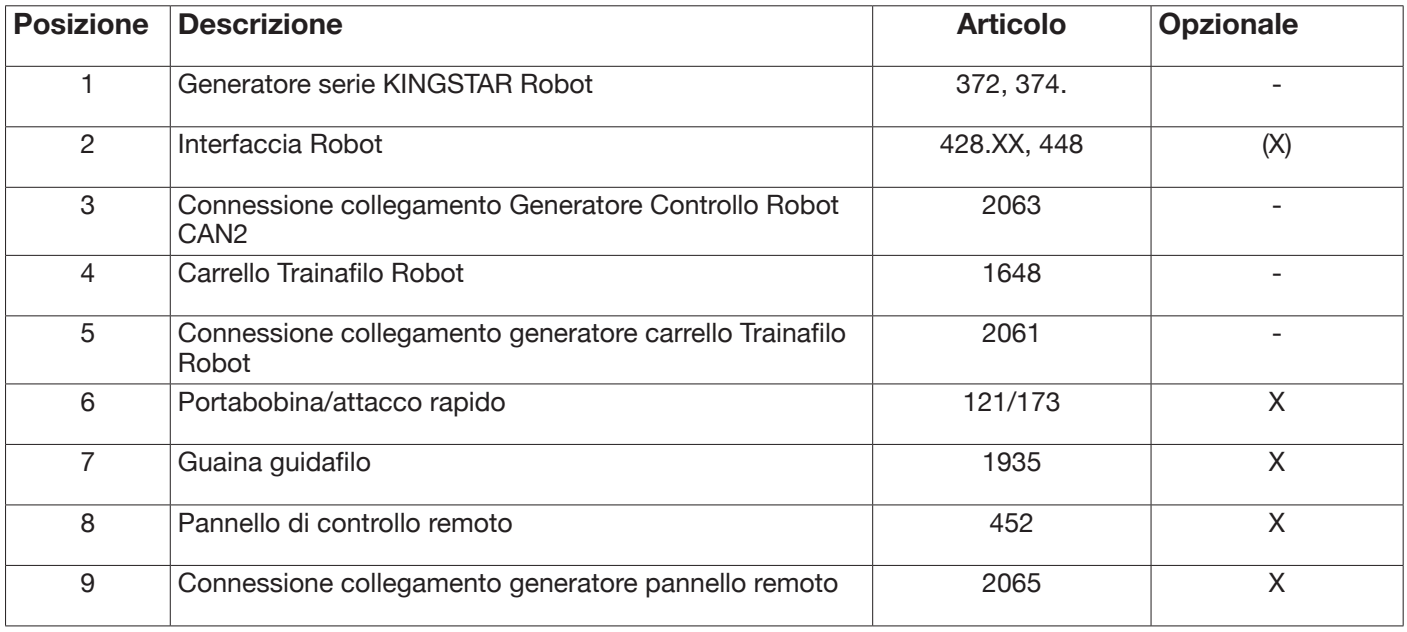

L'interfacciamento con un controllo robot può avvenire in tre modalità distinte ;

- Tramite interfaccia analogica Art. 448
- Tramite interfaccia digitale Art. 428.XX.
- Tramite connessione diretta mediante bus di comunicazione integrato CANopen profilo DS 401: in questo caso l'interfaccia (2) non è necessaria e si utilizza al suo posto solo una connessione Art.2054.

## **9.2 Procedura di connessione**

Per eseguire la configurazione del bus CANopen (CAN2) per l'interfacciamento con le interfacce 448/428.xx oppure direttamente con il controllo robot, procedere come segue :

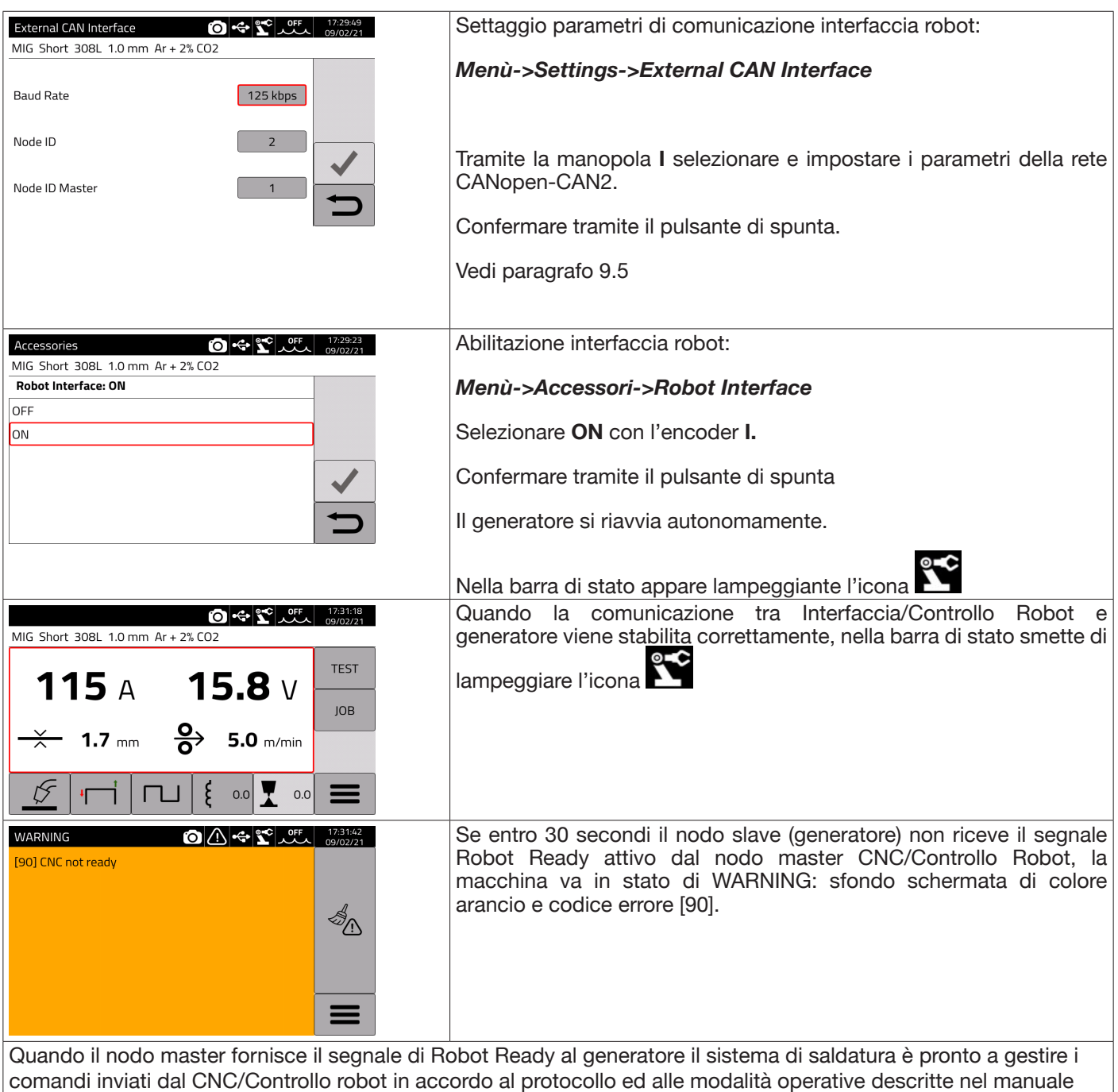

NOTA:

cod. 3301099

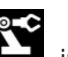

Con interfaccia robot attivata premendo sull'icona  $\sum_{n=1}^{\infty}$ , indipendentemente dalla modalità operativa del generatore programmata dal Controllo Robot tramite gli Operating Mode bit, appare una schermata dove è possibile forzare direttamente dal generatore **(ON)** la modalità operativa *Parameter Selection Internal .*

A questo punto tale icona diventa di colore verde ed è possibile gestire completamente dal pannello touchscreen del generatore sia la programmazione che la modalità operativa del processo di saldatura.

Per tornare alla modalità operativa programmata dal Controllo Robot e alle relative impostazioni dei parametri di saldatura, occorre disattivare dal pannello di controllo il modo *Parameter Selection Internal.* 

Premere sull'icona verde del robot e impostare **OFF** tale modalità nella schermata che appare sul display; l'icona tornerà di colore bianco.

Per i dettagli dei segnali disponibili in modalità robot fare riferimento ai manuali :

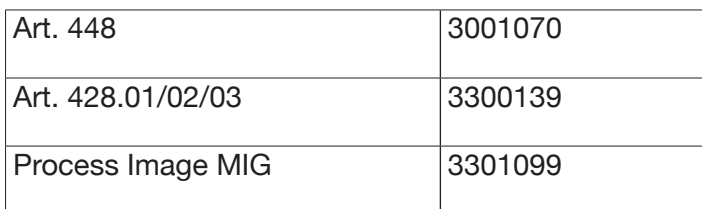

# **9.3 Settaggio DIP Switch e terminazioni**

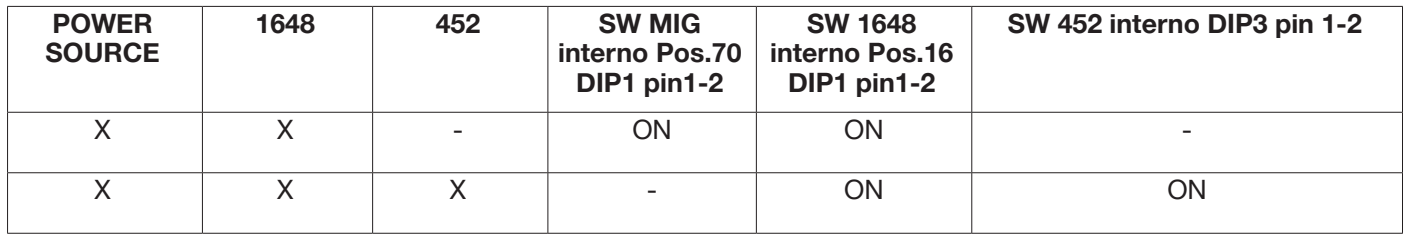

# **9.4 Connettori Posteriori per interfaccia robot ed accessori**

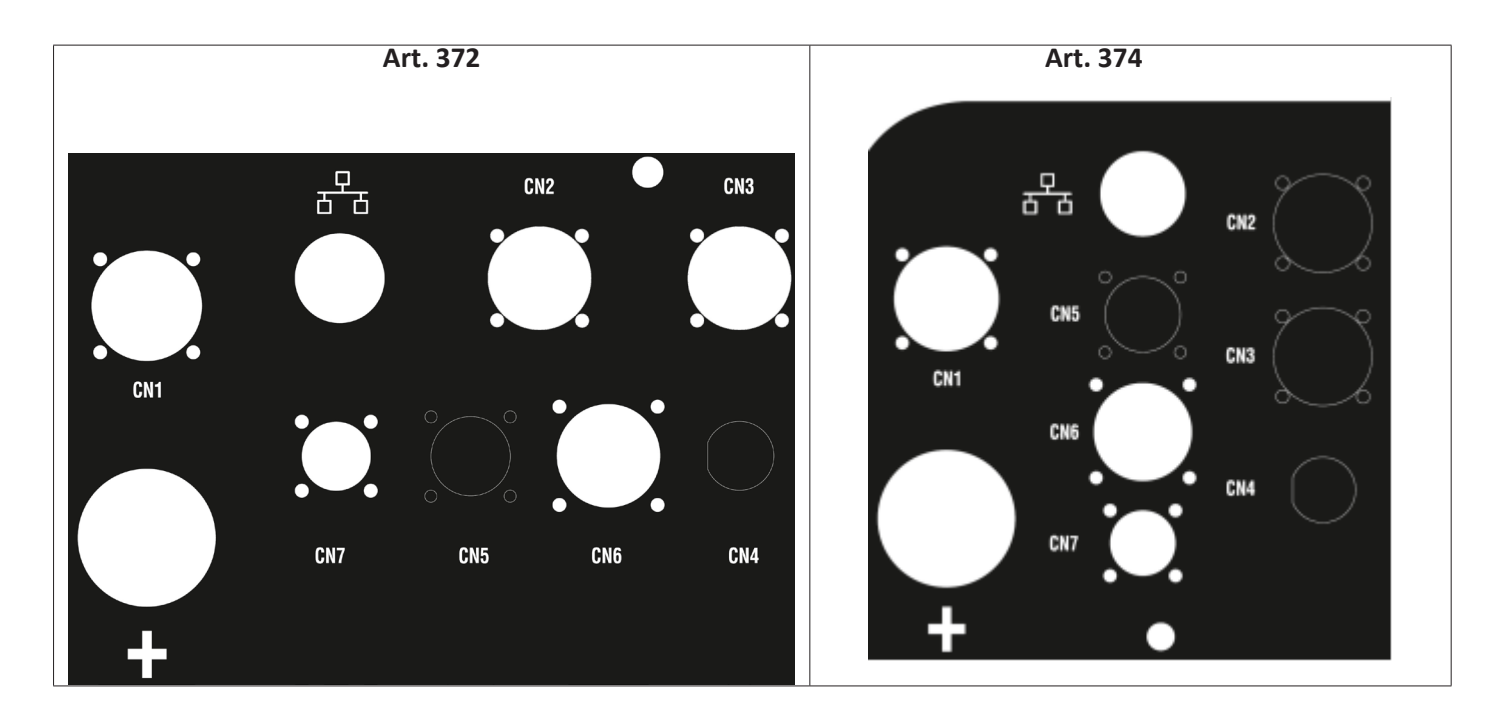

## **9.4.1 Connettore CN1 - 10 poli femmina**

Collega il generatore di saldatura al carrello trainafilo WF5 art. 1648.

In questo connettore sono presenti:

L'alimentazione di potenza del motore del trainafilo: Pin D-E.

L'alimentazione per la logica di controllo del trainafilo: Pin B-H.

Il bus interno di comunicazione (CAN1) tra generatore e carrello o eventuali accessori della linea automazione. Per il collegamento delle unità al generatore utilizzare esclusivamente connessioni originali CEBORA.

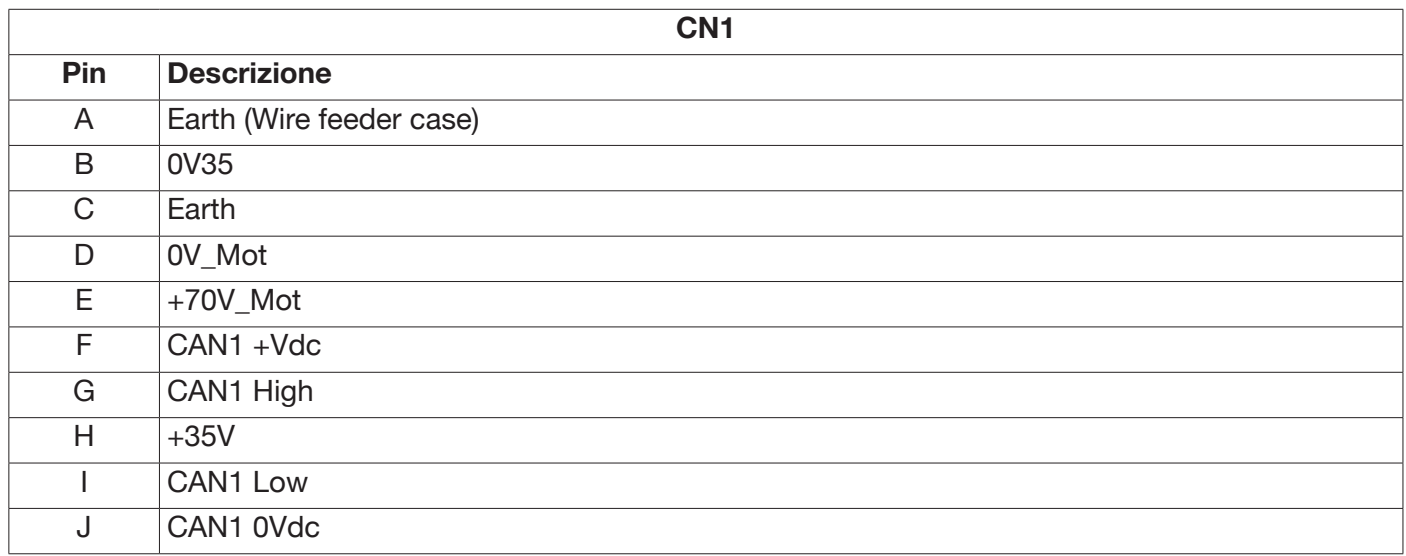

## **9.4.2 Connettore CN2 - 7 poli femmina**

Il connettore CN2 (colore argento) collega tramite il cavo di comunicazione art. 2063 il generatore direttamente al controllo Robot in CANopen-CAN2 oppure ad una interfaccia robot proprietaria CEBORA di tipo analogico art. 448 oppure digitale art. 428.XX. Il generatore in versione ROBOT ha integrata l'interfaccia di comunicazione dedicata CANopen-CAN2 conforme al protocollo standard CANopen profilo DS401.

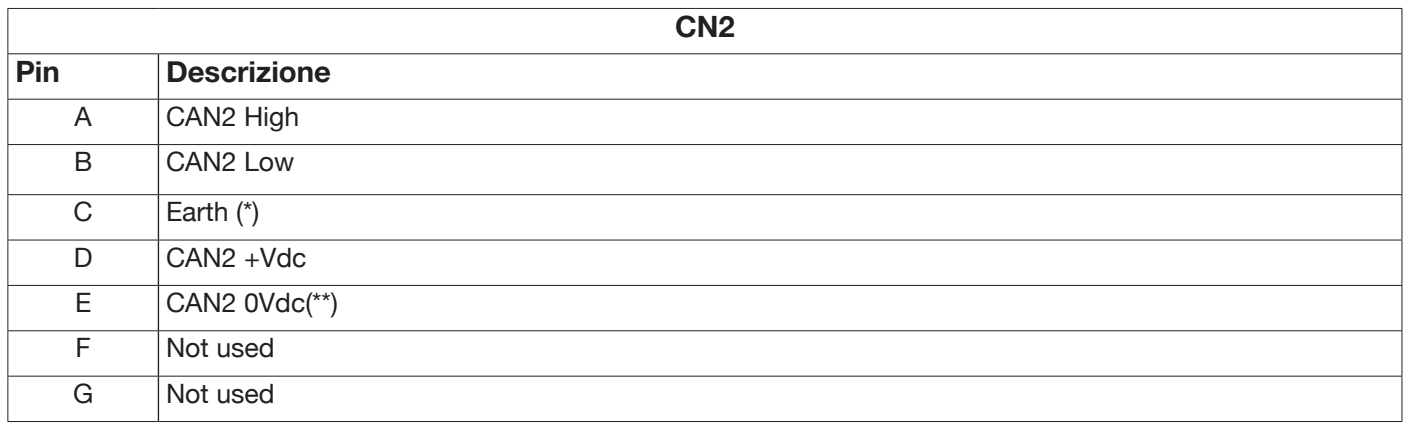

(\*) Al pin C è collegato lo schermo del cavo di comunicazione.

(\*\*) Il pin E è collegato a terra con un condensatore da 10nF in parallelo ad una resistenza da 10MOhm.

Fare riferimento al manuale per protocolli digitali per generatore MIG KINGSTAR cod. 3301099 per la mappatura dei segnali tra generatore e controllo robot.

Per abilitare l'interfaccia digitale selezionare dal menù principale la voce *Accessori -> Interfaccia Robot* ed impostare in maniere corretta i parametri della comunicazione

## **9.4.3 Connettore CN3 - 7 poli femmina**

Il connettore CN3 viene utilizzato per il collegamento del pannello remoto opzionale Art. 452 tramite il cavo di connessione art.2065.

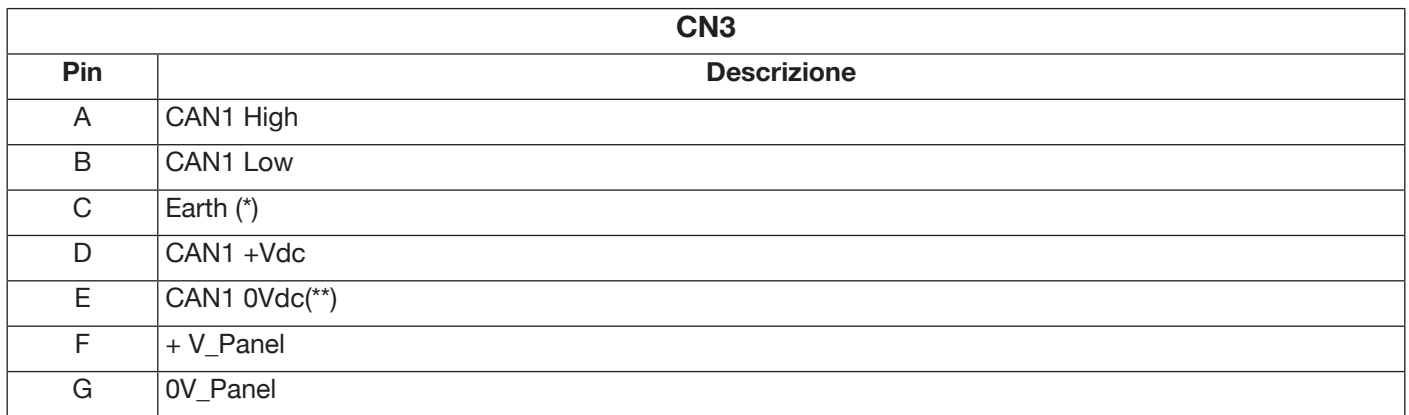

(\*) Al pin C è collegato lo schermo del cavo di comunicazione.

(\*\*) Il pin E è collegato a terra con un condensatore da 10nF in parallelo ad una resistenza da 10MOhm. Per maggiori dettagli fare riferimento al manuale di istruzione dell'Art.452 cod. 3301082.

## **9.4.4 Connettore CN4 - 10 poli femmina**

Il connettore CN4 viene utilizzato per l'interfacciamento al kit opzionale Emergenza+Varc art.449. Tale kit permette la gestione di un segnale di emergenza esterna, secondo la norma internazionale EN954-1, categoria 3.

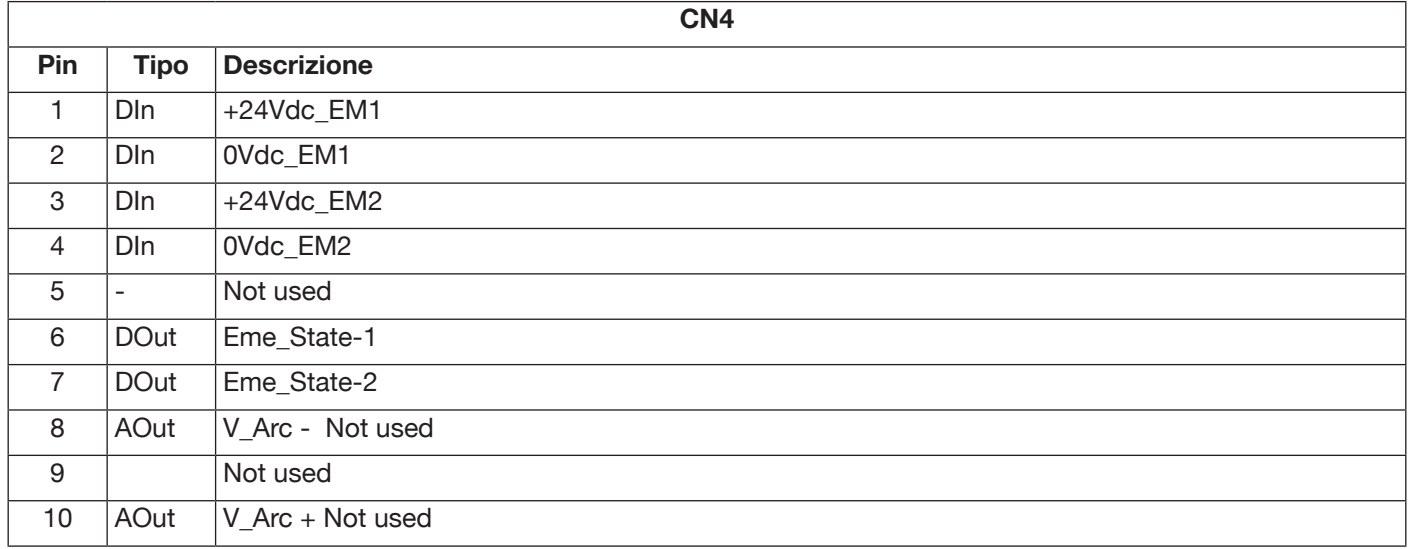

Per maggiori dettagli fare riferimento al manuale di istruzione del Kit Art.449-cod.3301060.

## **AVVERTENZA**

L'utilizzo di accessori non originali, potrebbe compromettere il corretto funzionamento del generatore ed eventualmente l'integrità del sistema stesso, causando il decadimento di qualsiasi tipo di garanzia e responsabilità di CEBORA S.p.a. sul generatore di saldatura.

## **9.4.5 CN6- Connettore comandi SRS**

Qui va collegato il connettore volante proveniente dall'accessorio Art.443 SRS.

## **9.4.6 CN7- Connettore controllo SRS**

Qui va collegato il connettore volante proveniente dalla connessione generatore-carrello trainafilo.

## **9.5 Parametri di configurazione interfaccia robot**

Dopo aver abilitato l'interfaccia robot vedi par. 9.2 procedere al settaggio dei parametri relativi alla comunicazione

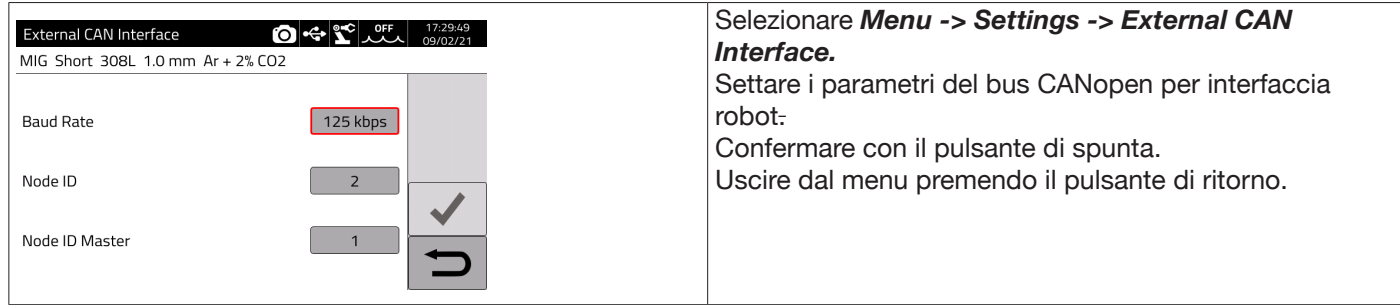

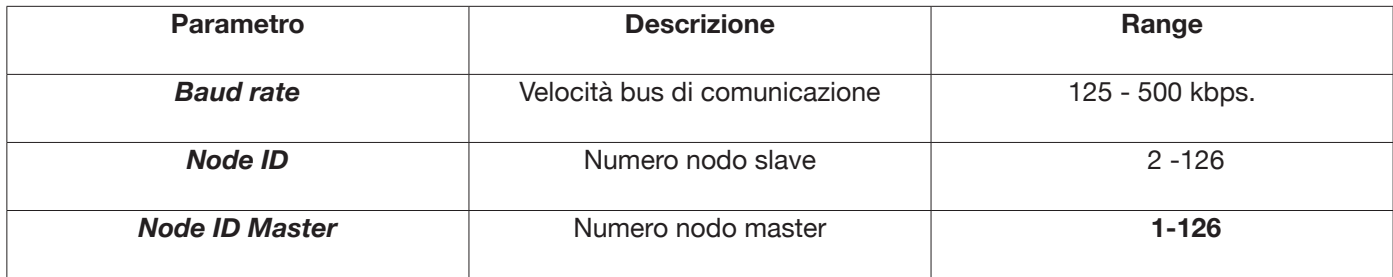

## **10 QUALITY CONTROL**

Fare riferimento al manuale di uso dell'accessorio Art. 273.

## **11 DATI TECNICI**

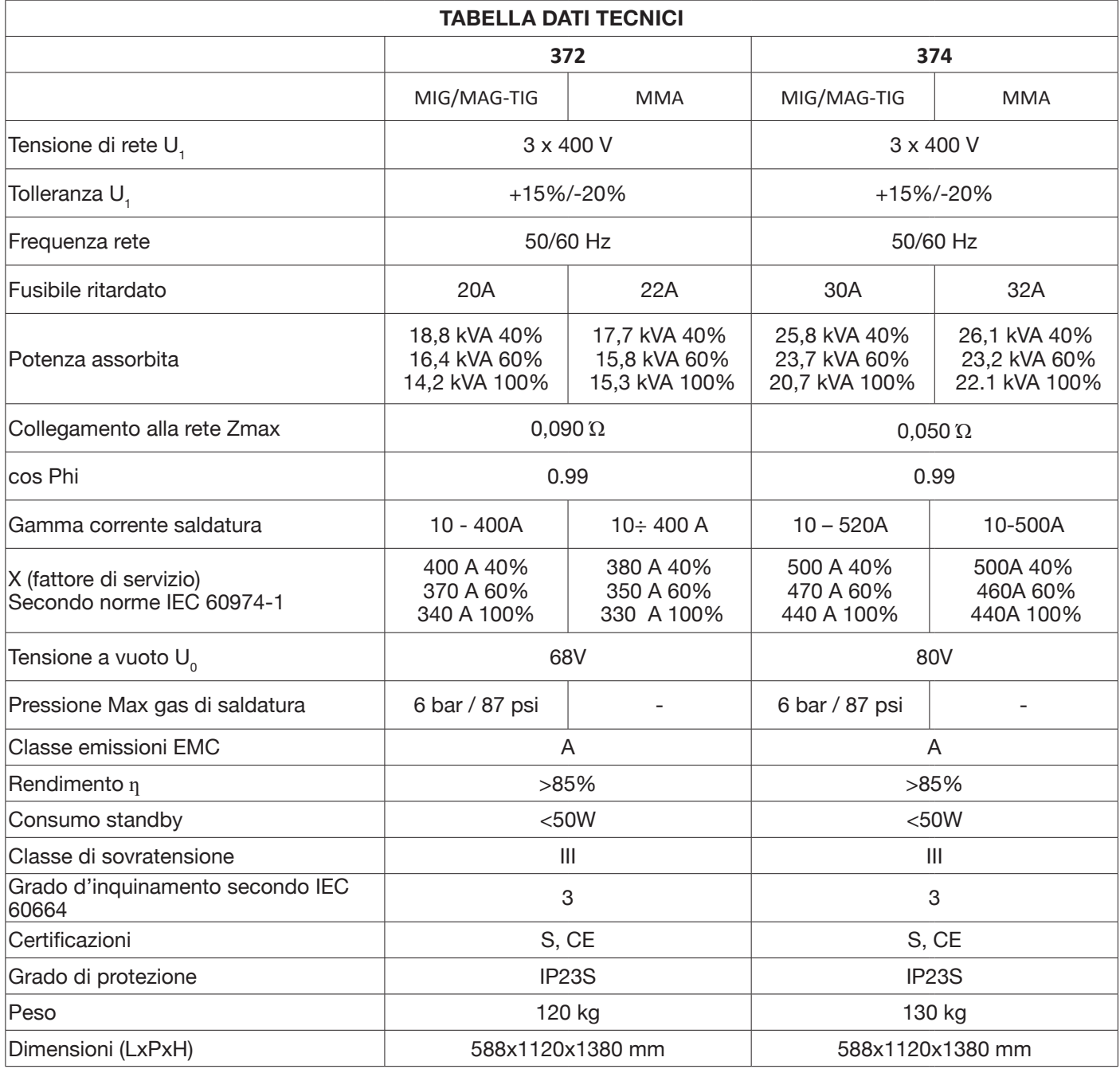

Questa attrezzatura è conforme alla norma IEC 61000-3-12 e IEC61000-3-11 a condizione che l'impedenza della linea di alimentazione nel PCC sia inferiore a Zmax riportata in tabella. E' responsabilità dell'installatore o dell'utilizzatore dell'attrezzatura garantire, consultando eventualmente l'operatore della rete di distribuzione, che l'attrezzatura sia collegata a un'alimentazione con impedenza massima di sistema inferiore a Zmax.

Nelle tabelle del paragrafo 11 sono riportati i dati tecnici dei generatori di saldatura relativi ai due processi utilizzati nel campo dell'automazione industriale che sono il processo MIG/MAG. I generatori sono in grado in modalità manuale di saldare anche con elettrodo rivestito (MMA) e TIG per maggiori dettagli fare riferimento al manuale istruzione.

# **12 CODICI ERRORE**

Per quanto riguarda la gestione degli errori si dividono in due categorie:

- 1) Errori hardware [E] non ripristinabili, a seguito dei quali è necessario riavviare il generatore. Vengono visualizzati su schermata con sfondo rosso.
- 2) Allarmi [W], legati ad una condizione esterna che è ripristinabile dall'utente e che non richiede il riavvio del generatore.Vengono visualizzati su schermata con sfondo arancio.

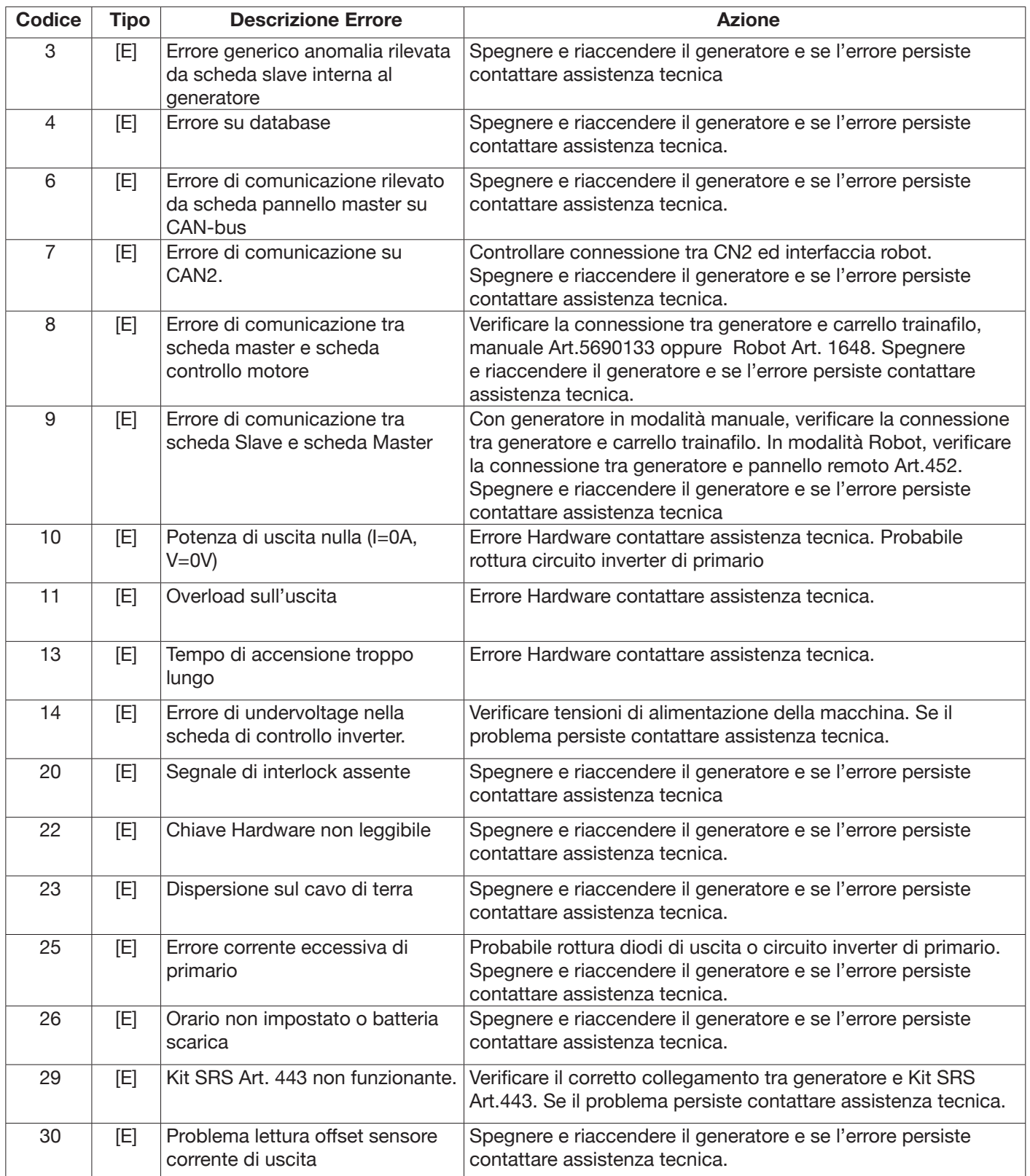

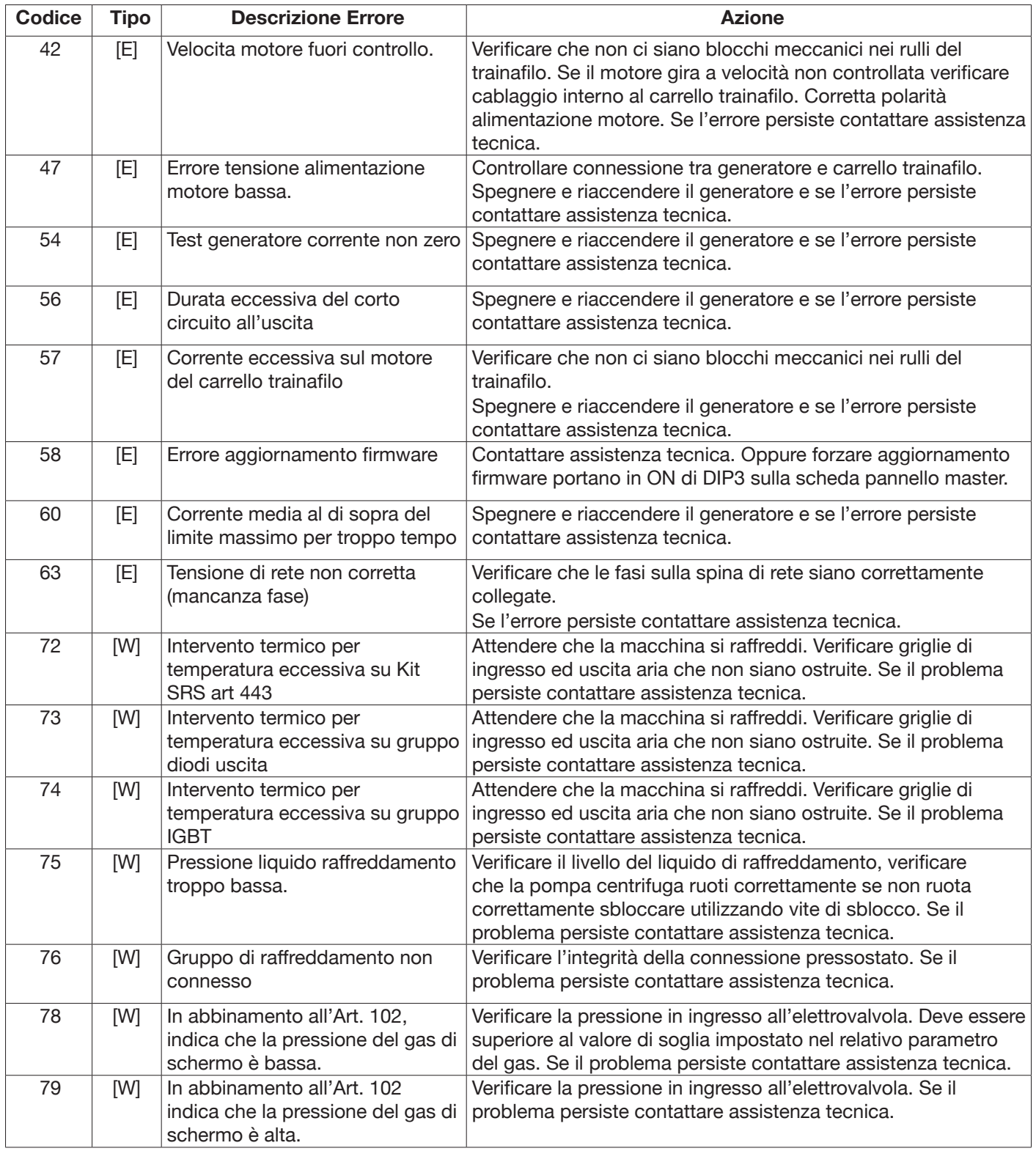

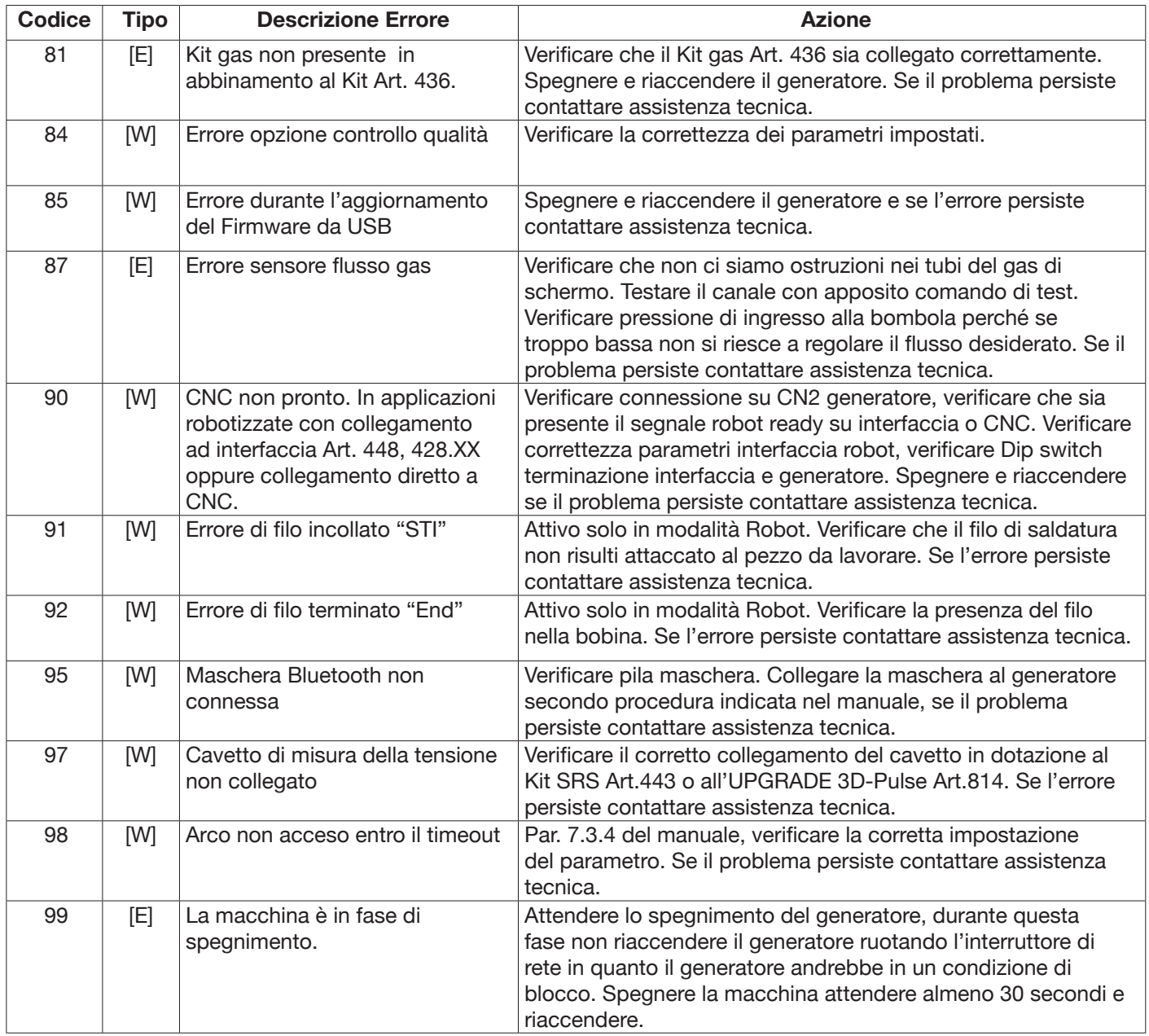

# **SUMMARY**

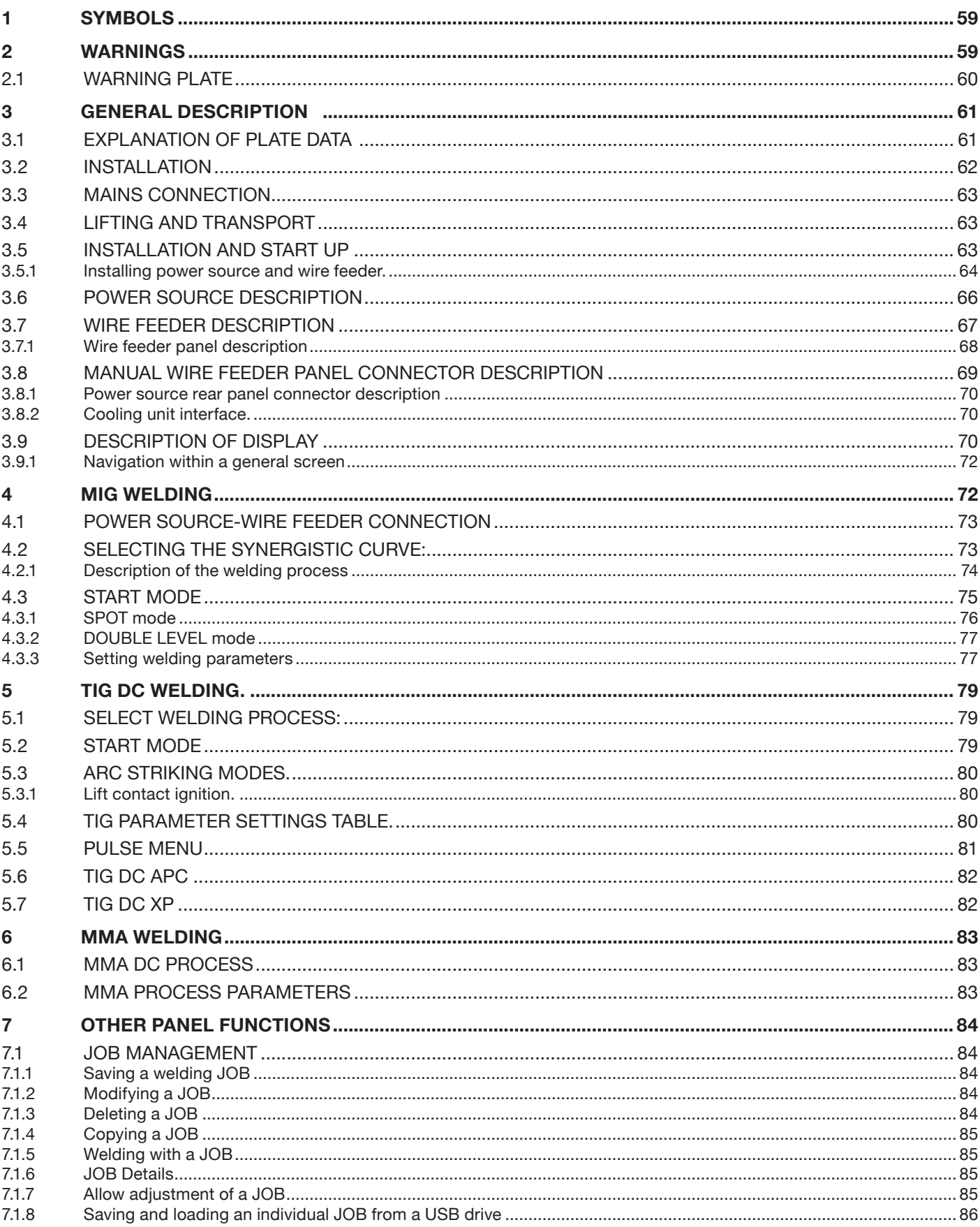

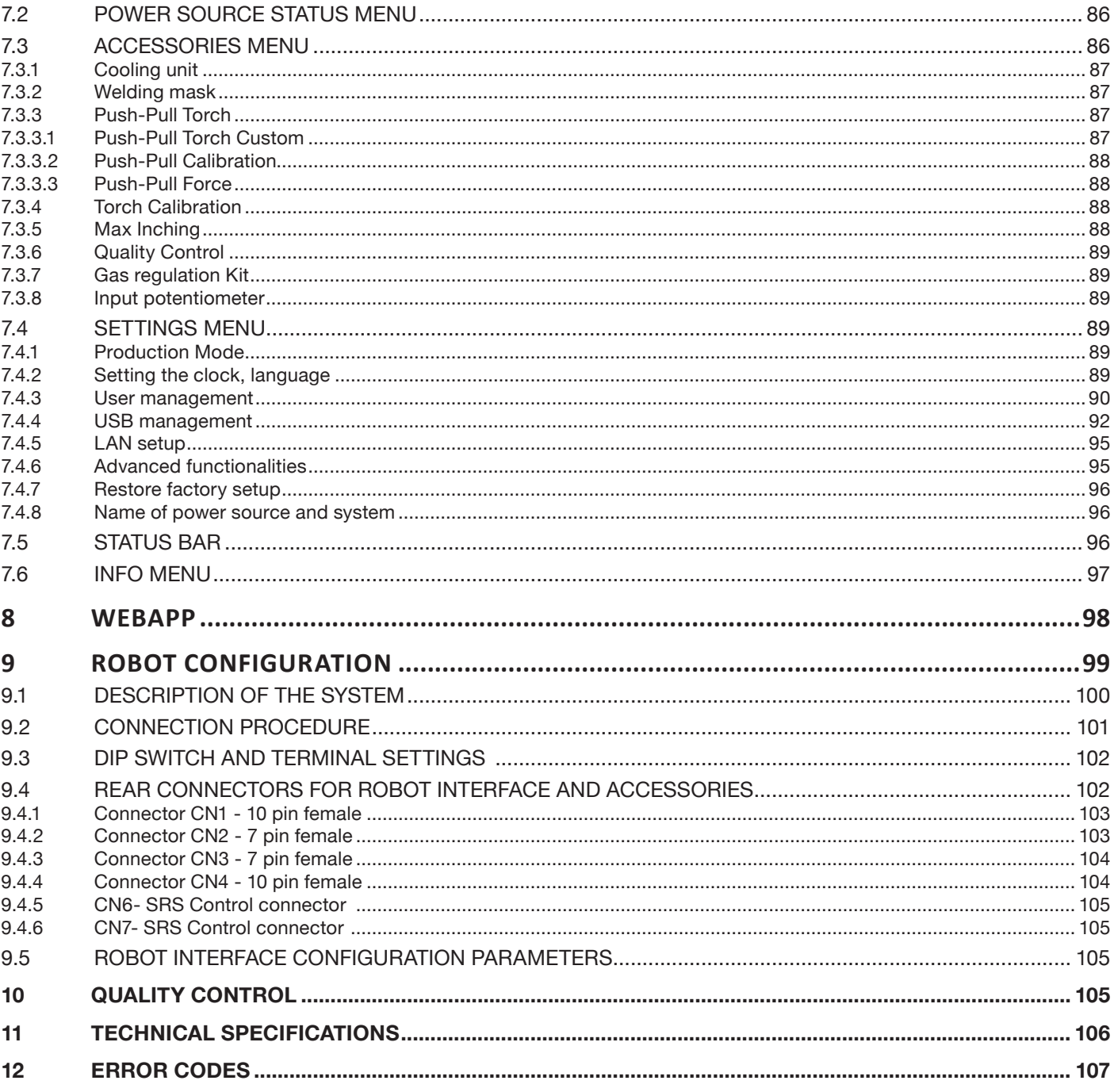

#### **IMPORTANT**: BEFORE USING THIS DEVICE, READ THIS MANUAL CAREFULLY AND MAKE SURE YOU UNDERSTAND **ITS CONTENTS.**

**IMPORTANT**: **Before reading the following instruction manual, read the instructions in General Warnings manual 3301151 carefully and make sure you understand them.**

#### **Copyright.**

**The copyright of these operating instructions is owned by the manufacturer. The text and illustrations correspond to the technical specifications of the device at the time of printing and are subject to change. No part of this publication may be reproduced, stored in a filing system or transmitted to third parties in any form or by any means, without the manufacturer's prior written authorisation. We are always grateful to be informed of any errors and suggestions for improving the operating instructions.**

**Always keep this manual at the place where the device is used.**

**The equipment can only be used for welding or cutting operations. Do not use this device to charge batteries, defrost pipes or start motors.**

**Only expert staff can install, operate, maintain and repair this device. An expert staff member means someone who can judge the work assigned to them and recognise possible risks based on their vocational training, knowledge and experience.**

*Any use that differs from what is expressly indicated and is implemented in different ways or contrary to what is indicated in this publication amounts to improper use. The manufacturer declines any liability arising from improper use that may cause accidents to people and possible system malfunctions. This exclusion of liability is acknowledged upon commissioning of the system by the user.*

*The Manufacture is unable to monitor compliance with these instructions or device installation, operation and use, and maintenance conditions and methods.*

**Inappropriate execution of the installation may lead to material damage and possible personal injury. Therefore, no liability is assumed for loss, damage or cost arising out of or in any way connected with improper installation, incorrect operation or inappropriate use and maintenance.**

**It is not permitted to connect two or more power sources in parallel.**

**If you wish to connect several power sources in parallel, ask for written authorisation from CEBORA which will determine and authorise procedures and conditions for the required application in compliance with current product and safety regulations.**

The installation and management of this device/system must comply with the IEC EN 60974-4 standard.

Liability regarding system operation is expressly limited to the system's function. Further liability of any kind is expressly excluded. This exclusion of liability is acknowledged upon commissioning of the system by the user. The Manufacture is unable to monitor compliance with these instructions or device installation, operation and use, and maintenance conditions and methods provided in the 3301151 manual.

Inappropriate execution of the installation may lead to material damage and consequently to personal injury. Therefore, no liability is assumed for loss, damage or cost arising out of or in any way connected with improper installation, incorrect operation or inappropriate use and maintenance.

The welding/cutting power source complies with the regulations set out on the power source technical data plate. Use of the welding/cutting power source built into automatic or semi-automatic systems is permitted.

The system installer is responsible for checking the complete compatibility and correct operation of all components used in the system. Cebora S.p.A. therefore disclaims all liability for malfunctions/damage to its welding/cutting power sources and system components due to the installer's failure to perform these checks.

# **1 SYMBOLS**

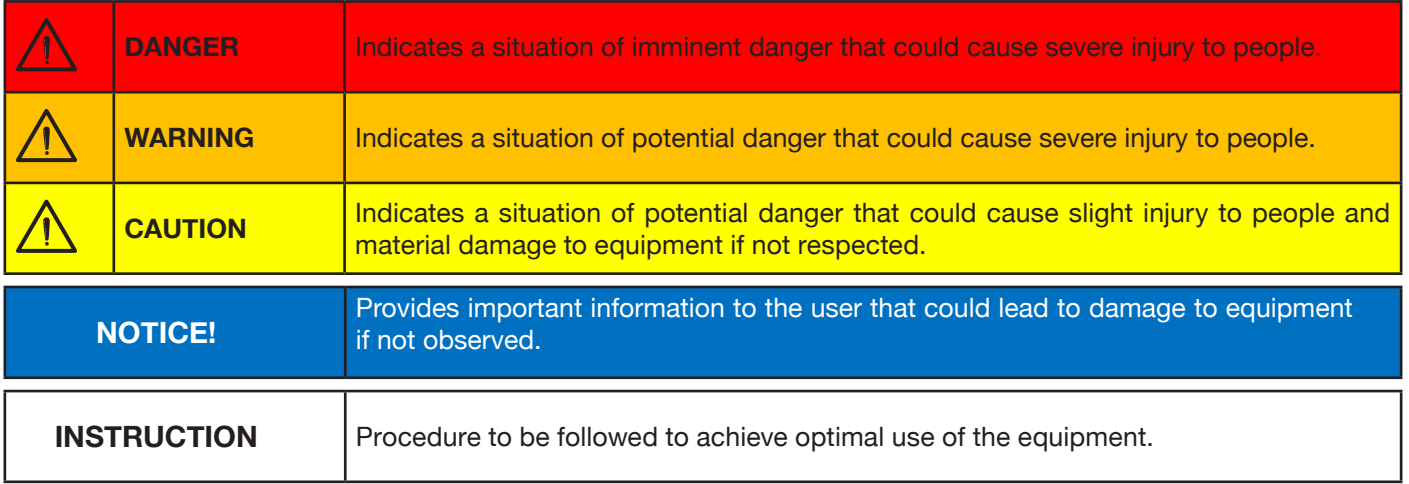

The colour of the box indicates the category into which the operation falls: DANGER, WARNING, CAUTION, NOTICE or INSTRUCTION.

## **2 WARNINGS**

**DANGER**

**Before handling, unpacking, installing and using the welding power source, it is obligatory to read the WAR-NINGS set out in manual 3301151.**

## **2.1 Warning plate**

The following numbered text reflects the numbered boxes on the plate.

- B. Wire feed rollers can injure the hands.
- C. The welding wire and wire feeder unit are live during welding. Keep hands and metal objects well away.

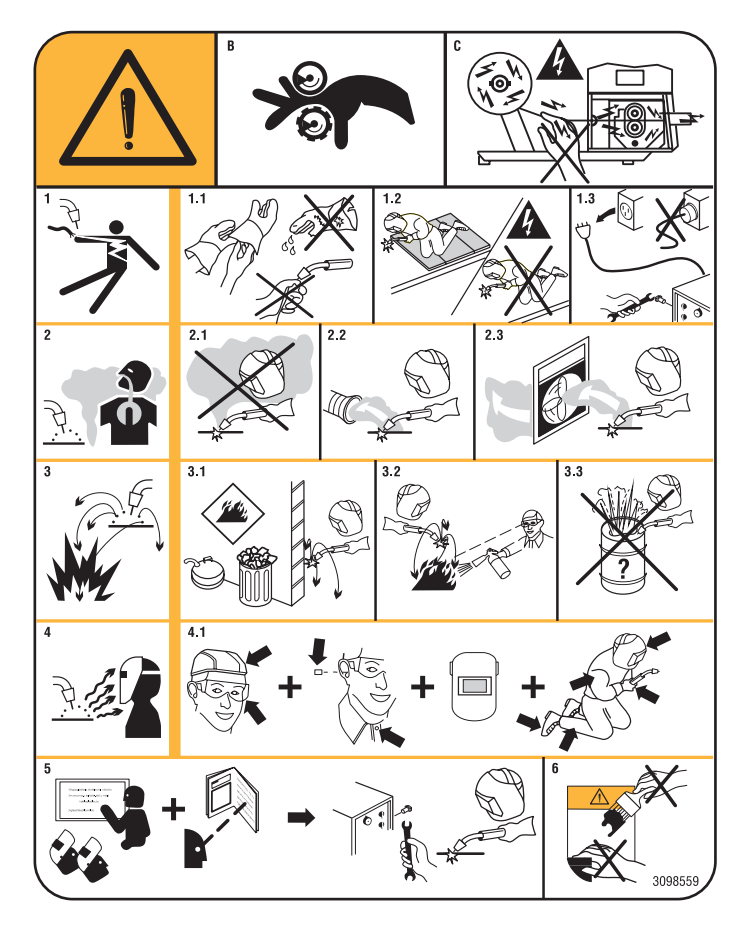

- 1. Electric shocks caused by the welding electrode or cable can be fatal. Protect yourself properly against the danger of electric shocks.
- 1.1 Wear insulated gloves. Never touch the electrode with bare hands. Never wear damp or damaged gloves.
- 1.2 Insulate yourself from the workpiece and the ground.
- 1.3 Disconnect the supply cable plug before working on the machine.
- 2. Inhaling fumes produced by welding can be harmful to the health.
- 2.1 Keep your head away from the fumes.
- 2.2 Use a forced ventilation system or local exhaust to remove fumes.
- 2.3 Use a suction fan to remove fumes.
- 3. Sparks generated by welding can cause explosions or fires.
- 3.1 Keep flammable materials well away from the welding area.
- 3.2 Sparks caused by welding can cause fires. Keep an extinguisher nearby and ensure that someone is ready to use it.
- 3.3 Never cut with closed containers.
- 4. Arc rays may injure the eyes and burn the skin.
- 4.1 Wear a safety helmet and goggles. Use appropriate ear protectors and overalls with the collar buttoned up. Use helmet masks with filters of the correct grade. Wear a full-body protection.
- 5 Read the instructions before using the machine or carrying out any operation on it.
- 6. Do not remove or cover warning labels

## **3 GENERAL DESCRIPTION**

This welding machine is an inverter power source. The power source is built according to IEC 60974-1, IEC 60974-2, IEC 60974-5 IEC 60974-10 (CL. A), IEC 61000-3-11 and IEC 61000-3-12 standards.

The power source is suitable for MIG/MAG, TIG welding with contact ignition. It also manages the MMA process (TIG and MMA only for manual application). The power source can also be equipped with an external control panel Item 452.

The robot version of the power source (Item No XXX.80) can be used for manual applications or in robotised applications where controls are managed by means of a fieldbus or using an analogue RAI 448 interface or a digital 428.XX interface.

The power source is also equipped with an Ethernet port that allows connection to a local network (LAN) with built-in Webserver. Power source parameters and diagnosis can therefore be managed remotely via a simple browser.

## **3.1 Explanation of plate data**

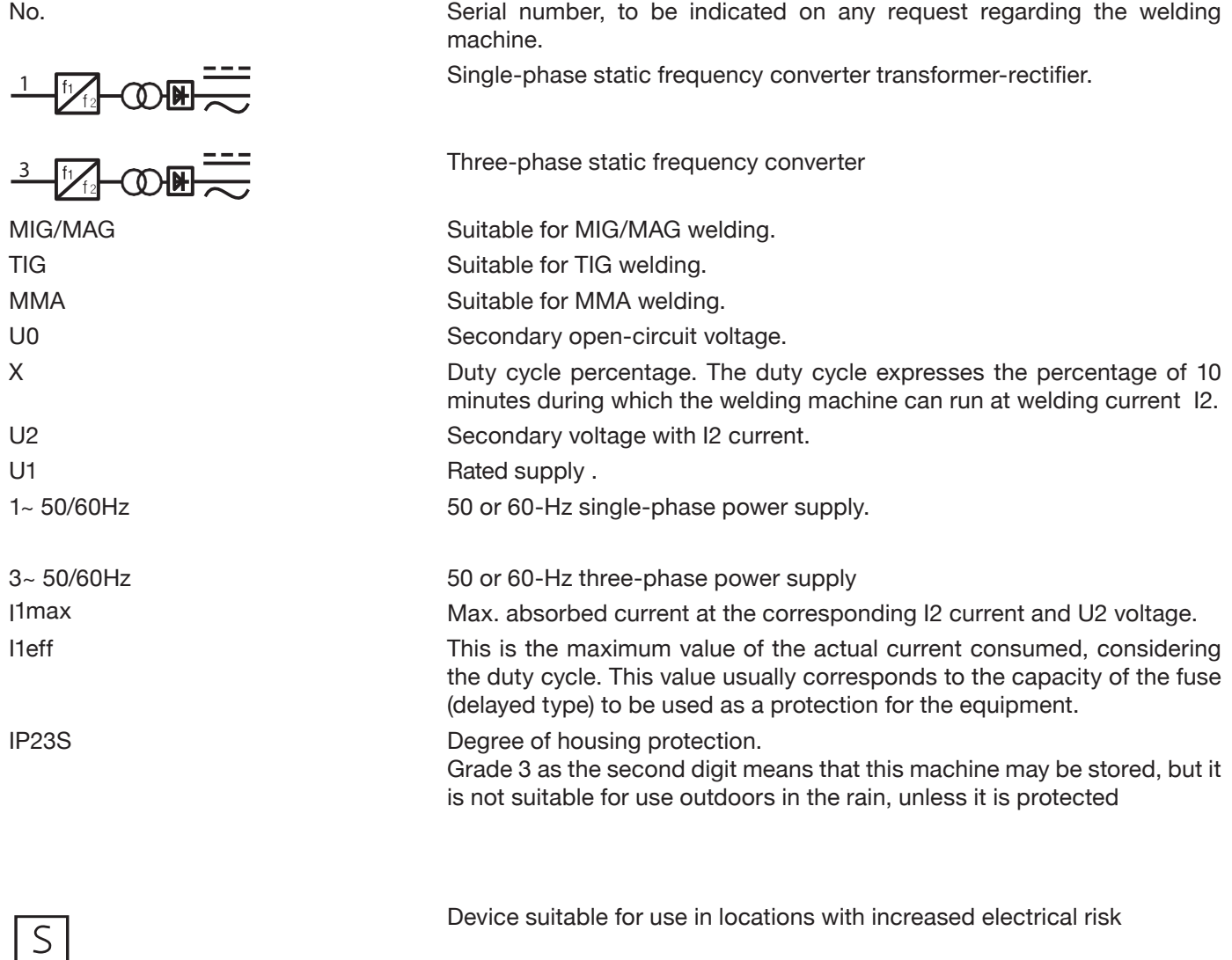

# **3.2 Installation**

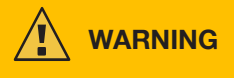

Connecting high power devices to the mains could have negative repercussions on mains power quality. Line impedance values lower than the Zmax value indicated in the table may be required for compliance with IEC 61000- 3-12 and IEC 61000-3-11. It is the responsibility of the installer or user to ensure that the device is connected to a line of correct impedance. It is advisable to consult your local electricity supplier.

Make sure that the mains voltage matches the voltage indicated on the specifications plate of the welding machine. Connect a plug of adequate capacity for the current consumption I1 indicated on the data plate. Make sure that the yellow/green conductor of the power cable is connected to the plug's earth contact.

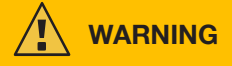

The capacity of the overload cut-out switch or fuses, positioned between the power supply network and the device, must

be adequate for current I1 consumed by the machine. Check the device's technical data.

WARNING! If mains power extensions are used, the cable supply cross-section must be appropriately sized. Do not use extensions longer than 30 m.

**WARNING**

Disconnect the device from the power supply before transporting it.

During transport of the device, ensure that all applicable local accident prevention guidelines and regulations are observed.

Use a fork lift truck to lift the power source; consider the position of the device's centre of gravity when positioning the lift truck forks.

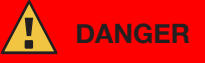

**It is essential to use the device only if connected to a power supply with an earth conductor. Using the device connected to the mains without an earth conductor or to a socket without a contact for this conductor constitutes very serious negligence.**

**The manufacturer declines all responsibility for damage to people or property that may occur.**

**The user is bound to have the efficiency of the earth conductor of the system and the device in use periodically checked by a qualified electrician.**

## **NOTICE**

When switch G is set to OFF position, the display shows the message: Power Off Wait for this message to disappear from the screen before turning back on. If the power source is turned on with the Power Off message active, the power-on stage will be unsuccessful.

## **3.3 Mains connection**

The power source can be supplied by a motor generator. Follow the values indicated in table 1 when choosing the motor generator power.

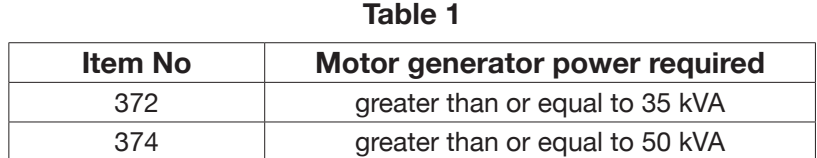

## **3.4 Lifting and transport**

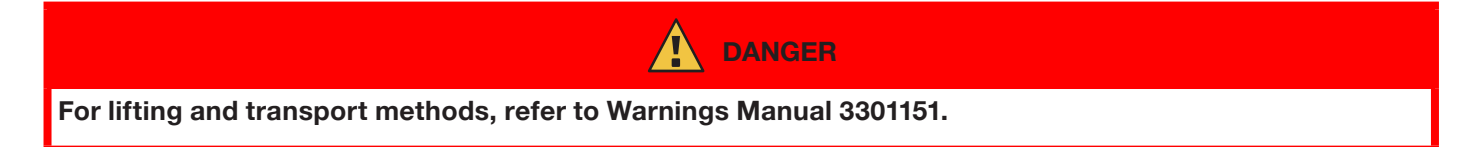

## **3.5 Installation and start up**

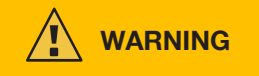

The machine must be installed by professional personnel. All connections must be carried out according to current regulations, and in full observance of safety laws (CEI 26-36 and IEC/EN 60974-9).

**Make sure that the mains voltage matches the voltage indicated on the specifications plate of the power source.**

Connect a plug of adequate capacity for the current consumption I1 indicated on the data plate.

Make sure that the yellow/green conductor of the power cable is connected to the plug's earth contact. The capacity of the overload cut-out switch or fuses, positioned between the power supply network and the power source, must be adequate for current I1 consumed by the power source.

The power source is turned on and off using switch R.

## **3.5.1 Installing power source and wire feeder.**

Fit the axle and secure the rear wheels to the power source (see Fig. 1).

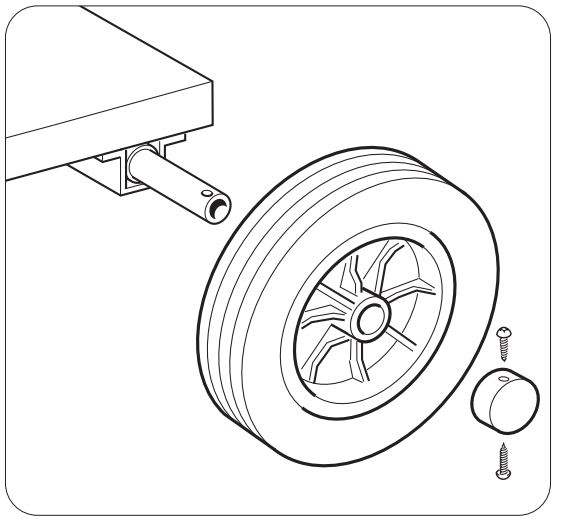

Fig. 1

Fit the male support to the wire feeder and the female support to the power source. Fit the four wheels provided to the base of the wire feeder and also secure the torch support. Position the assembled wire feeder on the power source support (see Fig. 2).

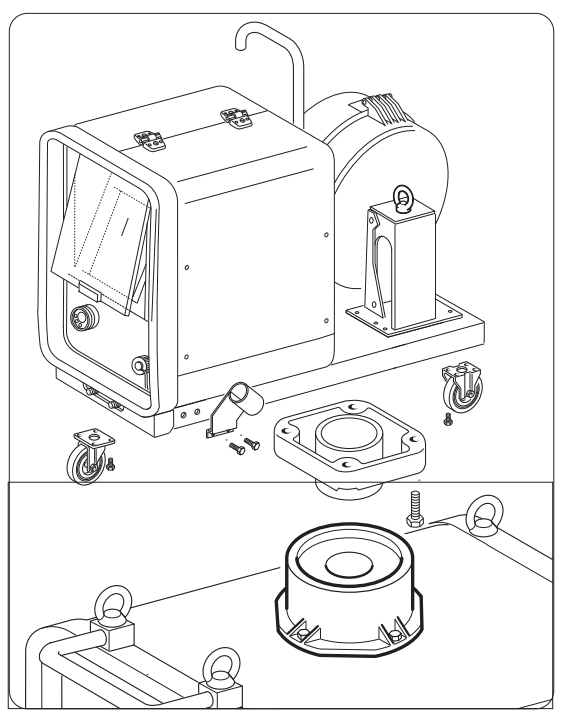

Fig. 2

Block one end of connection FA, by fixing the tab FB to the machine base (see Fig. 3). Connect the connection to the power source (see Fig. 4).

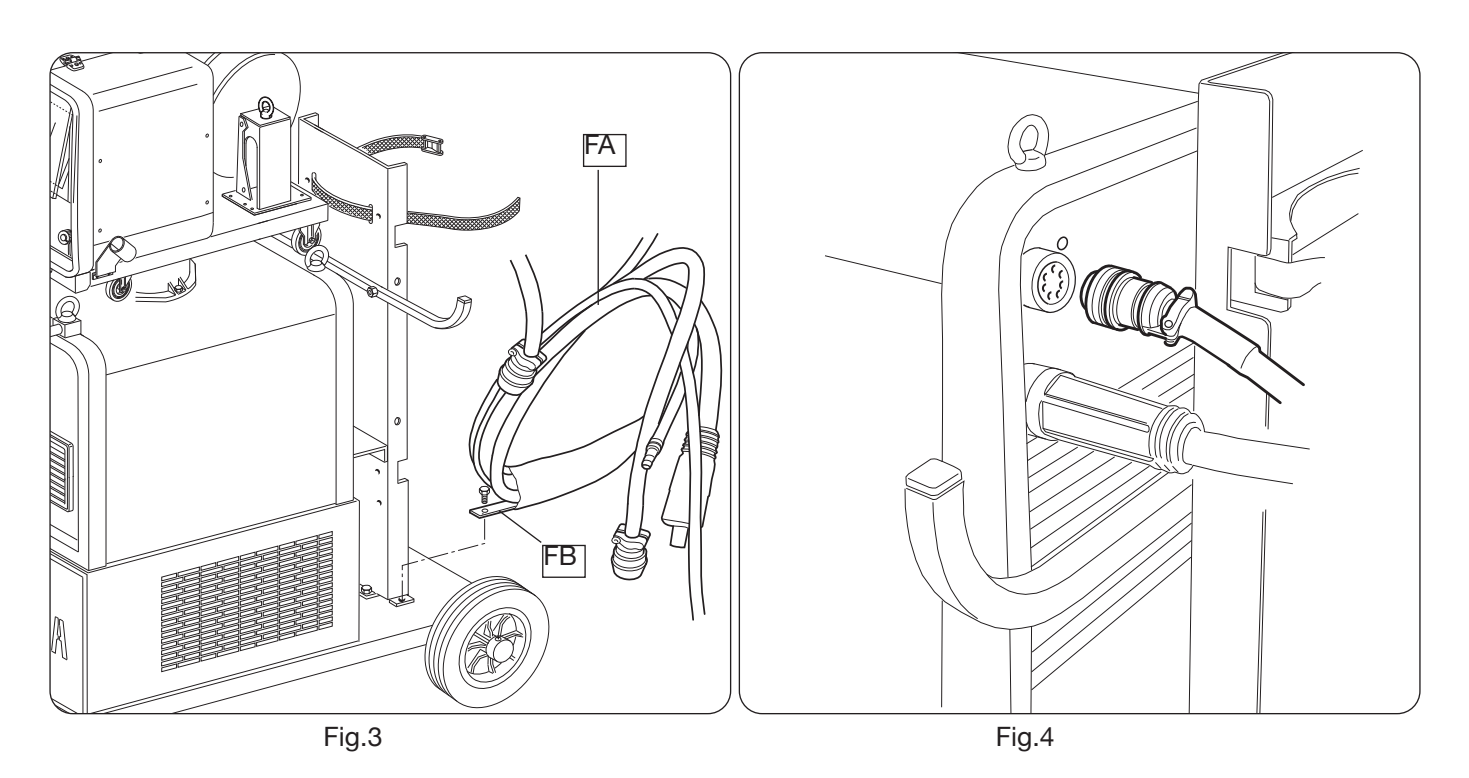

Connect the other end of connection BA to the wire feeder (see Fig. 5). Avoid creating coils in order to minimise the inductive effect of the cable.

Connect the coolant hoses to the quick-fitting valves located below the base of the wire feeder (see Fig. 6), by observing the colour coding on the front side.

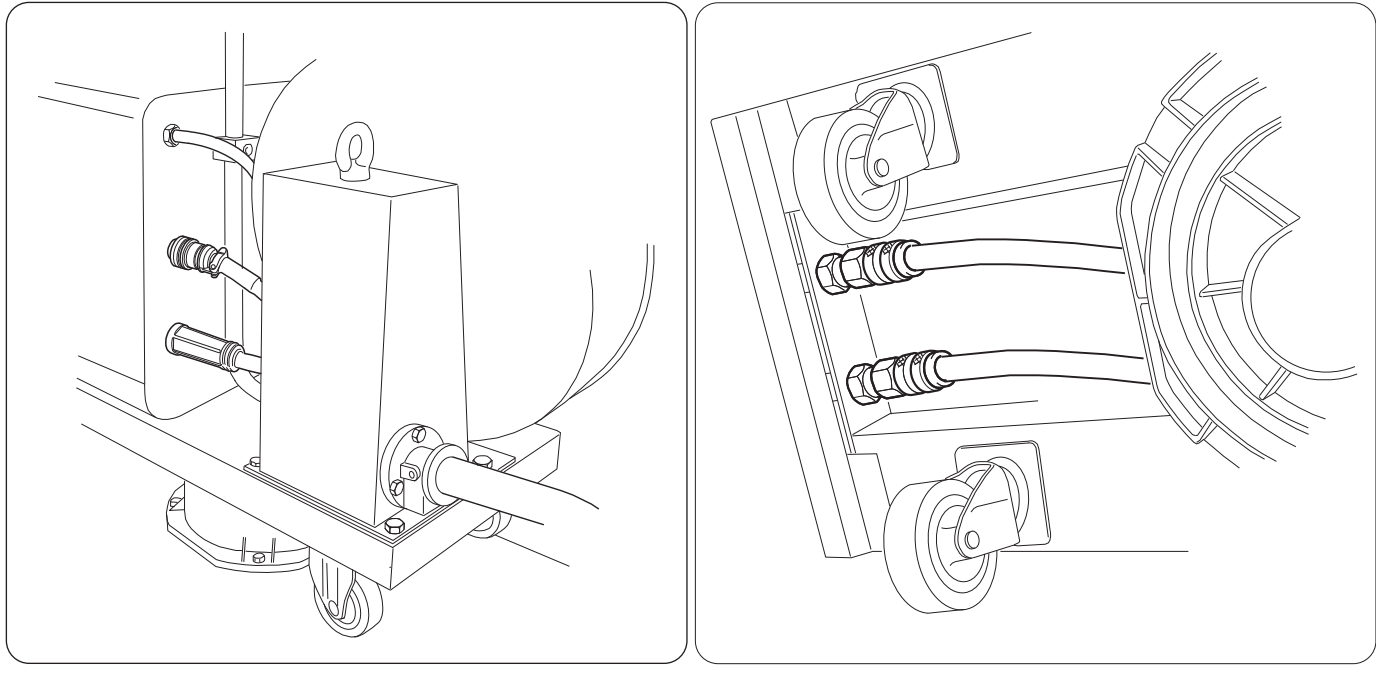

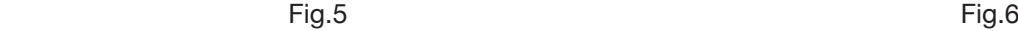

## **3.6 Power source description**

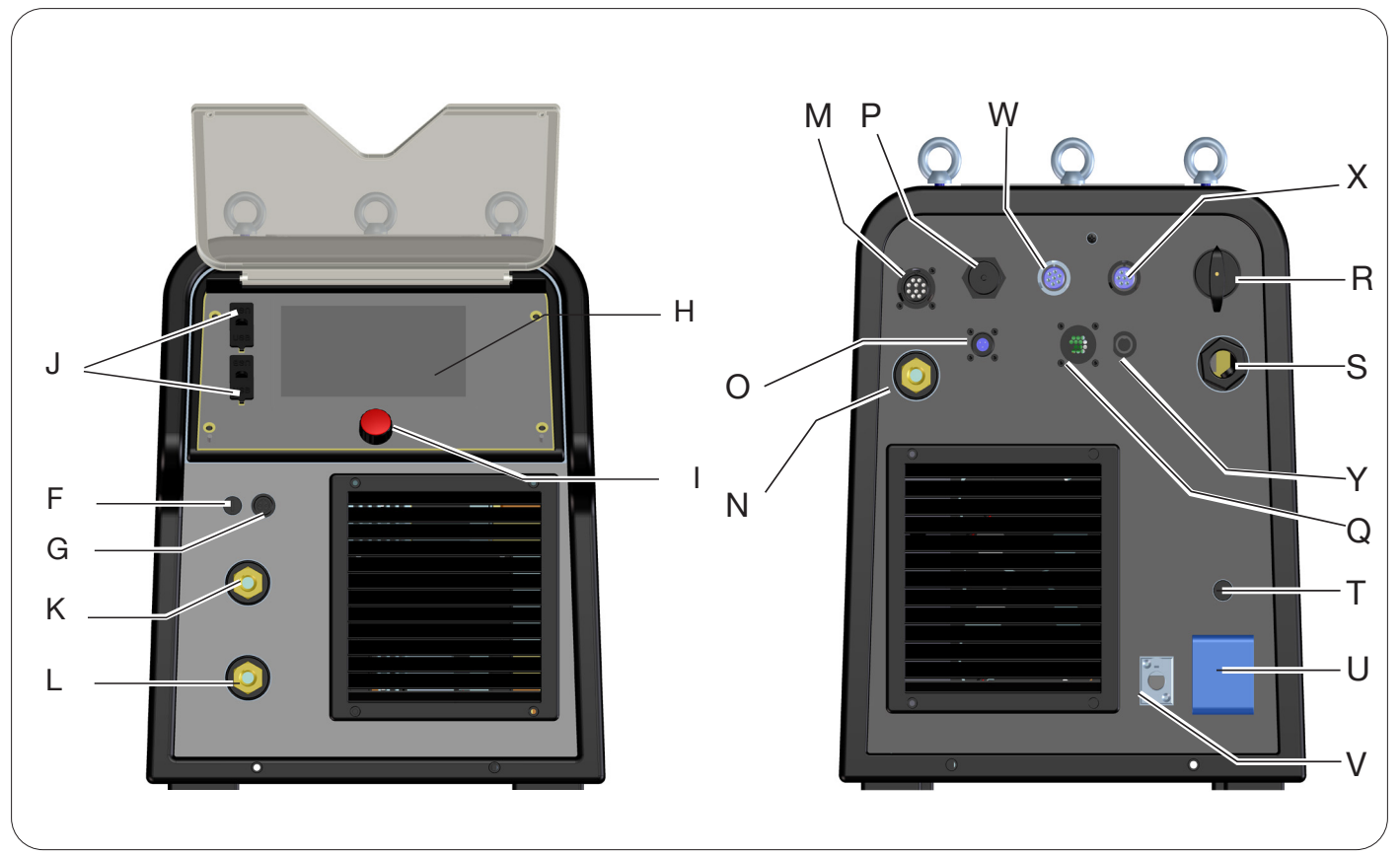

Fig. 7

- **H -DISPLAY SCREEN**
- **I -ENCODER KNOB**
- **K -POSITIVE OUTPUT TERMINAL (+)**
- **L -NEGATIVE OUTPUT TERMINAL (-)**
- **F -SRS HOLDER TERMINAL CONNECTOR**
- **G -SRS HOLDER PROTECTION FUSE**
- **J -USB PORT**
- **R -MAINS SWITCH**
- **S -MAINS CABLE**
- **T -PROTECTION FUSE FOR THE 230 VAC SOCKET**
- **U -COOLING UNIT 230 VAC SOCKET**
- **V -COOLING UNIT PRESSURE SWITCH CONNECTOR**
- **N -POSITIVE OUTPUT TERMINAL (+)**
- **M** -**CONNECTOR CN1 10 PIN FEMALE**
- **P -ETHERNET CONNECTOR**
- **W -CONNECTOR CN2 7 PIN FEMALE**
- **X** -**CONNECTOR CN3 7 PIN FEMALE**
- **Y** -**CONNECTOR CN4 10 PIN FEMALE**
- **Z -CONNECTOR CN5 10 PIN FEMALE**
- **Q -CONNECTOR CN6 SRS DRIVE**
- **O -CONNECTOR CN7 SRS CONTROL**

## **3.7 Wire feeder description**

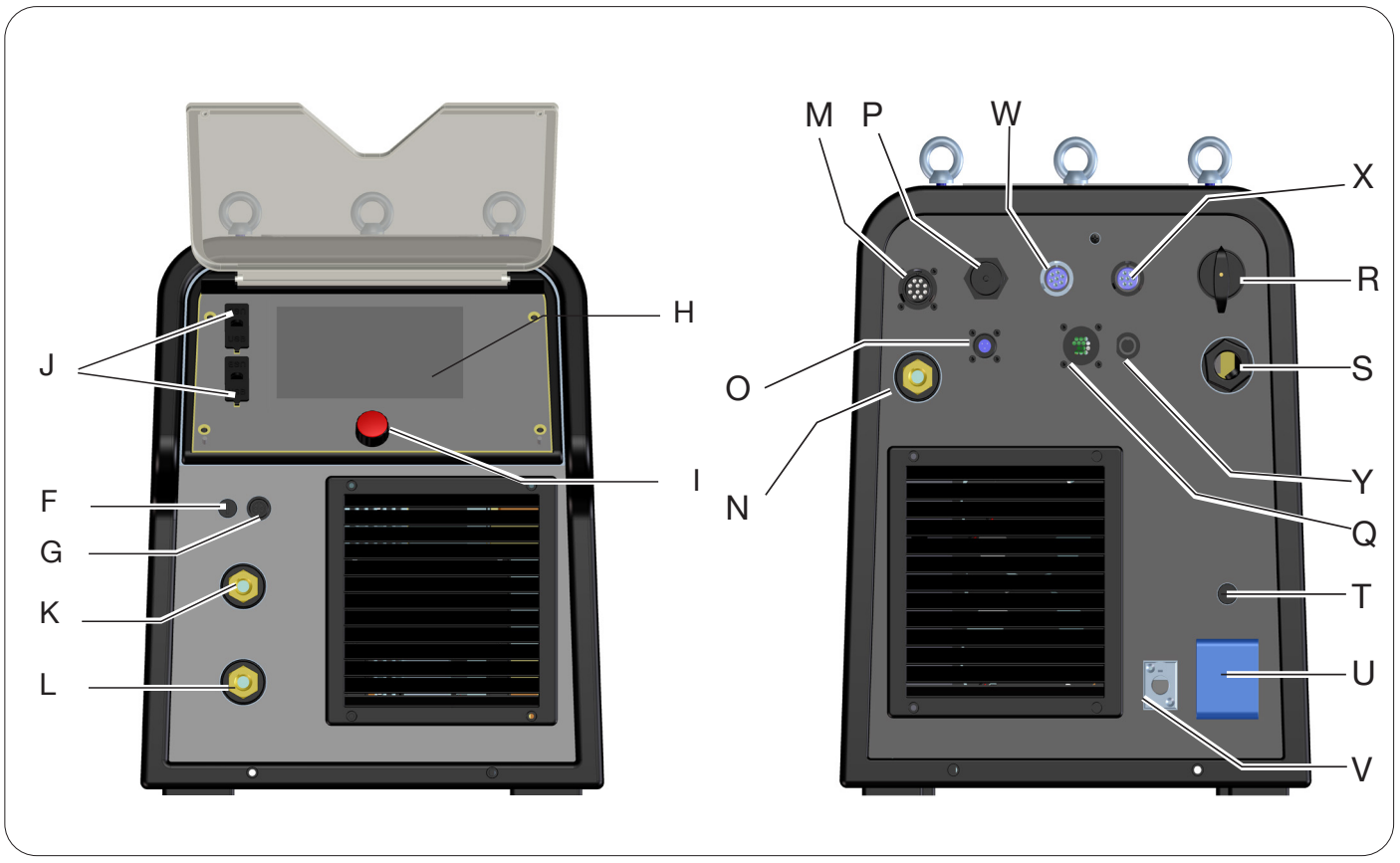

Fig. 8

- **A -CONTROL PANEL**
- **B -CENTRAL ADAPTER**
- **C -ELECTRODE HOLDER SOCKET FOR MMA OR TIG TORCH ATTACHMENT**
- **D -TIG TORCH GAS FITTING**
- **E -REMOTE CONTROL CONNECTOR (SEE SECTION 3.7)**
- **F -SRS HOLDER TERMINAL CONNECTOR**
- **G -SRS HOLDER PROTECTION FUSE**
- **W -MIG GAS INLET FITTING**
- **Y -CONNECTOR FOR POWER SOURCE-WIRE FEEDER CONNECTION**
- **X -TIG GAS INLET FITTING**
- **Z -POSITIVE OUTPUT TERMINAL**
- **AA -SRS CONTROL**

## **3.7.1 Wire feeder panel description**

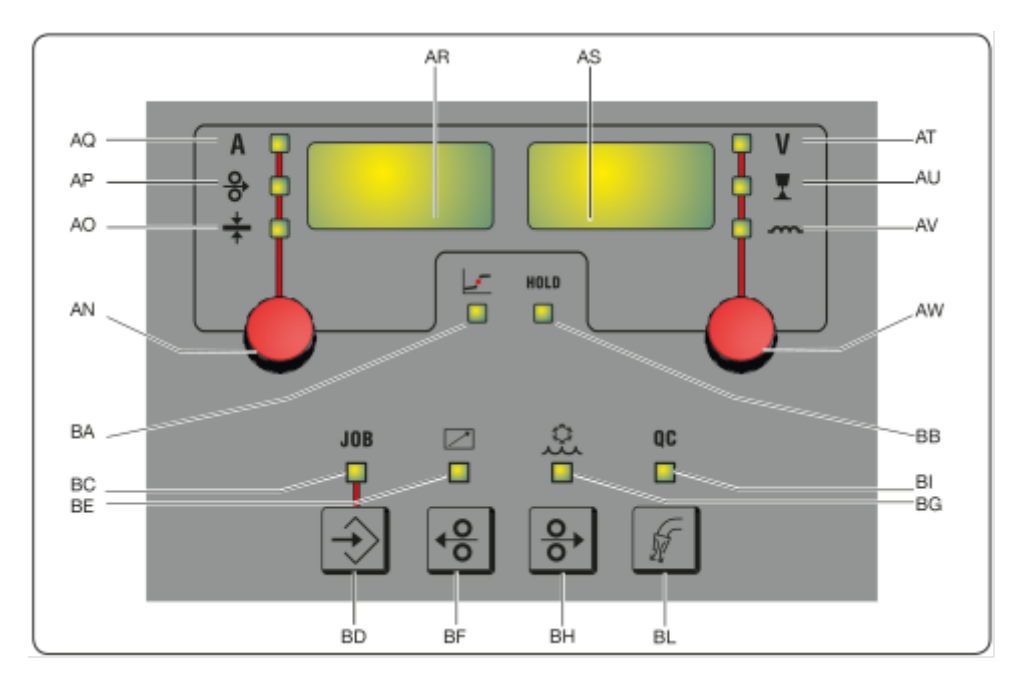

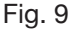

## **AN - Knob**

Press knob AN to select LEDs **AQ AP AO**. Turn to adjust the current/wire speed/thickness shown on display **AR.**

## **AR - Display**

This shows the value of magnitudes adjusted by means of knob **AN.**

#### **AO - LED Thickness**

Select LED **AO,** display **AR** shows the thickness in mm of the workpiece to be welded in relation to the set current and wire speed. Active in synergic MIG/MAG processes.

## **AP - LED Wire speed**

Select LED **AP,** display **AR** shows the welding wire speed in metres per minute. Active in synergic MIG/MAG processes.

## **AQ - LED Welding current**

Select LED **AQ,** display **AR** shows the welding current in amps.

## **AW - Knob**

Press knob **AS** to select LEDs **AT AU AV**. Turn to adjust the respective arc length/impedance values shown on display **AS.**

In MIG/MAG processes with LED **AT** on, when **AW** is turned, the selection automatically shifts to LED **AU** and arc length is adjusted.

## **AS - Display**

This shows the value of magnitudes adjusted by means of knob **AW.**

## **AT - LED Welding voltage**

With LED **AT se**lected, the arc voltage is shown on display **AS**. When the arc is off, the voltage displayed is the preset voltage. During welding, the voltage measured by the power source is displayed.

#### **AU - LED Arc length**

Select LED **AU,** display **AS** shows the welding arc correction (see section 4.3.3).

#### **AV - LED Impedance**

Select LED **AV,** display **AS** shows the impedance correction (see section 4.3.3).

## **BA - LED Globular position**

With MIG Short process selected, this indicates that the pair of current and voltage values chosen for welding may give rise to unstable arcs and spatter, material transfer in globular position.

## **BB - LED HOLD**

This lights up automatically at the end of the welding process, displays AR and AS show the most recent measured arc current and voltage values.

#### **BD - JOB retrieval key**

Press key **BD** to call up the JOB function (see section 7). They can be selected by turning knob **AW**

#### **BC - LED JOB**

This lights up when the JOB is selected

### **BE - LED Remote control**

This lights up when a remote control is connected to connector **E** of the wire feeder (see section 3.8).

#### **BG - LED Cooling unit**

This lights up when the cooling unit is activated (see section 7.3.1)

## **BF - Wire Rewind key**

When this key is pressed, the motor rewinds the wire by a few centimetres without any voltage and welding gas in the torch.

## **BH - Wire Feed key**

When this key is pressed, the motor feeds the wire, without any voltage and welding gas in the torch.

#### **BL - Gas test key**

When this key is pressed, the gas flows out for 30 seconds. If pressed again during gas flow, the flow stops.

#### **BI - LED Quality control**

This lights up when quality control is active (see section 7.3.6)

## **3.8 Manual wire feeder panel connector description**

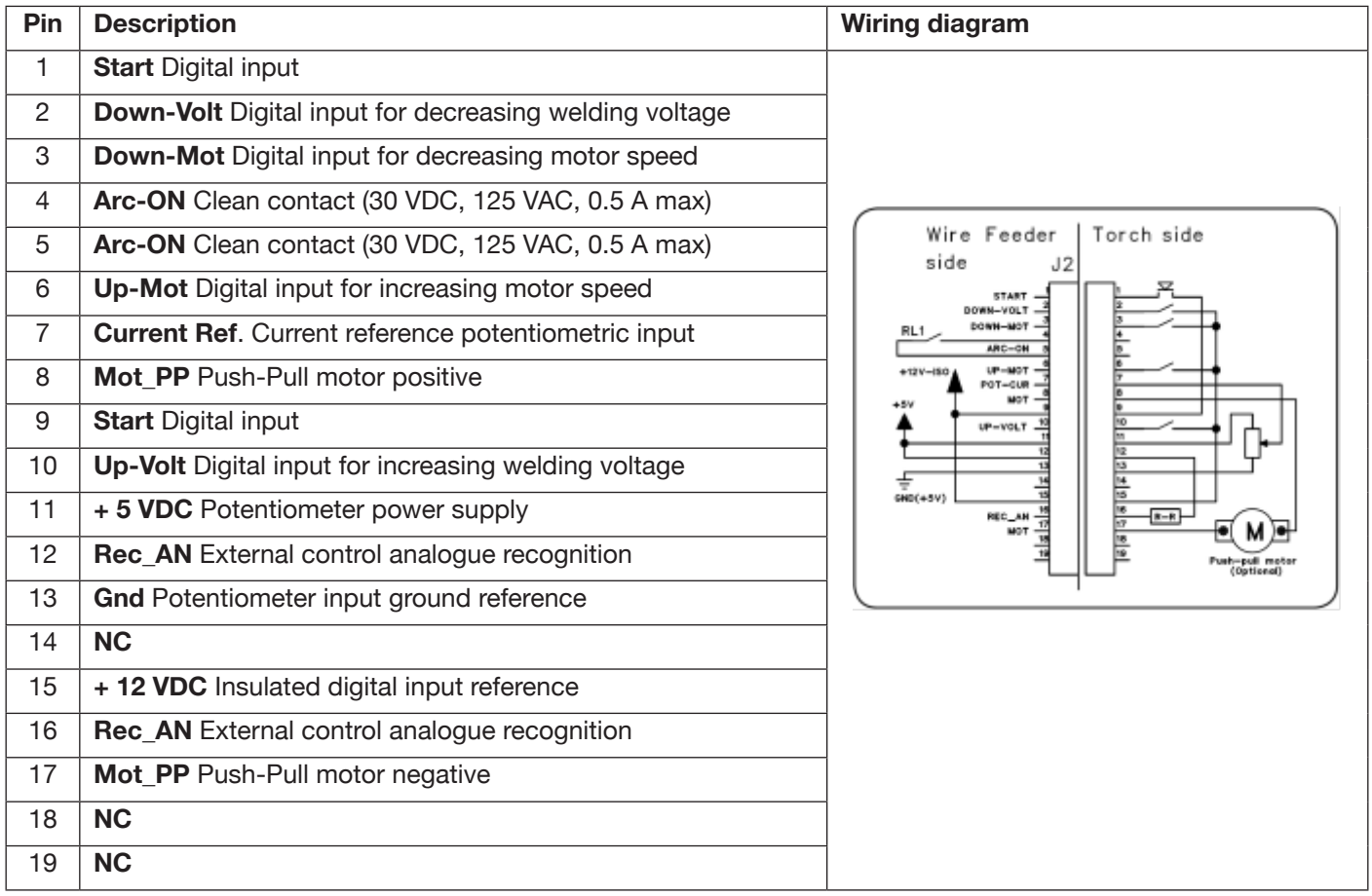

## **3.8.1 Power source rear panel connector description**

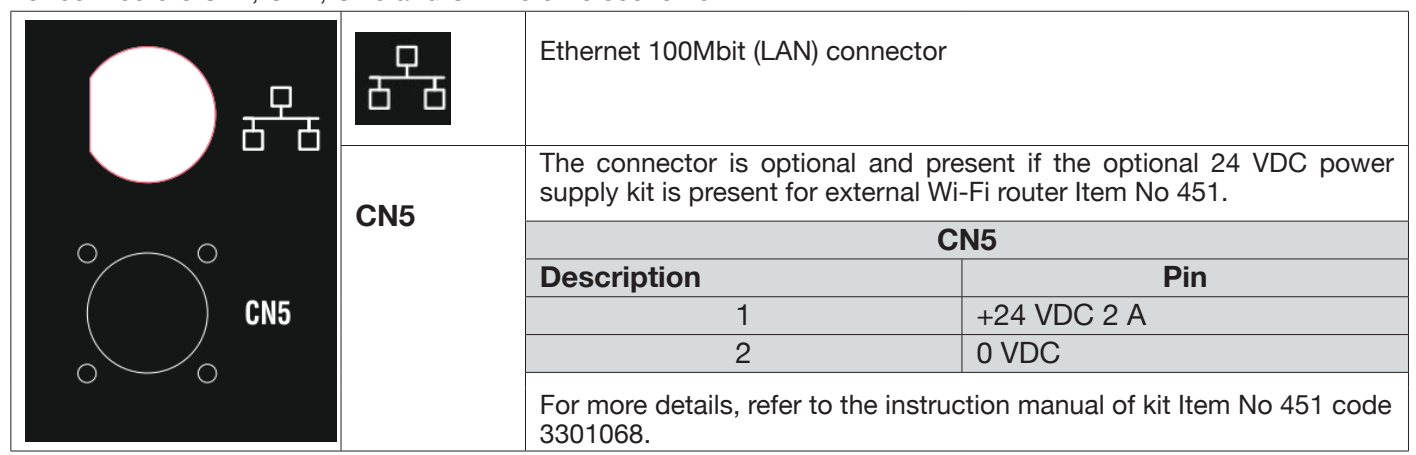

For connectors CN1, CN2, CN3 and CN4 refer to section 9.4.

## **3.8.2 Cooling unit interface.**

The following are present in the section relating to the cooling unit shown in figure 7:

- **U -Shuko cooling unit socket** maximum power 230 VAC 500 W
- **T -Fuse holder** fuse T 2 A/230 V 0 5x20 mm
- **V -Cooling unit pressure switch socket** this socket manages the cooling unit pressure switch and unit recognition.

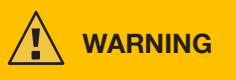

**Socket U is used exclusively to connect cooling unit GRV12 Item No 1683 to the welding power source. Connecting other devices could affect the integrity of the welding power source or lead to operating anomalies. CEBORA declines any responsibility for improper use of the power source and the accessories connected to it.**

## **3.9 Description of display**

KINGSTAR robot power sources are equipped with resistive touchscreen LCDs with 7" diagonal (H) Fig. 7. A knob is also present with rotary encoder and pushbutton (I) Fig. 7 for scrolling through the list parameters and confirming the selected item.

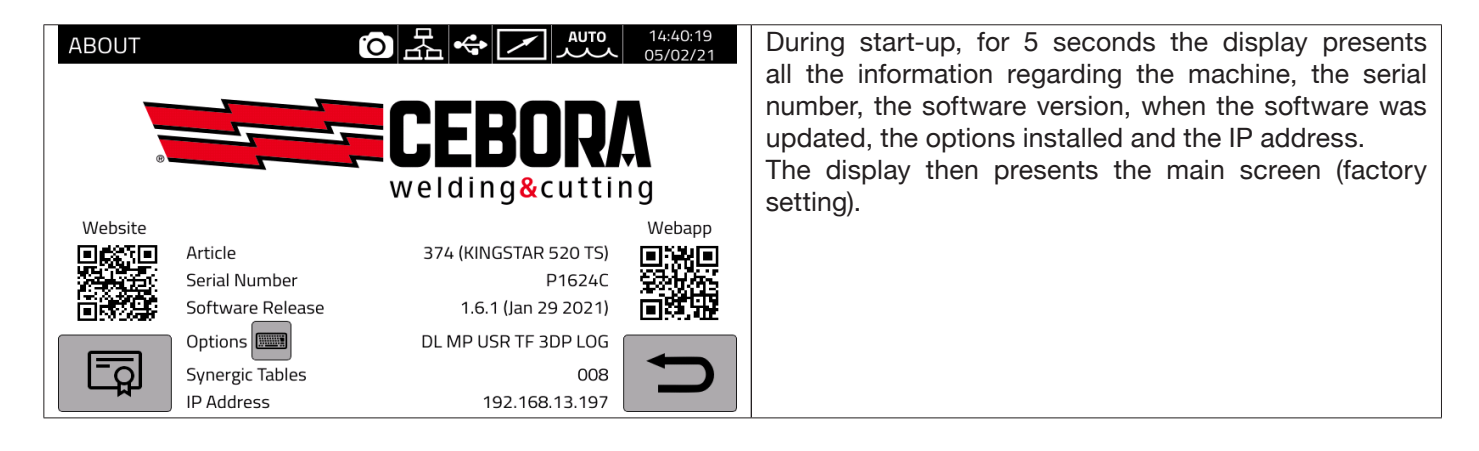

The MIG process main screen is subdivided into sectors (DN, DB, DC...DM see Fig. 10) and each of these accepts a touch command. A description of the individual display sectors is given below.

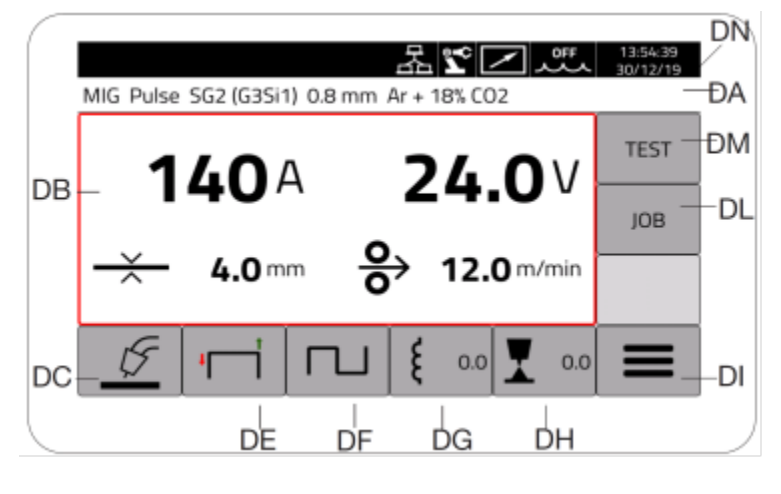

Fig. 10

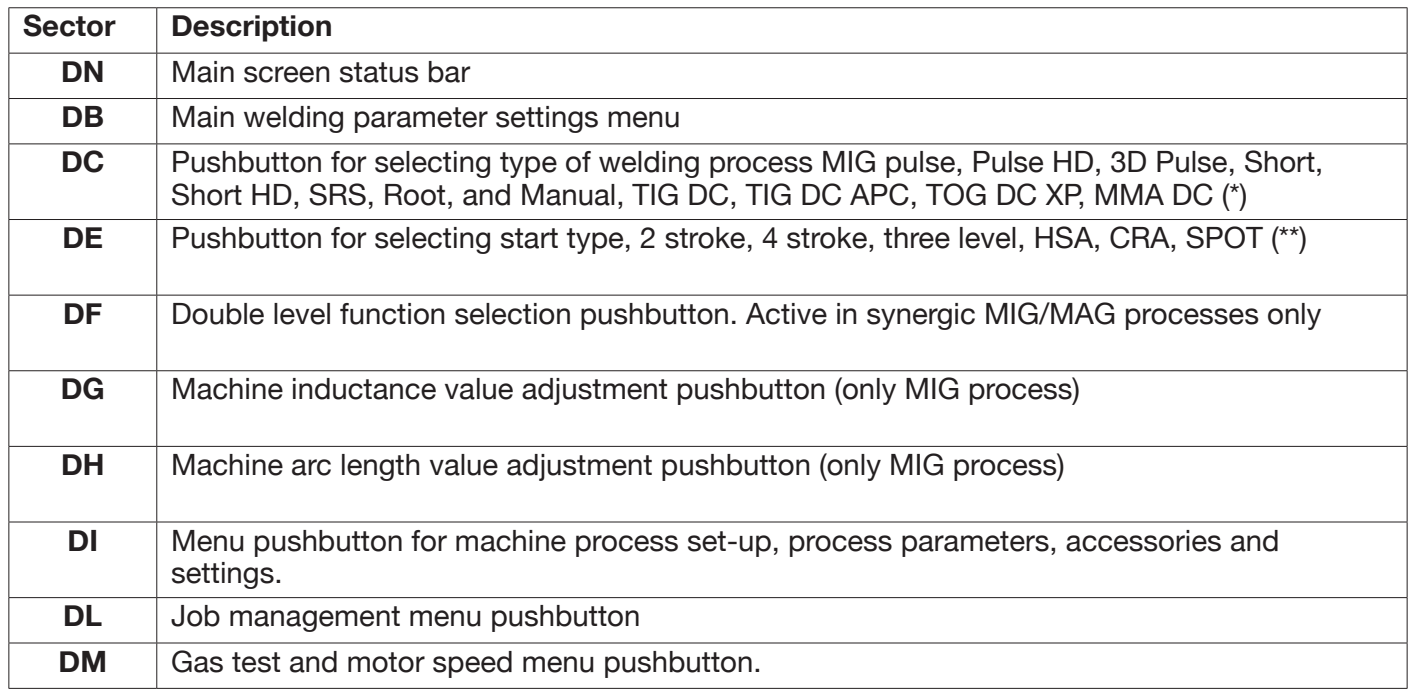

(\*) If robot interface is activated, the TIG DC / APC / XP MMA processes are not available.

(\*\*) If robot interface is activated, only 2 stroke start-up is available.

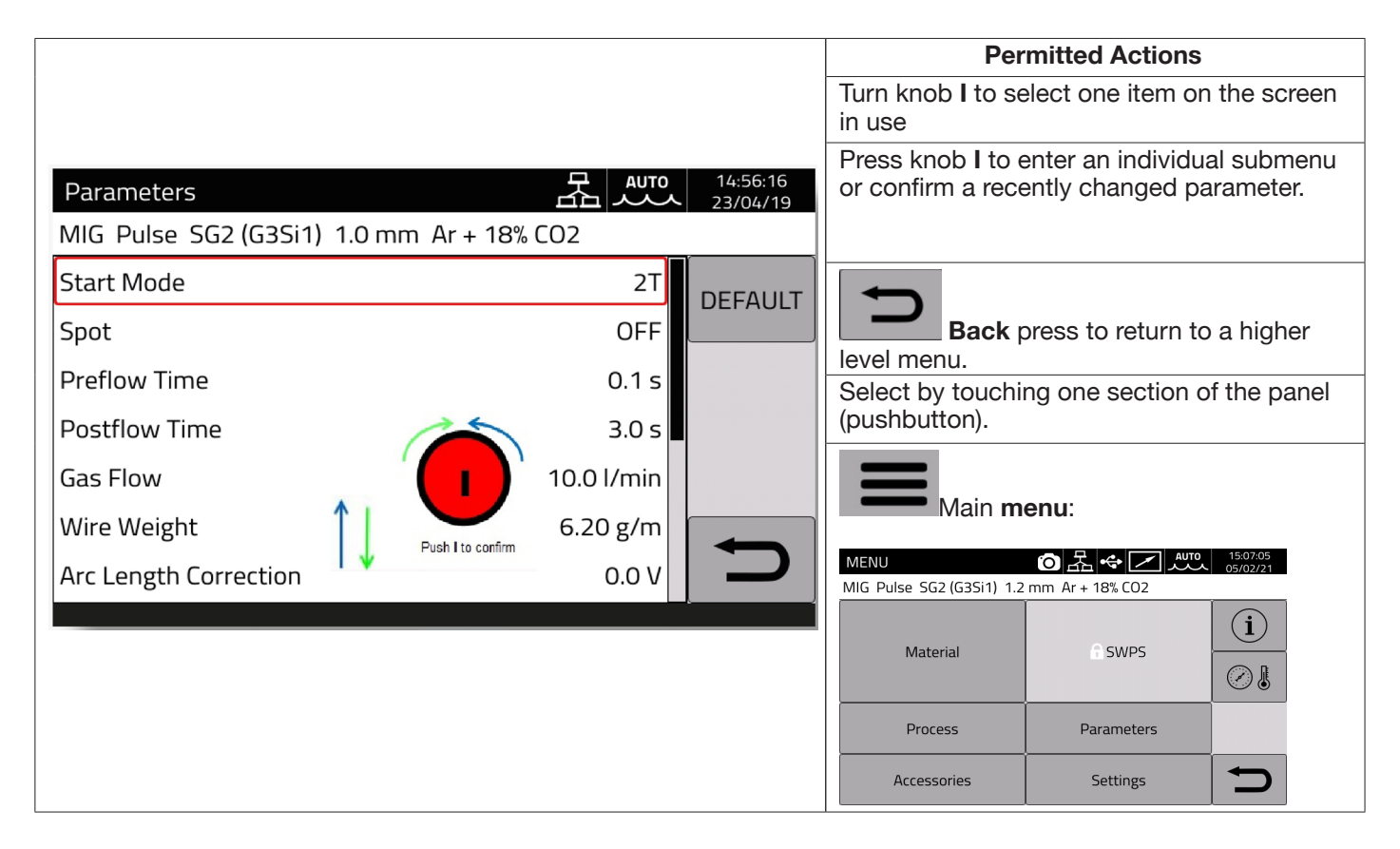

# **NOTICE**

**The software could have been updated, therefore the device in use may offer functions not described in these user instructions, or the opposite may apply.** Individual figures may also deviate slightly from the control elements present on the device in use. The operation of these control elements is nevertheless identical.
# **4 MIG WELDING**

#### **4.1 Power source-wire feeder connection**

Connect the earth cable to the socket **L(-).**

Connect the power cable of the power source-wire feeder connection to rear socket **N (+).**

Connect connector of power source-wire feeder service connection to rear connector **M.**

Connect the connectors for managing SRS Item No 443 (option) of the power source-wire feeder connection to rear connectors **O-Q**.

Connect wire feeder Item No 5690133 (manual) or Item No 1648 (Robot, see instruction Item No 3301052) to the power source via the power source-wire feeder connection Item No 2061

#### **4.2 Selecting the synergistic curve:**

Select the DC pushbutton or access the submenu using pushbutton DI (see Fig 10)

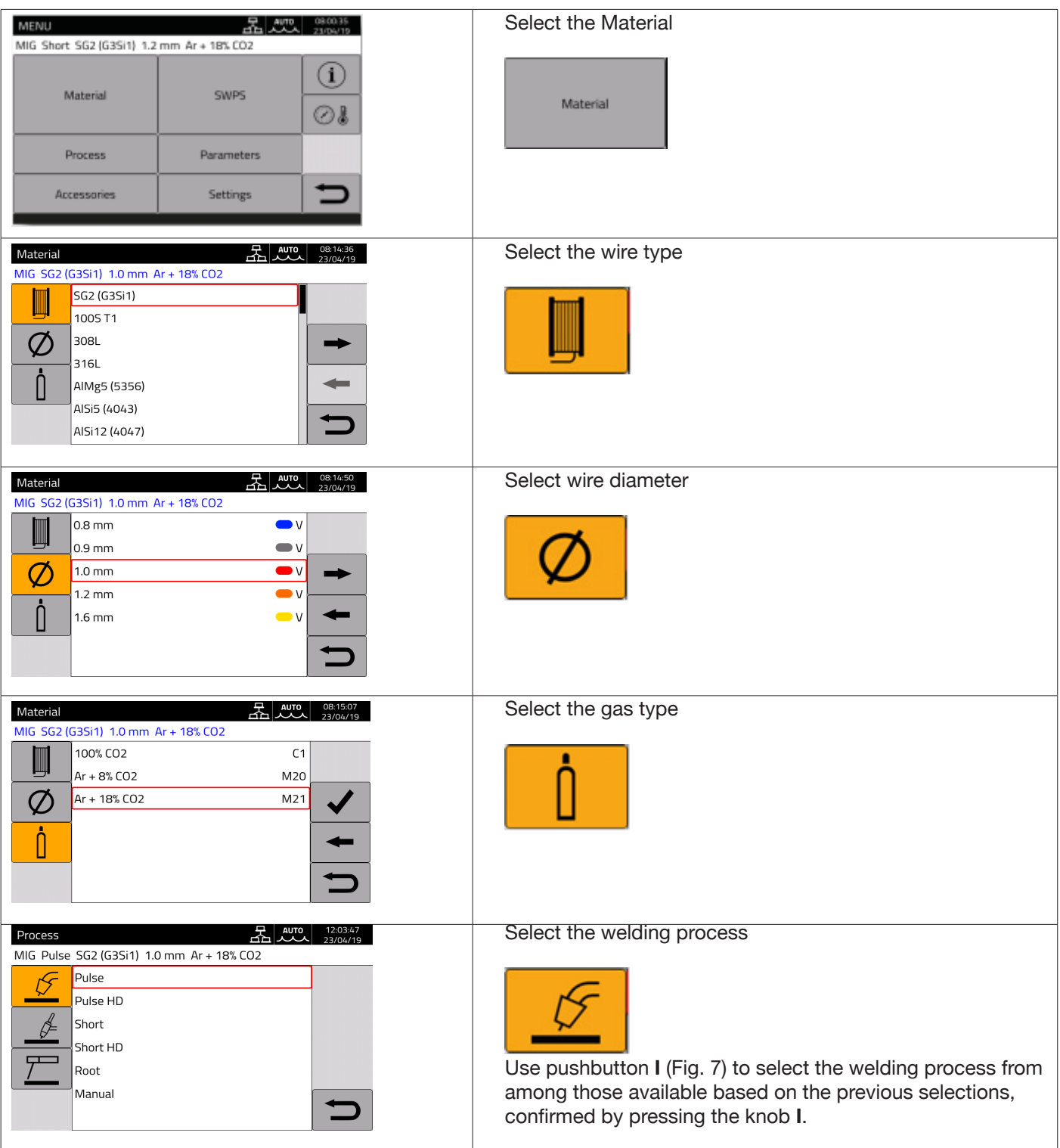

# **4.2.1 Description of the welding process**

For all the processes indicated below (except for MIG Manual), the welding parameters are adjusted synergically using knob **I**. Individual processes are available only for the individual synergic curves for which they have been developed or which are allowed by the process.

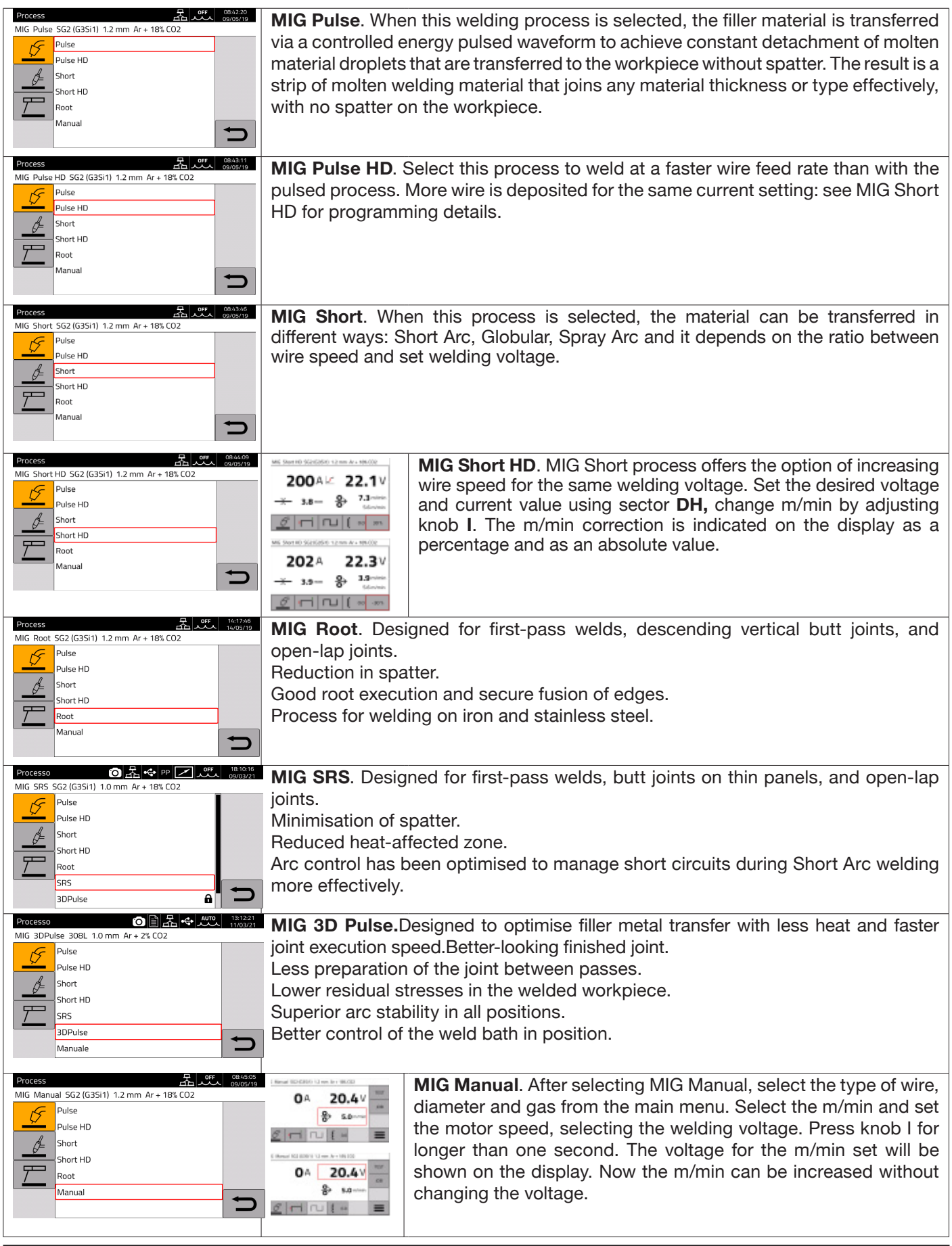

# **4.3 Start mode**

To choose the start mode, select pushbutton **DE (see Fig. 10)**. **Start modes are the same for all MIG/MAG processes.**

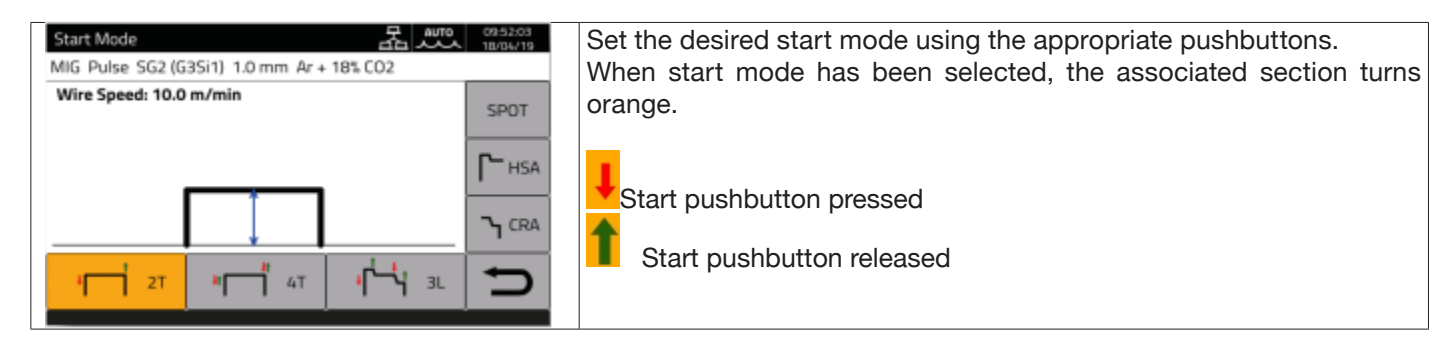

The **START** control for manual applications is available in the wire feeder and on the torch attachment. It can be activated using the corresponding pushbutton on the torch as well as on the remote control connector.

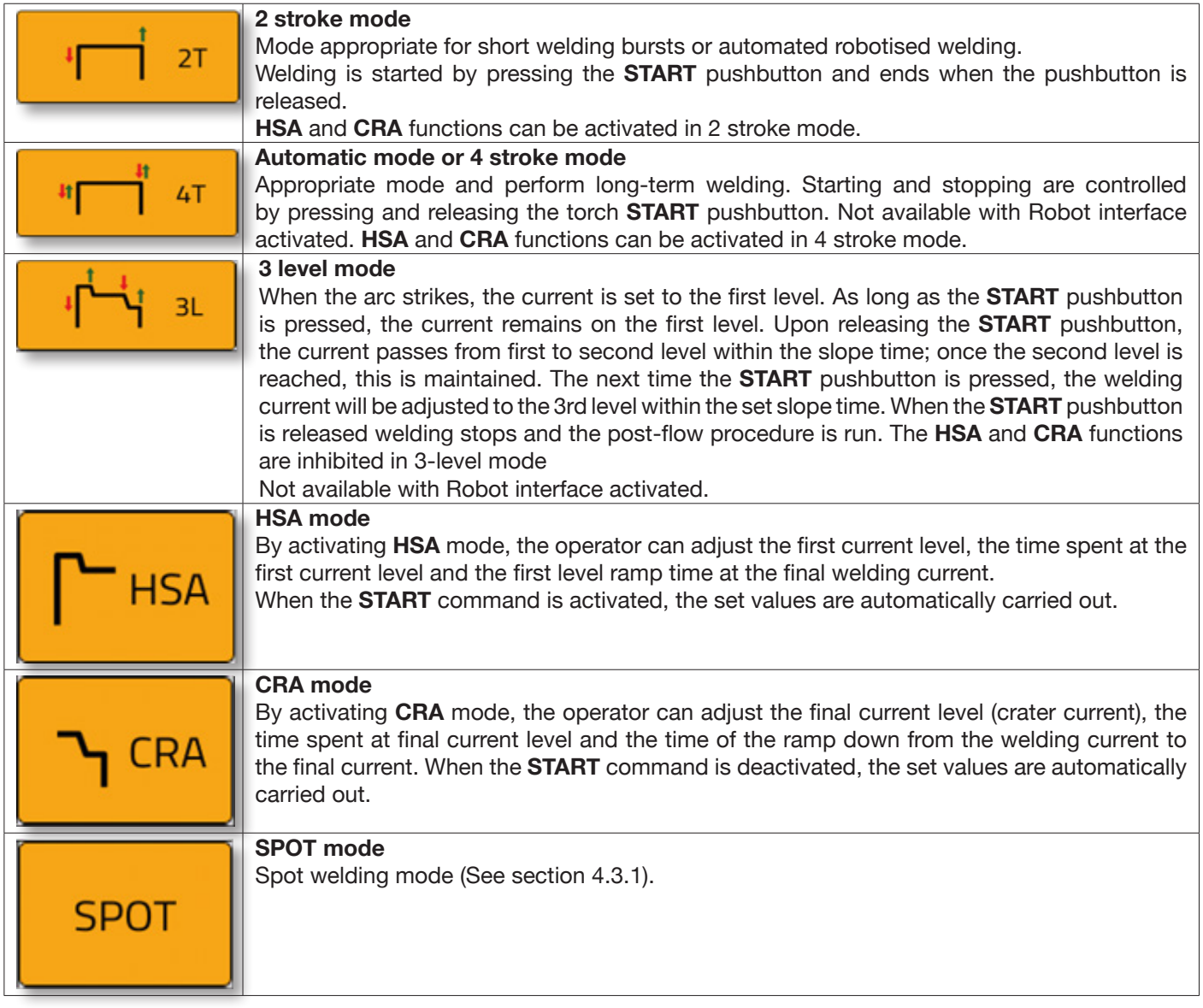

# **4.3.1 SPOT mode**

The operator can choose between **Spot time and pause time function.** This function is not available with **3L** mode active.

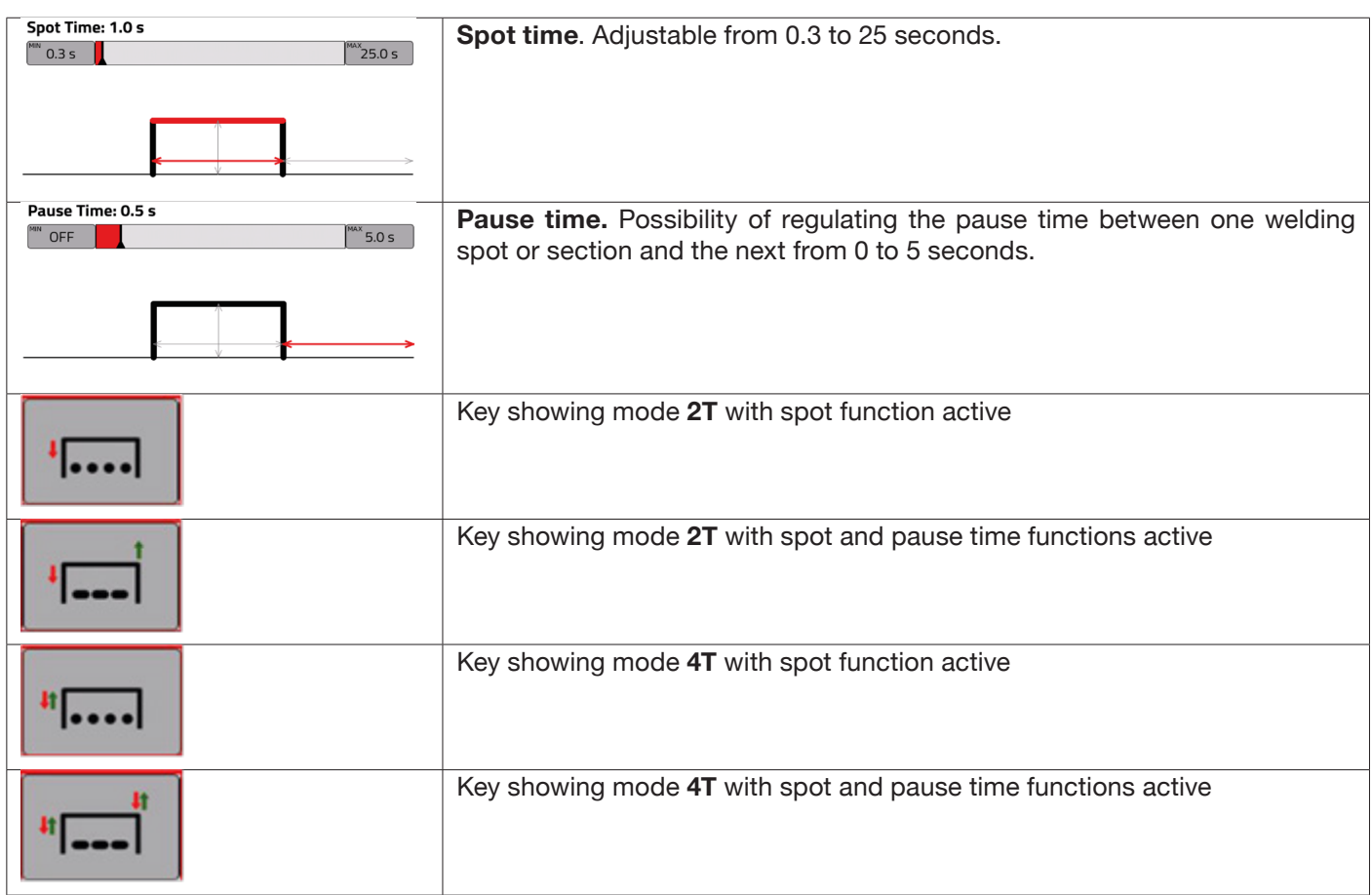

# **4.3.2 DOUBLE LEVEL mode**

To choose the **DOUBLE LEVEL** mode, select pushbutton **DF**:

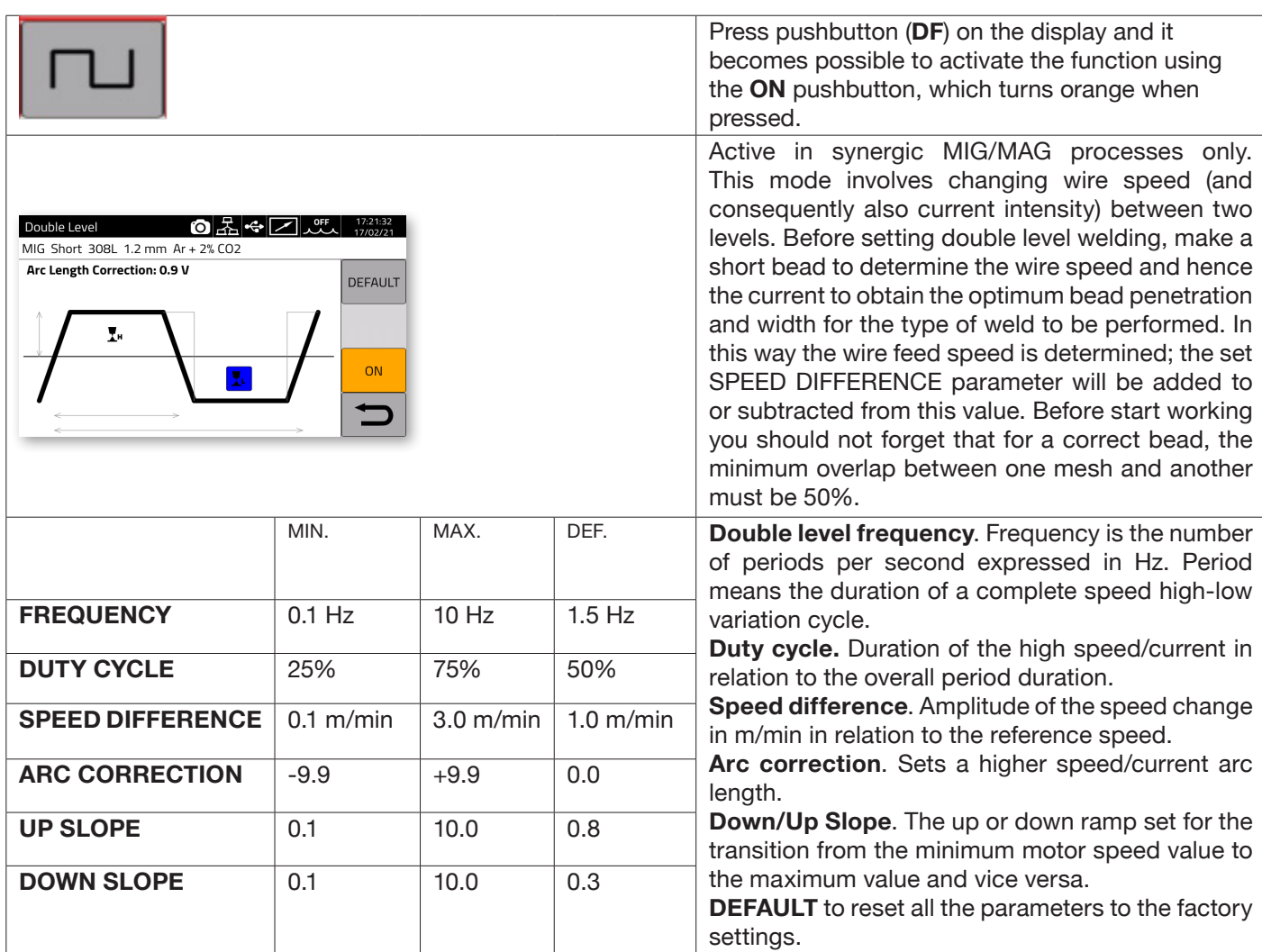

# **4.3.3 Setting welding parameters**

**DG/DH quick pushbuttons for selecting welding parameters**

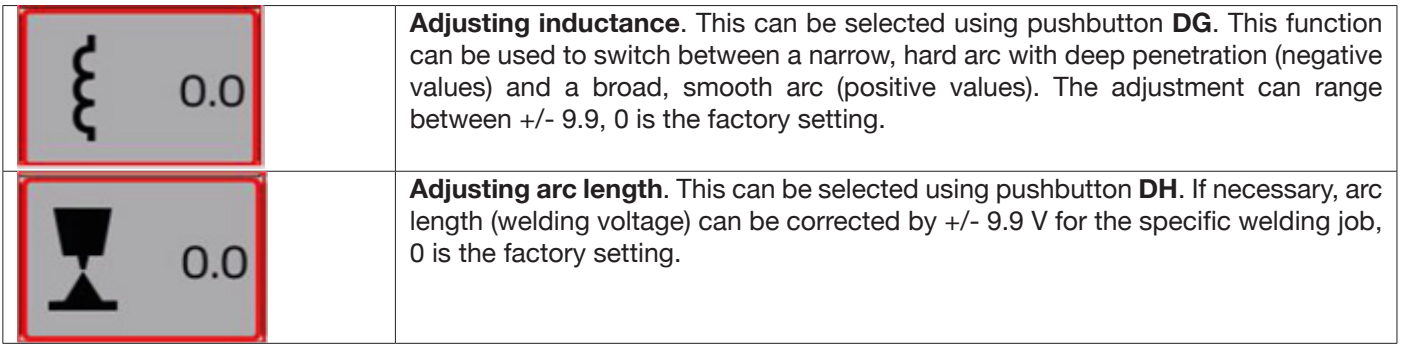

Set the following values using the "PARAMETERS" pushbutton on the main menu:

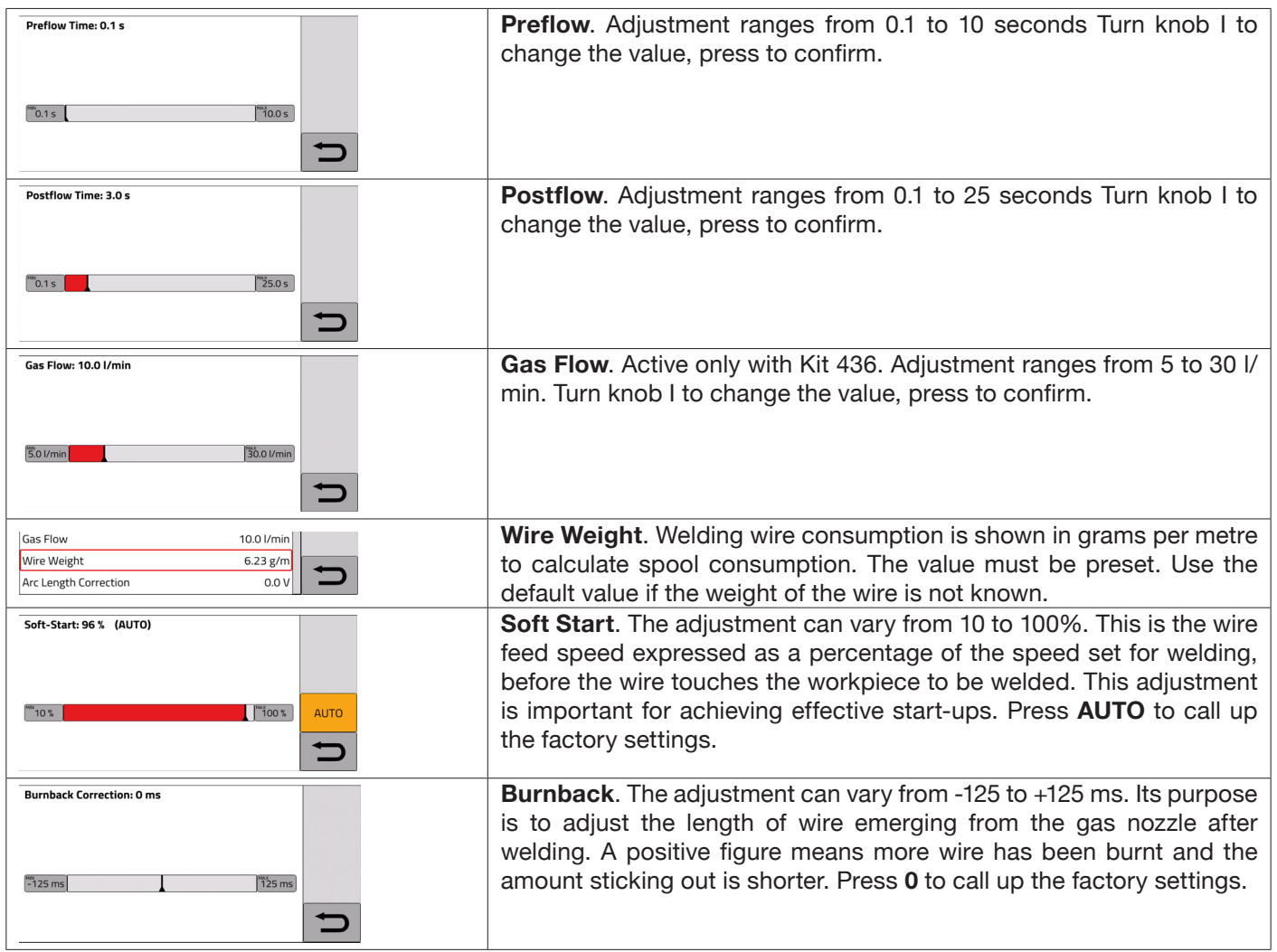

# **5 TIG DC WELDING.**

TIG process not available with robot mode activated*.*

## **5.1 Select welding process:**

To choose the welding process from those available select pushbutton **DC - Fig. 10**.

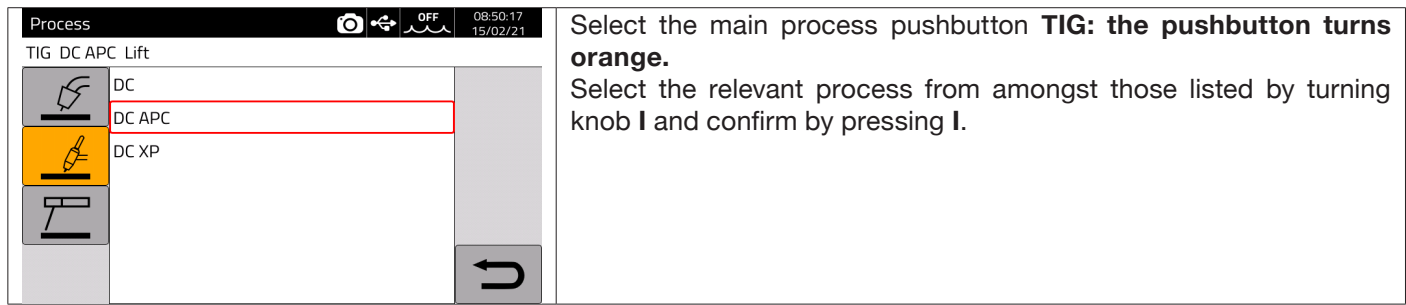

## **5.2 Start mode**

To choose the start mode, select pushbutton **DE - Fig. 10**. Start modes are the same for all TIG processes.

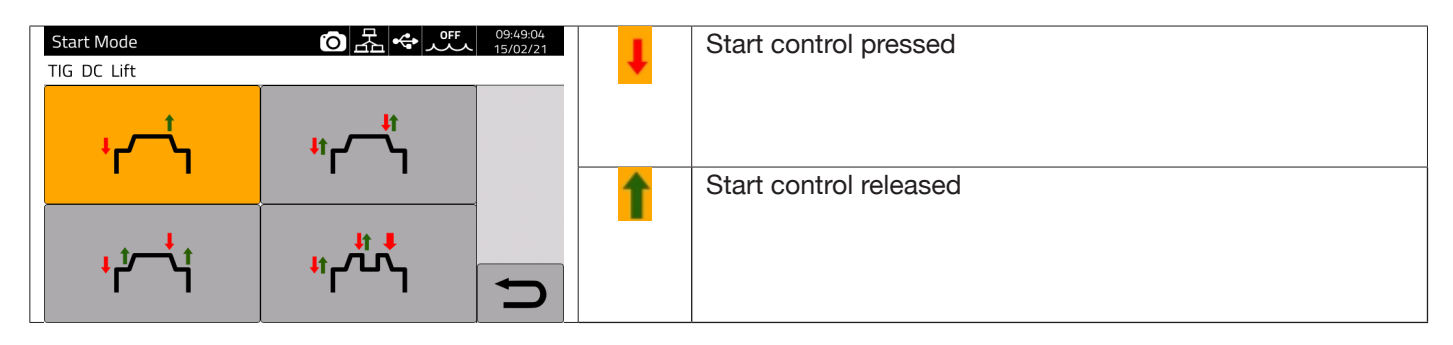

The **START** pushbutton for manual applications is present on the wire feeder remote control connector**.**

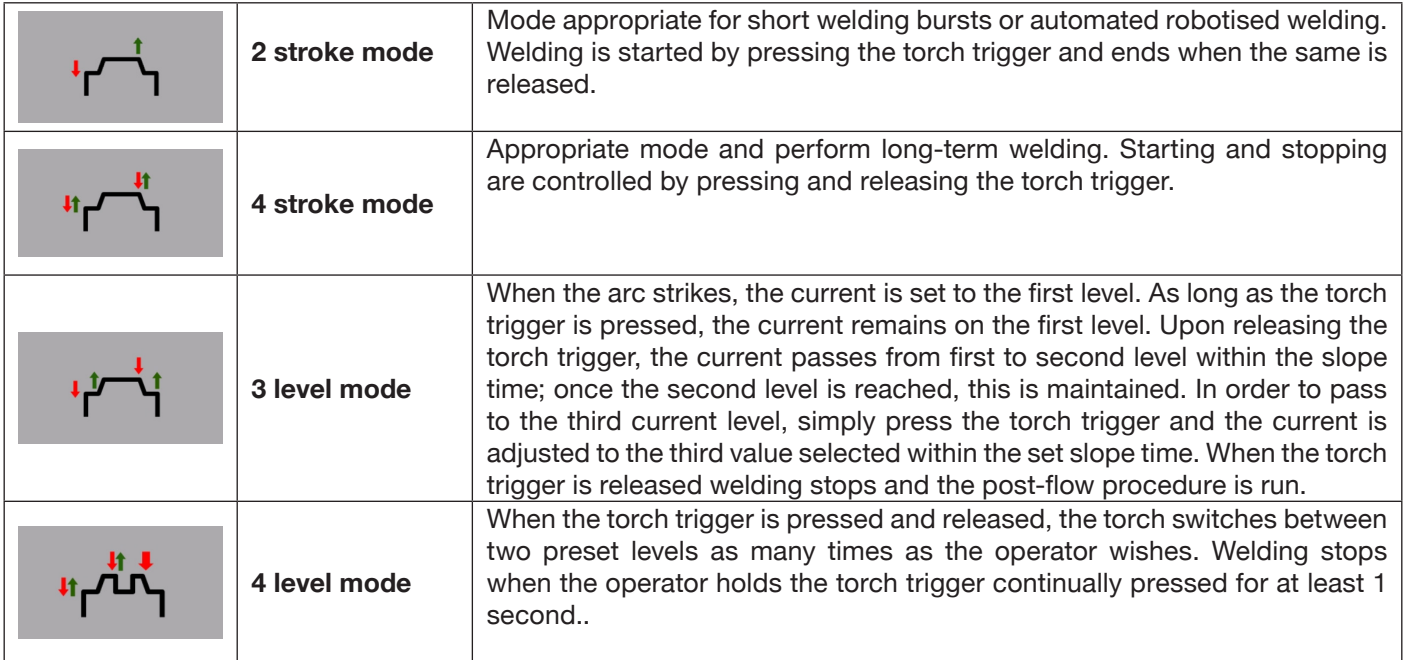

# **5.3 Arc striking modes.**

#### **5.3.1 Lift contact ignition.**

This type of ignition involves the electrode coming into contact with the welding workpiece. The starting sequence is as follows:

- 1- Touch the workpiece to be welded with the electrode tip.
- 2- Press the torch trigger: a very low current now begins to circulate in the workpiece to be welded, which will not spoil the electrode at the stage when it is detached from the workpiece.
- 3- Lift the electrode tip from the workpiece: the electric arc is now triggered, the required welding current begins to circulate in the workpiece and the shielding gas flow is activated.

#### **5.4 TIG parameter settings table.**

Process parameters can be set directly using the following sequence:

- ♦ press **I**
- ♦ turn **I** to select a single parameter
- ♦ press **I** to enter parameter modification mode (the parameter turns red)
- ♦ turn **I** to set the desired value
- press I again to exit modification mode.

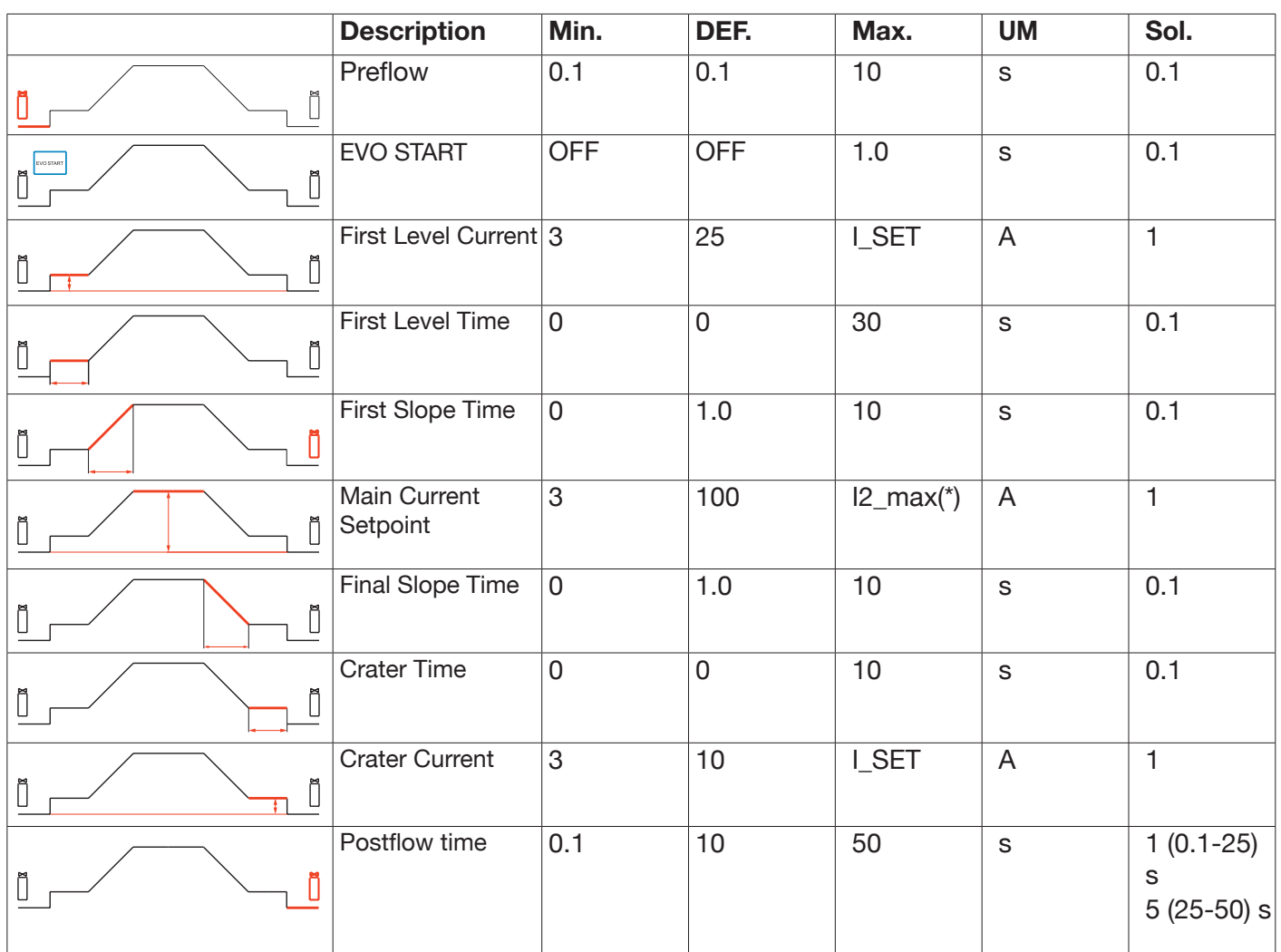

Table 1

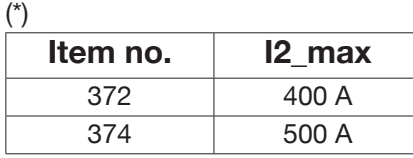

The parameters set out in Table 1, start management (2 stroke, 4 stroke etc.) and the pulse parameters can be set in the section *Menu->Process Parameters*.

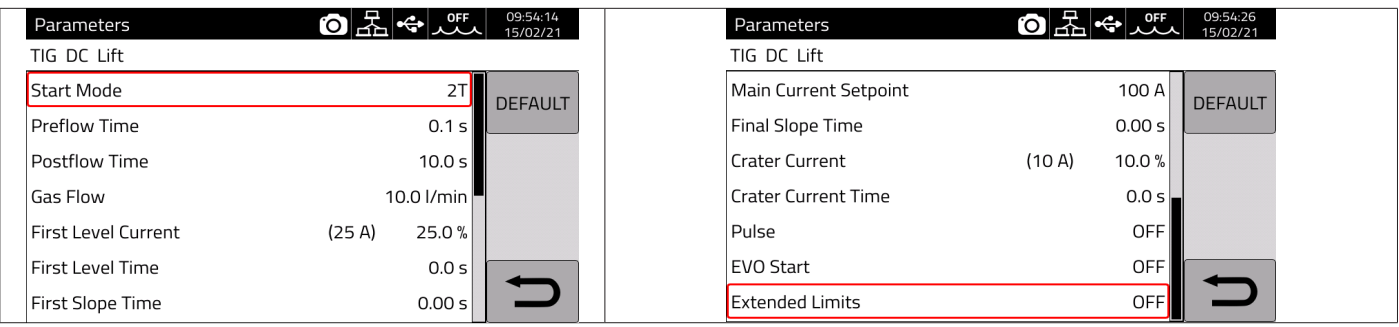

The gas flow parameter indicates the setpoint of the shielding gas if Kit Item 436 is present. In the absence of Kit Item 436, this kit is used to count the gas delivered in weld counters (weldments).

An additional "**Extended Limits**" item is present on the menu. When this function is activated, the "First level current" and "Crater current" are extended from 100% to 400%.

# **5.5 Pulse Menu**

The welding current, particularly on thin sheets, can lead to the weld bath dripping downwards if the current is high, or ineffective melting if the current is low. The TIG *Pulse* function is useful in such cases.

The TIG *Pulse* function can be used to quickly melt small sections of the weld spot, which re-set just as quickly. The TIG-Pulse function is used for welding thin sheets.

To access the Pulsed TIG parameters, select pushbutton **DF – Fig. 10**, or select

# *Menu -> Process Parameters -> Pulse*

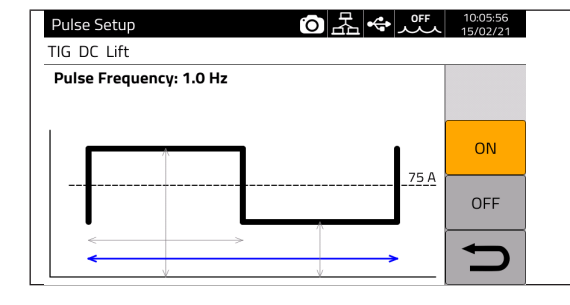

Turn **I** to parameter to be changed, then press **I** to modify the parameter. The current value shown on the right against the dotted line is the average set current.

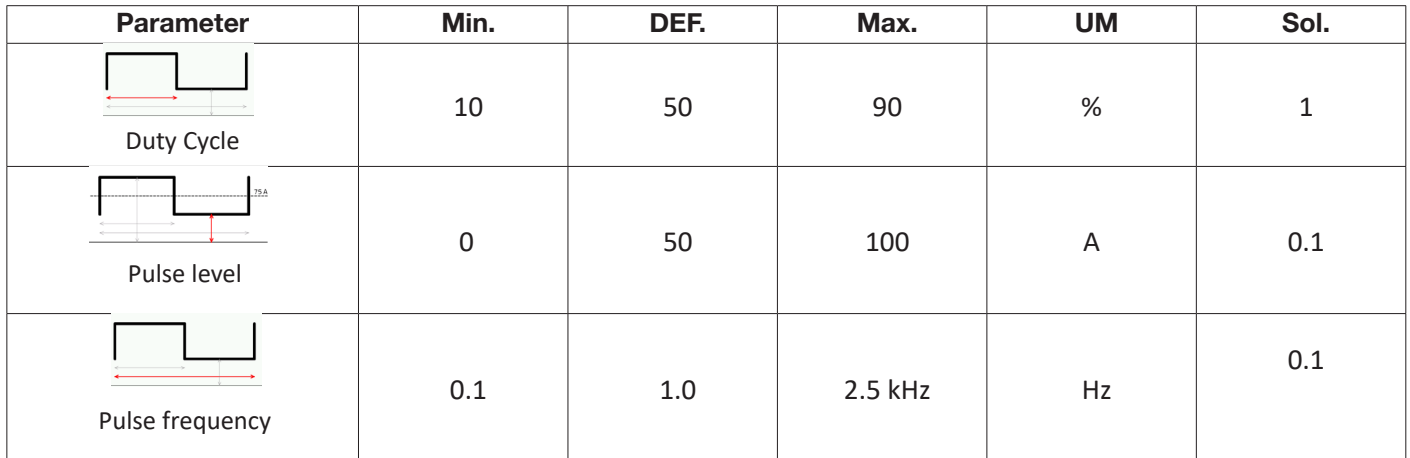

In pulsed TIG welding, the **Pulse level** parameter performs the task of keeping the arc ignited and the weld bath sufficiently fluid between two successive pulses; when the current level is high, the droplet is detached from the filler rod. The pulse frequency is particularly significant. Increasing the frequency makes the arc more stable and narrower, and penetration into the workpiece therefore increases. The duty cycle affects weld heat input.

# **5.6 TIG DC APC**

This process ensures that a constant heat input to the workpiece is maintained. When the arc length is reduced and therefore weld voltage is reduced, the current is automatically increased. Conversely, if arc length is increased and weld voltage increases accordingly, the current is automatically decreased. The operator then controls the heat gain and penetration just by moving the welding torch.

The current variation amplitude per unit of voltage is adjustable by means of the APC parameter.

E.g. if APC adjustment is equal to 20 A/V and during welding the welding voltage increases by 1 V in relation to the TIG process nominal voltage, then the current decreases by up to 20 A. This variation is automatically reset to 0 when the voltage is restored to the nominal value.

To activate the welding process, press pushbutton **DC - Fig. 10** on the main screen and then select *DC APC* using encoder **I.**

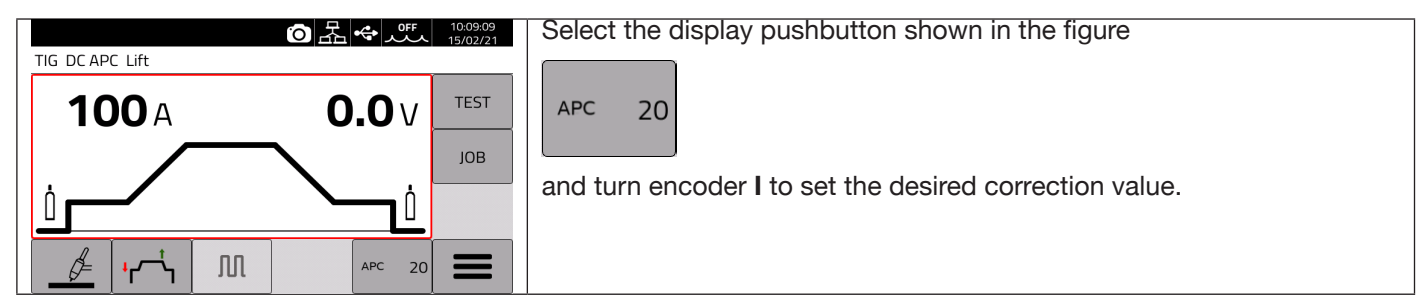

The correction value can be set from the main screen or in the **Process parameter** menu: *Menu -> Process Parameters -> APC Regulation*

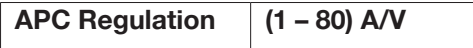

# **5.7 TIG DC XP**

TIG DC XP is a welding process where the current pulses at very high frequency and allows a more concentrated and penetrating weld bath, as well as improved acoustic comfort. Using this process enables higher welding speeds to be achieved than with the standard TIG DC process. Using this process, it is possible to set all applicable parameters for the standard TIG DC process, including pulse.

The welding parameters to be set are the same as for the TIG DC process see Tab1.

To activate the welding process, press pushbutton **DC - Fig. 10** on the main screen and then select *DC XP* using encoder **I**.

The only difference between the TIG DC and TIG DC XP processes is the pulse function.

For TIG DC XP, the maximum frequency that can be set is 300 Hz while for TIG DC it is 2.5 kHz. Refer to Table 1 for the parameter settings.

# **6 MMA WELDING**

#### **MMA process not available with robot mode activated**.

KINGSTAR range power sources are able to manage the MMA process in DC mode. This welding machine is suitable for welding all types of electrodes, with the exception of cellulosic (AWS 6010).

- Make sure that the Power On switch is in position 0 (OFF), then connect the welding cables, respecting the polarity required by the manufacturer of the electrodes that you will be using and the terminal of the earth cable to the workpiece is at the closest point to the weld, ensuring that the electrical contact is good.

- Do not touch the torch or the electrode holder and the earth clamp simultaneously.

- Turn on the machine using the Power On switch.
- Select MMA process.
- Adjust the current based on the electrode diameter, welding position and type of weld to be made.
- After welding, always switch off the power source by removing the electrode from the electrode holder.

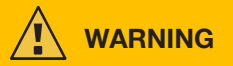

#### **Beware of electrical shocks**

When the main switch is in ON position, the electrode and the non-insulated part of the electrode holder are live. Therefore, make sure that the electrode and the non-insulated part of the electrode holder do not come into contact with electrically conductive or earthed persons or components (e.g. outer casing, etc.).

#### **NOTICE**

The MMA process is not available when robot mode is activated.

#### **6.1 MMA DC Process**

In section **DC - Fig. 10** of the main screen, select *MMA*

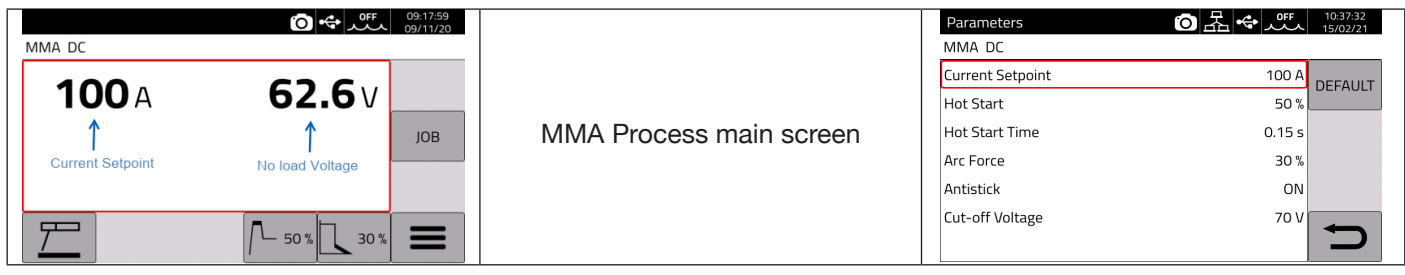

#### **6.2 MMA process parameters**

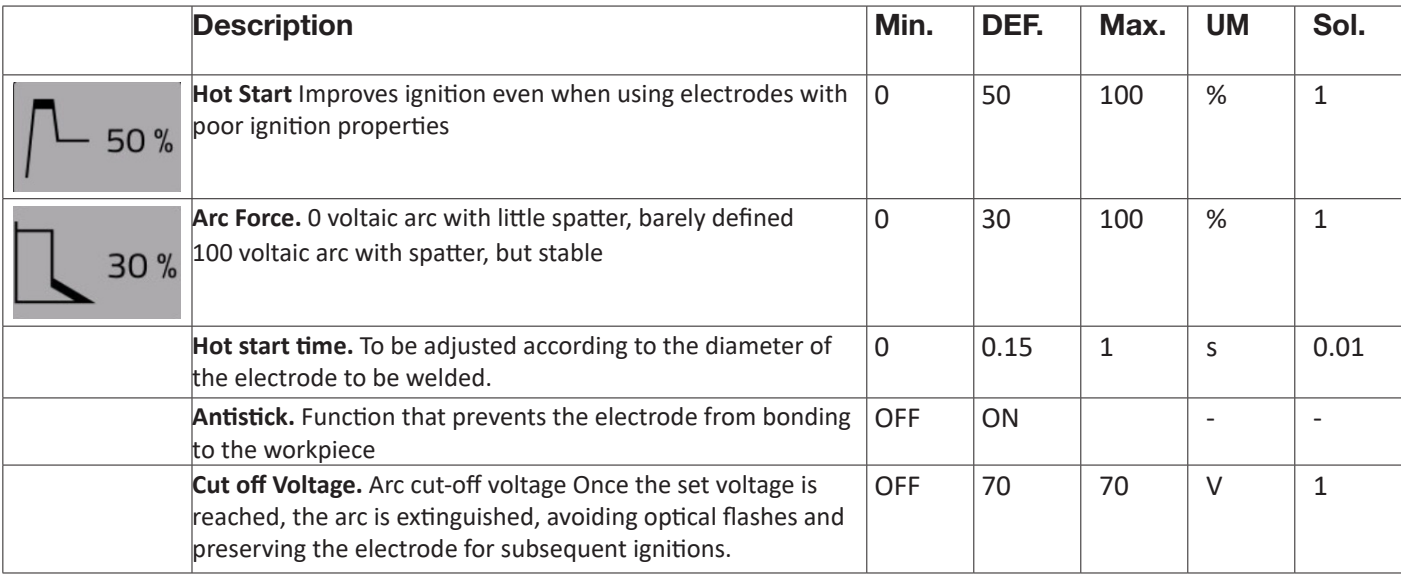

# **7 OTHER PANEL FUNCTIONS**

### **7.1 JOB management**

A welding programme and its parameters (process, ignition, mode etc.) can be saved on the JOB page. The available JOBS are numbered and range from 1 to 99. The operations that can be carried out on a JOB are listed below:

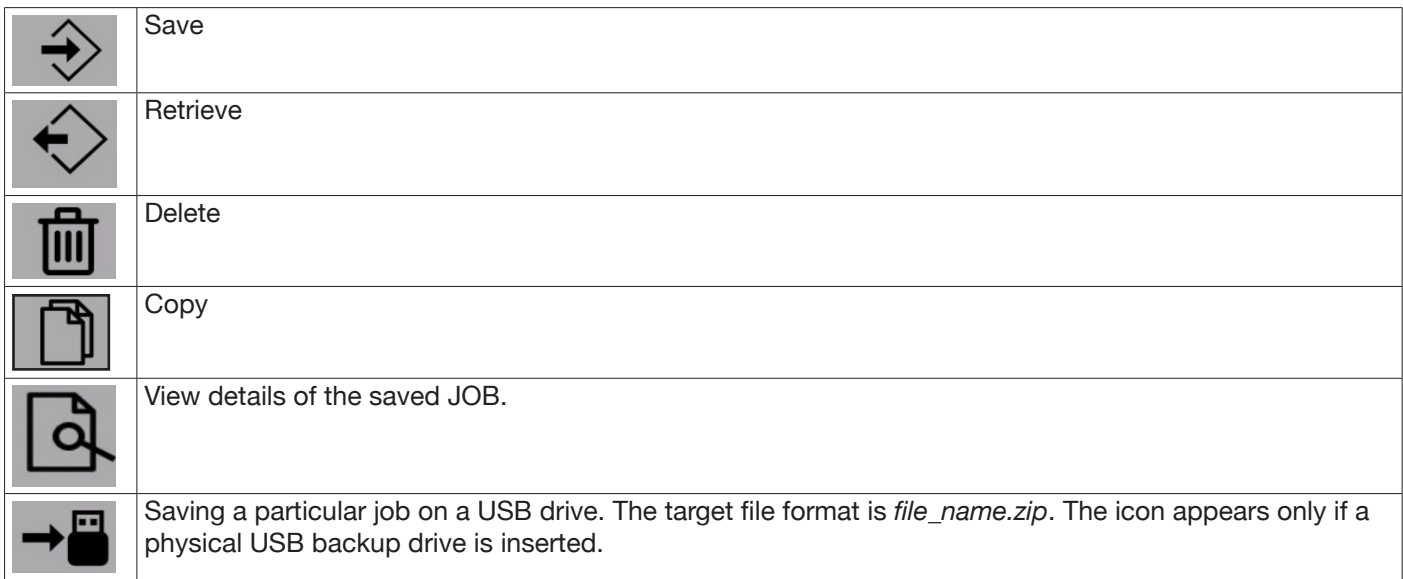

#### **7.1.1 Saving a welding JOB**

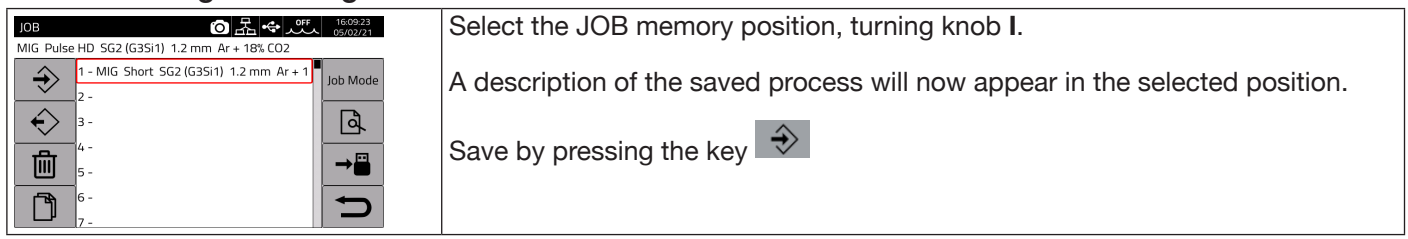

# **7.1.2 Modifying a JOB**

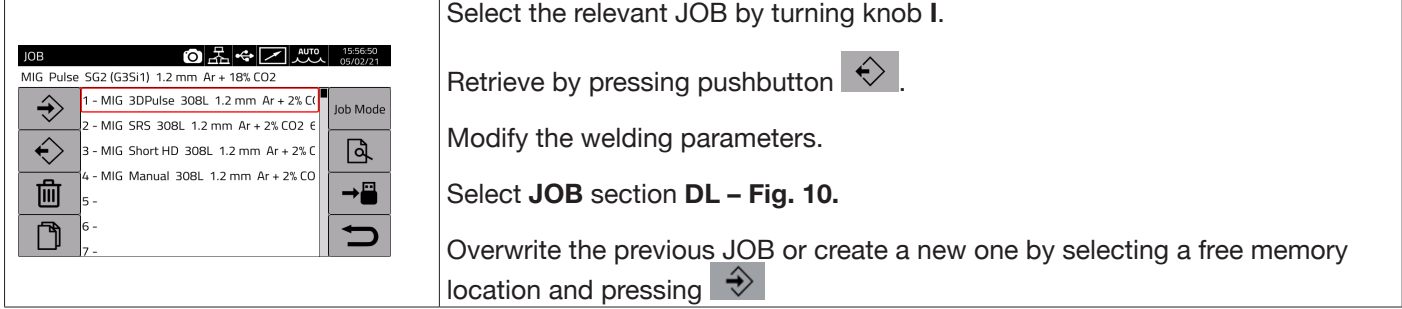

#### **7.1.3 Deleting a JOB**

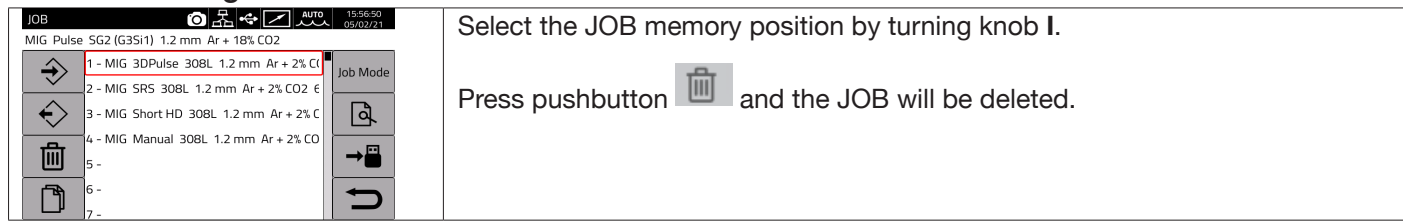

# **7.1.4 Copying a JOB**

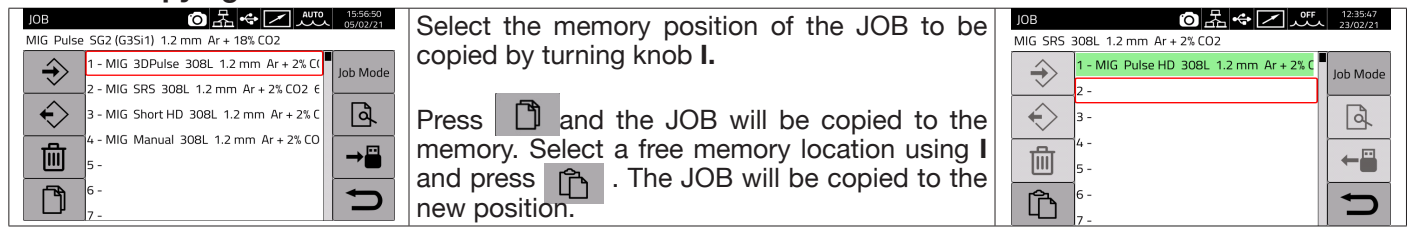

#### **7.1.5 Welding with a JOB**

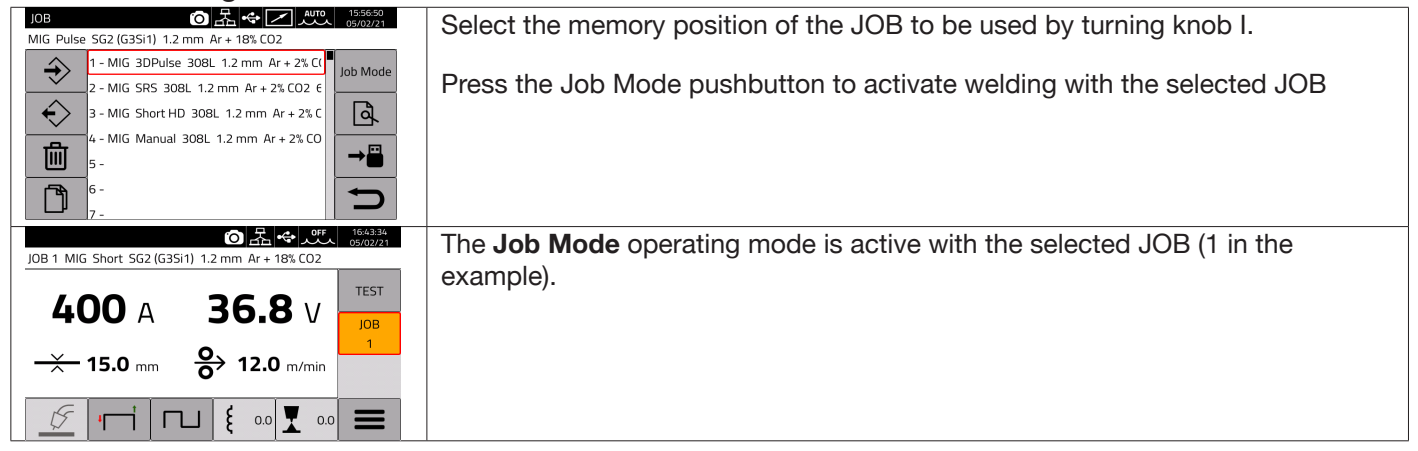

Set Job Mode and turn knob **I,** or the torch UP/DOWN pushbuttons to navigate between saved JOBS. A JOB can be selected when the machine is in standby or while it is delivering power.

Switching between JOBS with the arc on is NOT allowed when they relate to different processes, e.g.:

- MIG/-TIG,
- $-$  TIG  $-$ > MMA

# **7.1.6 JOB Details**

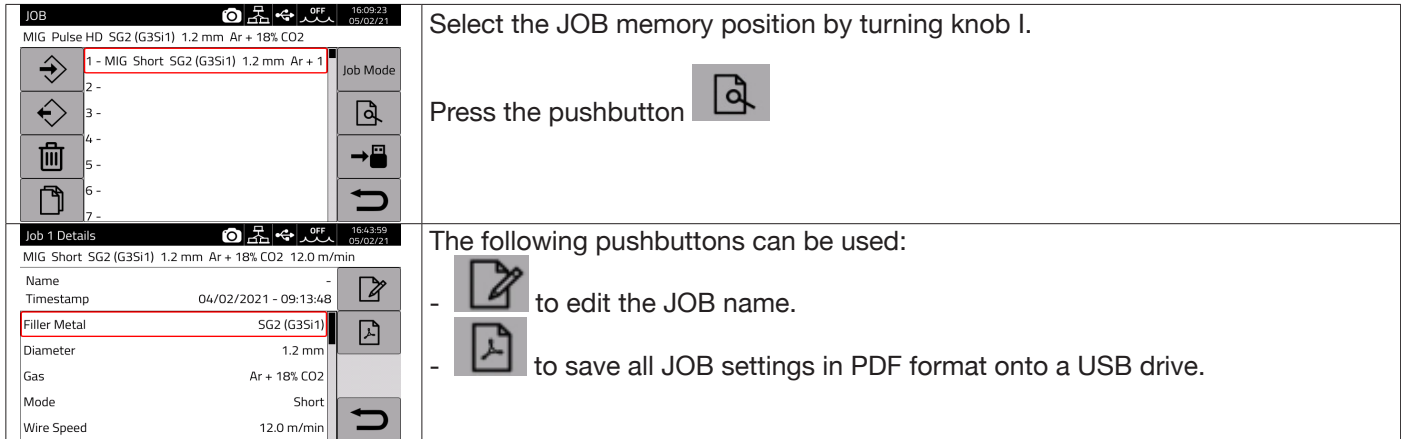

## **7.1.7 Allow adjustment of a JOB**

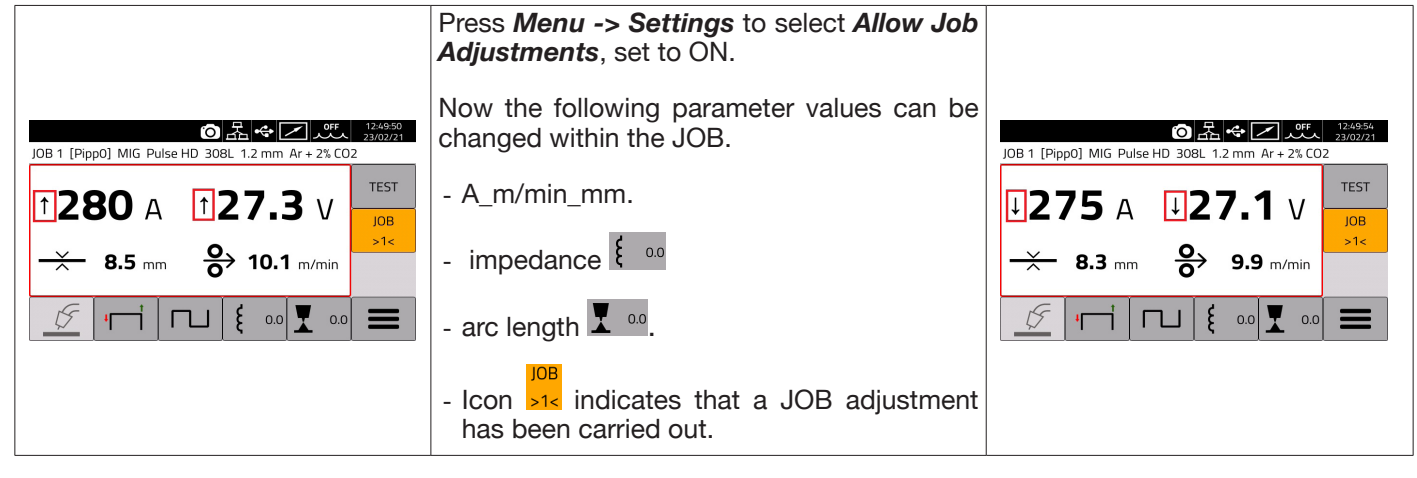

# **7.1.8 Saving and loading an individual JOB from a USB drive**

To save an individual JOB onto a USB drive:

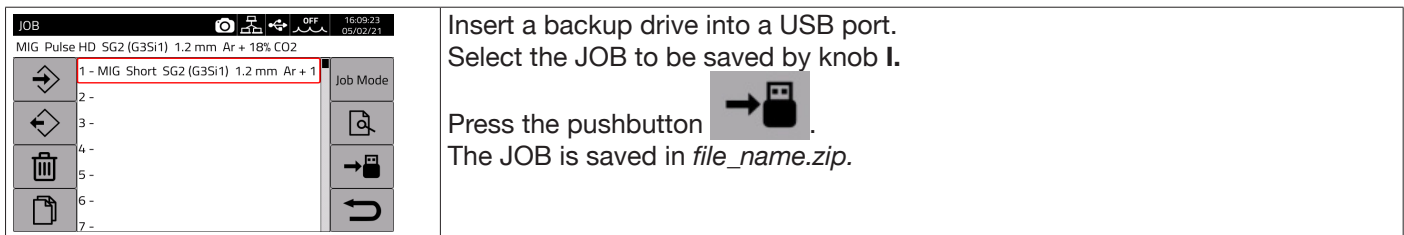

#### Loading an individual JOB from a USB drive:

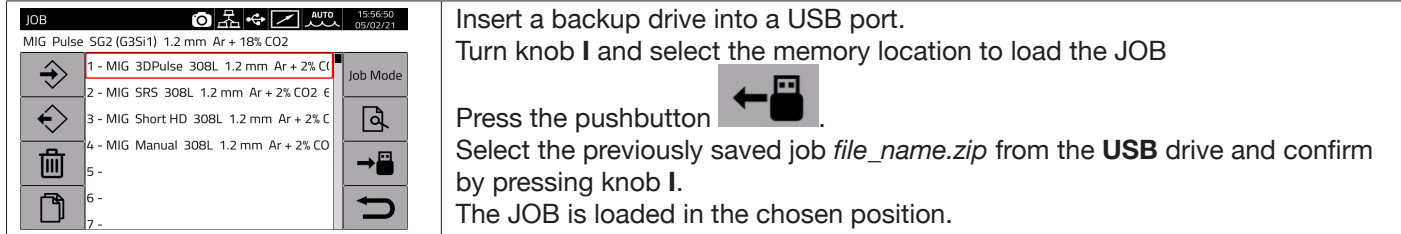

#### **7.2 Power source status menu**

The power source status menu displays information about the welding time, number of ignitions, power source output voltage and current, power source internal temperatures, voltage and current of the motor, the amount of wire fed.

To access the power source status menu, select *Menu ->*

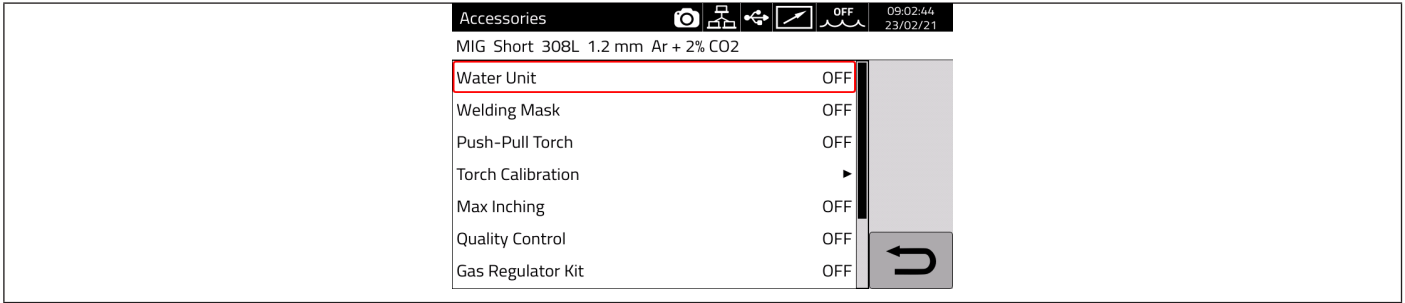

## **7.3 Accessories menu**

Activate the various accessories available in the power source from the following menu.

**NOTICE** If accessories are present in the welding system, they must be connected to the power source before powering up. Connecting/disconnecting accessories while the power source is switched on leads to system malfunctions and under extreme circumstances could compromise the integrity of the welding system. CEBORA SpA does not provide warranty coverage for inappropriate use of the welding system.

To access the Accessories menu, select *Menu->Accessories*

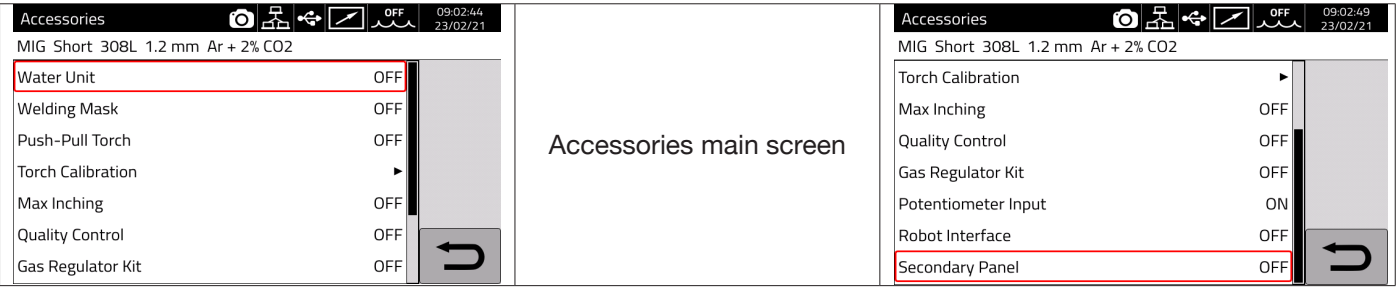

# **7.3.1 Cooling unit**

The cooling unit to be used with the KINGSTAR power source is Item No 1683 - GRV12.

On power source Item No 372.XX it is optional, but standard on power source Item No 374.XX.

The status bar **DN** always shows the cooling unit icon **ANCO** and unit status is shown in the upper part of the icon: OFF, ON, AUTO.

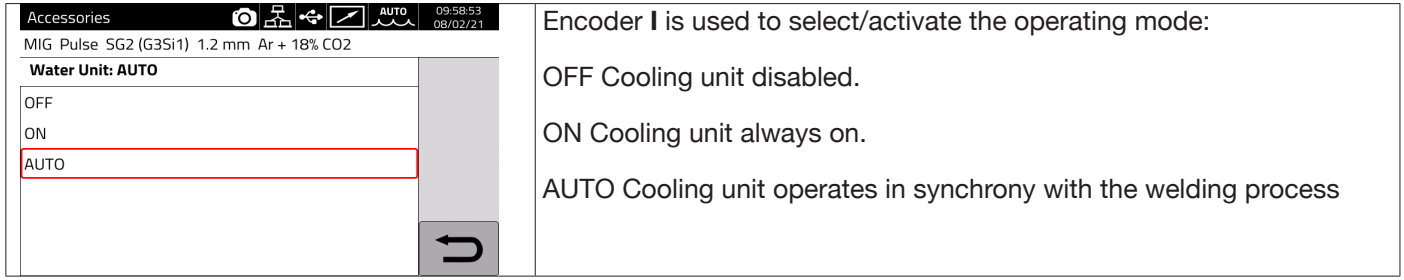

# **7.3.2 Welding mask**

T-LINK system that resets reaction time of the filter mounted on the welder's mask wirelessly, ensuring maximum eye protection and reduced eye fatigue. For details, refer to the user manual for Item No 434.

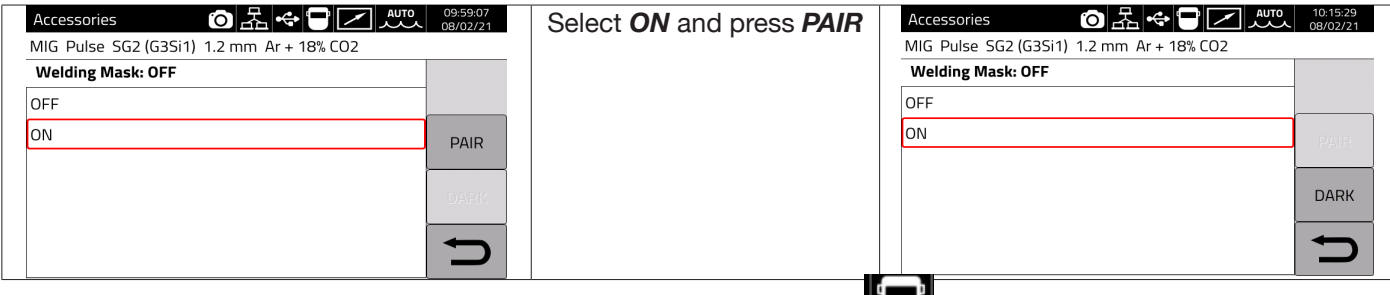

If the mask is recognised, the icon appears in section **DN** of the display **NUM**.

As soon as welding current starts to flow through the workpiece, the mask is automatically darkened. To check the function, press the "DARK" key on the display and ensure the mask glass goes dark.

## **7.3.3 Push-Pull Torch**

Activates only when Item No 447 KIT DRIVER PUSH-PULL is installed.

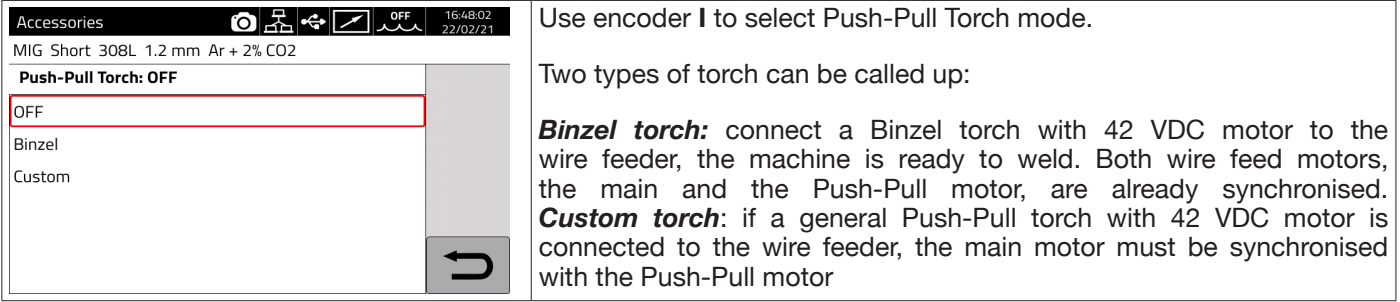

# **7.3.3.1 Push-Pull Torch Custom**

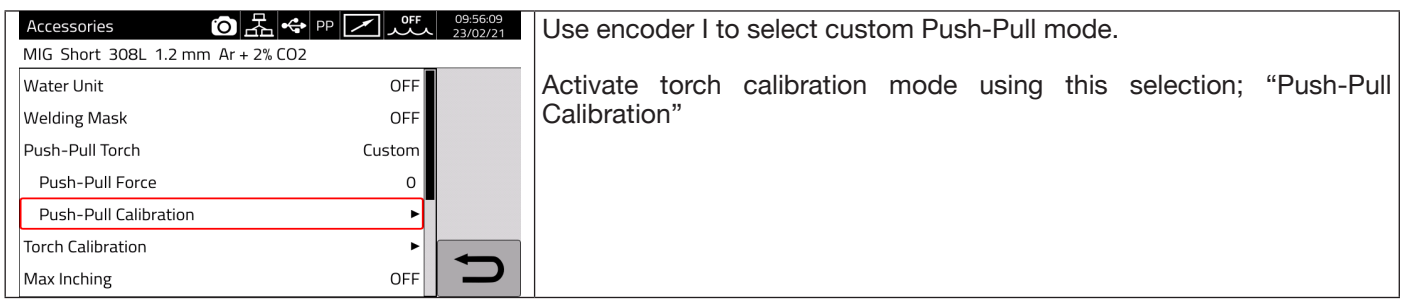

# **7.3.3.2 Push-Pull Calibration**

Use encoder **I** to select Push-Pull Calibration mode.

Insert the welding wire into the Push-Pull torch, ensuring that it emerges from the torch current nozzle. When indicated, open and close both rollers, i.e. for the main motor and for the Push-Pull motor.

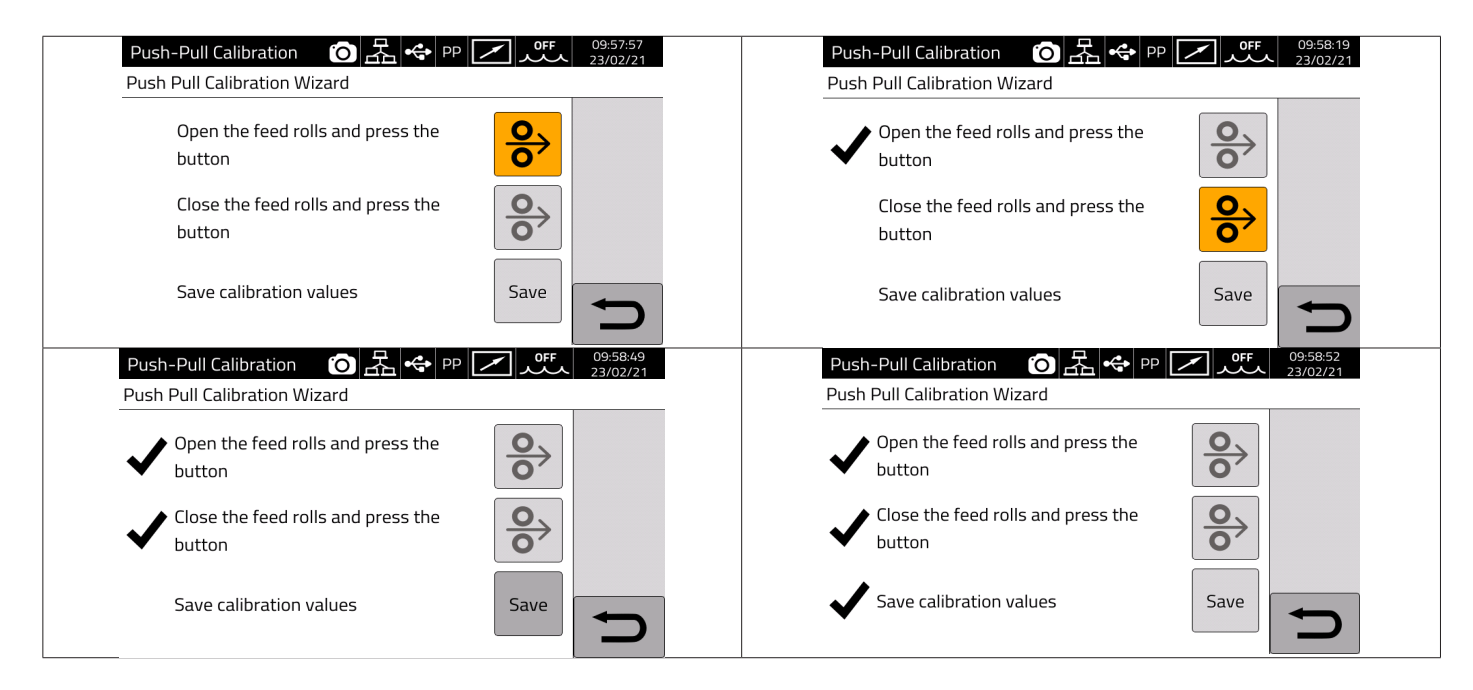

# **7.3.3.3 Push-Pull Force**

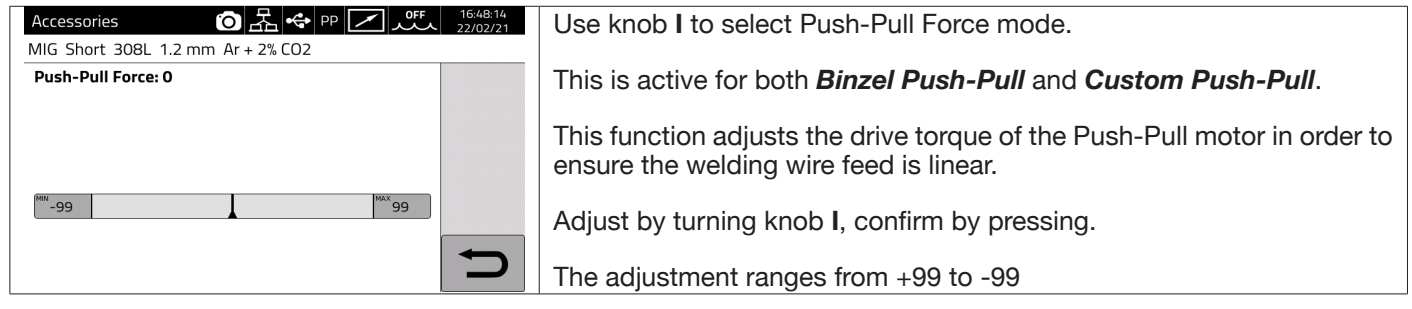

## **7.3.4 Torch Calibration**

This activates only when Item No 443 KIT SRS - SPATTER REDUCTION SYSTEM is installed.

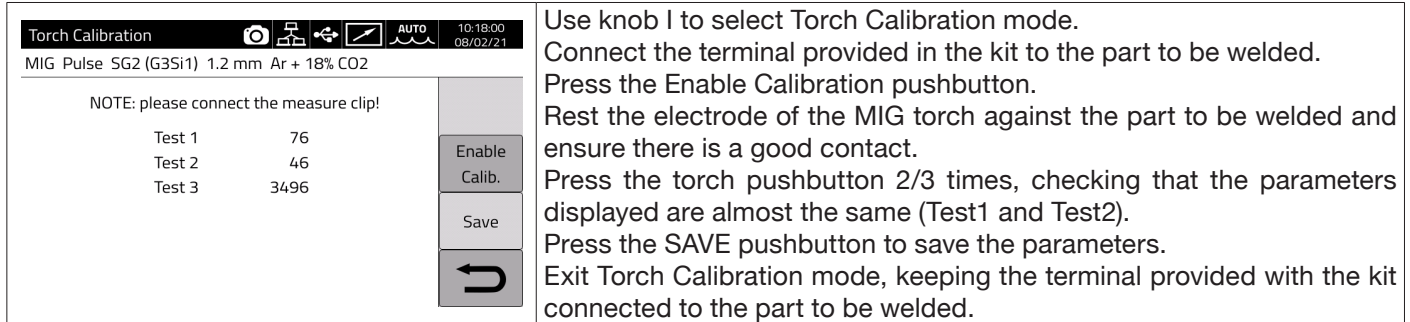

#### **7.3.5 Max Inching**

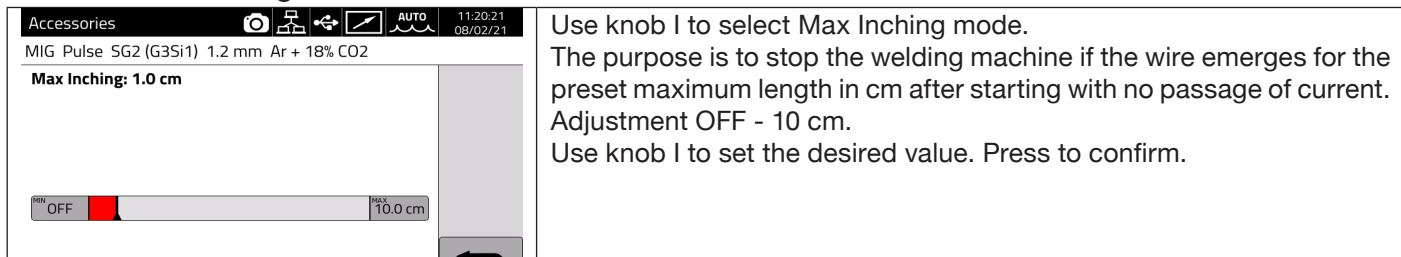

# **7.3.6 Quality Control**

Please refer to the manual of Item 273.

#### **7.3.7 Gas regulation Kit**

The kit allows precise adjustment of the gas flow during welding and can only be used for MIG type processes. For details, refer to the Item 436 user manual.

#### **7.3.8 Input potentiometer**

ON allows the potentiometric input on the connector on the wire feeder front panel to be read. OFF potentiometric input variations are ignored.

# **NOTICE**

**Whenever an external accessory is connected to the CAN channel, refer to the terminal table in section 9.3 for correct system operation.**

# **7.4 Settings menu**

This menu is used for the welding power source basic settings:

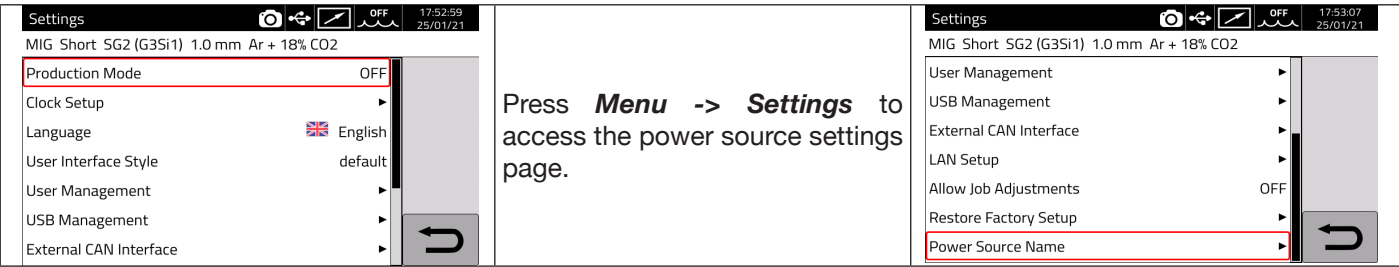

## **7.4.1 Production Mode**

This is a power source software option: please refer to the Item No 817 manual

# **7.4.2 Setting the clock, language**

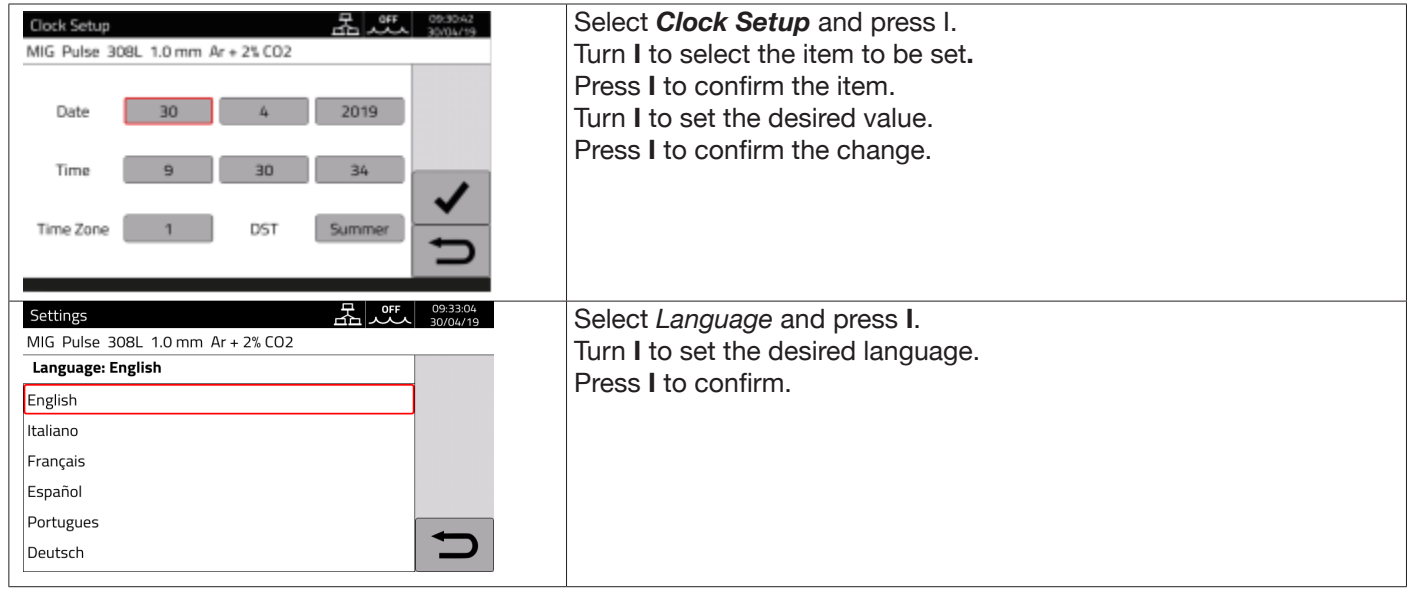

The user interface style can be selected in the same way: *User Interface Style*

# **7.4.3 User management**

In KINGSTAR range power sources, users who use the power source can be managed by subdividing them according to profile. Depending on their profile, they can or cannot use certain welding machine power source settings/actions.

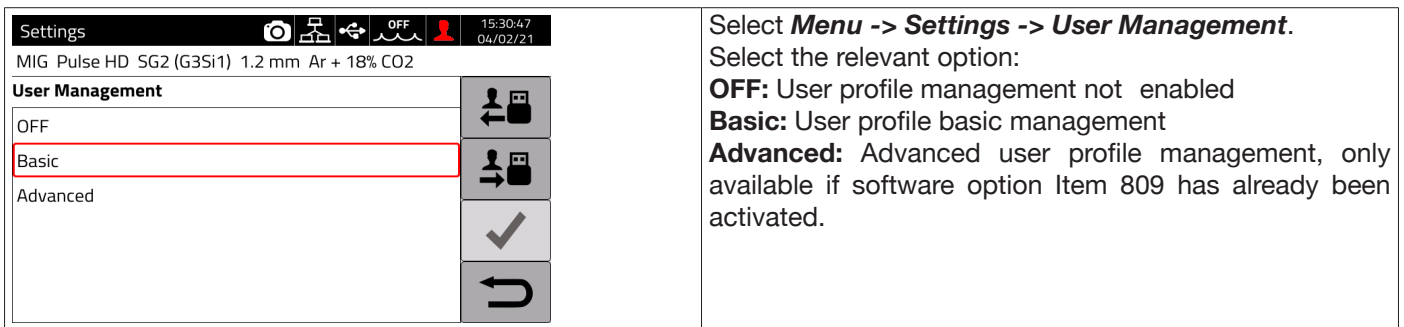

# **BASIC mode**

**BASIC** mode includes three profile types :

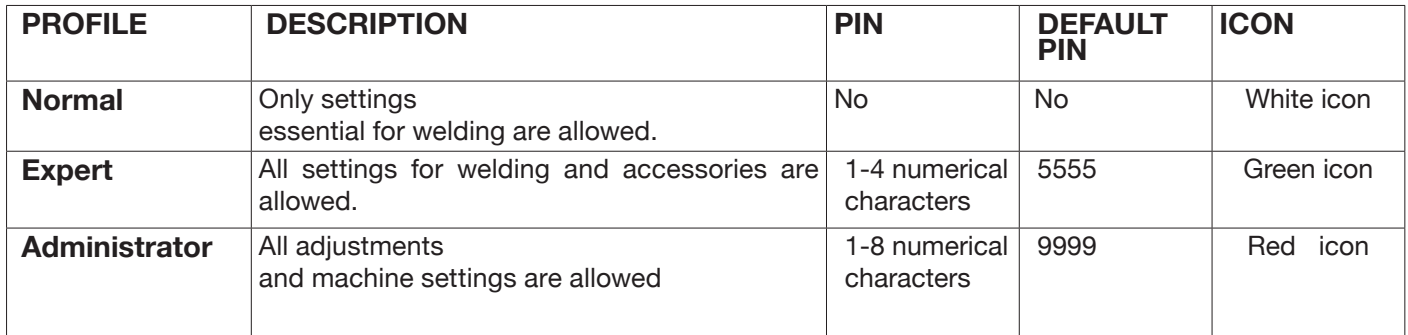

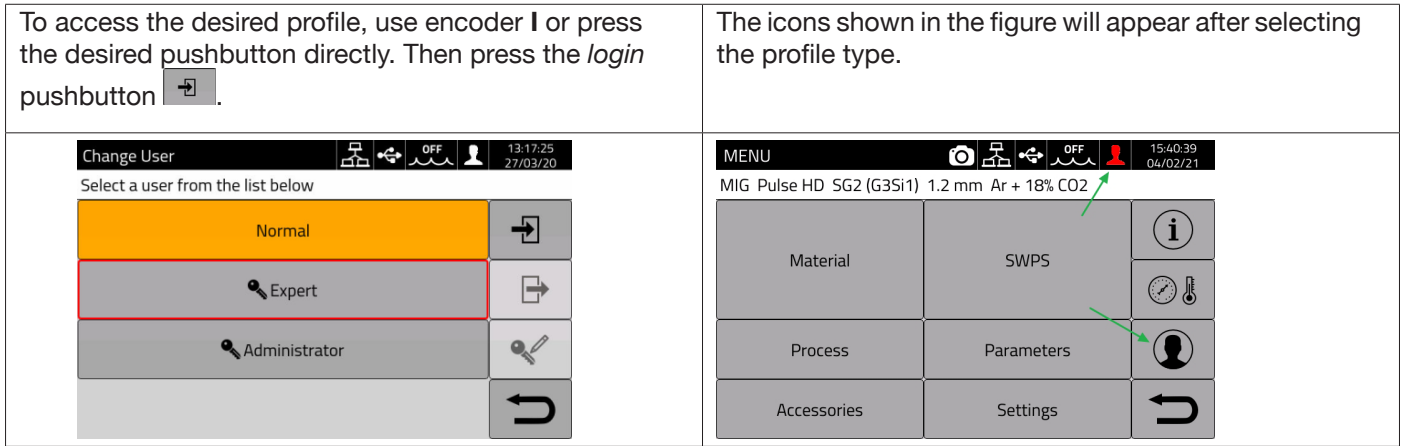

A PIN number is required to access the Expert and Administrator profiles.

To change the PIN, select pushbutton  $\sim$  and enter the new PIN.

# **Controlled functionalities**

A list of possible functionalities that may change according to access type is given below.

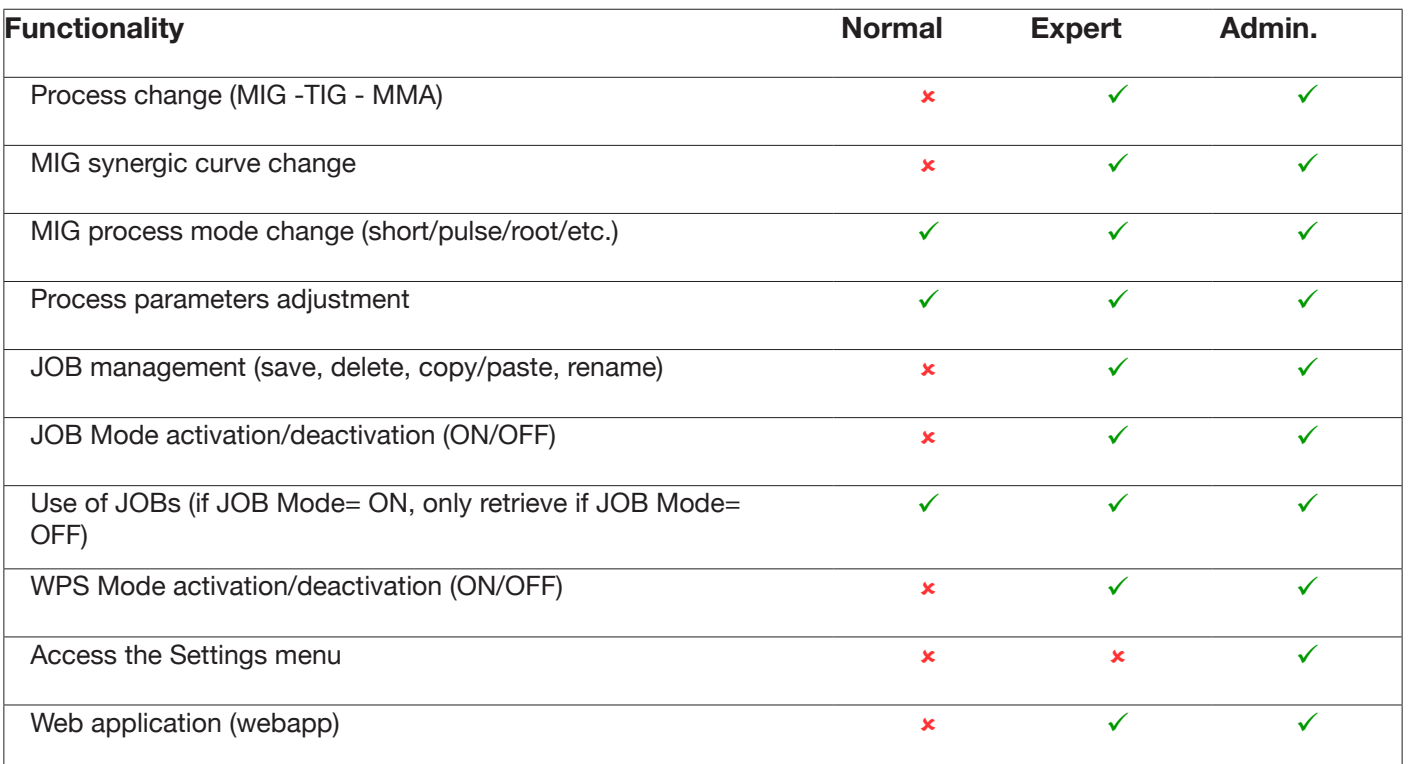

1. ACCESS TO THE SERVICE PANEL IS ONLY AVAILABLE IN "READ" MODE (E.G. RESTORE OPERATION IS NOT ALLOWED).ACCESS TO THE CONTROL PANEL IS NOT AVAILABLE.

2. ACCESS AND OPERATION OF BOTH THE SERVICE PANEL AND CONTROL PANEL. LOG IN USING THE PIN OF THE RESPECTIVE USER PROFILE TO ACCESS THE CONTROL PANEL

# **PIN recovery procedure**

When an Expert user PIN is forgotten, simply login as Administrator and reset a new user PIN.

When the Administrator PIN is forgotten, a general unlock code (PUK) requested from CEBORA assistance must be entered.

The PUK is a 16-digit alphanumeric code that is different for each power source. After receiving the PUK, carry out the following procedure:

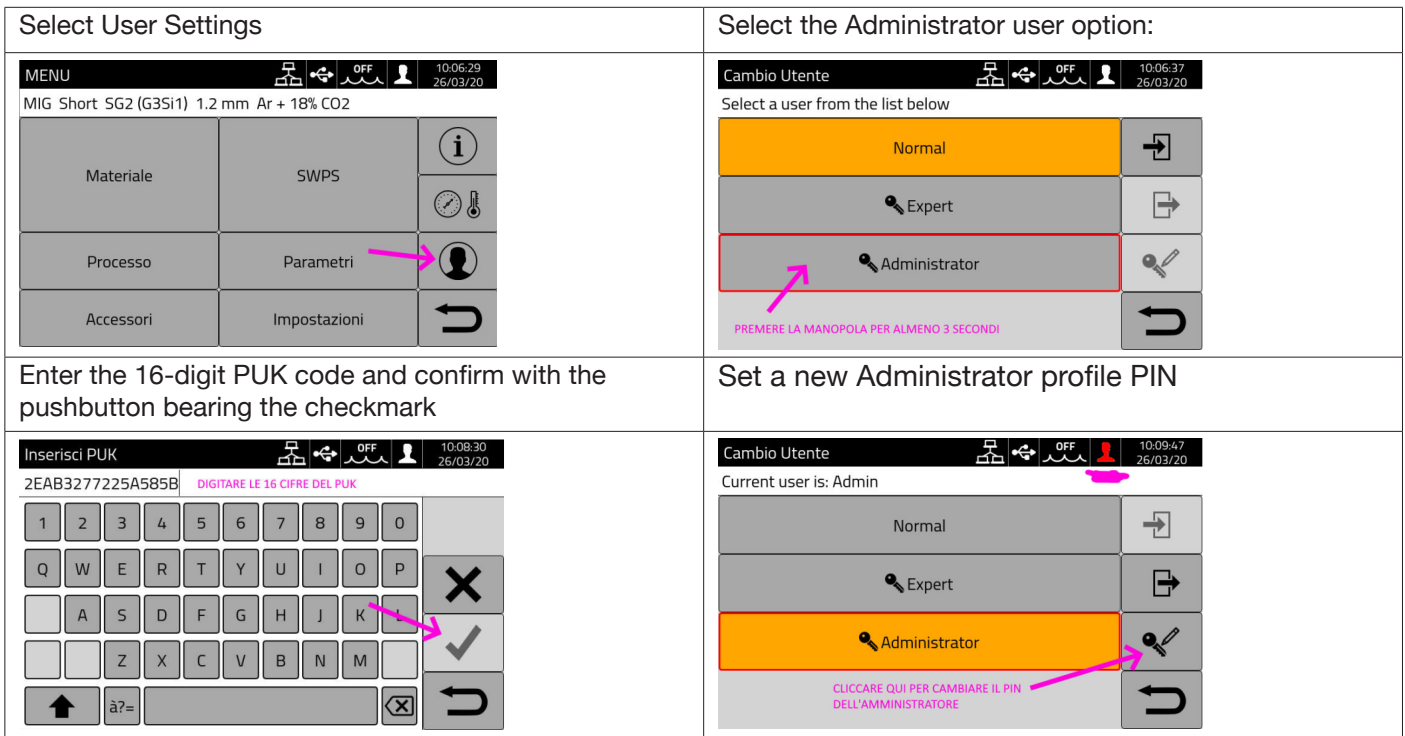

## **ADVANCED mode**

Please refer to the manual of Item 809.

#### **7.4.4 USB management**

This option can be used to carry out various operations with a USB pen drive inserted into one of the two USB ports on the power source front panel.

When a USB pen drive is inserted into one of the two USB ports, the status bar shows the icon

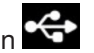

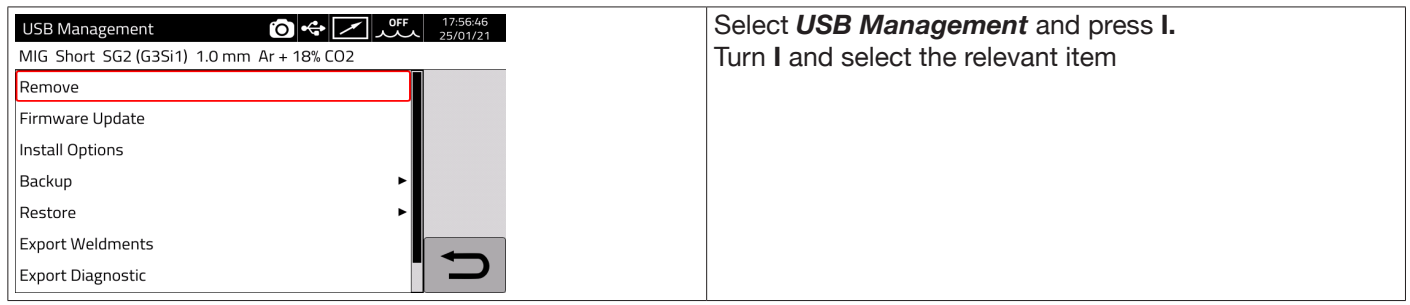

#### **Remove**

Select this option before removing the pen drive from the USB port.

# **Firmware Update**

Select this item to update the power source firmware. The update file loaded onto the USB pen drive must have the extension .psu. Insert the pen-drive into the power source USB port

**INSTRUCTION** The update operation does not mean that programs (JOB) and welding data contained in the machine will be lost.

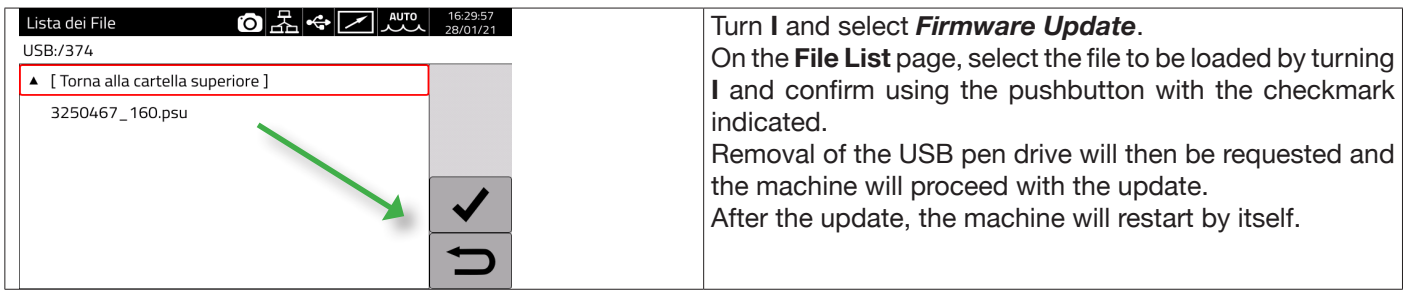

# **Install Options**

Select this item to install the software options in the power source.

The option release file loaded on the USB drive must have the extension .txt and is supplied by Cebora after purchasing the option.

Insert the pen-drive into the power source USB port

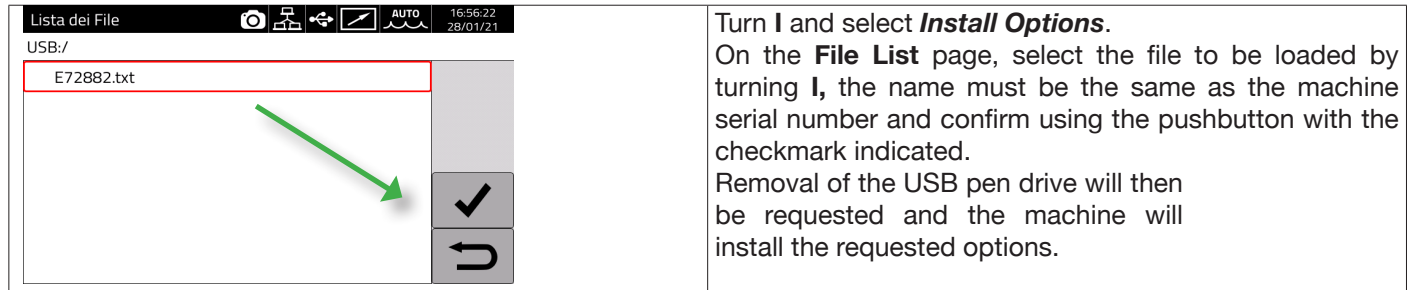

## **Backup**

Select this item to back up the jobs and/or user settings.

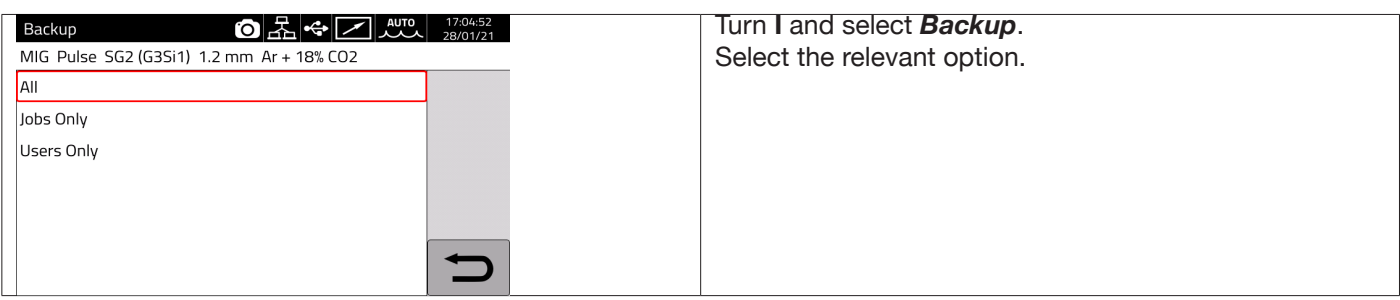

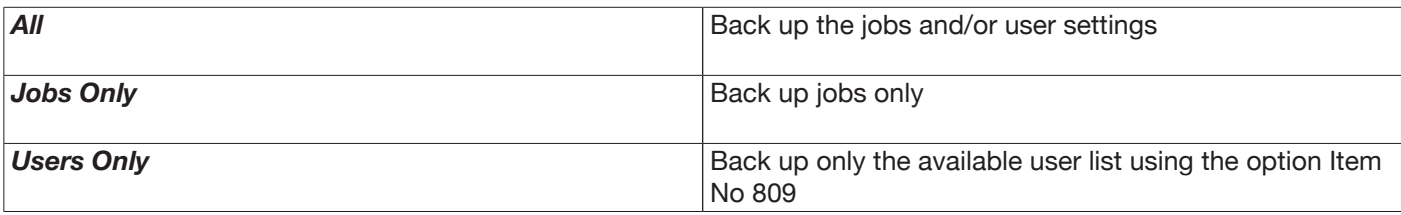

## **Restore**

Select this job to restore jobs and/or user settings previously saved on a USB pen drive. Insert the pen drive into one of the two USB ports on the front panel.

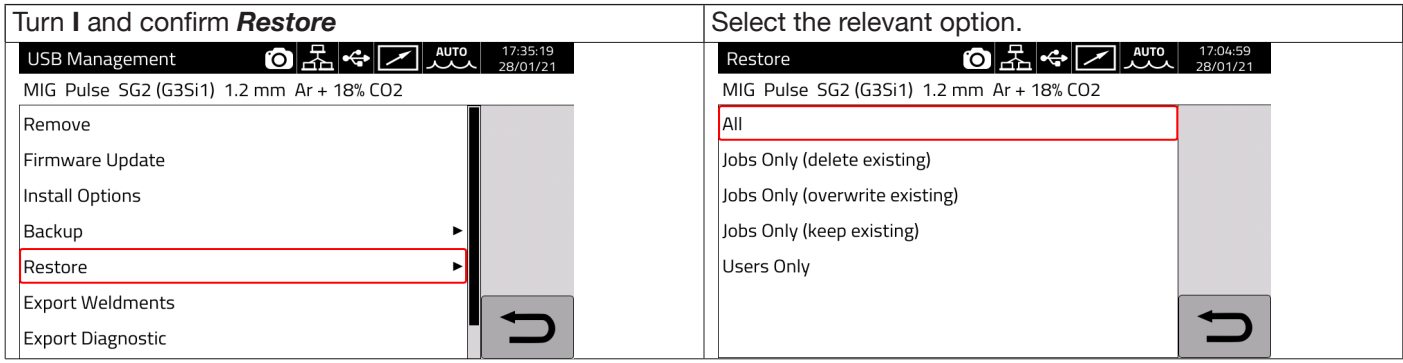

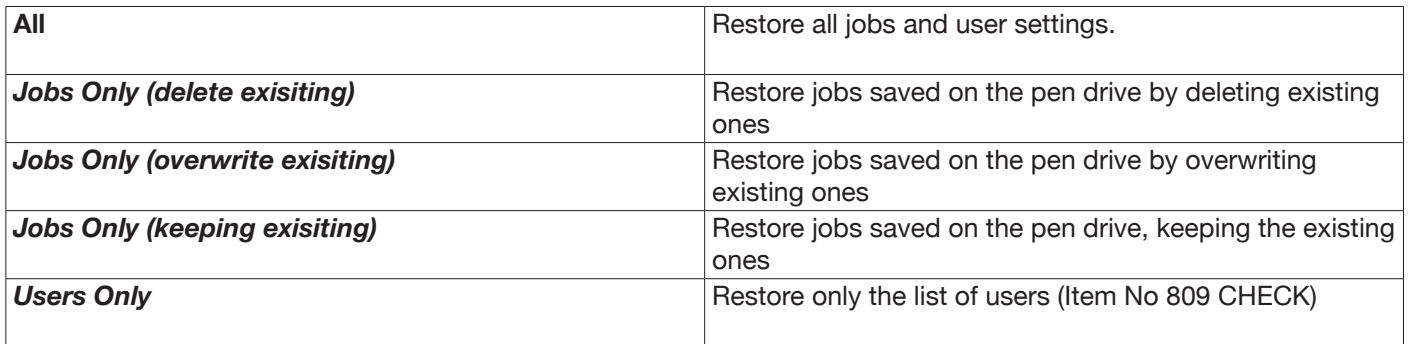

#### **Export Weldments**

A collection of information and data relating to the welds performed can be saved on a USB pen drive for archiving and/or further processing by the end customer. The data are exported in CSV format.

Weldments can be exported from a webapp with a PC connected to the power source via a LAN, using the Ethernet port fitted to each power source. The exported data can be saved in CSV or PDF format, with up to 1000 records per file.

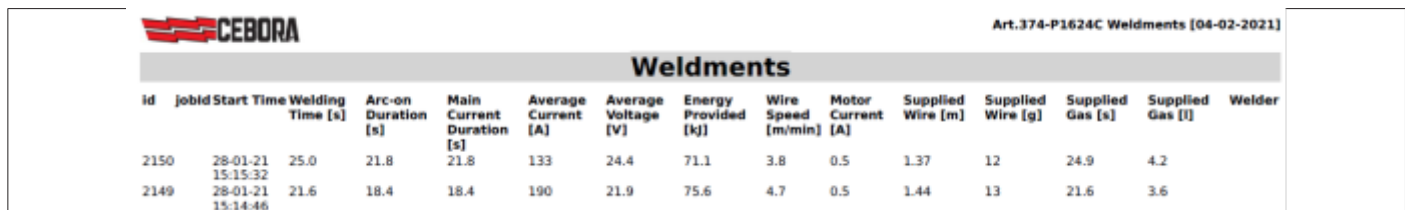

#### **Export Diagnostic**

Exports diagnostic data on errors that have occurred in the welding machine power source to a USB drive The exported file is in PDF format.

The diagnostic data can also be exported from the webapp as described for Weldments.

#### **Load Dealer Infos**

Allows a second power source start-up screen to be customised with the dealer's data and logo. Ask CEBORA technical assistance for details of the procedure.

# **7.4.5 LAN setup**

The power source is equipped with a 100Mbit Ethernet port with built-in web server that can be connected to a LAN and therefore communicate with personal computers and other devices connected to the LAN quickly using standard protocols.

The network card MAC address is shown at the top right of the configuration screen.

#### **Network configuration :**

Connect the network cable to the connector on the back of the power source.

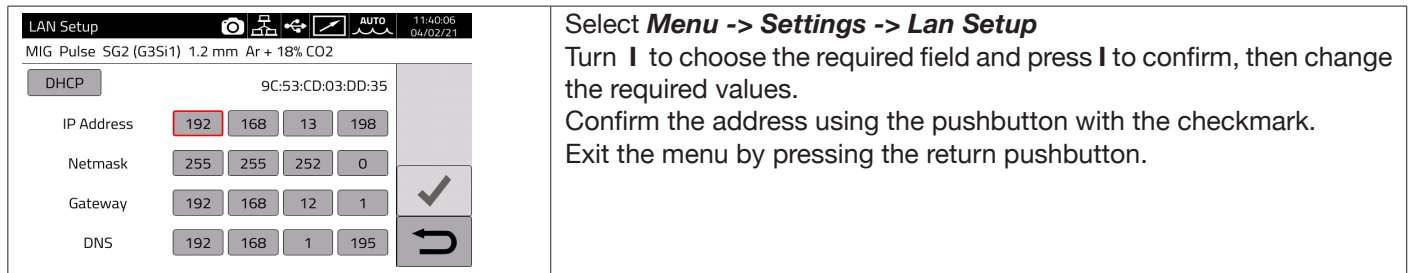

The network can be configured in manual or automatic mode.

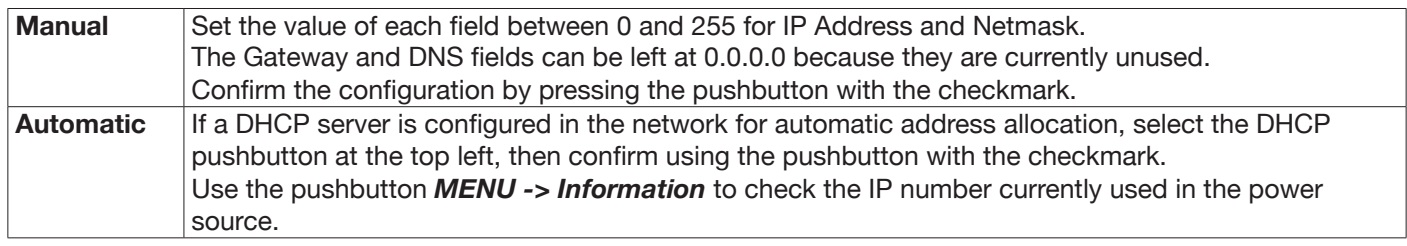

If network communication is correctly established, a fixed icon appears on the status bar **Connection via browser**

Start a browser (e.g. Google Chrome) on a personal computer and enter https://<IP Address> of the power source in the browser address bar

(for example:**https://192.168.13.198)** and press Cebora to open the Cebora webapp homepage.

#### **7.4.6 Advanced functionalities**

For integration in advanced IT systems as required by Industria 4.0, the power source displays an API REST open interface that allows data exchange through standard commands. Detailed documentation on the application protocol is available on request.

NOTE.

#### **Certificate**

Because connection is via the https secure profile (encrypted), up-to-date browsers display an information message regarding the trustworthiness of the site visited (the power source).

To overcome this check, a Trusted Root Certificate (file .crt) must be installed on your PC to allow connection to the entire power source family without further warnings.

The file can be downloaded directly from the webapp via the icon

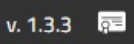

The certificate input procedure depends on the browser used and the type of operating system. For Chrome for Windows, go to:

Settings → Advanced→ Privacy and security → Manage certificates.

The Windows Certificates dialogue box will open. Click on the Trusted Root Certification Authorities tab, click the Import key, select the .crt file provided and click Next until the procedure is complete.

# **7.4.7 Restore factory setup**

Select this item to restore factory settings.

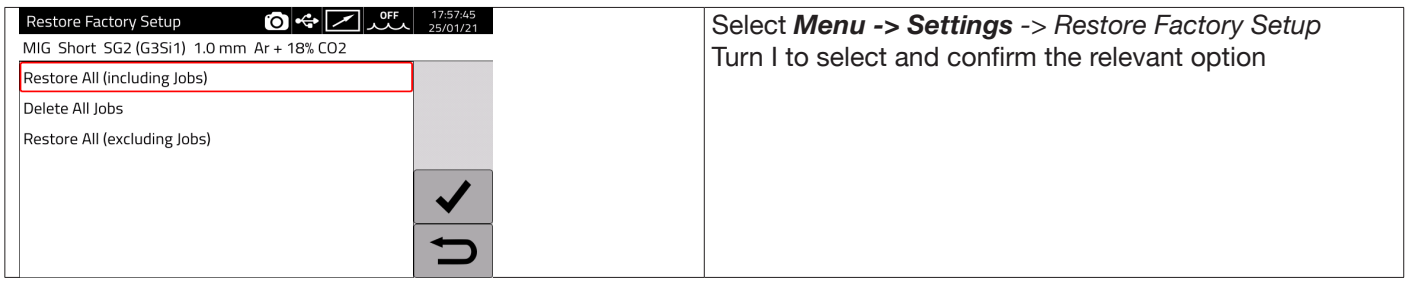

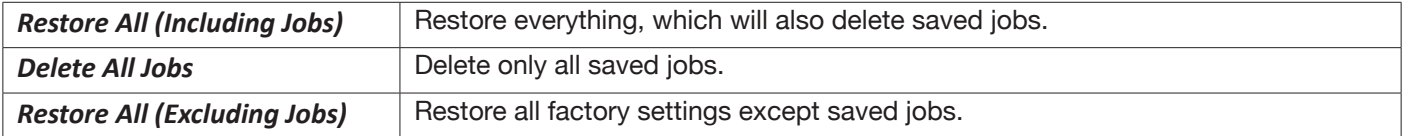

#### **7.4.8 Name of power source and system**

Information on the power source name can be entered in this section.

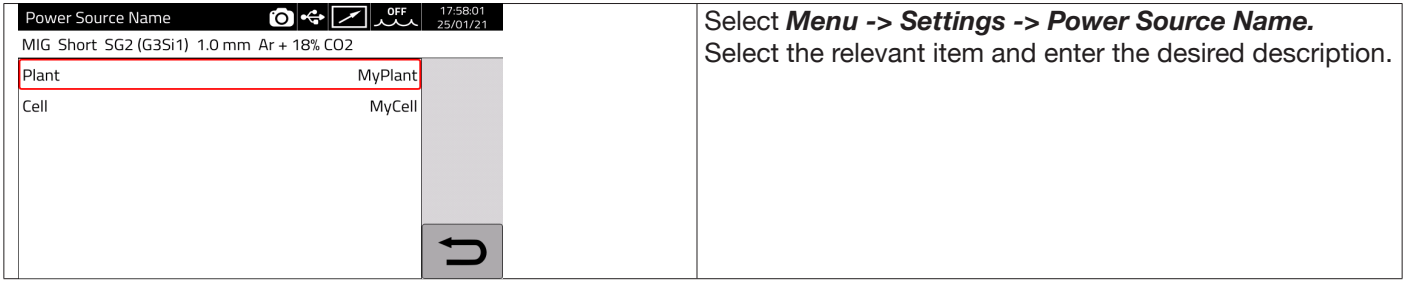

#### **7.5 Status bar**

Main menu sector **DN – Fig. 10** contains information on power source status:

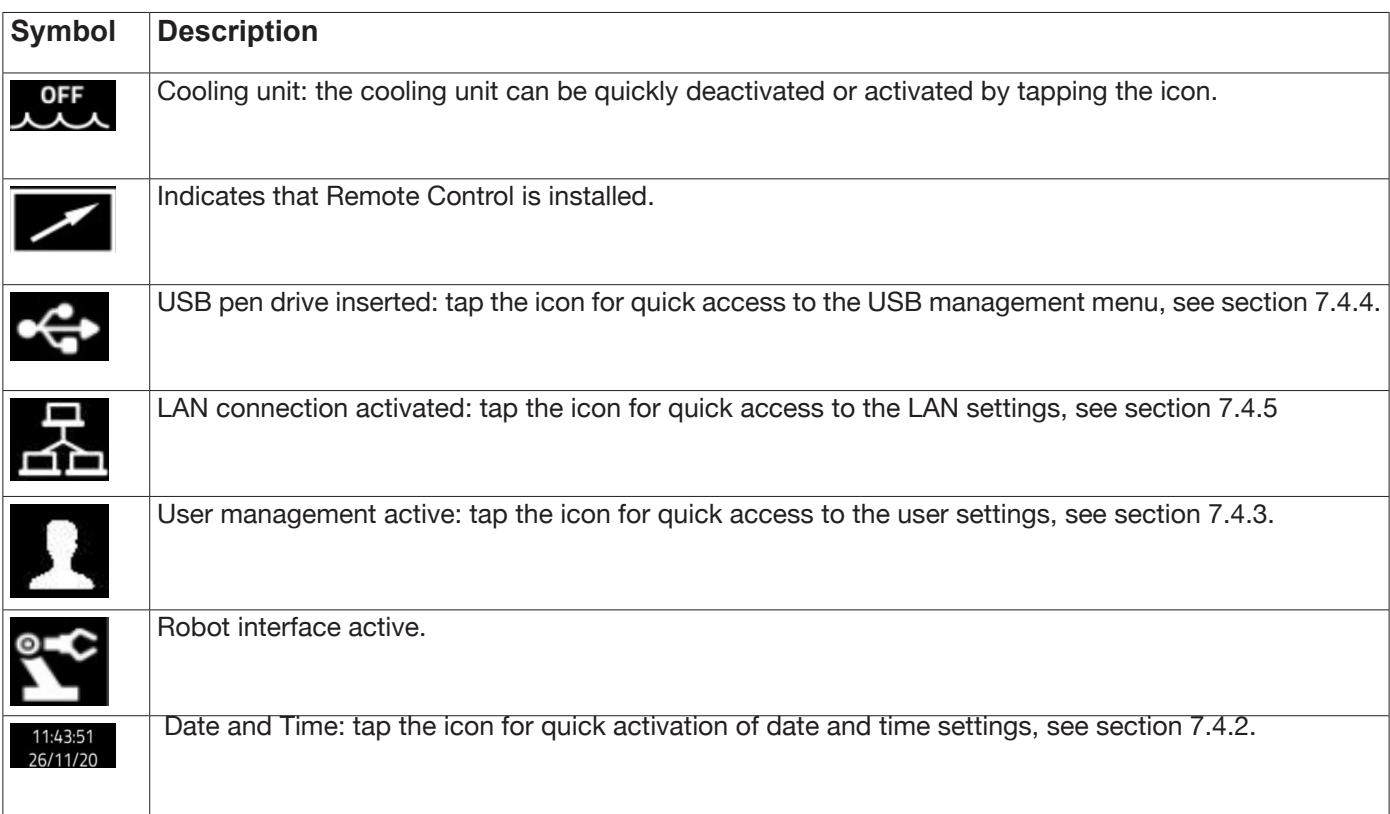

# **7.6 Info Menu**

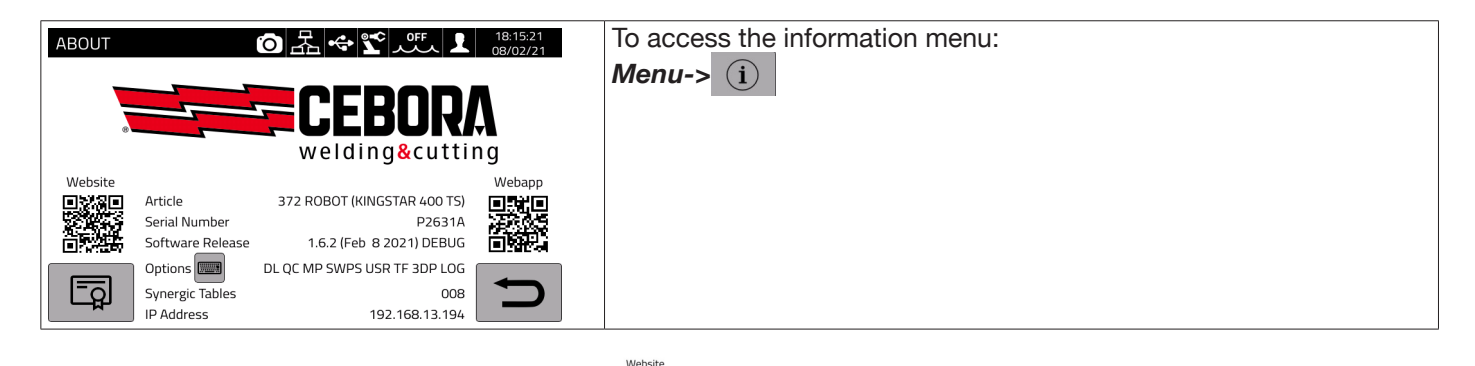

To open the Cebora website page automatically: example To open the Cebora website page automatically:

To open the Cebora webbapp automatically:

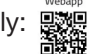

Turn I to display information on the distributor, if available.

**Installing options in the power source.**

Ask Cebora for the option release code

On the Info menu press the pushbutton "Options" Options **III**, the following window appears:

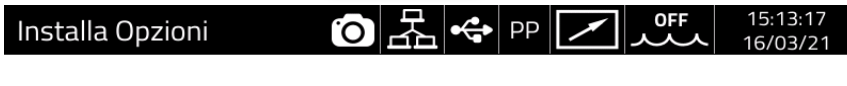

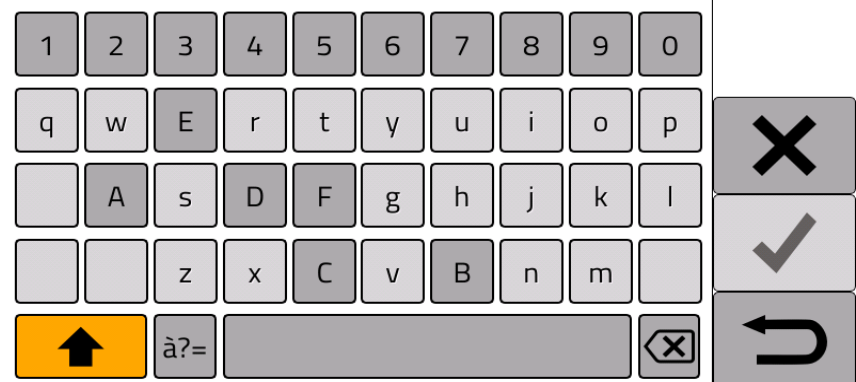

Enter the release code and confirm.

# **8 WEBAPP**

KINGSTAR range power sources have a built-in webserver that allows access to machine functions through an Ethernet link.

To configure the webserver, set the LAN parameters (see section 7.4.5).

- The Webapp consists of a *Service Panel* where it is possible to:
	- ♦ Display available synergic curves
	- ♦ Display parameter values of welds performed
	- ♦ To back up and restore (see section 7.4.4).
	- ♦ Display power source diagnostic data (see section 7.2).

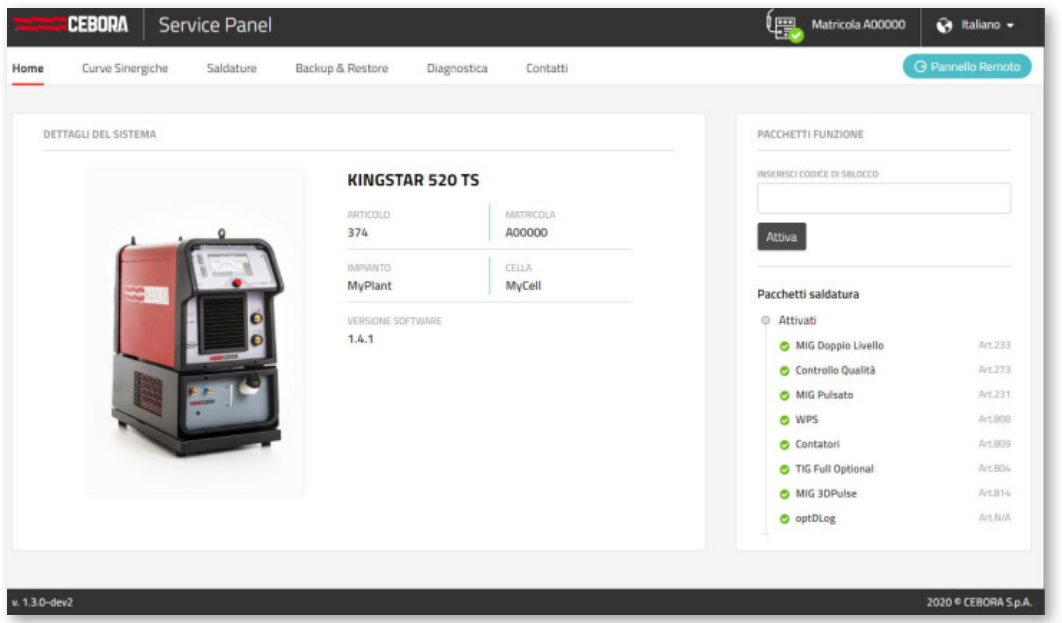

The Webapp can also manage a virtual control panel (Remote Panel), which basically replicates the welding power source control panel on the PC or tablet.

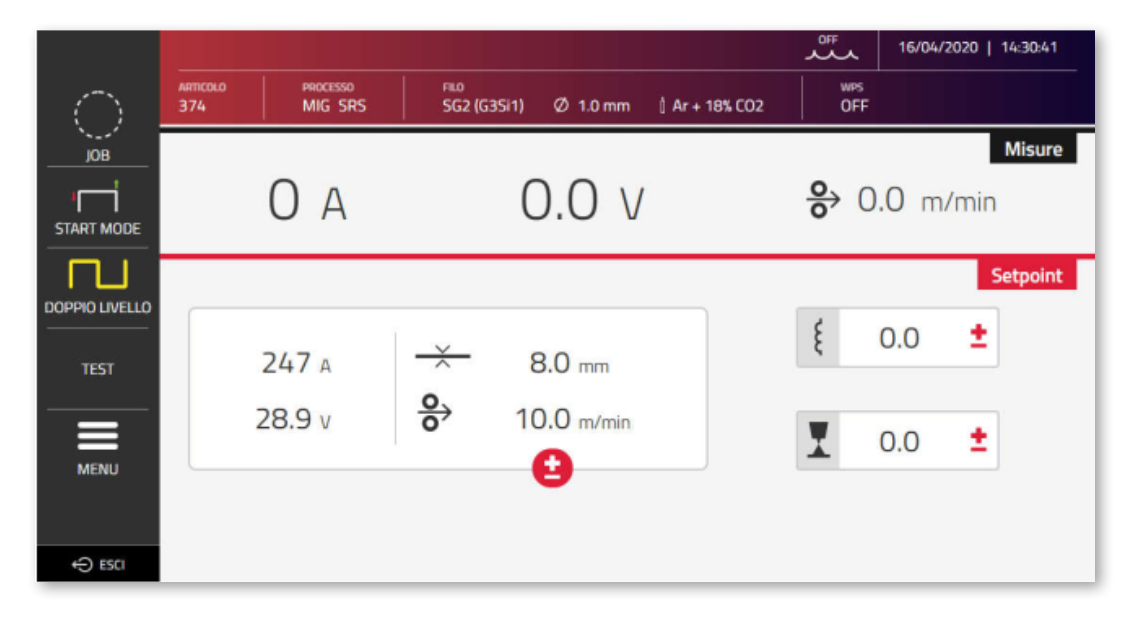

The *Remote Panel* requires the use of a display of adequate size, i.e. at least 7", like the display on a tablet. A smartphone display is not big enough.

# **9 ROBOT CONFIGURATION**

THE FUNCTIONS AND PROCESSES PREVIOUSLY DESCRIBED IN THIS MANUAL ARE ALSO AVAILABLE FOR AUTOMATION .80 VERSION POWER SOURCES, EXCEPT FOR THE FOLLOWING:

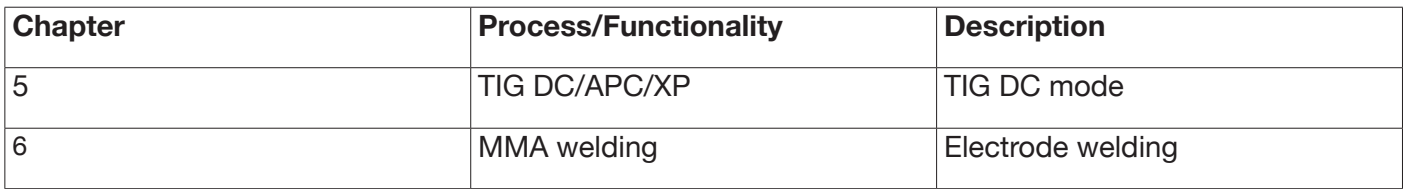

WARNING:

WHEN ROBOT OPERATING MODE IS DISABLED IN AUTOMATION .80 VERSION POWER SOURCES, THE FUNCTIONS AND PROCESSES LISTED ABOVE, WHICH ARE NORMALLY INHIBITED, BECOME AVAILABLE, BECAUSE WHEN THE POWER SOURCE IS CONFIGURED IN THIS WAY, IT OPERATES IN THE SAME WAY AS MANUAL POWER SOURCE VERSIONS.

ALL FUNCTIONS AND SETTINGS EXCLUSIVE TO AUTOMATION VERSION POWER SOURCES WITH ROBOT OPERATING MODE ACTIVATED ARE DESCRIBED BELOW.

# **9.1 Description of the system**

The CEBORA KINGSTAR Welding System is

 a modular system designed for MIG/MAG welding with synergic control, developed for use in combination with a welding robot arm on automated welding systems.

In the full configuration, the system is made up of a power source, cooling unit, wire feeder, remote control panel (optional) and a robot interface (optional) (Fig. 11).

In robotised applications, the welding power source is always a Slave node of the communication line, while the robot interface Item 448/428.XX or the external robot control is the line Master node.

Before starting power source configuration, ensure that the resistance of the CANopen communication line between the Master node and the Slave node (pin A and B of CN2, section 9.4.2) is 60 Ohm:

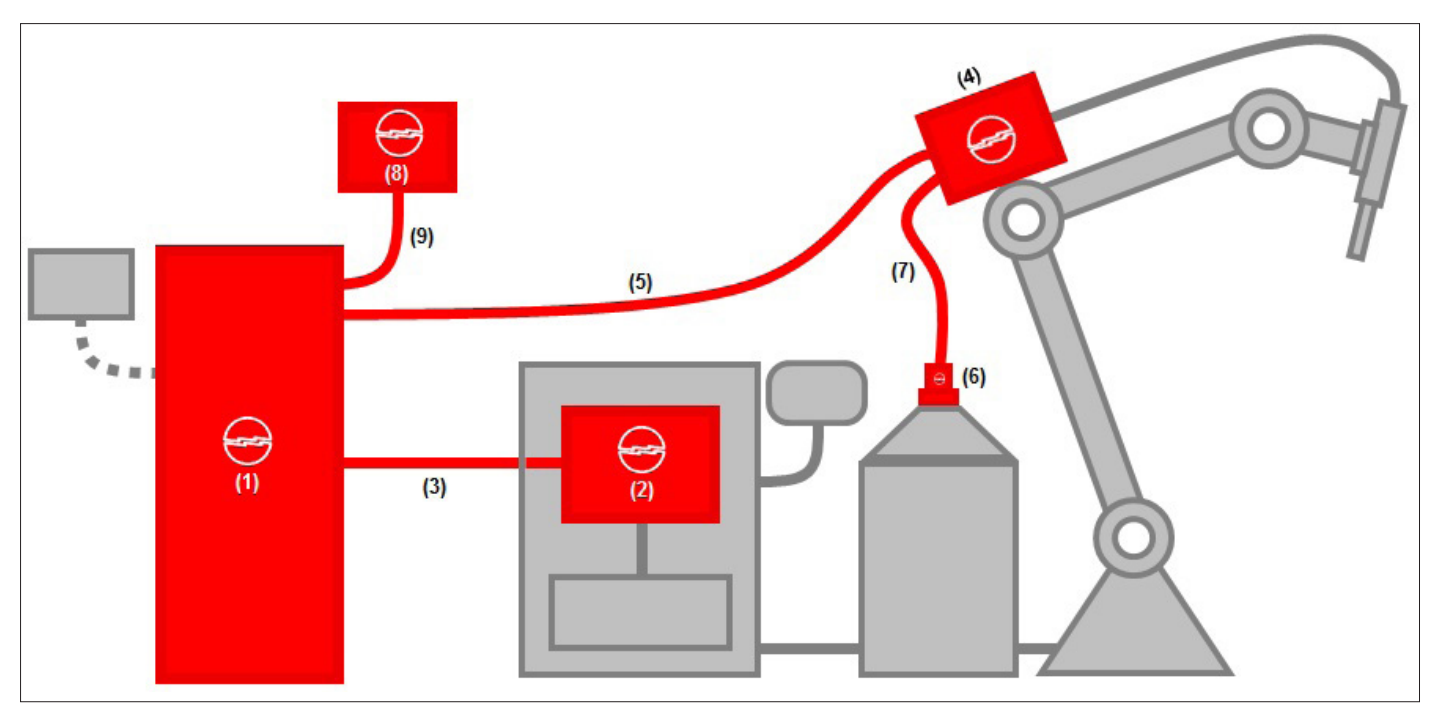

Fig. 11

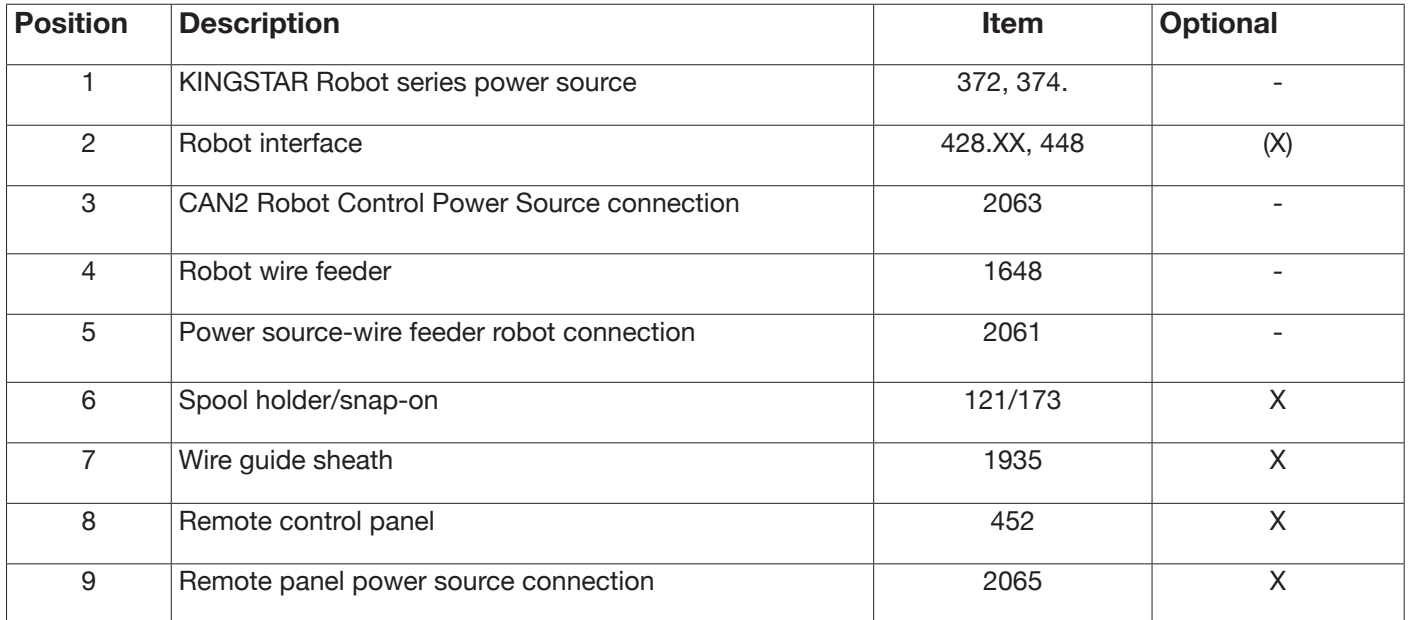

The robot control interface can be formed in three different ways;

- Via an analogue interface Item No 448
- Via a digital interface Item No 428.XX
- Direct connection via integrated communication bus CANopen profile DS401: in this case, interface (2) is not necessary and only optional connection item no 2054 is used in its place.

## **9.2 Connection procedure**

To configure CANopen (CAN2) for interfacing with 448/428.xx interfaces or directly with the robot control, proceed as follows:

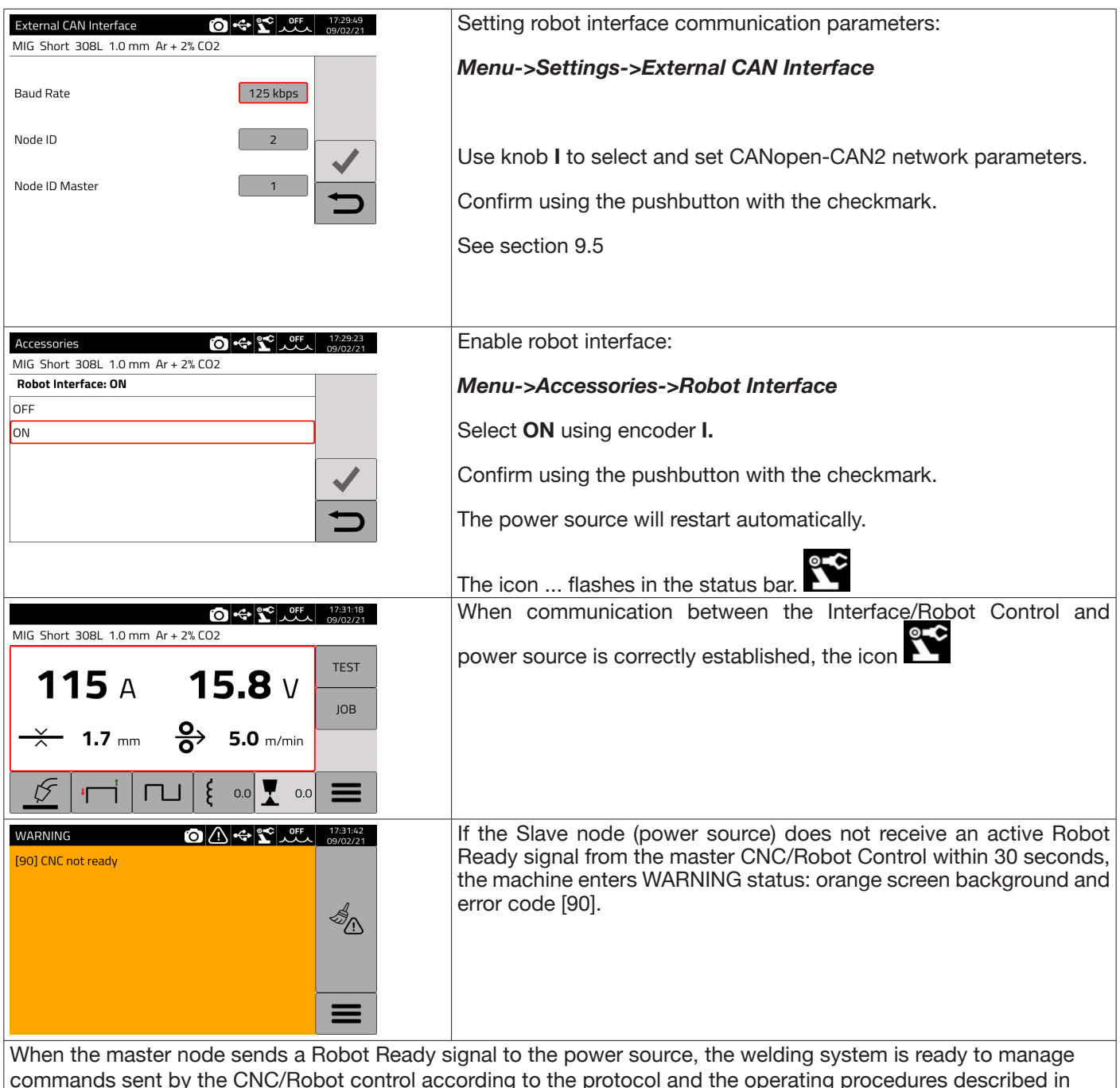

manual code 3301099.

#### NOTE:

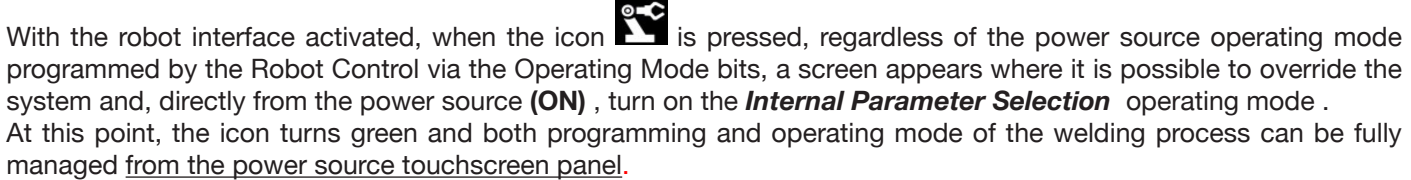

To return to the operating mode programmed by the Robot Control and the associated welding parameter settings, deactivate *Internal Parameter Selection* from the control panel.

Press the green icon on the robot and set this mode in the screen that appears on the display to **OFF**; the icon will turn white.

Refer to the manuals for details of the signals available in robot mode:

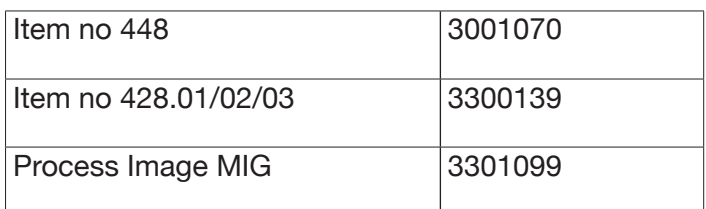

# **9.3 DIP switch and terminal settings**

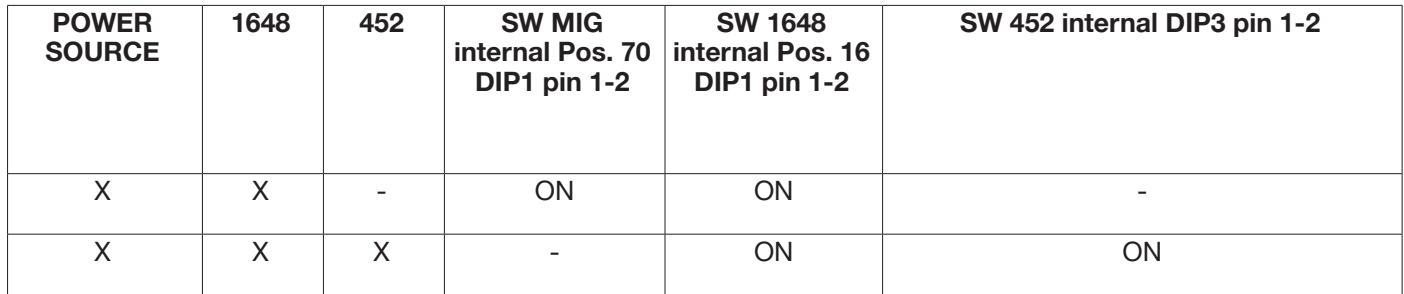

# **9.4 Rear connectors for robot interface and accessories**

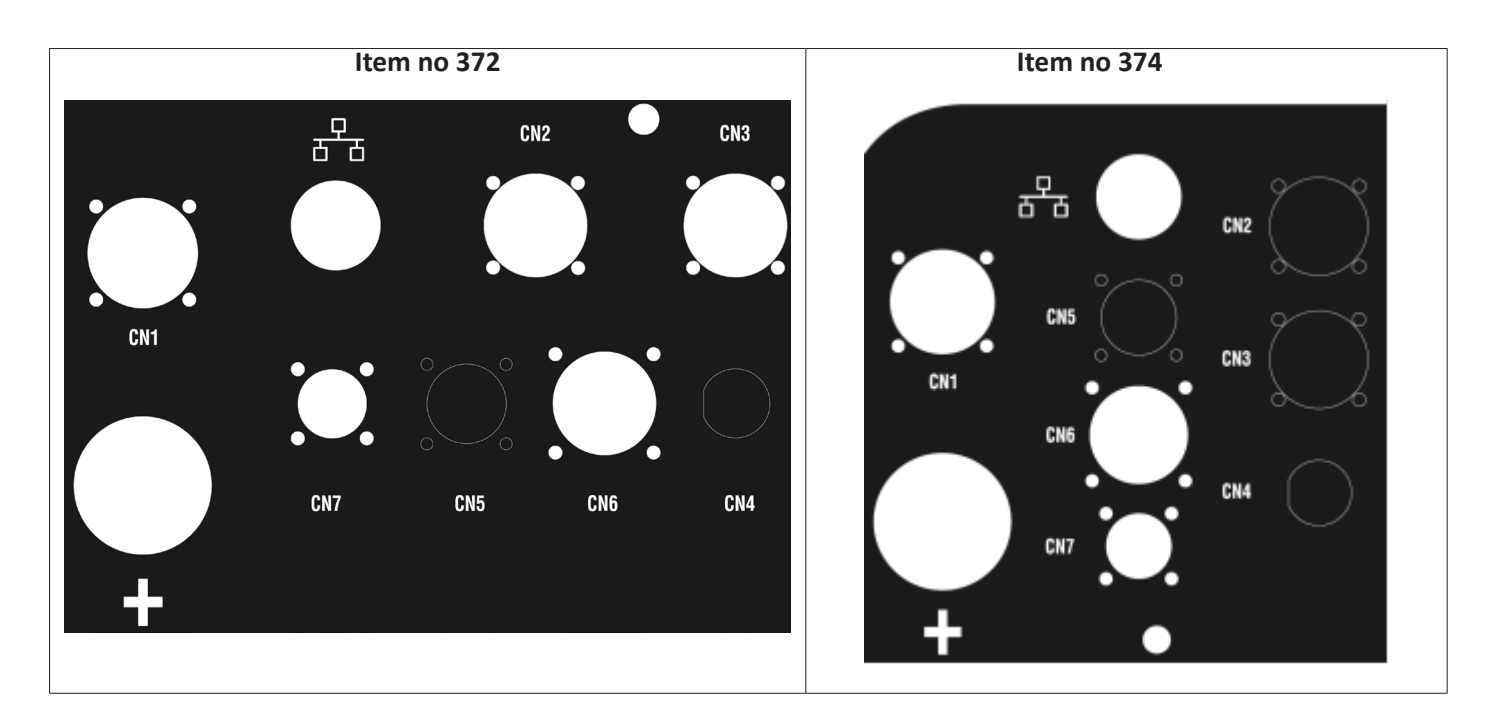

## **9.4.1 Connector CN1 - 10 pin female**

Connect the welding power source to the wire feeder WF5 Item No 1648.

The following are present in this connector:

The power supply of the wire feeder motor: Pins D-E.

The power supply for the wire feeder control logic: Pins B-H.

The internal communication bus (CAN1) between the power source and the wire feeder or any automation line accessories.

Use only CEBORA original connections to connect the units to the power source.

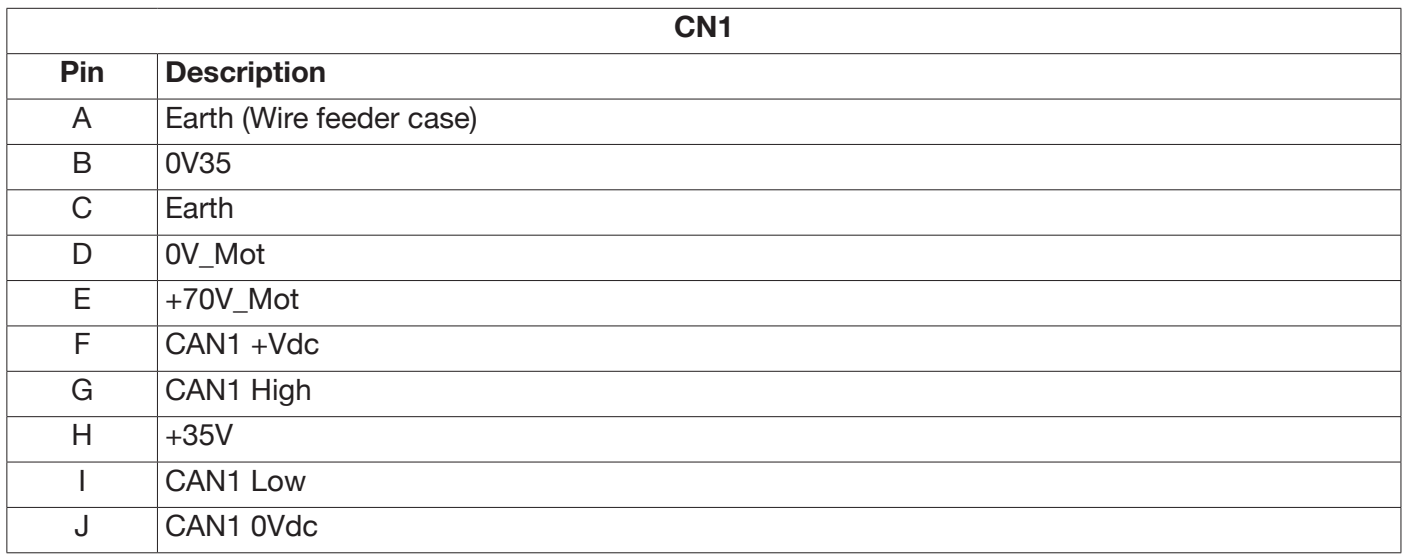

# **9.4.2 Connector CN2 - 7 pin female**

Connector CN2 (silver) connects the power source directly to the Robot control in CANopen-CAN2 or to a CEBORA proprietary analogue robot interface Item No 448 or Digital Interface Item No 428.XX via communication cable Item No 2063. The ROBOT version of the power source has an integrated CANopen-CAN2 communication interface compliant with the CANopen standard protocol profile DS401.

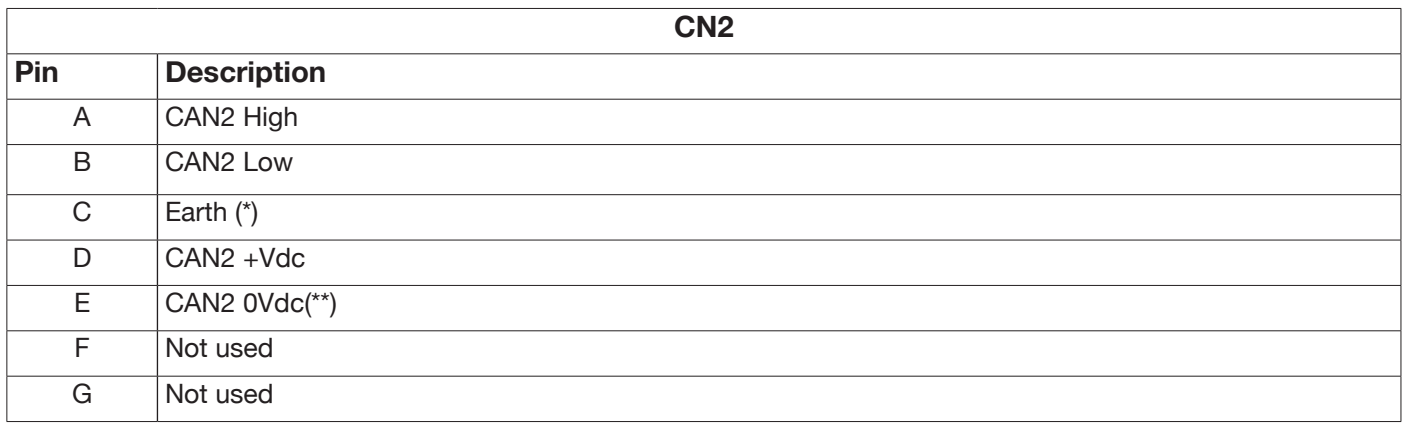

(\*) The communication cable shield is connected to pin C.

(\*\*) Pin E is earthed with a 10nF capacitor in parallel with a 10 MOhm resistor.

Refer to the digital protocol manual for MIG KINGSTAR power source Item No 3301099 for the mapping of signals between power source and robot control.

To enable the digital interface, select the item *Accessories -> Robot Interface* from the main menu and set the communication parameters correctly

# **9.4.3 Connector CN3 - 7 pin female**

Connector CN3 is used to connect optional Control Panel Item no 452 via connection cable Item no 2065.

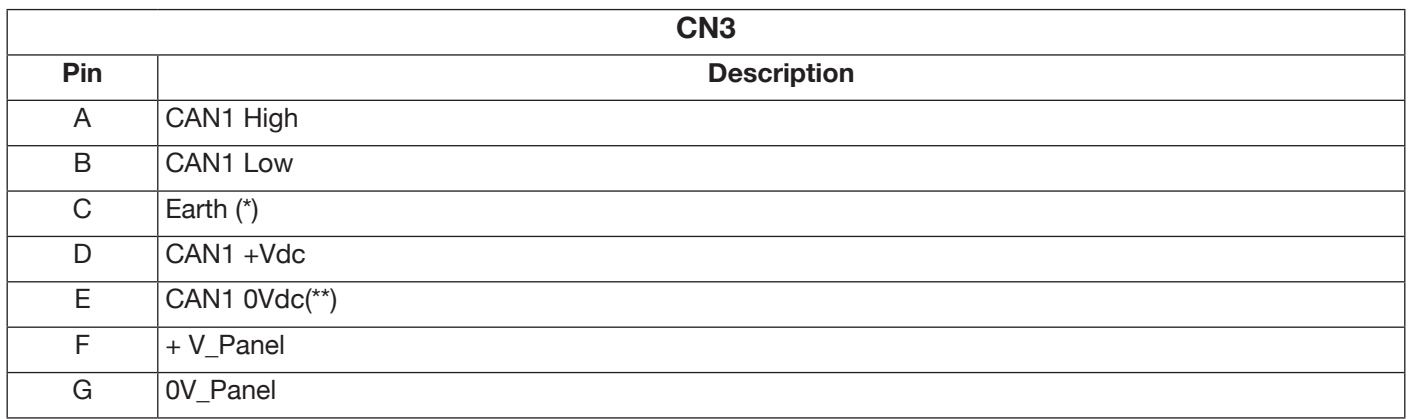

(\*) The communication cable shield is connected to pin C.

(\*\*) Pin E is earthed with a 10nF capacitor in parallel with a 10 MOhm resistor.

For details, refer to the Item no 452 instruction manual code 3301082.

## **9.4.4 Connector CN4 - 10 pin female**

Connector CN4 is used to interface with the Emergency+Varc optional kit Item 449. This kit allows management of an external emergency signal, according to international standard EN954-1, category 3.

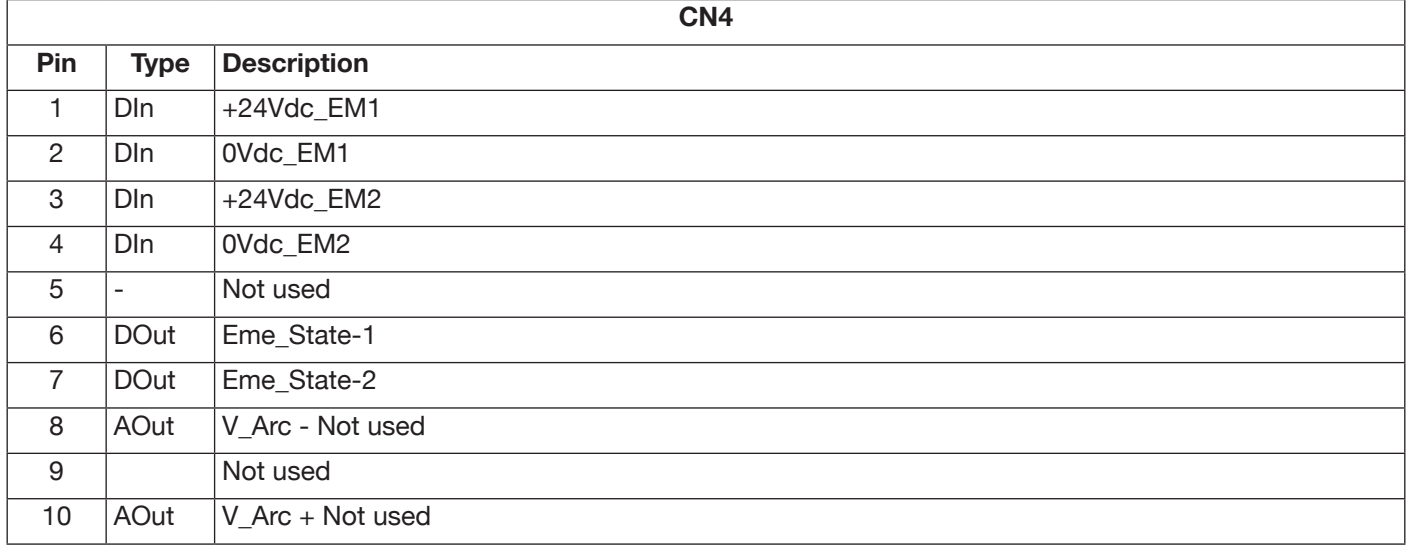

For more details, refer to the instruction manual of the Kit Item no 449 - code 3301060.

#### **NOTICE**

The use of non-original accessories may compromise the correct operation of the power source and even the integrity of the system, rendering any warranty and liability cover that CEBORA S.p.A. may provide for the welding power source null and void.

## **9.4.5 CN6- SRS Control connector**

The floating connector from accessory Item No 443 SRS is connected here.

#### **9.4.6 CN7- SRS Control connector**

The floating connector coming from the power source-wire feeder connection is connected here.

#### **9.5 Robot interface configuration parameters**

After enabling the robot interface, see section 9.2, set the communication parameters

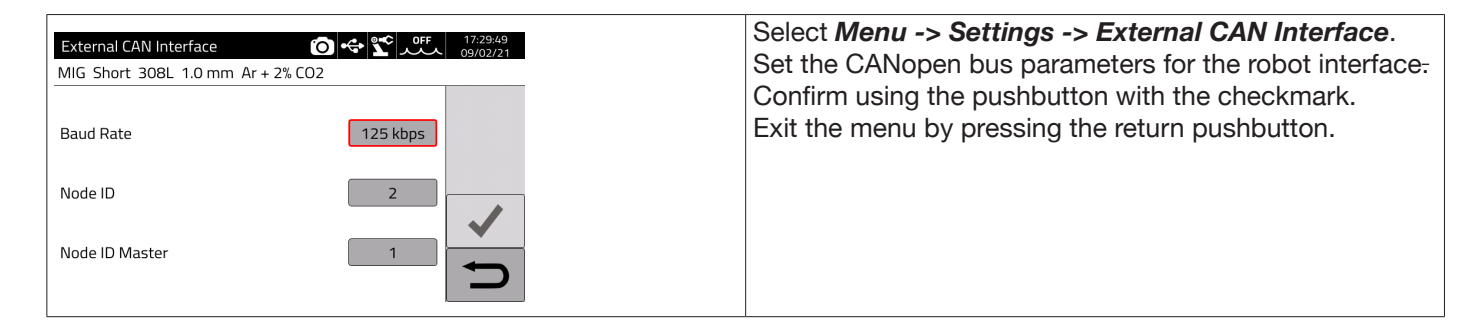

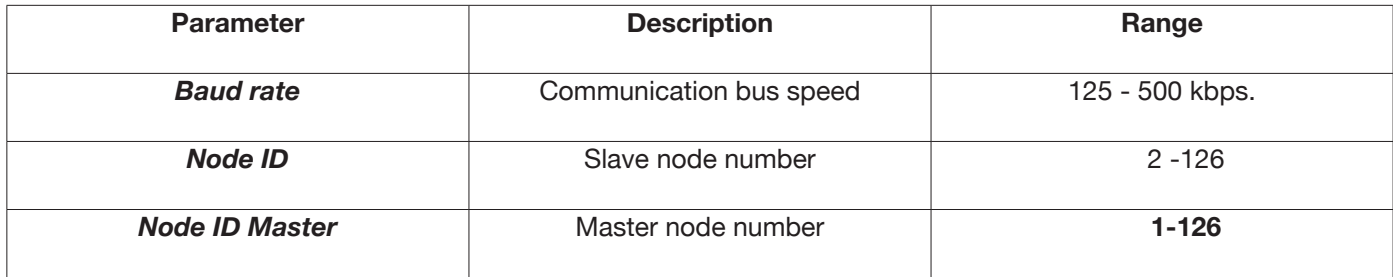

#### **10 QUALITY CONTROL**

Please refer to the user manual for the accessory Item 273.

# **11 TECHNICAL SPECIFICATIONS**

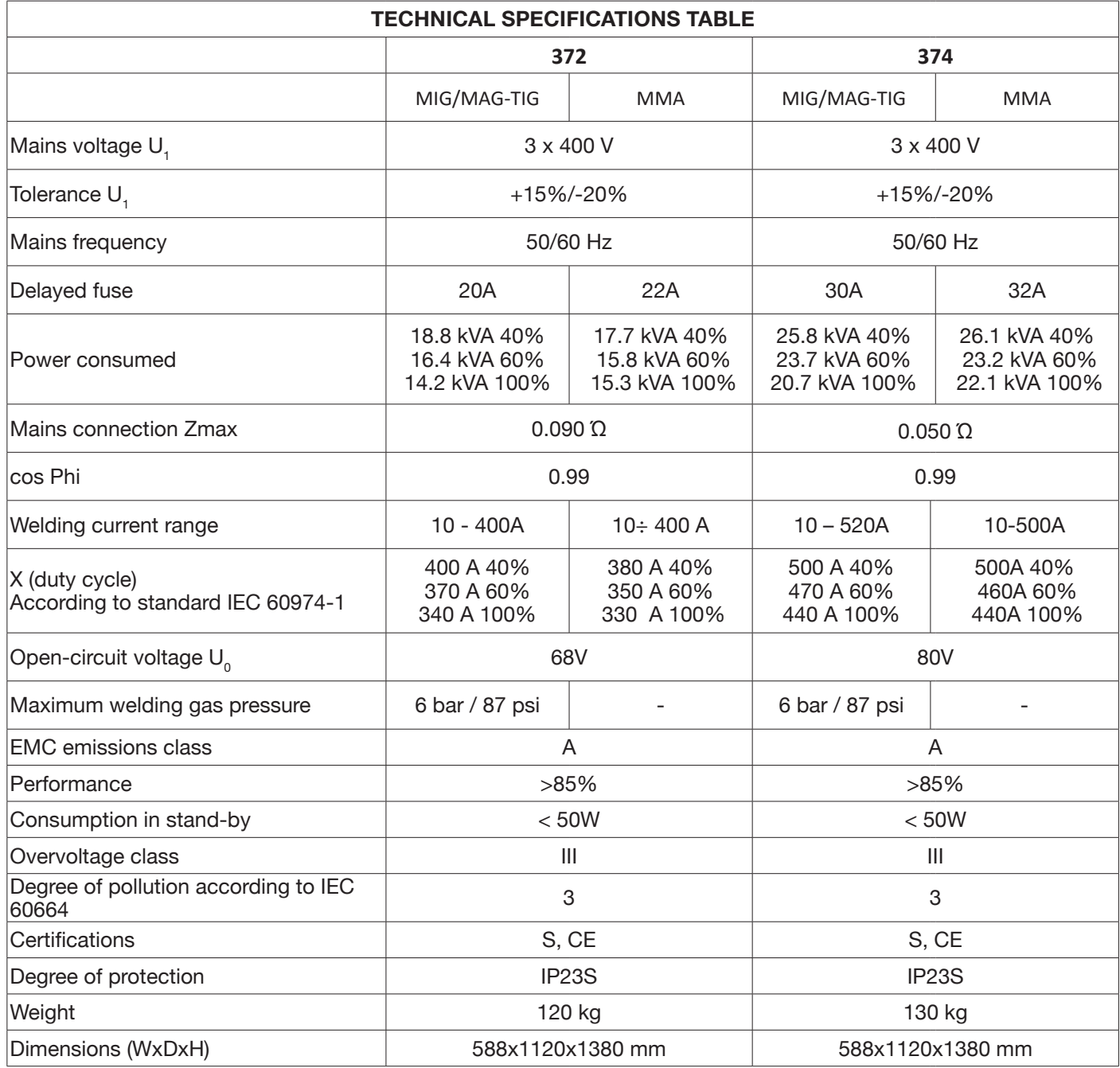

This equipment complies with standards IEC 61000-3-12 and IEC61000-3-11 provided that impedance of the supply line in the PCC is less than Zmax shown in the table. The fitter or the unit user are responsible for ensuring, consulting the distribution network operator if necessary, that the equipment is connected to a power supply with a maximum system impedance lower than Zmax.

The tables in section 11 show the technical data of welding power sources for the two processes used in the field of industrial automation, which are the MIG/MAG processes. When in manual mode, the power sources are able to weld using also coated (MMA) and TIG electrodes. For more details, refer to the instruction manual.

# **12 ERROR CODES**

Error management is divided into two categories:

- 1) Hardware errors [E]. These cannot be reset and require the power source to be restarted. They are displayed on the screen with a red background.
- 2) Alarms [W] linked to an external condition that can be reset by the user and does not require the power source to be restarted.These are displayed on the screen with an amber background.

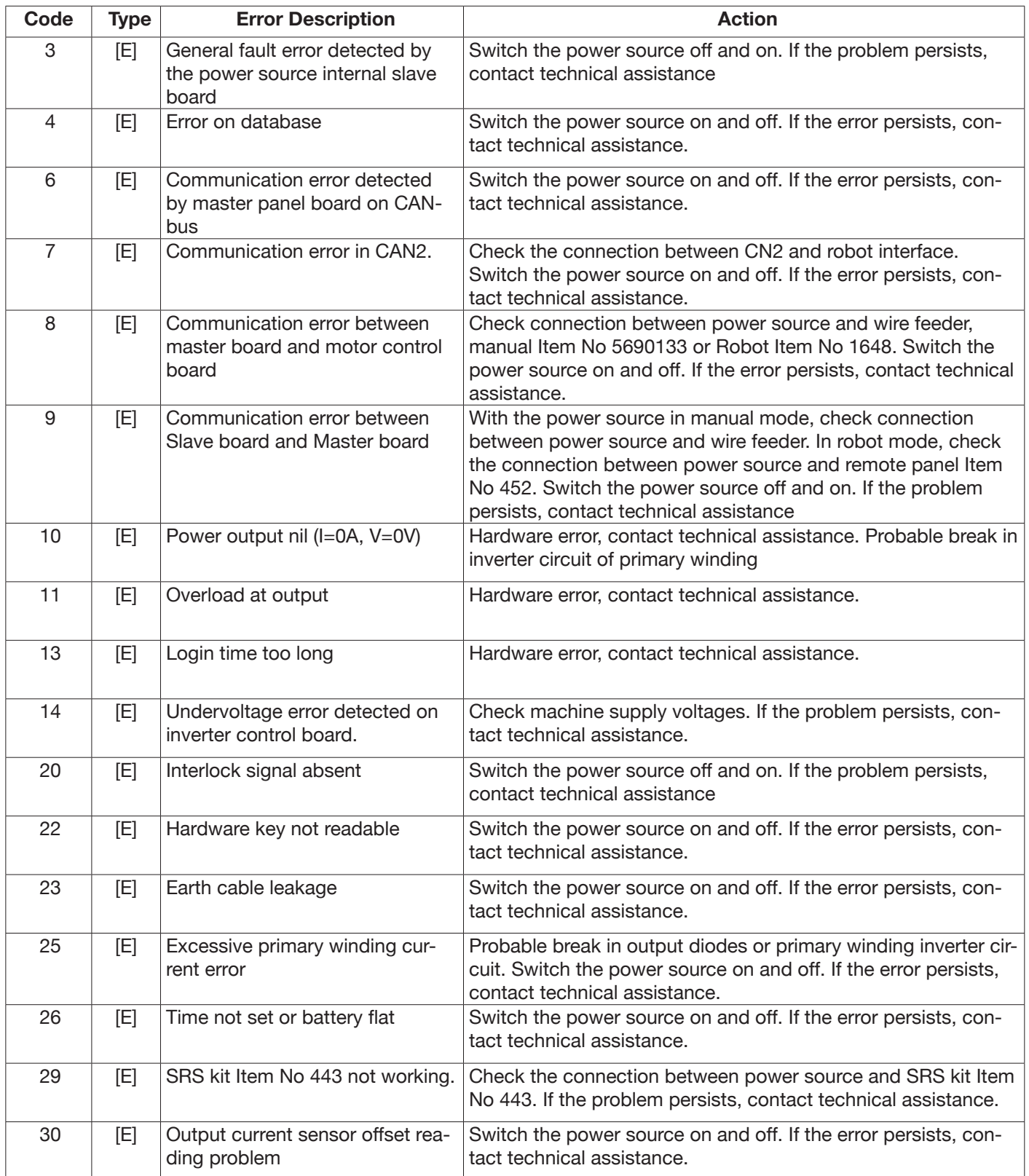

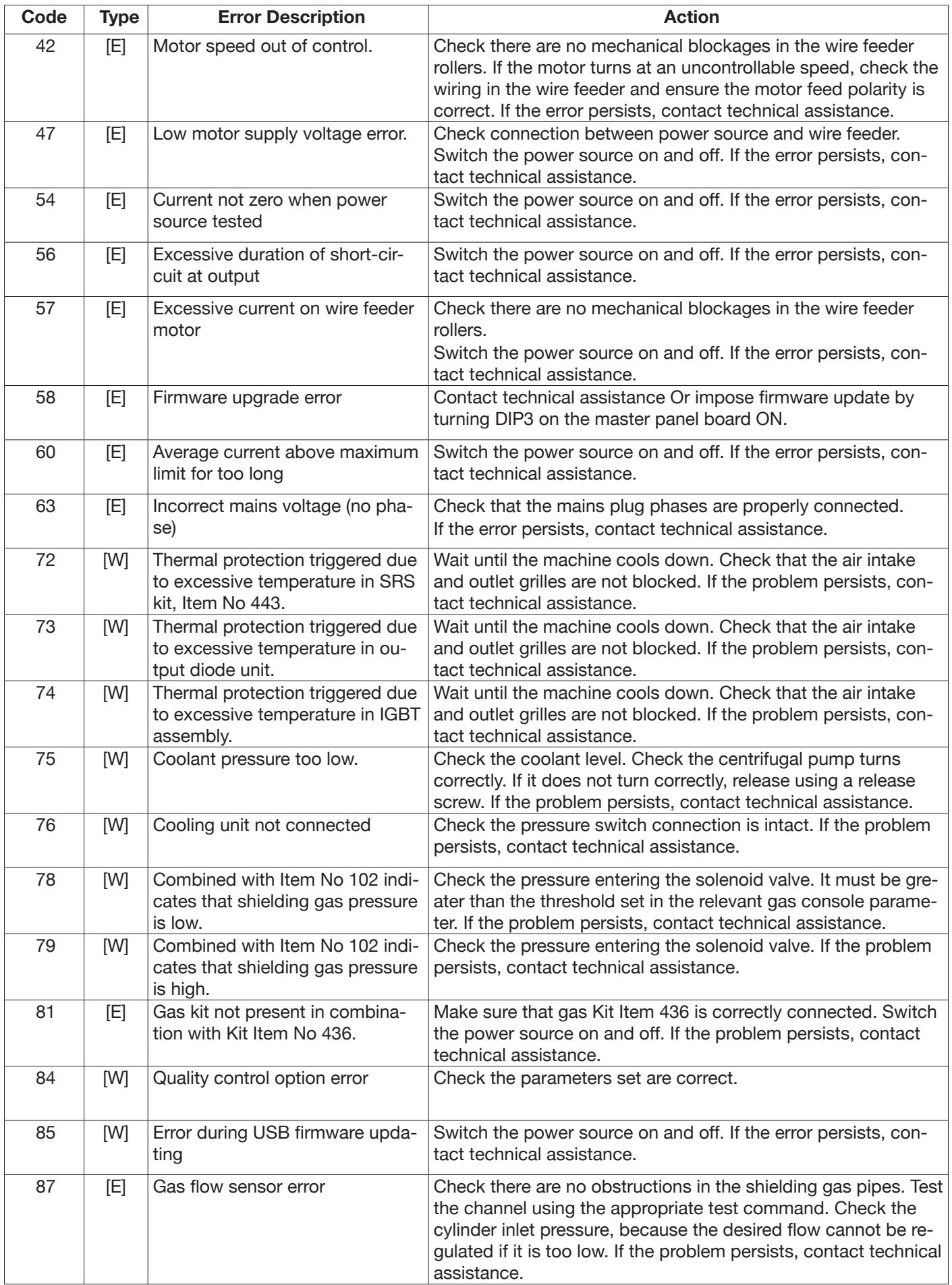
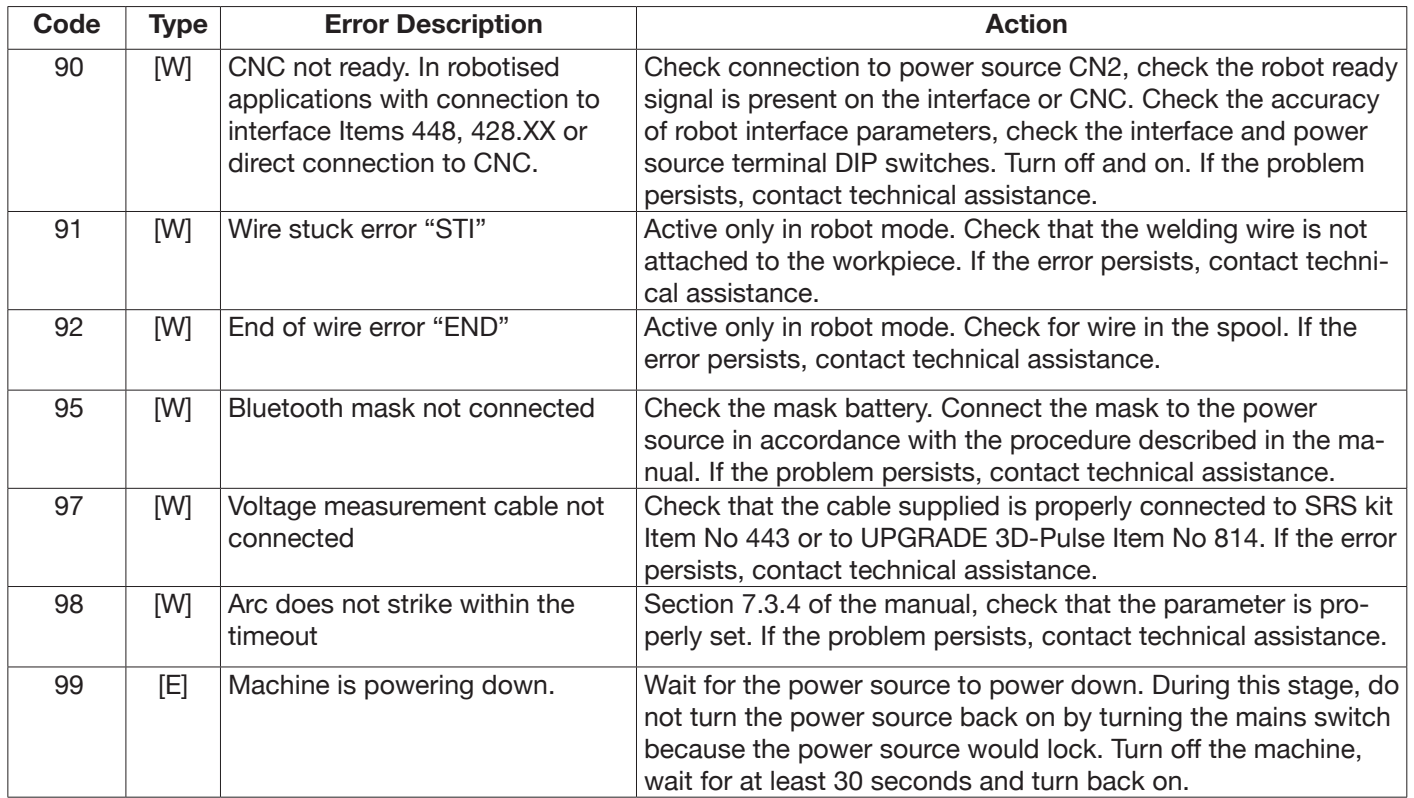

# **INHALTSVERZEICHNIS**

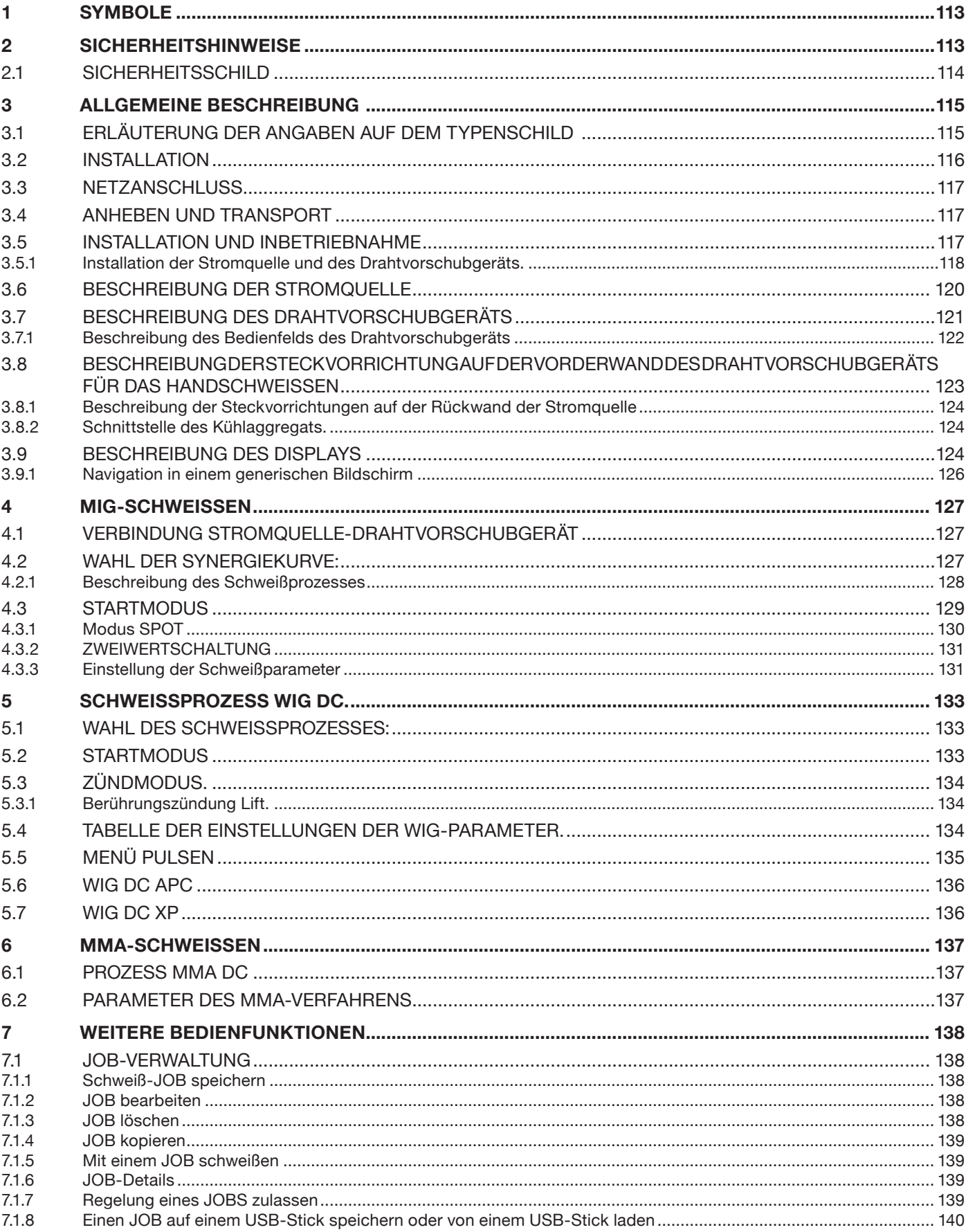

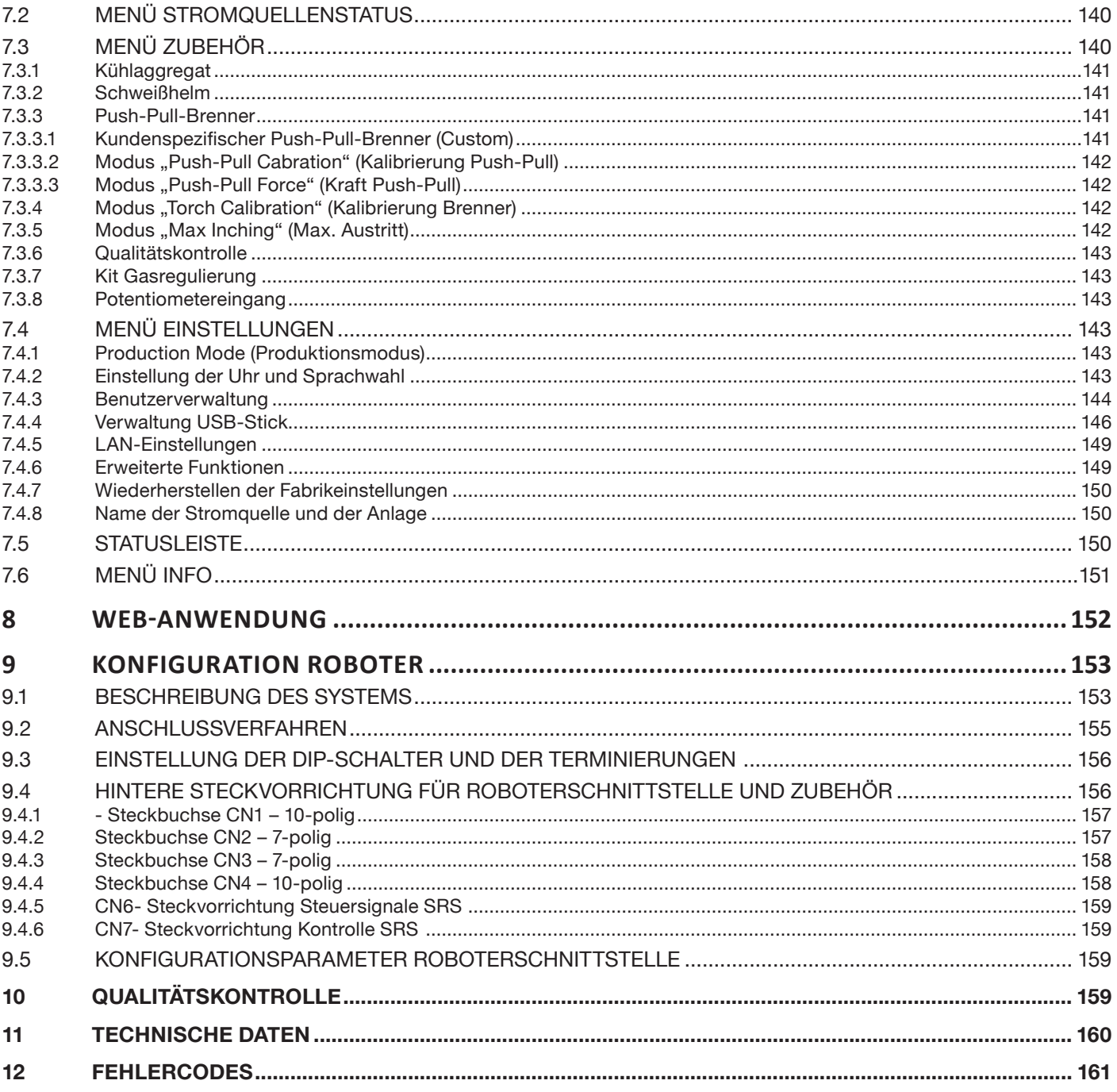

# **BETRIEBSANLEITUNG FÜR DRAHTSCHWEISSGERÄTE**

**WICHTIG**: DIESE BETRIEBSANLEITUNG MUSS VOR DER VERWENDUNG DES GERÄTS AUFMERKSAM DURCHGELESEN WERDEN.

WICHTIG: Vor der Lektüre dieser Betriebsanleitung muss man die Anweisungen im Handbuch "Allgemeine **Sicherheitshinweise" 3301151 aufmerksam gelesen und vollständig verstanden haben.**

#### **Urheberrecht**

**Das Urheberrecht an der vorliegenden Betriebsanleitung verbleibt beim Hersteller. Der Text und die Illustrationen entsprechen der technischen Ausstattung des Geräts zum Zeitpunkt der Drucklegung. Änderungen vorbehalten. Kein Teil dieser Veröffentlichung darf ohne vorherige schriftliche Genehmigung des Herstellers in irgendeiner Form oder mit irgendeinem Mittel reproduziert, archiviert oder an Dritte weitergegeben werden. Für Hinweise auf etwaige Fehler und für Vorschläge zur Verbesserung der Betriebsanleitung sind wir dankbar.**

**Diese Betriebsanleitung am Verwendungsort des Geräts aufbewahren, damit sie jederzeit zu Rate gezogen werden kann.**

**Das Gerät darf ausschließlich zum Schweißen und Schneiden verwendet werden. Das Gerät darf nicht zum Laden von Batterien, Auftauen von Rohren oder Starten von Motoren verwendet werden.**

**Dieses Gerät darf nur von geschultem Fachpersonal installiert, verwendet, gewartet und repariert werden. Unter Fachpersonal sind Personen zu verstehen, die dank ihrer Berufsausbildung, ihres Wissens und ihrer Erfahrung imstande sind, die ihnen zugewiesene Arbeit richtig zu beurteilen und mögliche Gefährdungen zu erkennen.**

*Jede vom ausdrücklich angegebenen Verwendungszweck abweichende Verwendung und jede Verwendung, die von den in dieser Veröffentlichung angegebenen Verfahrensweisen abweicht oder ihnen zuwiderläuft, ist als zweckwidrige Verwendung anzusehen. Der Hersteller übernimmt im Falle der zweckwidrigen Verwendung, die zu Unfällen mit Personenschäden und zu Betriebsstörungen der Anlage führen kann, keine Haftung. Dieser Haftungsausschluss wird bei Inbetriebnahme der Anlage durch den Anwender anerkannt.*

*Der Hersteller hat nicht die Möglichkeit, die Beachtung der vorliegenden Anweisungen sowie die Bedingungen und Verfahrensweisen für die Installation, den Betrieb, die Verwendung und die Wartung des Gerätes zu überwachen.*

**Eine unsachgemäße Ausführung der Installation kann zu Sachschäden und unter Umständen auch zu Personenschäden führen. Für Verluste, Schäden oder Kosten, die auf fehlerhafte Installation, unsachgemäßen Betrieb oder unsachgemäße Verwendung und Wartung zurückzuführen sind oder in irgendeiner Weise damit zusammenhängen, wird keine Haftung übernommen**.

**Es ist nicht erlaubt, zwei oder mehr Stromquellen parallel zu schalten.**

**Sollte die Parallelschaltung mehrerer Stromquellen erforderlich sein, muss hierfür bei CEBORA eine schriftliche Genehmigung eingeholt werden. CEBORA legt dann in Einklang mit den einschlägigen Produktund Sicherheitsvorschriften die Modalitäten und Bedingungen für die gewünschte Anwendung fest.**

Installation und Betrieb des Geräts bzw. der Anlage müssen gemäß der Norm IEC EN 60974-4 erfolgen.

Die Haftung in Bezug auf die Funktionsweise dieser Anlage ist ausdrücklich auf ihren Betrieb beschränkt. Jede weitere Haftung jedweder Art wird ausdrücklich ausgeschlossen. Dieser Haftungsausschluss wird bei Inbetriebnahme der Anlage durch den Anwender anerkannt.

Der Hersteller hat nicht die Möglichkeit, die Beachtung der vorliegenden Anweisungen sowie die im Handbuch 3301151 aufgeführten Bedingungen und Verfahrensweisen für die Installation, den Betrieb, die Verwendung und die Wartung des Gerätes zu überwachen.

Eine unsachgemäße Ausführung der Installation kann zu Sachschäden und infolgedessen zu Personenschäden führen. Für Verluste, Schäden oder Kosten, die auf fehlerhafte Installation, unsachgemäßen Betrieb oder unsachgemäße Verwendung und Wartung zurückzuführen sind oder in irgendeiner Weise damit zusammenhängen, wird keine Haftung übernommen.

Die Schweiß-/Schneidstromquelle entspricht den auf ihrem Typenschild angegebenen Vorschriften. Der Betrieb der in

automatische oder halbautomatische Anlagen integrierten Schweiß-/Schneidstromquelle ist zulässig. Es obliegt dem Installateur der Anlage, die vollständige Kompatibilität und die ordnungsgemäße Funktionsweise aller in der Anlage verwendeten Komponenten zu prüfen. Demgemäß haftet CEBORA nicht für Fehlfunktionen/ Beschädigungen ihrer Schweiß-/Schneidstromquellen oder von Komponenten der Anlage, die darauf zurückzuführen sind, dass der Installateur diese Prüfungen nicht durchgeführt hat.

## **1 SYMBOLE**

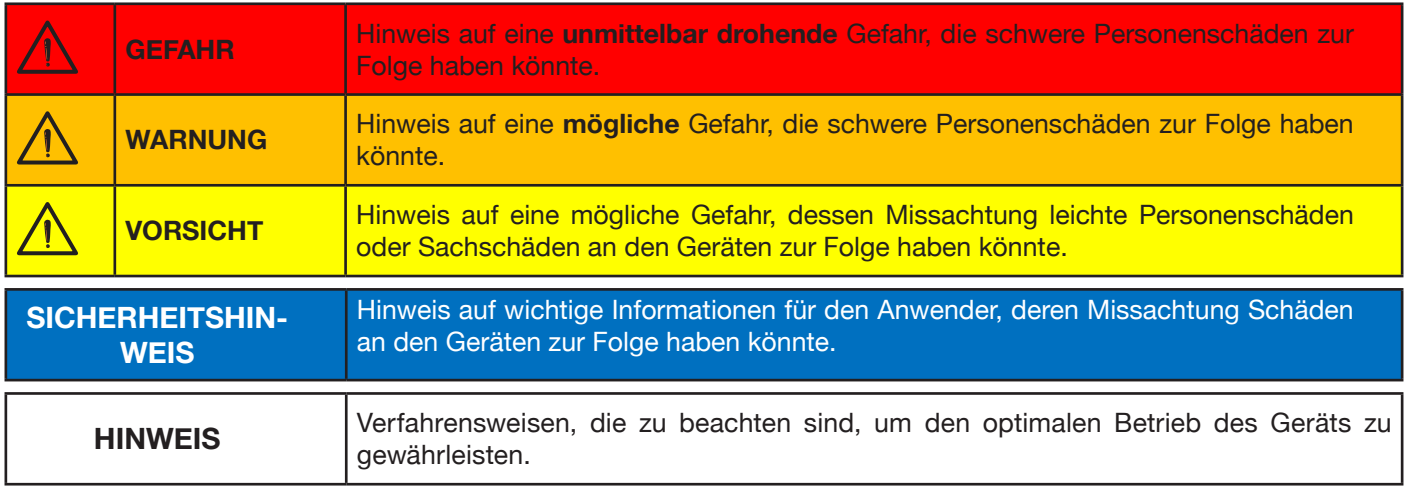

Die Farbe des Felds gibt an, um welchen der folgenden Arten von Hinweisen es sich handelt: GEFAHR, WARNUNG, VORSICHT, SICHERHEITSHINWEIS oder HINWEIS.

## **2 SICHERHEITSHINWEISE**

 $\blacktriangle$ **GEFAHR**

**Vor der Handhabung, dem Auspacken, der Installation und dem Betrieb der Schweißstromquelle müssen zwingend zuerst die SICHERHEITSHINWEISE im Handbuch 3301151 gelesen werden.**

## **2.1 Sicherheitsschild**

Die Nummerierung der Beschreibungen entspricht der Nummerierung der Felder des Schilds.

B. Die Drahtförderrollen können Verletzungen an den Händen verursachen.

C. Der Schweißdraht und das Drahtvorschubgerät stehen während des Schweißens unter Spannung. Die Hände und Metallgegenstände fernhalten.

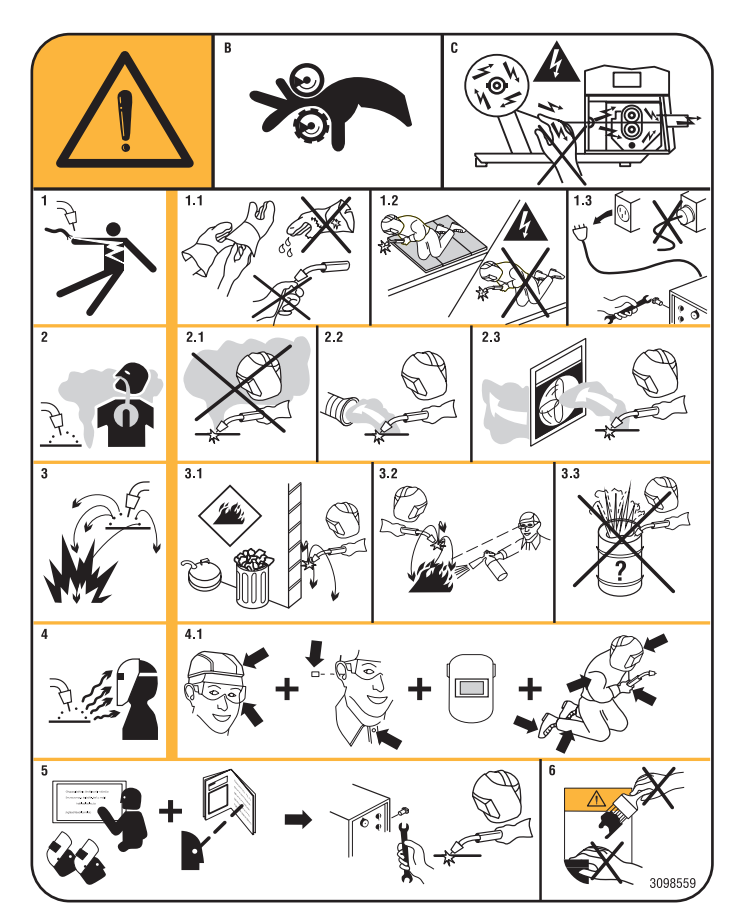

- 1. Von der Schweißelektrode oder vom Kabel verursachte Stromschläge können tödlich sein. Für einen angemessenen Schutz gegen Stromschläge sorgen.
- 1.1 Isolierhandschuhe tragen. Die Elektrode niemals mit bloßen Händen berühren. Keinesfalls feuchte oder schadhafte Schutzhandschuhe verwenden.
- 1.2 Sicherstellen, dass eine angemessene Isolierung vom Werkstück und vom Boden gewährleistet ist.
- 1.3 Vor Arbeiten an der Maschine den Stecker ihres Netzkabels abziehen.
- 2. Das Einatmen der beim Schweißen entstehenden Dämpfe kann gesundheitsschädlich sein.
- 2.1 Den Kopf von den Dämpfen fernhalten.
- 2.2 Zum Abführen der Dämpfe eine lokale Zwangslüftungs- oder Absauganlage verwenden.
- 2.3 Zum Beseitigen der Dämpfe einen Sauglüfter verwenden.
- 3. Die beim Schweißen entstehenden Funken können Explosionen oder Brände auslösen.
- 3.1 Keine brennbaren Materialien im Schweißbereich aufbewahren.
- 3.2 Die beim Schweißen entstehenden Funken können Brände auslösen. Einen Feuerlöscher in der unmittelbaren Nähe bereithalten und sicherstellen, dass eine Person anwesend ist, die ihn notfalls sofort einsetzen kann.
- 3.3 Niemals Schweißarbeiten an geschlossenen Behältern ausführen.
- 4. Die Strahlung des Lichtbogens kann Verbrennungen an Augen und Haut verursachen.
- 4.1 Schweißhelm und Schutzbrille tragen. Einen geeigneten Gehörschutztragen und bei Hemden den Kragen zuknöpfen. Einen Schweißhelm mit einem Filter mit der geeigneten Tönung tragen. Einen kompletten Körperschutz tragen.
- 5 Vor Ausführung von Arbeiten an oder mit dem Gerät die Betriebsanleitung lesen.
- 6. Die Sicherheitsschilder nicht abdecken oder entfernen.

## **3 ALLGEMEINE BESCHREIBUNG**

Dieses Schweißgerät ist eine Inverter-Stromquelle. Die Konstruktion dieser Stromquelle entspricht den Normen IEC 60974-1, IEC 60974-2, IEC 60974-5, IEC 60974-10 (KL. A), IEC 61000-3-11 und IEC 61000-3-12.

Die Stromquelle eignet sich zum MIG/MAG-Schweißen, zum WIG-Schweißen mit Berührungszündung und zum MMA-Schweißen (WIG- und MMA-Schweißen nur für manuelle Anwendungen). Die Stromquelle kann außerdem mit dem externen Bedienpanel Art. 452 ausgestattet werden.

Die Stromquelle in der Version Robot (Art. XXX.80) kann sowohl zum Handschweißen als auch in robotisierten Anwendungen eingesetzt werden, bei denen die Steuerung über einen Feldbus oder eine analoge Schnittstelle RAI 448 bzw. eine digitale Schnittstelle 428.XX erfolgt.

Die Stromquelle verfügt ferner über eine Ethernet-Schnittstelle für den Anschluss an ein lokales Netzwerk (LAN) über den integrierten Webserver. Ein einfacher Browser gestattet so die Verwaltung der Parameter und die Diagnose der Stromquelle aus der Ferne.

### **3.1 Erläuterung der Angaben auf dem Typenschild**

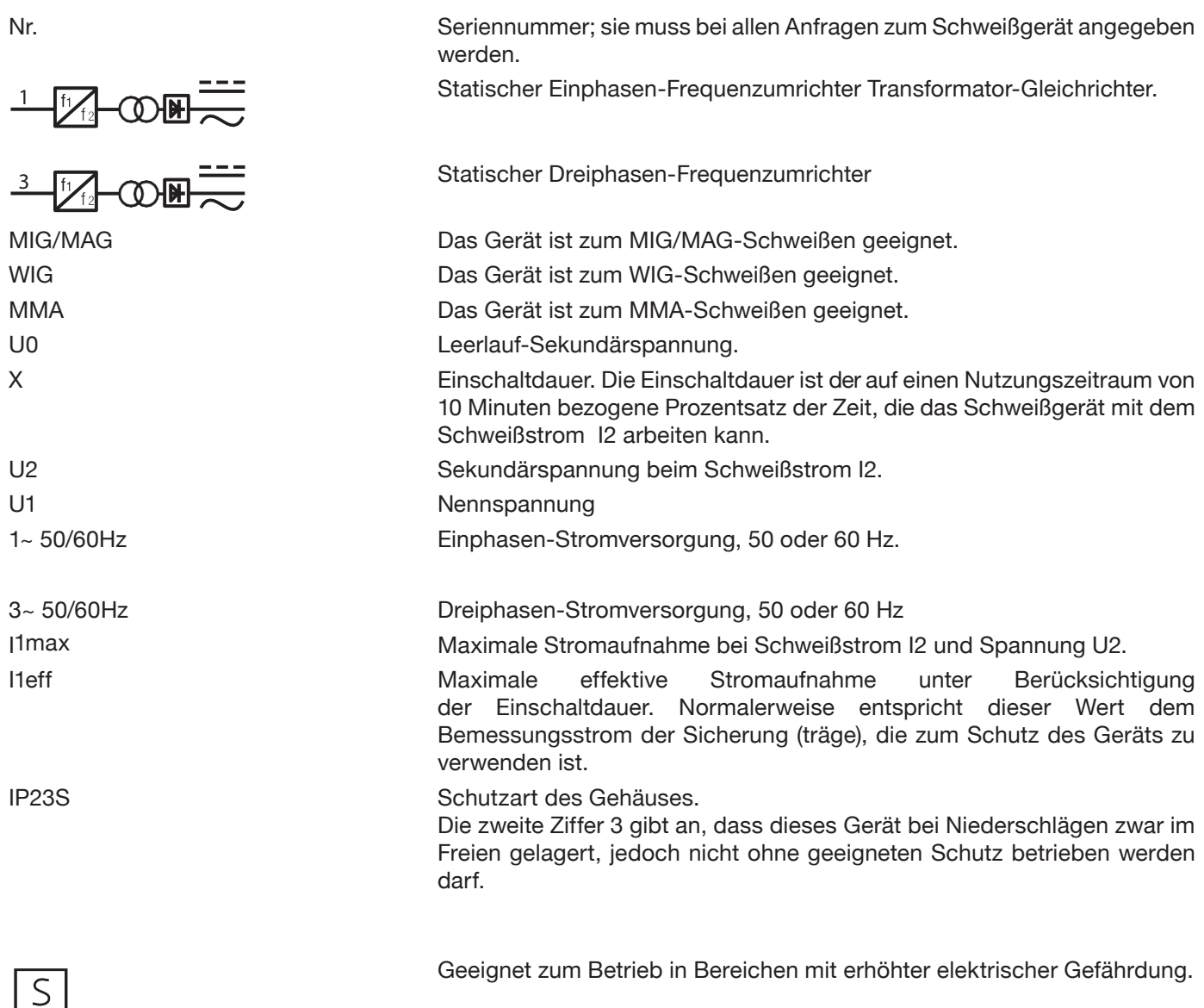

## **3.2 Installation**

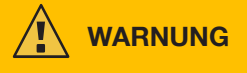

Werden Geräte mit hoher Leistung ans Netz angeschlossen, kann sich das nachteilig auf die Qualität der vom Netz kommenden Energie auswirken. Für die Konformität mit den Normen IEC 61000-3-12 und IEC 61000-3-11 könnte eine Netzimpedanz verlangt sein, die unter dem in der Tabelle angegebenen Wert Zmax liegt. Der Installateur oder der Betreiber ist dafür verantwortlich, sicherzustellen, dass das Gerät an ein Netz mit der richtigen Impedanz angeschlossen wird. Es wird empfohlen, das örtliche Stromversorgungsunternehmen zu Rate zu ziehen.

Sicherstellen, dass die Netzspannung mit der auf dem Typenschild des Schweißgeräts angegebenen Nennspannung übereinstimmt. Das Netzkabel mit einem Netzstecker versehen, der für die auf dem Typenschild angegebene Stromaufnahme I1 geeignet ist. Sicherstellen, dass der gelb-grüne Schutzleiter des Netzkabels an den Schutzkontakt des Steckers angeschlossen ist.

**WARNUNG**

Der Nennstrom des LS-Schalters bzw. der Schmelzsicherungen, die zwischen das Stromnetz und das Gerät geschaltet sind, muss

der Stromaufnahme I1 des Geräts angemessen sein. Die technischen Daten des Geräts prüfen.

ACHTUNG!: Bei Verwendung von Verlängerungen des Netzkabels muss deren Querschnitt angemessen dimensioniert sein. Keine Verlängerungen mit einer Gesamtlänge von mehr als 30 m verwenden.

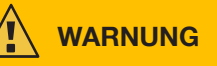

Das Gerät vor dem Transport vom Stromnetz trennen.

Beim Transport des Geräts sicherstellen, dass alle Richtlinien und die geltenden lokalen Unfallverhütungsvorschriften eingehalten werden.

Zum Transportieren der Stromquelle einen Hubwagen verwenden. Beim Positionieren der Hubgabel die Lage des Schwerpunkts der Stromquelle berücksichtigen.

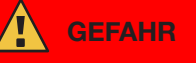

**Das Gerät muss für den Betrieb zwingend an ein Stromnetz mit Erdleiter angeschlossen werden. Wird das Gerät für den Betrieb an ein Stromnetz ohne Erdleiter oder an eine Steckdose ohne Kontakt für den Erdleiter angeschlossen, gilt dies als grobe Fahrlässigkeit.**

**Der Hersteller haftet nicht für die hieraus entstehenden Personen- und Sachschäden.**

**Der Anwender ist verpflichtet, die Wirksamkeit des Erdleiters der Anlage und des verwendeten Geräts regelmäßig von einem qualifizierten Elektriker überprüfen zu lassen.**

## **SICHERHEITSHINWEIS**

Wird der Schalter G in die Schaltstellung OFF geschaltet, erscheint auf dem Display die Meldung: "Power Off". Vor dem Wiedereinschalten des Geräts abwarten, bis diese Meldung wieder vom Bildschirm verschwunden ist. Wird die Stromquelle eingeschaltet, während die Meldung "Power Off" angezeigt wird, erfolgt keine Einschaltung.

## **3.3 Netzanschluss**

Die Stromversorgung der Stromquelle darf von einem Motor-Generator kommen. Bei der Wahl der Leistung des Motor-Generators die Angaben in Tabelle 1 beachten.

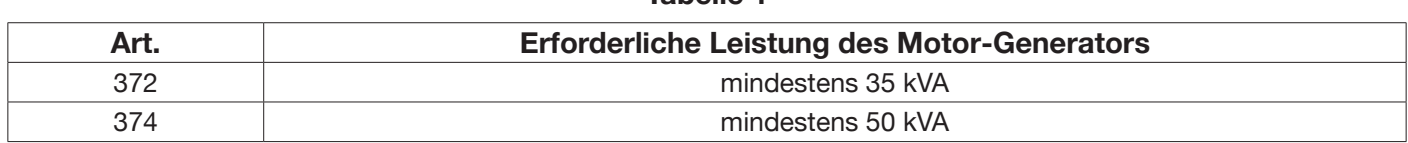

**Tabelle 1**

### **3.4 Anheben und Transport**

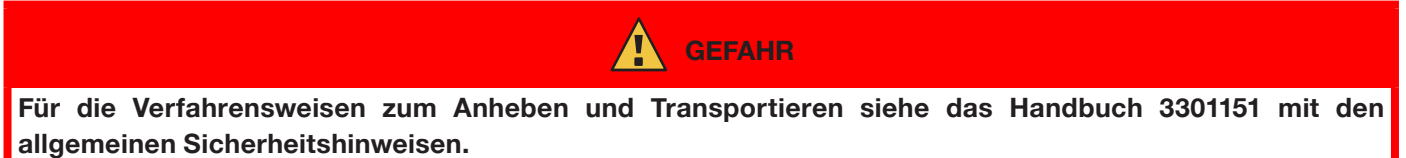

### **3.5 Installation und Inbetriebnahme**

**WARNUNG**

Die Installation des Geräts muss durch Fachpersonal erfolgen. Alle Anschlüsse müssen nach den geltenden Bestimmungen und unter strikter Beachtung der Unfallverhütungsvorschriften ausgeführt werden (Normen CEI 26- 36 und IEC/EN 60974-9).

**Sicherstellen, dass die Netzspannung mit der auf dem Typenschild der Stromquelle angegebenen Nennspannung übereinstimmt.**

Das Netzkabel mit einem Netzstecker versehen, der für die auf dem Typenschild angegebene Stromaufnahme I1 geeignet ist.

Sicherstellen, dass der gelb-grüne Schutzleiter des Netzkabels an den Schutzkontakt des Steckers angeschlossen ist.

Der Nennstrom des LS-Schalters bzw. der Schmelzsicherungen, die zwischen das Stromnetz und die Stromquelle geschaltet sind, muss der Stromaufnahme I1 der Stromquelle angemessen sein.

Die Stromquelle wird mit dem Schalter R ein- und ausgeschaltet.

## **3.5.1 Installation der Stromquelle und des Drahtvorschubgeräts.**

Die Achse an die Stromquelle montieren und die hinteren Räder befestigen (siehe Abb. 1).

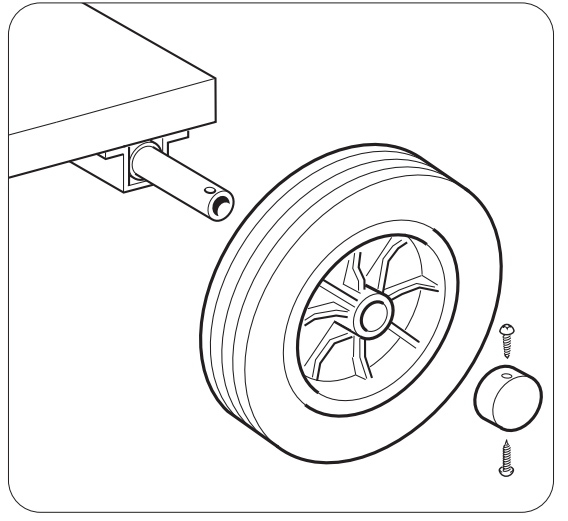

Abb. 1

Die Tragplatte am Drahtvorschubgerät und die Aufnahme an der Stromquelle anbringen. Die vier mitgelieferten Räder auf der Unterseite des Drahtvorschubgeräts anbringen und außerdem den Brennerhalter befestigen. Das so zusammengebaute Drahtvorschubgerät auf der Aufnahme der Stromquelle anordnen (siehe Abb. 2).

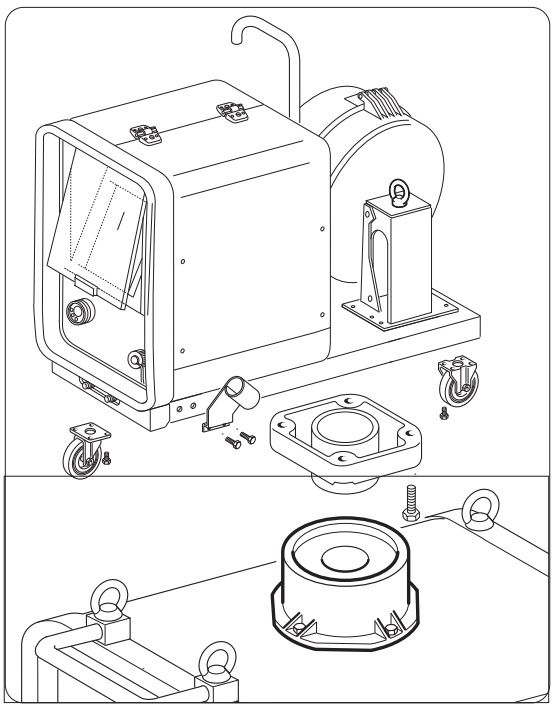

Abb. 2

Das Ende der Zwischenverbindung FA mit der Zunge FB am Boden des Geräts befestigen (siehe Abb. 3) und die Zwischenverbindung an die Stromquelle anschließen (siehe Abb. 4).

Das Ende der Zwischenverbindung FA mit der Zunge FB am Boden des Geräts befestigen (siehe Abb. 3) und die Zwischenverbindung an die Stromquelle anschließen (siehe Abb. 4).

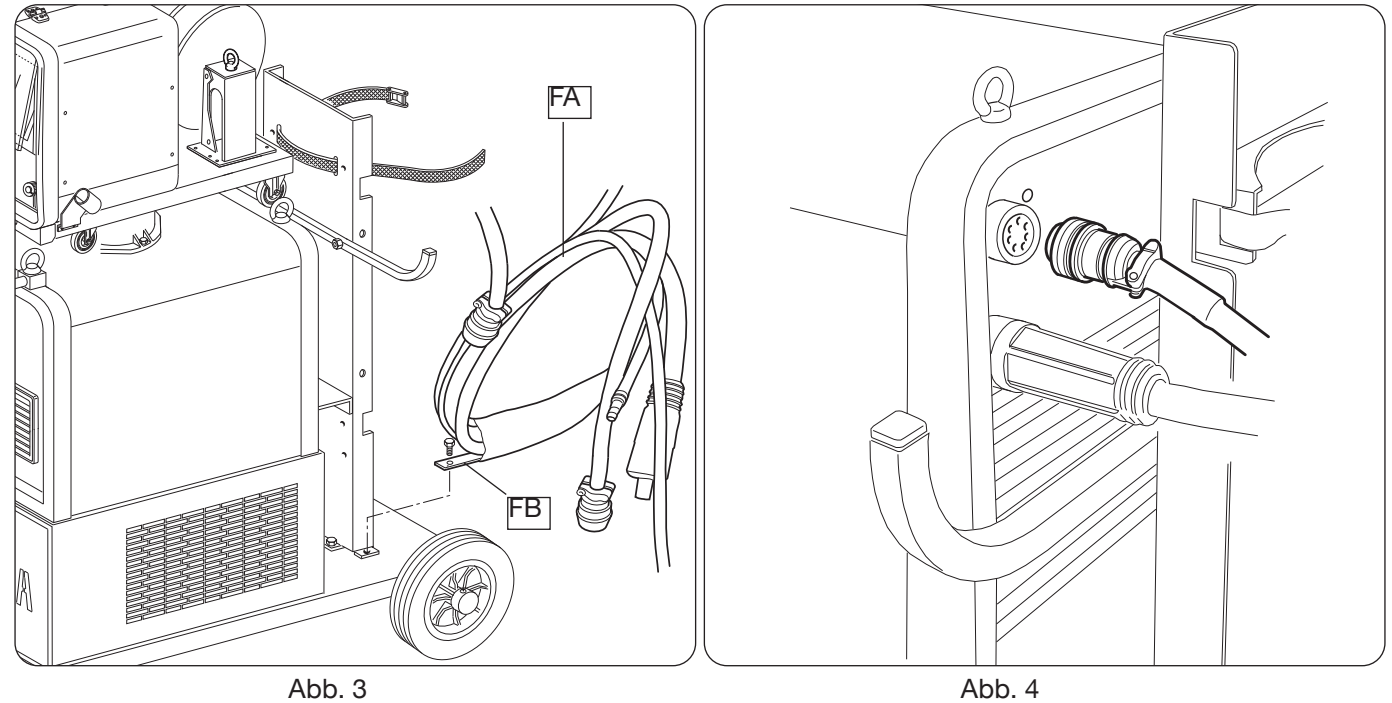

Das andere Ende der Zwischenverbindung BA an das Drahtvorschubgerät anschließen (siehe Abb. 5). Darauf achten, dass sich keine Spiralen bilden, um die Induktionswirkung möglichst gering zu halten. Die Kühlflüssigkeitsschläuche müssen an die Schnellkupplungen auf der Unterseite des Drahtvorschubgeräts (siehe Abb. 6) angeschlossen werden. Hierbei ist die Farbkodierung auf der Vorderseite des Drahtvorschubgeräts zu beachten.

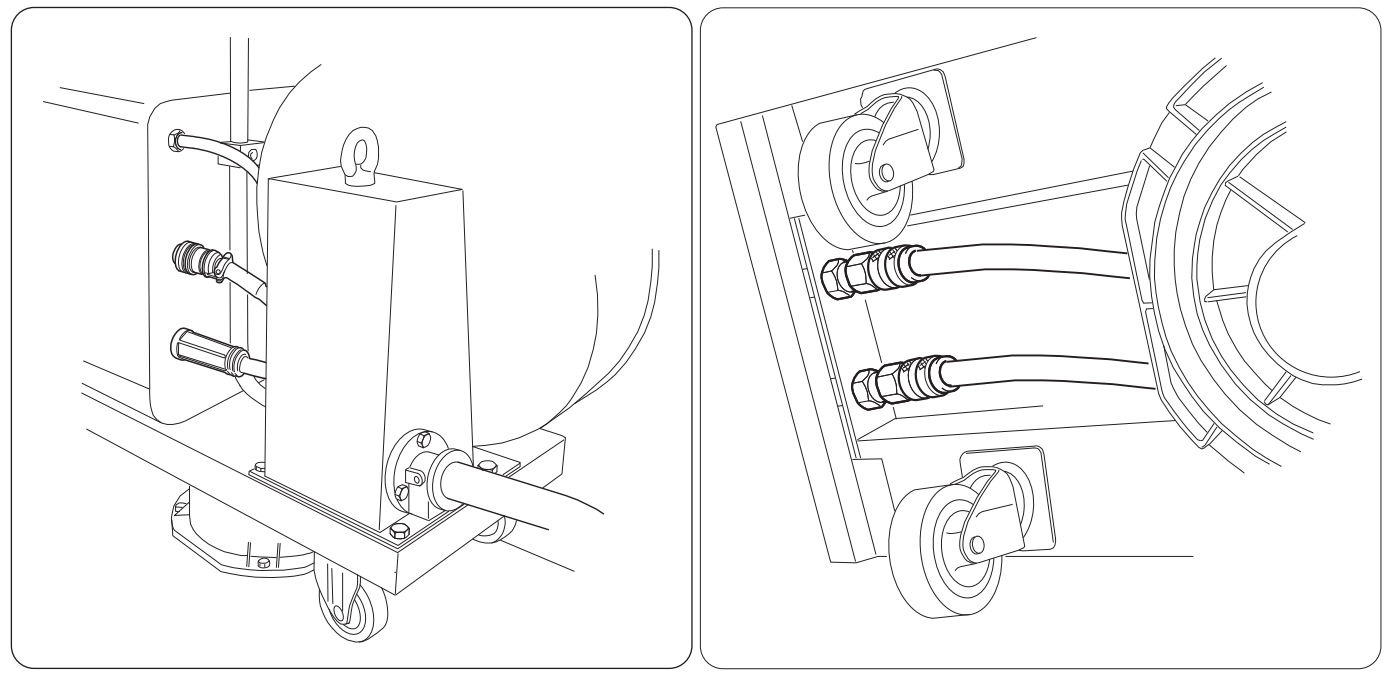

Abb. 5 Abb. 6

## **3.6 Beschreibung der Stromquelle**

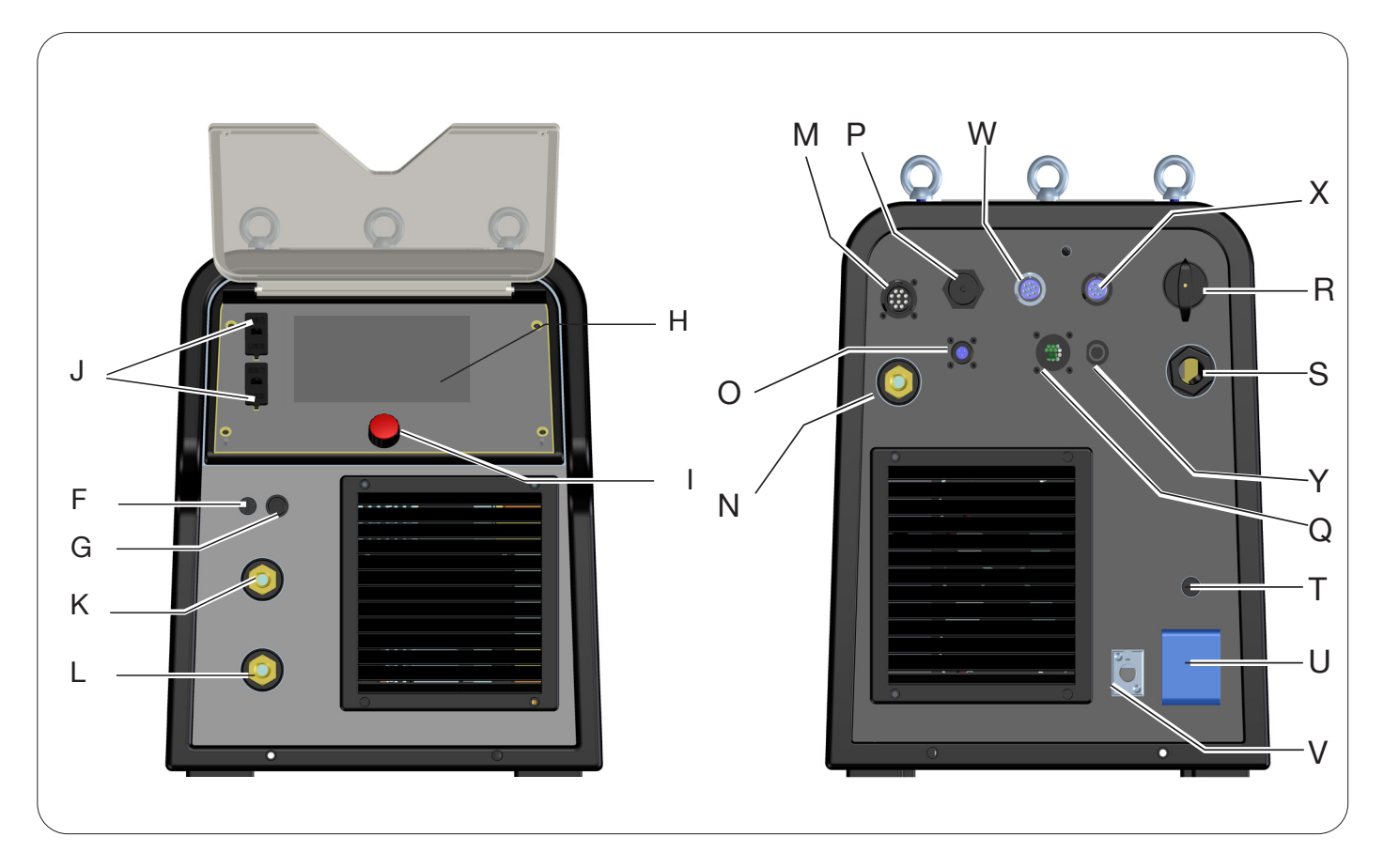

Abb. 7

- **H DISPLAY**
- **I DREHREGLER**
- **K POSITIVE AUSGANGSKLEMME (+)**
- **L NEGATIVE AUSGANGSKLEMME (-)**
- **F STECKVORRICHTUNG ELEKTRODENZANGE SRS**
- **G SCHUTZSICHERUNG ELEKTRODENZANGE SRS**
- **J USB-ANSCHLUSS**
- **R NETZSCHALTER**
- **S NETZKABEL**
- **T SCHUTZSICHERUNG STECKDOSE 230VAC**
- **U STECKDOSE 230VAC KÜHLAGGREGAT**
- **V BUCHSE FÜR DEN DRUCKSCHALTER DES KÜHLAGGREGATS**
- **N POSITIVE AUSGANGSKLEMME (+)**
- **M STECKBUCHSE CN1 10-POLIG**
- **P ETHERNET-BUCHSE**
- **W STECKBUCHSE CN2 7-POLIG**
- **X STECKBUCHSE CN3 7-POLIG**
- **Y STECKBUCHSE CN4 10-POLIG**
- **Z STECKBUCHSE CN5 10-POLIG**
- **Q STECKBUCHSE CN6 STEUERUNG SRS**
- **O STECKBUCHSE CN7 KONTROLLE SRS**

## **3.7 Beschreibung des Drahtvorschubgeräts**

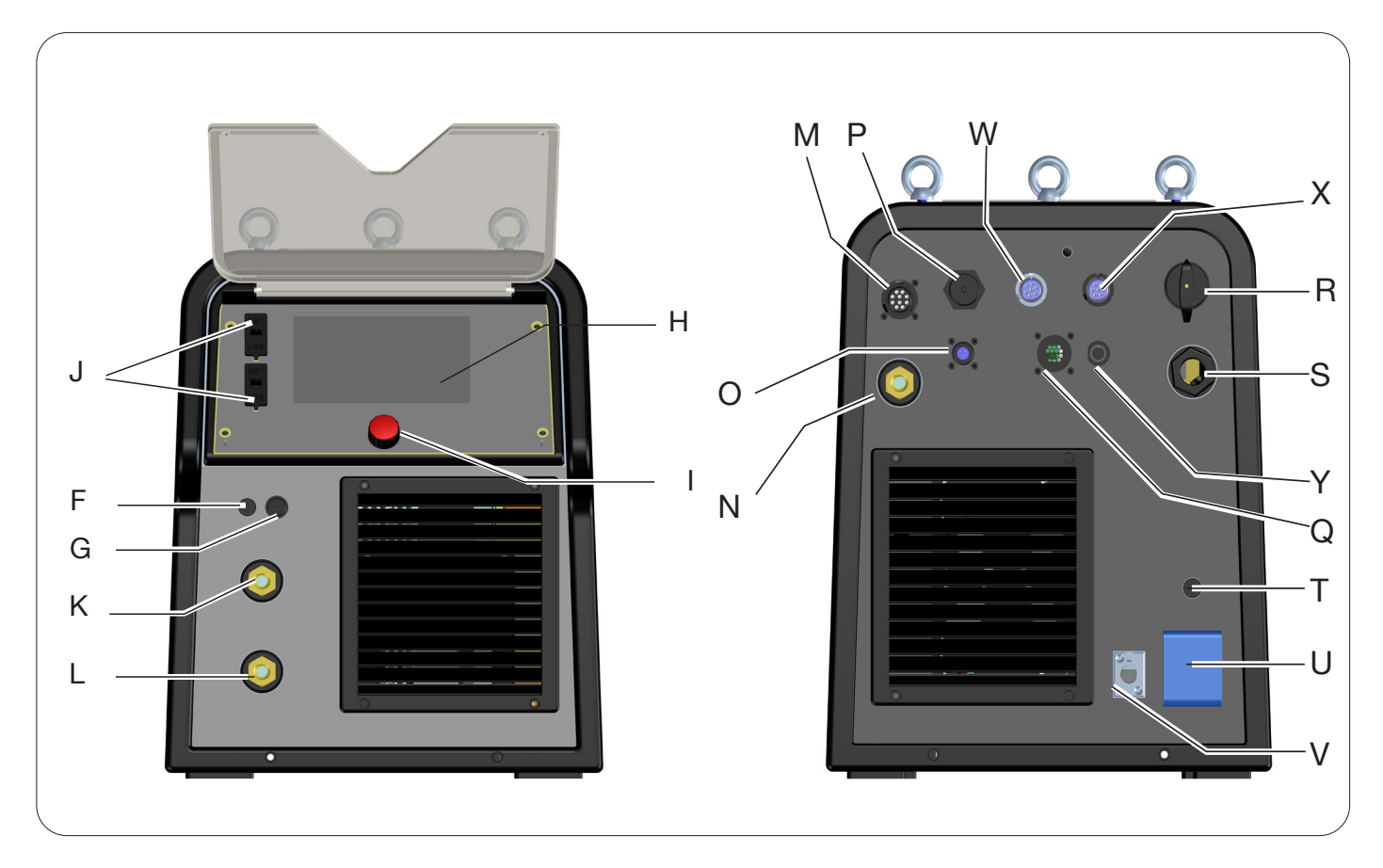

Abb. 8

- **A BEDIENFELD**
- **B ZENTRALANSCHLUSS**
- **C BUCHSE FÜR ELEKTRODENZANGE FÜR MMA ODER ANSCHLUSS FÜR WIG-BRENNER**
- **D GASANSCHLUSS WIG-BRENNER**
- **E STECKBUCHSE FERNREGLER (SIEHE ABS. 3.7)**
- **F STECKVORRICHTUNG ELEKTRODENZANGE SRS**
- **G SCHUTZSICHERUNG ELEKTRODENZANGE SRS**
- **W GASANSCHLUSS MIG**
- **Y STECKBUCHSE FÜR ZWISCHENVERBINDUNG STROMQUELLE-DRAHTVORSCHUBGERÄT**
- **X GASANSCHLUSS WIG**
- **Z POSITIVE AUSGANGSKLEMME**
- **AA KONTROLLE SRS**

## **3.7.1 Beschreibung des Bedienfelds des Drahtvorschubgeräts**

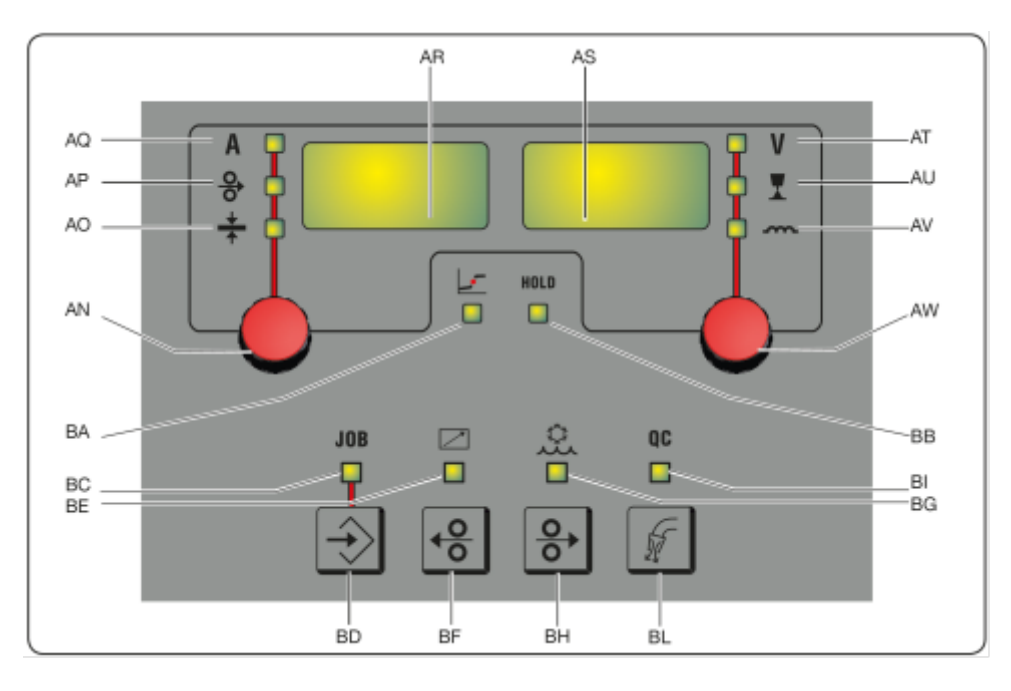

Abb. 9

### **AN - Drehregler**

Den Drehregler **AN** drücken, um die LEDs **AQ, AP, AO** anzuwählen. Den Drehregler drehen, um die entsprechenden Werte von Strom/Drahtvorschubgeschwindigkeit/Dicke einzustellen, die auf dem Display **AR** angezeigt werden.

### **AR - Display**

Es zeigt den Wert der mit dem Drehregler **AN** gewählten Größe an.

### **AO - LED Dicke**

Wählt man die LED **AO**, wird auf dem Display **AR** die Werkstückdicke in mm bezogen auf den eingestellten Strom und die eingestellte Drahtvorschubgeschwindigkeit angezeigt. Aktiviert bei den synergetischen MIG/MAG-Schweißprozessen.

### **AP - LED Drahtvorschubgeschwindigkeit**

Wählt man die LED **AP**, wird auf dem Display **AR** die Drahtvorschubgeschwindigkeit in Metern pro Minute angezeigt. Aktiviert bei den synergetischen MIG/MAG-Schweißprozessen.

### **AQ - LED Schweißstrom**

Wählt man die LED **AQ**, wird auf dem Display **AR** der Schweißstrom in Ampere angezeigt.

#### **AW- Drehregler**

Den Drehregler **AS** drücken, um die LEDs **AT, AU, AV** anzuwählen. Den Drehregler drehen, um die entsprechenden Werte von Lichtbogenlänge/Drosselwirkung einzustellen, die auf dem Display **AS** angezeigt werden.

Wenn bei den MIG/MAG-Schweißprozessen die LED **AT** eingeschaltet ist, wird, wenn man den Drehregler **AW** dreht, automatisch die LED **AU** angewählt, sodass man die Lichtbogenlänge einstellen kann.

### **AS - Display**

Es zeigt den Wert der mit dem Drehregler **AW** gewählten Größe an.

#### **AT - LED Schweißspannung**

Wenn die LED **AT** angewählt ist, wird auf dem Display **AS** die Lichtbogenspannung angezeigt. Bei ausgeschaltetem Lichtbogen wird die voreingestellte Spannung und beim Schweißen die von der Stromquelle gemessene Lichtbogenspannung angezeigt.

#### **AU - LED Lichtbogenlänge**

Wird die LED **AU** angewählt, wird auf dem Display **AS** die Lichtbogenkorrektur angezeigt (siehe Abs. 4.3.3).

#### **AV - LED Drosselwirkung**

Wird die LED **AV** angewählt, wird auf dem Display **AS** die Korrektur der Drosselwirkung angezeigt (siehe Abs. 4.3.3).

### **BA - LED Übergangslichtbogen**

Wenn der Prozess MIG Short gewählt wurde, signalisiert sie, dass es mit dem eingestellten Wertepaar Strom/Spannung zur Instabilität des Lichtbogens und zu Spritzern sowie zu einem Werkstoffübergang mit Übergangslichtbogen kommen kann.

### **BB - LED Hold**

Sie leuchtet am Ende des Schweißvorgangs auf. Auf den Displays AR und AS werden die zuletzt gemessenen Werte von Strom und Lichtbogenspannung angezeigt.

### **BD - Aufruftaste JOB**

Durch Drücken der Taste **BD** ruft man die Funktion JOB auf (siehe Abs. 7). Zum Auswählen der Jobs dreht man den Drehregler **AW**.

### **BC - LED JOB**

Sie leuchtet bei der Wahl des JOBs auf.

### **BE - LED Fernregler**

Sie leuchtet auf, wenn an die Buchse **E** des Drahtvorschubgeräts ein Fernregler angeschlossen wird (siehe Abs. 3.8).

### **BG - LED Kühlaggregat**

Sie leuchtet auf, wenn das Kühlaggregat aktiviert wird (siehe Abs. 7.3.1)

### **BF - Taste Draht zurück**

Drückt man diese Taste, wickelt der Motor den Draht um wenige Zentimeter auf, ohne dass am Brenner Spannung anliegt und Schweißgas austritt.

### **BH - Taste Draht vor**

Drückt man diese Taste, wird der Draht vorgeschoben, ohne dass am Brenner Spannung anliegt und Schweißgas austritt.

### **BL - Taste für Gastest**

Drückt man diese Taste, tritt für 30 s Gas aus. Drückt man die Taste erneut, während Gas austritt, wird der Gasfluss unterbrochen.

### **BI -- LED Qualitätskontrolle.**

Sie leuchtet auf, wenn die Qualitätskontrolle aktiviert wird (siehe Abs. 7.3.6)

### **3.8 Beschreibung der Steckvorrichtung auf der Vorderwand des Drahtvorschubgeräts für das Handschweißen**

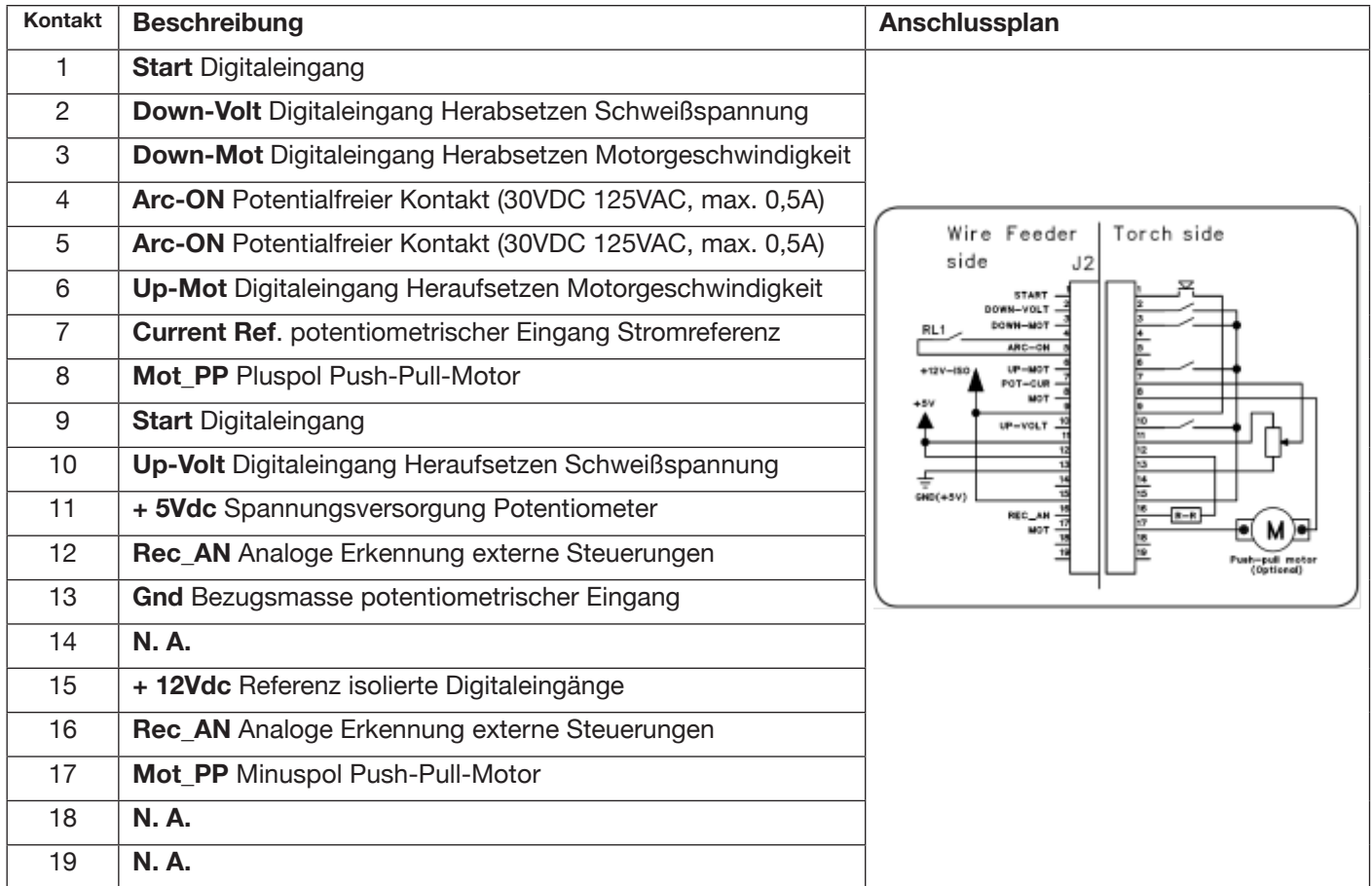

## **3.8.1 Beschreibung der Steckvorrichtungen auf der Rückwand der Stromquelle**

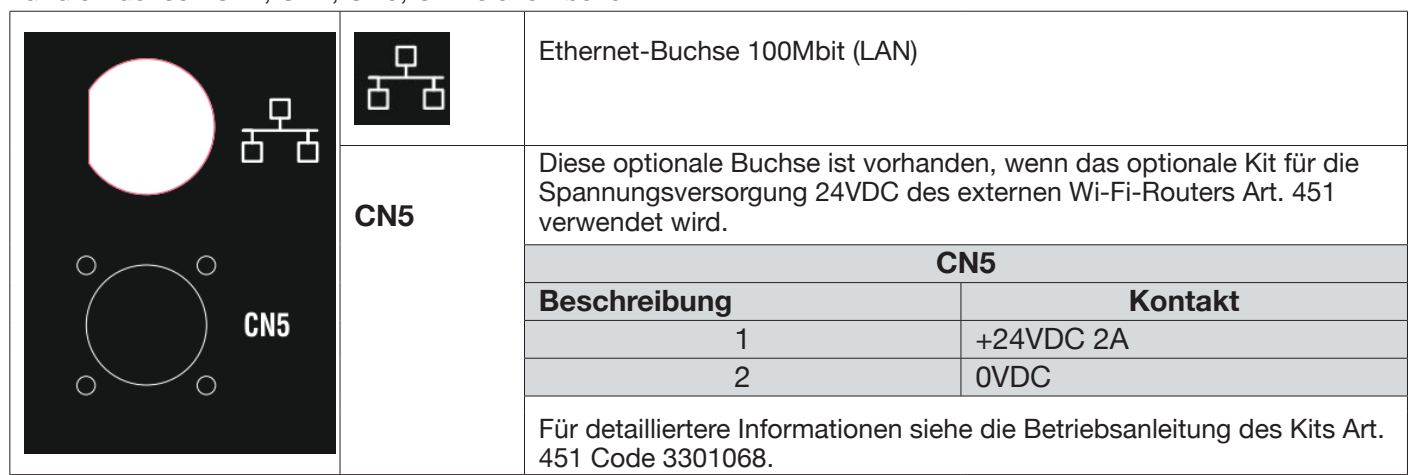

Für die Buchsen CN1, CN2, CN3, CN4 siehe Abs. 9.4.

### **3.8.2 Schnittstelle des Kühlaggregats.**

In dem in Abb. 7 gezeigten Bereich für das Kühlaggregat befinden sich:

- **U Schukosteckdose Kühlaggregat**, max. Leistung 230VAC 500W
- **T Sicherungshalter**, Sicherung T 2A/230V Ø 5x20 mm
- **V -Buchse Druckschalter Kühlaggregat** für die Steuerung des Druckschalters des Kühlaggregats und die Erkennung des Kühlaggregats.

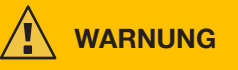

**Die Steckdose U dient ausschließlich für den Anschluss des Kühlaggregats GRV12 Art. 1683 an die Schweißstromquelle. Werden hier andere Geräte angeschlossen, kann die Schweißstromquelle Schaden nehmen oder es können Fehlfunktionen auftreten. CEBORA haftet nicht im Falle der nicht bestimmungsgemäßen Verwendung der Stromquelle und des an sie angeschlossenen Zubehörs.**

### **3.9 Beschreibung des Displays**

Die Stromquellen der Baureihe KINGSTAR robot verfügen über ein resistives 7"-LCD-Touch-Display (H) (Abb. 7). Außerdem verfügen sie über einen Druck-Drehregler (I) (Abb. 7) zum Durchlaufen der Parameterliste und zum Bestätigen der getroffenen Wahl.

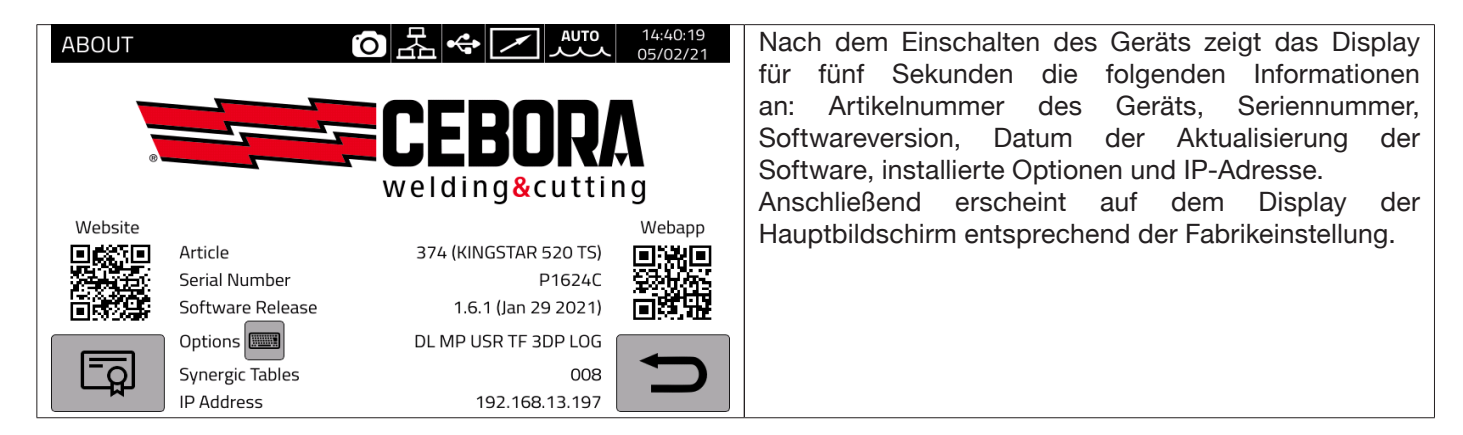

Der Hauptbildschirm ist beim MIG-Verfahren in Bereiche unterteilt (DN, DB, DC…DM, siehe Abb. 10), die jeweils Touch-Befehle annehmen. Nachstehend werden die einzelnen Bereiche des Displays beschrieben.

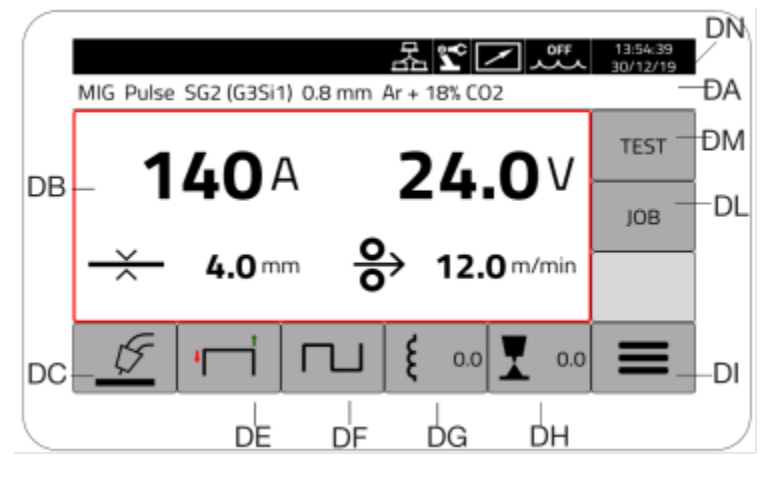

Abb. 10

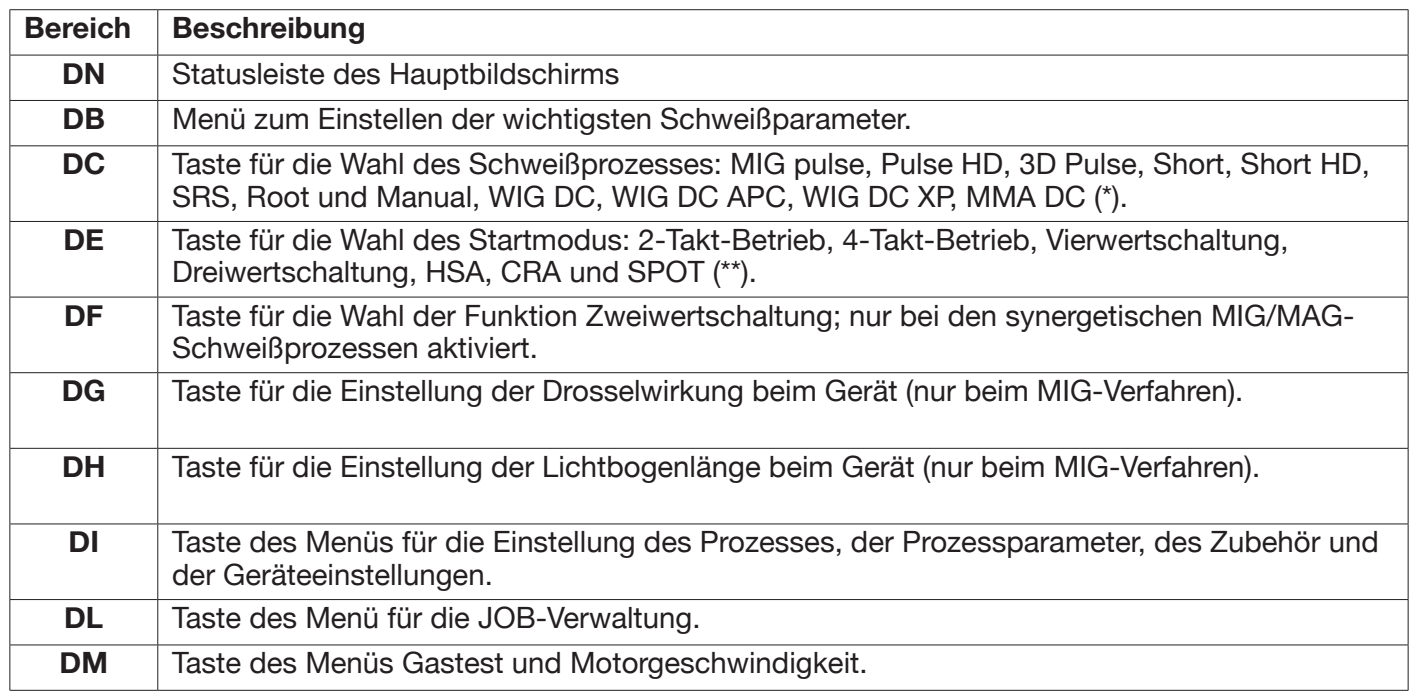

(\*) Wenn die Roboterschnittstelle aktiviert ist, sind die Prozesse WIG DC/APC/XP und MMA nicht verfügbar. (\*\*) Wenn die Roboterschnittstelle aktiviert ist, ist nur der Startmodus 2-Takt-Betrieb verfügbar.

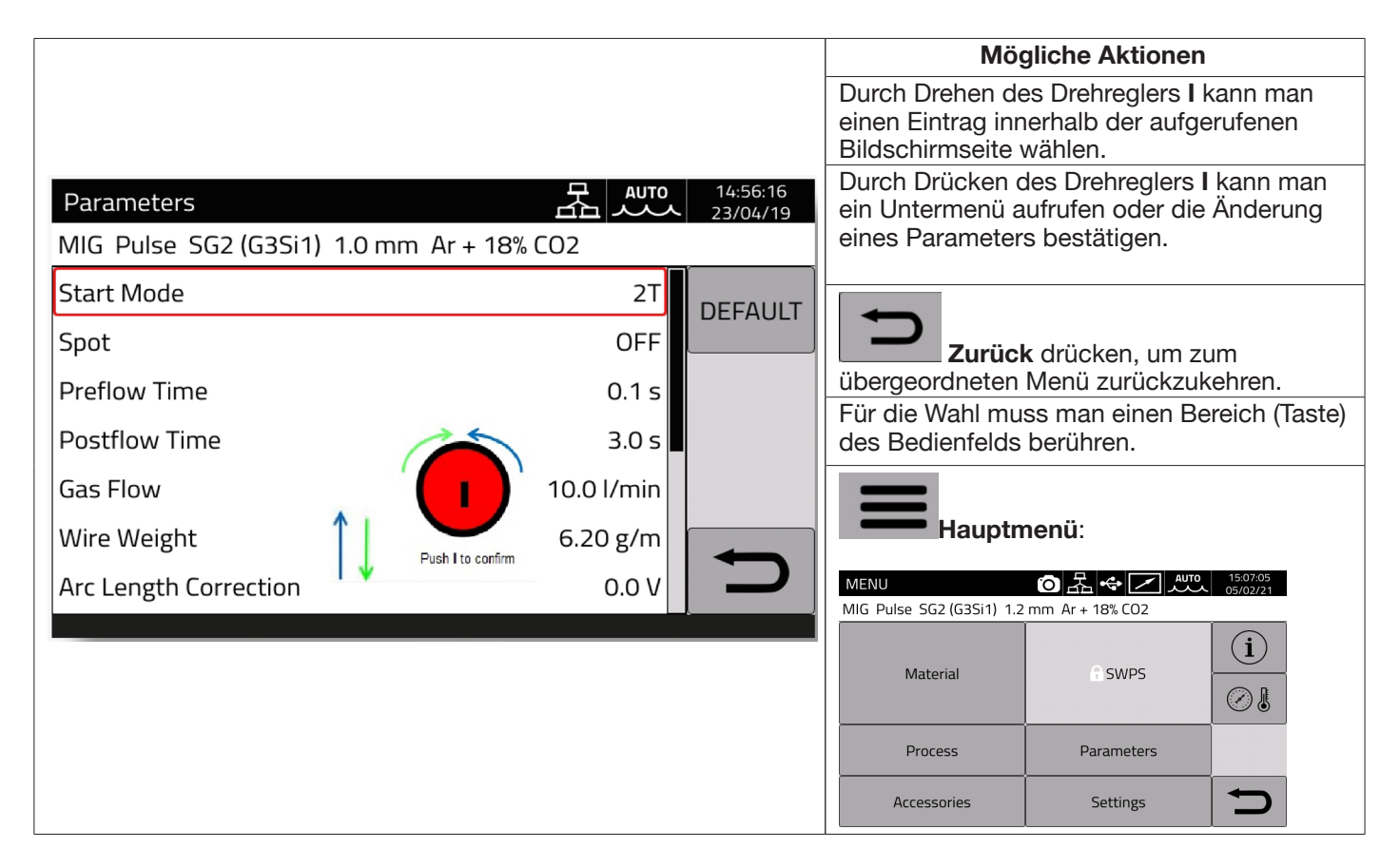

## **SICHERHEITSHINWEIS**

**Da die Software regelmäßig aktualisiert wird, können beim vorliegenden Gerät Funktionen zur Verfügung stehen, die in dieser Betriebsanleitung nicht beschrieben werden und umgekehrt.** Außerdem weichen die einzelnen Abbildungen möglicherweise geringfügig von den Steuerelementen des vorliegenden Geräts ab. Doch ist die Funktionsweise dieser Elemente gleich.

## **4 MIG-SCHWEISSEN**

### **4.1 Verbindung Stromquelle-Drahtvorschubgerät**

Das Massekabel an die Buchse **L (-)** anschließen.

Das Hauptstromkabel der Zwischenverbindung Stromquelle-Drahtvorschubgerät an die hintere Buchse **N** anschließen. Den Stecker der Steuerleitung der Zwischenverbindung Stromquelle-Drahtvorschubgerät an die hintere Buchse **M** anschließen. Die Steckverbinderfür die Steuerung desKits SRS Art. 443 (optional) der Zwischenverbindung Stromquelle-Drahtvorschubgerät an die hinteren Buchsen **O-Q** anschließen.

Das Drahtvorschubgerät Art. 5690133 (manuell) oder Art. 1648 (Robot, siehe die Anleitung Code 3301052) mit der Zwischenverbindung Stromquelle-Drahtvorschubgerät Art. 2061 an die Stromquelle anschließen.

### **4.2 Wahl der Synergiekurve:**

Die Taste DC drücken oder mit der Taste DI das Untermenü aufrufen (siehe Abb. 10).

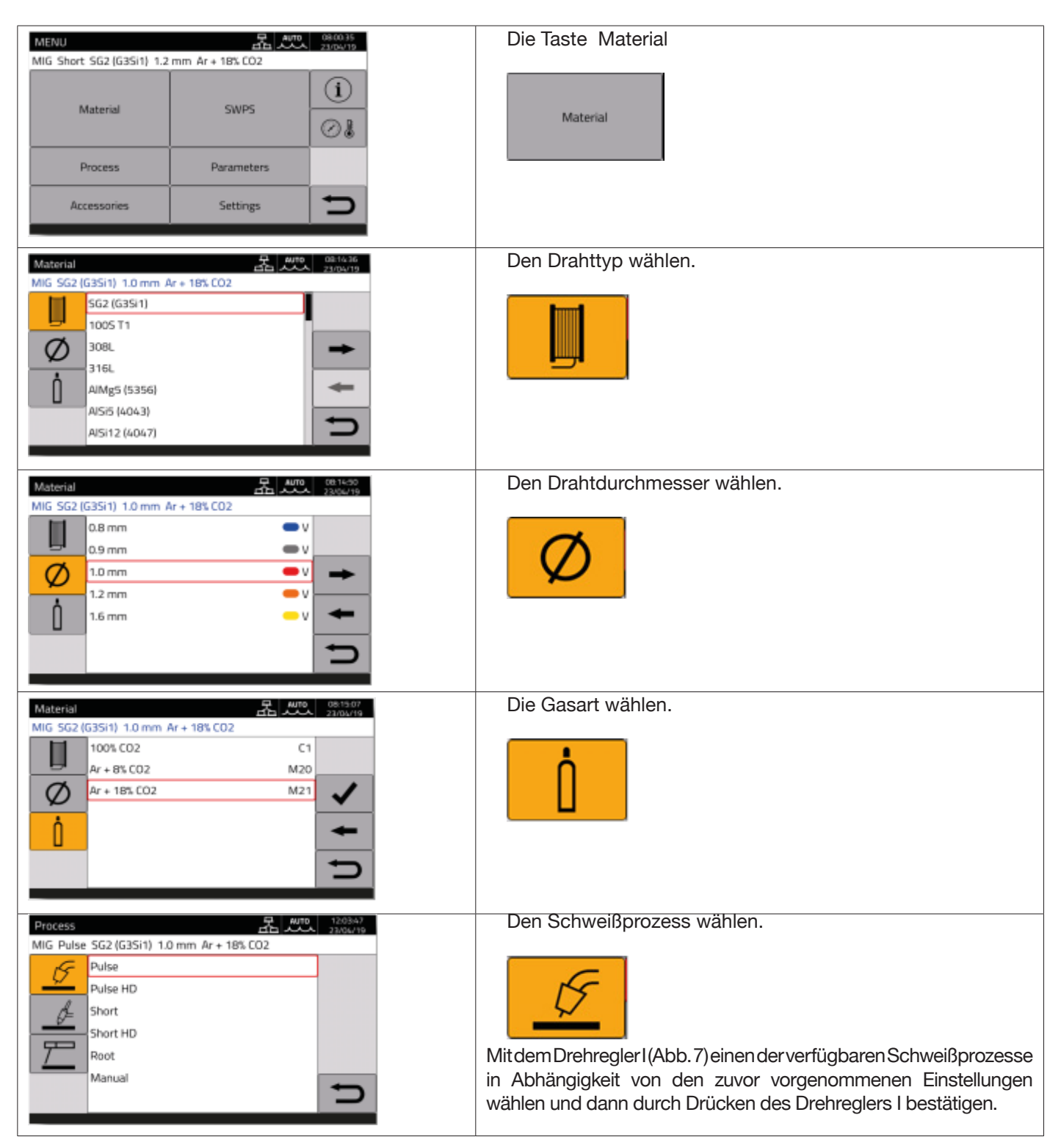

## **4.2.1 Beschreibung des Schweißprozesses**

BeiallennachstehendangeführtenProzessen(ausgenommenMIGManual)erfolgtdieEinstellungderSchweißparameter synergetisch mit dem Drehregler **I**. Für die einzelnen Prozesse stehen nur bestimmte Synergiekurven zur Verfügung, die von den jeweiligen weitere Einstellungen abhängen.

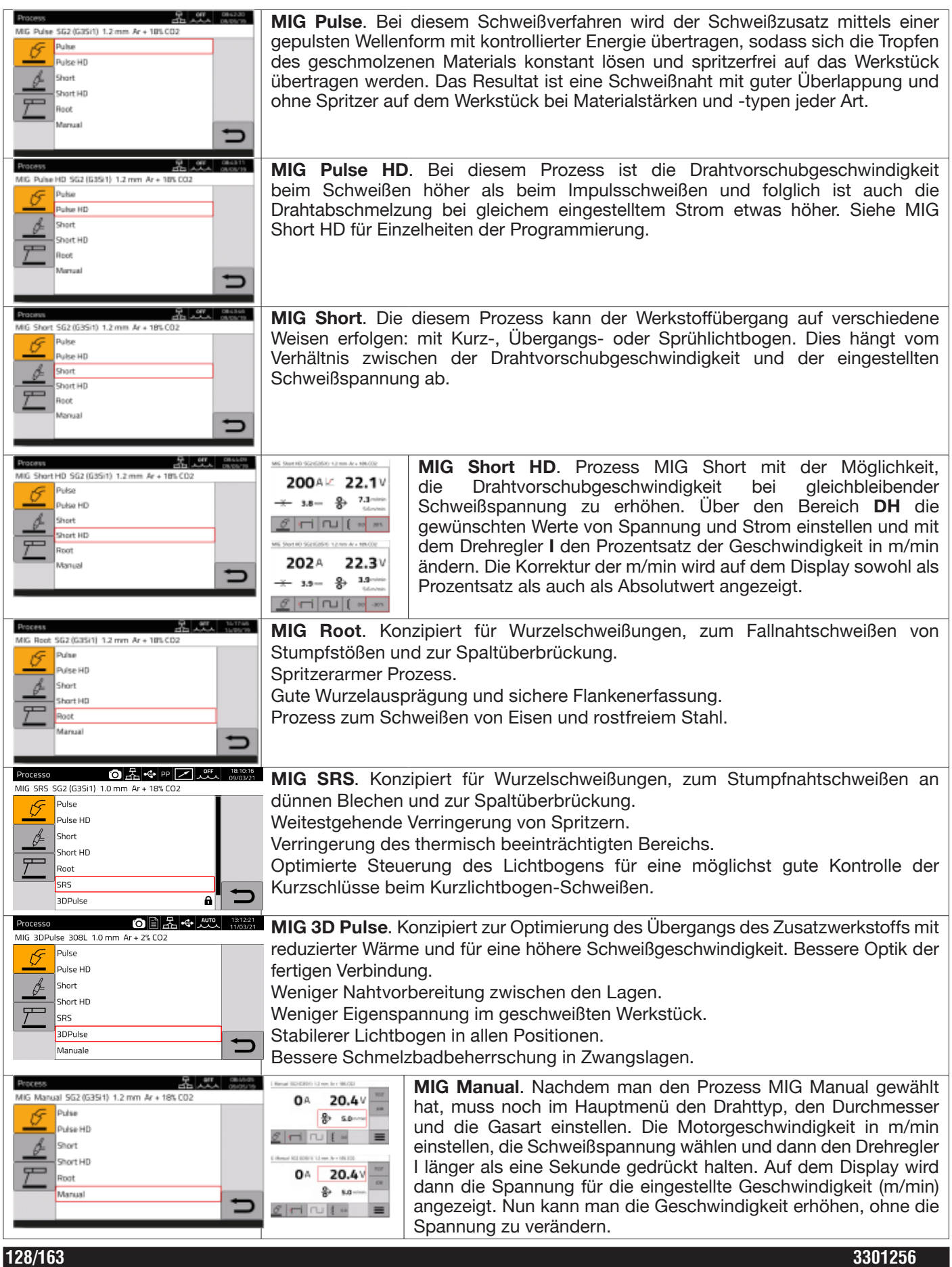

## **4.3 Startmodus**

Zur Wahl des Startmodus die Taste **DE** (siehe Abb. 10) drücken. **Die Startmodi sind bei allen MIG/MAG-Prozessen gleich.**

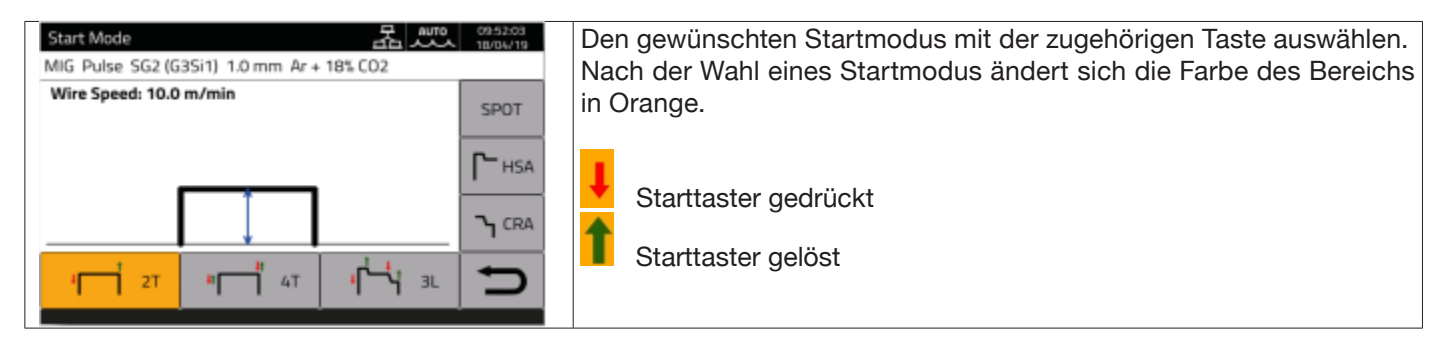

Bei manuellen Anwendungen liegt das **START**-Steuersignal beim Drahtvorschubgerät sowohl am Brenneranschluss (aktivierbar mit dem entsprechenden Taster am Brenner) als auch an der Steckvorrichtung für die Fernregler an.

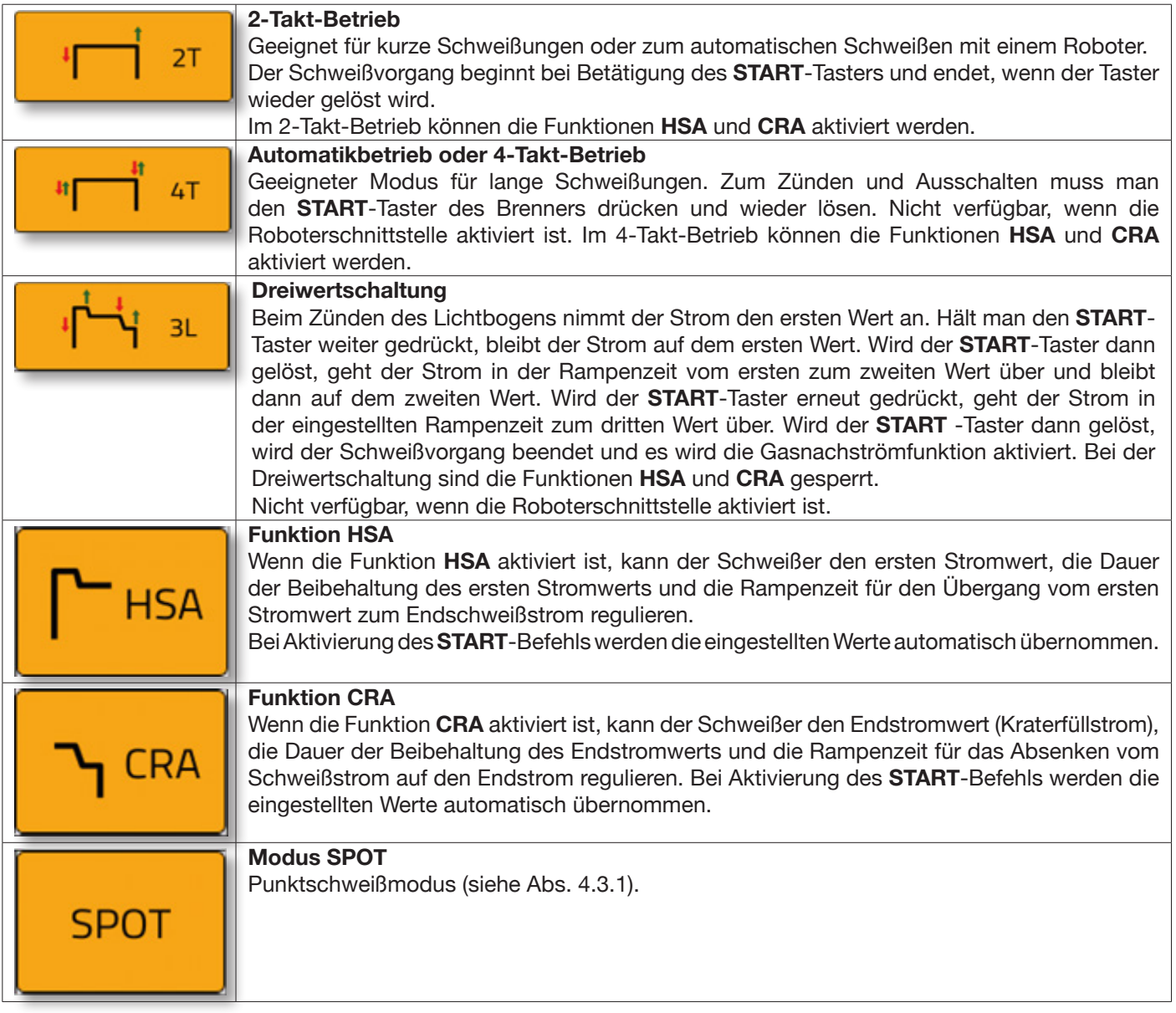

## **4.3.1 Modus SPOT**

Hier gibt es die Optionen **Punktzeit und Pausenzeit**.

Dieser Modus ist nicht verfügbar, wenn der Modus **3L** aktiviert ist.

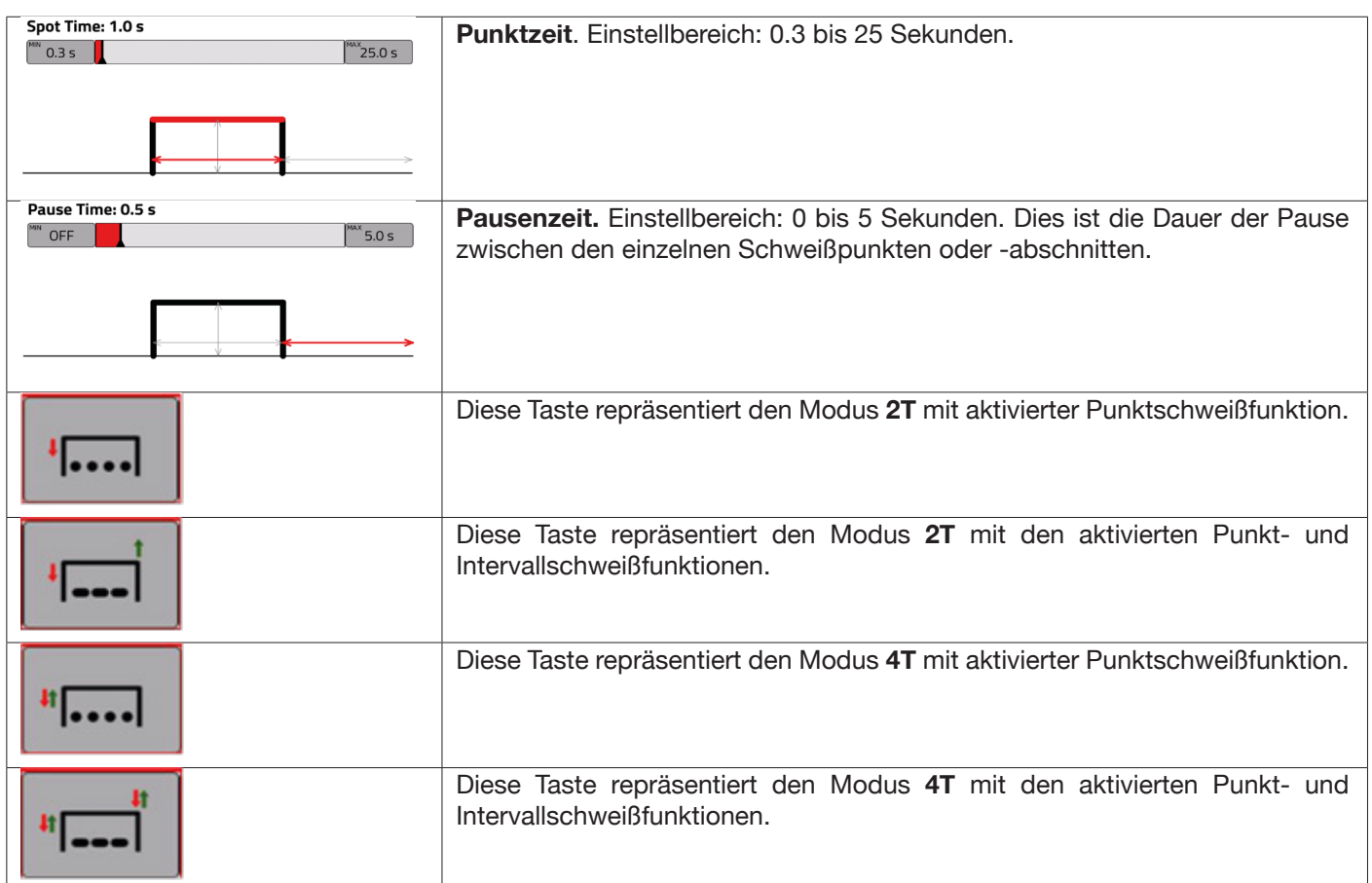

## **4.3.2 ZWEIWERTSCHALTUNG**

Zum Wählen der **ZWEIWERTSCHALTUNG** drückt man die Taste **DF:**

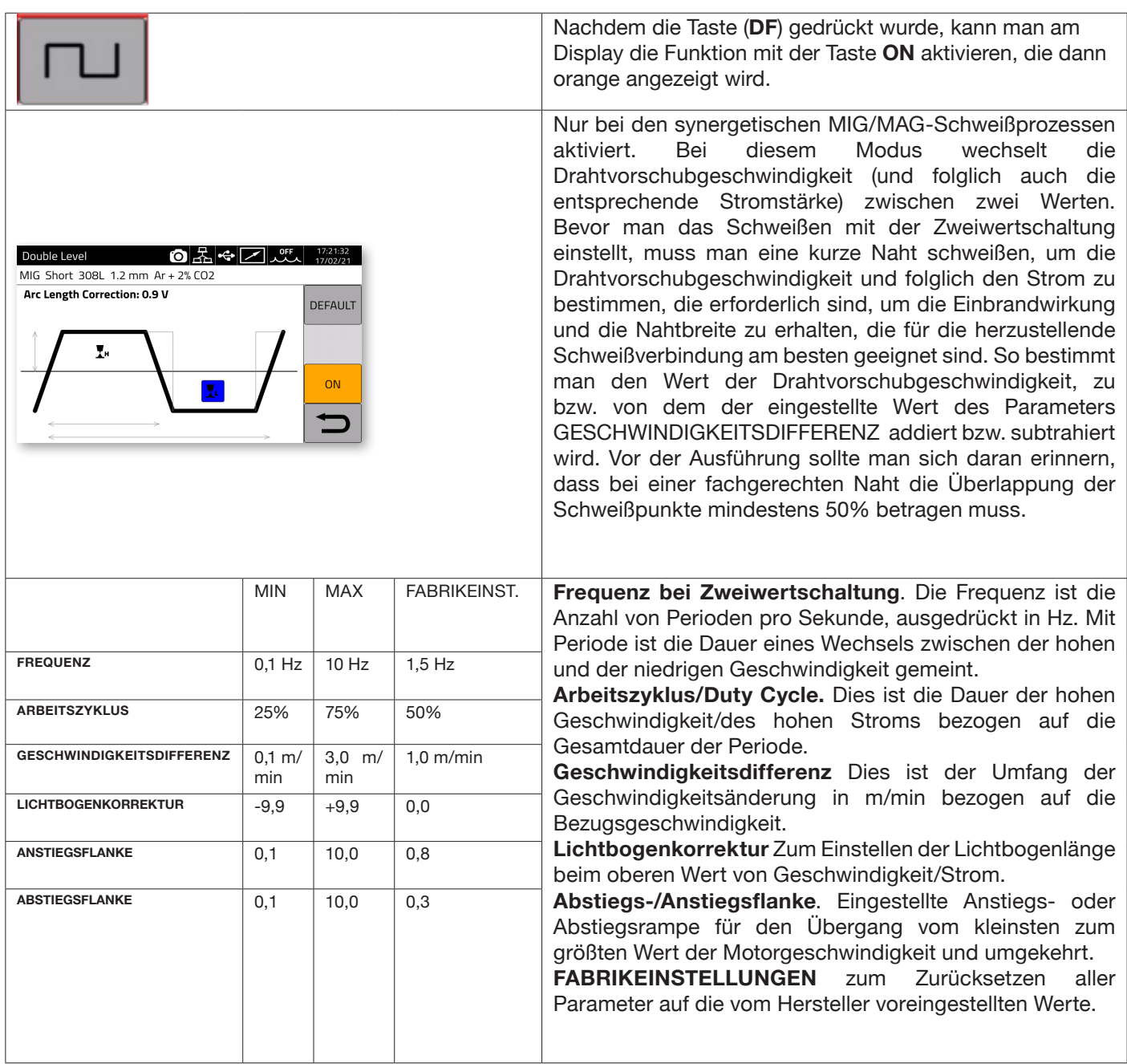

## **4.3.3 Einstellung der Schweißparameter**

**Schnellwahltasten DG/DH für die Wahl der Schweißparameter**

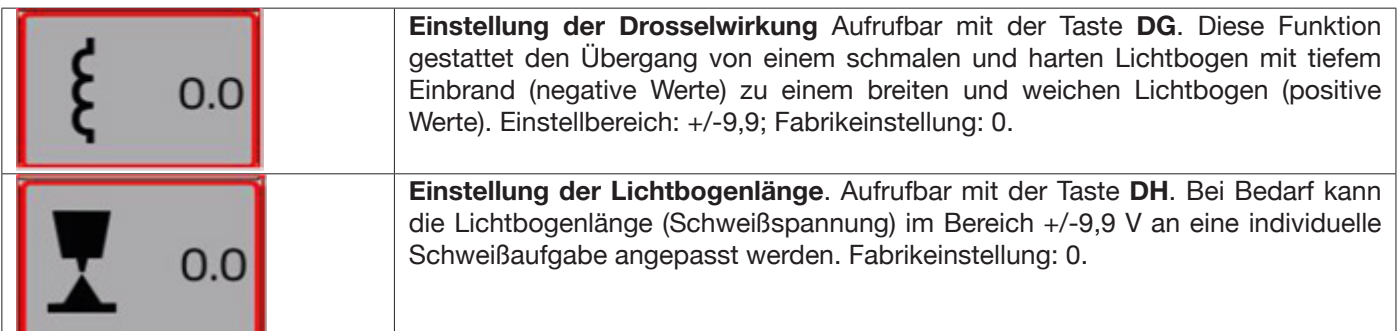

Mit der Taste "PARAMETERS" im Hauptmenü kann die Funktion zum Einstellen der folgenden Parameter aufgerufen werden:

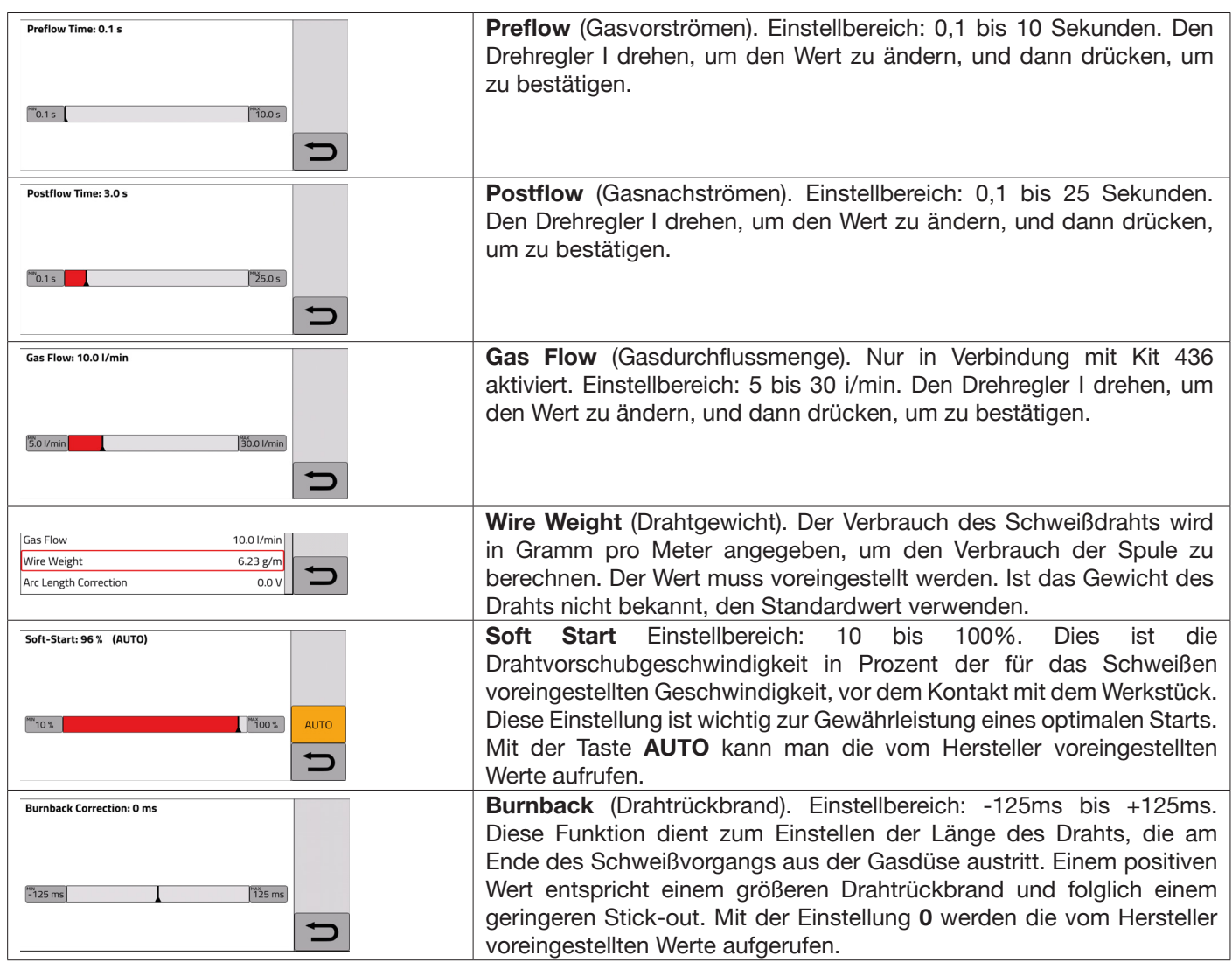

### **5 SCHWEISSPROZESS WIG DC.**

*Das WIG-Schweißen ist bei aktiviertem Roboterbetrieb nicht möglich*.

## **5.1 Wahl des Schweißprozesses:**

Die Wahl von einem der verfügbaren Schweißprozesse erfolgt mit der Taste **DC - Abb. 10.**

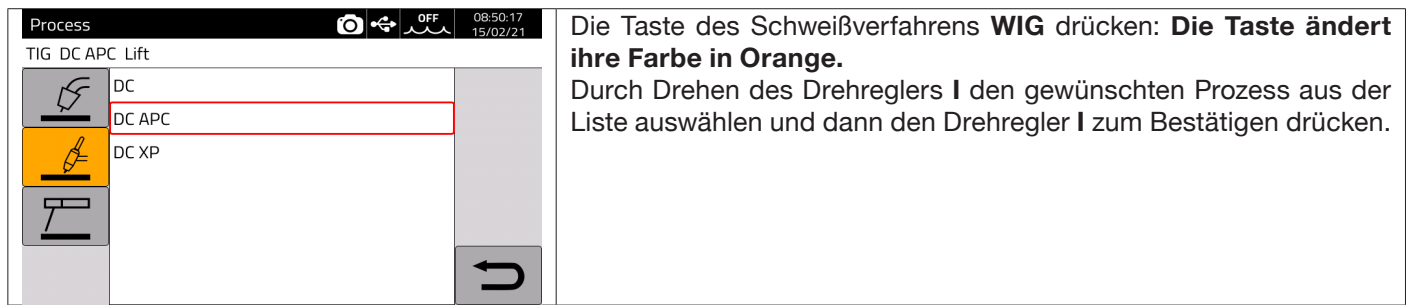

## **5.2 Startmodus**

Zur Wahl des Startmodus die Taste **DE – Abb. 10** drücken. Die Startmodi sind bei allen WIG-Prozessen gleich.

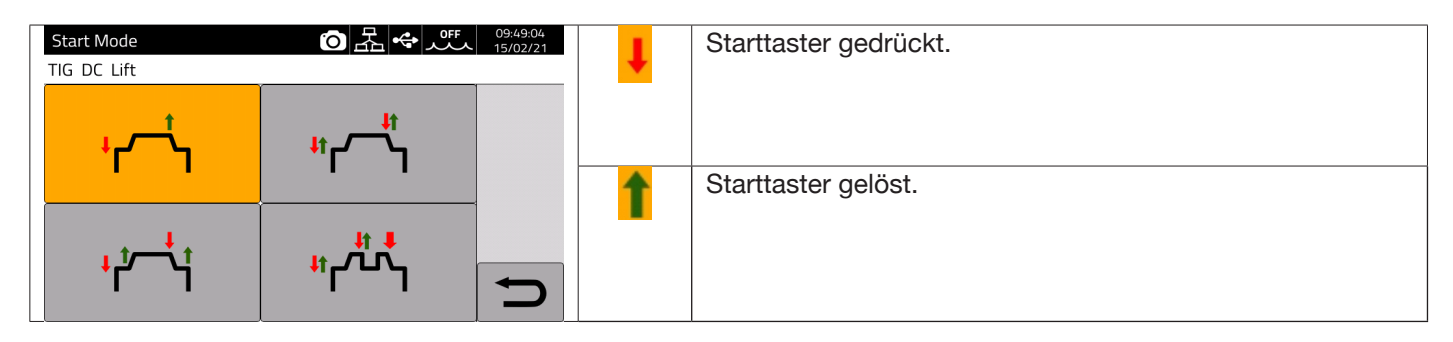

Das **START**-Steuersignal für manuelle Anwendungen liegt an der Steckvorrichtung für Fernregler des Drahtvorschubgeräts an.

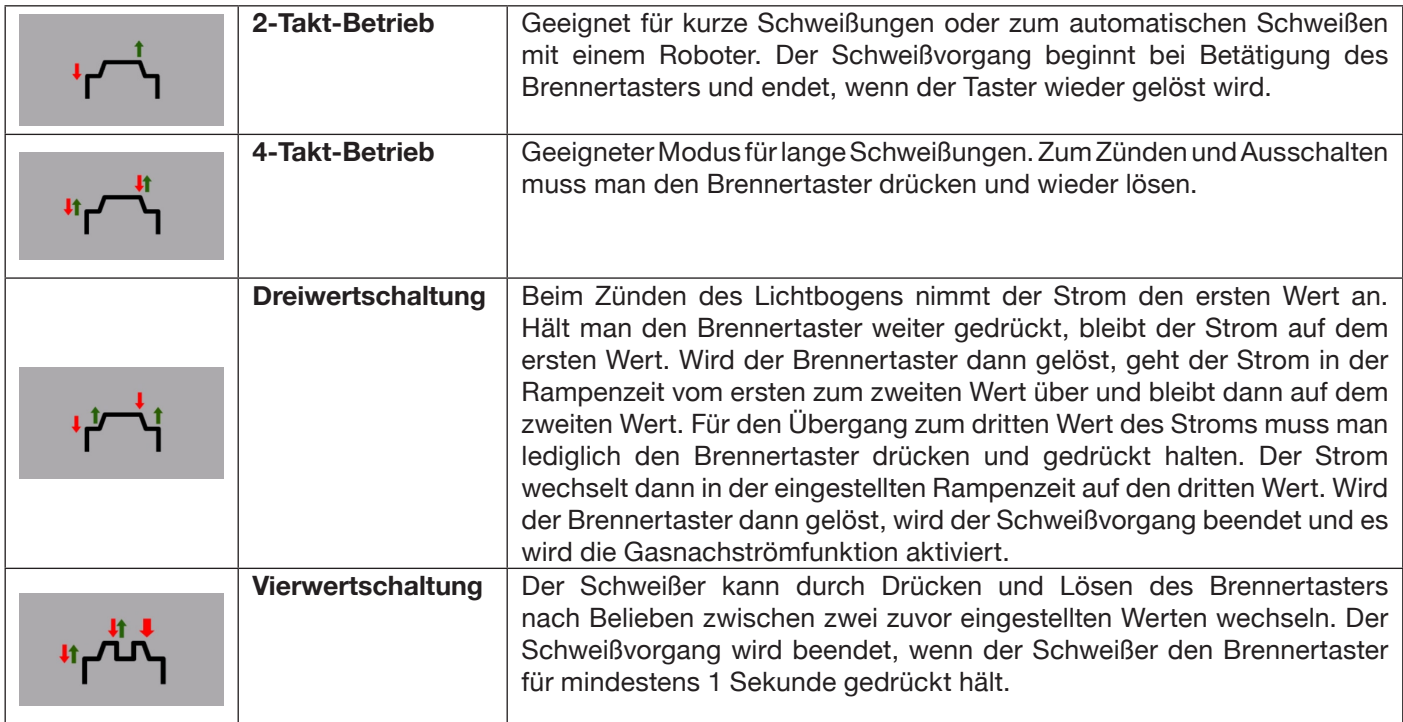

## **5.3 Zündmodus.**

### **5.3.1 Berührungszündung Lift.**

Bei dieser Art der Zündung muss das Werkstück mit der Elektrode berührt werden. Die Startsequenz ist Folgende:

- 1- Das Werkstück mit der Elektrodenspitze berühren.
- 2- Den Brennertaster drücken. Es fließt dann ein sehr niedriger Strom im Werkstück, sodass die Elektrode beim Lösen vom Werkstück nicht beschädigt wird.
- 3- Die Elektrode vom Werkstück anheben. An diesem Punkt wird der Lichtbogen gezündet und der gewünschte Schweißstrom beginnt zu fließen und das Schutzgas strömt aus.

### **5.4 Tabelle der Einstellungen der WIG-Parameter.**

Die Prozessparameter können mit der folgenden Befehlsfolge direkt eingestellt werden:

- ♦ Den Drehregler **I**
- ♦ Den Drehregler **I** drehen, um die einzelnen Parameter anzuwählen.
- ♦ Den Drehregler **I** drücken, um den Modus zum Ändern des Parameters zu aktivieren (der Parameter wird rot angezeigt).
- Den Drehregler I drehen, um den gewünschten Wert einzustellen.
- Den Drehregler I erneut drücken, um den Änderungsmodus zu verlassen.

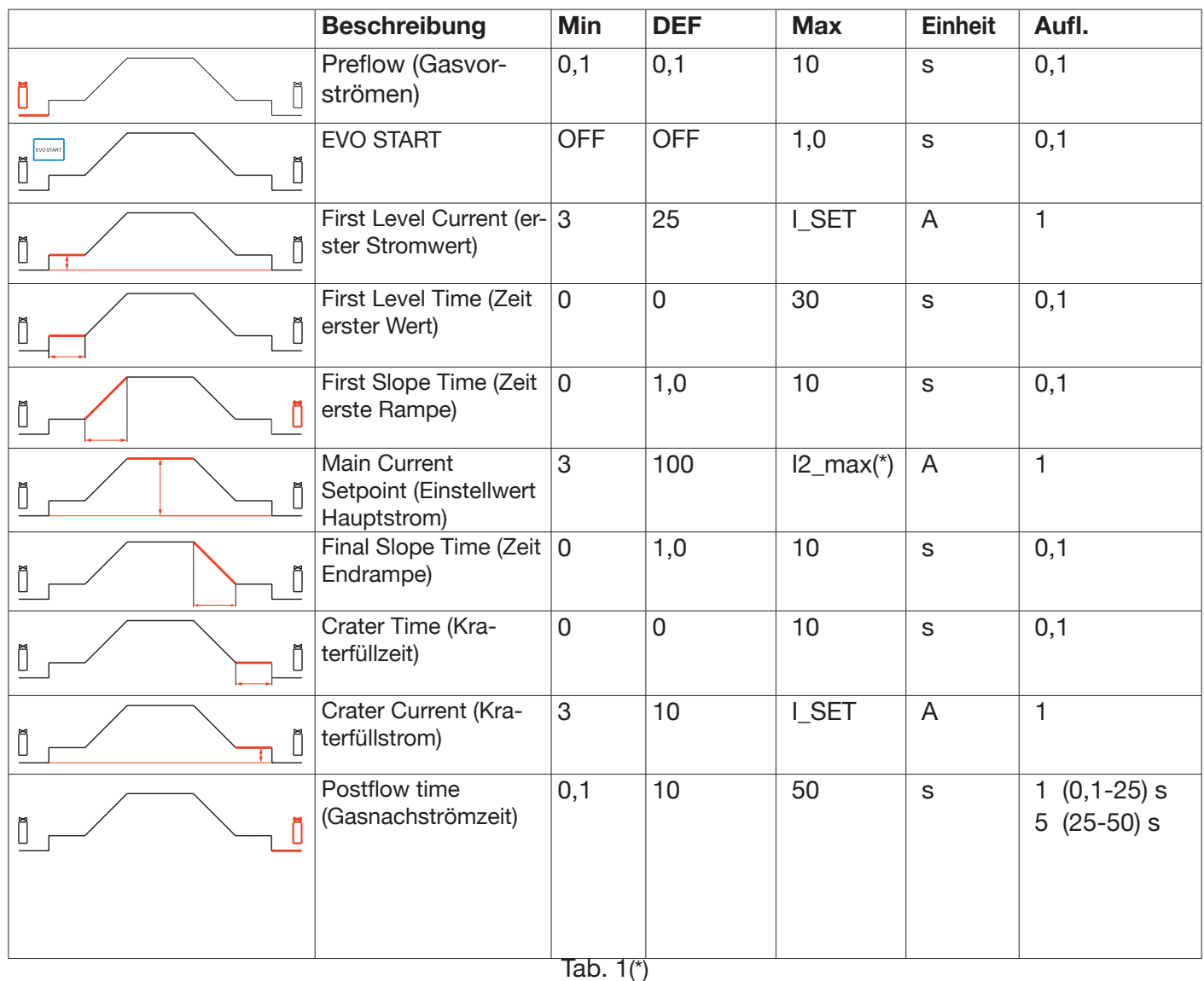

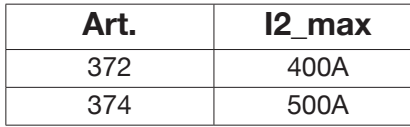

Die in Tab. 1 aufgeführten Parameter, der Startmodus (2-Takt-Betrieb, 4-Takt-Betrieb usw.) und die Impulsparameter können im Bereich *Menü->Prozessparameter*

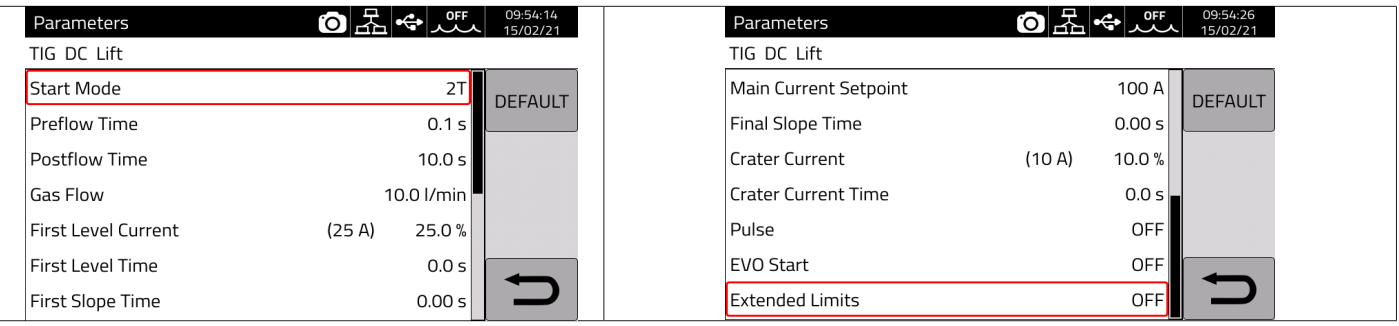

Der Parameter Gas flow (Gasnachströmen) gibt den eingestellten Schutzgasfluss an, wenn das Kit Art. 436 installiert ist.

Wenn das Kit Art. 436 nicht installiert ist, wird dieser Parameter zur Zählung des ausgegebenen Gases in den Schweißzählern (weldments) verwendet.

Das Menü enthält den weiteren Eintrag "Extended Limits" (Erweiterte Grenzwerte). Wenn diese Funktion aktiviert ist, werden die Werte von "Erster Stromwert" und "Kraterfüllstrom" von 100% auf 400% erhöht.

## **5.5 Menü Pulsen**

Ein hoher Schweißstrom kann insbesondere bei dünnen Blechen bewirken, dass das Schmelzbad nach unten tropft. Ein niedriger Strom kann ein ungenügendes Aufschmelzen bedingen. In diesen Fällen erweist sich die Funktion *Pulse* TIG (WIG Pulsen) als nützlich.

Mit der Funktion *Pulse* WIG können kleine Bereiche des Schweißpunkts rasch aufgeschmolzen werden, die sich dann ebenso schnell wieder verfestigen. Die Funktion WIG Pulsen wird beim Schweißen von dünnen Blechen verwendet. Zum Aufrufen der Parameter der Funktion WIG Pulsen die Taste **DF – Abb. 10** drücken oder die folgende Befehlsfolge eingeben:

### *Menü -> Process Parameters -> Pulse*

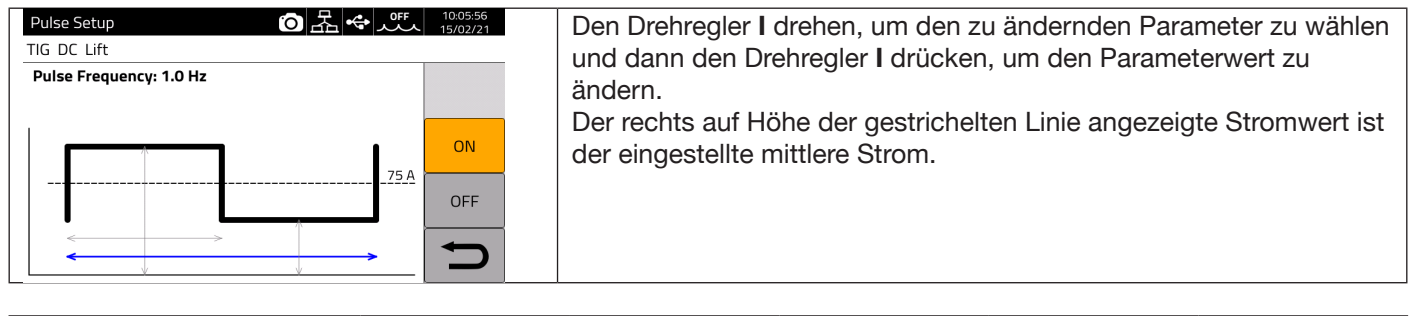

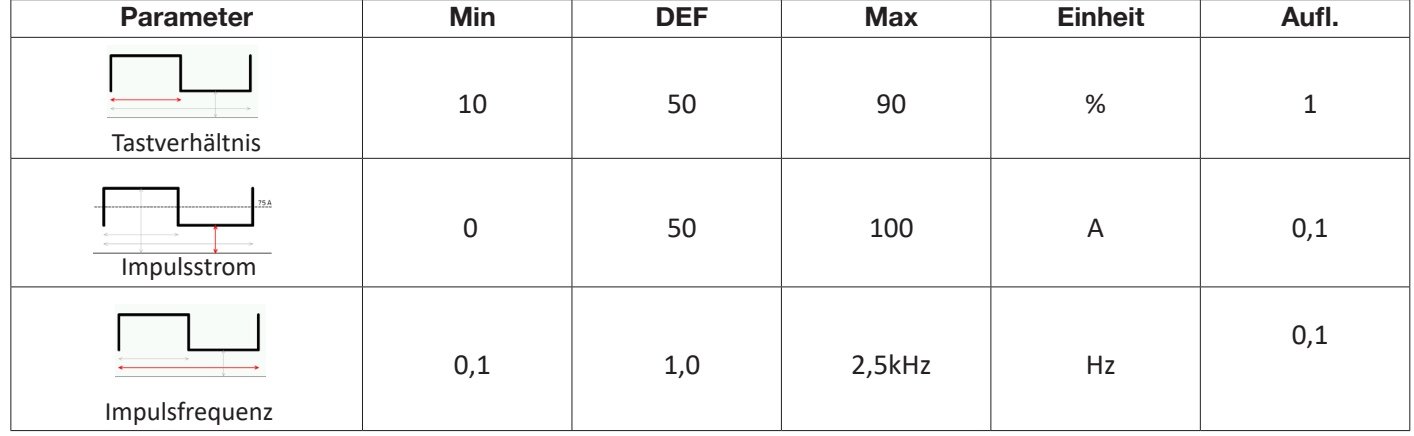

Beim WIG-Impulsschweißen muss der Parameter **Impulsstrom** so eingestellt werden, dass der Lichtbogen zwischen zwei aufeinanderfolgenden Impulsen eingeschaltet bleibt und das Schweißbad ausreichend flüssig ist. Während der Strom den hohen Wert hat, löst sich der Tropfen vom Zusatzstab. Besonders wichtig ist die Impulsfrequenz. Bei hohen Frequenzen ist der Lichtbogen stabiler und schmaler und nimmt der Einbrand zu. Das Tastverhältnis beeinflusst wiederum den Wärmeeintrag beim Schweißen.

## **5.6 WIG DC APC**

Dieser Prozess dient dazu, den Wärmeeintrag ins Werkstück konstant zu halten. Wenn die Lichtbogenlänge verringert und folglich die Schweißspannung gesenkt wird, erhöht sich automatisch der Strom. Umgekehrt wird der Strom automatisch verringert, wenn die Lichtbogenlänge und folglich die Schweißspannung erhöht werden. Der Schweißer kann so den Wärmeeintrag und die Einbrandwirkung nur durch die Bewegung des Brenners steuern.

Der Umfang der Änderung des Stroms pro Spannungseinheit kann mit dem Parameter APC eingestellt werden.

Beispiel: Wird die Funktion APC auf 20A/V eingestellt und erhöht sich beim Schweißen die Schweißspannung um 1V gegenüber dem Nennwert des WIG-Prozesses, dann nimmt der Strom um maximal 20A ab. Diese Änderung wird automatisch zurückgesetzt, wenn die Spannung wieder den Nennwert annimmt.

Zum Aktivieren des Schweißprozesses die Taste **DC - Abb. 10** im Hauptbildschirm drücken und dann *DC APC* mit dem Drehregler **I**

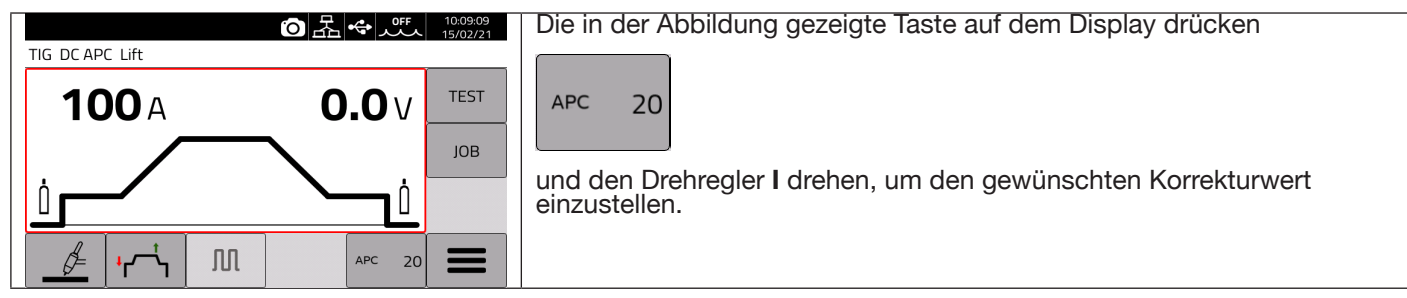

Der Korrekturwert kann im Hauptbildschirm oder im Menü der **Prozessparameter** eingestellt werden: *Menü -> Process Parameters -> APC Regulation*

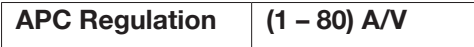

## **5.7 WIG DC XP**

Der Prozess WIG DC XP ist ein Schweißprozess mit einem mit sehr hoher Frequenz pulsierenden Strom, der für ein enger begrenztes und tieferes Schweißbad sorgt und einen geringeren Geräuschpegel erzeugt. Mit diesem Prozess lassen sich höhere Schweißgeschwindigkeiten als beim standardmäßigen WIG-Gleichstromschweißen erzielen. Bei diesem Prozess können alle Parameter eingestellt werden, die auch für das herkömmliche WIG-Gleichstromschweißen gelten, einschließlich des Pulsens.

Die einzustellenden Schweißparameter entsprechen denen des Prozesses WIG DC (siehe Tab. 1).

Zum Aktivieren des Schweißprozesses die Taste **DC - Abb. 10** im Hauptbildschirm drücken und dann *DC XP* mit dem Drehregler **I**

Der einzige Unterschied zwischen dem Prozess WIG DC und dem Prozess WIG DC XP betrifft die Pulsfunktion.

Beim Prozess WIG DC XP beträgt die maximal einstellbare Frequenz 300 Hz, während sie beim Prozess WIG DC 2,5 kHz beträgt. Siehe die Tabelle 1 für die Einstellungen der Parameter.

## **6 MMA-SCHWEISSEN**

#### *Das MMA-Schweißen ist bei aktiviertem Roboterbetrieb nicht möglich*.

Die Stromquellen der Baureihe KINGSTAR unterstützen das MMA-Schweißen mit Gleichstrom (DC). Dieses Schweißgerät eignet sich zum Schweißen mit allen Typen von Elektroden mit Ausnahme von Elektroden mit Zelluloseumhüllungen (AWS 6010).

Sicherstellen, dass sich EIN-Schalter in Schaltstellung 0 (AUS) befindet. Dann die Schweißkabel unter Beachtung der vom Hersteller der verwendeten Elektroden angegebenen Polung anschließen. Außerdem die Klemme des Massekabels an das Werkstück so nahe wie möglich an der Schweißstelle anschließen und sicherstellen, dass ein guter elektrischer Kontakt gegeben ist.

- Niemals gleichzeitig den Brenner oder die Elektrodenspannzange und die Masseklemme berühren.

- Das Gerät mit dem EIN-Schalter einschalten.
- Das MMA-Verfahren wählen.
- Den Strom in Abhängigkeit vom Elektrodendurchmesser, der Schweißposition und der auszuführenden Art von Schweißverbindung einstellen.

- Nach Abschluss der Schweißarbeiten stets die Stromquelle ausschalten und die Elektrode aus der Elektrodenspannzange nehmen.

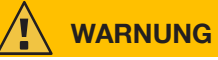

#### **Gefahr durch Stromschlag!**

Wenn sich der Netzschalter in der Schaltstellung "ON" (EIN) befindet, stehen die Elektrode und der nicht isolierte Teil des Elektrodenhalters unter Spannung. Unbedingt darauf achten, dass die Elektrode und der nicht isolierte Teil des Elektrodenhalters nicht in Kontakt mit Personen oder elektrisch leitenden oder geerdeten Komponenten kommen.

## **SICHERHEITSHINWEIS**

Das MMA-Verfahren steht nicht zur Verfügung, wenn der Roboterbetrieb aktiviert ist.

### **6.1 Prozess MMA DC**

#### Im Bereich **DC - Abb. 10** im Hauptbildschirm *MMA*

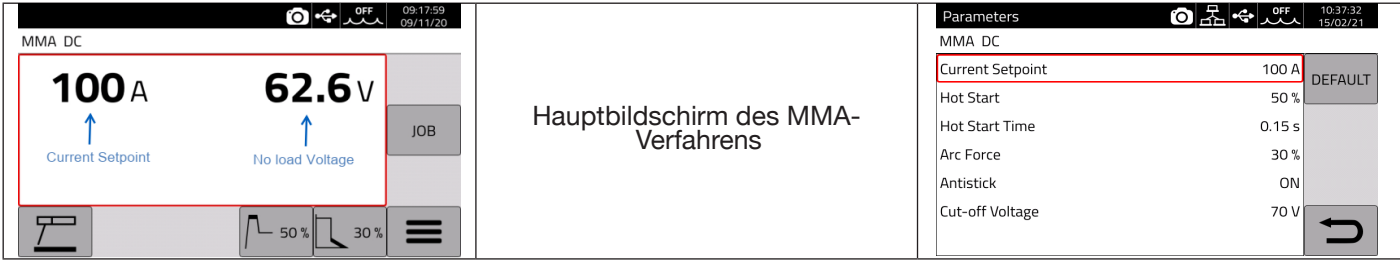

### **6.2 Parameter des MMA-Verfahrens**

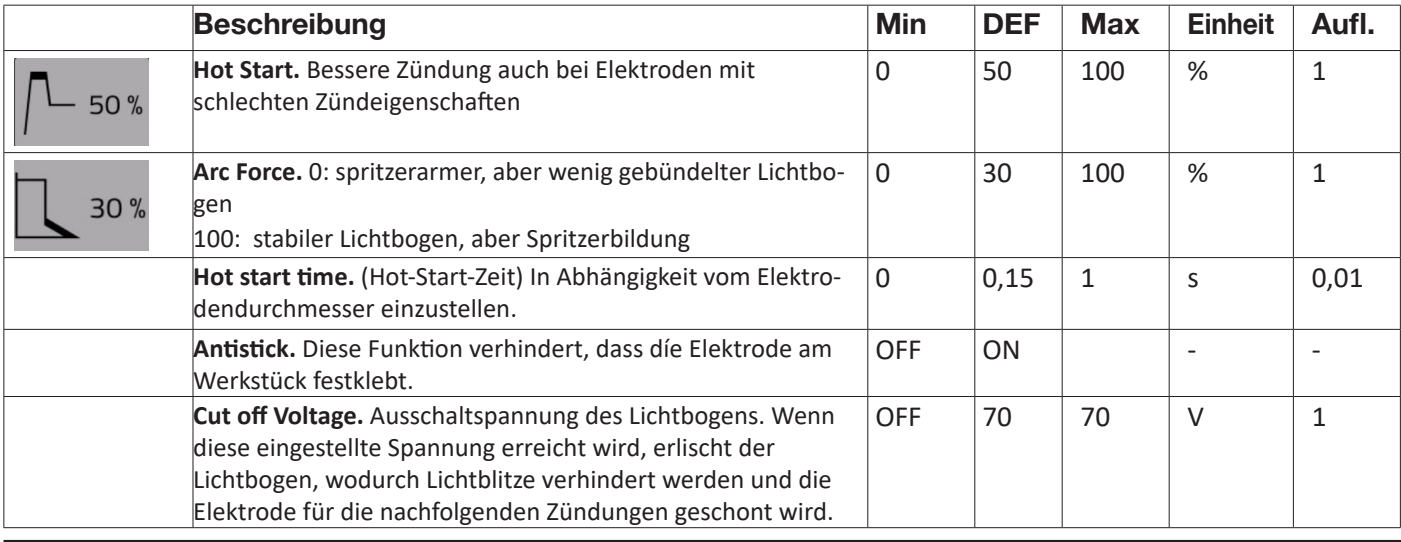

## **7 WEITERE BEDIENFUNKTIONEN**

### **7.1 JOB-Verwaltung**

Auf der Seite JOB können Schweißprogramme mit den zugehörigen Parametern (Prozess, Zündung, Betriebsart usw.) gespeichert werden.

Die Speicherplätze für die JOBS sind von 1 bis 99 durchnummeriert.

Nachstehend sind die für die JOBS verfügbaren Operationen aufgeführt:

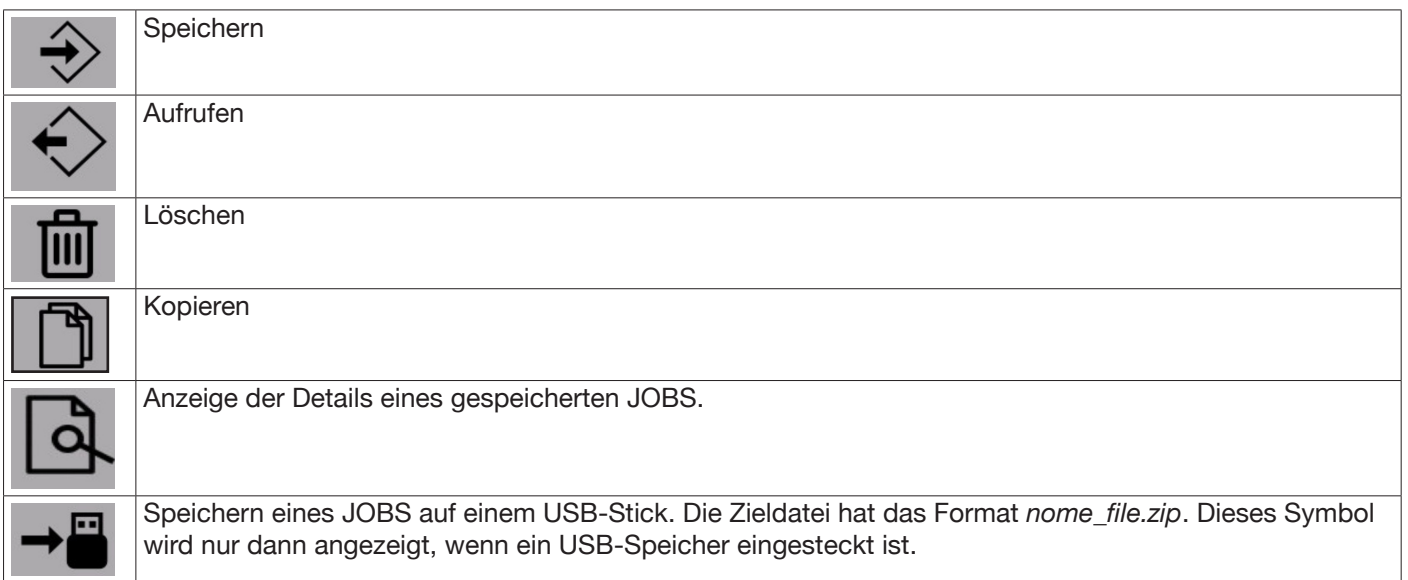

### **7.1.1 Schweiß-JOB speichern**

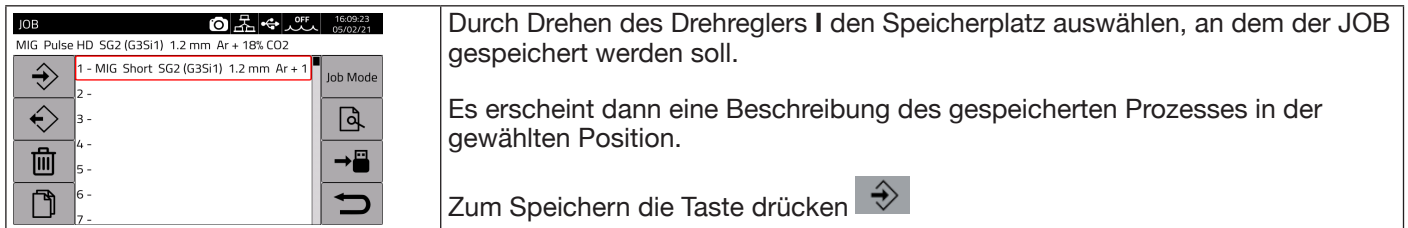

### **7.1.2 JOB bearbeiten**

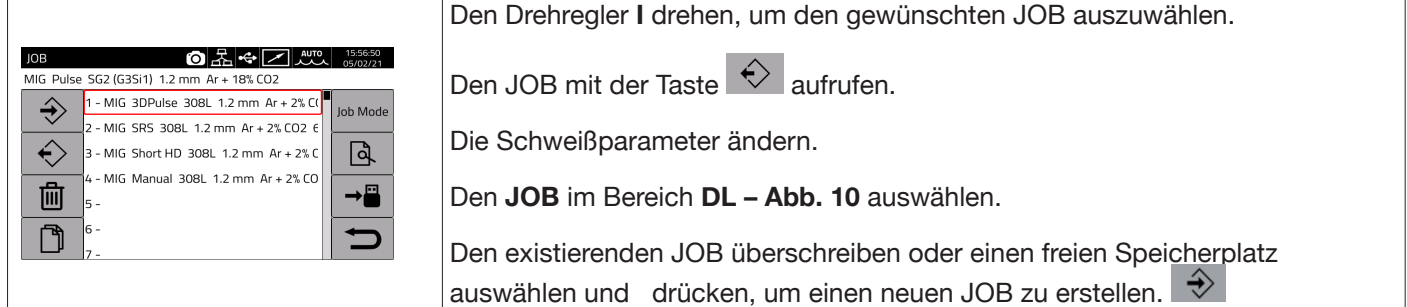

#### **7.1.3 JOB löschen**

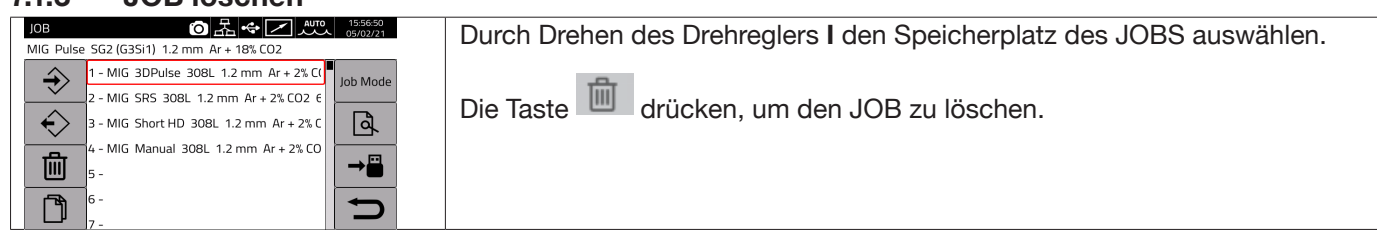

## **7.1.4 JOB kopieren**

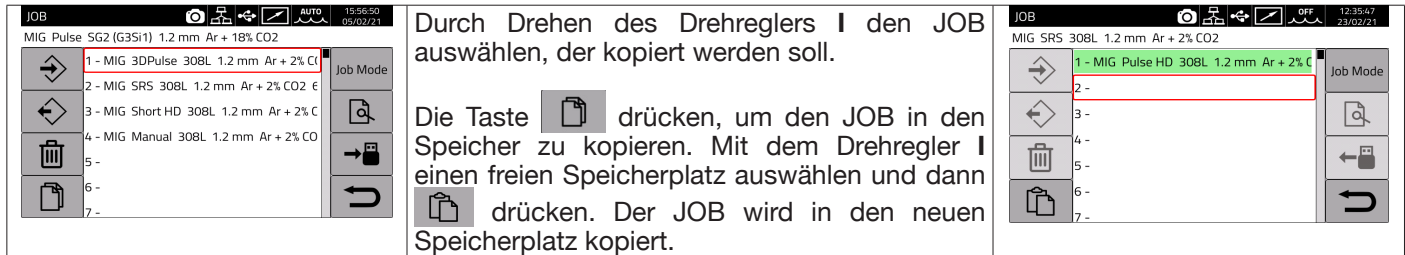

## **7.1.5 Mit einem JOB schweißen**

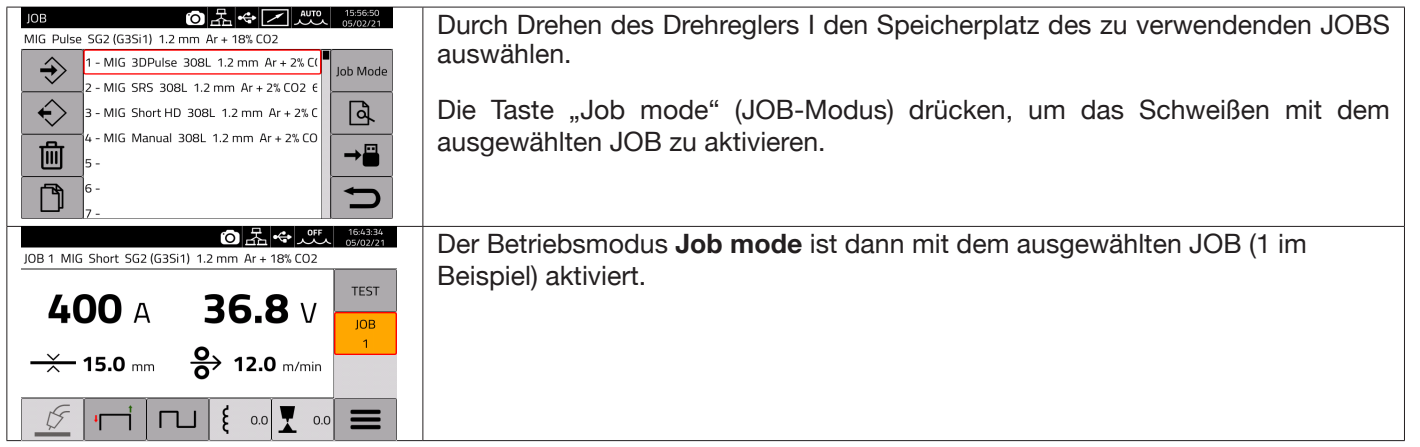

Wählt man den Betriebsmodus "Job mode" kann man mit dem Drehregler **I** oder mit den Brennertasten UP/DOWN die gespeicherten JOBS durchlaufen. Ein JOB kann ausgewählt werden, während sich das Gerät im Stand-by befindet oder während es Strom abgibt. Das Umschalten zwischen den verschiedenen JOBS bei gezündetem Lichtbogen ist NICHT möglich, wenn sie verschiedene Prozesse betreffen, wie z.B.:

- MIG -> WIG,
- WIG -> MMA

### **7.1.6 JOB-Details**

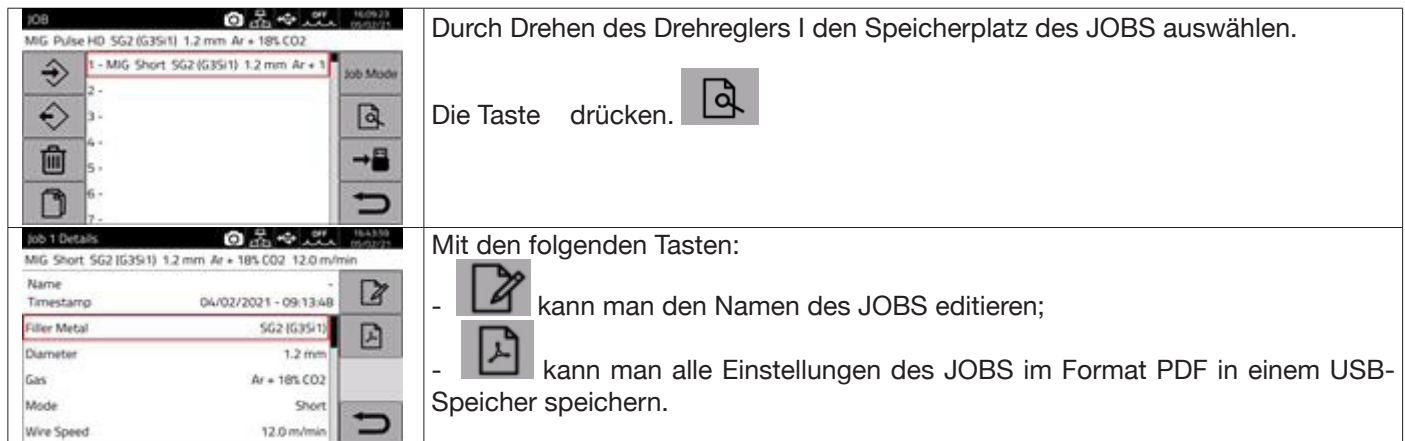

### **7.1.7 Regelung eines JOBS zulassen**

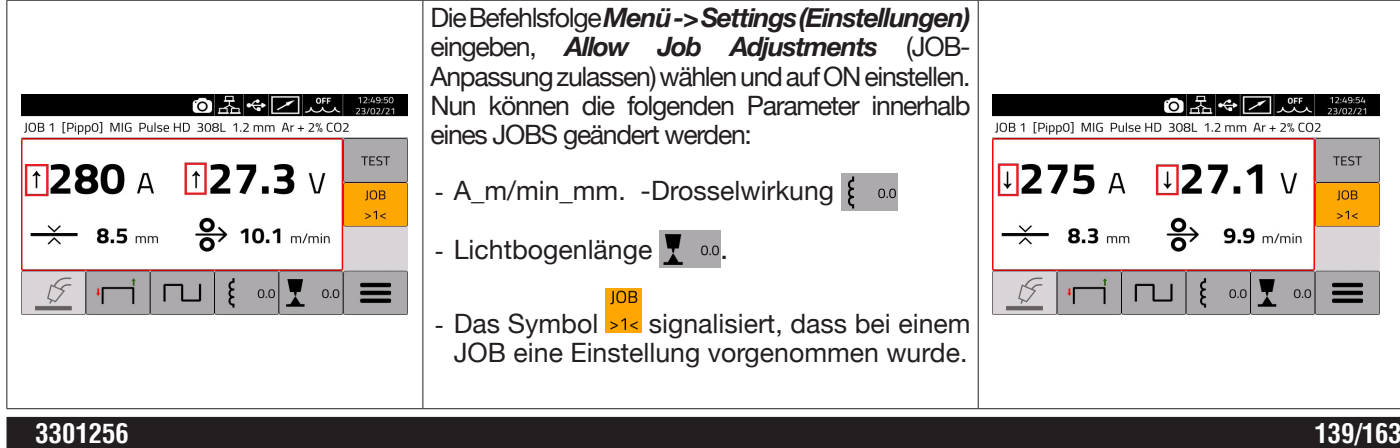

### **7.1.8 Einen JOB auf einem USB-Stick speichern oder von einem USB-Stick laden** Einen JOB auf einem USB-Stick speichern:

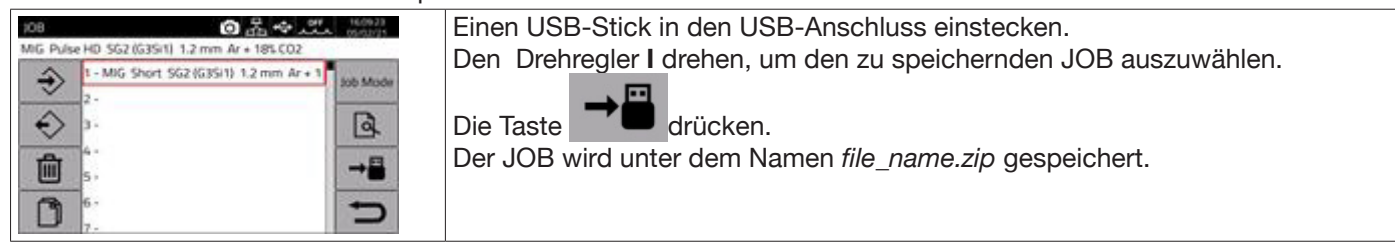

### Einen JOB von einem USB-Stick laden:

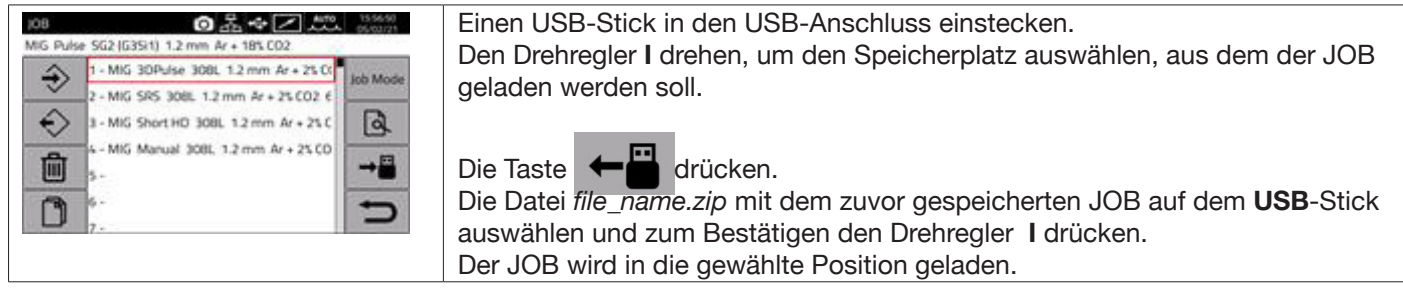

### **7.2 Menü Stromquellenstatus**

Das Menü Stromquellenstatus gestattet die Anzeige von Informationen zu Schweißzeit, Anzahl Zündungen, Spannung und Strom am Ausgang der Stromquelle, Innentemperatur der Stromquelle, Spannung und Strom des Motors sowie verbrauchte Drahtmenge.

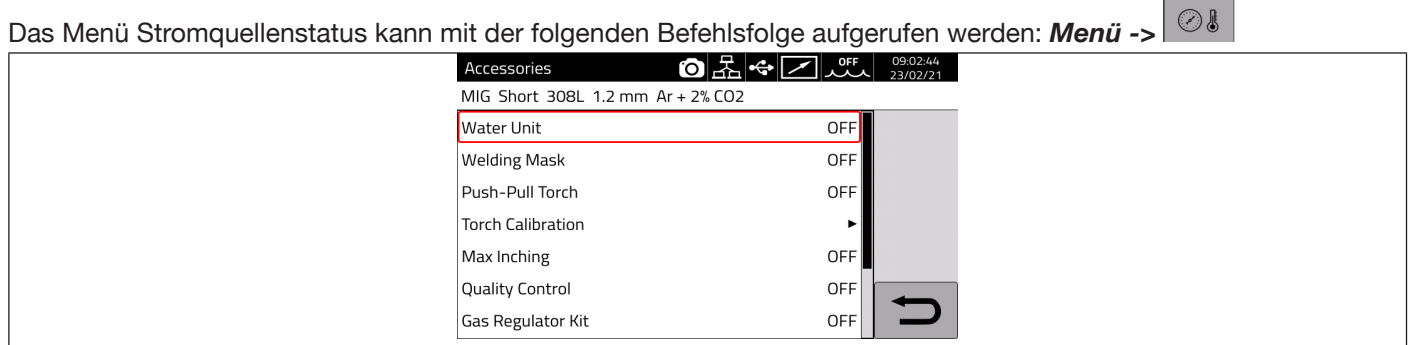

### **7.3 Menü Zubehör**

Mit dem folgenden Menü können die verschiedenen Zubehöreinrichtungen der Stromquelle aktiviert werden.

**SICHERHEITSHINWEIS**

Wenn der Betrieb der Schweißanlage mit Zubehöreinrichtungen vorgesehen ist, müssen diese vor dem Einschalten an die Stromquelle angeschlossen werden. Werden Zubehöreinrichtungen bei eingeschalteter Stromquelle angeschlossen/getrennt, kann dies zu Fehlfunktionen bei der Schweißanlage und unter Umständen sogar zu ihrer Beschädigung führen. Die Firma CEBORA S.p.A. übernimmt keine Gewährleistung im Falle des unsachgemäßen Betriebs der Schweißanlage.

Das Menü Zubehör kann mit der folgenden Befehlsfolge aufgerufen werden: *Menü->Zubehör*

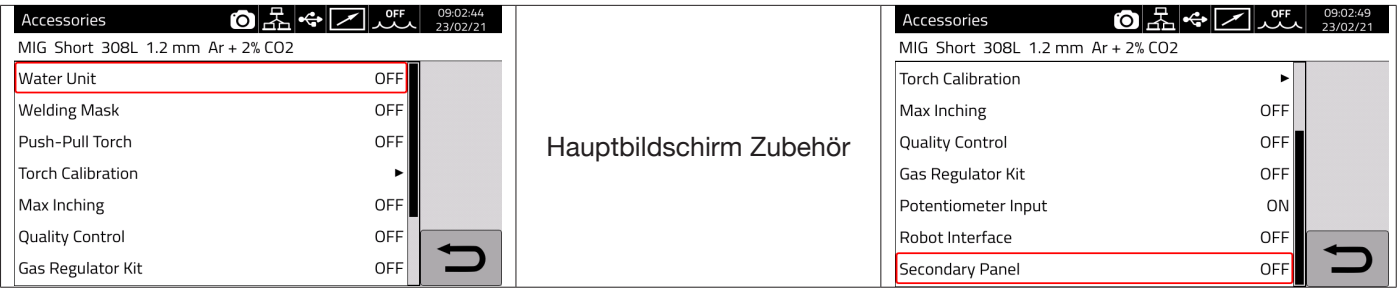

## **7.3.1 Kühlaggregat**

Für den Betrieb mit der Stromquelle KINGSTAR ist das Kühlaggregat Art. 1683 - GRV12 vorgesehen.

Bei den Stromquellen Art. 372.XX ist es ein optionales Zubehör, während es bei der Stromquelle Art. 374.XX **zur serienmäßigen Ausstattung gehört.**

In der Statusleiste DN befindet sich immer das Symbol des Kühlaggregats **AUA**, und im oberen Bereich des Symbols wird der Zustand des Aggregats angezeigt: OFF, ON, AUTO.

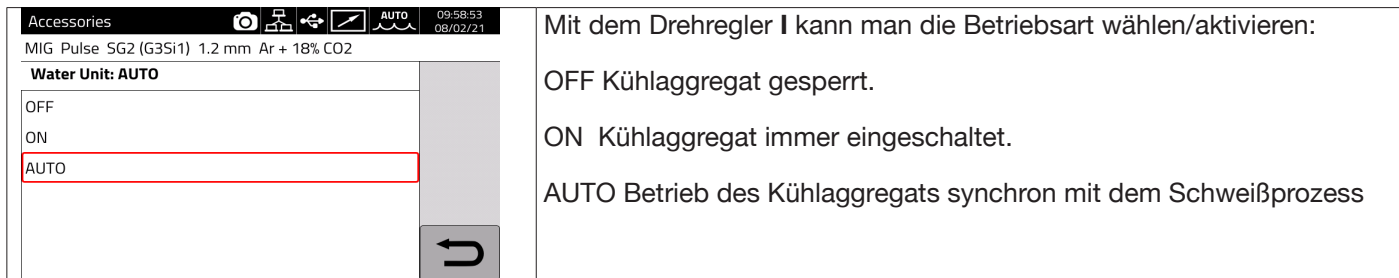

### **7.3.2 Schweißhelm**

Das System T-LINK verhindert über eine Wireless-Verbindung Verzögerungen beim Abblenden der Schweißhelm-Blendschutzkassette, um den maximalen Schutz der Augen zu garantieren und die Augenermüdung zu reduzieren. Für ausführliche Informationen siehe die Betriebsanleitung von Art. 434.

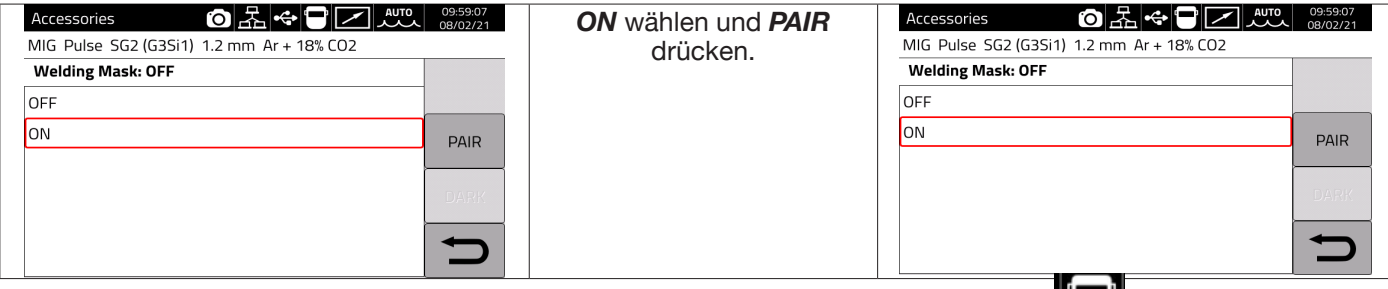

Wenn der Schweißhelm erkannt wird, erscheint im Bereich **DN** des Displays das Symbol **...** Immer wenn der Schweißstrom im Werkstück zu fließen beginnt, wird die Schutzscheibe des Schweißhelms automatisch abgedunkelt. Zum Prüfen der Funktion muss man nur die Taste "DARK" auf dem Display drücken und kontrollieren, ob sich das Glas der Maske verdunkelt.

### **7.3.3 Push-Pull-Brenner**

Nur aktiviert, wenn Art. 447 KIT PUSH-PULL-ANTRIEB installiert ist.

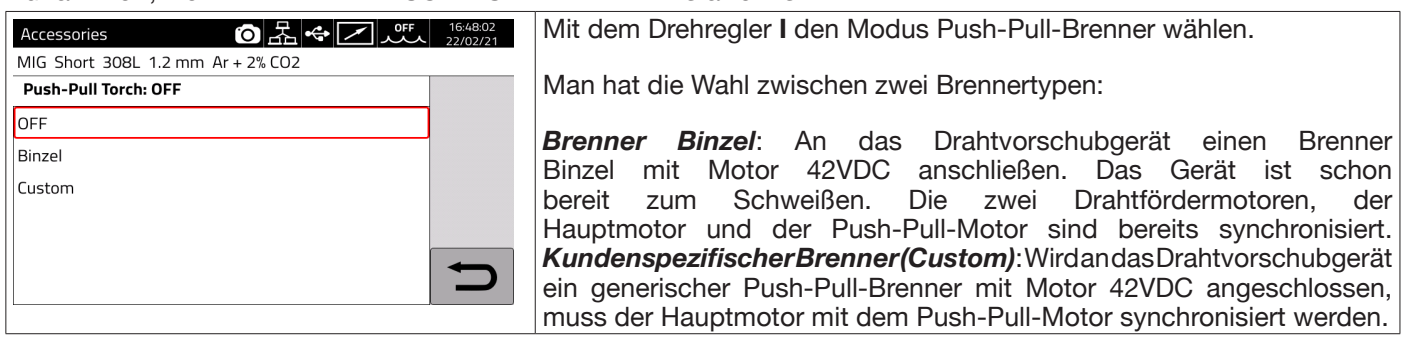

### **7.3.3.1 Kundenspezifischer Push-Pull-Brenner (Custom)**

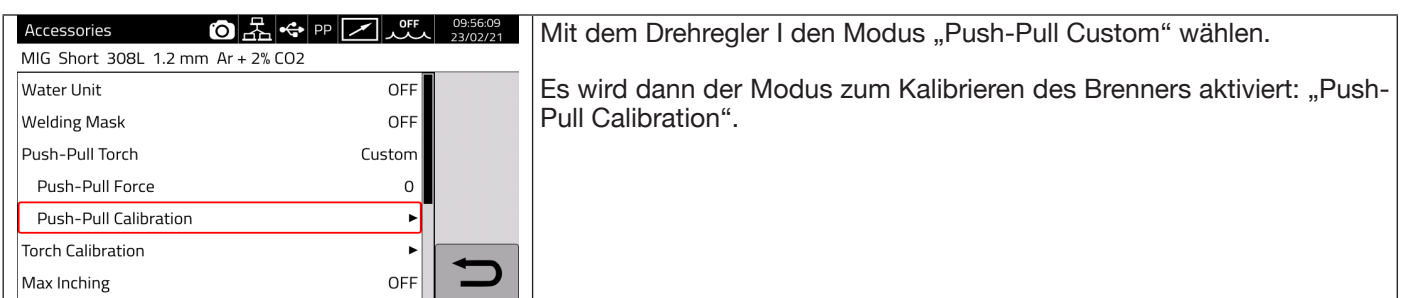

## **7.3.3.2 Modus "Push-Pull Cabration" (Kalibrierung Push-Pull)**

Mit dem Drehregler I den Modus "Push-Pull Calibration" wählen.

Den Schweißdraht in den Push-Pull-Brenner einführen und sicherstellen, dass er aus der Stromdüse des Brenners austritt. Bei Anzeige beide Rollen, die des Hauptmotors und die des Push-Pull-Motors, öffnen und schließen.

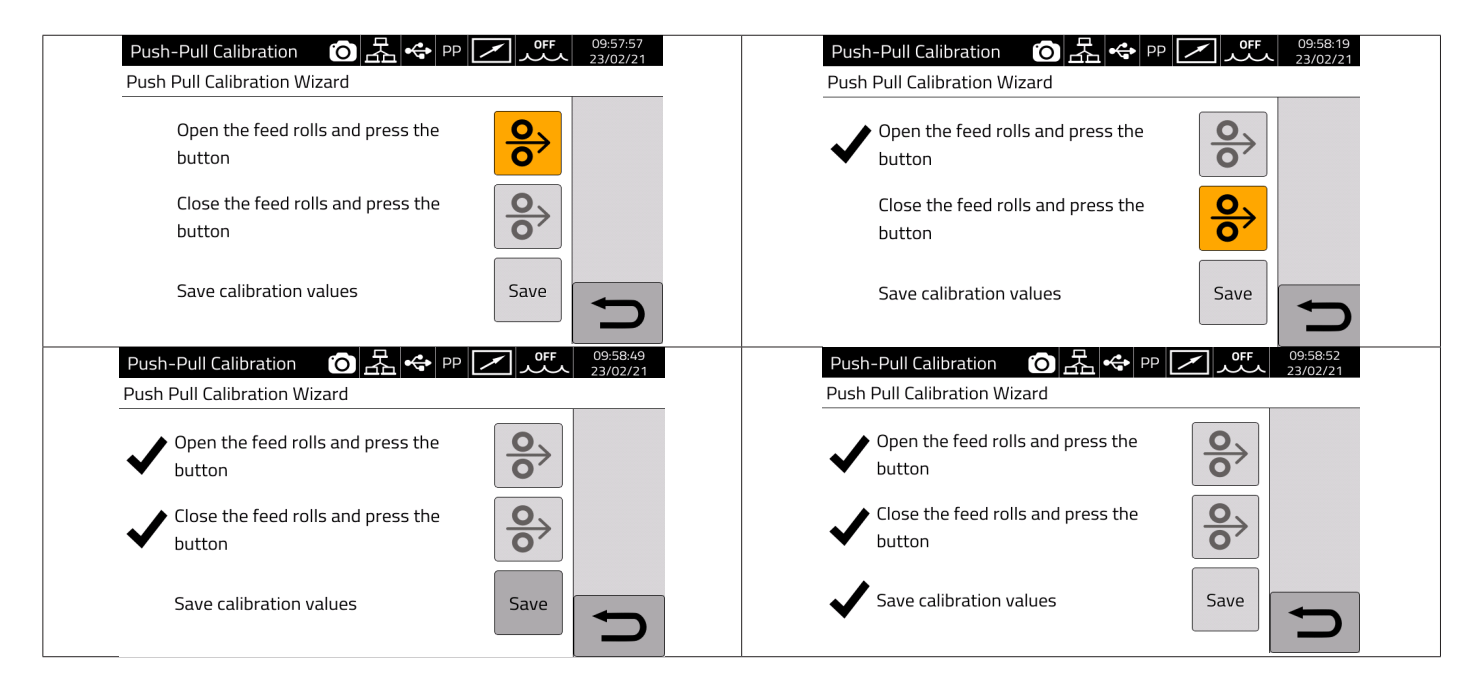

## 7.3.3.3 Modus "Push-Pull Force" (Kraft Push-Pull)

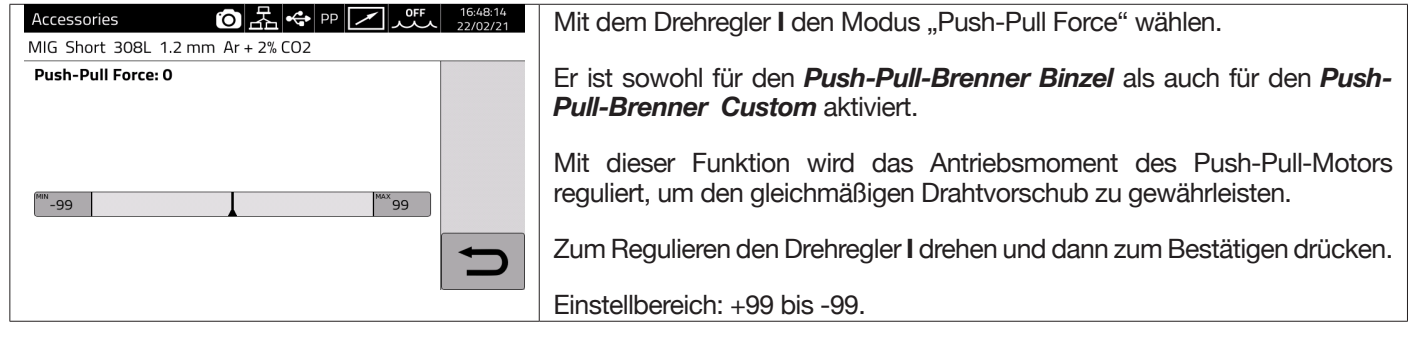

### 7.3.4 Modus "Torch Calibration" (Kalibrierung Brenner)

Nur aktiv, wenn Art. 443 KIT SRS – SPATTER REDUCTION SYSTEM installiert ist.

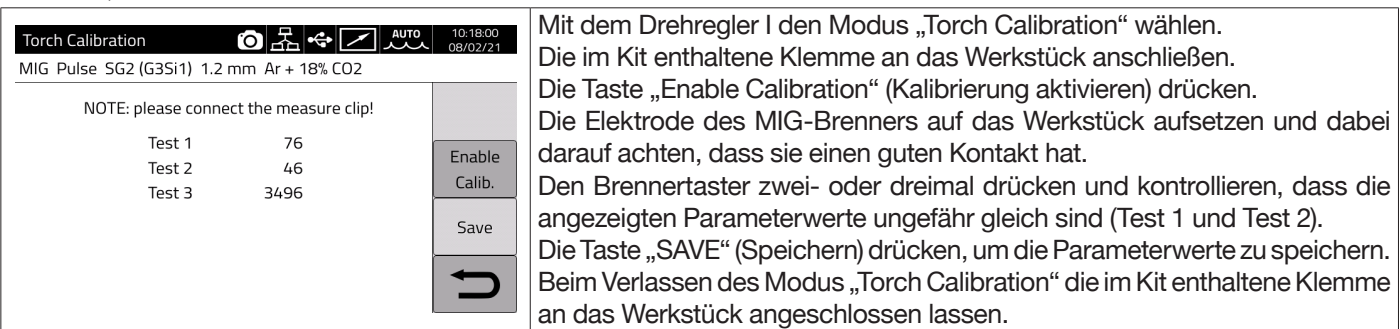

### **7.3.5 Modus "Max Inching" (Max. Austritt)**

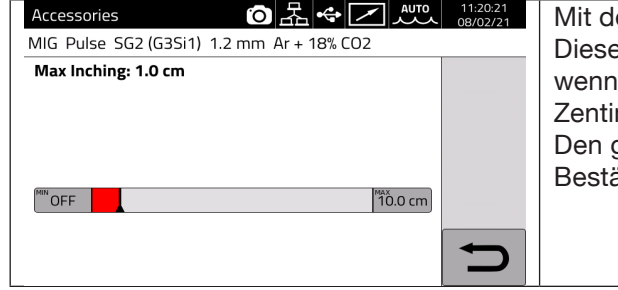

em Drehregler I den Modus "Max Inching" wählen. Biese Funktion hat den Zweck, das Schweißgerät zu blockieren, der Draht nach dem Start für die eingestellte maximale Länge in metern austritt, ohne dass Strom fließt. Einstellung OFF - 10 cm. gewünschten Wert mit dem Drehregler I einstellen und dann zum ätigen drücken.

### **7.3.6 Qualitätskontrolle**

Siehe die Betriebsanleitung von Art. 273.

### **7.3.7 Kit Gasregulierung**

Mit diesem Kit kann man den Gasfluss beim Schweißen präzise regulieren. Es kann nur beim MIG-Schweißverfahren eingesetzt werden.

Für ausführliche Informationen siehe die Betriebsanleitung von Art. 436.

### **7.3.8 Potentiometereingang**

Bei Einstellung auf "ON" kann der potentiometrische Eingang an der Steckvorrichtung auf der Bedienfront des Drahtvorschubgeräts gelesen werden.

Bei Einstellung auf "OFF" werden Änderungen am potentiometrischen Eingang ignoriert.

### **SICHERHEITSHINWEIS**

**Wenn an den CAN-Kanal eine externe Zubehöreinrichtung angeschlossen wird, muss die Tabelle der Terminierungen in Abs. 9.3 herangezogen werden, um den einwandfreien Betrieb des System zu gewährleisten.**

## **7.4 Menü Einstellungen**

In diesem Menü können die Grundeinstellungen der Schweißstromquelle vorgenommen werden:

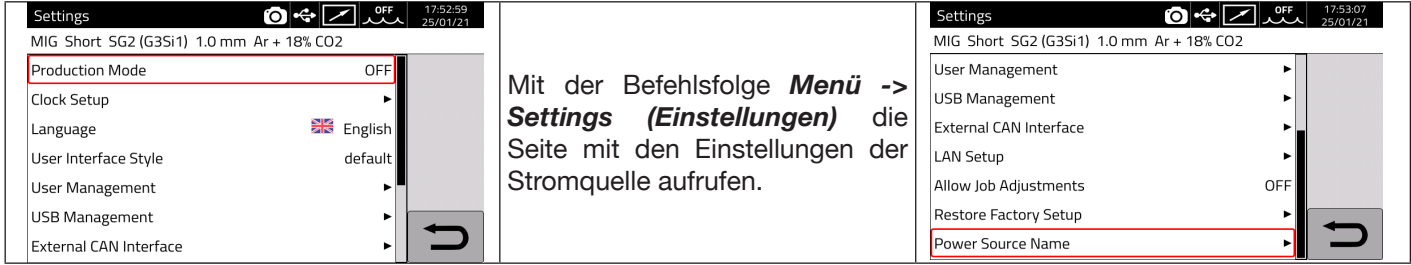

### **7.4.1 Production Mode (Produktionsmodus)**

Dies ist eine Software-Option der Stromquelle. Siehe die Betriebsanleitung von Art. 817.

### **7.4.2 Einstellung der Uhr und Sprachwahl**

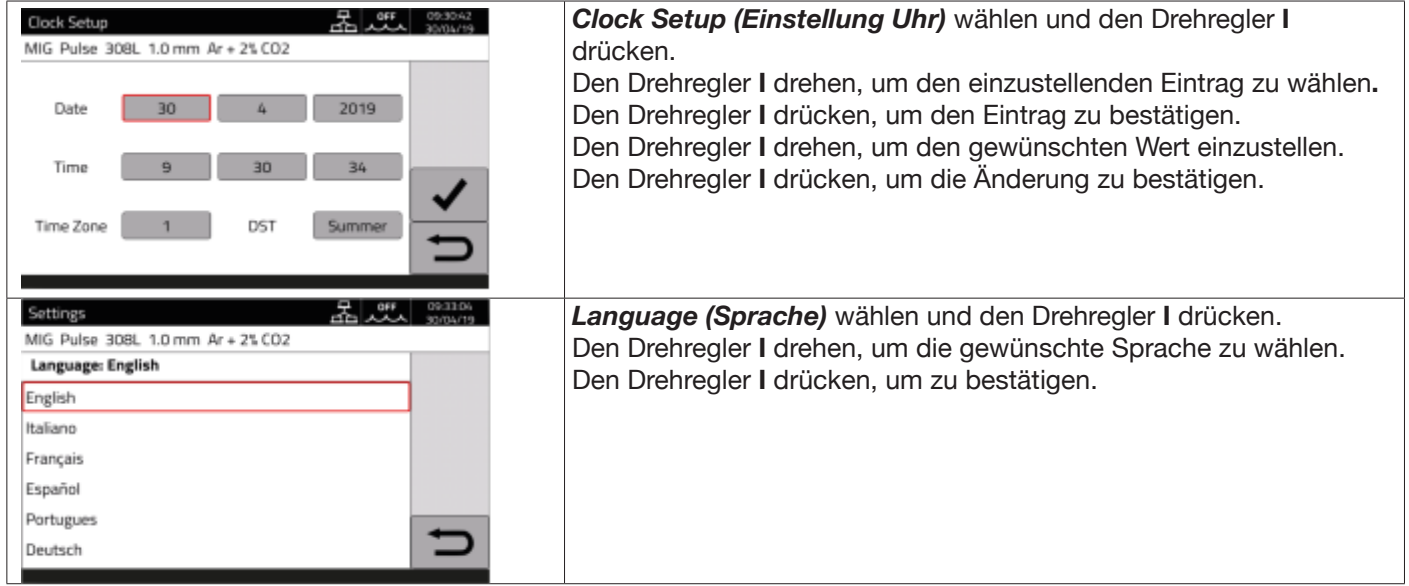

In der gleichen Weise kann auch der Stil der Benutzeroberfläche gewählt werden: *User Interface Style (Stil Benutzeroberfläche)*

## **7.4.3 Benutzerverwaltung**

Bei den Stromquellen der Baureihe KINGSTAR gibt es die Möglichkeit, die Benutzer zu verwalten, die die Stromquelle verwenden, indem man ihnen ein Profil zuordnet. Je nach ihrem Profil können die Benutzer dann auf bestimmte Einstellungen/Funktionen der Schweißstromquelle zugreifen.

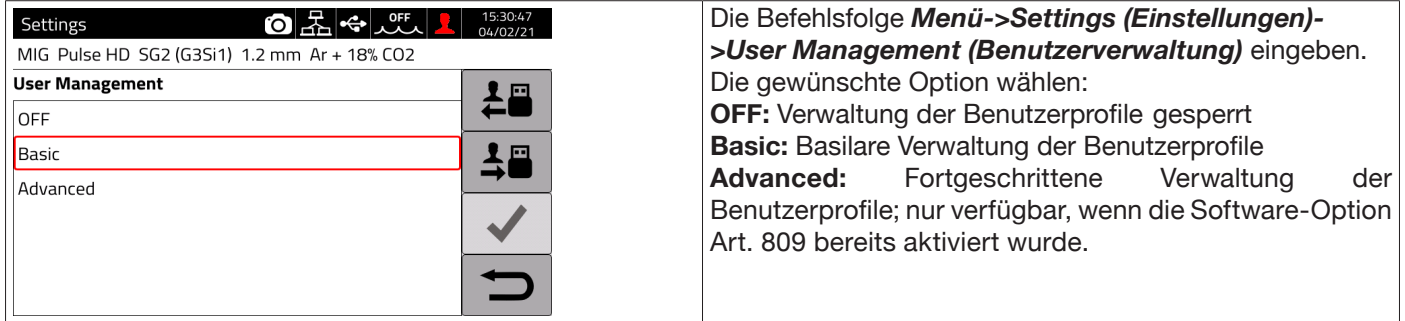

### **Modus BASIC**

Der Modus *BASIC* sieht drei Arten von Profilen vor:

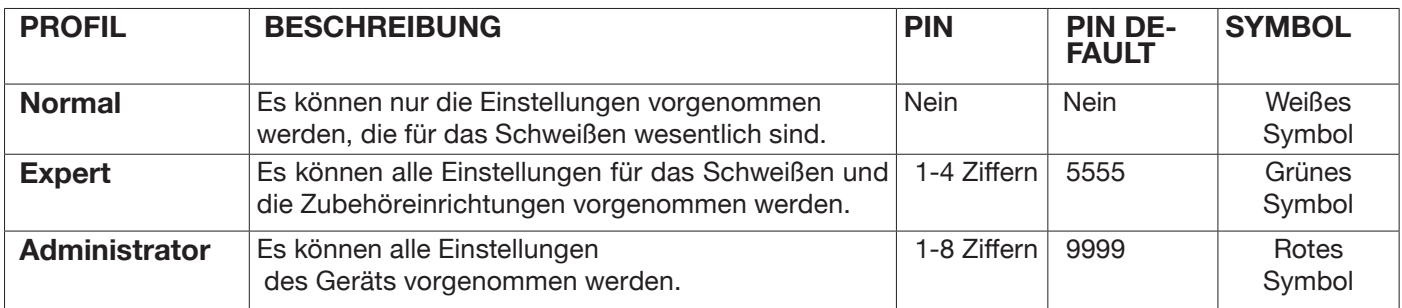

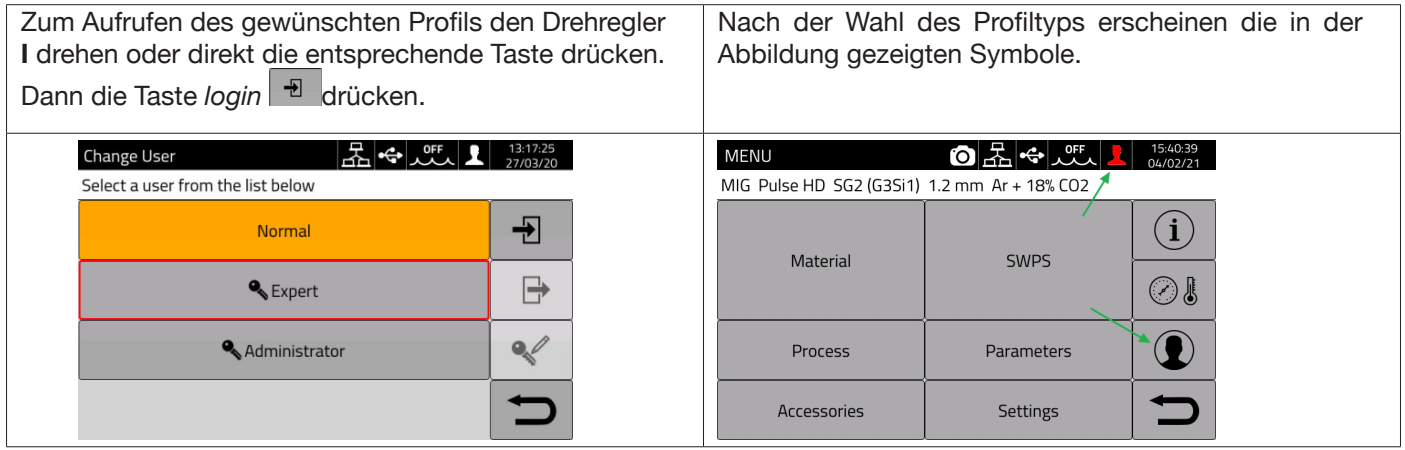

Für den Zugang zu den Profilen Expert und Administrator wird eine numerische PIN benötigt.

Zum Ändern der PIN die Taste <a>
drücken und die neue PIN eingeben.
### **Kontrollierte Funktionen**

Nachstehend sind die Funktionen aufgelistet, bei denen der Zugang beschränkt sein kann.

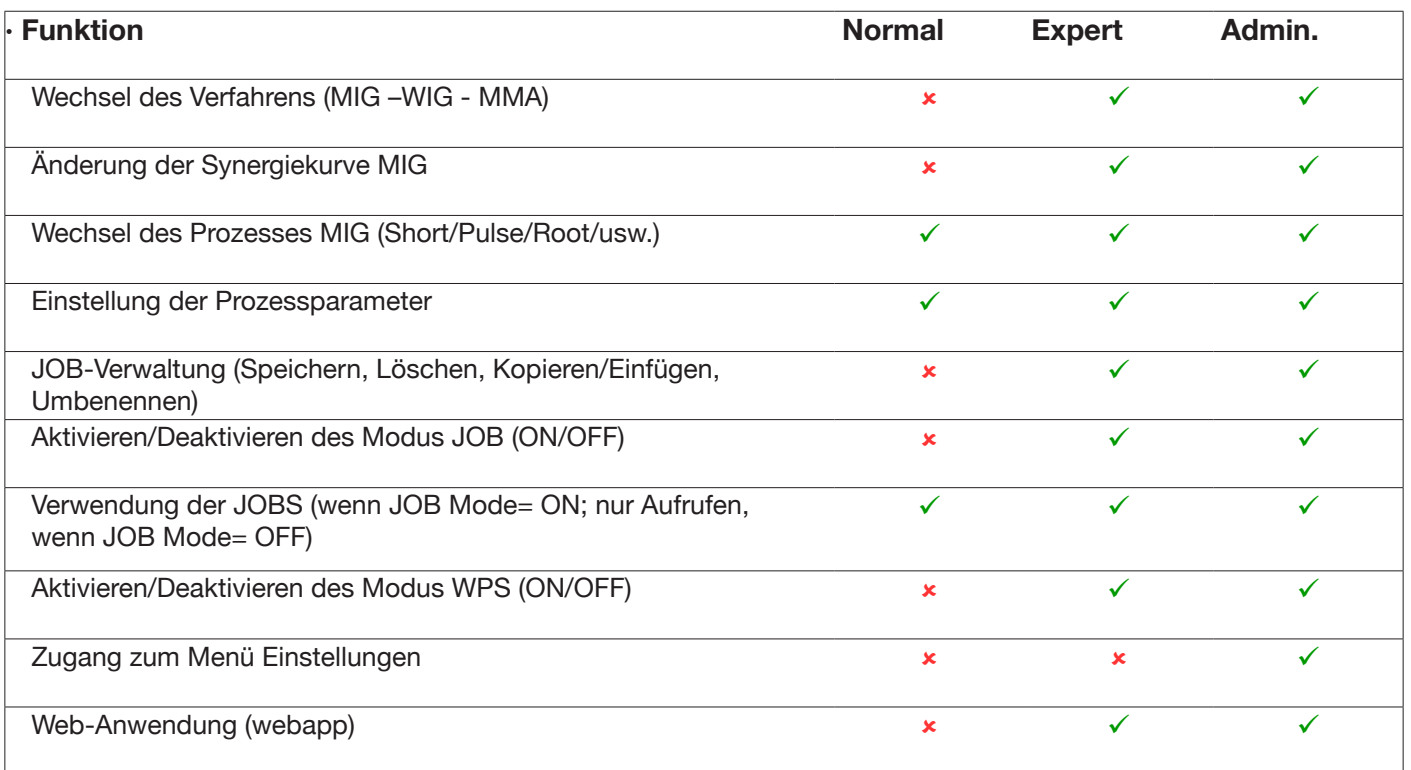

1. ZUGANG ZUM SERVICE-PANEL NUR IM MODUS "LESEN" (BEISPIELSWEISE IST DAS WIEDERHERSTELLEN NICHT ERLAUBT). KEIN ZUGANG ZUM CONTROL-PANEL.

2. UNBESCHRÄNKTER ZUGANG SOWOHL ZUM SERVICE-PANEL ALS AUCH ZUM CONTROL-PANEL MIT ALLEN BEDIENFUNKTIONEN. FÜR DEN ZUGANG ZUM CONTROL-PANEL IST DIE ANMELDUNG MIT DER PIN DES ENTSPRECHENDEN BENUTZERPROFILS ERFORDERLICH.

## **PIN wiederherstellen**

Wenn die PIN eines Benutzers "Expert" verloren gegangen ist, muss man lediglich die Anmeldung als Administrator vornehmen und eine neue Benutzer-PIN eingeben.

Wenn die PIN des Benutzers "Administrator" verloren gegangen ist, muss man einen generischen Entsperrcode (PUK) eingeben, den man beim Kundendienst von CEBORA erhalten kann.

Der PUK ist ein individueller 16-stelliger alphanumerischer Code für jede Stromquelle.

Nach Erhalt des PUK wie folgt verfahren:

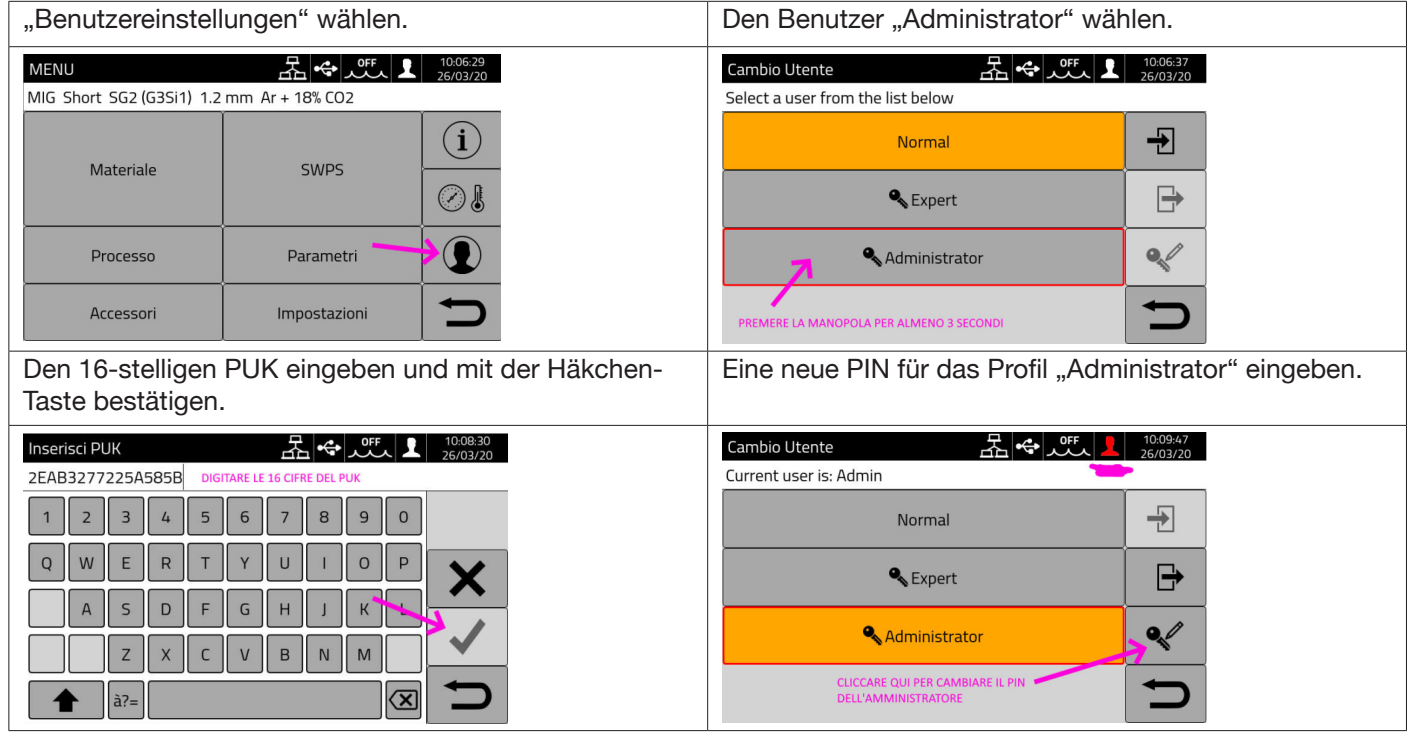

### **Modus ADVANCED**

Siehe die Betriebsanleitung von Art. 809.

### **7.4.4 Verwaltung USB-Stick**

Diese Option bietet die Möglichkeit, verschiedene Vorgänge mit einem USB-Stick auszuführen, der in einen der beiden USB-Anschlüsse auf der Bedienfront der Stromquelle eingesteckt ist.

Wenn ein USB-Stick in eine der beiden USB-Anschlüsse eingesteckt ist, erscheint in der Statusleiste das Symbol  $\Leftrightarrow$ 

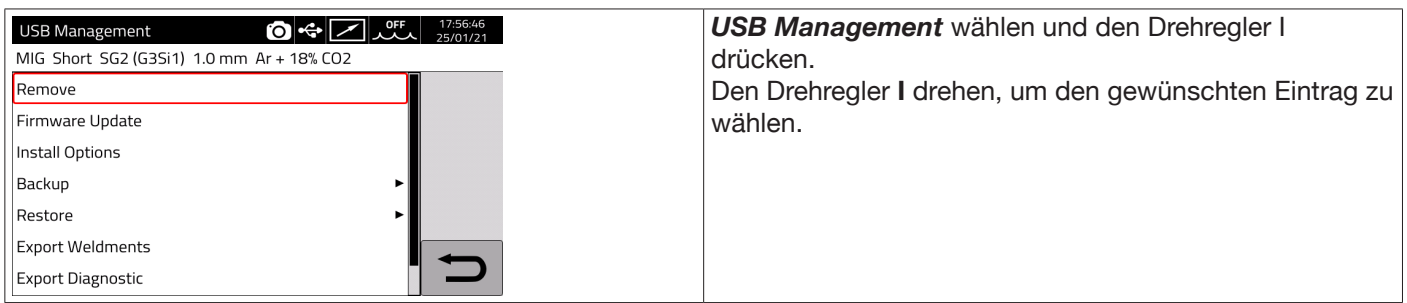

#### **Remove**

Diesen Eintrag wählen, um den USB-Stick auszuwerfen.

### **Firmware Update**

Diesen Eintrag für die Aktualisierung der Firmware der Stromquelle wählen. Die Datei für die Aktualisierung auf dem USB-Stick muss die Dateierweiterung .psu haben. Den USB-Stick in den USB-Anschluss der Stromquelle einstecken.

**HINWEIS** Bei der Aktualisierung gehen die im Gerät enthaltenen Programme (JOB) und Schweißdaten nicht verloren.

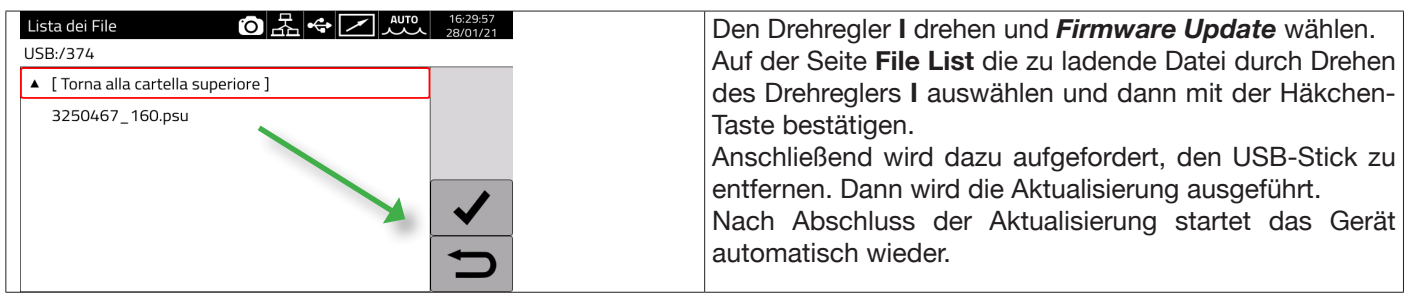

### **Install Options**

Diesen Eintrag wählen, um Software-Optionen in der Stromquelle zu installieren.

Die Datei für die Freigabe der Optionen auf dem USB-Stick muss die Dateierweiterung .txt haben. Sie wird von Cebora nach Erwerb der Option bereitgestellt.

Den USB-Stick in den USB-Anschluss der Stromquelle einstecken.

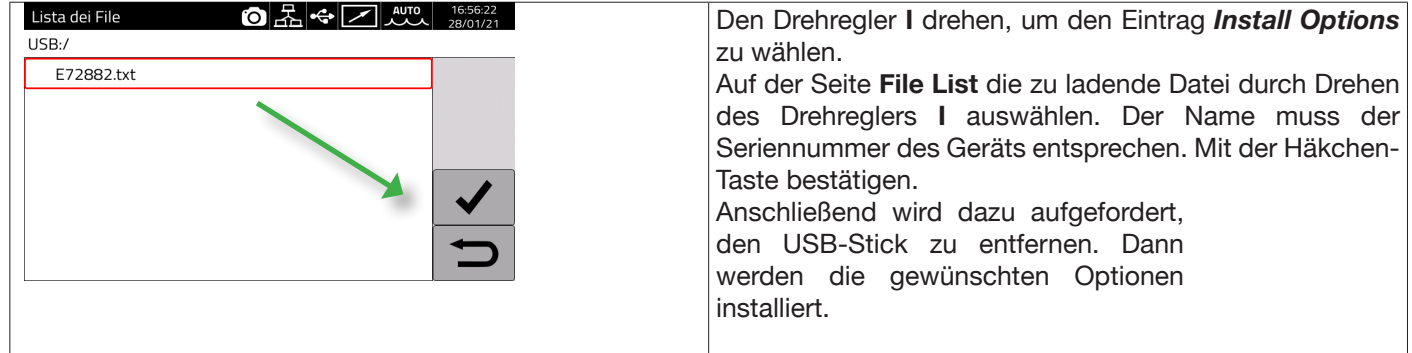

### **Backup**

Diesen Eintrag wählen, um das Backup der Jobs und/oder der Einstellungen der Benutzer durchzuführen.

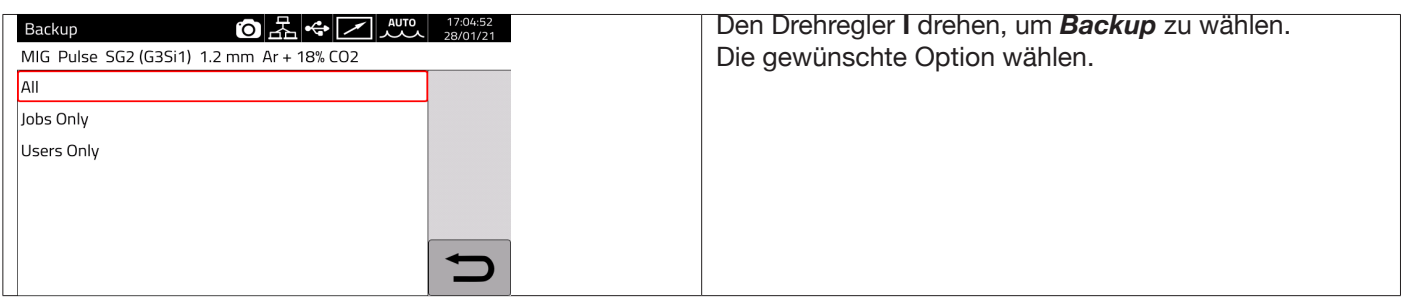

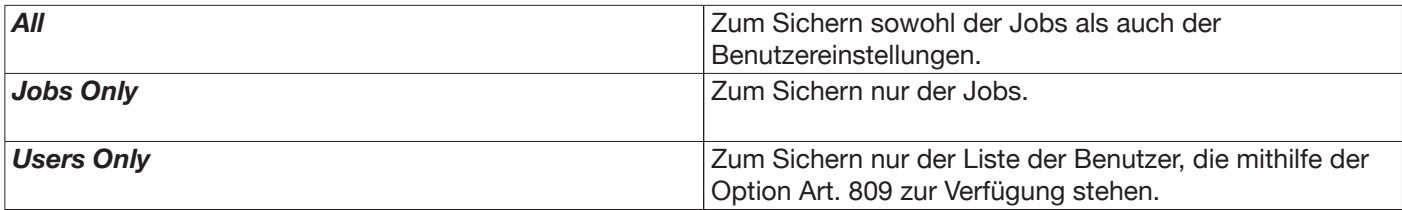

### **Restore**

Diesen Eintrag wählen, um zuvor auf einem USB-Stick gespeicherte Jobs und/oder Benutzereinstellungen wiederherzustellen.

Den USB-Stick in einen der beiden USB-Anschlüsse auf der Bedienfront einstecken.

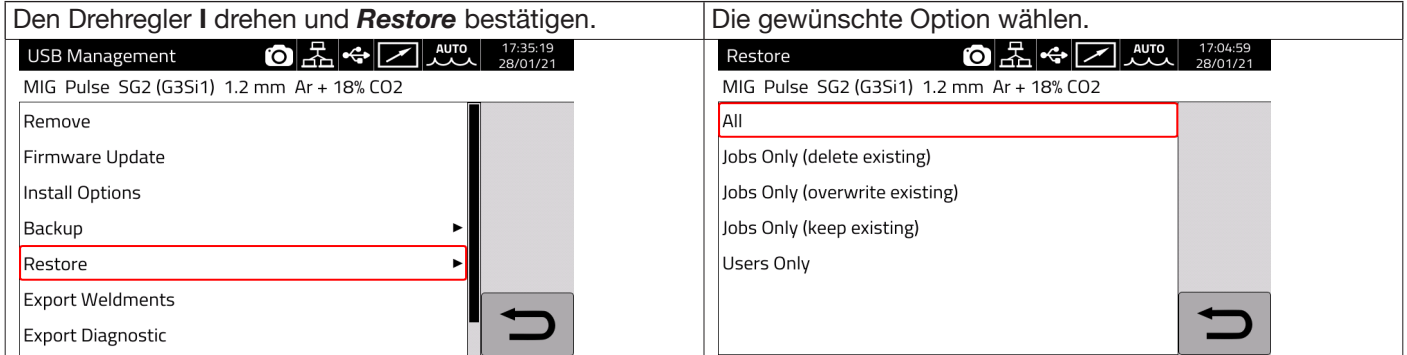

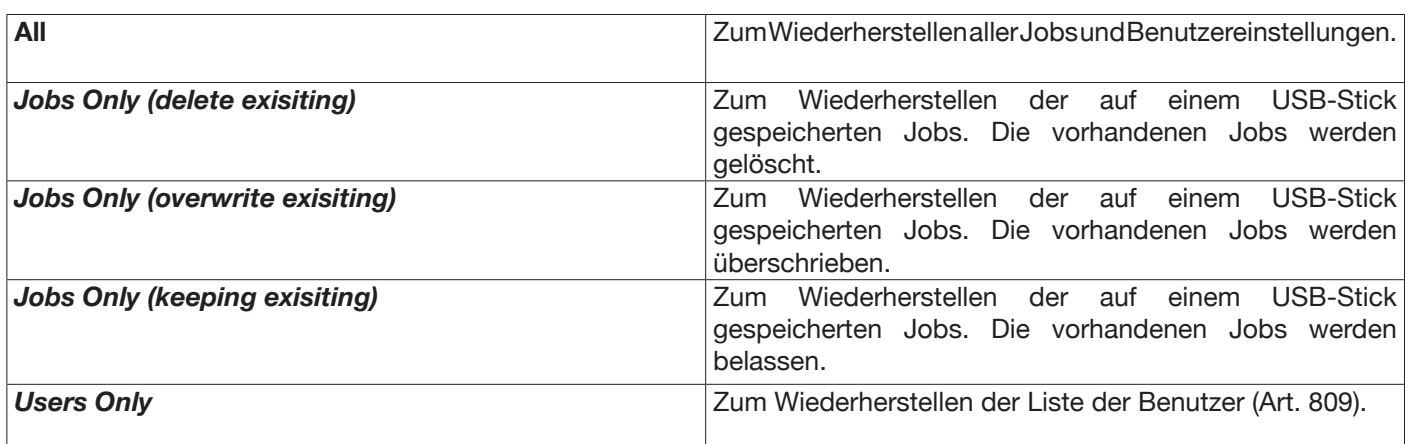

#### **Export Weldments**

Es besteht die Möglichkeit, eine Sammlung von Informationen und Daten zu den durchgeführten Schweißungen zur Archivierung und/oder späteren Bearbeitung durch den Endkunden auf einem USB-Stick zu speichern. Die Daten werden im Format CSV exportiert.

Der Export der "Weldments" (Schweißungen) ist auch mithilfe einer Web-Anwendung auf einem PC möglich, der über die Ethernet-Schnittstelle, über die jede Stromquelle verfügt, mit einem LAN verbunden ist. Die Daten können in einer Datei mit dem Format CSV oder PDF mit maximal 1000 Datensätzen pro Datei exportiert werden.

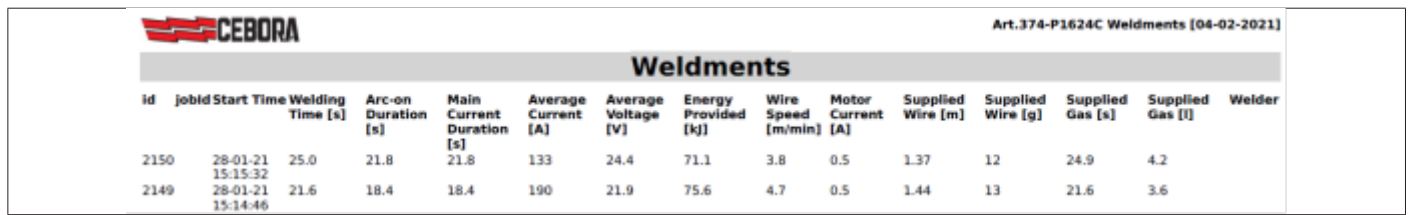

#### **Export Diagnostic**

Zum Exportieren auf einen USB-Stick der Diagnosedaten, welche die Fehlfunktionen betreffen, die bei der Schweißstromquelle aufgetreten sind. Die Exportdatei hat das Format PDF. Auch die Diagnosedaten können mithilfe einer Web-Anwendung exportiert werden, wie es für die "Weldments"

beschrieben wurde.

#### **Load Dealer Infos**

Mit dieser Funktion kann ggf. ein zweiter Anfangsbildschirm der Stromquelle mit den Angaben und dem Logo des Händlers personalisiert werden. Die Einzelheiten zur Verfahrensweise kann man beim technischen Kundendienst von CEBORA anfragen.

### **7.4.5 LAN-Einstellungen**

Die Stromquelle verfügt über eine Ethernet-Schnittstelle 100Mbit mit integriertem Webserver für die Verbindung mit einem LAN für die standardmäßige und schnelle Kommunikation mit einem PC oder anderen an das LAN angeschlossenen Geräten.

Die MAC-Adresse der Netzwerkkarte wird oben rechts im Konfigurationsbildschirm

#### **Netzkonfiguration:**

Das Netzwerkkabel an die Netzwerkbuchse auf der Rückseite der Stromquelle anschließen.

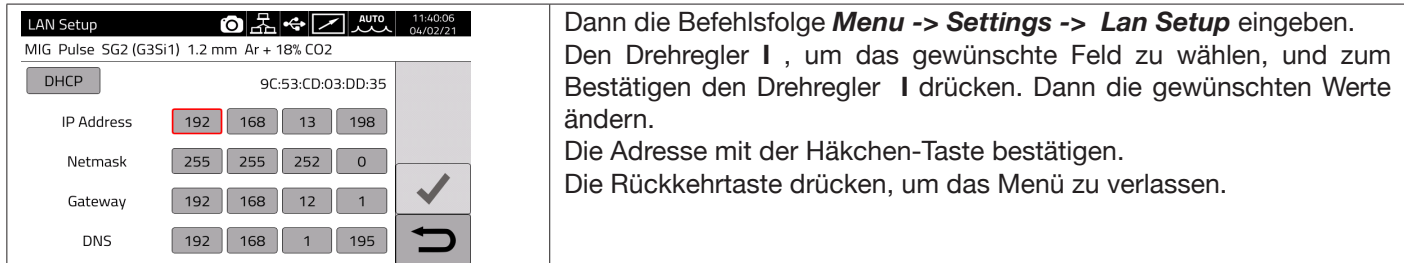

Die Konfiguration des Netzes kann manuell oder automatisch ausgeführt werden.

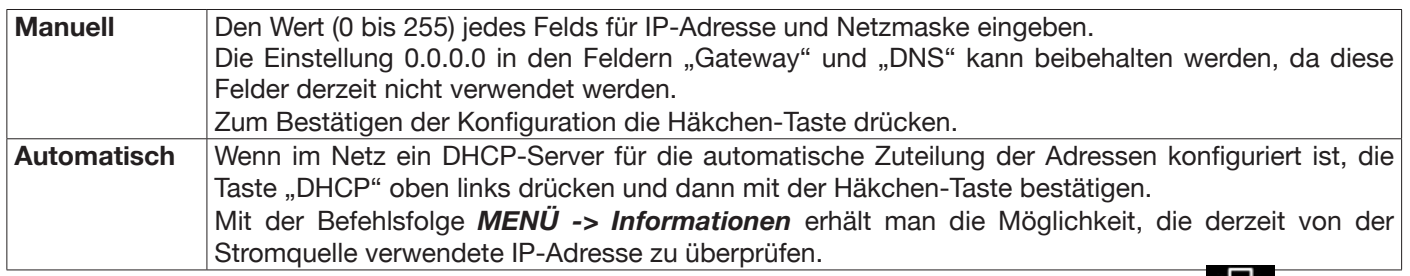

Wird die Netzkommunikation ordnungsgemäß hergestellt, wird auf der Statusleiste ständig das Symbol angezeigt. **Verbindung über Browser**

Einen Browser (z.B. Google Chrome) auf dem PC starten und in die Adressleiste des Browsers https://<IP-Adresse> der Stromquelle (z.B. https://192.168.13.198) eingeben und dann die Eingabe-Taste drücken, um die Homepage der Web-Anwendung von Cebora zu öffnen.

#### **7.4.6 Erweiterte Funktionen**

Für die Integration in moderne EDV-Systeme, wie sie Industrie 4.0 verlangt, verfügt die Stromquelle über eine offene Schnittstelle des Typs API REST, die den Datenaustausch mit Standardbefehlen gestattet. Die detaillierte Dokumentation zum Anwendungsprotokoll ist auf Anfrage verfügbar. HINWEIS:

#### **Zertifikat**

Die Verbindung erfolgt über das sichere Protokoll HTTPS (mit Verschlüsselung). Daher zeigen moderne Browser eine Meldung mit Informationen zur Vertrauenswürdigkeit der aufgerufenen Website (der Stromquelle) an.

Um diese Kontrolle zu vermeiden, muss man auf dem PC ein vertrauenswürdiges Stammzertifikat (crt-Datei) installieren, das es gestattet, ohne weitere Warnhinweise eine Verbindung zur gesamten Stromquellenfamilie herzustellen.

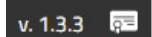

Die Datei kann direkt mit der Web-Anwendung heruntergeladen werden. Hierzu dient das Symbol Das Verfahren zur Eingabe dieses Zertifikats hängt vom verwendeten Browser und vom Betriebssystem ab. Im Falle von Chrome auf Windows die folgende Befehlsfolge eingeben:

Einstellungen → Erweitert→ Datenschutz und Sicherheit → Zertifikate verwalten.

Es wird dann das Dialogfeld "Zertifikate" von Windows geöffnet. Auf die Registerkarte "Vertrauenswürdige Stammzertifizierungsstellen" und dann auf die Schaltfläche "Importieren" klicken, die mitgelieferte crt-Datei auswählen und dann bis zum Ende der Prozedur auf "Weiter" klicken.

### **7.4.7 Wiederherstellen der Fabrikeinstellungen**

Mit dieser Option können die Fabrikeinstellungen wiederhergestellt werden.

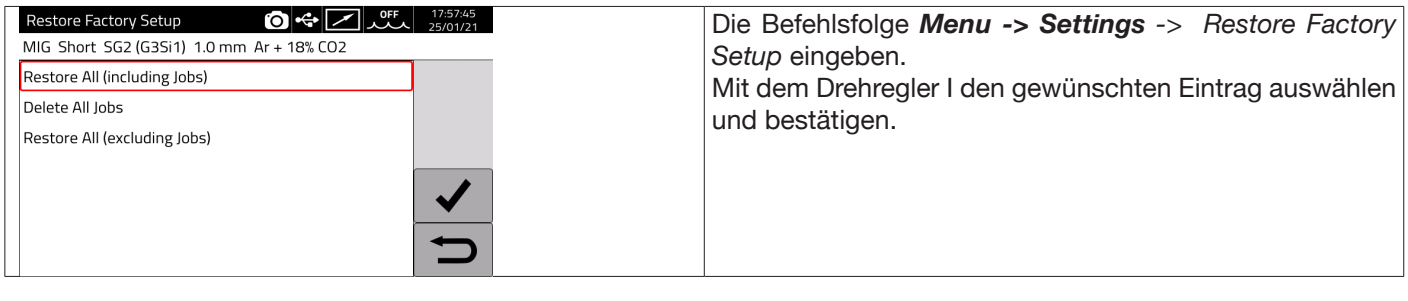

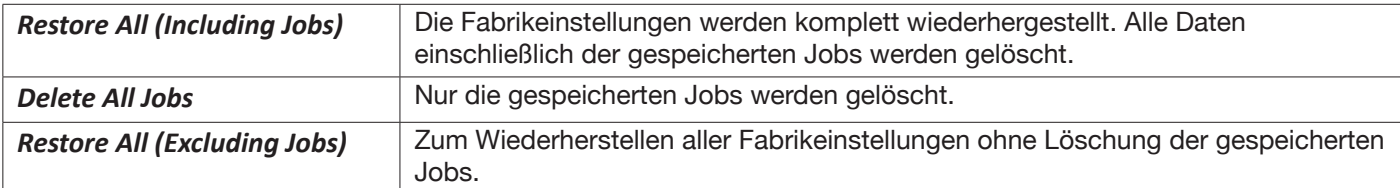

### **7.4.8 Name der Stromquelle und der Anlage**

In diesem Bereich kann man den Namen der Stromquelle eingeben.

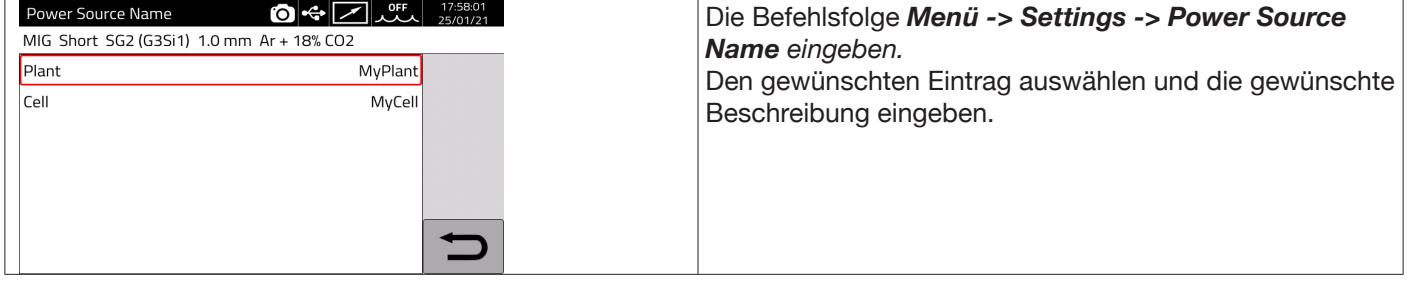

### **7.5 Statusleiste**

Der Bereich **DN – Fig. 10** des Hauptmenüs enthält Informationen zum Zustand der Stromquelle:

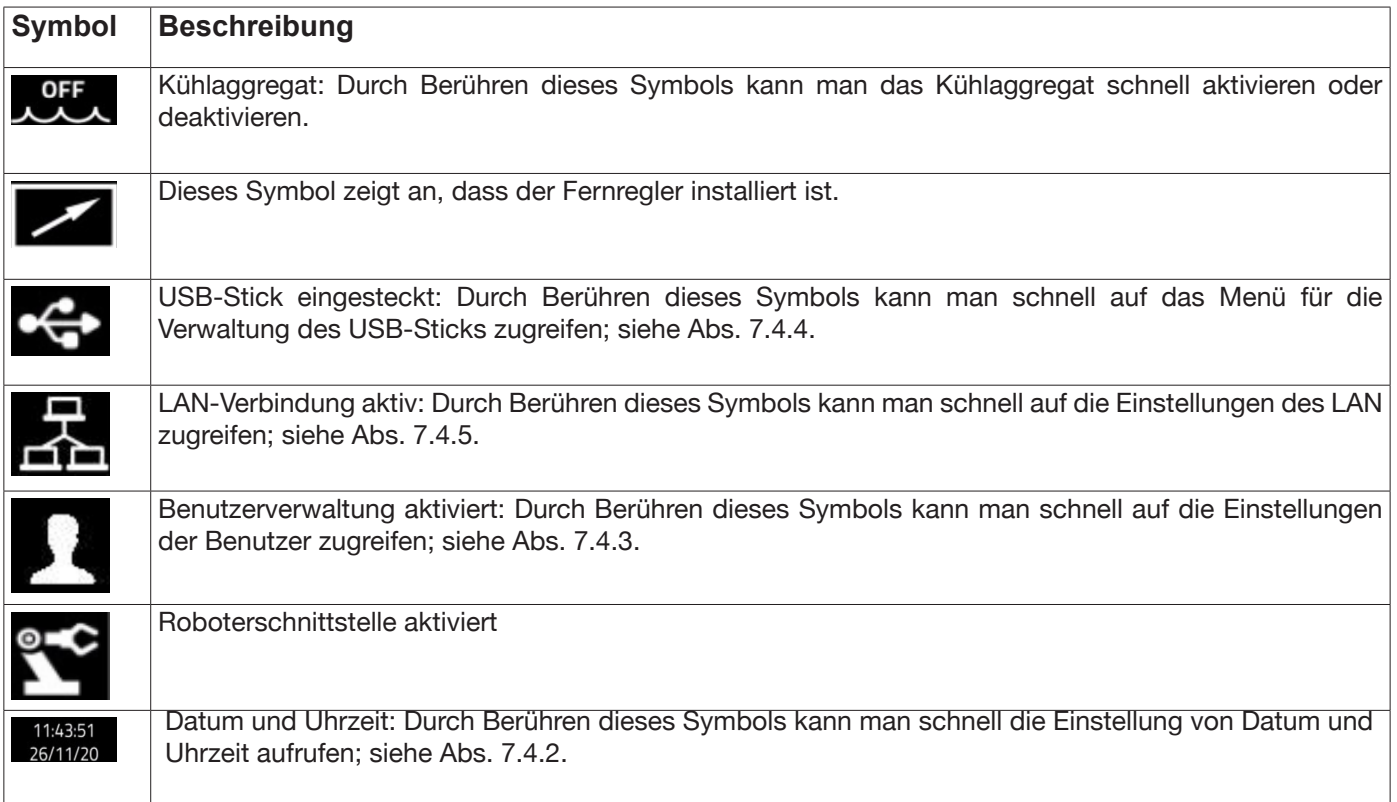

### **7.6 Menü Info**

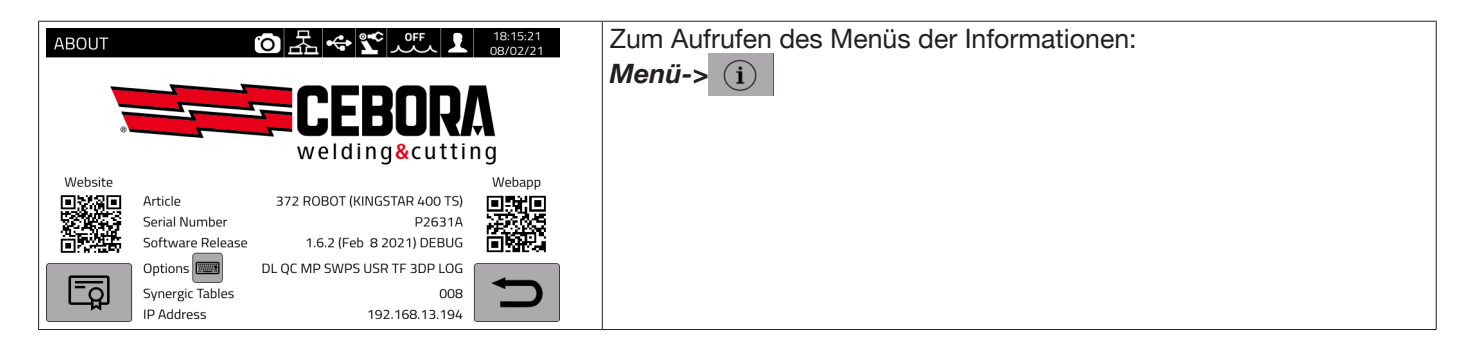

Website

essert<br>Zum automatischen Öffnen der Website von Cebora : تَقْتُلُونَّ Zum automatischen Öffnen der Website von Cebora

Zum automatischen Öffnen der Web-Anwendung von Cebora:

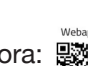

Dreht man den Drehregler I, werden die Informationen zum Händler angezeigt, falls verfügbar.

### **Installation von Optionen in der Stromquelle**

Bei Cebora den Code zum Entsperren der Optionen erfragen.

Im Menü Info die Taste "Options" Options **Burgen der Fenster**:

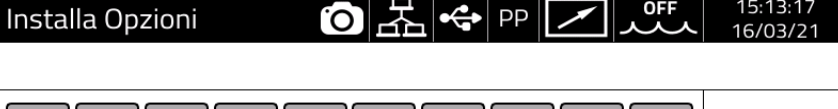

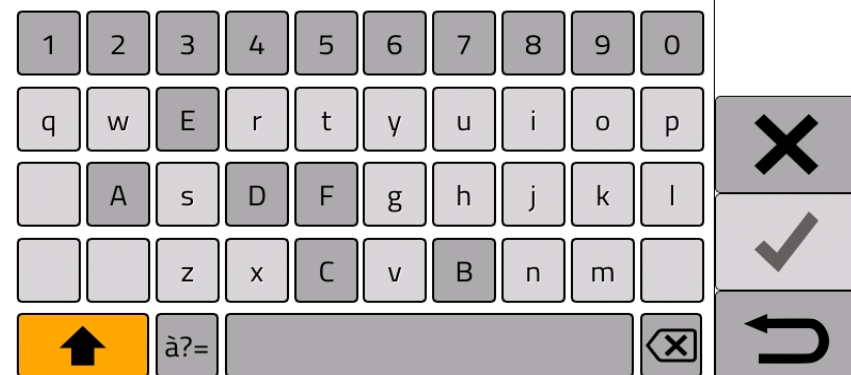

Den Entsperrcode eingeben und bestätigen.

### **8 WEB-ANWENDUNG**

In die Stromquellen der Baureihe KINGSTAR ist ein Webserver für den Zugriff auf die Funktionen des Geräts über eine Ethernet-Verbindung integriert.

Zum Konfigurieren des Webservers müssen die Parameter des LAN eingegeben werden (siehe Abs. 7.4.5). Die Web-Anwendung besteht aus einem *Service Panel*, das die folgenden Möglichkeiten bietet:

- ♦ Anzeige der verfügbaren Synergiekurven.
- ♦ Anzeige der Parameterwerte der durchgeführten Schweißungen.
- ♦ Sichern und Wiederherstellen (siehe Abs. 7.4.4).
- ♦ Anzeige der Diagnosedaten der Stromquelle (siehe Abs. 7.2).

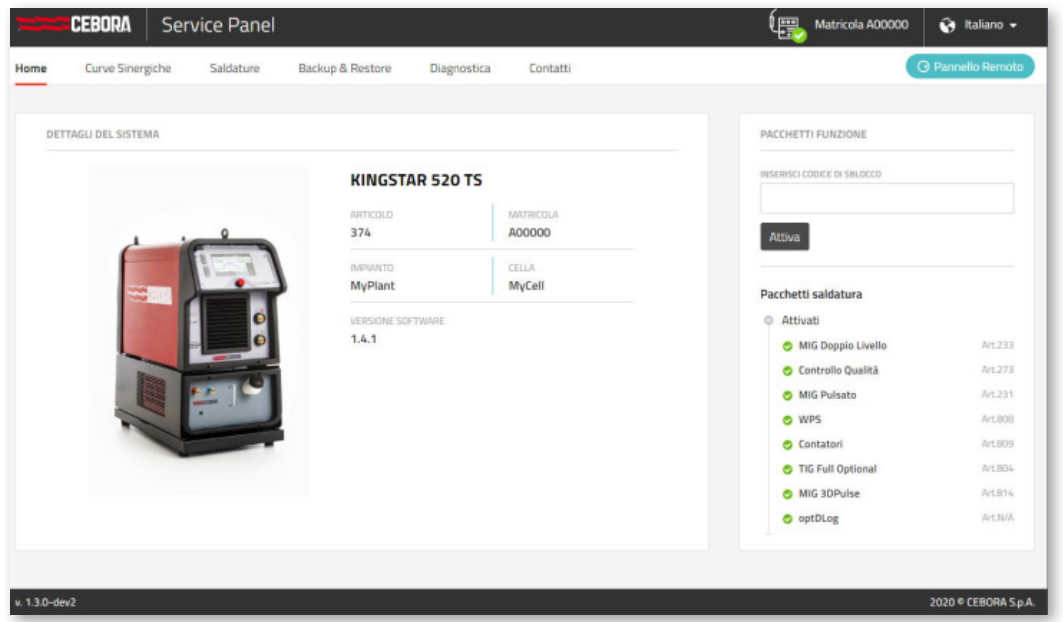

Darüber hinaus bietet die Web-Anwendung die Möglichkeit der Verwaltung eines virtuellen Bedienfelds (externes Bedienpanel), das im Wesentlichen das Bedienfeld der Stromquelle auf einem PC oder Tablet nachbildet.

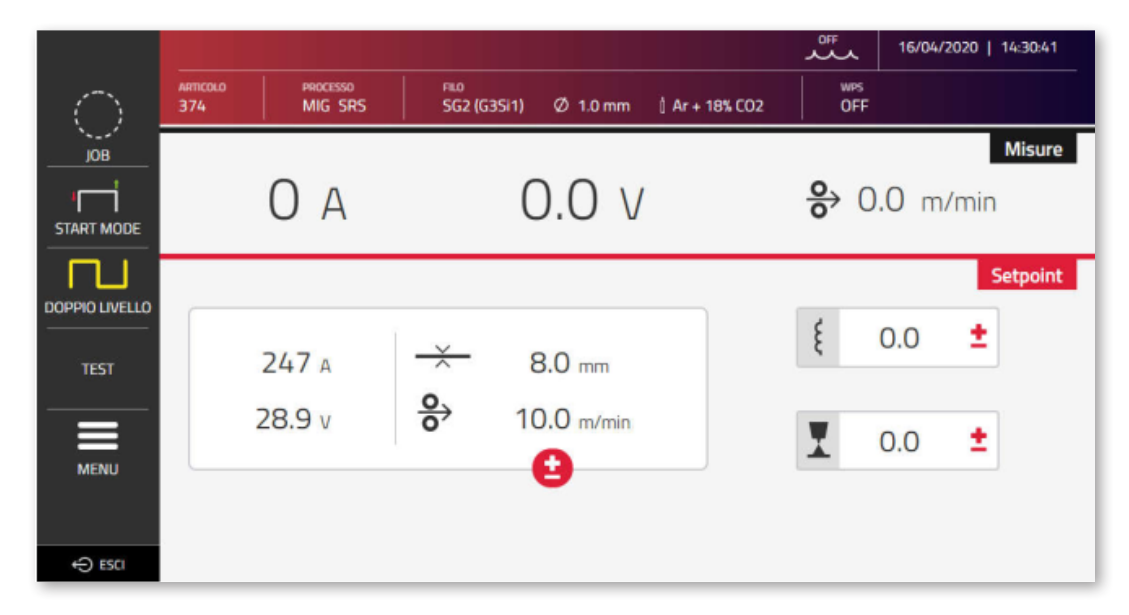

Für das externe Bedienpanel wird ein ausreichend großes Display von mindestens 7" (wie bei einem Tablet) benötigt. Das Display eines Smartphones ist nicht geeignet.

### **9 KONFIGURATION ROBOTER**

DIE OBEN BESCHRIEBENEN FUNKTIONEN UND PROZESSE STEHEN AUCH BEI DEN STROMQUELLEN IN DER VERSION FÜR DIE AUTOMATION .80 ZUR VERFÜGUNG, MIT FOLGENDEN AUSNAHMEN:

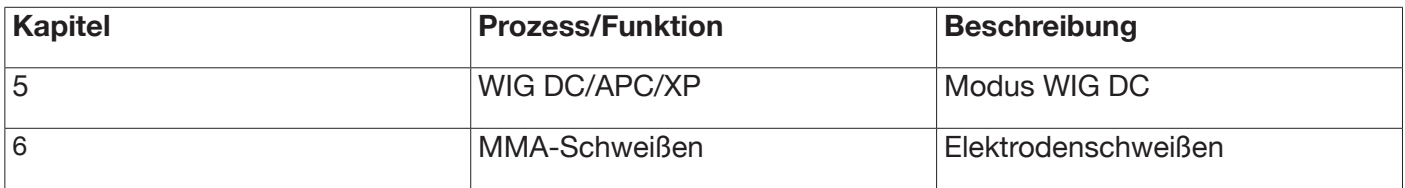

#### ACHTUNG:

WIRD BEI DEN STROMQUELLEN IN DER VERSION FÜR DIE AUTOMATION .80 DIE BETRIEBSART ROBOTER DEAKTIVIERT, SIND DIE OBEN ANGEFÜHRTEN, NORMALERWEISE GESPERRTEN FUNKTIONEN UND PROZESSE VERFÜGBAR, DA DIE STROMQUELLEN DANN IN DERSELBEN WEISE FUNKTIONIEREN WIE DIE STROMQUELLEN IN DER VERSION FÜR DEN HANDBETRIEB.

NACHSTEHEND WERDEN ALLE FUNKTIONEN UND EINSTELLUNGEN BESCHRIEBEN, DIE HINGEGEN NUR BEI DEN STROMQUELLEN IN DER VERSION FÜR DIE AUTOMATION VERFÜGBAR SIND, WENN DIE BETRIEBSART ROBOTER AKTIVIERT IST.

### **9.1 Beschreibung des Systems**

Das Schweißsystem KINGSTAR CEBORA ist ein modulares System zum MIG/MAG-Schweißen mit synergetischer Steuerung, das für den Betrieb in Verbindung mit einem Schweißroboterarm einer automatischen Schweißanlage konzipiert ist.

In der vollständigen Konfiguration kann das System aus einer Stromquelle, einem Kühlaggregat, einem Drahtvorschubgerät, einem externen Bedienpanel (optional) und einer Roboterschnittstelle (optional) bestehen (Abb. 11).

Bei Roboteranwendungen ist die Schweißstromquelle stets ein Slave-Knoten in der Verbindungsleitung, während die Roboterschnittstelle Art. 448/428.XX oder die externe Robotersteuerung der Master-Knoten der Leitung ist.

Vor Beginn der Konfiguration der Stromquelle sicherstellen, dass der Widerstand der Kommunikationsleitung CANopen zwischen dem Master-Knoten und dem Slave-Knoten (Stifte A und B von CN2, Abs. 9.4.2) 60 Ohm beträgt.

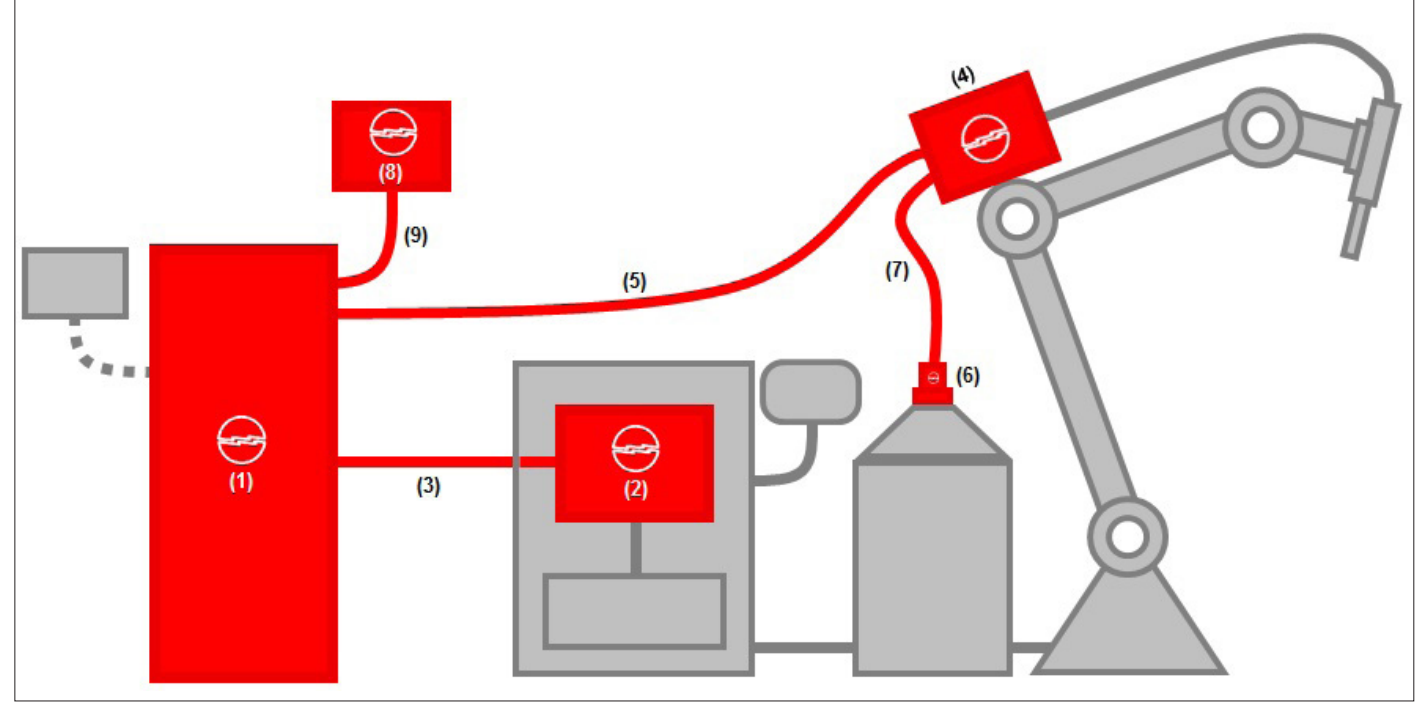

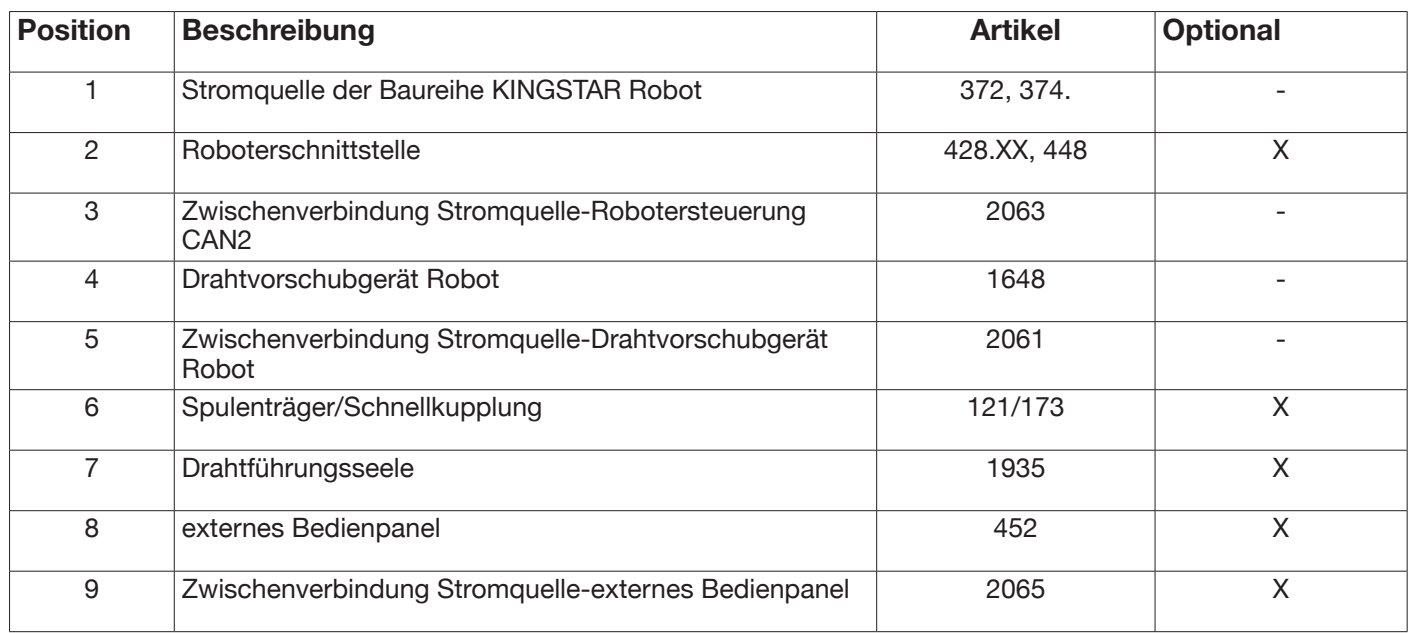

Die Anbindung an eine Robotersteuerung kann auf drei unterschiedliche Weisen erfolgen:

- über eine analoge Schnittstelle Art. 448
- über eine digitale Schnittstelle Art. 428.XX.
- über eine direkte Verbindung mittels integriertem Kommunikationsbus CANopen Profil DS 401: In diesem Fall wird die Schnittstelle (2) nicht benötigt, da an ihrer Stelle eine Zwischenverbindung Art. 2054 verwendet wird.

### **9.2 Anschlussverfahren**

Zum Konfigurieren des CANopen-Busses (CAN2) für die Verbindung mit den Schnittstellen 448/428.xx oder direkt mit der Robotersteuerung wie folgt verfahren:

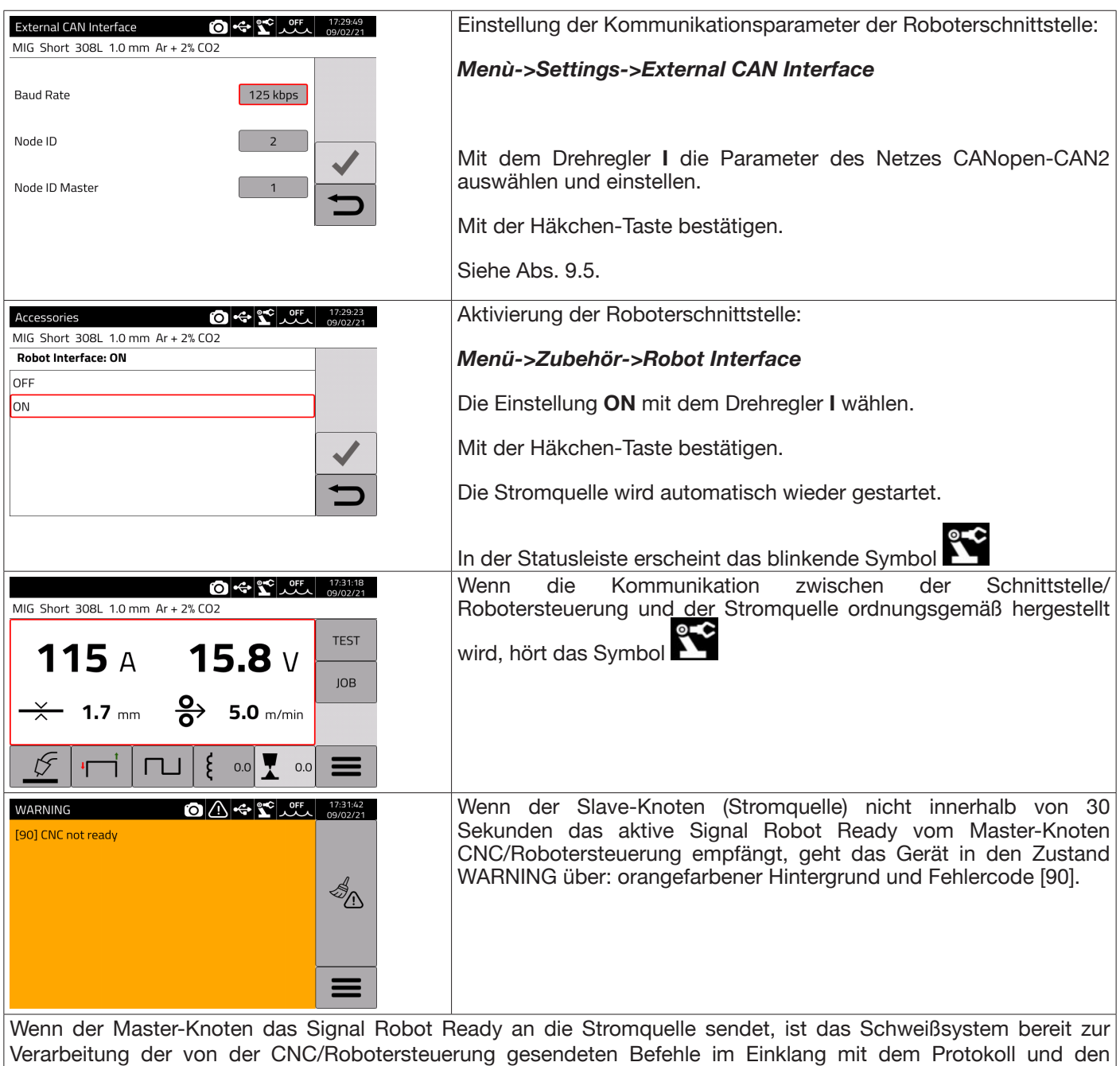

Verfahrensweisen, die im Handbuch mit dem Code 3301099 beschrieben werden.

#### HINWEIS:

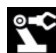

Drückt man bei aktivierter Roboterschnittstelle auf das Symbol **De Standen einer Scheint** unabhängig von der Betriebsart der Stromquelle, die von der Robotersteuerung mittels des Bits "Operating Mode" eingestellt wurde, eine Bildschirmseite, die die Möglichkeit bietet, direkt von der Stromquelle **(ON)** aus, in die Betriebsart *Parameter Selection Internal*  An diesem Punkt wird das Symbol grün und es ist möglich, allein über das Touch-Panel der Stromquelle sowohl die Programmierung als auch die Arbeitsweise des Schweißprozesses zu steuern.

Um zu der von der Robotersteuerung eingestellten Betriebsart und zu den entsprechenden Einstellungen der Schweißparameter zurückzukehren, muss man über das Bedienfeld die Betriebsart *Parameter Selection Internal* wieder deaktivieren.

Auf das grüne Symbol des Roboters drücken und diese Betriebsart auf der auf dem Display angezeigten Bildschirmseite auf **OFF** setzen. Das Symbol wird dann wieder weiß angezeigt.

Für die Einzelheiten zu den in der Betriebsart Roboter verfügbaren Signalen siehe die folgenden Handbücher:

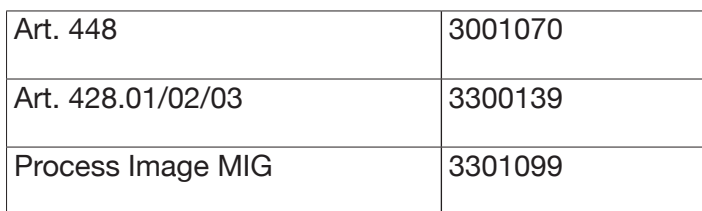

### **9.3 Einstellung der DIP-Schalter und der Terminierungen**

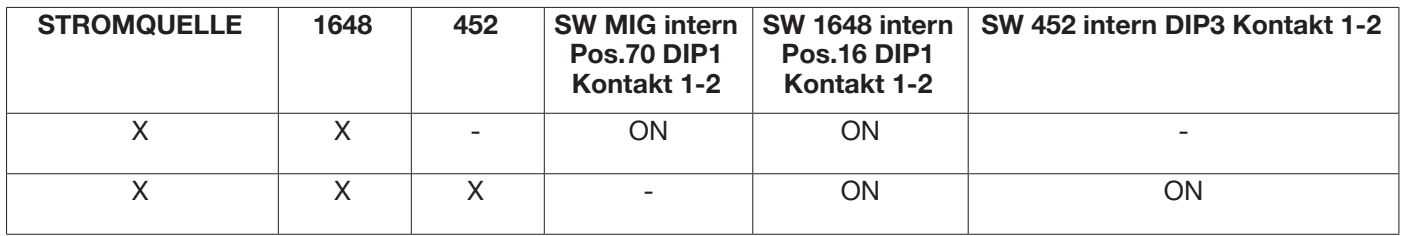

### **9.4 Hintere Steckvorrichtung für Roboterschnittstelle und Zubehör**

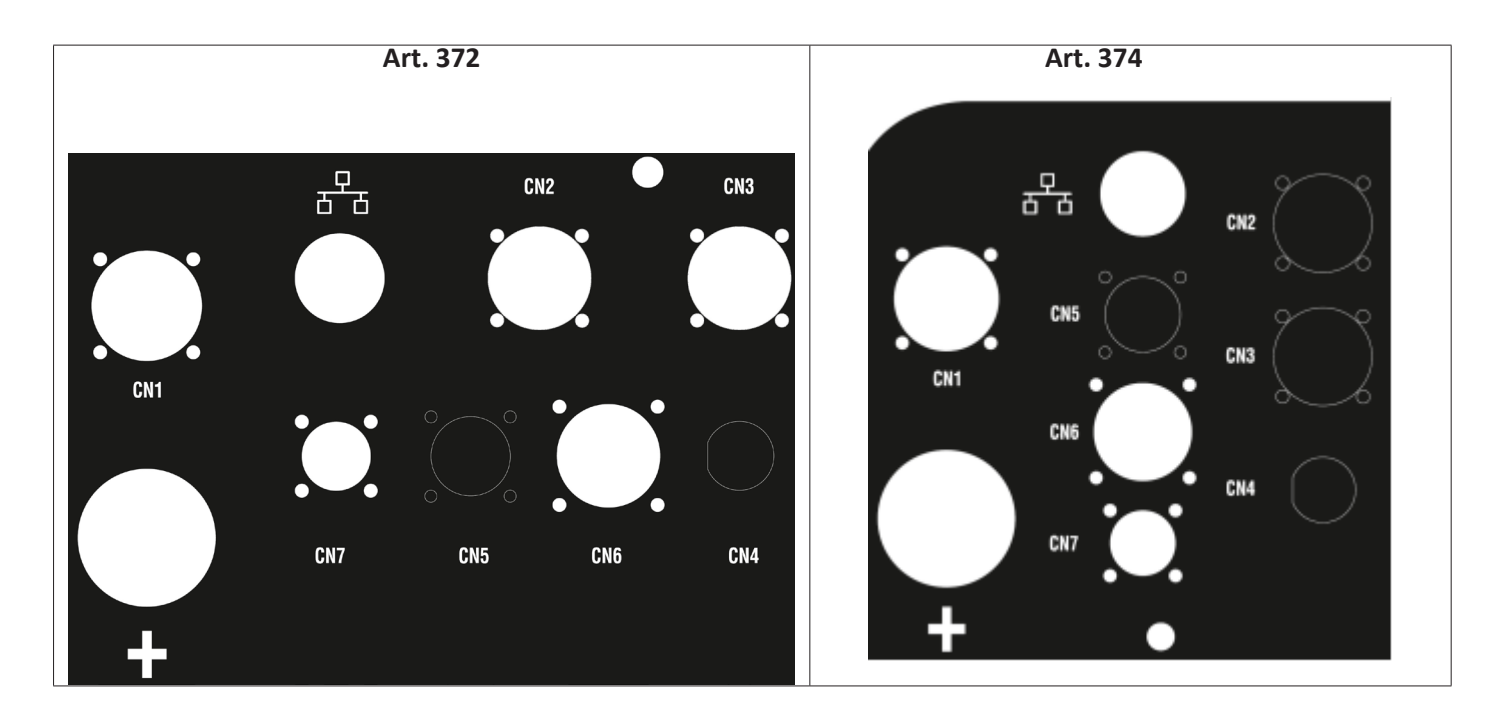

### **9.4.1 - Steckbuchse CN1 – 10-polig**

Für die Verbindung der Schweißstromquelle mit dem Drahtvorschubgerät WF5 Art. 1648.

Diese Steckvorrichtung ist wie folgt aufgebaut:

Hauptstromversorgung des Motors des Drahtvorschubgeräts: Kontakte D-E.

Stromversorgung für die Steuerlogik des Drahtvorschubgeräts: Kontakte B-H.

InternerKommunikationsbus(CAN1)zwischenStromquelleundDrahtvorschubgerätoderetwaigenZubehöreinrichtungen der Automatisierungsanlage.

Zur Verbindung der Geräte mit der Stromquelle ausschließlich die originalen Zwischenverbindungen von CEBORA verwenden.

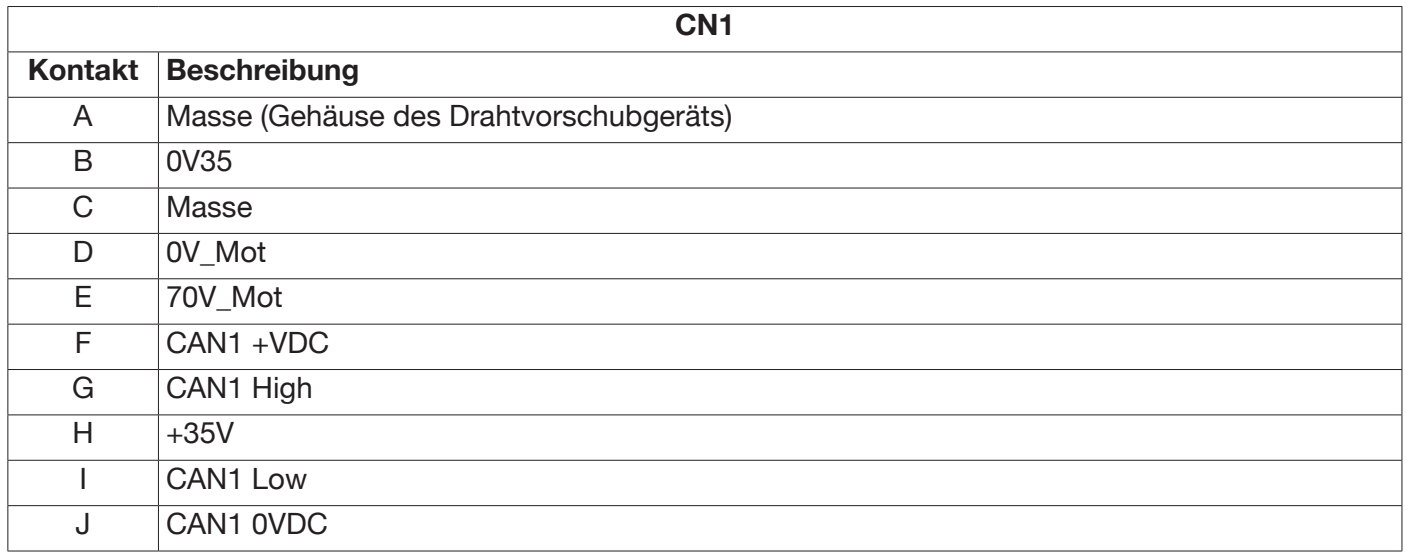

### **9.4.2 Steckbuchse CN2 – 7-polig**

Die Steckvorrichtung CN2 (silberfarben) dient zur Verbindung der Stromquelle mithilfe des Kommunikationskabels Art. 2063 direkt mit der Robotersteuerung mit CANopen-CAN2 oder mit einer proprietären Roboterschnittstelle von CEBORA Art. 448 (analog) oder Art. 428.XX (digital). In die Stromquelle in der Version ROBOT ist eine spezielle Kommunikationsschnittstelle CANopen-CAN2 integriert, die mit dem Standardprotokoll CANopen Profil DS401 konform ist.

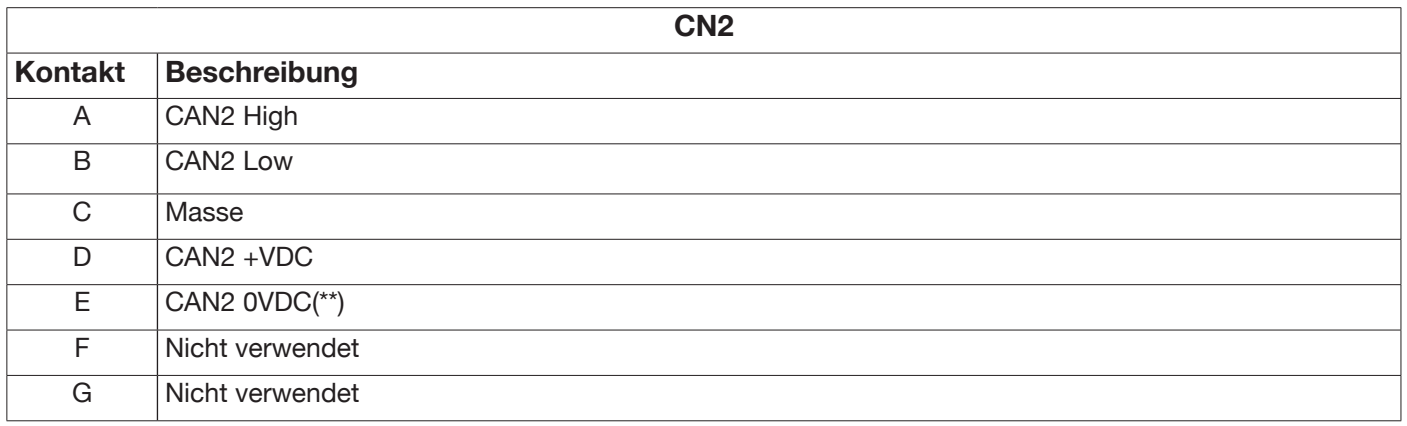

(\*) An Kontakt C ist der Schirm des Kommunikationskabels angeschlossen.

(\*\*) Der Kontakt E ist über einen Kondensator von 10nF in Parallelschaltung mit einem Widerstand von 10MOhm mit Masse verbunden.

Für die Signalzuordnung zwischen Stromquelle und Robotersteuerung siehe das Handbuch für digitale Protokolle für die Stromquelle MIG KINGSTAR Code 3301099.

Zum Aktivieren der digitalen Schnittstelle im Hauptmenü die Befehlsfolge Zubehör -> Roboterschnittstelle eingeben und die Kommunikationsparameter ordnungsgemäß eingeben.

### **9.4.3 Steckbuchse CN3 – 7-polig**

Die Steckvorrichtung CN3 dient für den Anschluss des optionalen externen Bedienpanels Art. 452 mithilfe des Verbindungskabels Art. 2065.

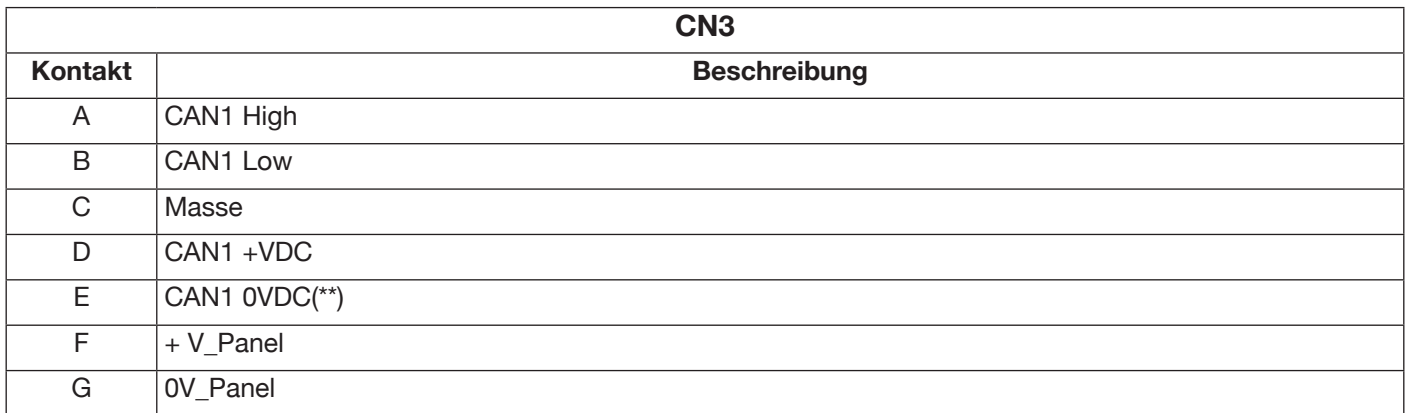

(\*) An Kontakt C ist der Schirm des Kommunikationskabels angeschlossen.

(\*\*) Der Kontakt E ist über einen Kondensator von 10nF in Parallelschaltung mit einem Widerstand von 10MOhm mit Masse verbunden.

Für detailliertere Informationen siehe die Betriebsanleitung des Art. 452 Code 3301082.

#### **9.4.4 Steckbuchse CN4 – 10-polig**

Die Steckvorrichtung CN4 dient zur Anbindung an das optionale Kit Not-Aus+Varc Art. 449. Dieses Kit ermöglicht die Verwaltung eines externen Not-Aus-Signals nach der internationalen Norm EN954-1, Kategorie 3.

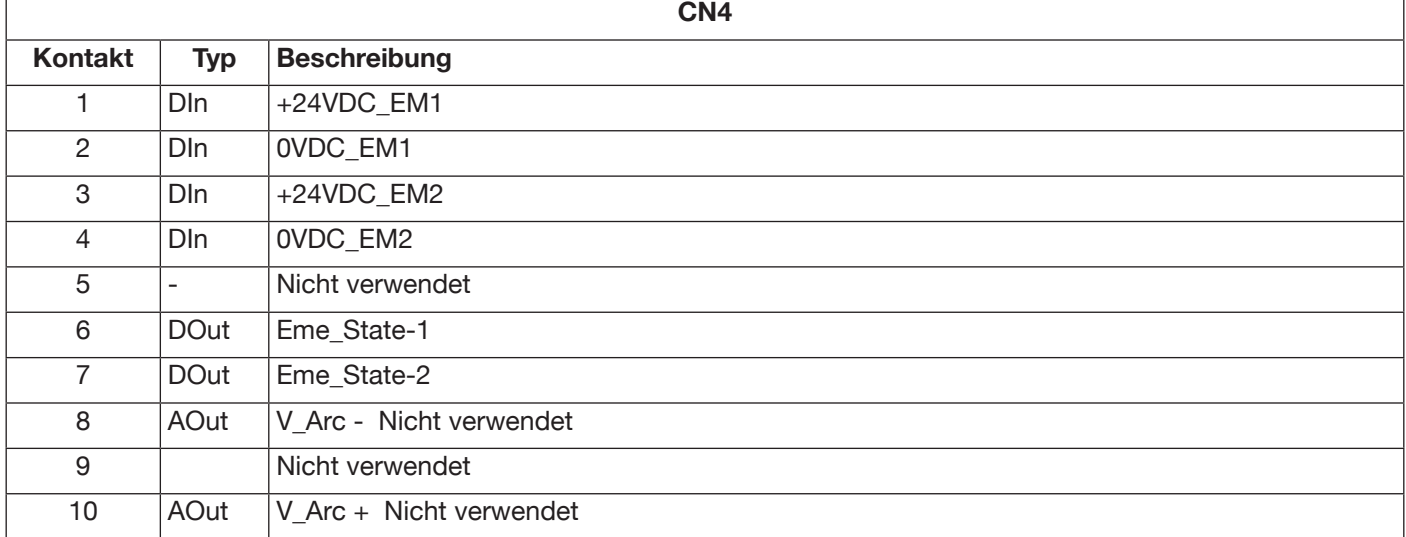

Für detailliertere Informationen siehe die Betriebsanleitung des Kits Art. 449 Code 3301060.

### **SICHERHEITSHINWEIS**

Bei Verwendung von nicht originalem Zubehör kann es zum Betriebsstörungen und unter Umständen zu Beschädigungen der Stromquelle kommen. In diesem Fall erlischt jedweder Gewährleistungsanspruch und wird CEBORA von der Haftung für die Schweißstromquelle entbunden.

### **9.4.5 CN6- Steckvorrichtung Steuersignale SRS**

Zum Anschließen des fliegenden Steckers der Zubehöreinrichtung Art. 443 SRS.

### **9.4.6 CN7- Steckvorrichtung Kontrolle SRS**

Zum Anschließen des fliegenden Steckers der Zwischenverbindung zwischen Stromquelle und Drahtvorschubgerät.

### **9.5 Konfigurationsparameter Roboterschnittstelle**

Nach Aktivierung der Roboterschnittstelle (siehe Abs. 9.2) die Parameter für die Kommunikation einstellen.

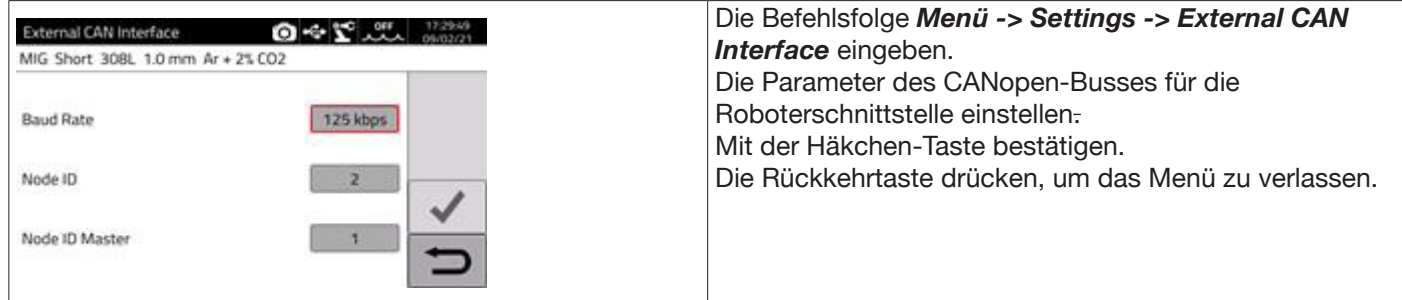

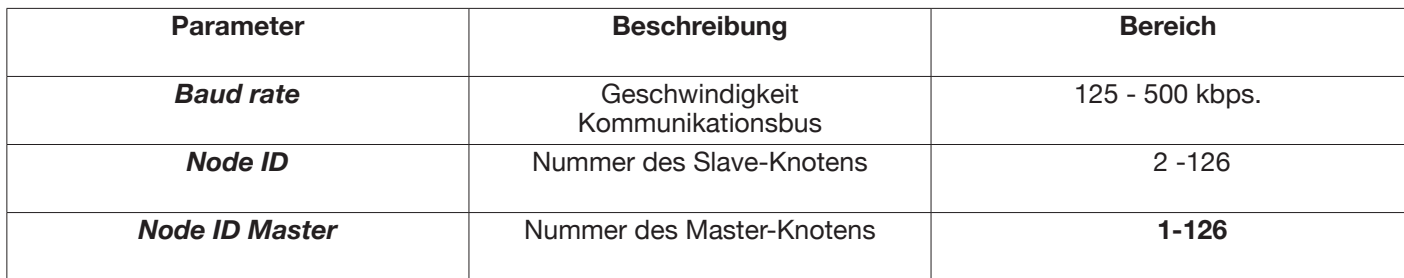

### **10 QUALITÄTSKONTROLLE**

Siehe die Betriebsanleitung des Zubehörs Art. 273.

### **11 TECHNISCHE DATEN**

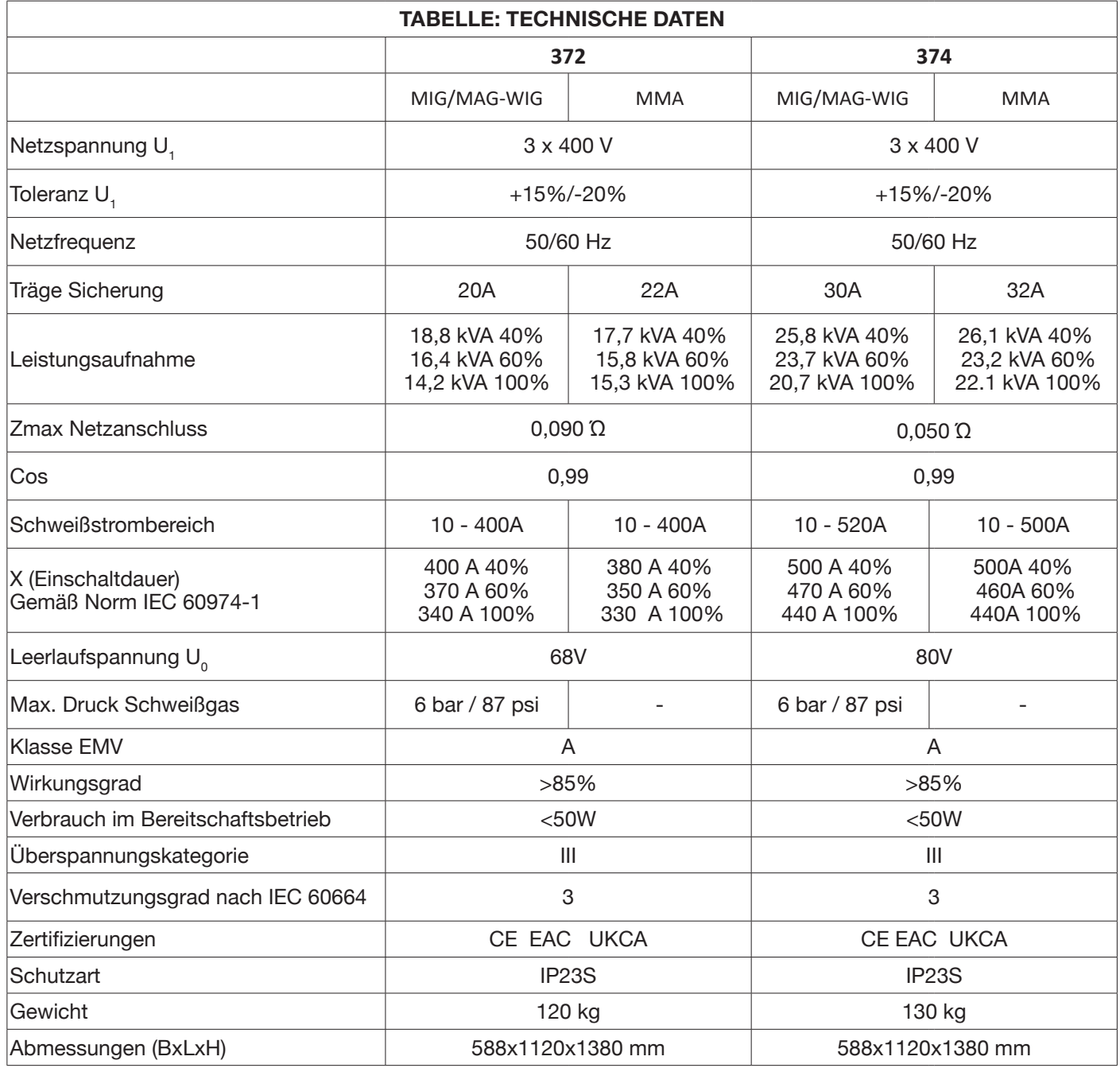

Dieses Gerät ist konform mit den Normen IEC 61000-3-12 und IEC 61000-3-11 unter der Voraussetzung, dass die Netzimpedanz am Verknüpfungspunkt mit dem öffentlichen Versorgungsnetz (PCC, Point of Common Coupling) kleiner als der in der Tabelle angegebene Wert von Zmax ist. Es liegt in der Verantwortung des Installateurs bzw. des Anwenders des Geräts, sicherzustellen, dass das Gerät an eine Stromversorgung mit einer Netzimpedanz unter Zmax angeschlossen wird. Hierzu muss er ggf. das Energieversorgungsunternehmen zu Rate ziehen.

Die Tabellen in Abs. 11 enthalten die technischen Daten der Schweißstromquellen in Bezug auf die zwei Verfahren, die im Bereich der industriellen Automation zur Anwendung kommen, nämlich MIG- und MAG-Schweißen. Die Stromquellen können zum Handschweißen auch mit umhüllten Elektroden (MMA) sowie zum WIG-Schweißen eingesetzt werden. Für Einzelheiten siehe die Betriebsanleitung.

### **12 FEHLERCODES**

Was die Fehlerbehandlung angeht, sind zwei Kategorien zu unterscheiden:

- 1) Hardware-Fehler [E], die nicht zurückgesetzt werden können und den Neustart der Stromquelle erfordern. Sie werden auf einer Bildschirmseite mit rotem Hintergrund angezeigt.
- 2) Alarme [W], die eine externe Bedingung betreffen, die vom Anwender behoben werden kann. Ein Neustart der Stromquelle ist nicht erforderlich. Sie werden auf einer Bildschirmseite mit orangefarbenem Hintergrund angezeigt.

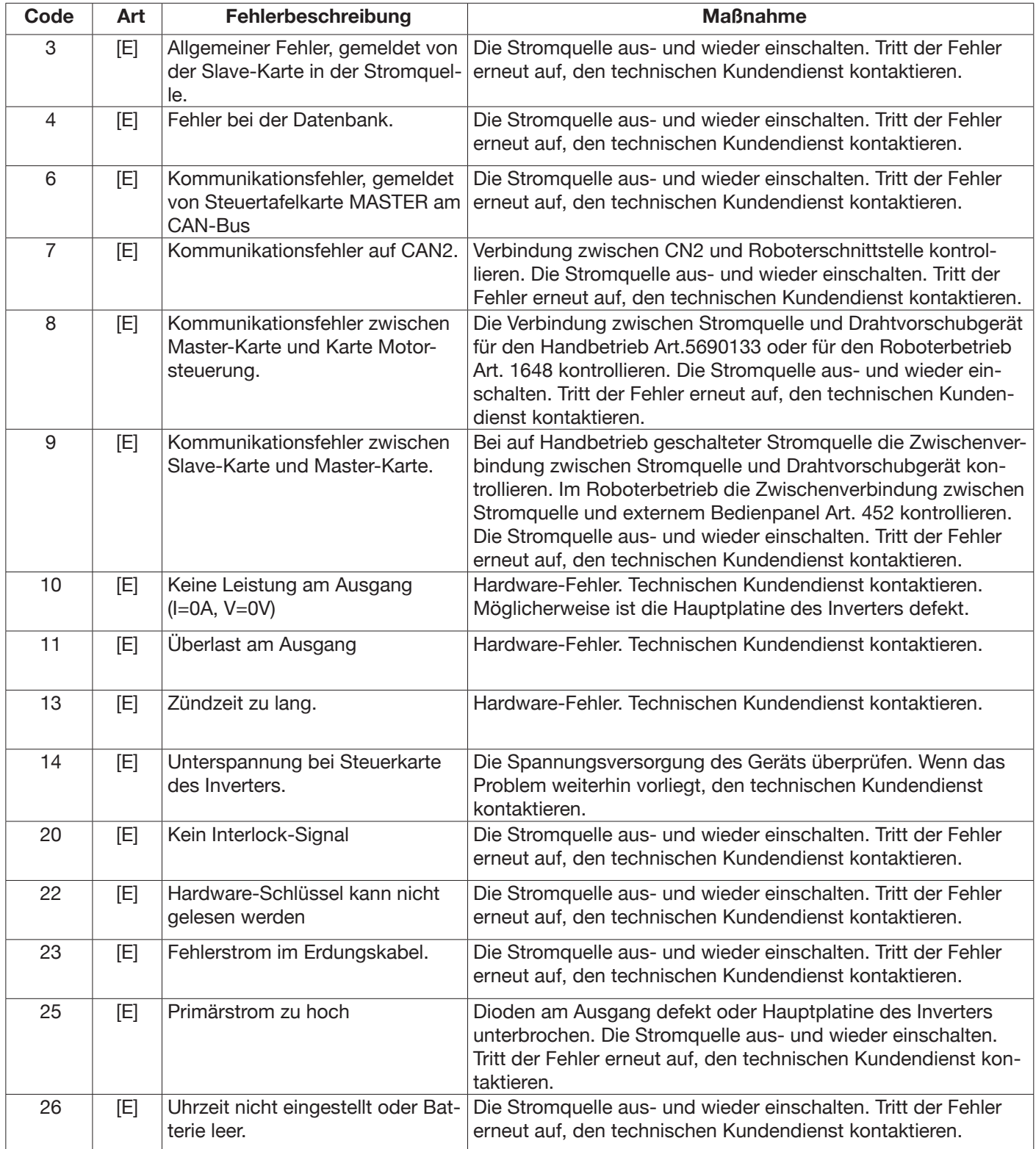

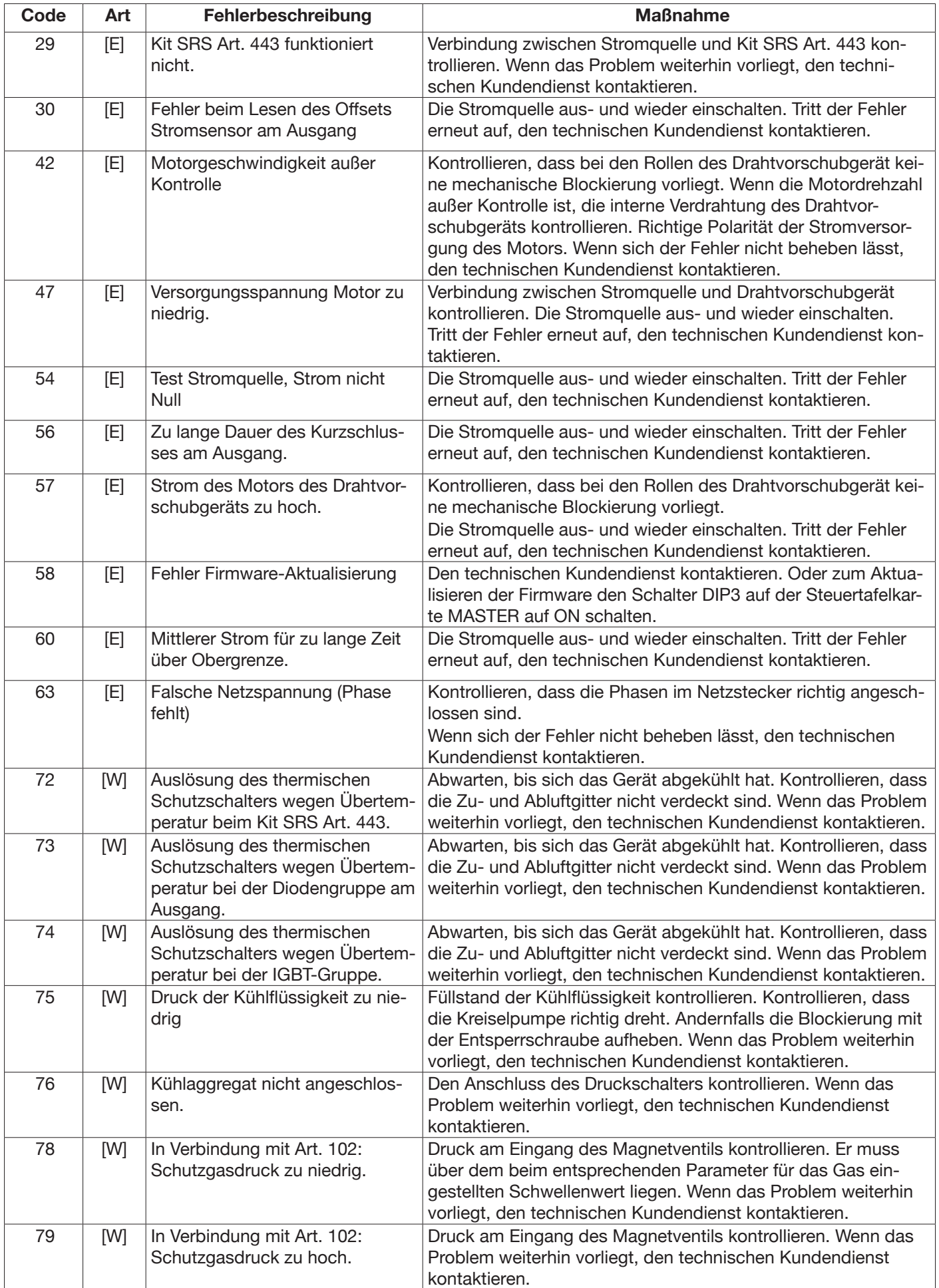

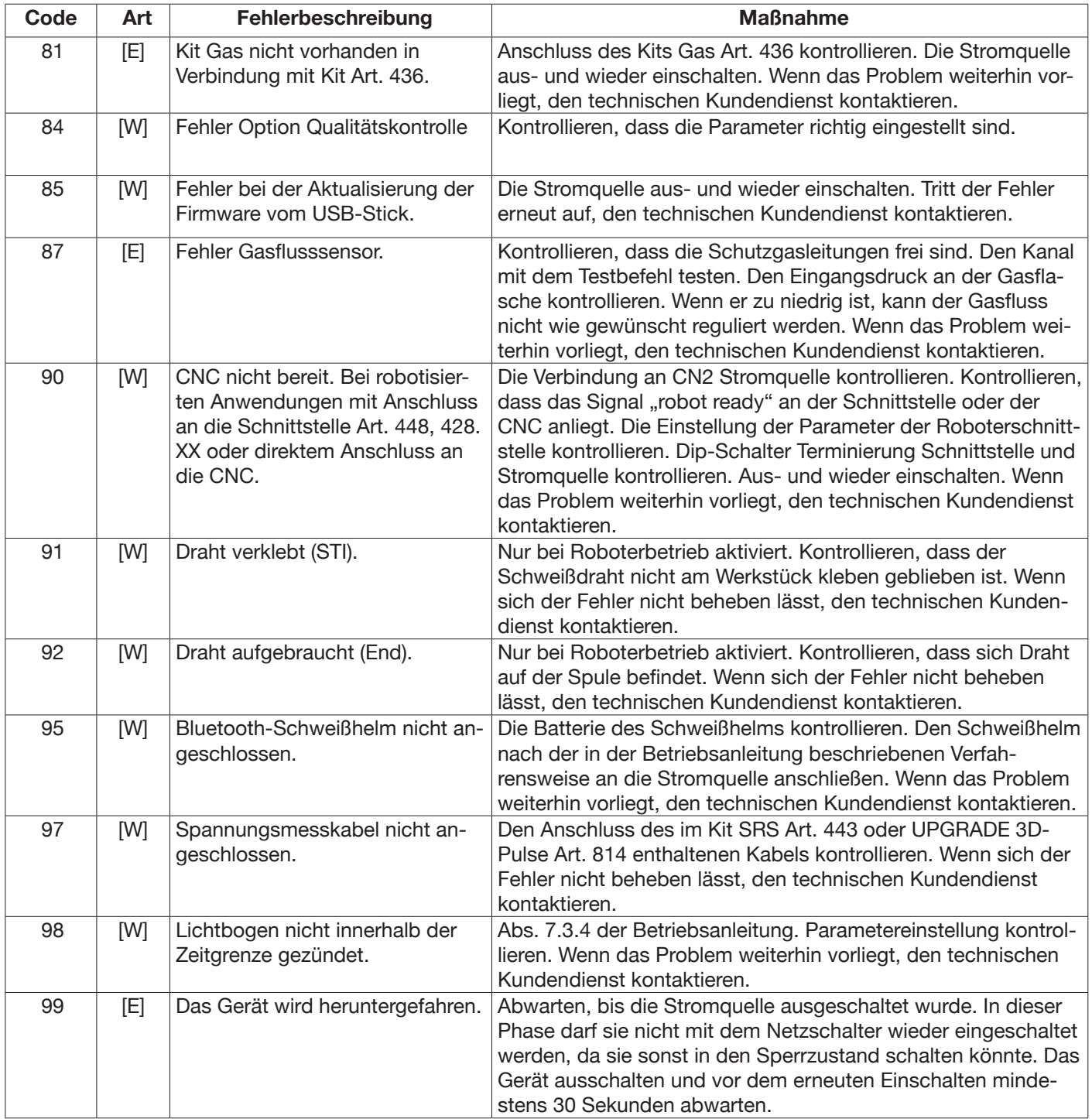

# **TABLE DES MATIÈRES**

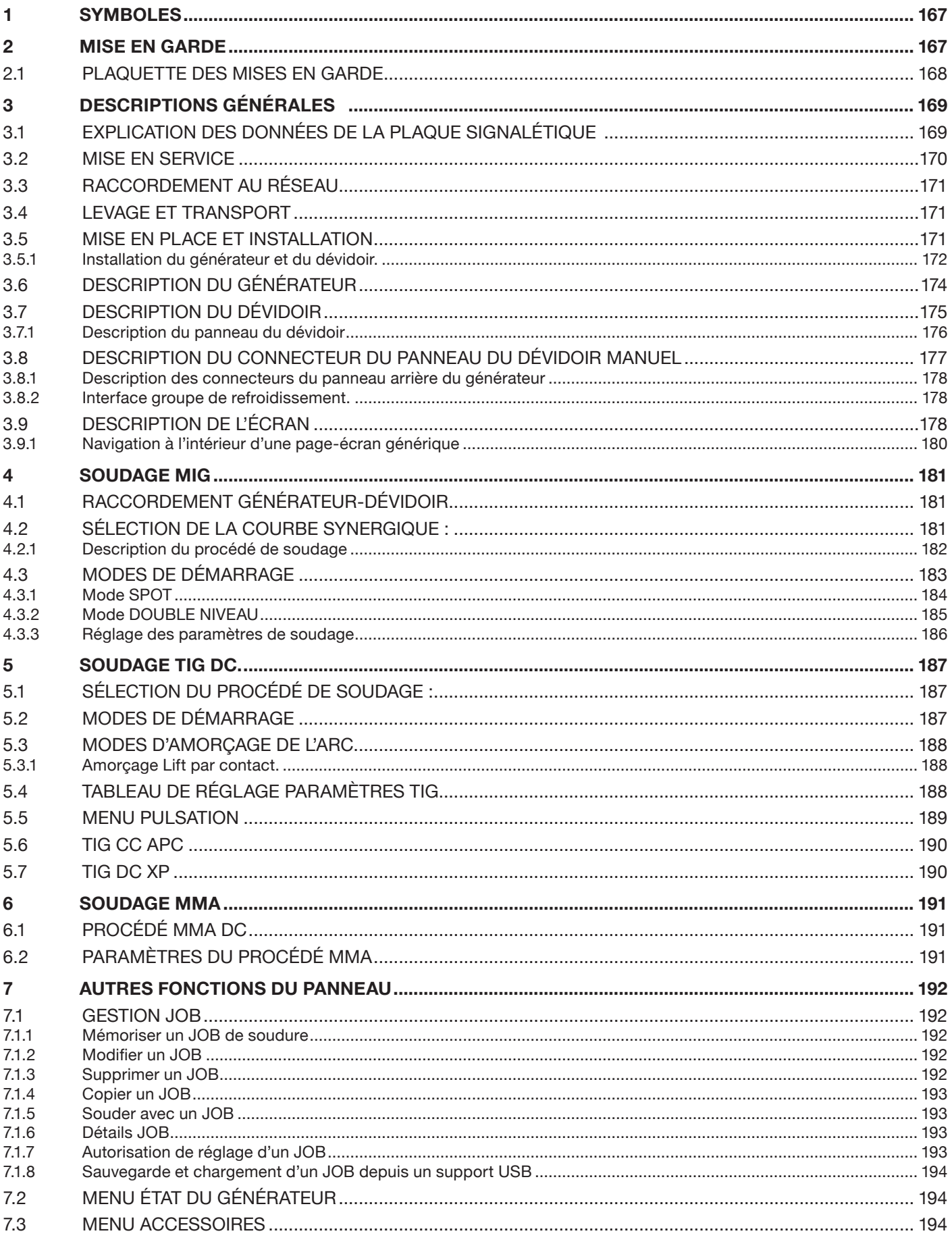

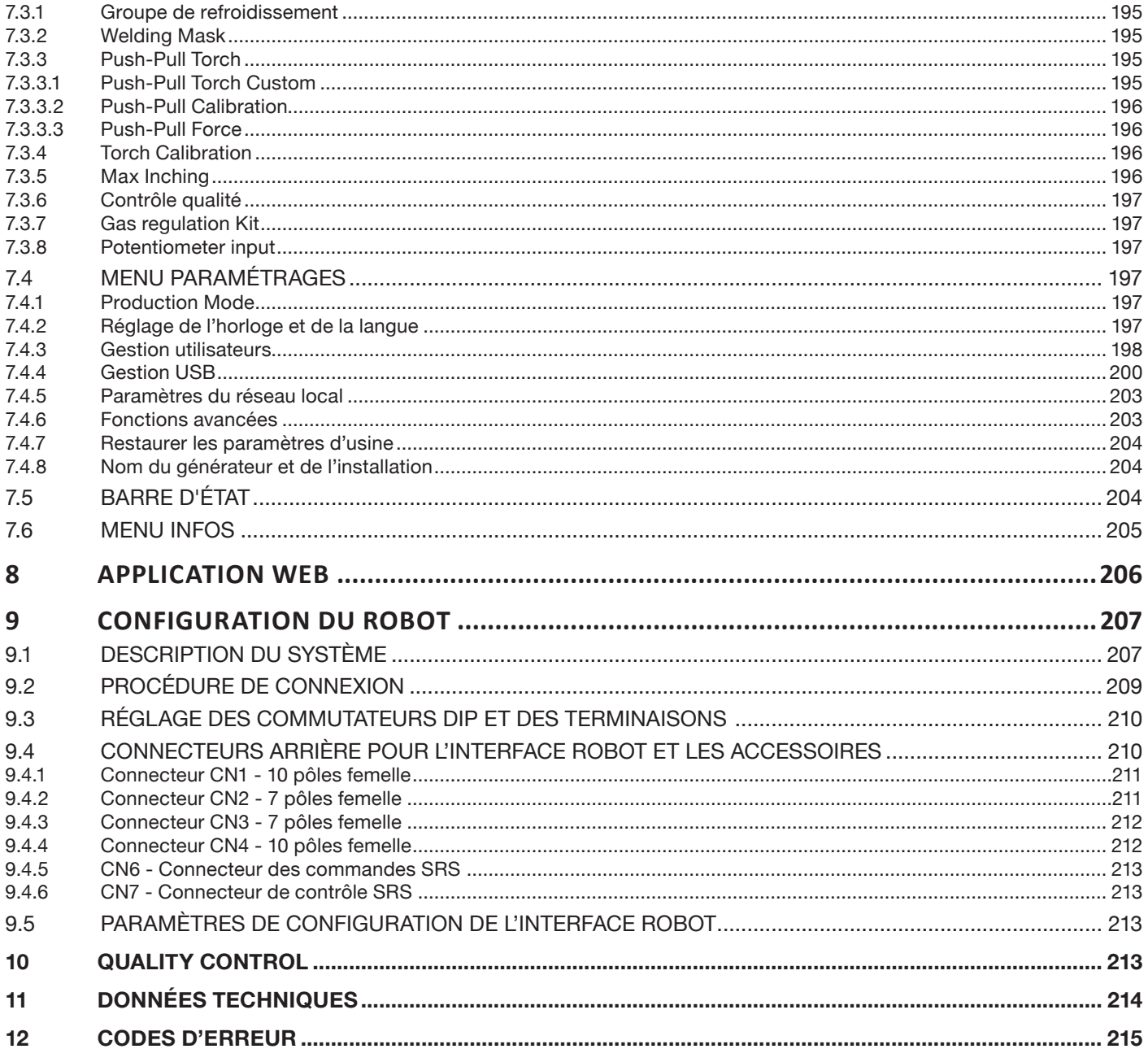

**IMPORTANT** : AVANT D'UTILISER L'APPAREIL, LIRE ATTENTIVEMENT CE MANUEL ET VEILLER À BIEN COMPRENDRE TOUTES LES INSTRUCTIONS QU'IL CONTIENT.

**IMPORTANT** : **Avant la lecture de ce manuel d'instructions, lire attentivement et veiller à bien comprendre les «Mises en garde générales» réf. 3301151.**

#### **Droits d'auteur.**

**Les droits d'auteur de ce mode d'emploi appartiennent au fabricant. Le texte et les figures correspondent à l'équipement technique de l'appareil au moment de l'impression sous réserve de modifications. Aucun extrait de cette publication ne peut être reproduit, stocké dans un système d'archivage ou transmis à des tiers sous quelque forme ou par quelque moyen que ce soit, sans l'autorisation écrite préalable du fabricant. Nous vous saurions gré de nous signaler des erreurs et des suggestions éventuelles afin d'améliorer le mode d'emploi.** 

**Conserver toujours ce manuel sur le lieu d'utilisation de l'appareil pour toute consultation ultérieure.**

**L'équipement doit être utilisé exclusivement pour réaliser des opérations de soudage ou de découpe. Ne pas utiliser cet appareil pour charger des batteries, dégivrer des tuyaux ou démarrer des moteurs.**

**Seul le personnel expérimenté et formé peut installer, utiliser, entretenir et réparer cet équipement. Le personnel expérimenté est une personne qui peu**t **évaluer le travail qui lui est confié et déterminer les risques éventuels en vertu de sa formation professionnelle, de ses connaissances et de son expérience.**

*Toute utilisation divergeant de ce qui est expressément indiqué et mise en œuvre différemment ou contrairement à ce qui est précisé dans cette publication, constitue un usage impropre. Le fabricant décline toute responsabilité découlant d'un usage impropre pouvant causer des accidents corporels et d'éventuels dysfonctionnements de l'installation.*

*Cette exonération de responsabilité est prévue dès la mise en service de l'installation par l'utilisateur.*

*Le respect de ces instructions comme les conditions et méthodes de mise en service, de fonctionnement, d'utilisation et de maintenance de l'appareil ne peuvent pas être vérifiés par le fabricant.*

**Une mise en service inappropriée peut entraîner des dommages matériels et éventuellement corporels. Par conséquent, le fabricant décline toute responsabilité en cas de pertes, dommages ou frais découlant ou liés de quelque manière que ce soit à une mauvaise mise en service, à un mauvais fonctionnement ou à un usage et une maintenance impropres**.

**Le raccordement en parallèle de deux ou plusieurs générateurs n'est pas autorisé. Pour tout raccordement en parallèle de plusieurs générateurs, demander à CEBORA une autorisation écrite. Celle-ci définira et autorisera, conformément aux réglementations en vigueur en matière de produits et de sécurité, les modalités et les conditions de l'utilisation demandée.**

La mise en service et la gestion de l'équipement/l'installation doivent être conformes à la norme IEC/CEI EN 60974-4.

La responsabilité concernant le fonctionnement de cette installation est expressément limitée à la fonction de l'installation. Toute autre responsabilité, de quelque type que ce soit, est expressément exclue. Cette exonération de responsabilité est prévue dès la mise en service de l'installation par l'utilisateur.

Le respect de ces instructions, ainsi que les conditions et les méthodes de mise en service, de fonctionnement, d'utilisation et de maintenance de l'appareil indiquées dans le manuel 3301151 ne peuvent pas être vérifiés par le fabricant.

Une mise en service incorrecte peut causer non seulement des dommages matériels mais aussi, par conséquent, des dommages aux personnes. Par conséquent, le fabricant décline toute responsabilité en cas de pertes, dommages ou frais découlant ou liés de quelque manière que ce soit à une mauvaise mise en service, à un mauvais fonctionnement ou à un usage et une maintenance impropres.

Le générateur de soudage/découpe est conforme aux réglementations mentionnées sur la plaque signalétique du générateur. Le générateur de soudage/découpe peut être intégré dans des installations automatiques ou semiautomatiques.

C'est à l'installateurqu'il incombede vérifierlaparfaite compatibilité etle fonctionnement correctde tous les composants utilisés dans l'installation. Par conséquent, Cebora S.p.a. décline toute responsabilité en cas de fonctionnement défectueux ou de dommages causés, aussi bien à ses générateurs de soudage/découpe qu'aux composants de l'installation, par le défaut de vérification de la part de l'installateur.

### **1 SYMBOLES**

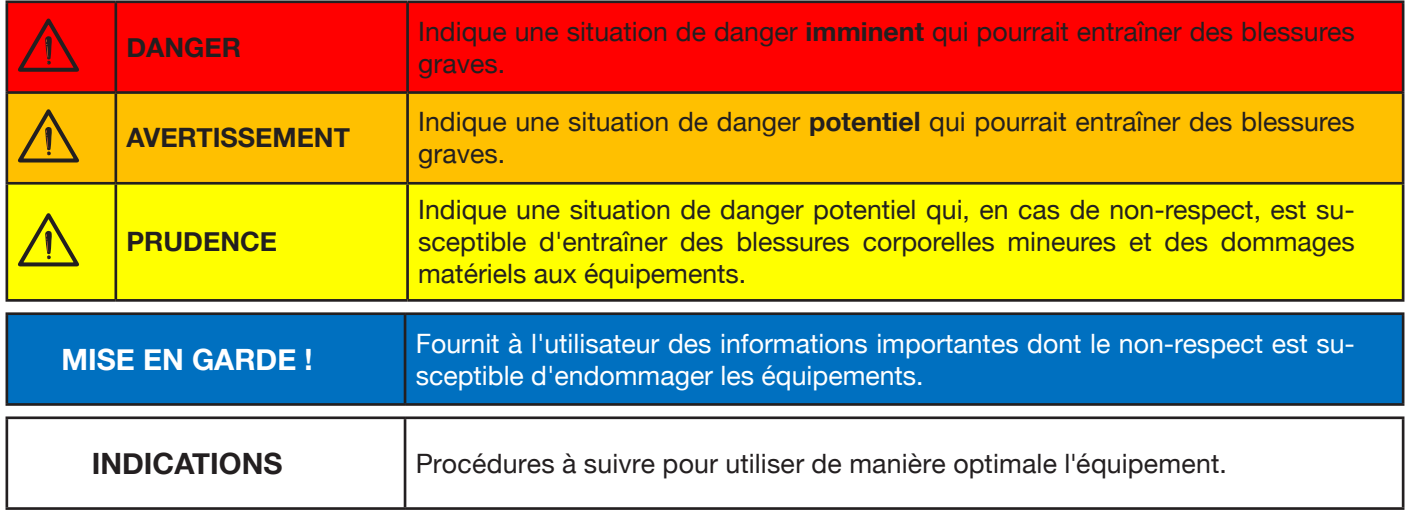

Selon la couleur de l'encadré, l'opération peut représenter une situation de : DANGER, AVERTISSEMENT, PRUDENCE, MISE EN GARDE ou INDICATION.

### **2 MISE EN GARDE**

**DANGER**

**Avant de manutentionner, déballer, installer et utiliser le générateur de soudage, il faut impérativement lire les MISES EN GARDE contenues dans le manuel 3301151.**

### **2.1 Plaquette des mises en garde**

Le texte numéroté suivant correspond aux cases numérotées de la plaquette.

B. Les galets du dévidoir peuvent blesser les mains.

C. Le fil de soudage et le groupe dévidoir sont sous tension pendant le soudage. Garder à distance les mains et les objets en métal.

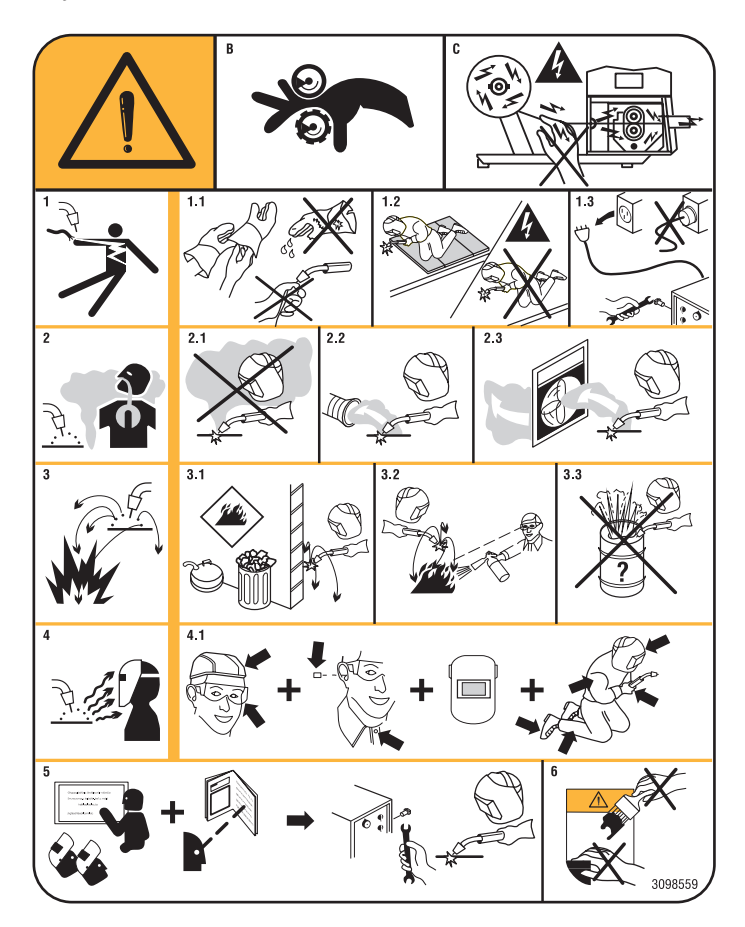

- 1. Les décharges électriques provoquées par l'électrode de soudage ou le câble peuvent être mortelles. Se protéger de manière adéquate contre les décharges électriques.
- 1.1 Porter des gants isolants. Ne pas toucher l'électrode à mains nues. Ne jamais porter des gants humides ou endommagés.
- 1.2 S'assurer d'être isolés de la pièce à souder et du sol.
- 1.3 Débrancher la fiche du cordon d'alimentation avant de travailler sur la machine.
- 2. L'inhalation des exhalations produites par la soudure peut être nuisible à la santé.
- 2.1 Tenir la tête à l'écart des exhalations.
- 2.2 Utiliser un système de ventilation forcée ou de déchargement des locaux pour éliminer toute exhalation.
- 2.3 Utiliser un ventilateur d'aspiration pour éliminer les exhalations.
- 3. Les étincelles provoquées par la soudure peuvent causer des explosions ou des incendies.
- 3.1 Tenir les matières inflammables à l'écart de la zone de soudure.
- 3.2 Les étincelles provoquées par la soudure peuvent causer des incendies. Garder un extincteur à proximité et faire en sorte qu'une personne soit toujours prête à l'utiliser.
- 3.3 Ne jamais souder des récipients fermés.
- 4. Les rayons de l'arc peuvent irriter les yeux et brûler la peau.
- 4.1 Porter un casque et des lunettes de protection. Utiliser des équipements de protection auditive adéquats et des blouses avec un col boutonné. Utiliser des masques de soudeur ayant des filtres de degré approprié. Porter des équipements de protection complets pour le corps.
- 5 Lire les instructions avant d'utiliser la machine ou avant d'effectuer toute opération.
- 6 Ne pas enlever ni couvrir les étiquettes de mise en garde.

### **3 DESCRIPTIONS GÉNÉRALES**

Ce poste à souder est un générateur de courant à technologie onduleur (inverter). Le générateur est construit conformément aux normes CEI 60974-1, CEI 60974-2, CEI 60974-5, CEI 60974-10 (cl. A), CEI 61000-3-11 et CEI 61000- 3-12.

Le générateur est adapté au soudage MIG/MAG et TIG avec amorçage par contact, et gère également le procédé MMA (TIG et MMA uniquement pour une application manuelle). Le générateur peut également être doté d'un panneau de commandes extérieur art. 452.

Le générateur en version robot (art. XXX.80) peut être utilisé pour des applications manuelles ou dans des applications robotisées où les commandes sont gérées au moyen d'un bus de terrain ou avec une interface analogique RAI 448 ou numérique 428.XX.

Le générateur dispose également d'un port Ethernet qui permet de se connecter à un réseau local (LAN) à l'aide du serveur Web intégré. À l'aide d'un simple navigateur, il est ainsi possible de gérer à distance les paramètres et les diagnostics du générateur.

#### **3.1 Explication des données de la plaque signalétique**

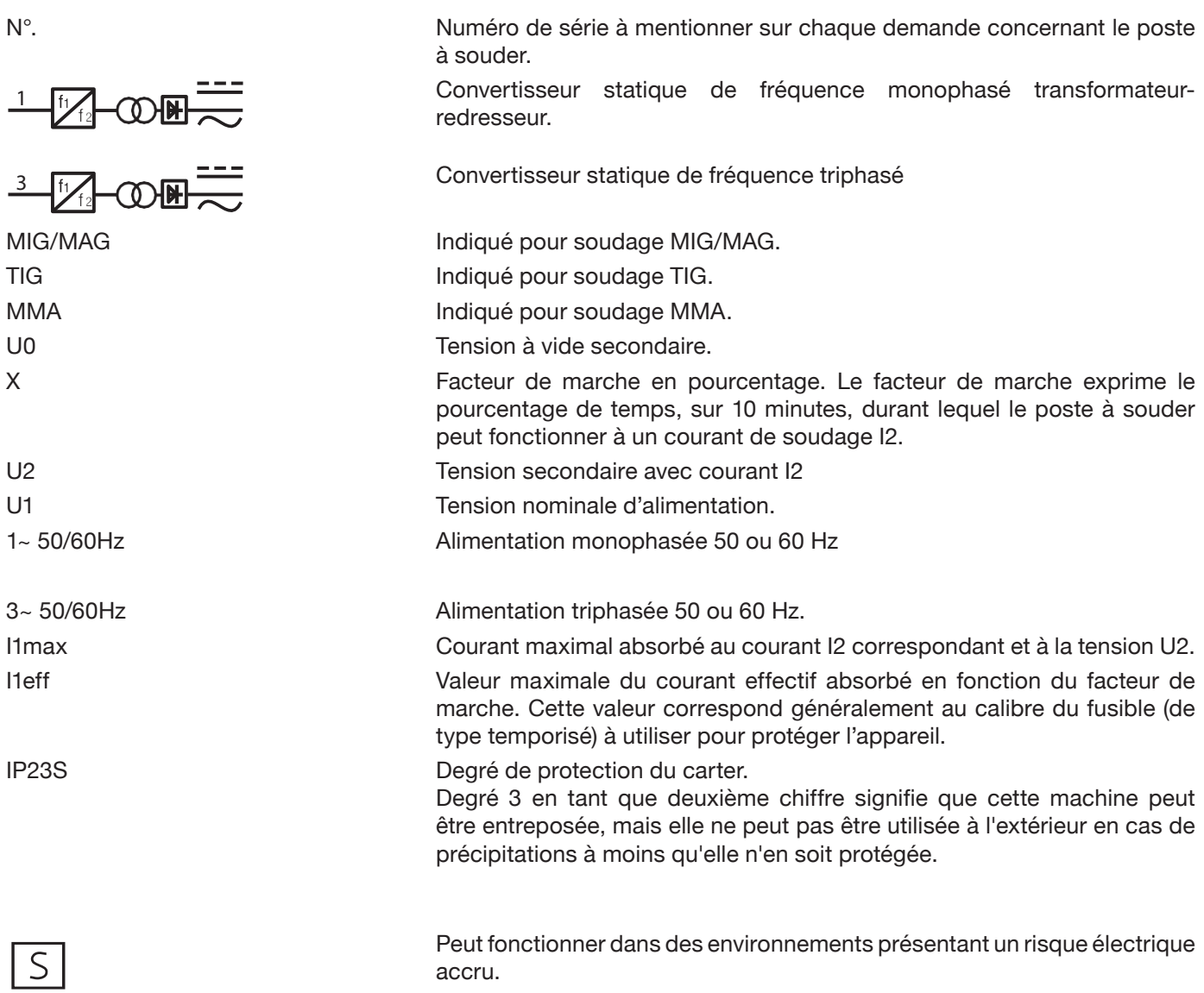

### **3.2 Mise en service**

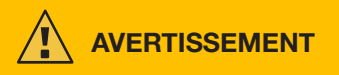

Le raccordement d'appareils de forte puissance au réseau pourrait avoir des répercussions négatives sur la qualité de l'énergie du réseau. Des valeurs d'impédance de ligne inférieures à la valeur Zmax indiquée dans le tableau pourraient être requises pour la conformité aux normes CEI 61000-3-12 et CEI 61000-3-11. Il est de la responsabilité de l'installateur ou de l'utilisateur de s'assurer que l'appareil est raccordé à une ligne d'impédance correcte. Il est recommandé de consulter votre fournisseur d'électricité local.

Contrôler que la tension d'alimentation correspond à la tension indiquée sur la plaque signalétique du poste à souder. Brancher une prise électrique appropriée à l'absorption de courant I1 indiquée sur la plaque signalétique. S'assurer que le conducteur jaune-vert du câble de l'alimentation est branché au bornier de masse.

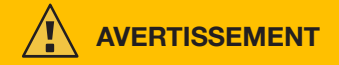

Le calibre du disjoncteur magnéto-thermique ou des fusibles, placés entre le réseau d'alimentation et l'appareil, doit correspondre au courant I1 absorbé par la machine. Vérifier les données techniques de l'appareil.

ATTENTION ! En cas d'utilisation de rallonges électriques, la section des câbles d'alimentation doit être adéquatement dimensionnée. Ne pas utiliser de rallonges électriques de plus de 30 mètres.

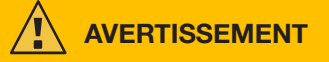

Mettre l'appareil hors tension avant de le transporter.

Lors du transport de l'appareil, s'assurer que les directives et réglementations locales en vigueur en matière de prévention des accidents du travail sont respectées.

Pour déplacer le générateur, utiliser un chariot élévateur et positionner ses fourches en tenant compte de la position du centre de gravité du générateur.

**DANGER**

**Il est impératif de n'utiliser l'appareil que s'il est raccordé à un réseau d'alimentation équipé d'une prise de terre.**

**L'utilisation de l'appareil raccordé à un réseau sans prise de terre ou à une prise sans contact pour ce conducteur est une forme de négligence très grave.**

**Le fabricant décline toute responsabilité en cas d'éventuels dommages aux personnes ou aux biens. L'utilisateur doit périodiquement faire vérifier par un électricien qualifié que la prise de terre de l'installation** 

**et l'appareil utilisé sont parfaitement efficaces.**

### **MISE EN GARDE**

Lorsque le commutateur G est positionné sur OFF, le message suivant s'affiche sur l'écran : Power Off Attendre que ce message disparaisse de l'écran avant de rallumer l'appareil. Si le générateur est rallumé alors que le message Power Off est encore affiché, la phase de démarrage n'aboutira pas.

### **3.3 Raccordement au réseau**

Le générateur peut être alimenté par un motogénérateur. Pour choisir la puissance du motogénérateur, tenir compte des valeurs indiquées dans le Tableau 1.

### **Tableau 1**

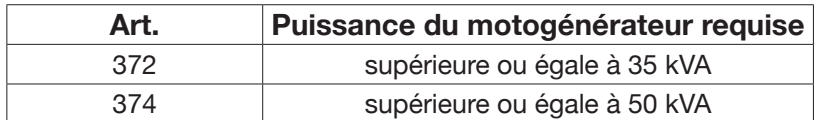

#### **3.4 Levage et transport**

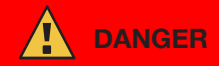

**Pour les modalités de levage et de transport, consulter les Mises en garde, manuel 3301151.**

### **3.5 Mise en place et installation**

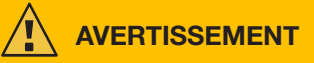

L'installation de cette machine doit être faite par du personnel expérimenté. Toutes les connexions doivent être effectuées conformément à la réglementation en vigueur et dans le respect de la loi sur la prévention des accidents (norme CEI 26-36 et CEI/EN 60974-9).

**Contrôler que la tension d'alimentation correspond à la tension indiquée sur la plaque signalétique du générateur.**

Brancher une prise électrique appropriée à l'absorption de courant  $\overline{1}$  indiquée sur la plaque signalétique.

S'assurer que le conducteur jaune-vert du câble de l'alimentation est branché au bornier de masse.

Le calibre du disjoncteur magnéto-thermique ou des fusibles, placés entre le réseau d'alimentation et le générateur, doit correspondre au courant I1 absorbé par le générateur.

Le générateur s'allume et s'éteint à l'aide du commutateur R.

### **3.5.1 Installation du générateur et du dévidoir.**

Monter l'essieu et fixer les roulettes arrière al générateur (voir fig. 1).

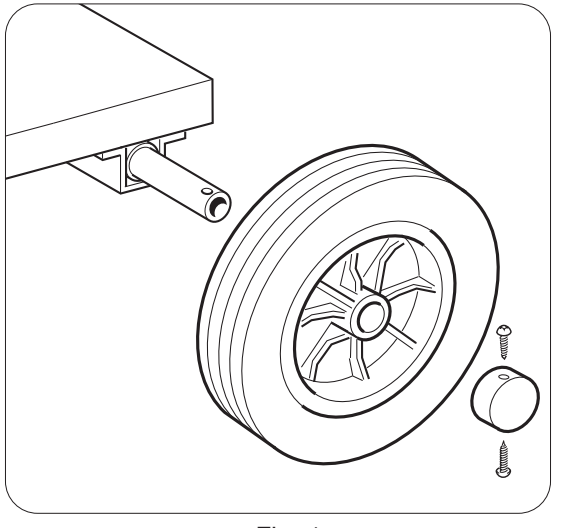

Fig. 1

Monter le support mâle sur le dévidoir et le support femelle sur le générateur. Monter les quatre roulettes fournies à la base du dévidoir, et fixer le support de la torche. Positionner le dévidoir ainsi assemblé sur le support du générateur (voir fig. 2).

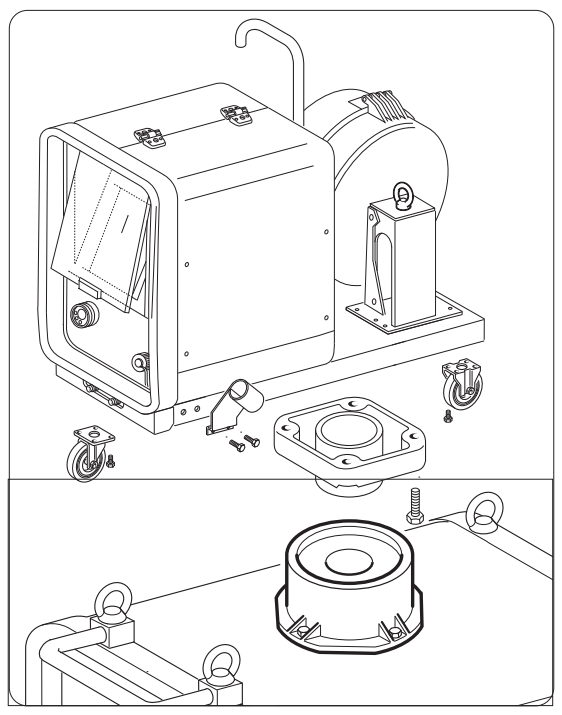

Fig. 2

Bloquer l'extrémité de la connexion FA en fixant la languette FB à la base de la machine (voir fig. 3), et raccorder la connexion au générateur (voir fig. 4).

Bloquer l'extrémité de la connexion FA en fixant la languette FB à la base de la machine (voir fig. 3), et raccorder la connexion au générateur (voir fig. 4).

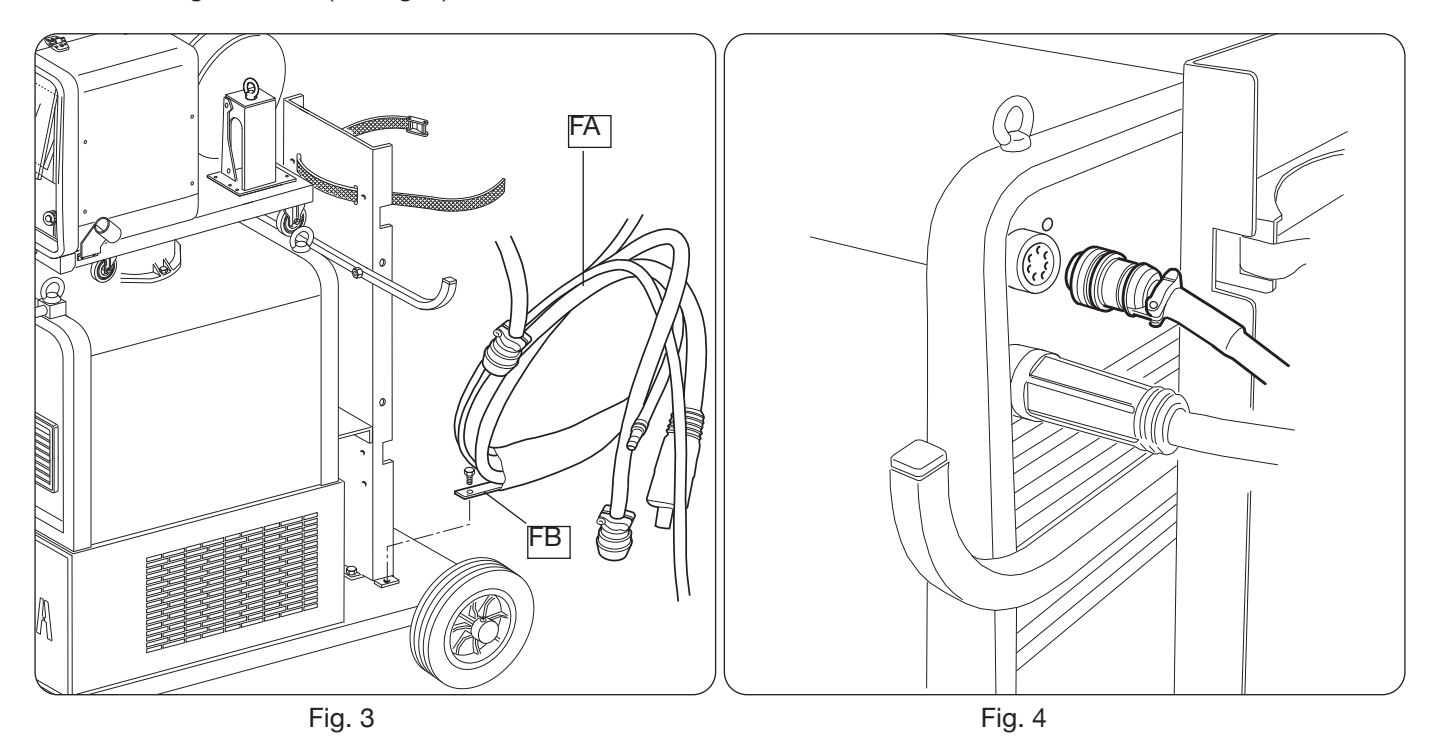

Raccorder l'autre extrémité de la connexion BA au dévidoir (voir fig. 5), en évitant de créer des boucles, afin de minimiser l'effet inductif du câble.

Les tuyaux du liquide de refroidissement doivent être connectés aux raccords rapides sous la base du dévidoir (voir fig. 6), en respectant les couleurs indiquées sur la partie avant du dévidoir.

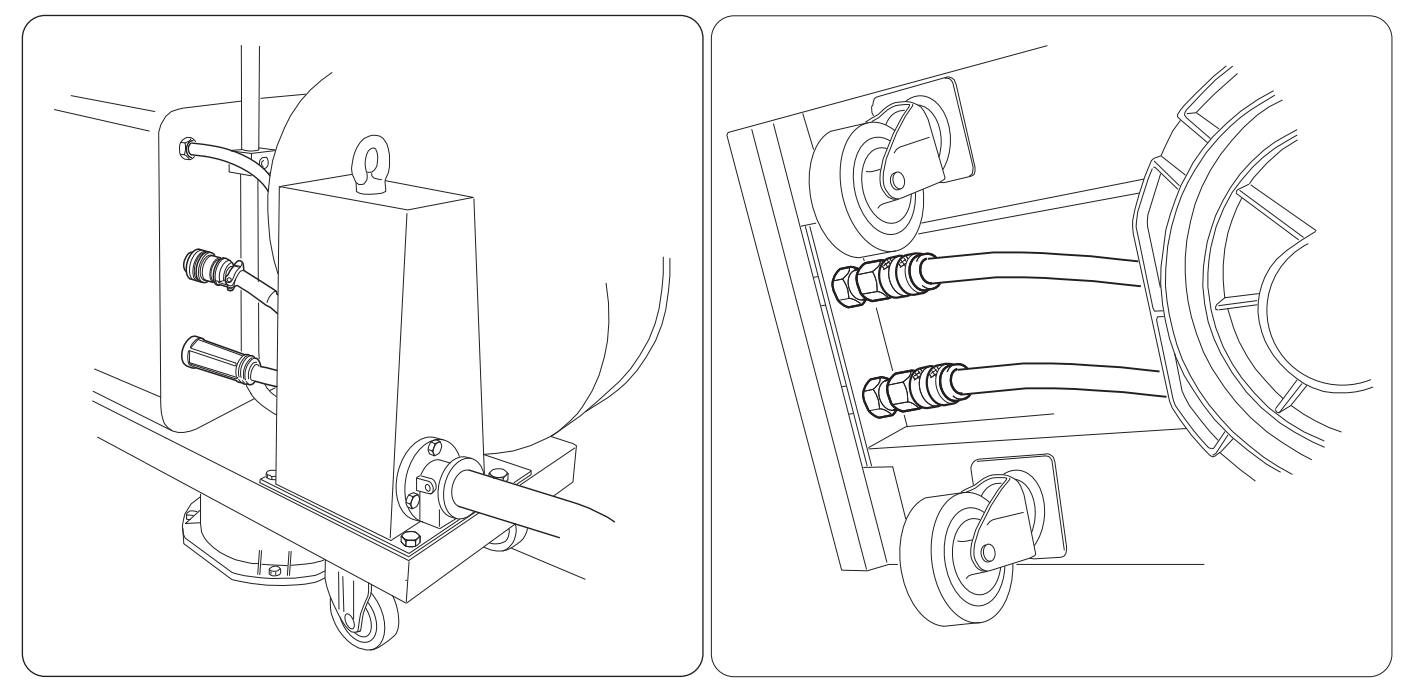

Fig. 5 Fig. 6

### **3.6 Description du générateur**

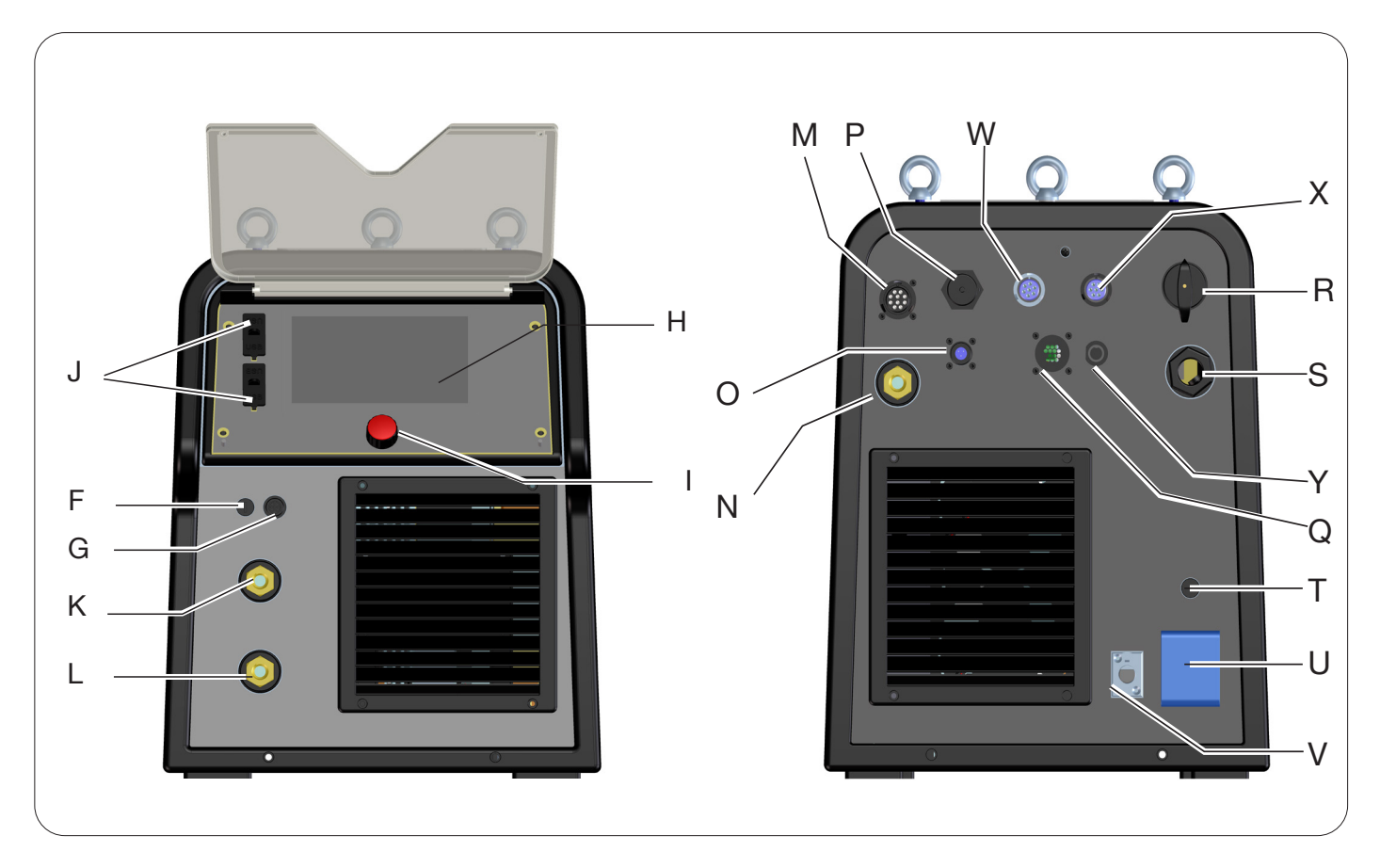

Fig. 7

- **H ÉCRAN**
- **l BOUTON ROTATIF DE L'ENCODEUR**
- **K BORNE DE SORTIE POSITIVE (+)**
- **L BORNE DE SORTIE NÉGATIVE (-)**
- **F CONNECTEUR BORNE PINCE SRS**
- **G FUSIBLE DE PROTECTION PINCE SRS**
- **J PORT USB**
- **R INTERRUPTEUR PRINCIPAL**
- **S CÂBLE DE SECTEUR**
- **T FUSIBLE DE PROTECTION DE LA PRISE 230 Vca**
- **U PRISE 230 Vca GROUPE DE REFROIDISSEMENT**
- **V CONNECTEUR DU PRESSOSTAT DU GROUPE DE REFROIDISSEMENT**
- **N BORNE DE SORTIE POSITIVE (+)**
- **M CONNECTEUR CN1 10 PÔLES FEMELLE**
- **P CONNECTEUR ETHERNET**
- **W CONNECTEUR CN2 7 PÔLES FEMELLE**
- **X CONNECTEUR CN3 7 PÔLES FEMELLE**
- **Y CONNECTEUR CN4 10 PÔLES FEMELLE**
- **Z CONNECTEUR CN5 10 PÔLES FEMELLE**
- **Q CONNECTEUR CN6 COMMANDE SRS**
- **O CONNECTEUR CN7 CONTRÔLE SRS**

### **3.7 Description du dévidoir**

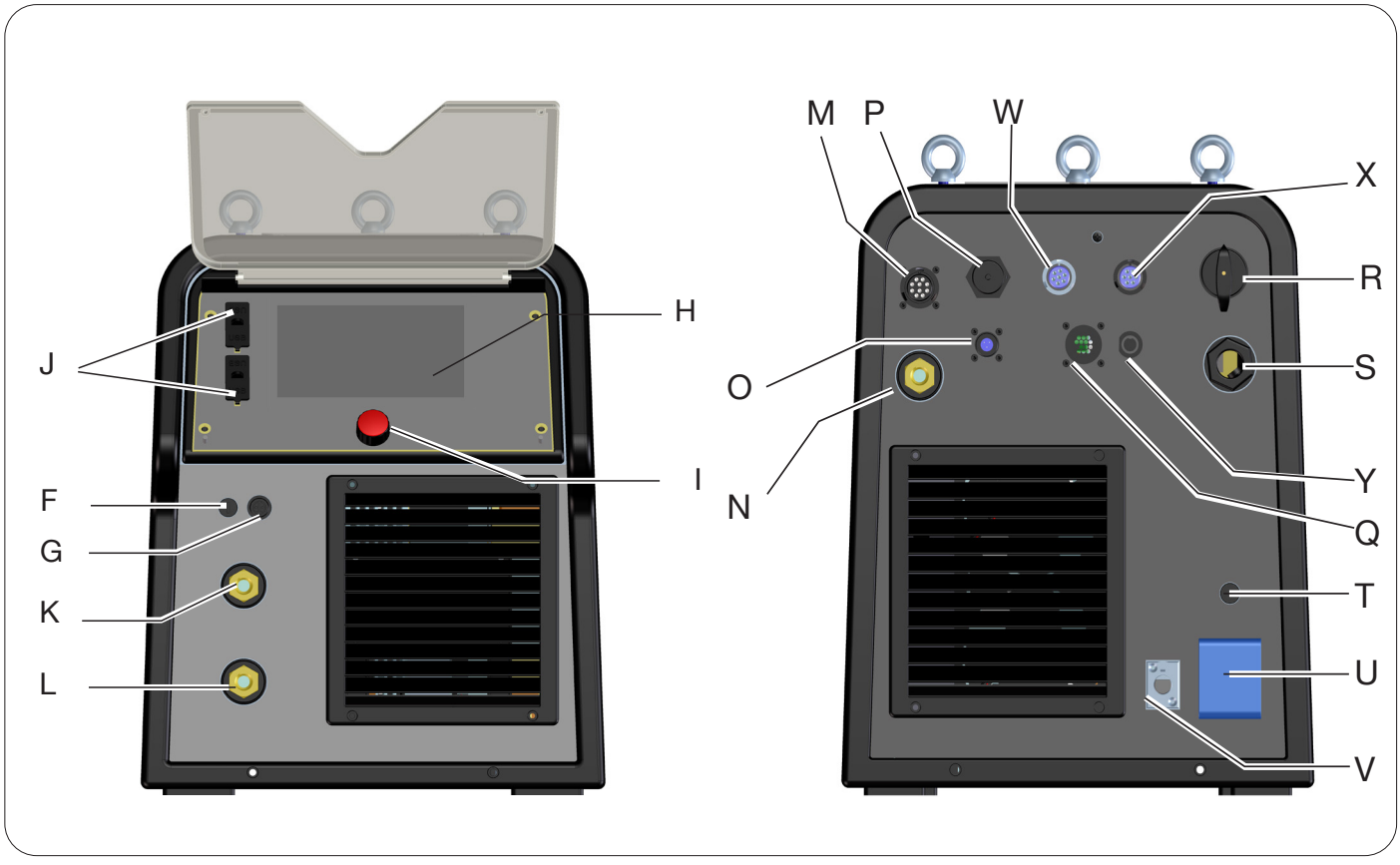

Fig. 8

- **A PANNEAU DE COMMANDE**
- **B RACCORD CENTRALISÉ**
- **C PRISE POUR PINCE PORTE-ÉLECTRODE POUR MMA OU RACCORD DE TORCHE TIG**
- **D RACCORD DE GAZ POUR TORCHE TIG**
- **E CONNECTEUR DES COMMANDES À DISTANCE (VOIR PARAGRAPHE 3.7)**
- **F CONNECTEUR BORNE PINCE SRS**
- **G FUSIBLE DE PROTECTION PINCE SRS**
- **W RACCORD ENTRÉE DE GAZ MIG**
- **Y CONNECTEUR POUR LA CONNEXION GÉNÉRATEUR-DÉVIDOIR**
- **X RACCORD ENTRÉE DE GAZ TIG**
- **Z BORNE DE SORTIE POSITIVE**
- **AA CONTRÔLE SRS**

### **3.7.1 Description du panneau du dévidoir**

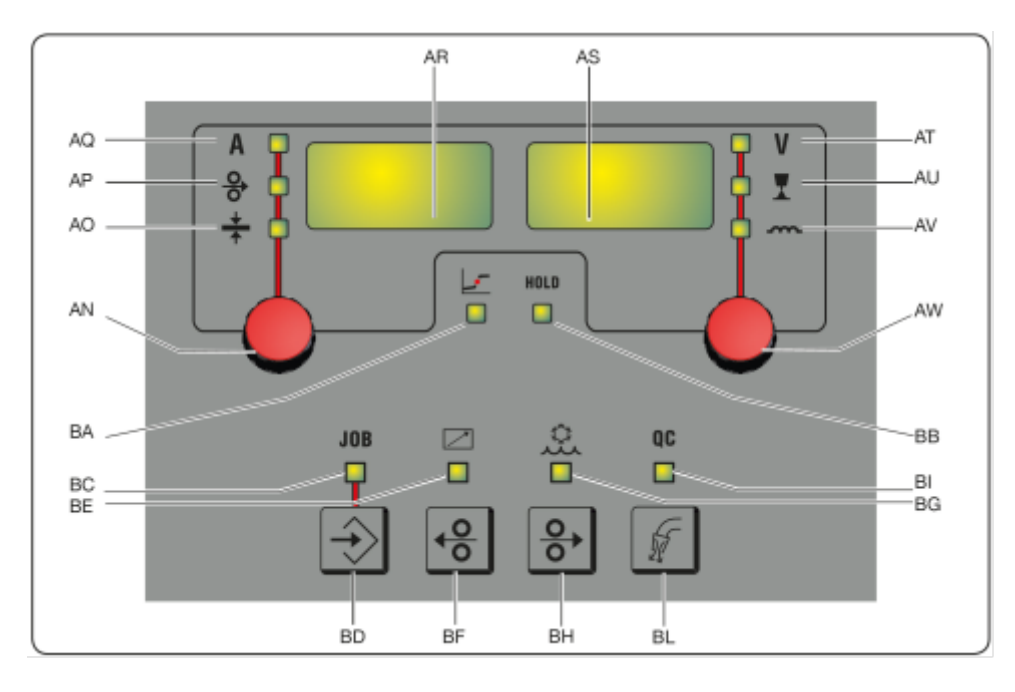

Fig. 9

### **AN - Bouton rotatif**

Presser le bouton rotatif **AN** pour sélectionner les LED **AQ AP AO**; le tourner pour régler les valeurs respectives de courant, vitesse du fil et épaisseur affichées sur l'écran **AR**.

### **AR - Écran**

Il affiche la valeur des grandeurs sélectionnées avec le bouton rotatif **AN**.

#### **AO - LED Épaisseur**

Sélectionner la LED **AO** sur l'écran **AR** pour visualiser l'épaisseur de la pièce à souder en mm, en fonction du courant et de la vitesse du fil réglés. Activé dans les procédés MIG/MAG synergiques.

#### **AP - LED Vitesse de fil**

Sélectionner la LED **AP** sur l'écran **AR** pour visualiser la vitesse en mètres par minute du fil de soudage. Activé dans les procédés MIG/MAG synergiques.

#### **AQ - LED Courant de soudage**

Sélectionner la LED **AQ** sur l'écran **AR** pour visualiser le courant de soudage en ampères.

#### **AW- Bouton rotatif**

Presser le bouton rotatif **AS** pour sélectionner les LED **AT AU AV**, et le tourner pour régler les valeurs respectives de longueur d'arc/impédance affichées sur l'écran **AS**.

Dans les procédés MIG/MAG, avec la LED **AT** allumée, tourner le bouton rotatif **AW** : la sélection se déplace automatiquement sur la LED **AU** et la longueur d'arc peut être réglée.

### **AS - Écran**

Il affiche la valeur des grandeurs sélectionnées avec le bouton rotatif **AW**.

#### **AT - LED tension de soudage**

Avec la LED **AT** sélectionnée, l'écran **AS** affiche la tension d'arc. Avec l'arc éteint, la tension affichée est la tension préréglée; durant le soudage, c'est la tension d'arc mesurée par le générateur.

#### **AU - LED longueur d'arc**

Sélectionner la LED **AU** pour que l'écran **AS** affiche la correction d'arc de soudage (voir paragraphe 4.3.3).

#### **AV - LED Impédance**

Sélectionner la LED **AV** pour que l'écran **AS** affiche la correction de l'impédance (voir paragraphe 4.3.3).

#### **BA - LED Position globulaire**

Avec le procédé MIG Short sélectionné, indique que la paire de valeurs de courant et de tension réglés peut générer des arcs instables avec l'émission de projections ; mode de transfert globulaire du matériau.

### **BB - LED Hold**

Elle s'allume à la fin du soudage; les écrans AR et AS affichent les dernières valeurs de courant et de tension d'arc mesurées.

### **BD - Touche de rappel JOB**

Presser la touche **BD** pour rappeler la fonction JOB (voir paragraphe 7), et tourner le bouton rotatif **AW** pour les sélectionner.

### **BC - LED JOB**

Elle s'allume lorsque le JOB est sélectionné.

#### **BE - LED Commande à distance**

Elle s'allume lorsqu'une commande à distance est connectée au connecteur **E** du dévidoir (voir paragraphe 3.8).

#### **BG - LED Groupe de refroidissement**

Elle s'allume quand le groupe de refroidissement est activé (voir paragraphe 7.3.1)

#### **BF - Touche Recul fil**

Quand cette touche est pressée, le moteur rembobine le fil de quelques centimètres, sans tension ni gaz de soudage dans la torche.

#### **BH - Touche Avance fil**

Presser cette touche pour faire avancer le fil, sans tension ni gaz de soudage dans la torche.

#### **BL - Touche Test gaz**

Une première pression de cette touche fait sortir le gaz pendant 30 s ; une seconde pression pendant ce laps de temps provoque l'interruption du flux.

#### **BI - LED Contrôle qualité**

S'allume quand le contrôle qualité est activé (voir paragraphe 7.3.6)

### **3.8 Description du connecteur du panneau du dévidoir manuel**

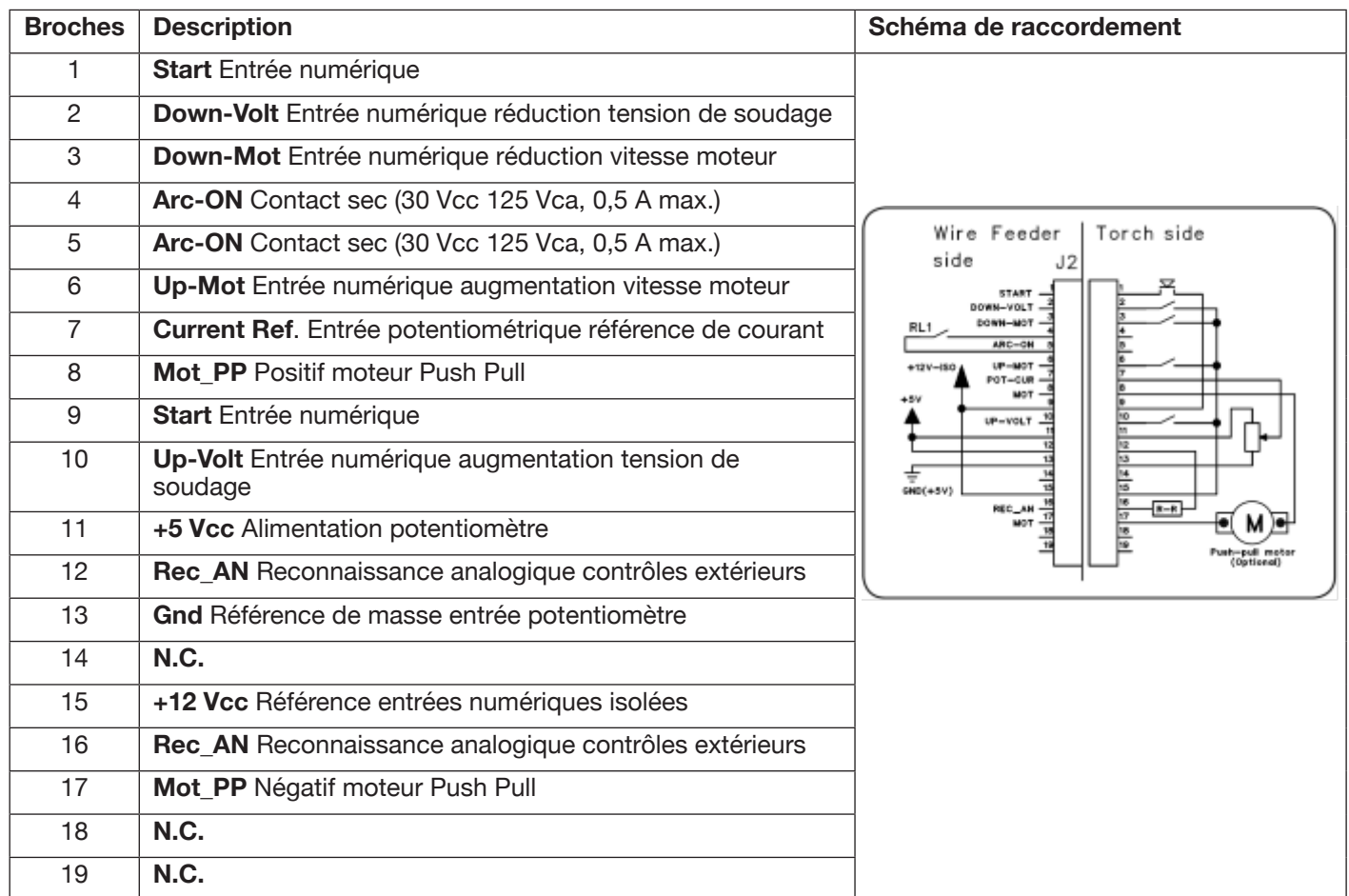

### **3.8.1 Description des connecteurs du panneau arrière du générateur**

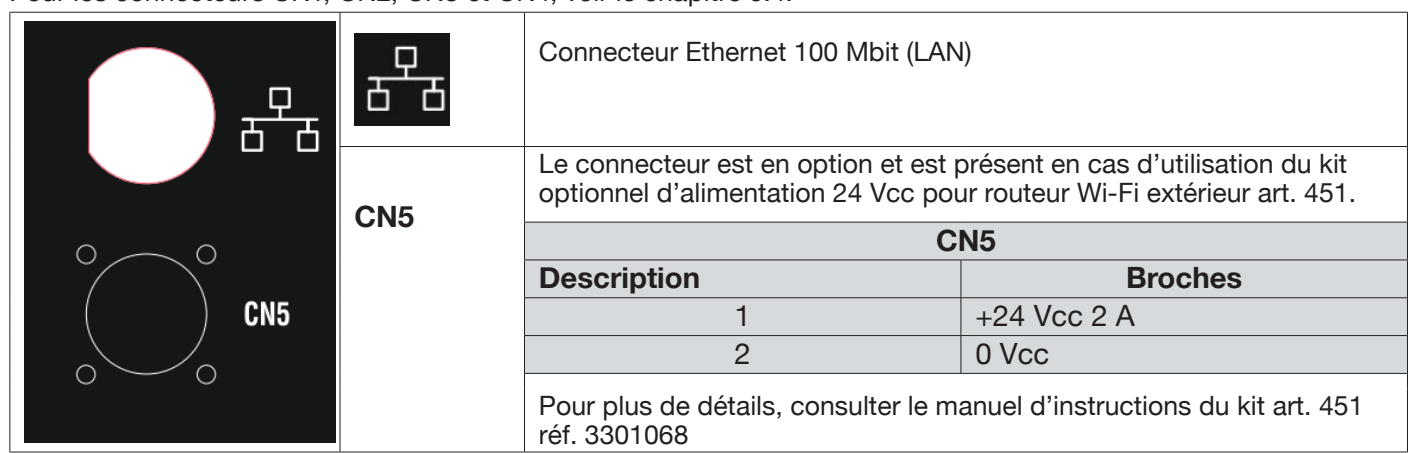

Pour les connecteurs CN1, CN2, CN3 et CN4, voir le chapitre 9.4.

### **3.8.2 Interface groupe de refroidissement.**

La section relative au groupe de refroidissement indiquée sur la figure 7 comprend:

- **U Prise du groupe de refroidissement** de type Shuko puissance maximale 230 Vca 500 W
- **T** Porte-fusible fusible  $T$  2 A/230 V  $\varnothing$  5 x 20 mm
- **V Prise du pressostat du groupe de refroidissement** cette prise gère le pressostat du groupe de refroidissement et la reconnaissance du groupe.

**AVERTISSEMENT**

**La prise U est utilisée exclusivement pour raccorder le groupe de refroidissement GRV12 Art. 1683 au générateur de soudage. La connexion d'autres équipements pourrait compromettre l'intégrité du générateur de soudage ou provoquer des anomalies de fonctionnement. CEBORA décline toute responsabilité en cas d'utilisation inadéquate du générateur et des accessoires raccordés.**

### **3.9 Description de l'écran**

Les générateurs de la ligne KINGSTAR robot sont dotés d'un écran LCD tactile de type résistif avec une diagonale de 7" (H) (fig. 7). Le bouton à encodeur rotatif et poussoir (I) (fig. 7) présent permet de faire défiler les paramètres de la liste et de confirmer l'entrée choisie.

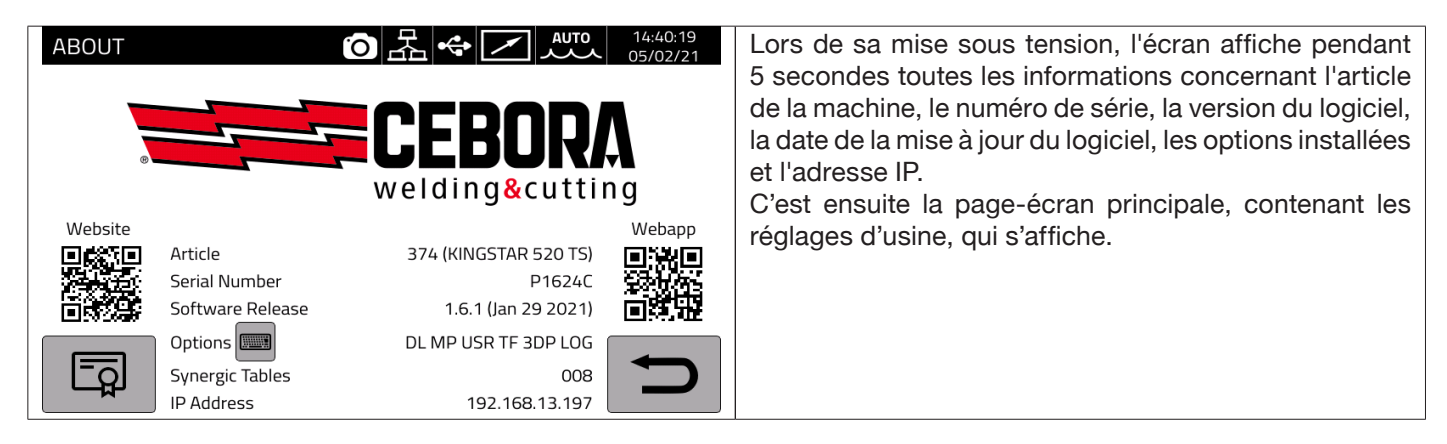

La page-écran principale dans le procédé MIG est divisée en secteurs (DN, DB, DC…DM) (voir fig. 10); chaque secteur accepte une commande tactile. La description des différents secteurs de l'écran est fournie ci-dessous.

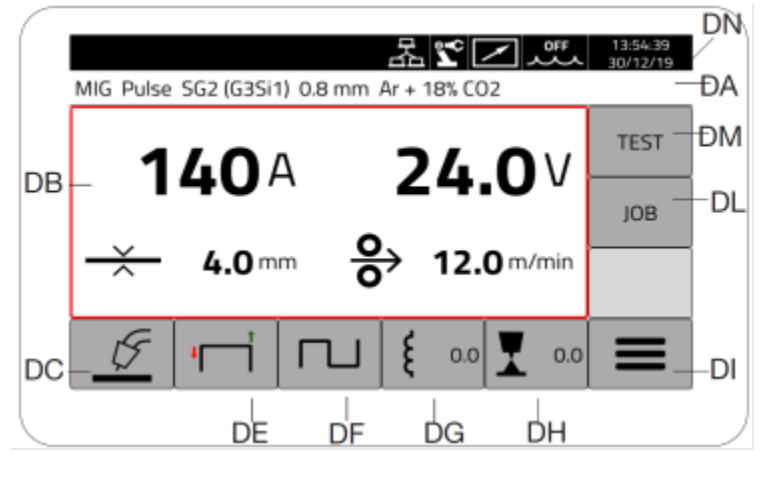

Fig. 10

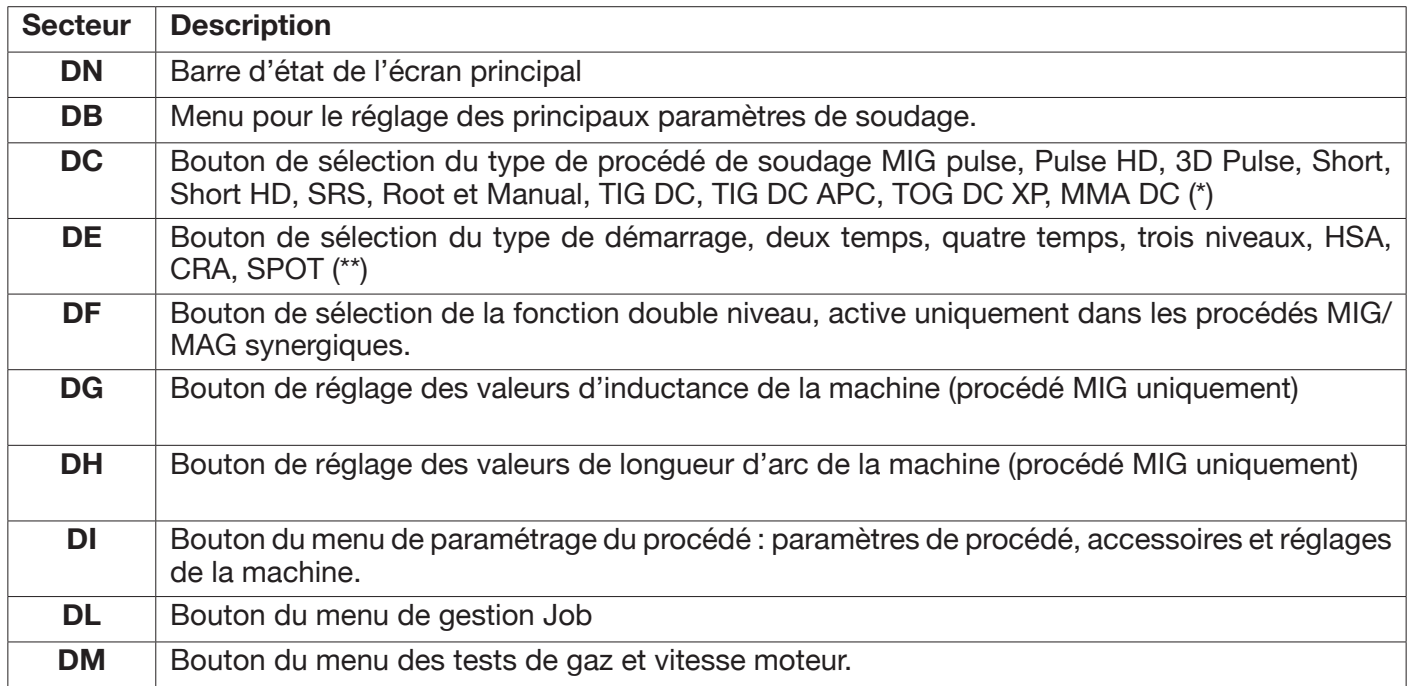

(\*) Si l'interface robot est activée, les procédés TIG DC/APC/XP MMA, ne sont pas disponibles.

(\*\*) Si l'interface robot est activée, seul le démarrage 2 temps est disponible.

### **3.9.1 Navigation à l'intérieur d'une page-écran générique**

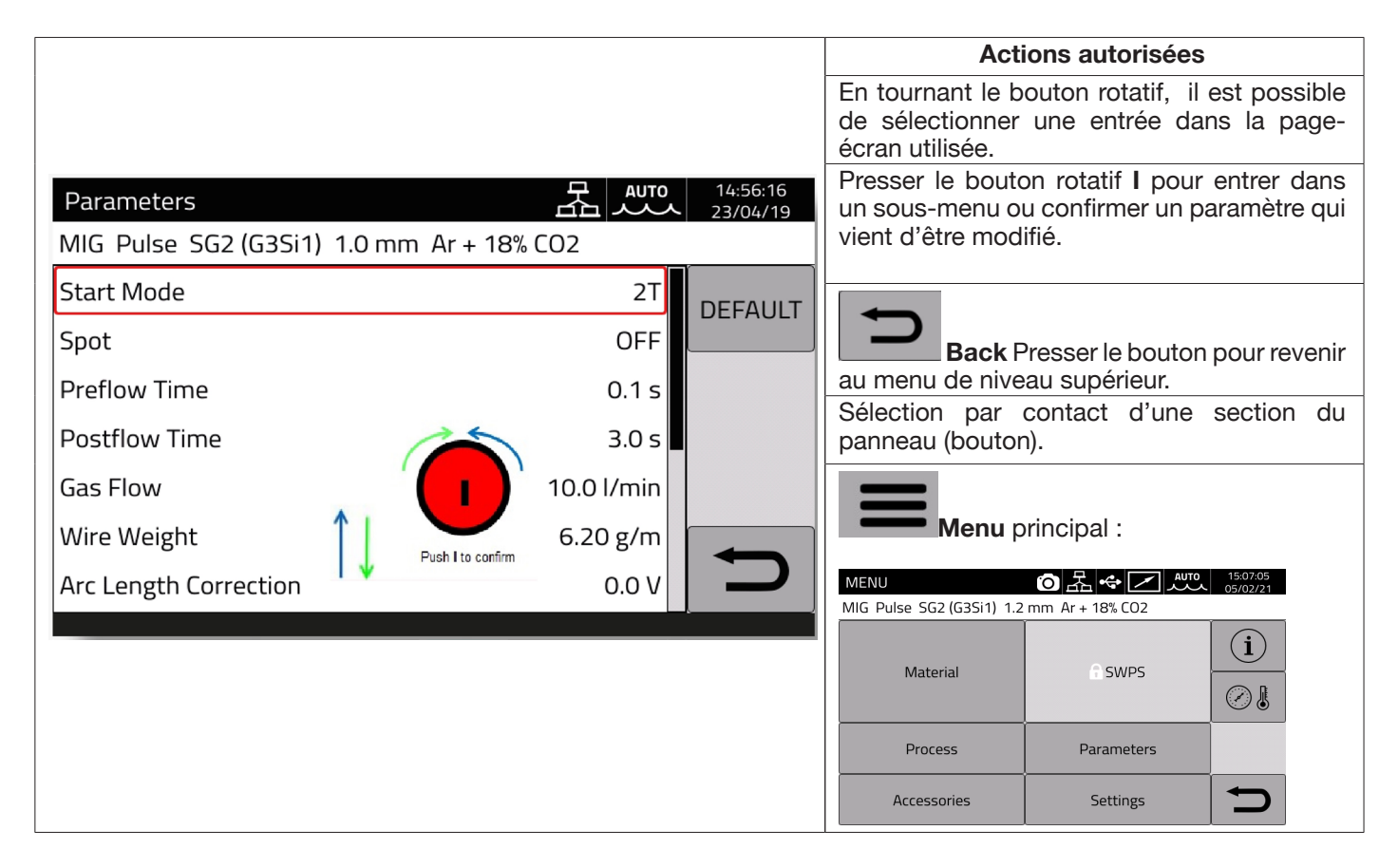

### **MISE EN GARDE**

**Il est possible que le logiciel ait été mis à jour : des fonctions qui ne sont pas décrites dans ces instructions d'utilisation pourraient être disponibles dans l'appareil utilisé et vice versa.** Par ailleurs, les figures peuvent légèrement différer des éléments de commande présents sur l'appareil utilisé. Le fonctionnement de ces éléments de commande est toutefois identique.
# **4 SOUDAGE MIG**

## **4.1 Raccordement générateur-dévidoir**

Brancher le câble de masse à la prise **L(-)**.

Brancher le câble d'alimentation de la connexion générateur-dévidoir à la prise arrière **N (+)**.

Brancher le connecteur des services de la connexion générateur-dévidoir au connecteur arrière **M**.

Raccorder les connecteurs pour la gestion du kit SRS art. 443 (en option) de la connexion générateur-dévidoir aux connecteurs arrière **O-Q**.

Raccorder le dévidoir art. 5690133 (manuel) ou 1648 (robot, voir instruction réf. 3301052) au générateur au moyen de la connexion générateur-dévidoir art. 2061.

#### **4.2 Sélection de la courbe synergique :**

Sélectionner le bouton DC ou accéder al sous-menu au moyen du bouton DI (voir fig. 10).

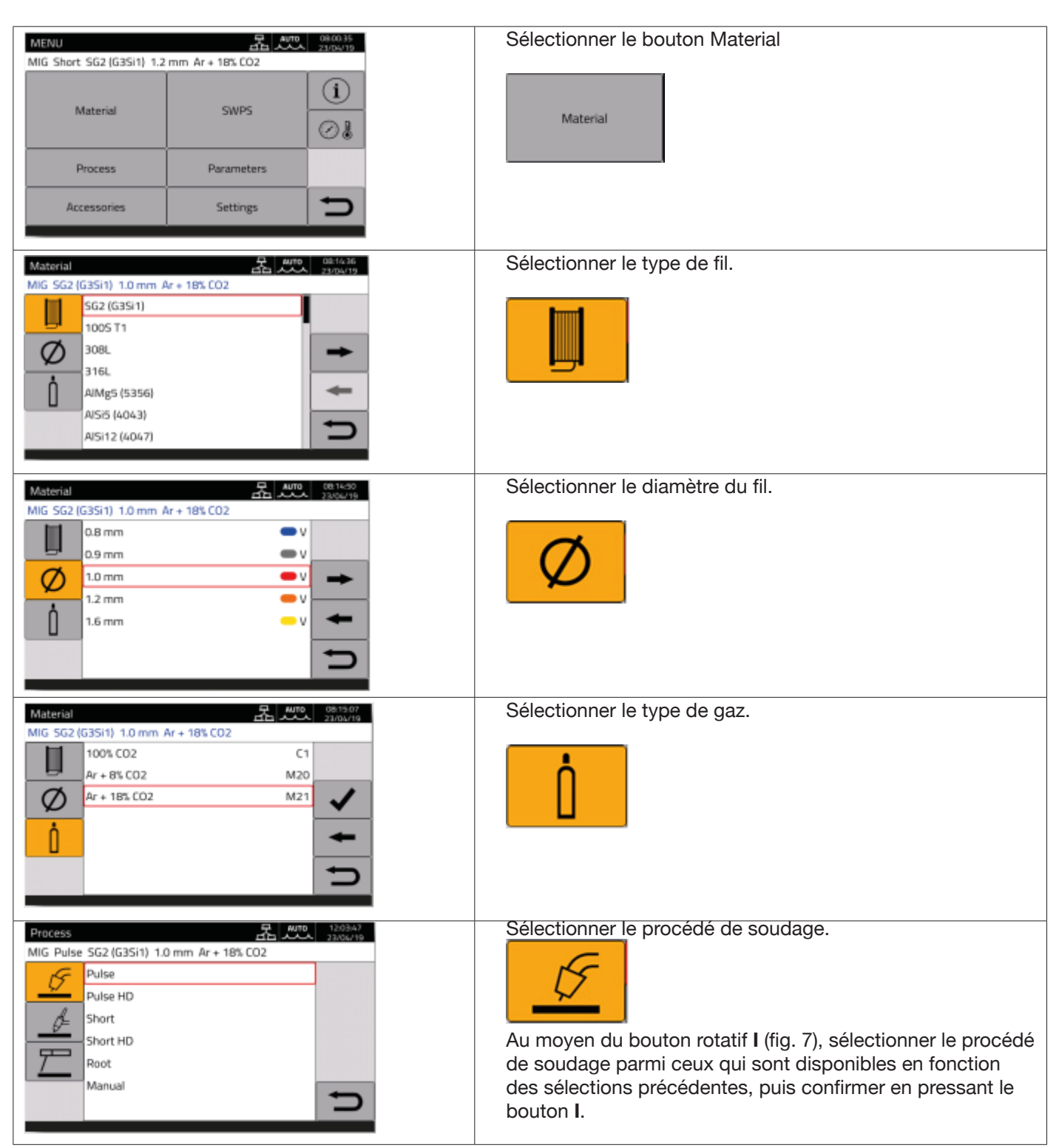

# **4.2.1 Description du procédé de soudage**

Pour tous les procédés ci-dessous indiqués (à l'exception du MIG Manual), la sélection des paramètres de soudage s'effectue de manière synergique, au moyen du bouton rotatif **I**. Les divers procédés ne sont disponibles que pour les courbes synergiques pour lesquelles ils ont été développés ou sont autorisés par le procédé.

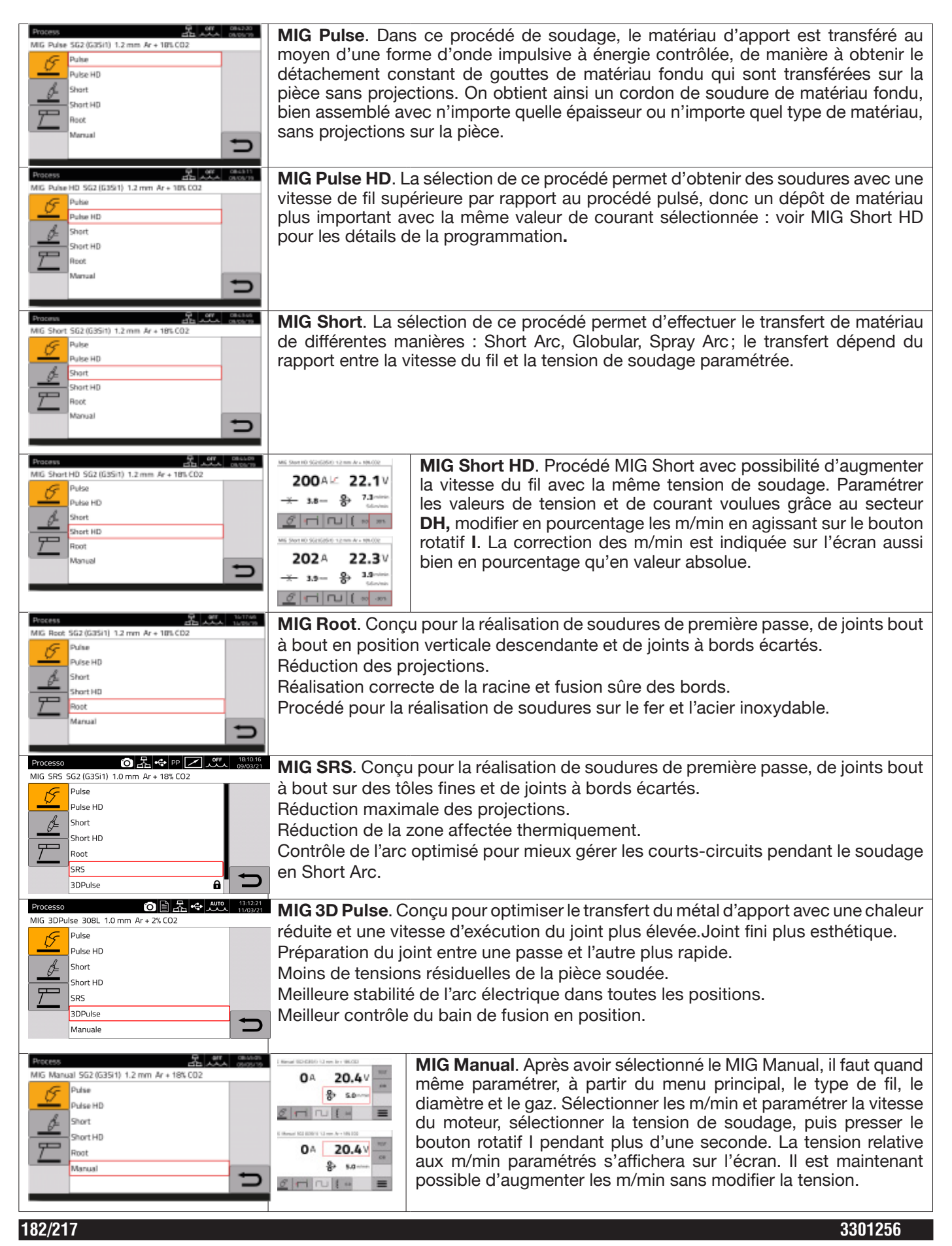

# **4.3 Modes de démarrage**

Pour choisir le mode de démarrage, sélectionner le bouton **DE (voir fig. 10). Les modes de démarrage sont les mêmes dans tous les procédés de type MIG/MAG**.

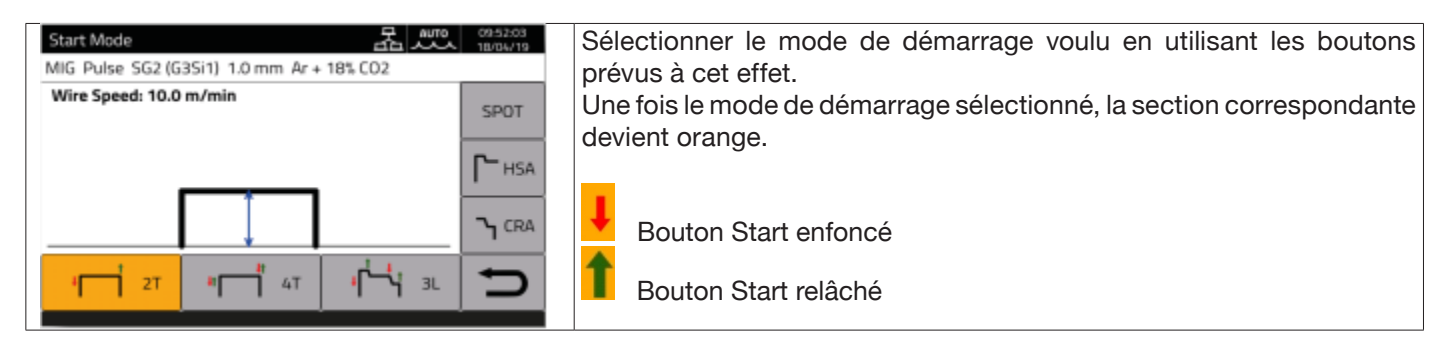

La commande **START** pour des applications de type manuel est disponible sur le dévidoir aussi bien sur le raccord de torche, activable au moyen du bouton sur la torche, que sur le connecteur des commandes à distance.

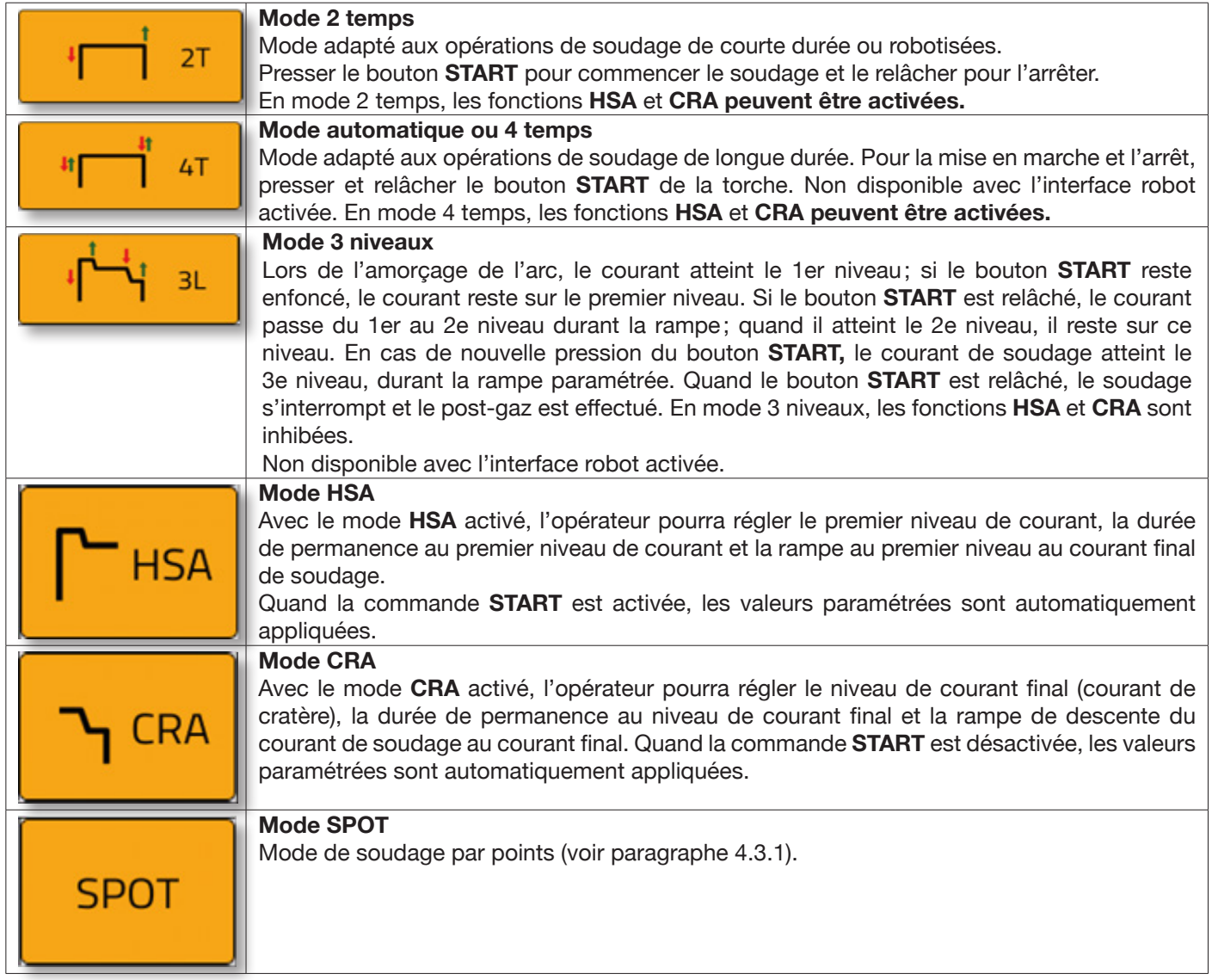

# **4.3.1 Mode SPOT**

Il est possible de choisir entre **le temps de soudage par points et le temps de pause**. Cette fonction n'est pas disponible avec le mode **3L** activé.

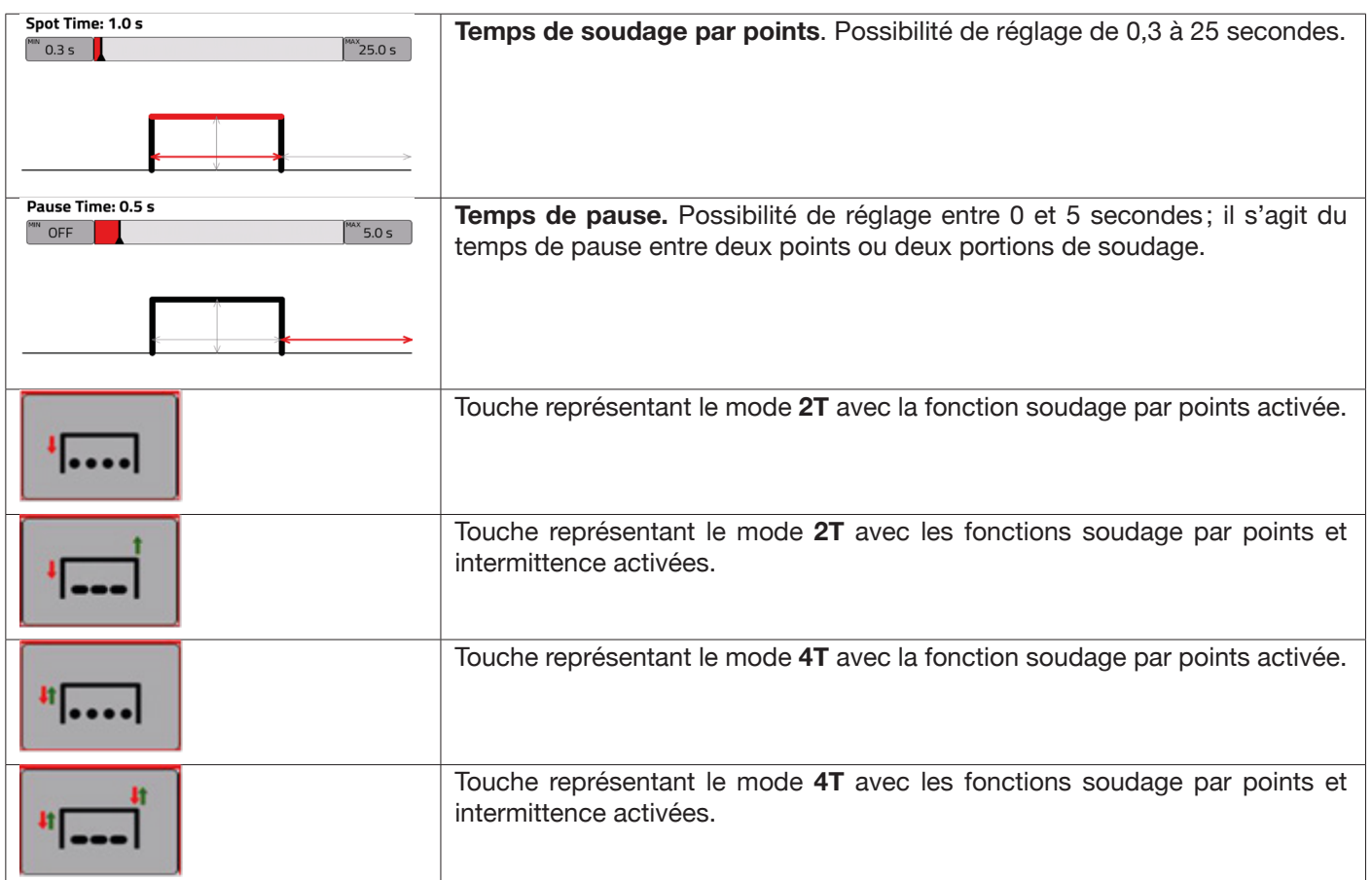

# **4.3.2 Mode DOUBLE NIVEAU**

Pour choisir le mode **DOUBLE NIVEAU**, sélectionner le bouton **DF.**

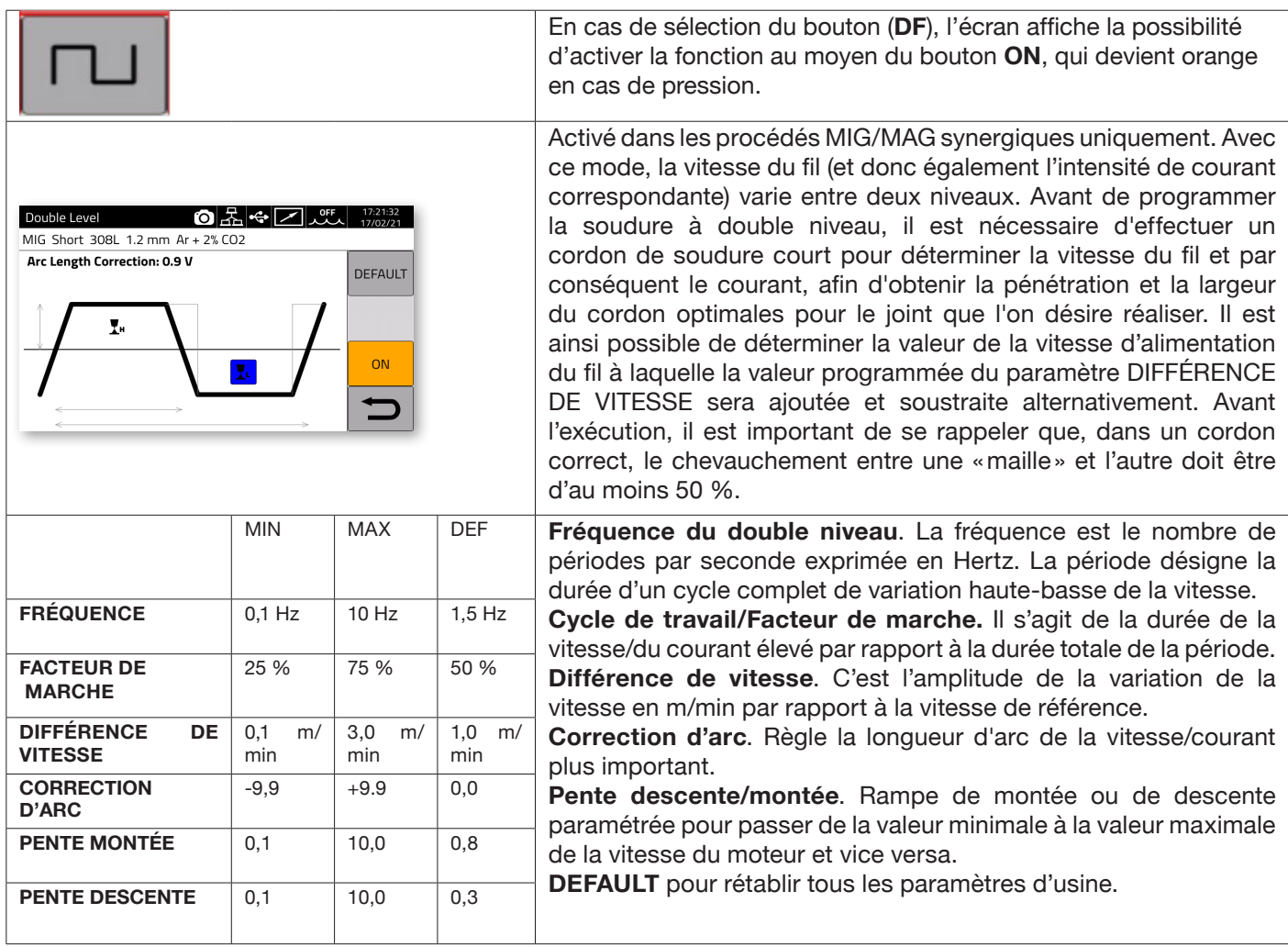

# **4.3.3 Réglage des paramètres de soudage**

# **Boutons rapides DG/DH pour la sélection des paramètres de soudage**

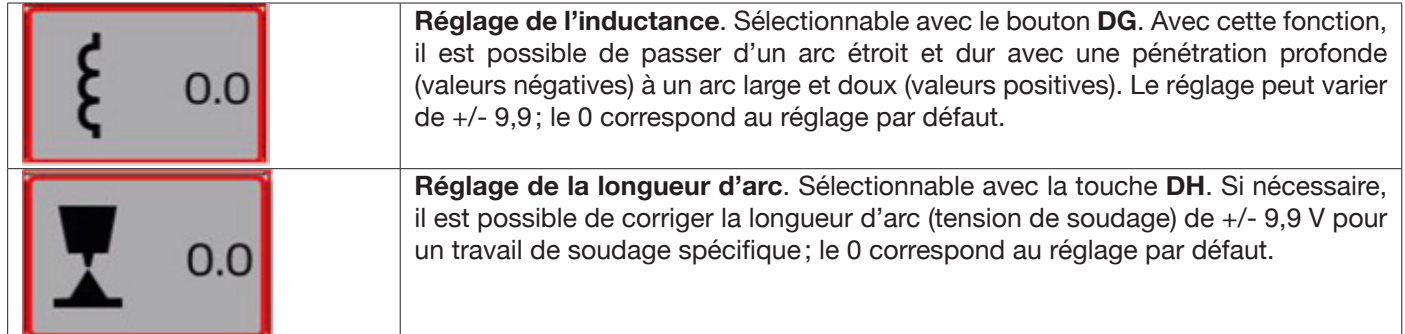

Avec le bouton «PARAMETERS» du menu principal, paramétrer les valeurs suivantes :

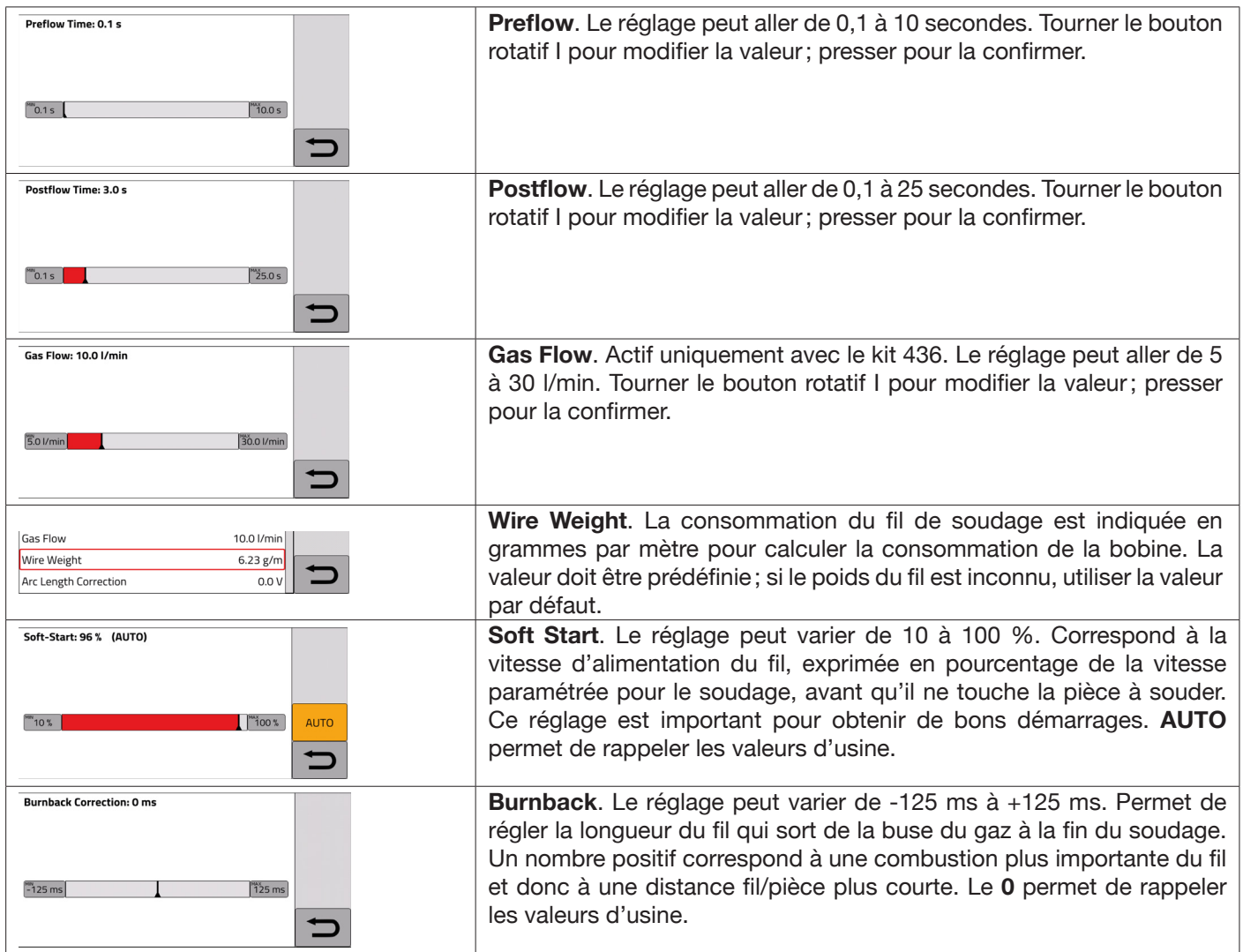

# **5 SOUDAGE TIG DC.**

*Procédé TIG non disponible avec le mode robot activé*.

#### **5.1 Sélection du procédé de soudage :**

Pour choisir un procédé de soudage parmi les procédés disponibles, sélectionner le bouton **DC (fig. 10).**

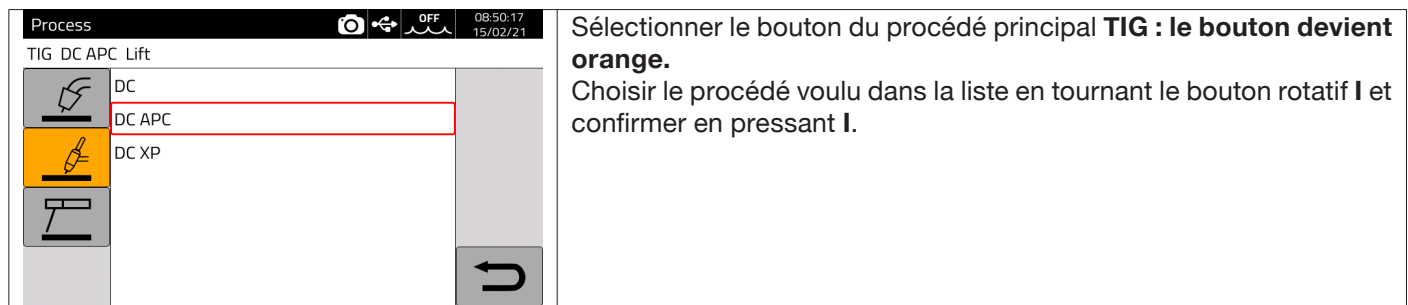

## **5.2 Modes de démarrage**

Pour choisir le mode de démarrage, sélectionner le bouton **DE (fig. 10)**. Les modes de démarrage sont les mêmes pour tous les procédés de type TIG.

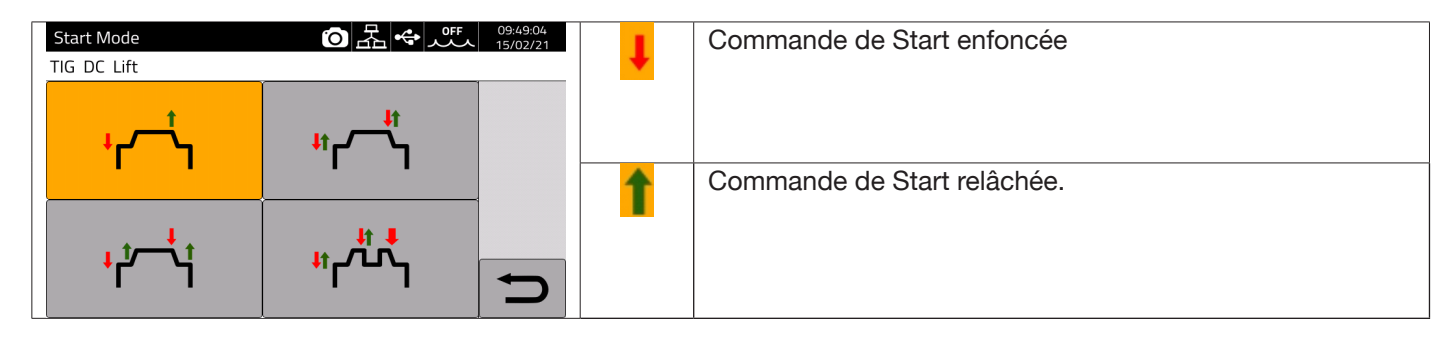

Le bouton **START** pour les applications de type manuel est présent sur le connecteur de commande à distance du dévidoir.

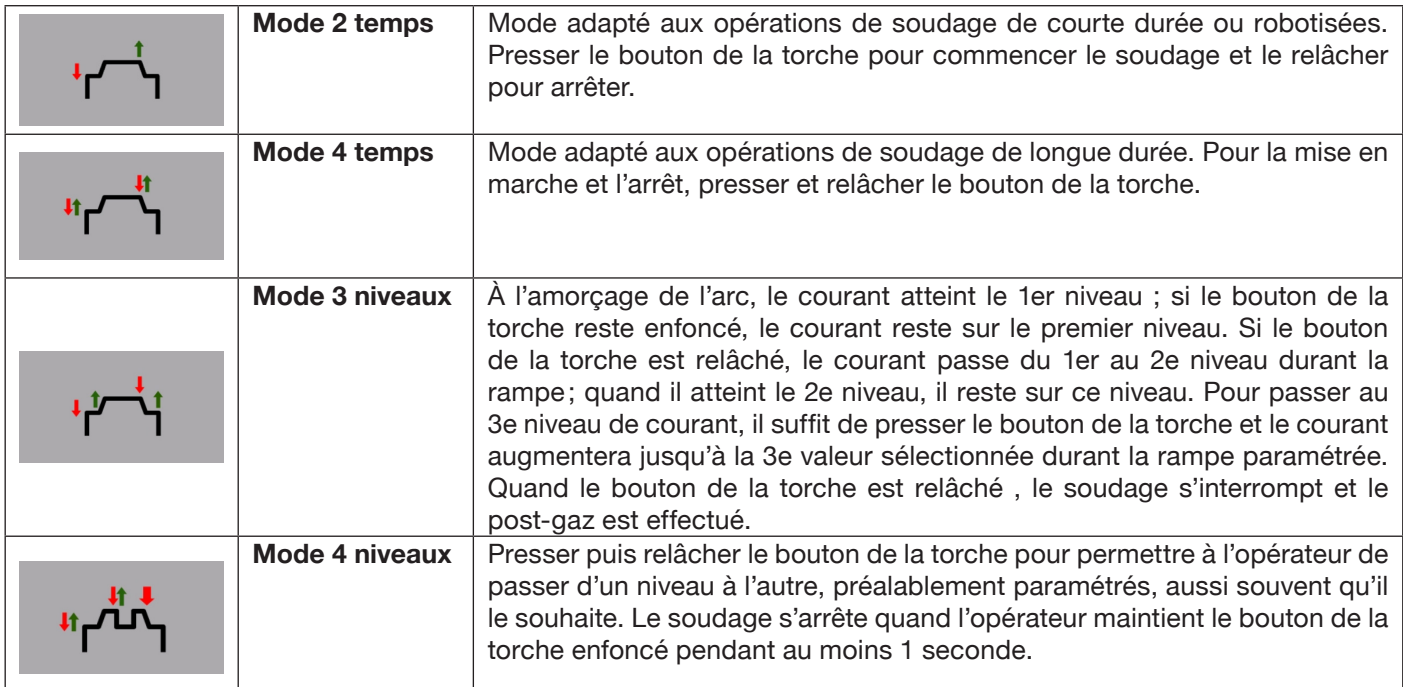

# **5.3 Modes d'amorçage de l'arc.**

#### **5.3.1 Amorçage Lift par contact.**

Avec ce type d'amorçage, l'électrode entre en contact avec la pièce à souder. La séquence de démarrage est la suivante :

- 1- Toucher la pièce à souder avec la pointe de l'électrode.
- 2- Presser le bouton de la torche : un courant très faible, qui n'abîme pas l'électrode lorsqu'elle est éloignée de la pièce, commence alors à circuler sur la pièce à souder.
- 3- Soulever la pointe de l'électrode de la pièce : l'arc électrique est ainsi amorcé, le courant de soudage voulu commence à circuler sur la pièce et le flux de gaz de protection est activé.

#### **5.4 Tableau de réglage paramètres TIG.**

Les paramètres du procédé peuvent être réglés directement selon la séquence suivante :

- ♦ presser **I**
- ♦ tourner **I** pour sélectionner le paramètre
- ♦ presser **I** pour accéder à la modification des paramètres (le paramètre devient rouge)
- ♦ tourner **I** pour paramétrer la valeur voulue
- presser I de nouveau pour quitter le mode « modification ».

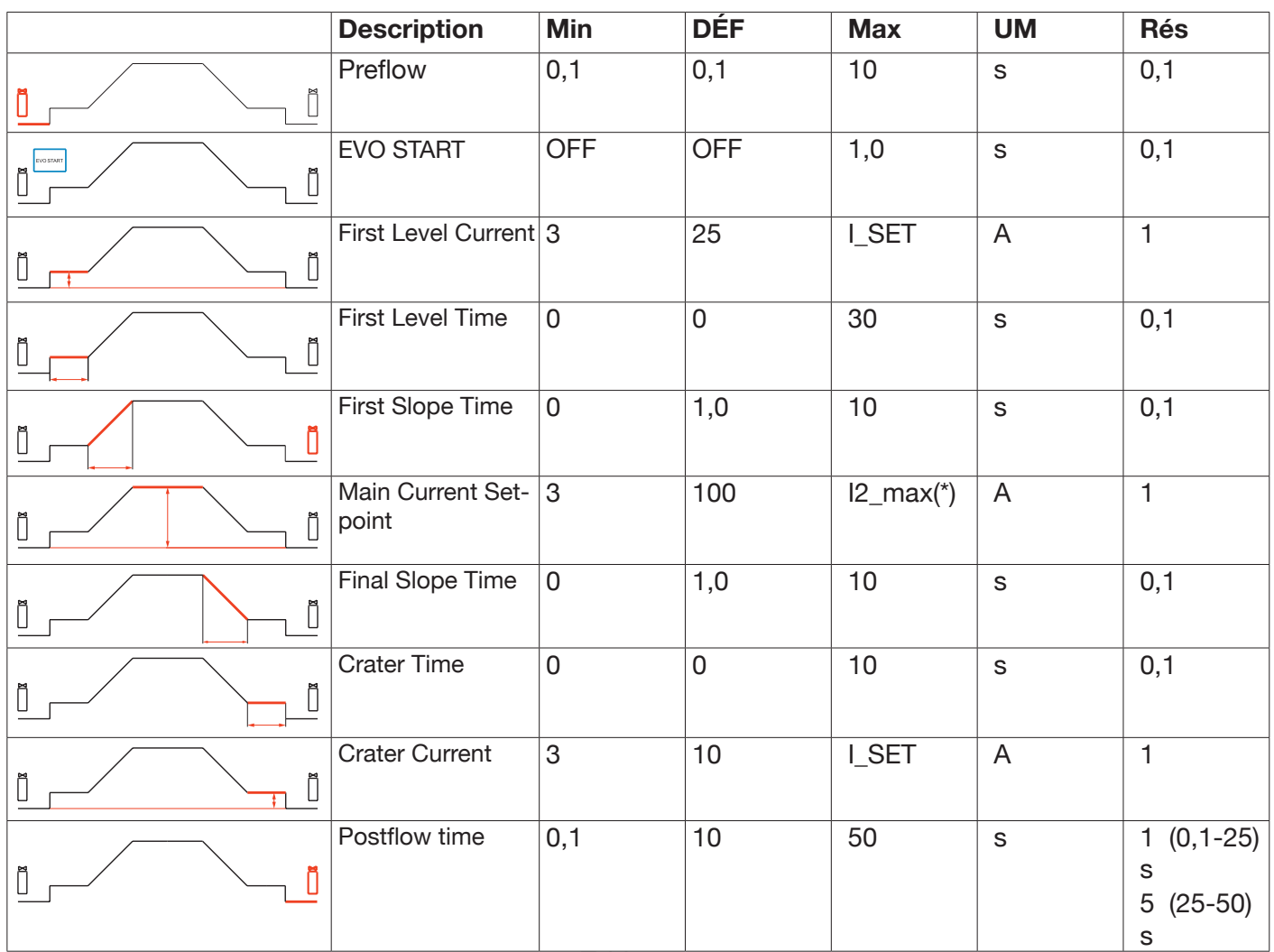

Tableau 1

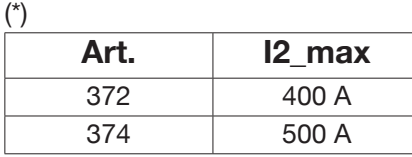

Les paramètres indiqués dans le tableau 1, la gestion du démarrage (2 temps, 4 temps, etc.) et les paramètres de pulsation peuvent être définis et modifiés dans la section *Menu->Process Parameters.*

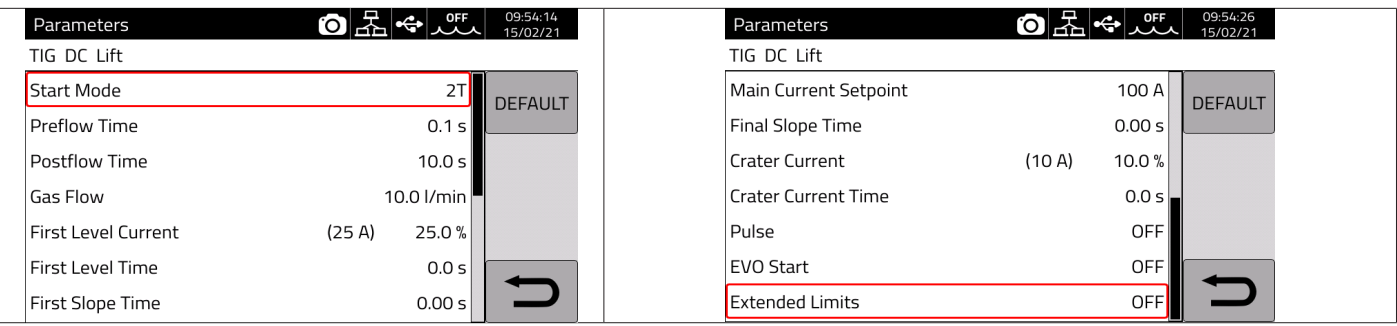

Le paramètre «Gas flow» indique le débit de consigne du gaz de protection si le kit art. 436 est présent. En l'absence de ce kit art. 436, ce paramètre est utilisé pour quantifier le gaz envoyé dans les compteurs de soudage (ensembles soudés).

Le menu comprend une entrée supplémentaire *"Extended Limits» :* l'activation de cette fonction permet de faire passer les valeurs de «Courant de premier niveau» et de «Courant de cratère» de 100 % à 400 %.

## **5.5 Menu Pulsation**

Le courant de soudage, en particulier sur les tôles fines, peut créer un écoulement vers le bas du bain de fusion si le courant est élevé, ou une mauvaise fusion si le courant est faible. La fonction *Pulse* TIG se révèle utile en de tels cas. Grâce à la fonction *Pulse* TIG, de petites sections du point de soudure sont rapidement fondues et aussitôt resolidifiées. La fonction TIG-Pulse est utilisée pour le soudage de faibles épaisseurs.

Pour accéder aux paramètres du TIG pulsé, sélectionner le bouton **DF (fig. 10),** ou

#### *Menu -> Process Parameters -> Pulse*

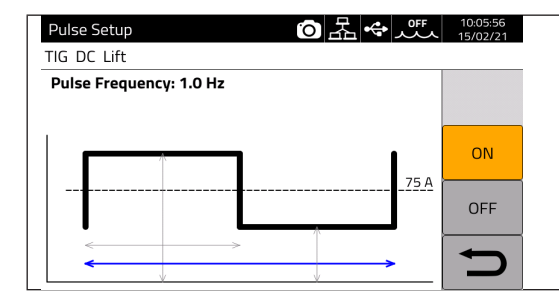

Tourner **I** pour choisir le paramètre à modifier, puis presser **I** pour modifier le paramètre. La valeur du courant indiquée à droite, au niveau de la ligne en pointillé, correspond au courant moyen défini.

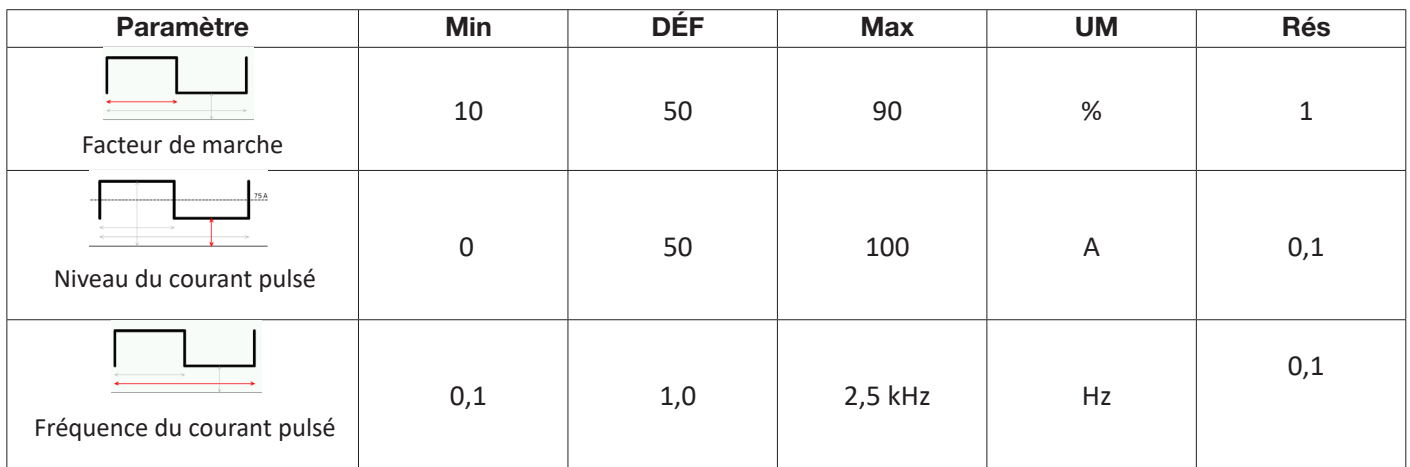

Dans le soudage TIG pulsé, le paramètre **Niveau du pulsé** sert à maintenir l'arc allumé et le bain de soudage suffisamment fluide entre deux impulsions successives ; pendant le niveau de courant élevé, la gouttelette se détache de la baguette de métal d'apport. La fréquence des pulsations est particulièrement importante : plus la fréquence est élevée, plus l'arc devient stable et étroit; de plus la pénétration dans la pièce à souder augmente. L'apport thermique de la soudure est quant à lui influencé par le facteur de marche.

# **5.6 TIG CC APC**

Ce procédé permet de maintenir un apport thermique constant sur la pièce. Ainsi, lorsque la longueur d'arc est réduite, et donc que la tension de soudage diminue, le courant augmente automatiquement; inversement, si la longueur de l'arc augmente, ainsi donc que la tension de soudage, le courant diminue automatiquement. L'opérateur contrôle ainsi l'apport thermique et la pénétration uniquement avec le mouvement de la torche.

L'amplitude de la variation de courant par unité de tension est réglable à travers le paramètre APC.

Par exemple, si le paramètre APC regulation est sur 20 A/V et que, pendant le soudage, la tension de soudage augmente de 1 V par rapport à la tension nominale du procédé TIG, le courant diminue au maximum de 20 A; cette variation disparaît automatiquement lorsque la tension revient à la valeur nominale.

Pour activer le procédé de soudage, presser le bouton **DC (fig. 10)** sur la page-écran principale puis sélectionner *DC APC* grâce à l'encodeur **I.**

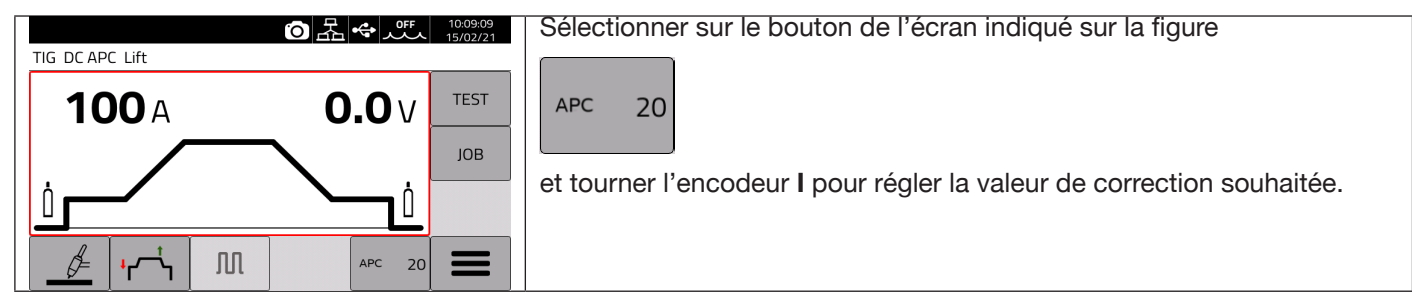

La valeur de correction peut être réglée sur la page-écran principale ou dans le menu des **paramètres du procédé** : *Menu -> Process Parameters -> APC Regulation*

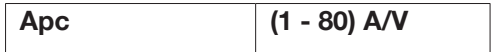

# **5.7 TIG DC XP**

Le procédé TIG DC XP est un procédé de soudage où le courant pulsé à très haute fréquence permet d'obtenir un bain de soudage plus concentré et pénétrant, ainsi qu'un meilleur confort acoustique. L'utilisation de ce procédé permet d'atteindre des vitesses de soudage supérieures à celles d'un procédé TIG DC. Dans ce procédé, il est possible de régler tous les paramètres valables pour le procédé TIG DC classique, y compris la pulsation.

Les paramètres de soudage à définir sont les mêmes que ceux du procédé TIG DC (voir tableau 1).

Pour activer le procédé de soudage, presser le bouton **DC (fig. 10)** sur la page-page-écran principale puis sélectionner *DC XP* grâce à l'encodeur **I.**.

La seule différence entre les procédés TIG DC et TIG DC XP réside dans la fonction de pulsation.

Pour le TIG DC XP, la fréquence maximale paramétrable est de 300 Hz, alors qu'elle est de 2,5 kHz pour le TIG DC. Se reporter au tableau 1 pour le réglage des paramètres.

# **6 SOUDAGE MMA**

#### *Procédé MMA non disponible avec le mode robot activé*.

Les générateurs de la ligne KINGSTAR sont en mesure de gérer le procédé MMA en mode CC. Ce poste à souder convient pour souder tous les types d'électrodes à l'exception des électrodes cellulosiques (AWS 6010).

- S'assurer que l'interrupteur de mise sous tension est sur 0 (OFF), puis connecter les câbles de soudage en respectant la polarité indiquée par le fabricant des électrodes qui seront utilisées ; raccorder, au plus près de la soudure, la pince du câble de masse à la pièce en veillant à ce qu'il y ait un bon contact électrique.

- Ne pas toucher la torche ou la pince porte-électrode et la pince de masse en même temps.

- Allumer la machine avec l'interrupteur de mise sous tension.
- Sélectionner le procédé MMA.
- Régler le courant selon le diamètre de l'électrode, la position de soudure et le type de joint à exécuter.
- Une fois la soudure exécutée, toujours éteindre le générateur en retirant l'électrode de la pince porte-électrode.

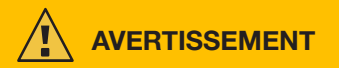

#### **Attention à la décharge électrique.**

Lorsque l'interrupteur principal est positionné sur ON, l'électrode et la partie non isolée du porte-électrode sont sous tension. Il faut donc s'assurer que l'électrode et la partie non isolée du porte-électrode n'entrent pas en contact avec des personnes ou des composants conducteurs d'électricité ou mis à la terre (par exemple un corps extérieur, etc.).

#### **MISE EN GARDE**

Le procédé MMA n'est pas disponible lorsque le mode robot est activé.

## **6.1 Procédé MMA DC**

Dans la section **DC (fig. 10)** de la page-écran principale, sélectionner *MMA.*

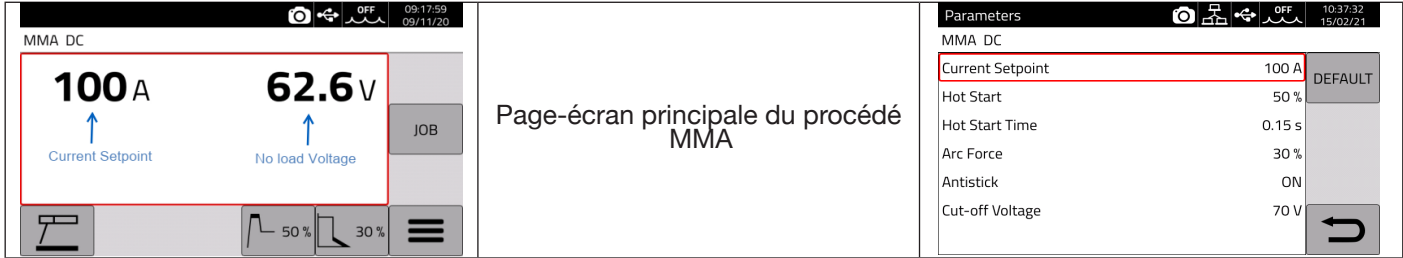

#### **6.2 Paramètres du procédé MMA**

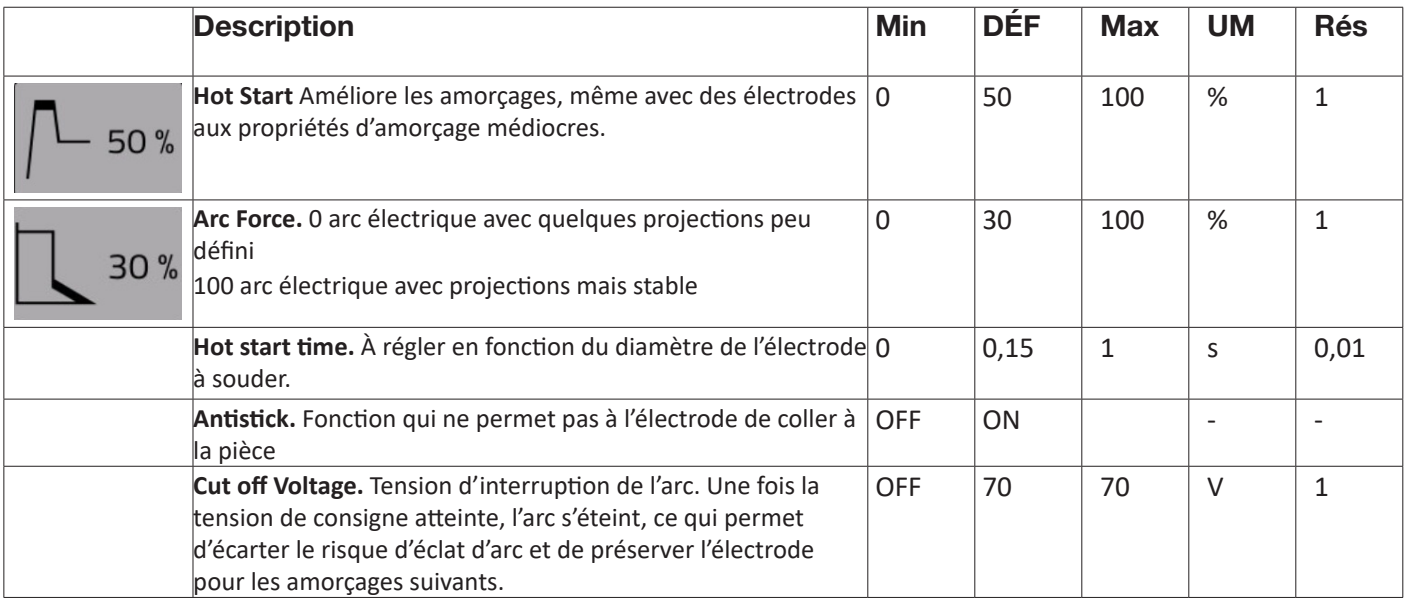

# **7 AUTRES FONCTIONS DU PANNEAU**

## **7.1 Gestion JOB**

Sur la page JOB, il est possible de mémoriser un programme de soudage et ses paramètres (procédé, amorçage, mode, etc.).

Les JOB disponibles sont numérotés de 1 à 99.

Les opérations qui peuvent être effectuées sur un JOB sont énumérées ci-dessous :

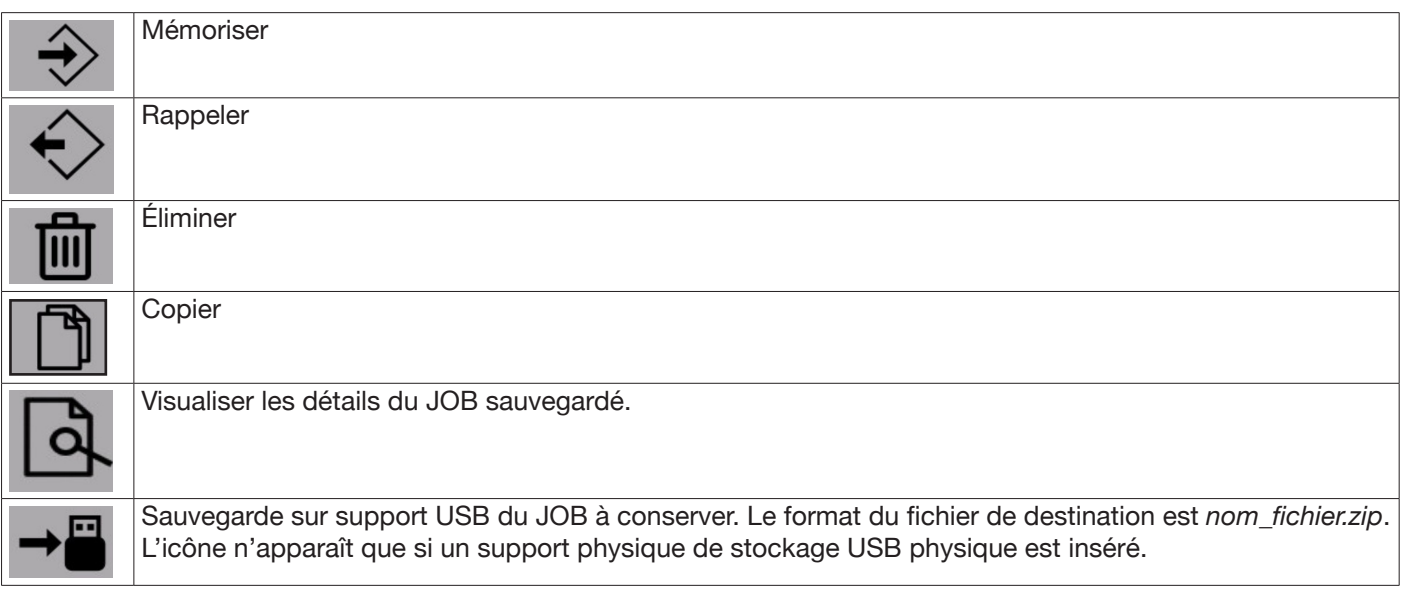

#### **7.1.1 Mémoriser un JOB de soudure**

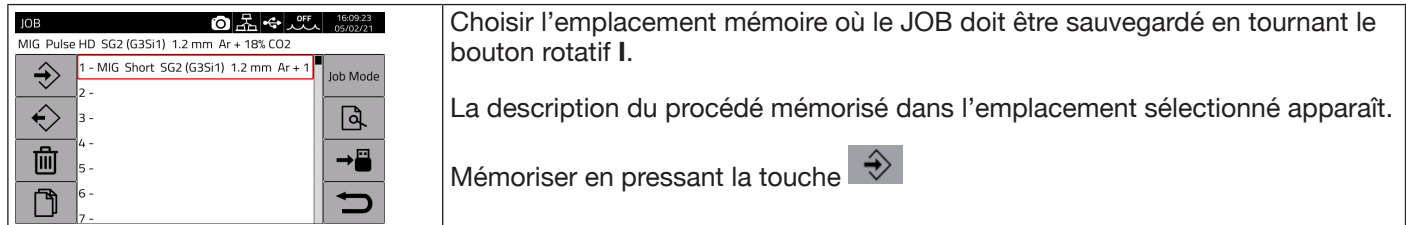

## **7.1.2 Modifier un JOB**

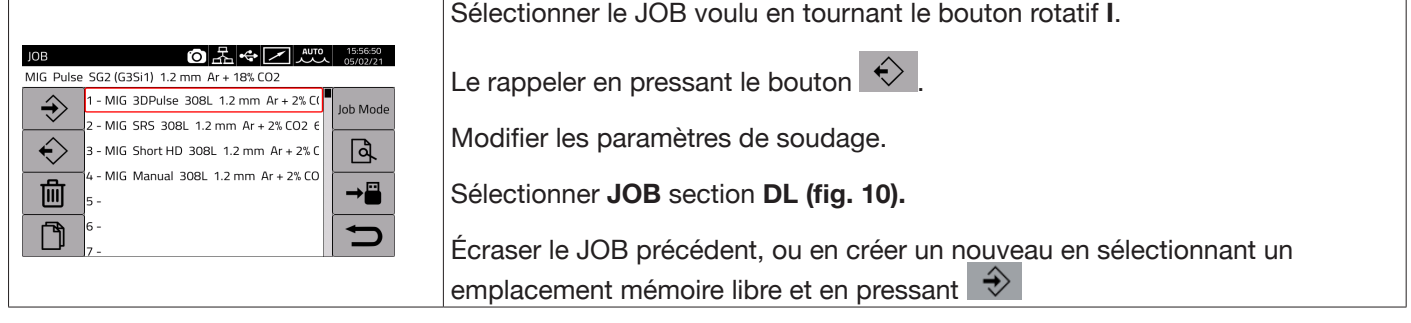

#### **7.1.3 Supprimer un JOB**

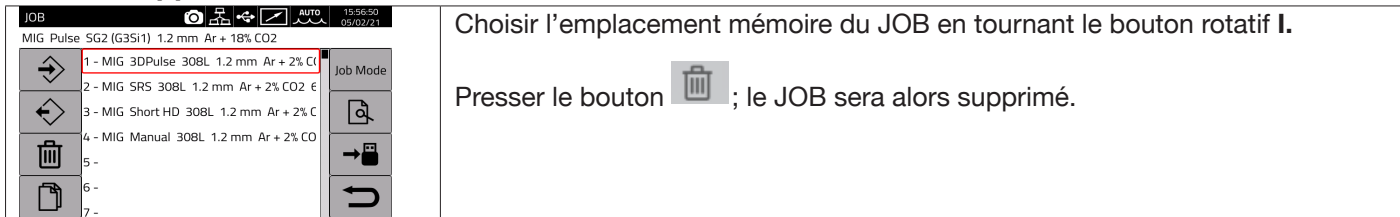

# **7.1.4 Copier un JOB**

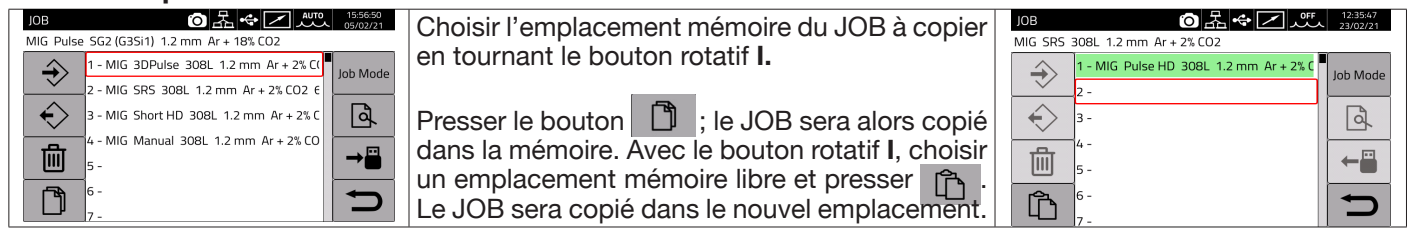

#### **7.1.5 Souder avec un JOB**

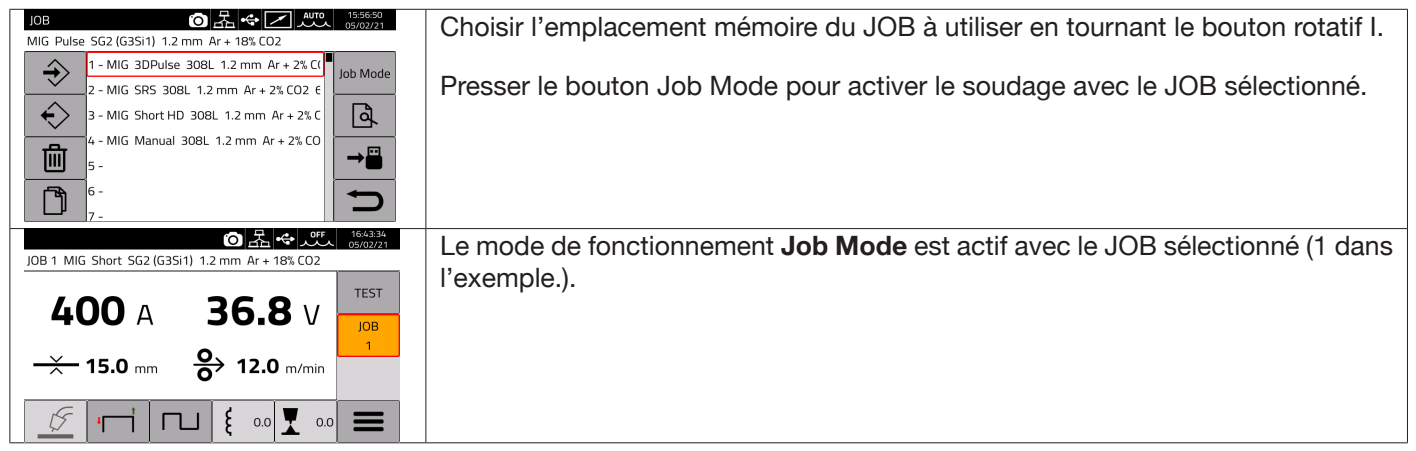

Il est possible de se déplacer entre les JOB mémorisés en paramétrant le mode Job Mode et en tournant le bouton rotatif **I,** ou en agissant sur les boutons de la torche UP/DOWN. Le JOB peut être sélectionné lorsque la machine est en veille ou pendant qu'elle délivre du courant.

La commutation entre les différents JOB avec l'arc amorcé n'est PAS possible quand ils sont relatifs à des procédés différents, par exemple :

- $-MIG \rightarrow TIG$ .
- $-$  TIG  $-$ > MMA

## **7.1.6 Détails JOB**

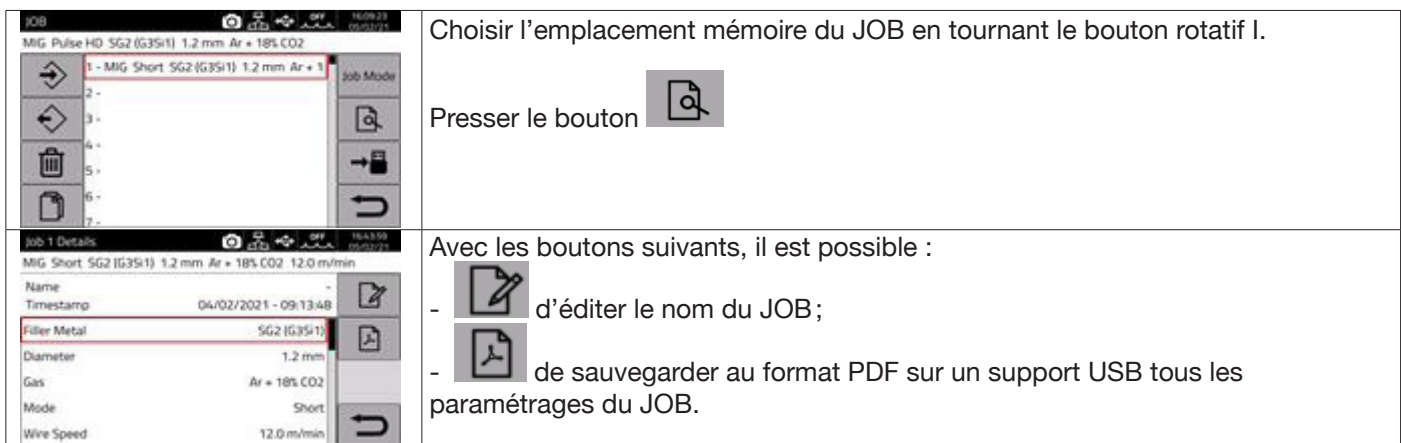

# **7.1.7 Autorisation de réglage d'un JOB**

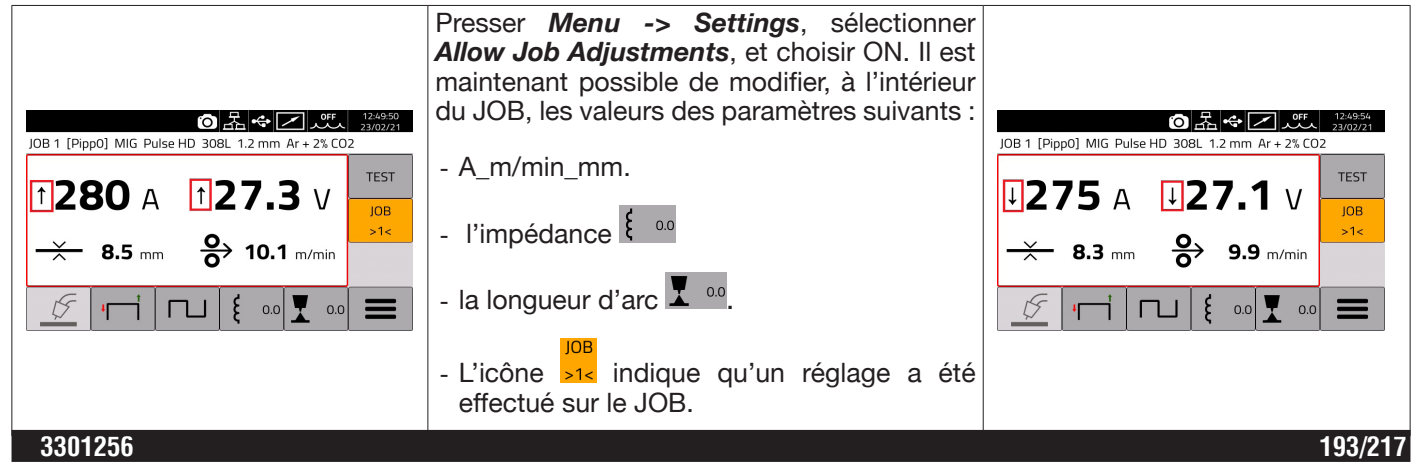

# **7.1.8 Sauvegarde et chargement d'un JOB depuis un support USB**

Pour sauvegarder un JOB sur un support USB:

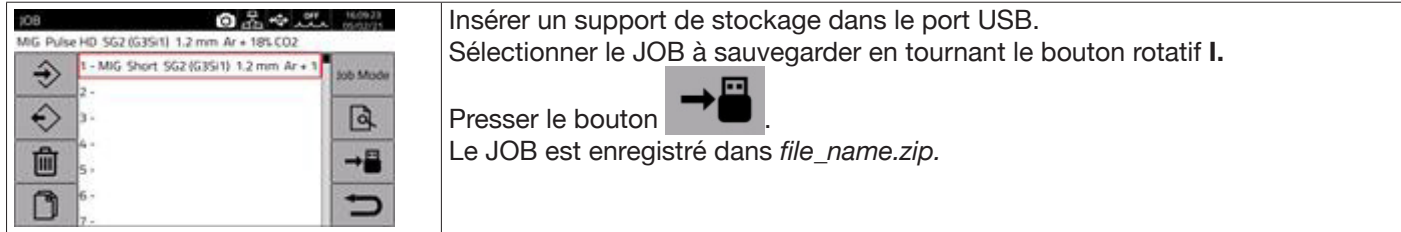

#### Pour charger le JOB individuel depuis le support USB :

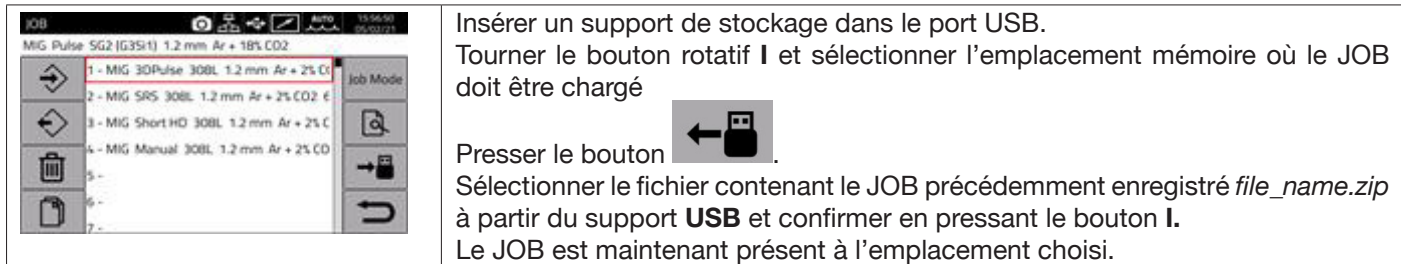

# **7.2 Menu État du générateur**

Le menu relatif à l'état du générateur permet de visualiser des informations concernant le temps de soudage, le nombre d'amorçages, la tension et le courant sortant du générateur, les températures internes du générateur, la tension et le courant du moteur, et la quantité de fil fourni.

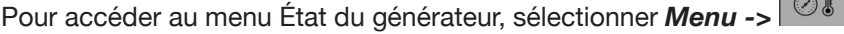

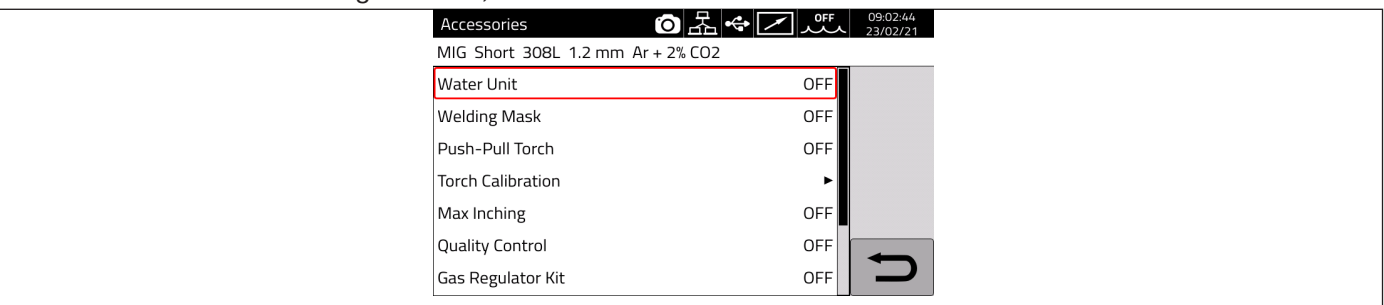

## **7.3 Menu Accessoires**

À partir du menu suivant, il est possible d'activer les différents accessoires disponibles dans le générateur.

## **MISE EN GARDE**

Si des accessoires sont présents dans l'installation de soudage, ils doivent être raccordés au générateur avant la mise sous tension. Le raccordement et le retrait des accessoires avec le générateur allumé provoquent des problèmes de fonctionnement du système et peuvent même, dans des cas extrêmes, compromettre l'intégrité de l'installation de soudage. CEBORA S.p.a. ne fournit aucune garantie en cas d'utilisations inappropriées de l'installation de soudage.

Pour accéder au menu Accessoires, sélectionner *Menu->Accessoires*

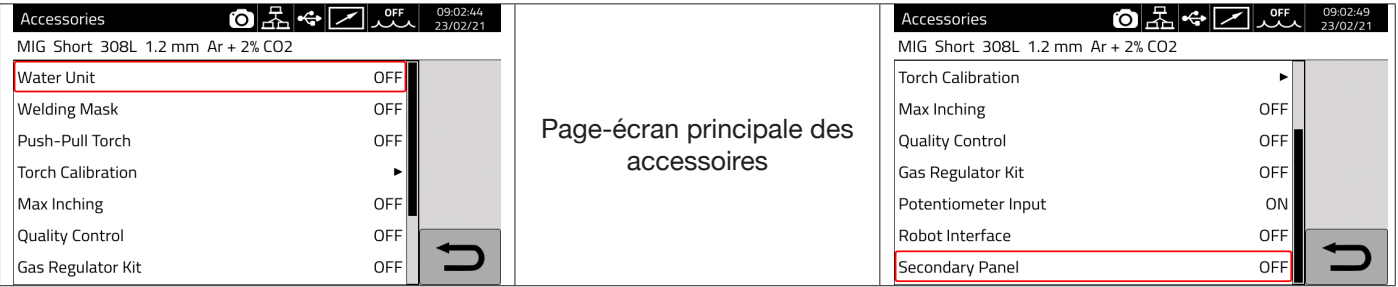

## **7.3.1 Groupe de refroidissement**

Le groupe de refroidissement à associer au générateur KINGSTAR est l'article 1683 - GRV12.

Il est en option sur le générateur art. 372.XX mais est fourni de série sur le 374.XX**.**

Dans la barre d'état **DN**, l'icône du groupe de refroidissement est toujours présente **et, dans la partie** supérieure de l'icône, l'état du groupe est indiqué : OFF, ON, AUTO.

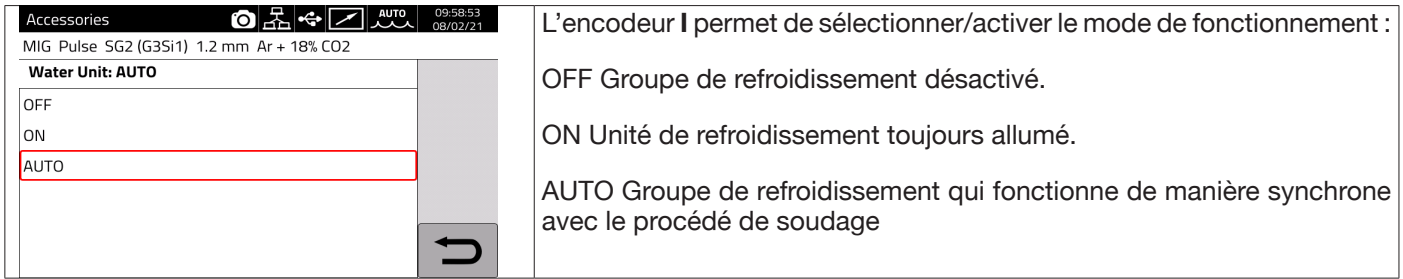

#### **7.3.2 Welding Mask**

Système T-LINK qui permet, grâce à la communication sans fil, de réinitialiser le temps de réaction du filtre monté sur le masque du soudeur, de manière à garantir aux yeux une protection maximale et à réduire la fatigue oculaire. Pour plus de détails, se reporter au manuel d'utilisation de l'article 434.

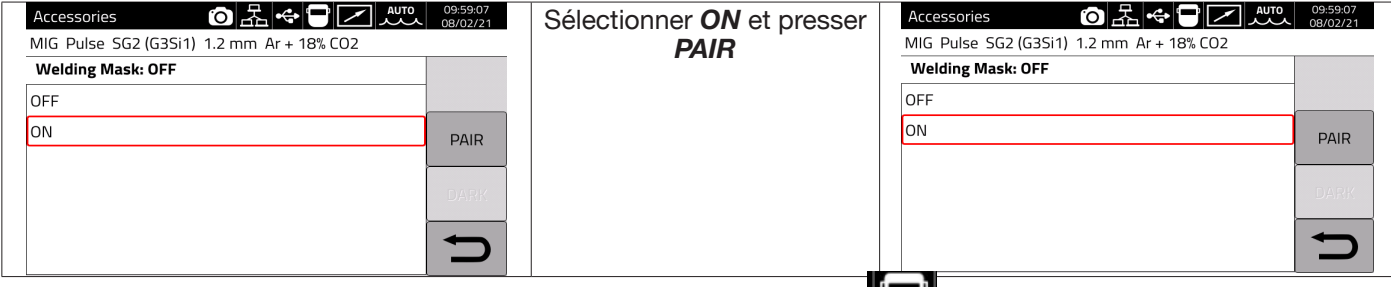

Si le masque est reconnu, l'icône apparaît dans la section **DN** de l'écran  $\blacksquare$ 

Dès que le courant de soudage commence à circuler sur la pièce, le masque s'obscurcit automatiquement. Pour vérifier son bon fonctionnement, il suffit de presser la touche **«DARK »** sur l'écran, et de vérifier que la vitre du masque s'obscurcit.

## **7.3.3 Push-Pull Torch**

S'active uniquement quand l'article 447 KIT DRIVER PUSH-PULL est installé.

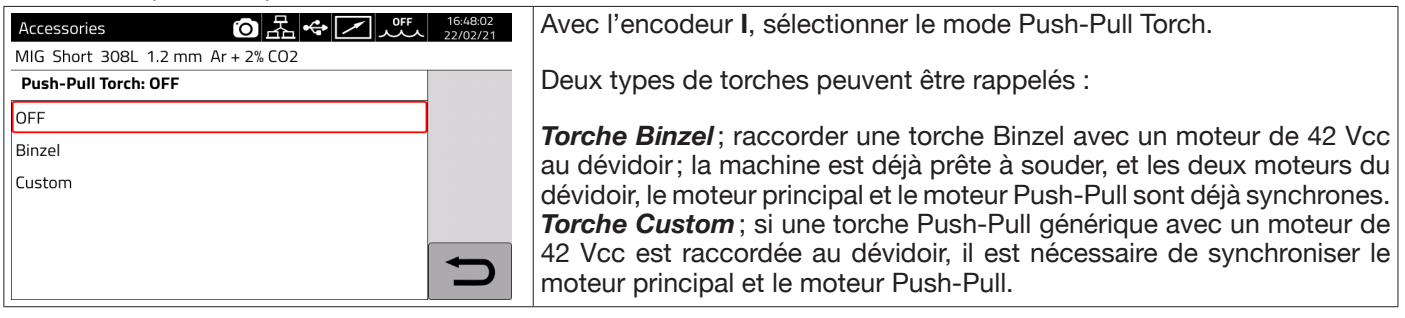

## **7.3.3.1 Push-Pull Torch Custom**

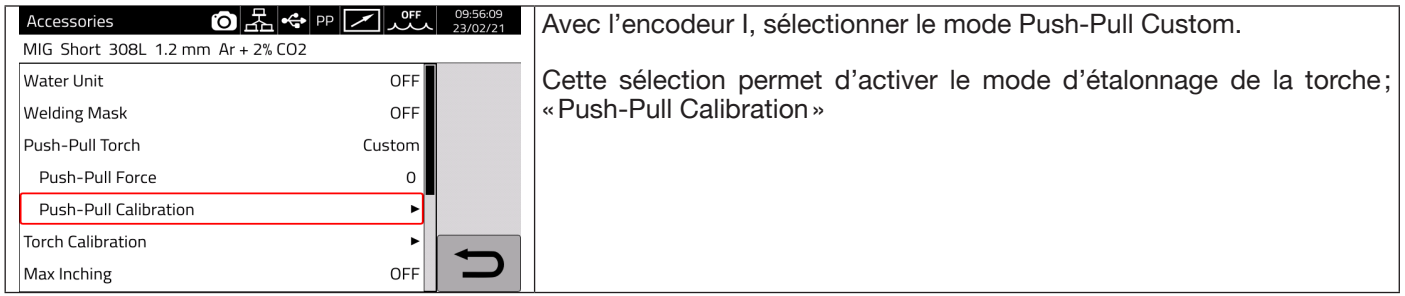

# **7.3.3.2 Push-Pull Calibration**

Avec l'encodeur **I**, sélectionner le mode Push-Pull Calibration.

Insérer le fil de soudage dans la torche Push-Pull, en s'assurant qu'il sort de la buse porte-courant de la torche. Lorsque cela est indiqué, ouvrir et fermer les deux galets d'entraînement du moteur principal comme du moteur Push-Pull.

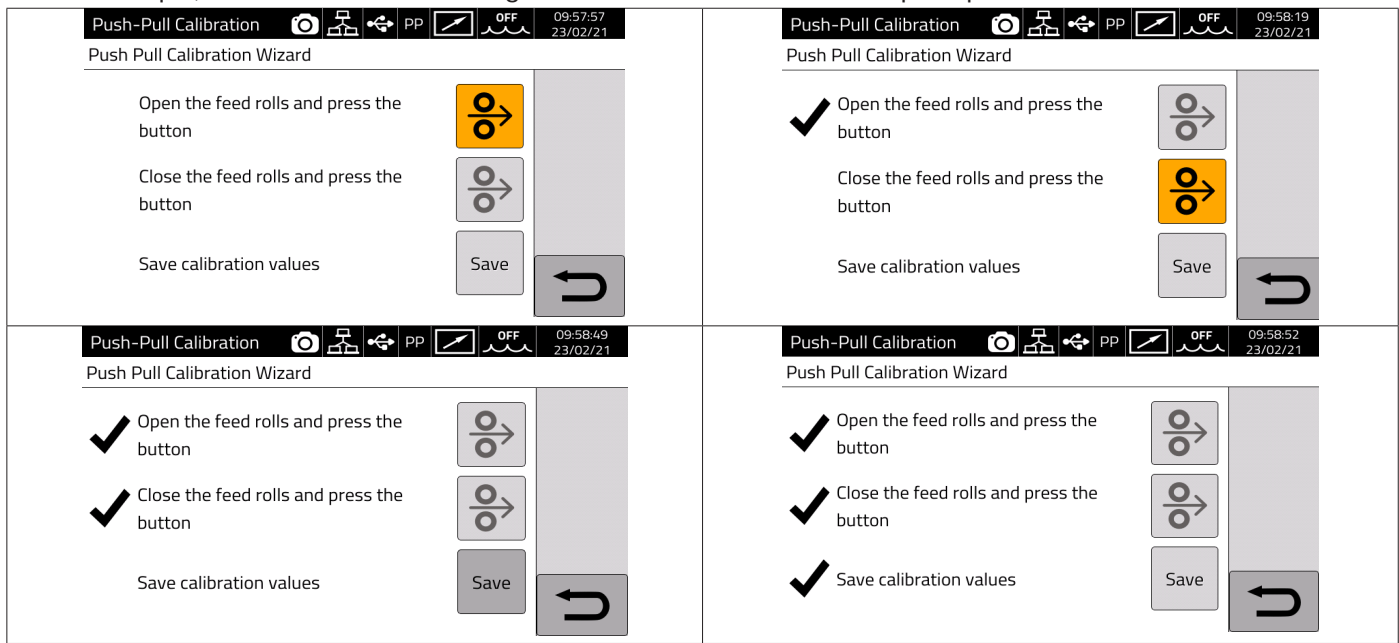

## **7.3.3.3 Push-Pull Force**

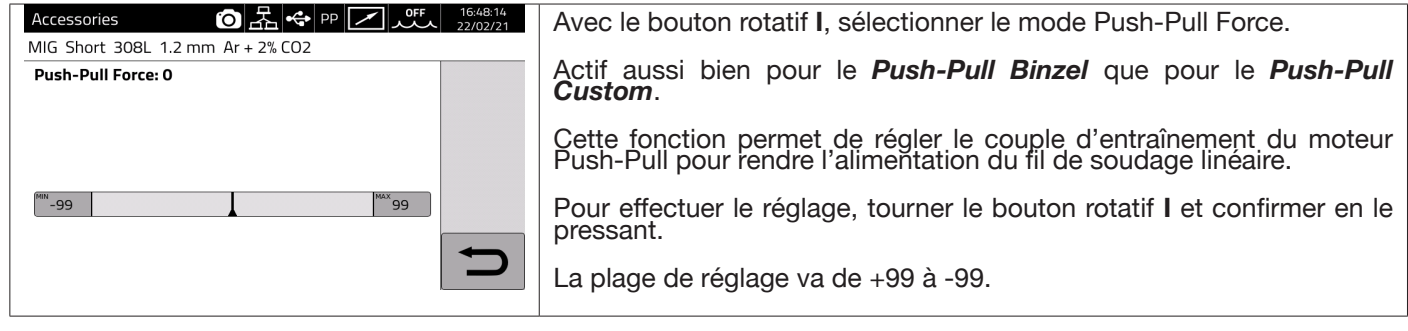

## **7.3.4 Torch Calibration**

S'active uniquement quand l'article 443 KIT SRS – SPATTER REDUCTION SYSTEM est installé.

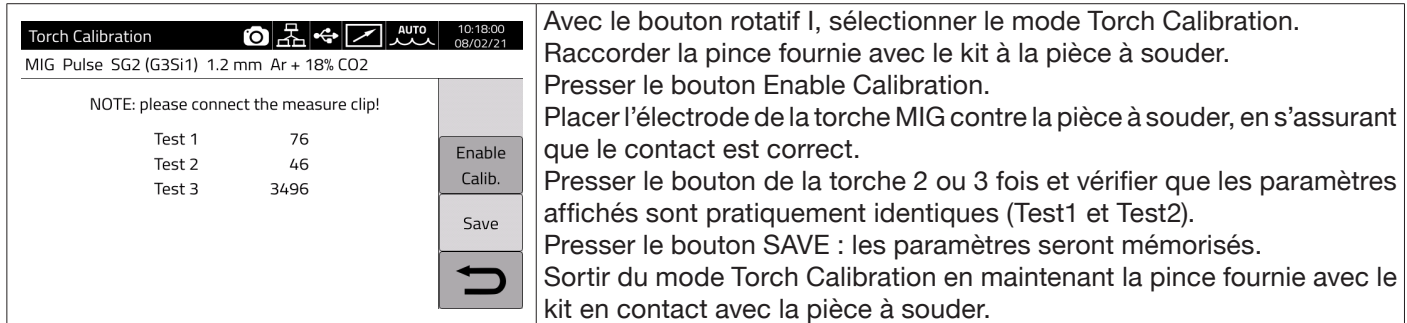

#### **7.3.5 Max Inching**

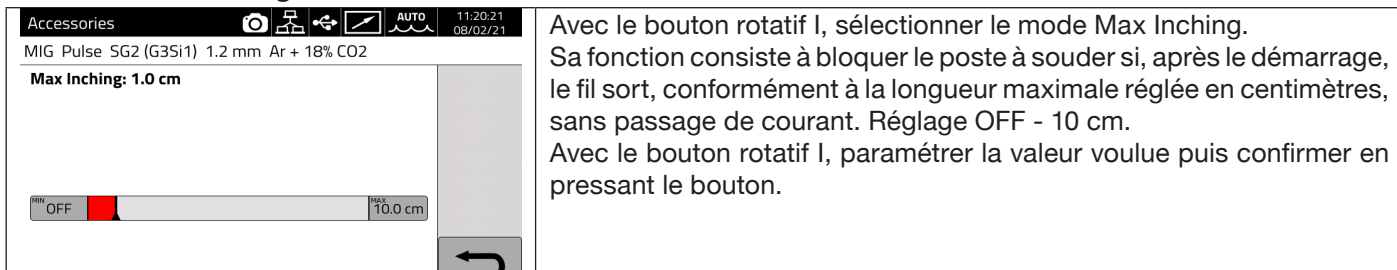

## **7.3.6 Contrôle qualité**

Se reporter au manuel de l'article 273.

#### **7.3.7 Gas regulation Kit**

Ce kit permet un réglage précis du flux de gaz pendant le soudage et peut être utilisé uniquement pour le procédé de type MIG.

Pour plus de détails, se reporter au manuel d'instructions de l'article 436.

#### **7.3.8 Potentiometer input**

ON : permet de lire l'entrée potentiométrique sur le connecteur positionné sur le panneau avant du dévidoir. OFF : les variations sur l'entrée potentiométrique sont ignorées.

## **MISE EN GARDE**

**Chaque fois qu'un accessoire extérieur est raccordé au canal CAN, il faut se reporter au tableau des terminaisons de la section 9.3 pour un fonctionnement correct du système.**

## **7.4 Menu Paramétrages**

Ce menu permet de définir les paramètres de base du générateur de soudage :

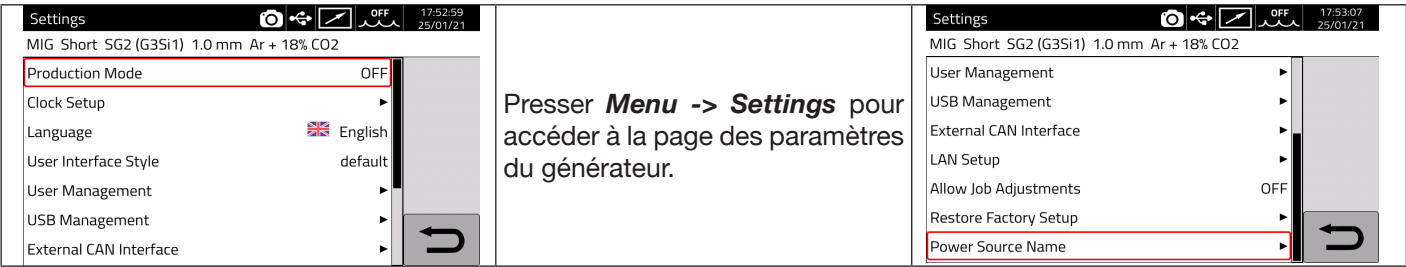

## **7.4.1 Production Mode**

Il s'agit d'une option logicielle du générateur : se reporter au manuel de l'article 817

## **7.4.2 Réglage de l'horloge et de la langue**

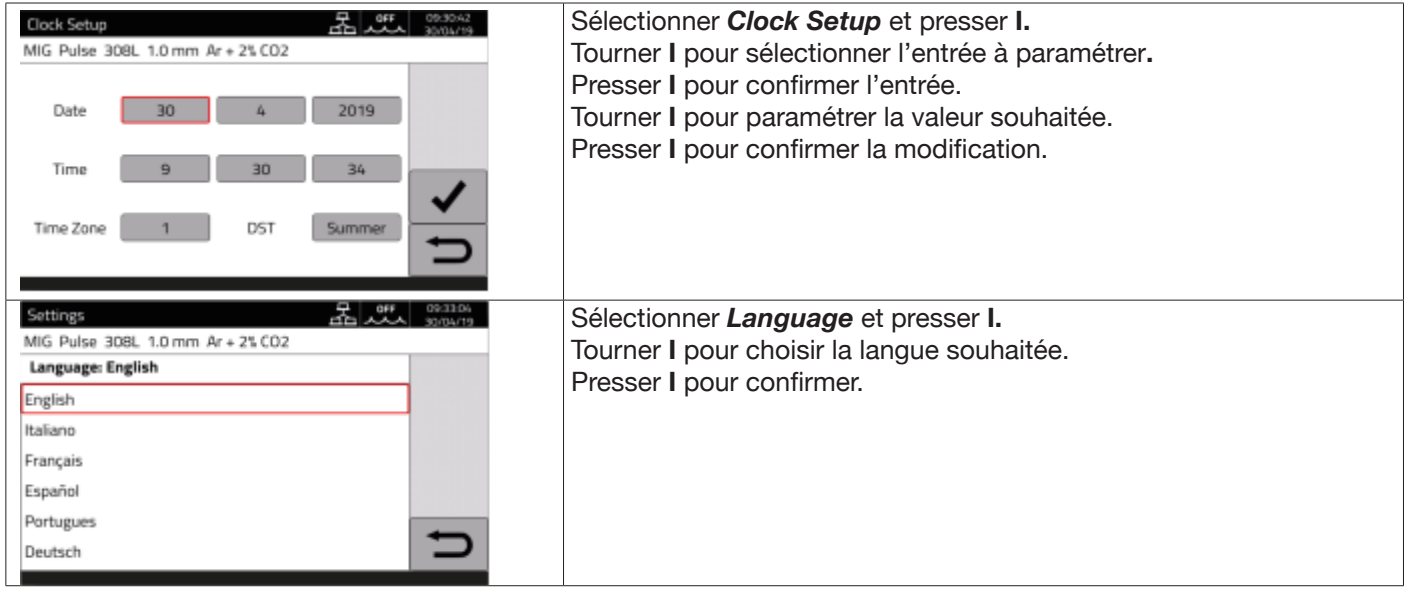

Il est également possible de sélectionner le style de l'interface utilisateur de la même manière : *User Interface Style*

## **7.4.3 Gestion utilisateurs**

Sur les générateurs de la série KINGSTAR, il est possible de gérer les utilisateurs du générateur en les répartissant par profil. En fonction du profil, certains réglages ou certaines actions du générateur de soudage sont ou ne sont pas autorisés.

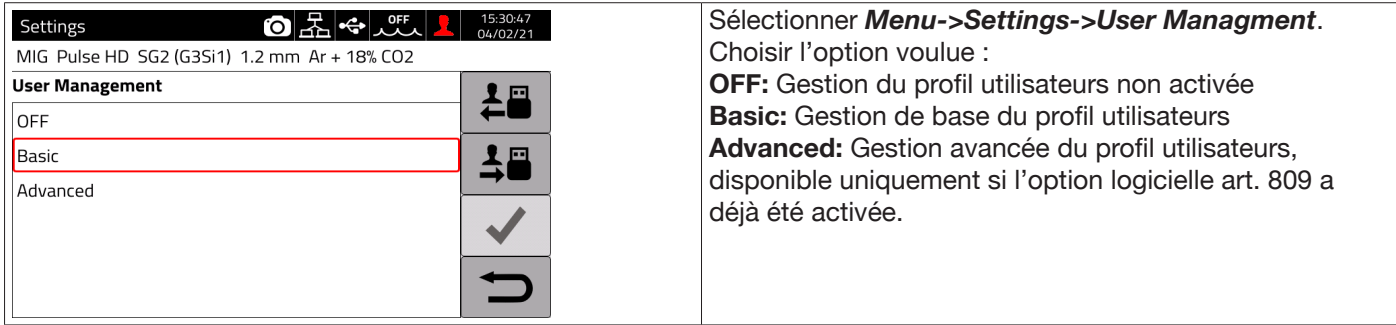

## **Mode BASIC**

Il existe trois types de profil dans le mode *BASIC* :

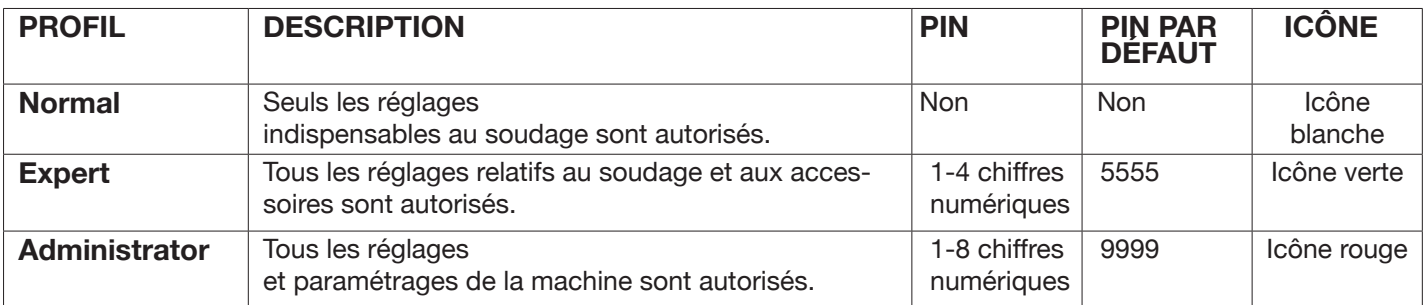

Pour accéder au profil souhaité, utiliser l'encodeur I ou presser directement le bouton correspondant. Ensuite, presser le bouton de connexion  $\frac{1}{2}$ Après avoir sélectionné le type de profil, les icônes indiquées sur la figure s'afficheront.

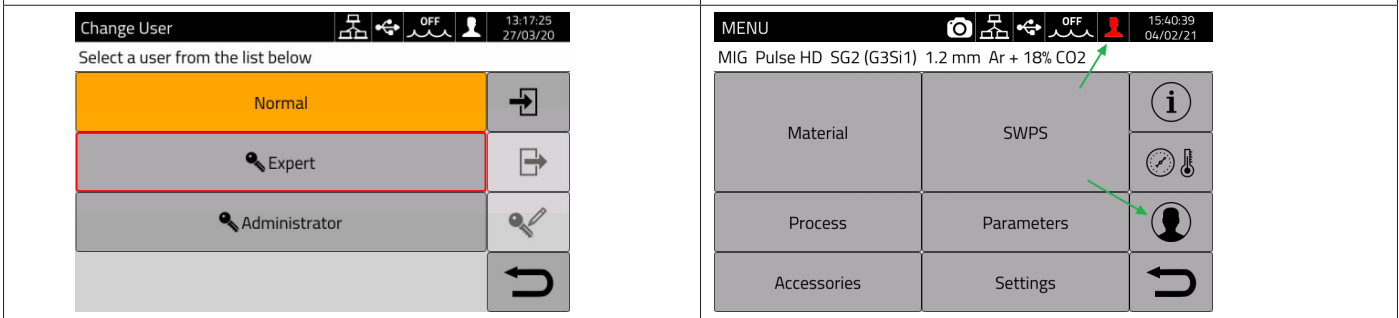

Pour les profils Expert et Administrator, un PIN numérique est demandé pour l'accès.

Pour modifier le code PIN, sélectionner le bouton  $\ll$  et saisir le nouveau code PIN.

# **Fonctions contrôlées**

Vous trouverez ci-dessous une liste des fonctions possibles dont l'accès peut être conditionné.

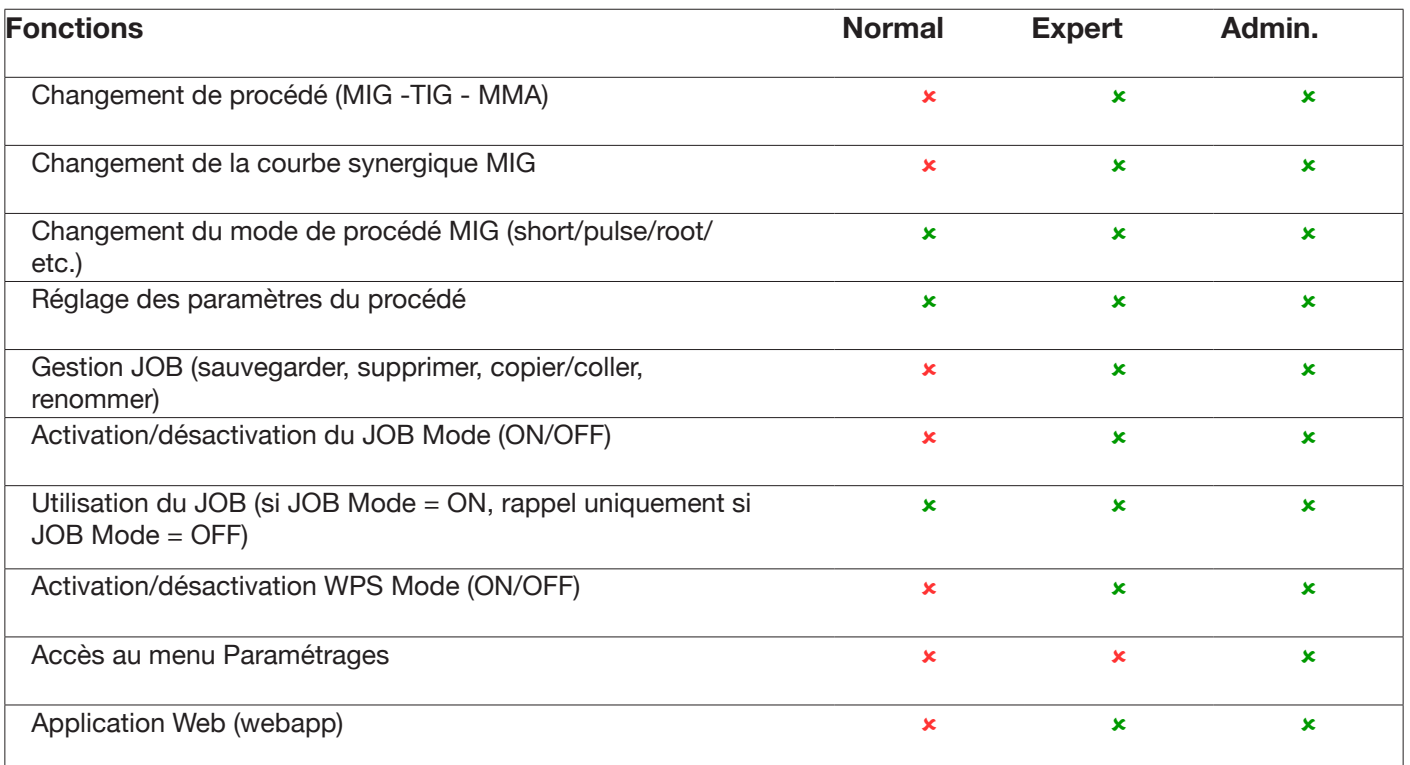

1. L'ACCÈS AU PANNEAU DE SERVICE EST DISPONIBLE UNIQUEMENT EN MODE «LECTURE» (EX. L'OPÉRATION DE RESTAURATION N'EST PAS AUTORISÉE). L'ACCÈS AU PANNEAU DE COMMANDE N'EST PAS DISPONIBLE.

2. ACCÈS ET FONCTIONNEMENT COMPLETS AU PANNEAU DE SERVICE ET AU PANNEAU DE COMMANDE. POUR ACCÉDER AU PANNEAU DE COMMANDE, IL FAUT SE CONNECTER AVEC LE CODE PIN DU PROFIL UTILISATEUR CORRESPONDANT.

# **Procédure de récupération du code PIN**

En cas d'oubli d'un code PIN d'un utilisateur Expert, il suffit de se connecter en tant qu'Administrator et de réinitialiser un nouveau code PIN utilisateur.

En cas d'oubli d'un code PIN de l'utilisateur Administrator, il est nécessaire de saisir un code de déverrouillage général (PUK) qui doit être demandé au service d'assistance CEBORA.

Le PUK est un code alphanumérique à 16 chiffres, différent pour chaque générateur.

Une fois que le PUK est reçu, effectuer la procédure suivante :

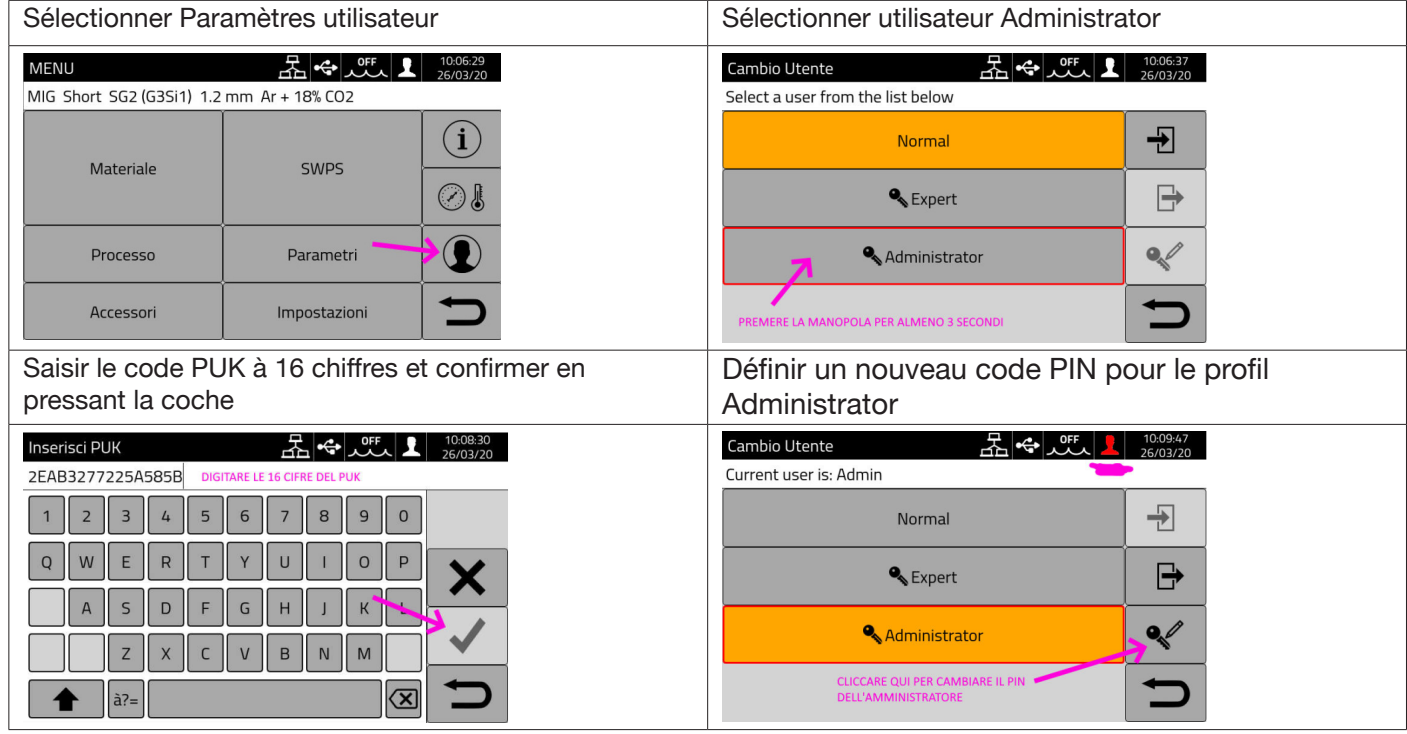

## **Mode ADVANCED**

Se reporter au manuel de l'article 809.

#### **7.4.4 Gestion USB**

À partir de cette entrée, il est possible d'effectuer diverses opérations avec une clé USB (clé de stockage) convenablement insérée dans l'un des deux ports USB positionnés sur le panneau avant du générateur.

Lorsqu'une clé USB est connectée à l'un des deux ports USB, l'icône apparaît dans la Barre d'état.

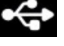

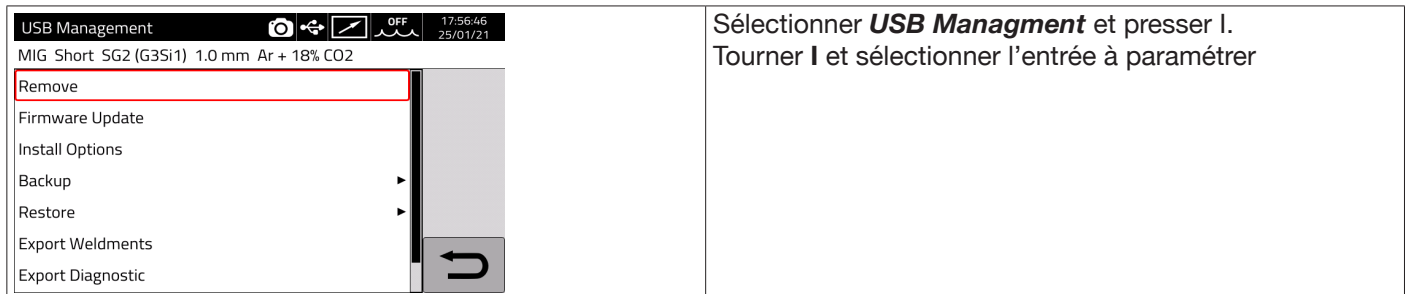

#### **Remove**

Sélectionner cette entrée avant de retirer la clé du port USB.

#### **Firmware Update**

Sélectionner cette entrée pour effectuer la mise à jour du micrologiciel du générateur. Le fichier de mise à jour chargé sur la clé USB doit avoir l'extension .psu. Insérer la clé de stockage dans le port USB du générateur

**INDICATIONS** L'opération de mise à jour n'entraîne pas la perte des programmes (JOB) ni des données de soudage contenus dans la machine.

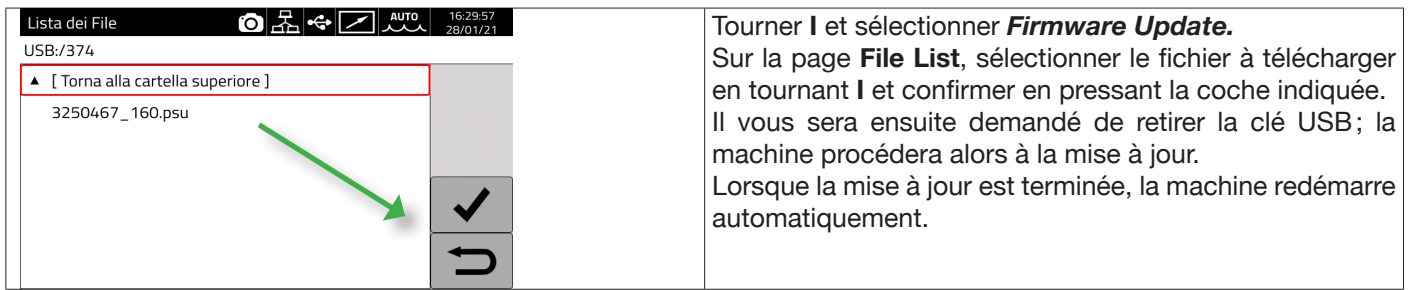

# **Install Options**

Sélectionner cette entrée pour effectuer l'installation des options logicielles dans le générateur.

Le fichier de déverrouillage de l'option chargé sur la clé USB doit avoir une extension .txt et est fourni par Cebora après l'achat de l'option.

Insérer la clé de stockage dans le port USB du générateur.

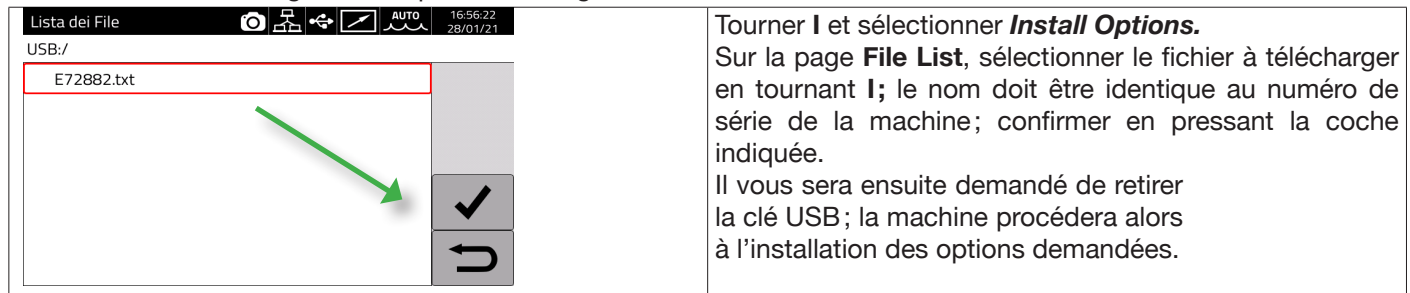

## **Backup**

Sélectionner cette entrée pour sauvegarder les JOB ou les paramétrages des utilisateurs.

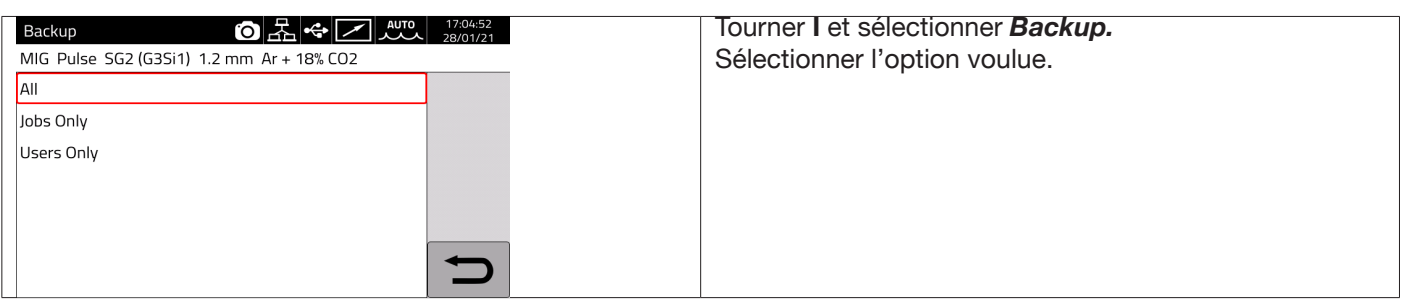

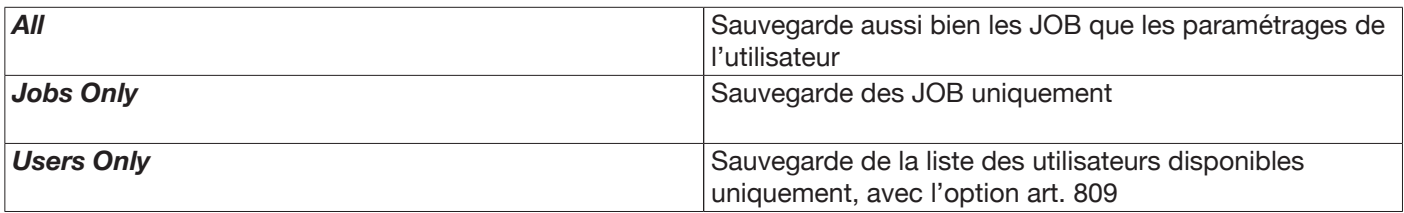

## **Restore**

Sélectionner cette entrée pour restaurer les JOB ou les paramètres utilisateur précédemment sauvegardés sur une clé USB.

Insérer la clé USB dans l'un des deux ports du panneau avant.

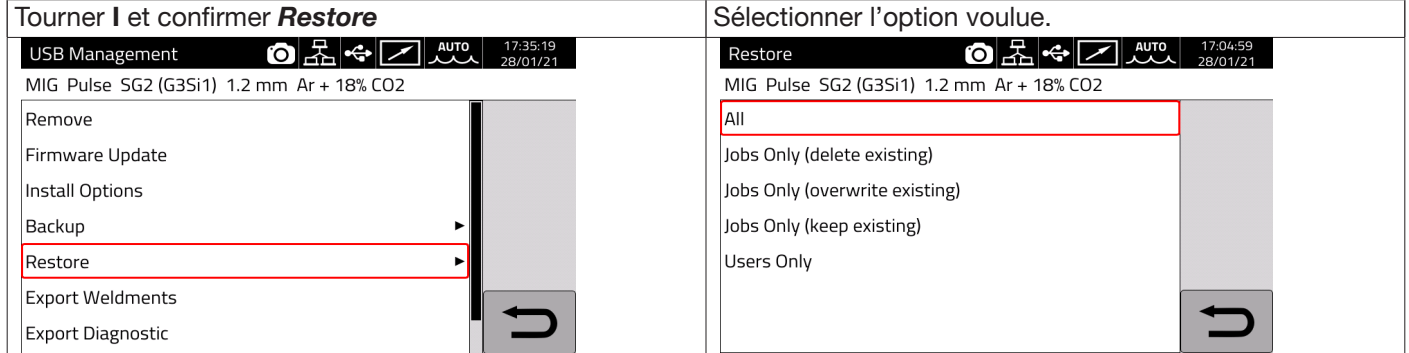

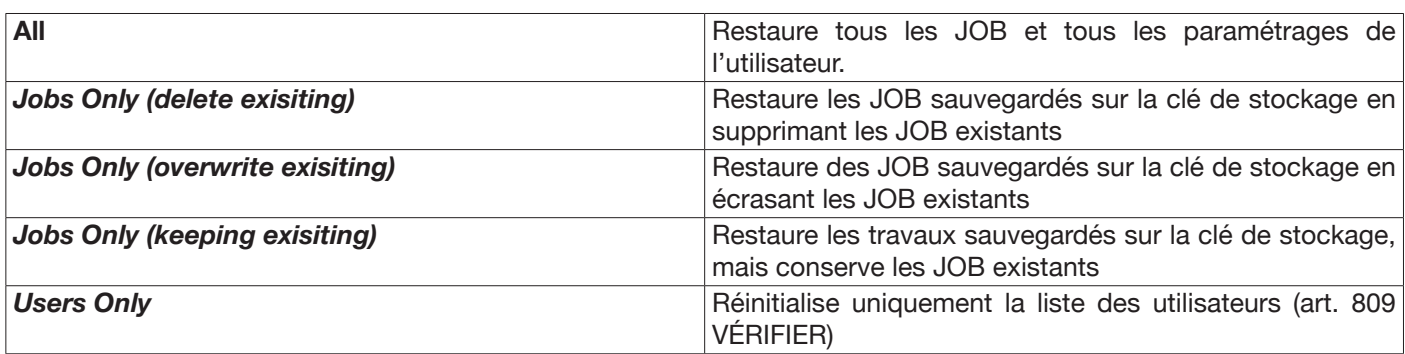

#### **Export Weldments**

Un ensemble d'informations et de données relatives aux soudures effectuées peut être sauvegardé sur un support USB pour l'archivage ou pour une éventuelle utilisation par le client final. Les données sont exportées au format CSV.

Les ensembles soudés (Weldments) peuvent également être exportés à partir d'une application Web avec un PC connecté au générateur via un réseau local, en utilisant le port Ethernet dont chaque générateur est doté. Les données peuvent être exportées, au choix, au format CSV ou PDF, avec un maximum de 1000 enregistrements par fichier.

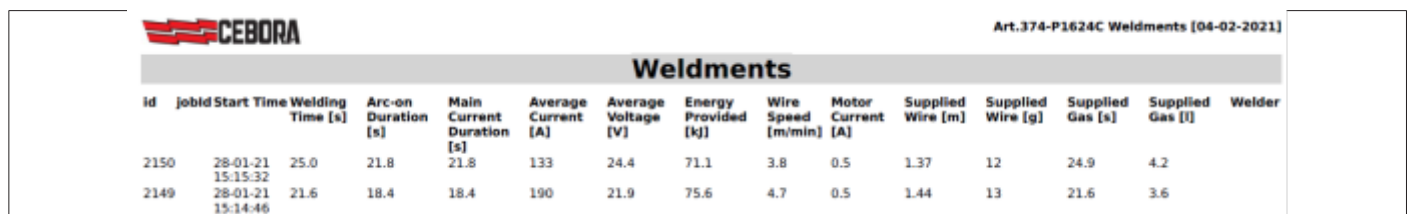

#### **Export Diagnostic**

Exporte sur un support USB les diagnostics des erreurs survenues dans le générateur de soudage. Le fichier exporté est au format PDF.

Les diagnostics peuvent également être exportés à partir de l'application Web, comme pour les ensembles soudés.

#### **Load Dealer Infos**

Permet de personnaliser, avec les données et le logo du revendeur, une éventuelle seconde page-écran de démarrage du générateur. Pour plus de détails, demander la procédure au service d'assistance technique CEBORA.

## **7.4.5 Paramètres du réseau local**

Le générateur dispose d'un port Ethernet de 100 Mbit avec un serveur Web intégré qui permet de la connecter à un réseau local et donc de communiquer avec des ordinateurs et d'autres appareils connectés au même réseau local de manière standard et rapide.

L'adresse MAC de la carte réseau est affichée en haut à droite sur la page-écran de configuration.

#### **Configuration du réseau :**

Connecter le câble réseau au connecteur situé à l'arrière du générateur.

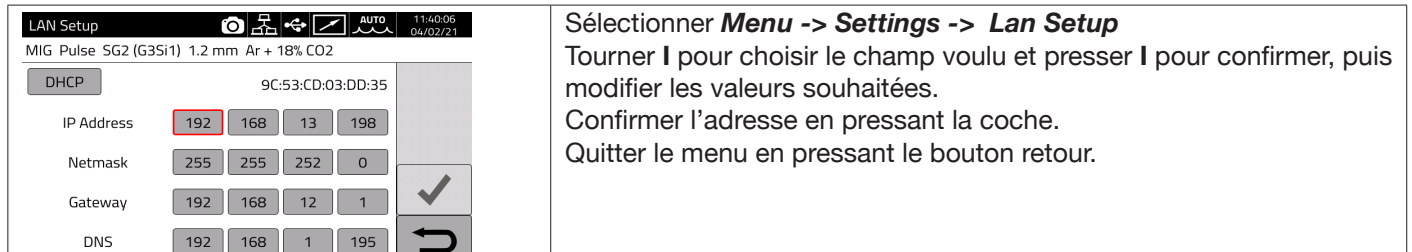

La configuration du réseau peut être effectuée en mode manuel ou automatique.

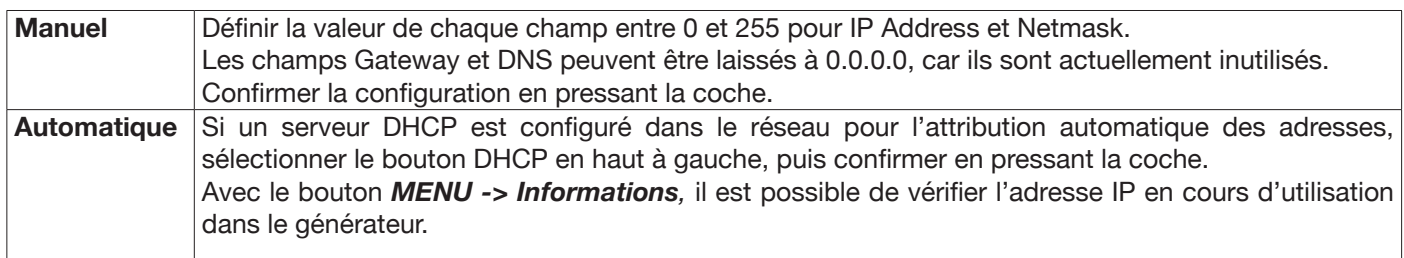

Si la communication réseau est établie avec succès, une icône fixe **an la la perfect** dans la barre d'état.

#### **Connexion par un navigateur**

Lancer un navigateur (par exemple Google Chrome) sur l'ordinateur et taper dans la barre d'adresse du navigateur https://<IP Address> du générateur (par exemple :**https://192.168.13.198**) puis presser entrée pour ouvrir la page d'accueil de l'application Web Cebora.

#### **7.4.6 Fonctions avancées**

Pour l'intégration dans les systèmes informatiques avancés requis par l'industrie 4.0, le générateur expose une interface ouverte de type API REST qui permet l'échange de données au moyen de commandes standard. Une documentation détaillée du protocole d'application est disponible sur demande. NOTE.

#### **Certificat**

La connexion s'effectue grâce au protocole sécurisé (crypté) https; les navigateurs modernes affichent donc un message d'information relatif à la fiabilité du site visité (le générateur).

Pour passer ce contrôle, il est nécessaire d'installer sur l'ordinateur un certificat racine de confiance (fichier.crt) qui permettra de se connecter sans autre avertissement à toute la gamme de générateurs.

Le fichier peut être téléchargé directement à partir de l'application Web en utilisant l'icône v. 1.3.3 La procédure d'importation de ce certificat dépend du navigateur utilisé et du type de système d'exploitation. Dans le cas de Chrome sur Windows,

aller dans : Paramètres → Paramètres avancés→ Confidentialité et sécurité → Gérer les certificats.

La boîte de dialogue Certificats de Windows s'ouvre : cliquer sur l'onglet Autorités de certification racines de confiance, cliquer sur la touche Importer, sélectionner le fichier.crt fourni et presser Suivant jusqu'à la conclusion de la procédure.

# **7.4.7 Restaurer les paramètres d'usine**

Sélectionner cette entrée pour rétablir les paramètres d'usine.

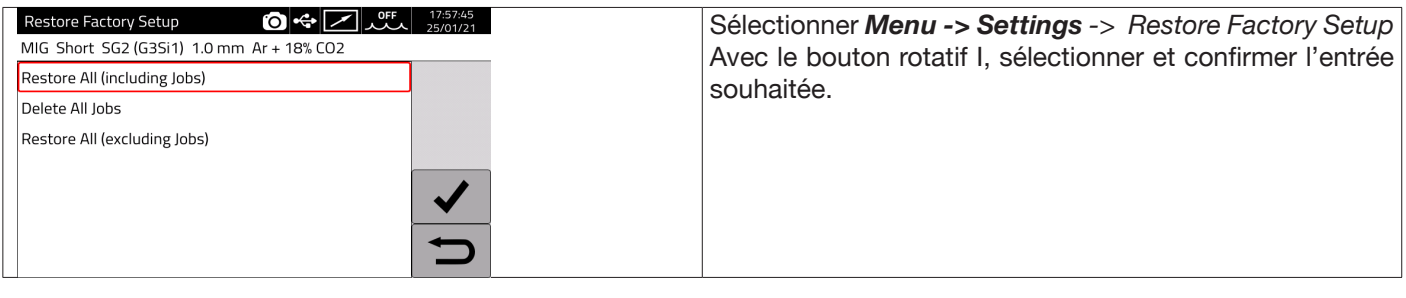

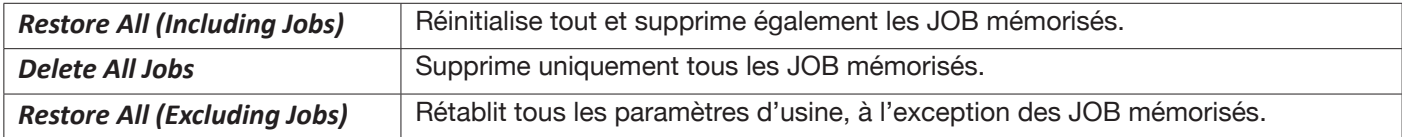

## **7.4.8 Nom du générateur et de l'installation**

Dans cette section, il est possible de saisir des informations relatives au nom du générateur.

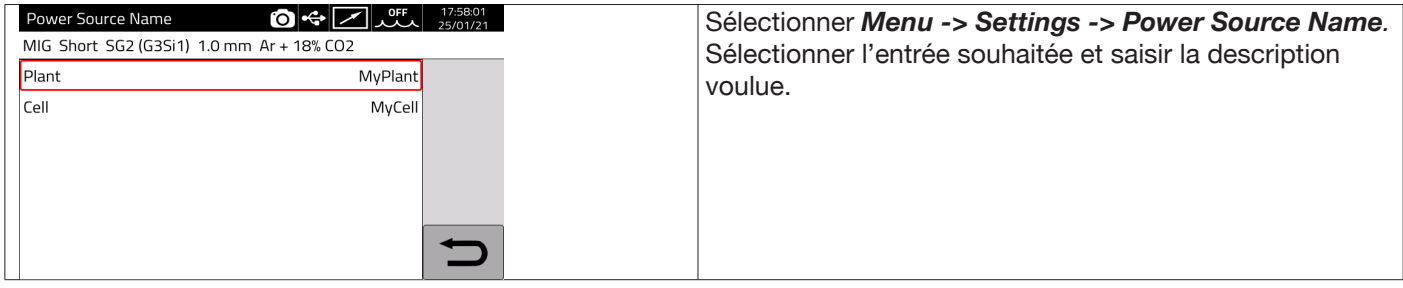

## **7.5 Barre d'état**

Le secteur **DN (fig. 10)** du menu principal contient des informations sur l'état du générateur :

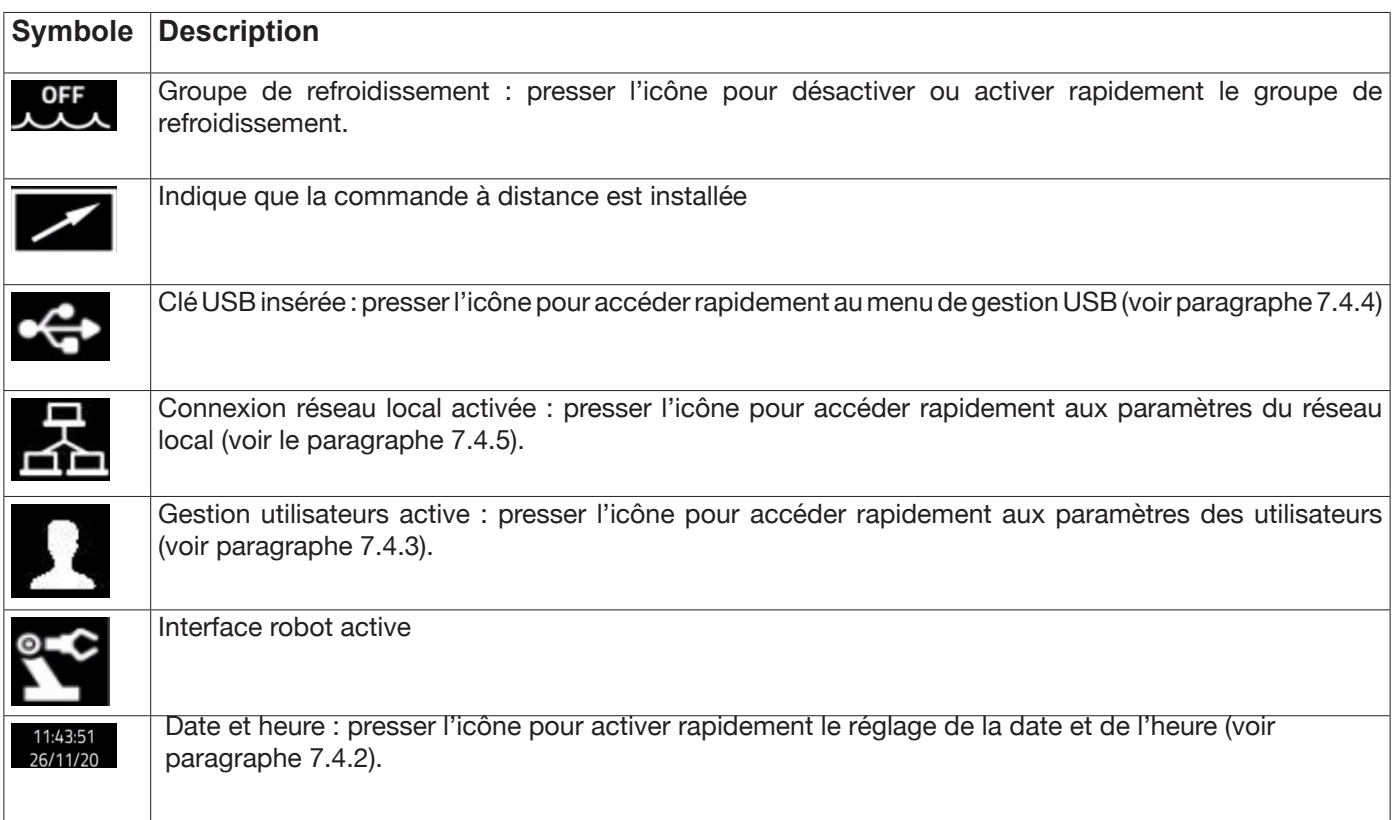

# **7.6 Menu Infos**

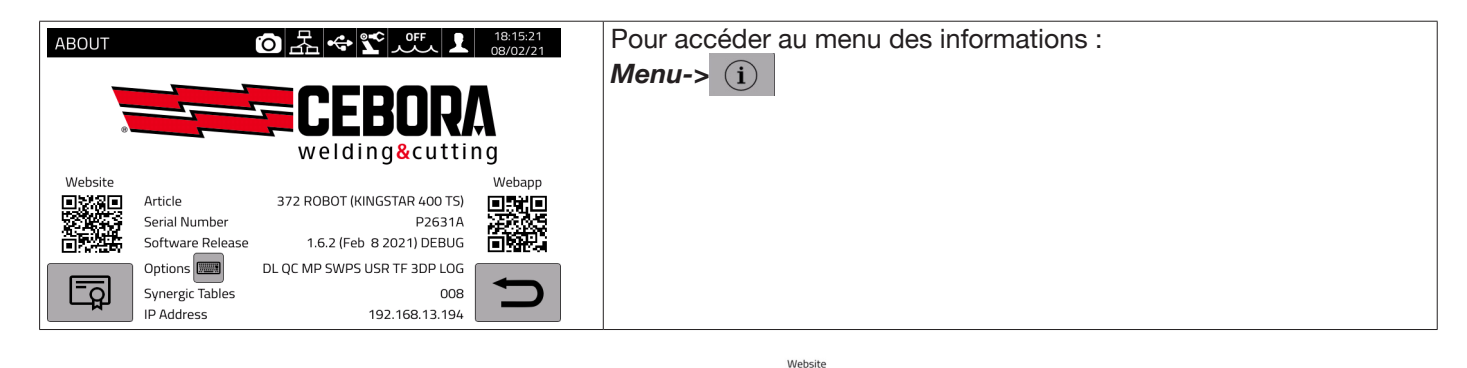

Pour ouvrir automatiquement la page du site Web de Cebora : ex

Pour ouvrir automatiquement l'application Web Cebora :

Tourner I pour visualiser les informations relatives au distributeur, si elles sont disponibles.

#### **Installation d'options dans le générateur**

Demander à Cebora le code de déverrouillage des options

Dans le menu Info, presser le bouton « Options » <sup>Options</sup> | la fenêtre suivante apparaît :

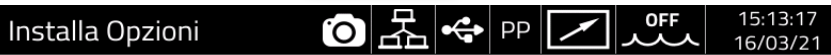

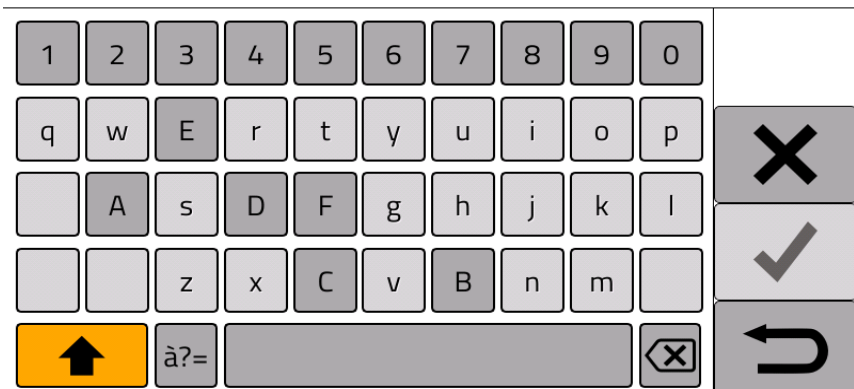

Saisir le code de déverrouillage et confirmer.

# **8 APPLICATION WEB**

Les générateurs de la ligne KINGSTAR ont un serveur Web intégré qui permet d'accéder aux fonctions de la machine via une connexion Ethernet.

Pour configurer le serveur Web, il est nécessaire de définir les paramètres du réseau local (voir paragraphe 7.4.5). L'application Web consiste en un *panneau de service* où vous pouvez :

- ♦ Visualiser les courbes synergiques disponibles
- ♦ Visualiser les valeurs des paramètres des soudures réalisées
- ♦ Effectuer une sauvegarde et une restauration (voir le paragraphe 7.4.4).
- ♦ Visualiser les diagnostics du générateur (voir le paragraphe 7.2).

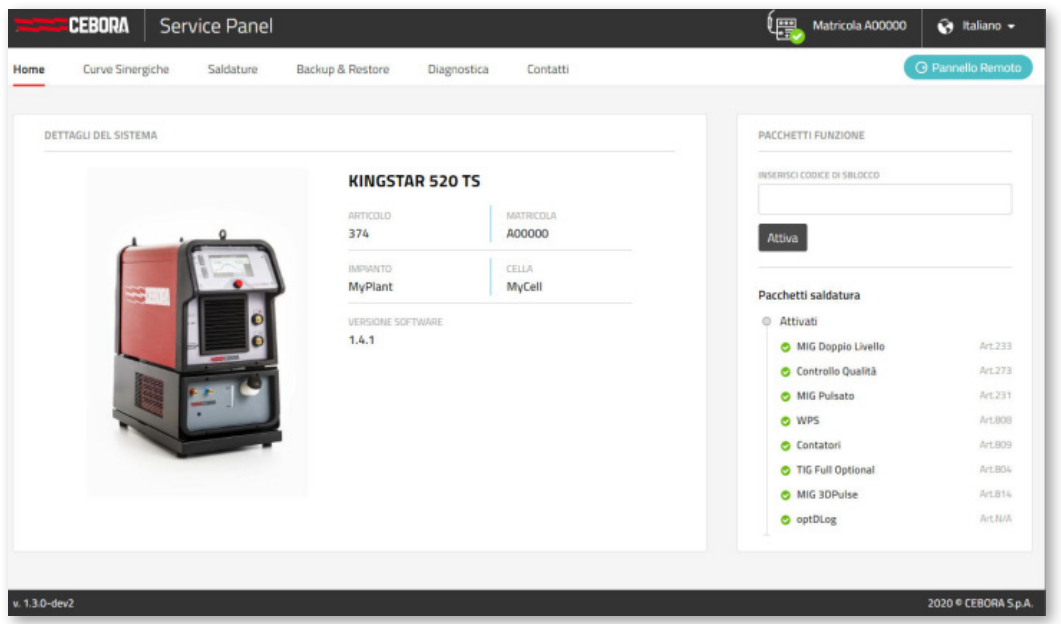

De plus, l'application Web permet de gérer un panneau de commande virtuel (Remote Panel) qui reproduit en substance le panneau de commande du générateur de soudage sur un PC ou une tablette.

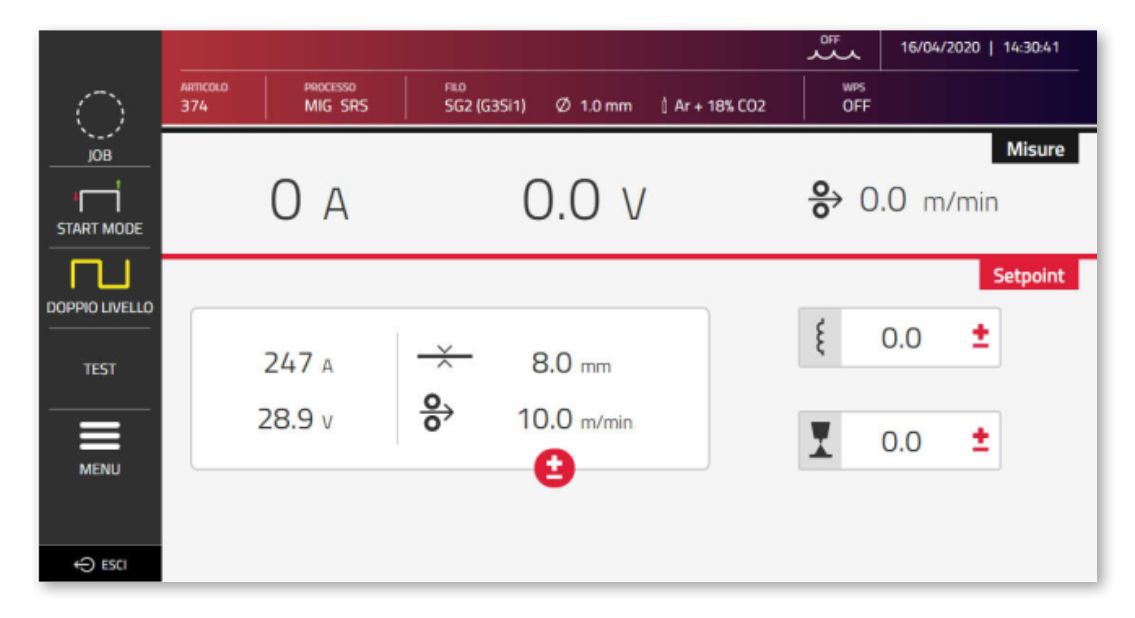

Le panneau de commande à distance requiert l'utilisation d'un écran de taille adéquate, au moins 7" comme celui d'une tablette. L'écran d'un smartphone n'est donc pas adapté.

# **9 CONFIGURATION DU ROBOT**

LES FONCTIONS ET LES PROCÉDÉS DÉCRITS PRÉCÉDEMMENT DANS CE MANUEL SONT ÉGALEMENT DISPONIBLES POUR LES GÉNÉRATEURS EN VERSION AUTOMATISATION .80, À L'EXCEPTION DE CE QUI SUIT :

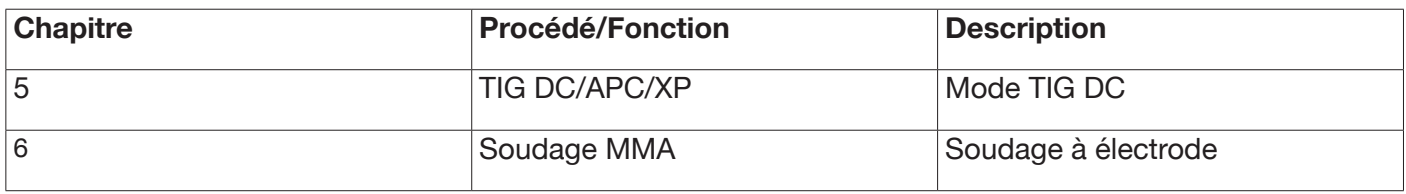

ATTENTION :

LORSQUE LE MODE DE FONCTIONNEMENT ROBOT EST DÉSACTIVÉ DANS LES GÉNÉRATEURS EN VERSION AUTOMATISATION .80, LES FONCTIONS ET LES PROCÉDÉS ÉNUMÉRÉS CI-DESSUS ET NORMALEMENT INHIBÉS SONT EN REVANCHE DISPONIBLES, CAR LE GÉNÉRATEUR AINSI CONFIGURÉ EST FONCTIONNELLEMENT ÉQUIVALENT AUX GÉNÉRATEURS EN VERSION MANUELLE.

TOUTES LES FONCTIONS ET TOUS LES PARAMÉTRAGES QUI SONT LA PRÉROGATIVE EXCLUSIVE DES GÉNÉRATEURS EN VERSION AUTOMATISATION LORSQUE LE MODE DE FONCTIONNEMENT DU ROBOT EST ACTIVÉ SONT DÉCRITS CI-DESSOUS.

#### **9.1 Description du système**

Le système de soudage KINGSTAR CEBORA est un système modulaire adapté au soudage MIG/MAG à contrôle synergique, conçu pour être associé à un bras robot de soudage, sur des systèmes de soudage automatisés. Dans la configuration complète, le système peut se composer d'un générateur, d'un groupe de refroidissement, d'un dévidoir, d'un panneau de commandes à distance (en option) et d'une interface robot (en option) (fig. 11). Dans les applications robotisées, le générateur de soudage est toujours un nœud esclave de la ligne de communication, tandis que l'interface du robot art. 448/428.XX ou la commande robot extérieure est le nœud maître de la ligne. Avant de commencer la configuration du générateur, s'assurer que la résistance de la ligne de communication CANopen entre le nœud maître et le nœud esclave (broches A et B de CN2 paragraphe 9.4.2) est égal à 60 ohms :

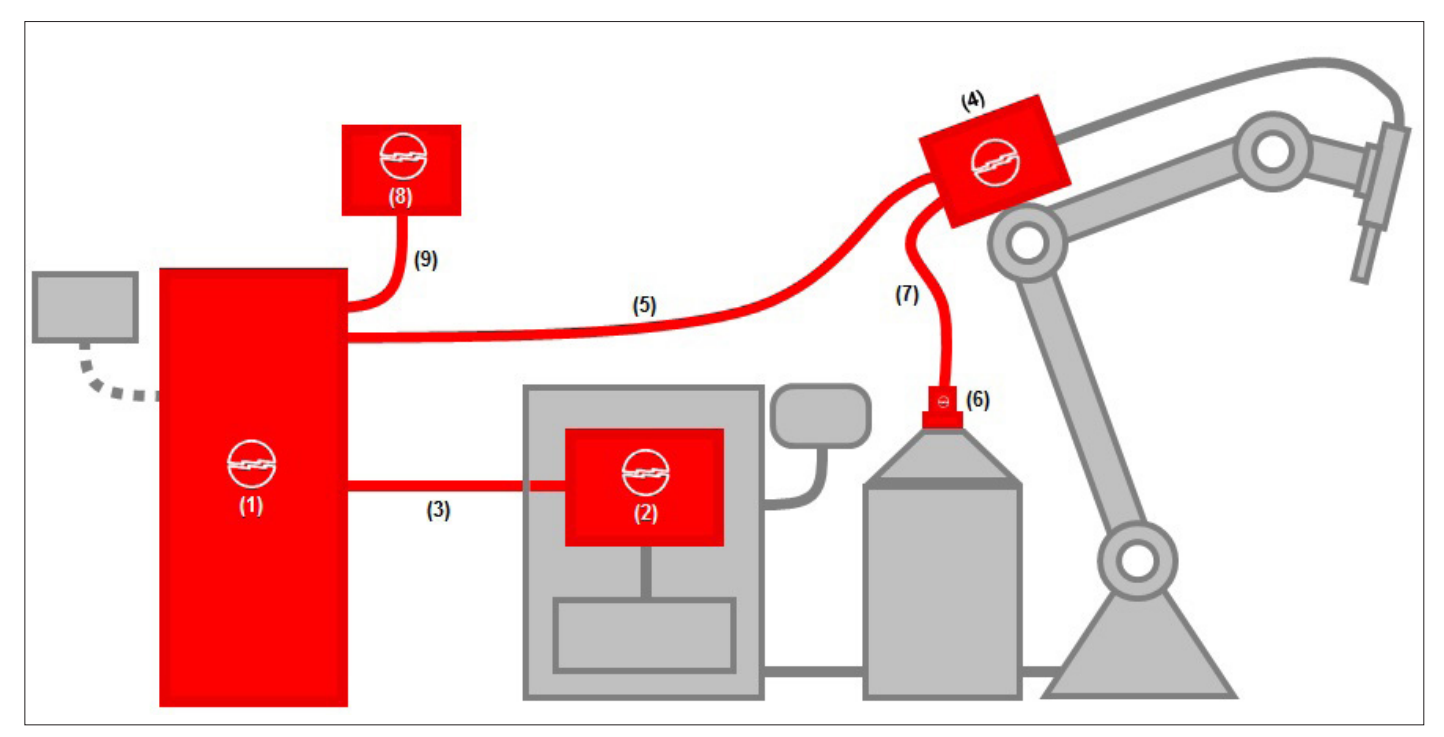

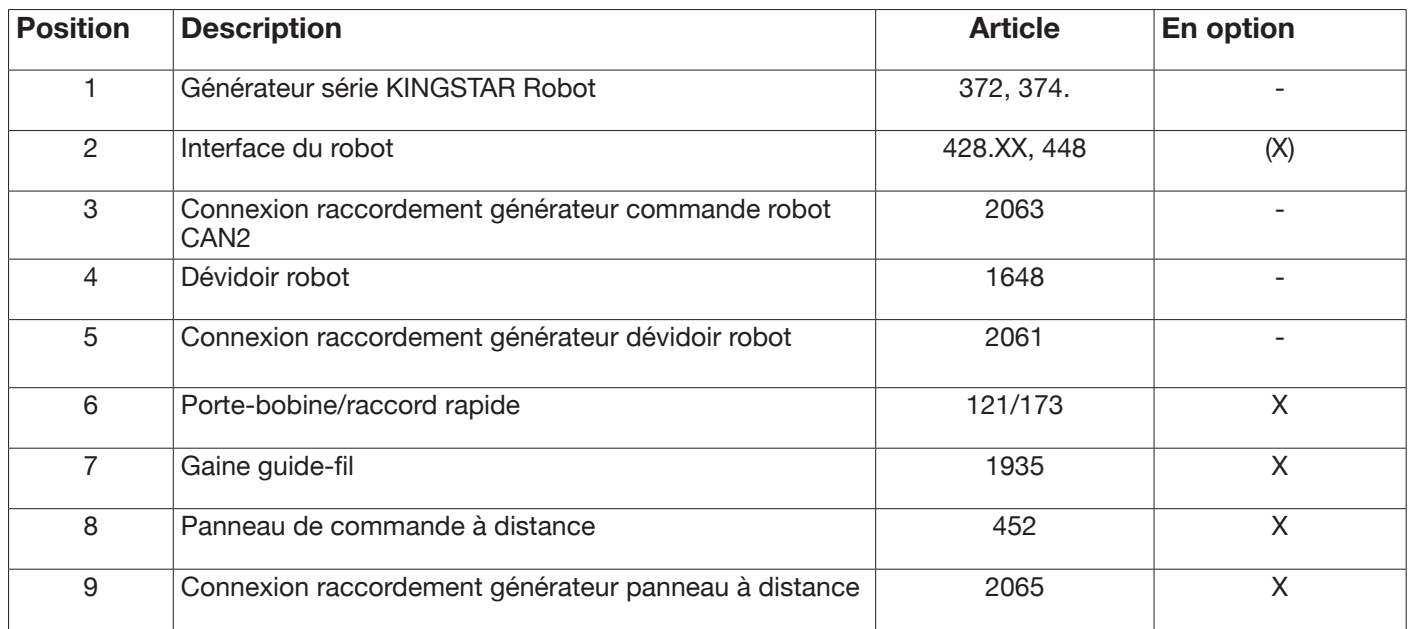

L'interfaçage avec une commande robot peut se faire de trois manières différentes;

- Par interface analogique art. 448
- Par interface numérique art. 428.XX.

- Par connexion directe via le bus de communication intégré CANopen profil DS 401 : dans ce cas, l'interface (2) n'est pas nécessaire et on utilise à sa place uniquement une connexion art. 2054.

# **9.2 Procédure de connexion**

Pour configurer le bus CANopen (CAN2) pour l'interfaçage avec les interfaces 448/428.xx ou directement avec la commande robot, procéder comme suit :

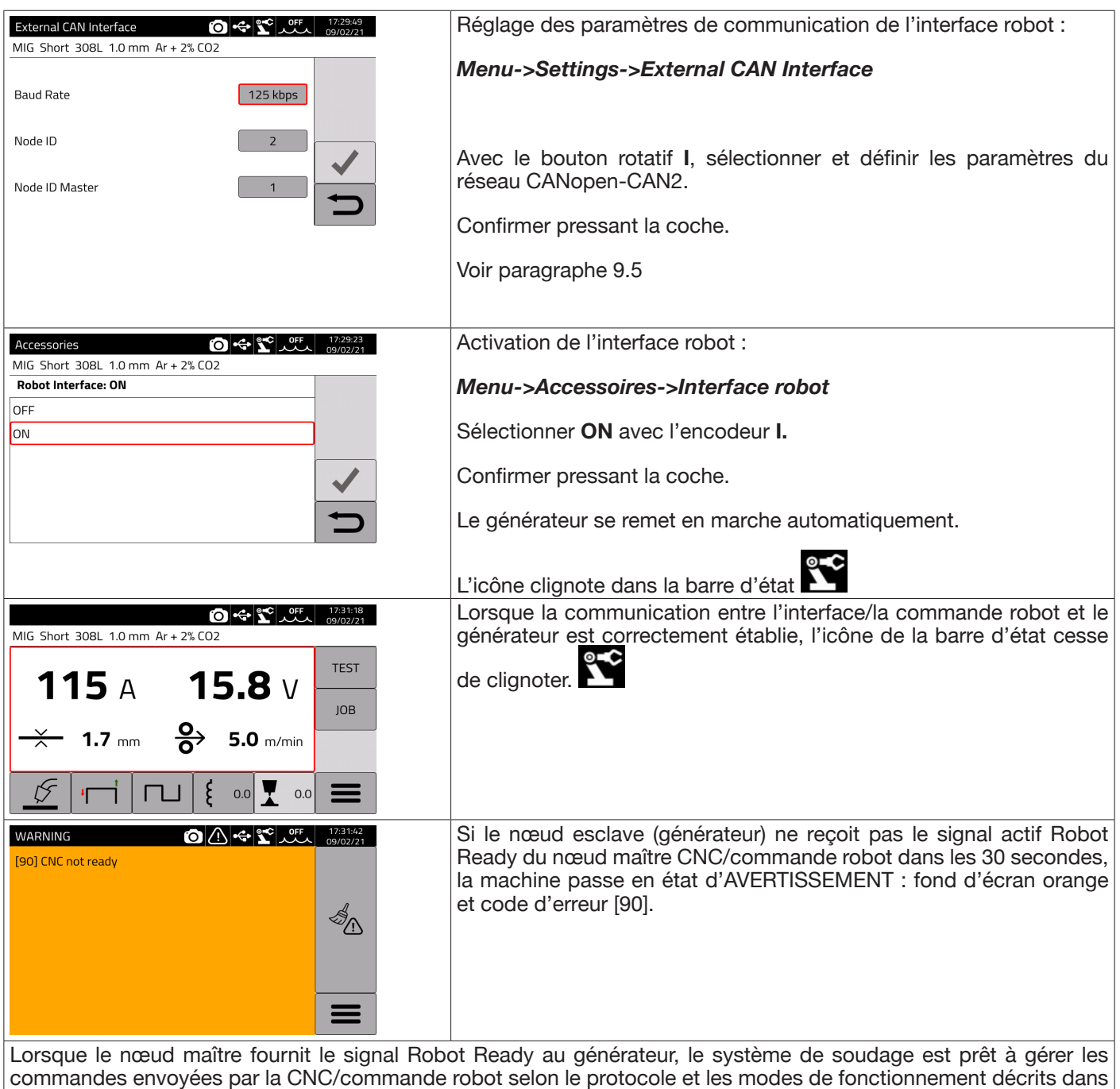

NOTE :

manuel réf. 3301099

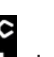

Avec l'interface robot activée, presser l'icône  $\sum_{n=1}^{\infty}$ , indépendamment du mode de fonctionnement du générateur programmé par la commande robot via les Operating Mode bit, pour visualiser une page-écran sur laquelle il est possible de forcer directement à partir du générateur **(ON)** le mode de fonctionnement *Parameter Selection Internal.* Cette icône passe alors au vert et il est possible de gérer entièrement aussi bien la programmation que le mode de fonctionnement du procédé de soudage à partir de l'écran tactile du générateur.

Pour revenir au mode de fonctionnement programmé depuis la commande robot et aux réglages des paramètres de soudage correspondants, il faut désactiver le mode *Parameter Selection Internal depuis le panneau de commande.*  Presser l'icône verte du robot et régler **OFF** ce mode sur la page-écran qui s'affiche sur l'écran; l'icône redeviendra blanche.

Pour plus de détails sur les signaux disponibles en mode robot, se reporter aux manuels :

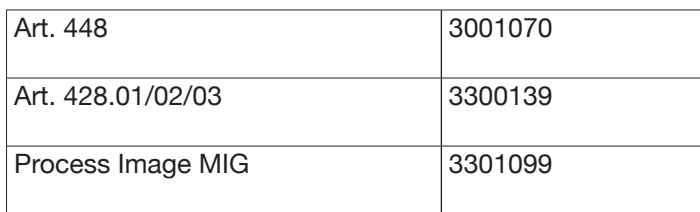

## **9.3 Réglage des commutateurs DIP et des terminaisons**

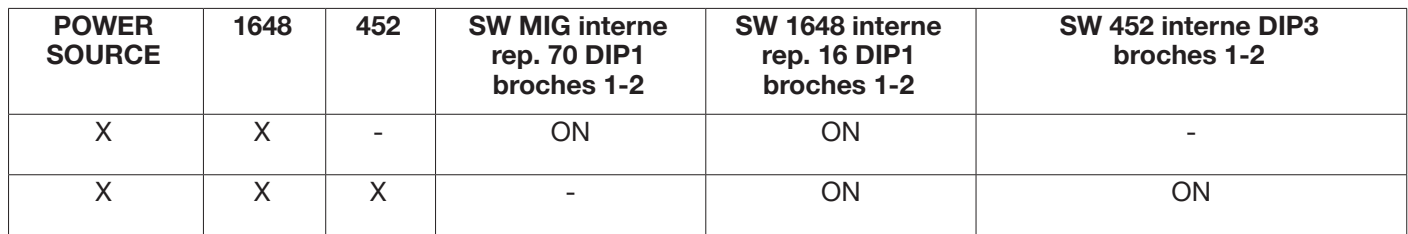

## **9.4 Connecteurs arrière pour l'interface robot et les accessoires**

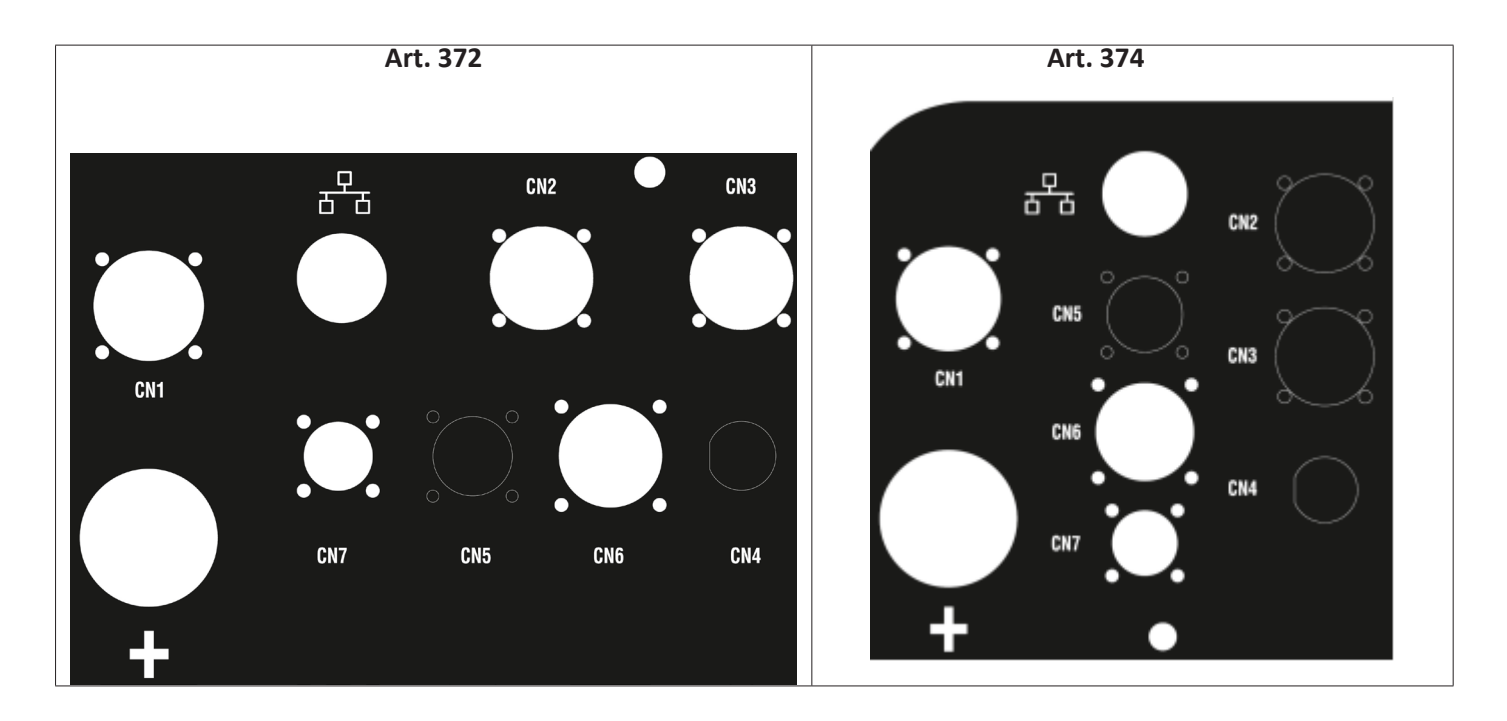

## **9.4.1 Connecteur CN1 - 10 pôles femelle**

Raccorde le générateur de soudage au dévidoir de fil WF5 art. 1648.

Ce connecteur comprend :

L'alimentation du moteur du dévidoir : Broches D-E.

L'alimentation électrique pour la logique de commande du dévidoir : Broches B-H.

Le bus interne de communication (CAN1) entre le générateur et le dévidoir ou les éventuels accessoires de la ligne d'automatisation.

Utiliser exclusivement des connexions CEBORA d'origine pour raccorder les unités au générateur.

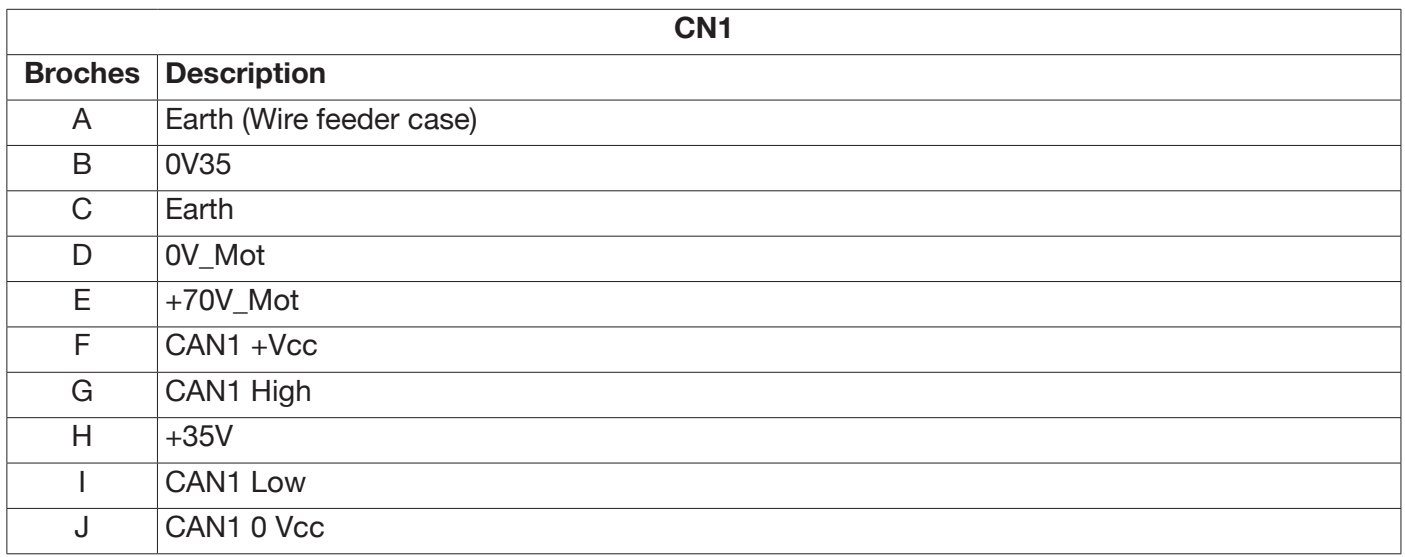

## **9.4.2 Connecteur CN2 - 7 pôles femelle**

Le connecteur CN2 (argenté) raccorde directement, avec le câble de communication art. 2063, le générateur à la commande robot en CANopen-CAN2 ou à une interface robot propriétaire CEBORA de type analogique art. 448 ou numérique art. 428.XX. Le générateur en version ROBOT dispose d'une interface de communication dédiée CANopen-CAN2, conforme au protocole standard CANopen, profil DS401.

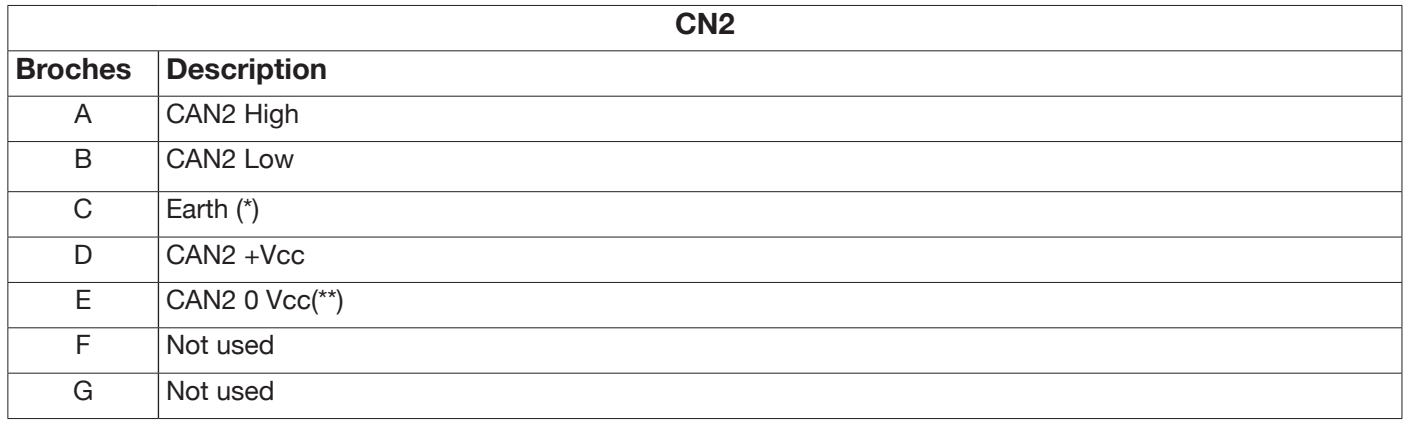

(\*) Le blindage du câble de communication est connecté à la broche C.

(\*\*) La broche E est mise à la terre avec un condensateur de 10 nF en parallèle avec une résistance de 10 Mohms. Se reporter au manuel des protocoles numériques pour le générateur MIG KINGSTAR réf. 3301099 pour la cartographie des signaux entre le générateur et la commande robot.

Pour activer l'interface numérique, sélectionner *Accessoires -> Interface robot* dans le menu principal et régler correctement les paramètres de communication.

# **9.4.3 Connecteur CN3 - 7 pôles femelle**

Le connecteur CN3 est utilisé pour raccorder le panneau à distance optionnel art. 452 au moyen du câble de connexion art. 2065.

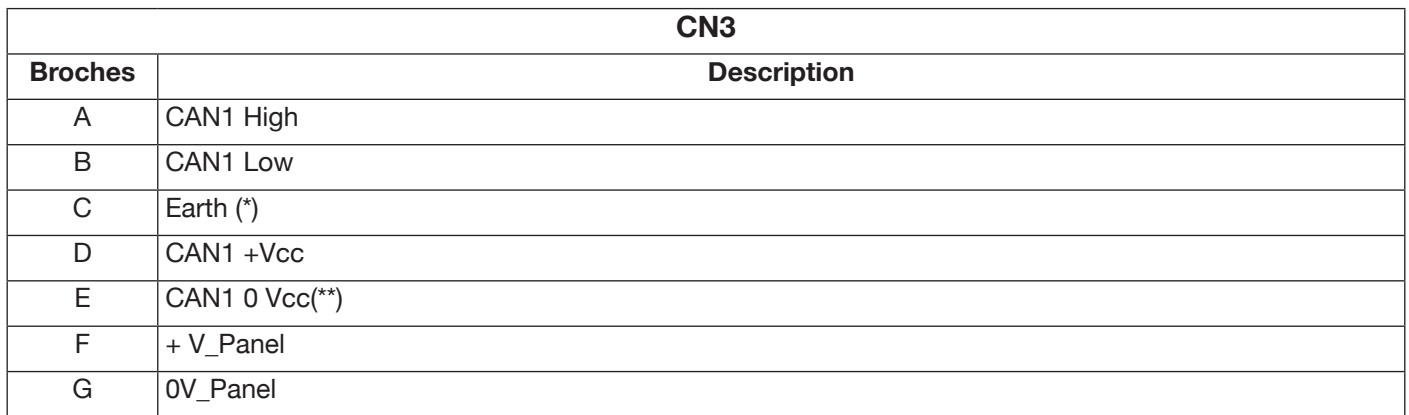

(\*) Le blindage du câble de communication est connecté à la broche C.

(\*\*) La broche E est mise à la terre avec un condensateur de 10 nF en parallèle avec une résistance de 10 Mohms. Pour plus de détails, consulter le manuel d'instructions de l'article 452 réf. 3301082.

## **9.4.4 Connecteur CN4 - 10 pôles femelle**

Le connecteur CN4 est utilisé pour l'interfaçage avec le kit en option Emergency+Varc art. 449. Ce kit permet de gérer un signal d'urgence extérieur, conformément à la norme internationale EN954-1, catégorie 3.

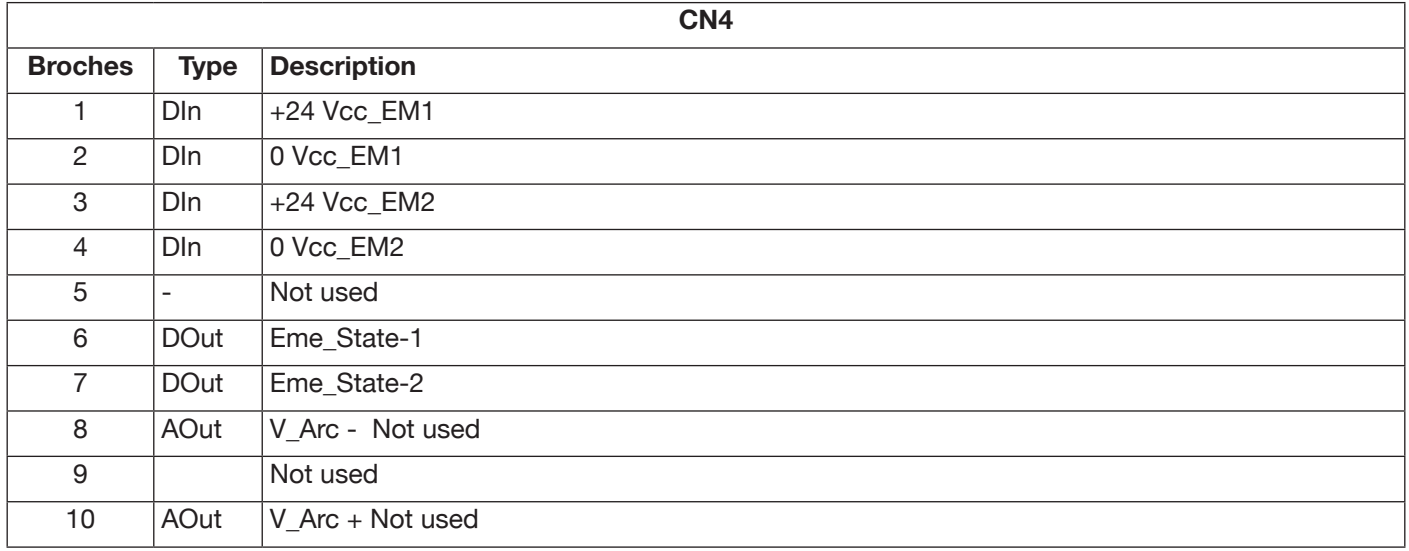

Pour plus de détails, consulter le manuel d'instructions du kit art. 449 réf. 3301060.

#### **MISE EN GARDE**

L'utilisation d'accessoires qui ne sont pas d'origine peut compromettre le bon fonctionnement du générateur et éventuellement l'intégrité du système. Cela entraînerait, le cas échéant, la déchéance de toute garantie sur le générateur de soudage et dégagerait CEBORA S.p.a. de toute responsabilité.

# **9.4.5 CN6 - Connecteur des commandes SRS**

C'est ici que doit être raccordé le connecteur volant provenant de l'accessoire art. 443 SRS.

#### **9.4.6 CN7 - Connecteur de contrôle SRS**

C'est ici que doit être raccordé le connecteur volant provenant de la connexion générateur-dévidoir.

## **9.5 Paramètres de configuration de l'interface robot**

Après avoir activé l'interface robot (voir le paragraphe 9.2), procéder au réglage des paramètres de communication.

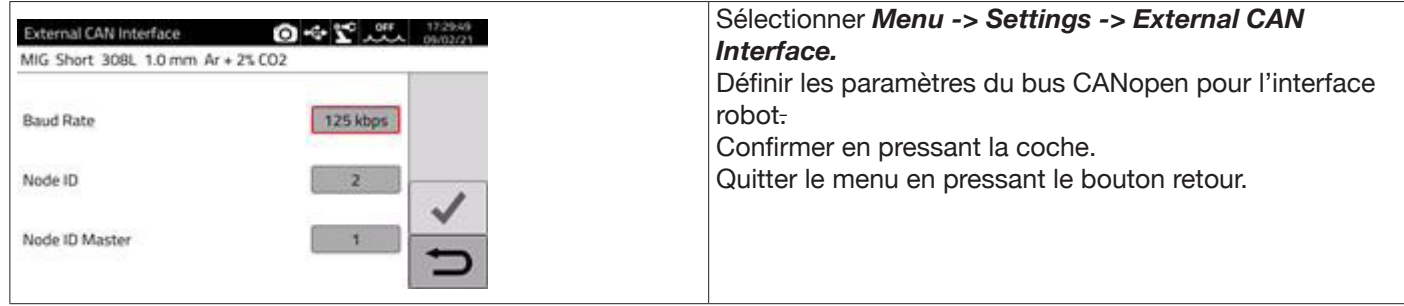

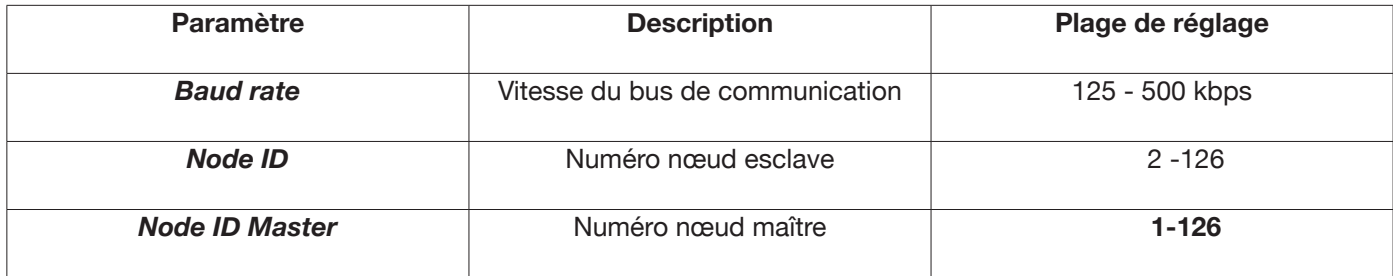

#### **10 QUALITY CONTROL**

Se reporter au manuel d'utilisation de l'accessoire art. 273.

# **11 DONNÉES TECHNIQUES**

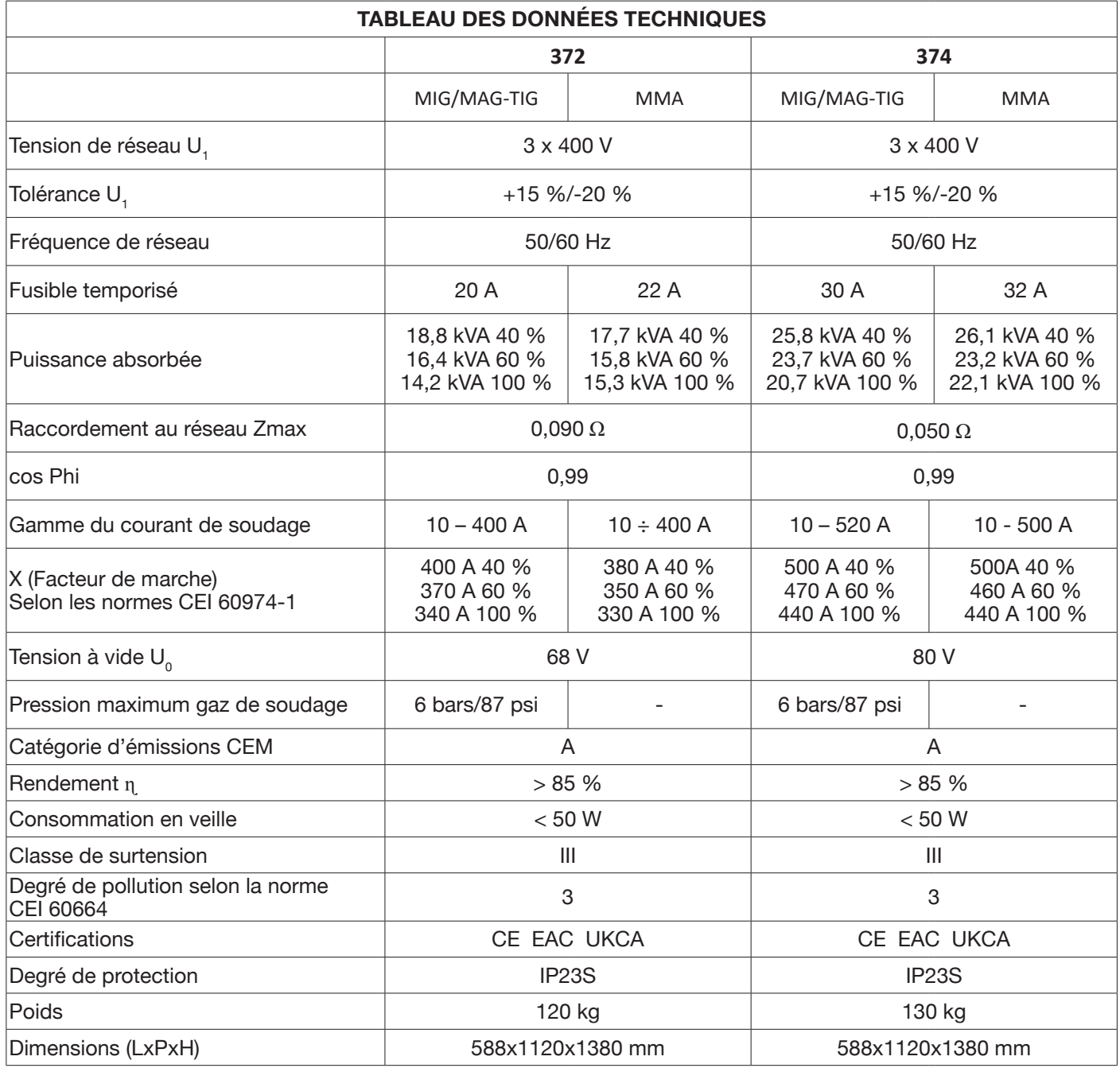

Cet équipement est conforme aux normes CEI 61000-3-12 et CEI 61000-3-11 à condition que l'impédance de la ligne électrique dans le PCC soit inférieure à la valeur Zmax indiquée dans le tableau. Il incombe à l'installateur ou à l'utilisateur de l'équipement de s'assurer, après avoir éventuellement consulté l'opérateur du réseau de distribution, que la machine est raccordée à un réseau d'alimentation dont l'impédance maximale de système est inférieure à Zmax.

Les tableaux du paragraphe 11 indiquent les caractéristiques techniques des générateurs de soudage relatives aux deux procédés utilisés dans le domaine de l'automation industrielle, à savoir le procédé MIG/MAG. En mode manuel, les générateurs permettent également de souder avec une électrode enrobée (MMA) et TIG ; pour plus de détails, se référer au manuel d'instruction.

# **12 CODES D'ERREUR**

Concernant le traitement des erreurs, elles sont divisées en deux catégories :

- 1) Erreurs matérielles [E] non réinitialisables, à la suite desquelles il est nécessaire de redémarrer le générateur. Sur l'écran, elles s'affichent sur un fond rouge.
- 2) Alarmes [W] liées à une condition extérieure que l'utilisateur peut acquitter et qui ne nécessite pas de redémarrage du générateur.Sur l'écran, elles s'affichent sur un fond orange.

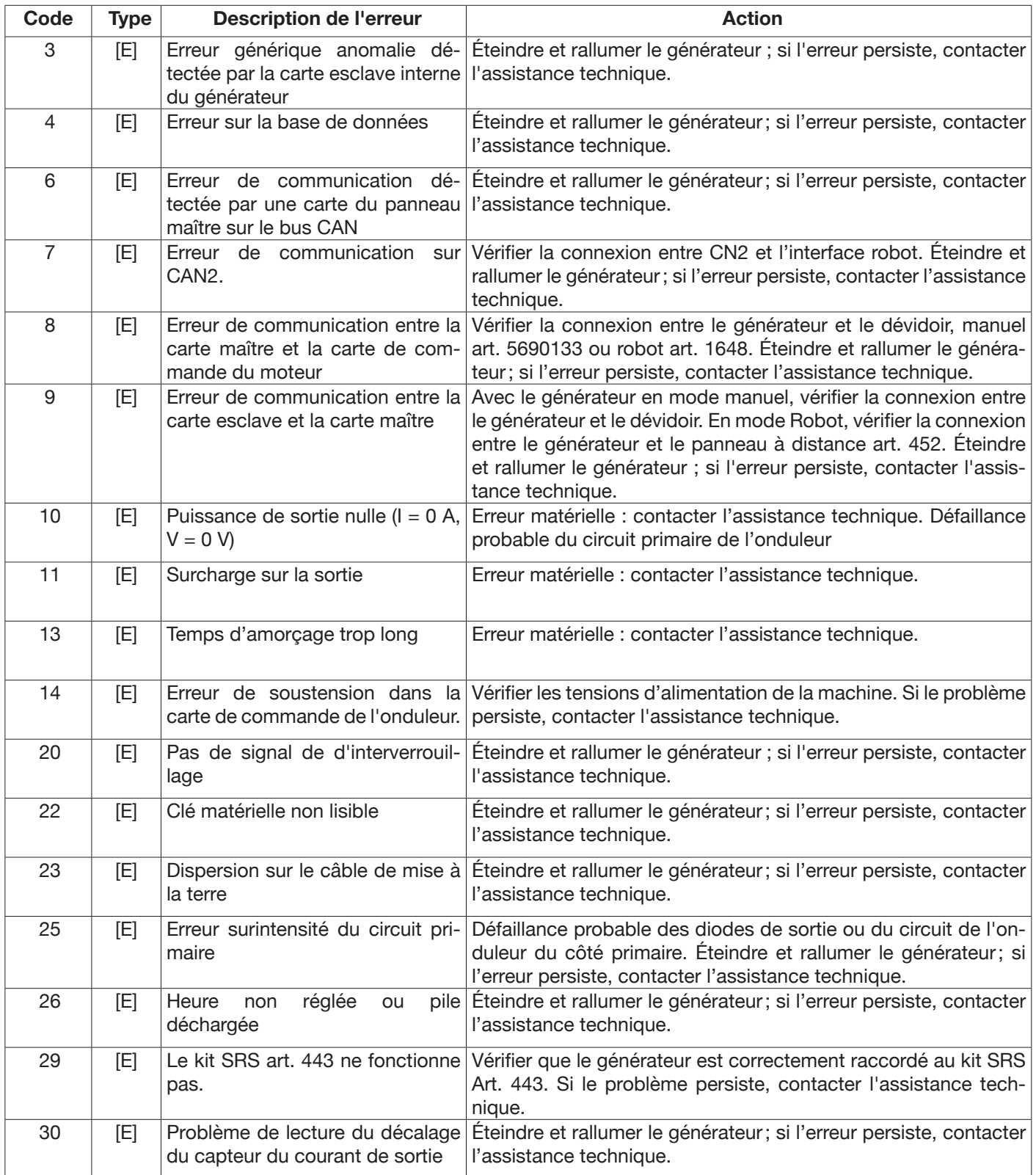

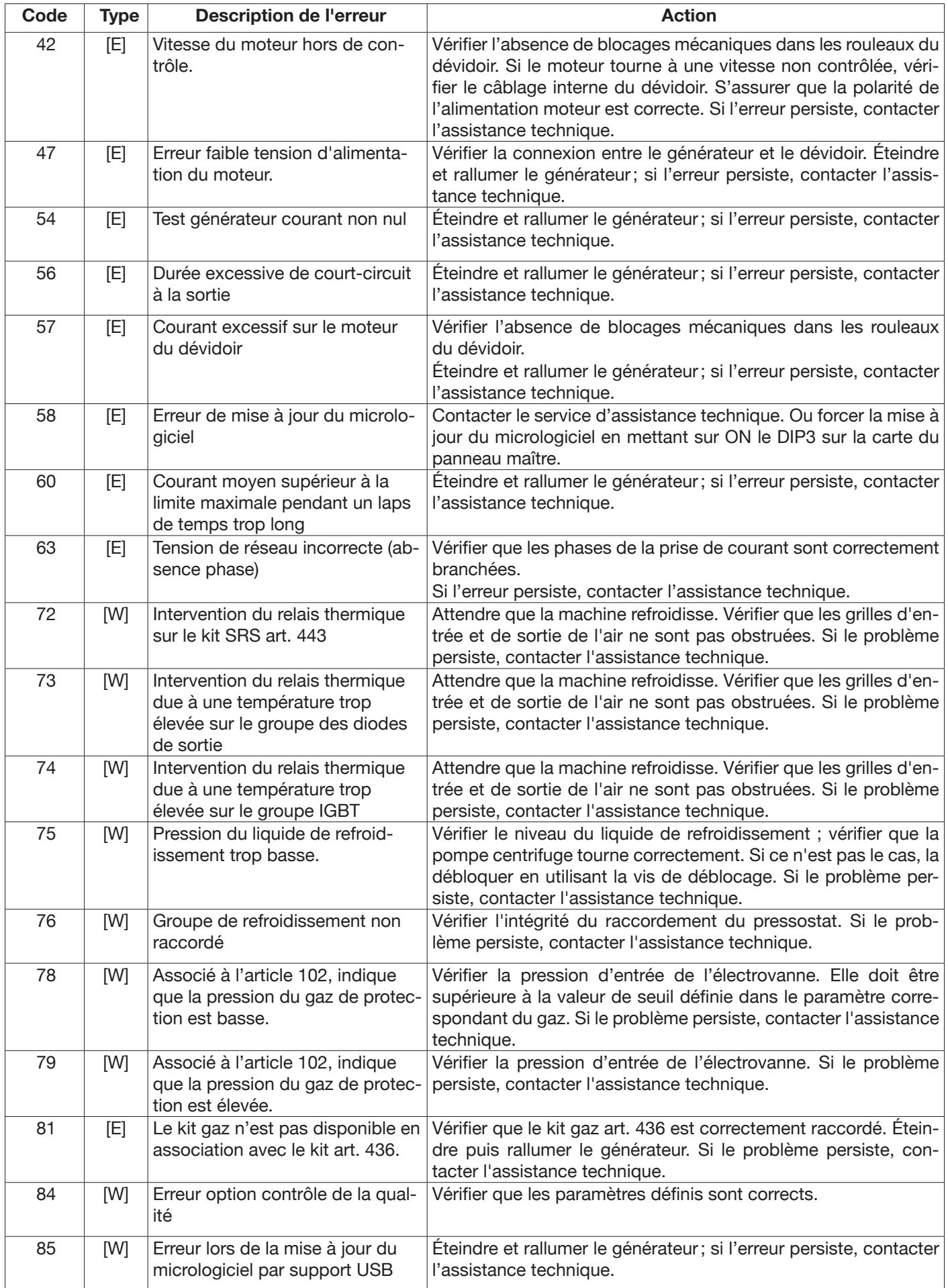
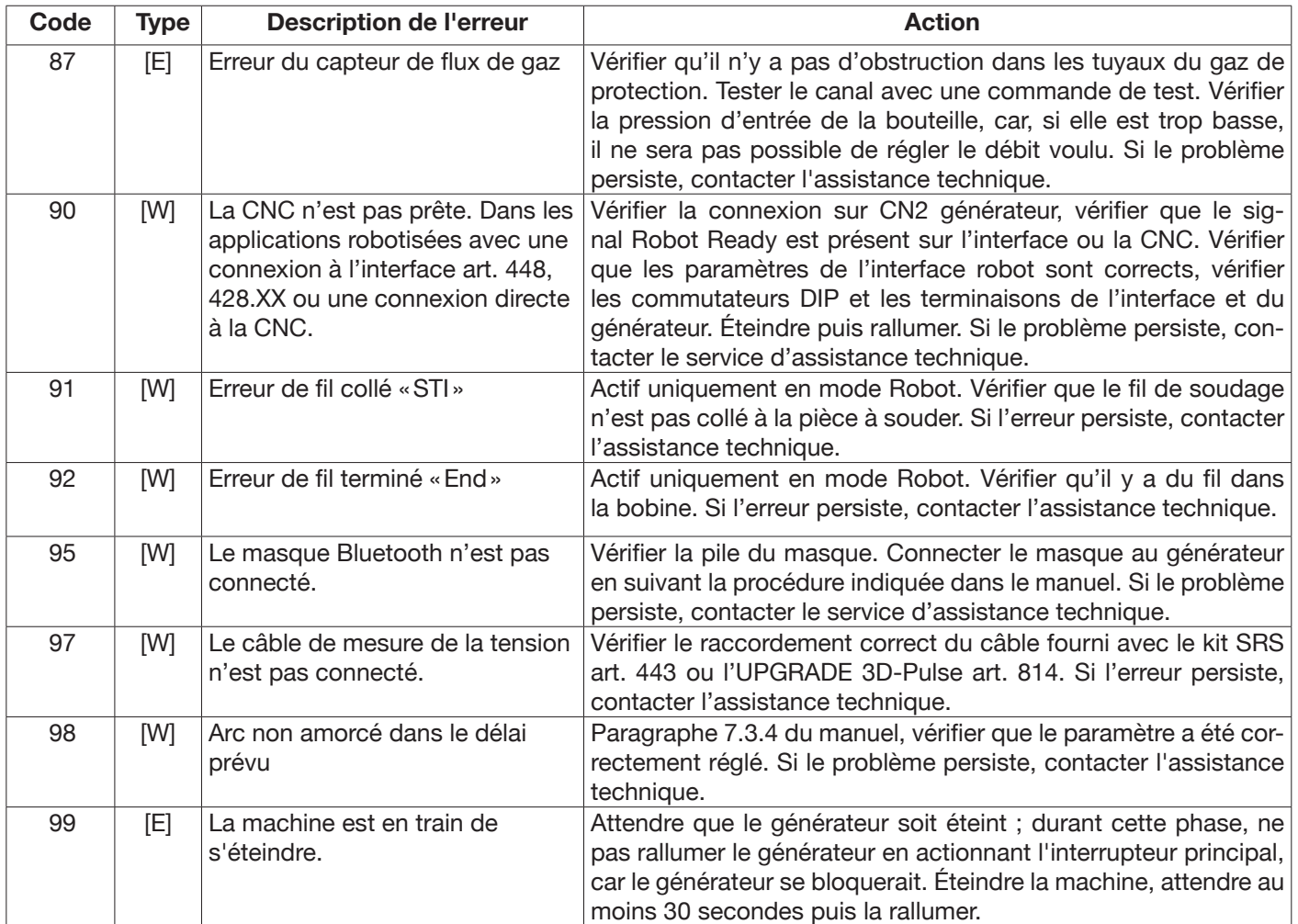

# **SUMARIO**

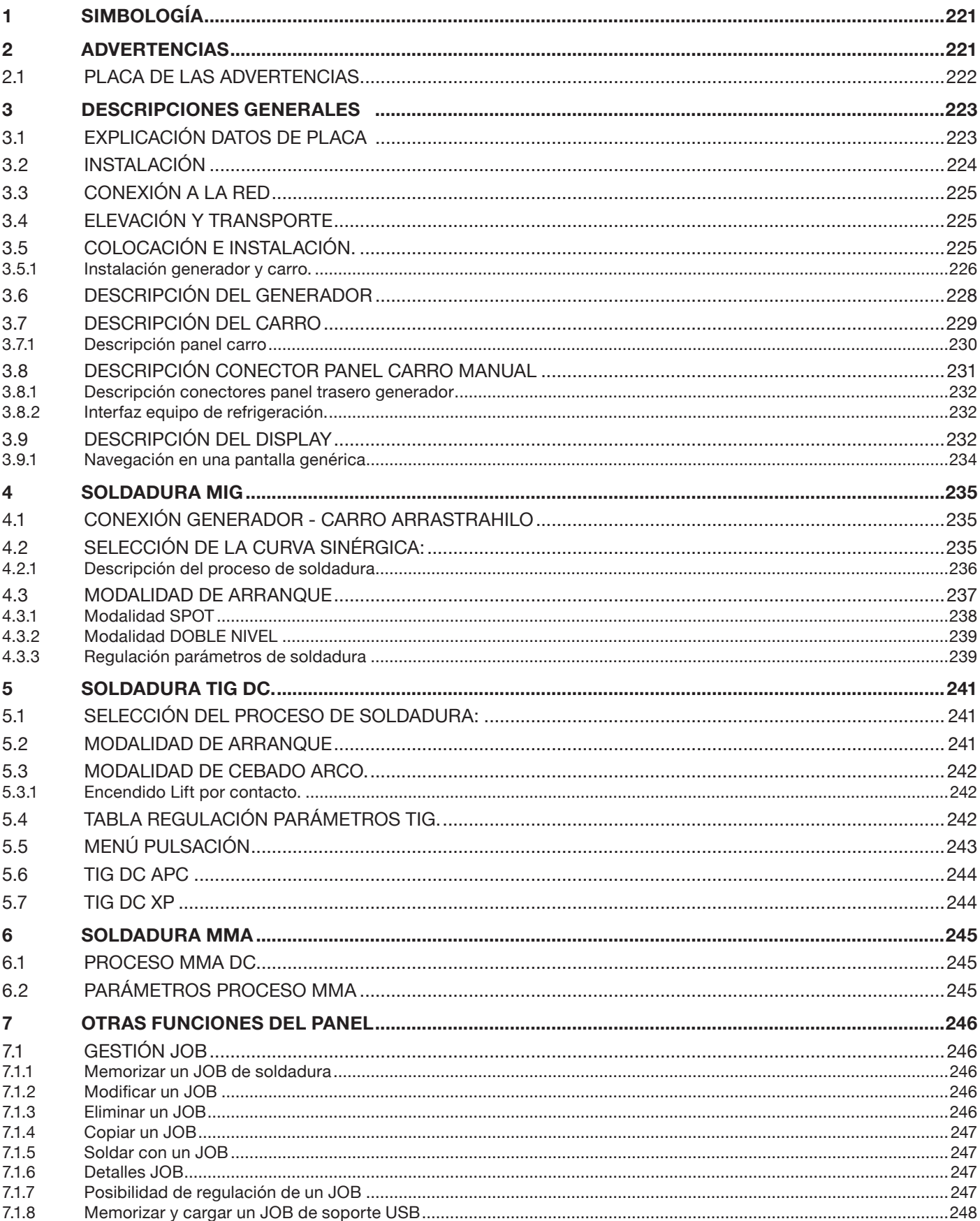

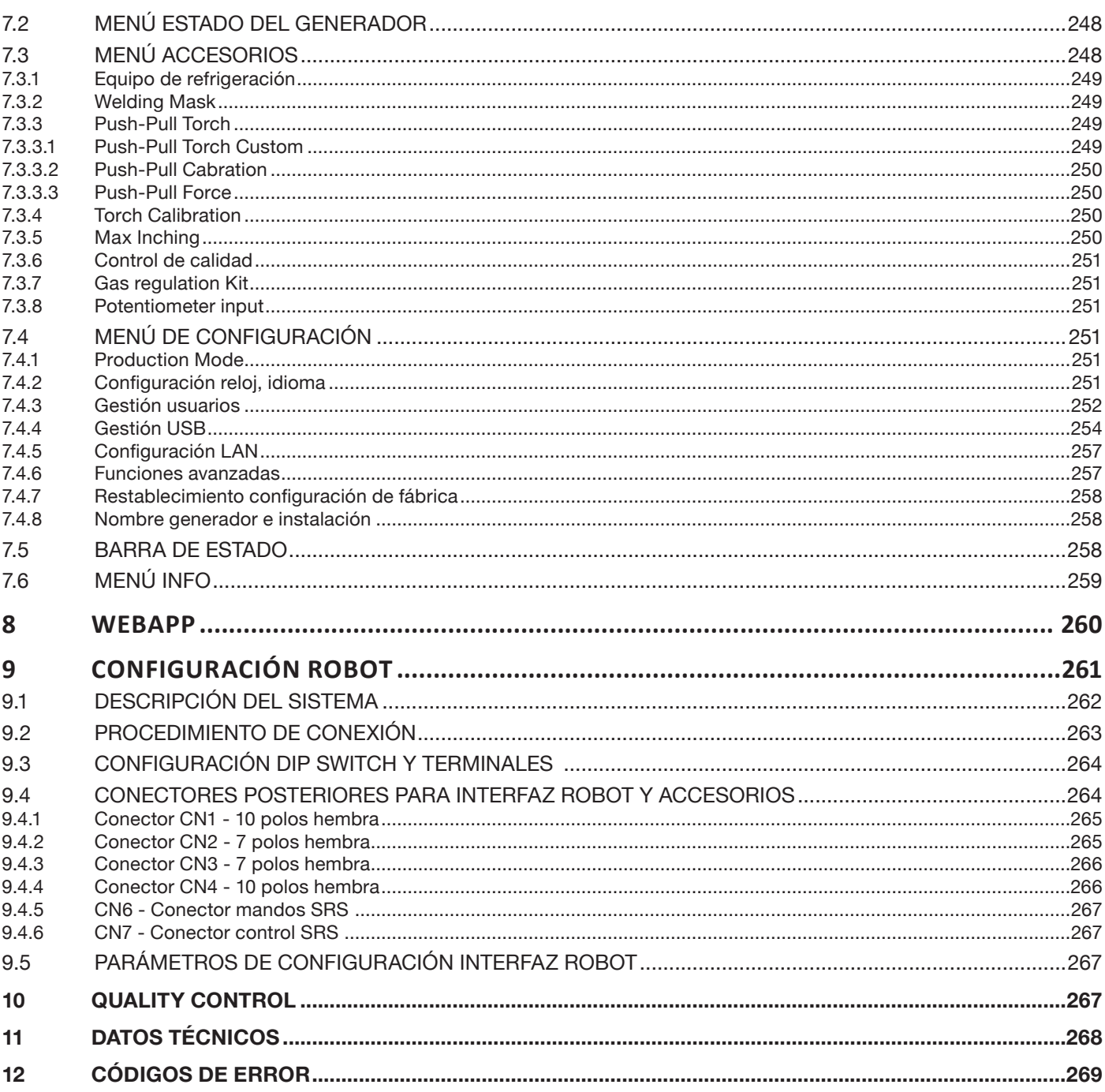

**IMPORTANTE:** ANTES DE USAR EL APARATO LEER ATENTAMENTE Y COMPRENDER EL CONTENIDO DE ESTE MANUAL.

**IMPORTANTE: Antes de leer este manual de instrucciones, leer atentamente y comprender el contenido del manual Advertencias generales 3301151.**

#### **Derechos de autor.**

**Los derechos de autor de estas instrucciones de uso son de propiedad del fabricante. El texto y las figuras corresponden al equipamiento técnico del aparato hasta la fecha de impresión del manual, con reserva de modificaciones. No está permitida la reproducción, memorización en sistemas de memoria ni la transmisión a terceros de ninguna parte de esta publicación, bajo cualquier forma y cualquier medio, sin la previa autorización escrita del Fabricante. Agradeceremos la indicación de eventuales errores o sugerencias para mejorar las instrucciones de uso.**

**Conservar este manual en el lugar de uso del aparato para futuras consultas.**

**El aparato está destinado exclusivamente a operaciones de soldadura o corte. Este aparato no debe usarse para cargar baterías, descongelar tubos o poner en marcha motores.**

**Las operaciones de instalación, uso, mantenimiento y reparación de este aparato deben ser efectuadas exclusivamente por personal experto y capacitado. Por personal experto se entienden personas que pueden evaluar el trabajo que les ha sido asignado e identificar posibles riesgos en base a su formación profesional, conocimiento y experiencia.**

*Todo uso no conforme con las expresas indicaciones de esta publicación o ejecutado en modo diverso o contrario a las mismas se considera uso impropio. El fabricante declina toda responsabilidad derivada de un uso impropio que pueda ser causa de accidentes personales y de eventuales problemas de mal funcionamiento de la instalación.*

*Tal exclusión de responsabilidad es aceptada por el usuario a la puesta en funcionamiento de la instalación.* 

*El fabricante no puede controlar que se observen estas instrucciones así como las condiciones y los procedimientos de instalación, funcionamiento, uso y mantenimiento del aparato.*

**Un procedimiento de instalación inadecuado puede comportar daños materiales y eventualmente daños personales. Por tanto, el fabricante no se asume alguna responsabilidad por pérdidas, daños o costes derivados, o de alguna manera relacionados, a una incorrecta instalación, a un mal funcionamiento, así como a operaciones de uso y mantenimiento inadecuadas**.

**No se permite la conexión paralela de dos** o más generadores.

**Para la eventual conexión paralela de varios generadores, solicitar autorización escrita a CEBORA para que esta pueda definir y autorizar las operaciones y condiciones de la aplicación necesaria de conformidad con las normativas vigentes en materia de producto y seguridad.**

La instalación y gestión del equipo / instalación debe ser conforme con la normativa IEC EN 60974-4.

La responsabilidad sobre el funcionamiento de esta instalación está limitada expresamente a las funciones de la misma. Queda excluido expresamente cualquier otro tipo de responsabilidad. Tal exclusión de responsabilidad es aceptada por el usuario a la puesta en funcionamiento de la instalación.

El fabricante no puede controlar que se observen estas instrucciones así como las condiciones y los procedimientos de instalación, funcionamiento, uso y mantenimiento del aparato contenidas en el manual 3301151.

Un procedimiento de instalación inadecuado puede comportar daños materiales y, por ende, también personales. Por tanto, el fabricante no se asume alguna responsabilidad por pérdidas, daños o costes derivados, o de alguna manera relacionados, a una incorrecta instalación, a un mal funcionamiento, así como a operaciones de uso y mantenimiento inadecuadas.

El generador de soldadura o corte es conforme con las normativas indicadas en la placa de datos técnicos del mismo. El generador de soldadura o corte puede utilizarse incorporado en instalaciones automáticas o semiautomáticas.

El instalador de la instalación tiene la responsabilidad de evaluar la plena compatibilidad y el correcto funcionamiento de todos los componentes que forman parte de la misma. Por tanto, en caso de inobservancia de tales controles por parte del instalador, Cebora S.p.A. declina toda responsabilidad ante cualquier mal funcionamiento o daño del propio generador y de componentes de la instalación.

## **1 SIMBOLOGÍA**

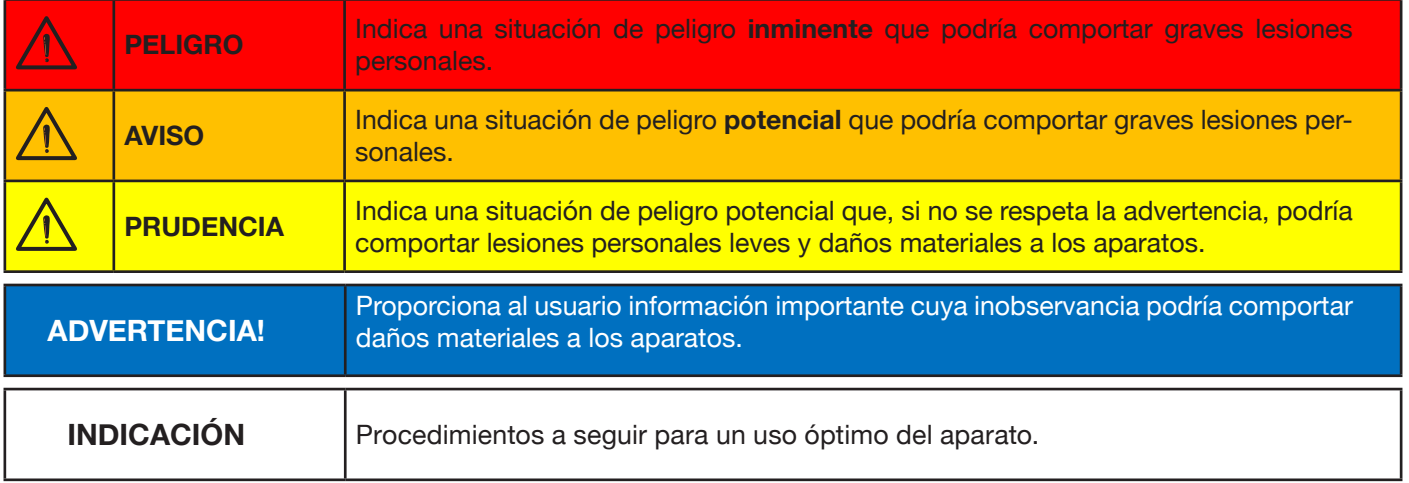

Según el color del recuadro, la operación puede representar una situación de: PELIGRO, AVISO, PRUDENCIA, ADVERTENCIA o INDICACIÓN.

## **2 ADVERTENCIAS**

**PELIGRO**

**Antes de proceder con la manipulación, el desembalaje, la instalación y el uso del generador de soldadura es obligatorio leer las ADVERTENCIAS indicadas en el manual 3301151.**

## **2.1 Placa de las advertencias**

El texto numerado que sigue corresponde a los recuadros numerados de la placa.

B. Los rodillos arrastrahilo pueden herir las manos.

C. El hilo de soldadura y la unidad arrastrahilo están bajo tensión durante la soldadura. Mantener lejos las manos y los objetos metálicos.

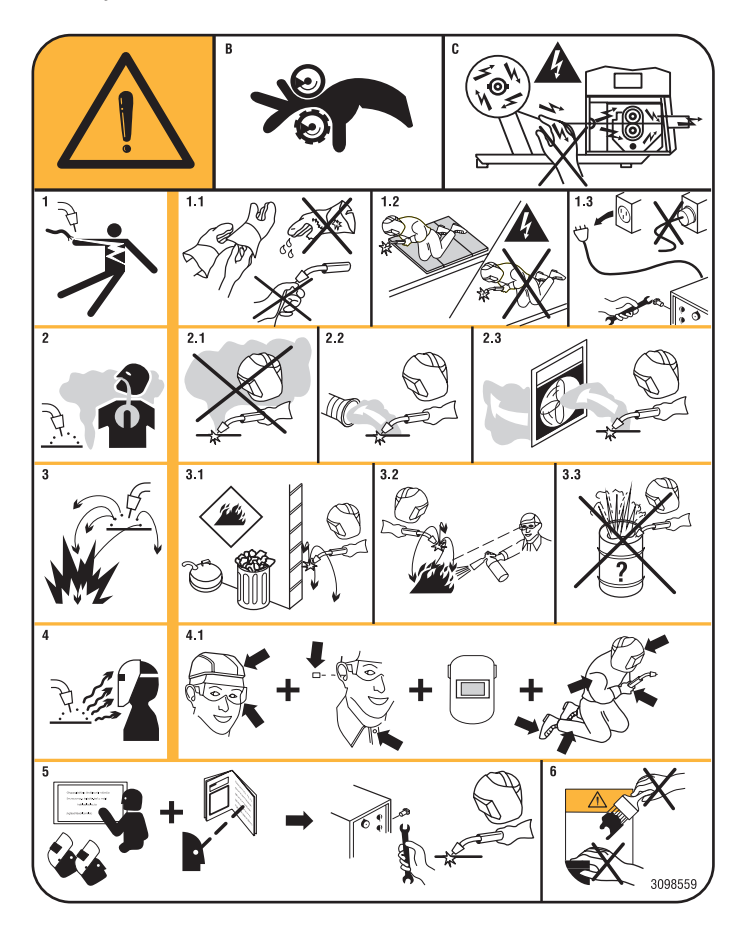

1. Los choques eléctricos provocados por el electrodo de soldadura o el cable pueden ser letales. Protegerse adecuadamente contra el riesgo de choques eléctricos.

1.1 Llevar guantes aislantes. No tocar el electrodo con las manos desnudas. No llevar guantes mojados o dañados.

- 1.2 Aislarse de la pieza por soldar y del suelo.
- 1.3 Desconectar el enchufe del cable de alimentación antes de trabajar en la máquina.
- 2. Inhalar las exhalaciones producidas por la soldadura puede ser nocivo a la salud.
- 2.1 Mantener la cabeza lejos de las exhalaciones.
- 2.2 Usar un sistema de ventilación forzada o de descarga local para evacuar las exhalaciones.
- 2.3 Usar un ventilador de aspiración para evacuar las exhalaciones.
- 3. Las chispas provocadas por la soldadura pueden causar explosiones o incendios.
- 3.1 Mantener los materiales inflamables lejos del área de soldadura.
- 3.2 Las chispas provocadas por la soldadura pueden causar incendios. Tener un extintor al alcance de la mano de manera que una persona esté lista para usarlo.
- 3.3 Nunca soldar contenedores cerrados.
- 4. Los rayos del arco pueden herir los ojos y quemar la piel.
- 4.1 Llevar casco y gafas de seguridad. Usar protecciones adecuadas para las orejas y batas con el cuello abotonado. Usar máscaras con casco con filtros de gradación correcta. Llevar una protección completa para el cuerpo.
- 5 Leer las instrucciones antes de usar la máquina o de ejecutar cualquiera operación con la misma.
- 6 No quitar ni cubrir las etiquetas de advertencia

## **3 DESCRIPCIONES GENERALES**

Esta es una soldadora inverter generadora de corriente. El generador responde a las normas IEC 60974-1, IEC 60974- 2, IEC 60974-5 IEC 3-12 (CL. A, IEC 60974-10-61000 y IEC 3-11-61000.

El generador es apto para la soldadura MIG/MAG, TIG con encendido por contacto, compatible también con el proceso MMA (TI y MMA solo para aplicación manual). El generador puede equiparse también con un panel de mandos periférico (Art. 452).

En la versión robot (Art. XXX.80), el generador puede utilizarse en aplicaciones de tipo manual o en aplicaciones robotizadas, donde los mandos se controlan mediante un bus de campo o bien con interfaz analógica RAI 448 o digital 428.XX.

El generador consta también de un puerto Ethernet que facilita la conexión con una red local (LAN) mediante un servidor web integrado. De este modo, con un simple navegador es posible configurar a distancia los parámetros y controlar el diagnóstico del generador.

### **3.1 Explicación datos de placa**

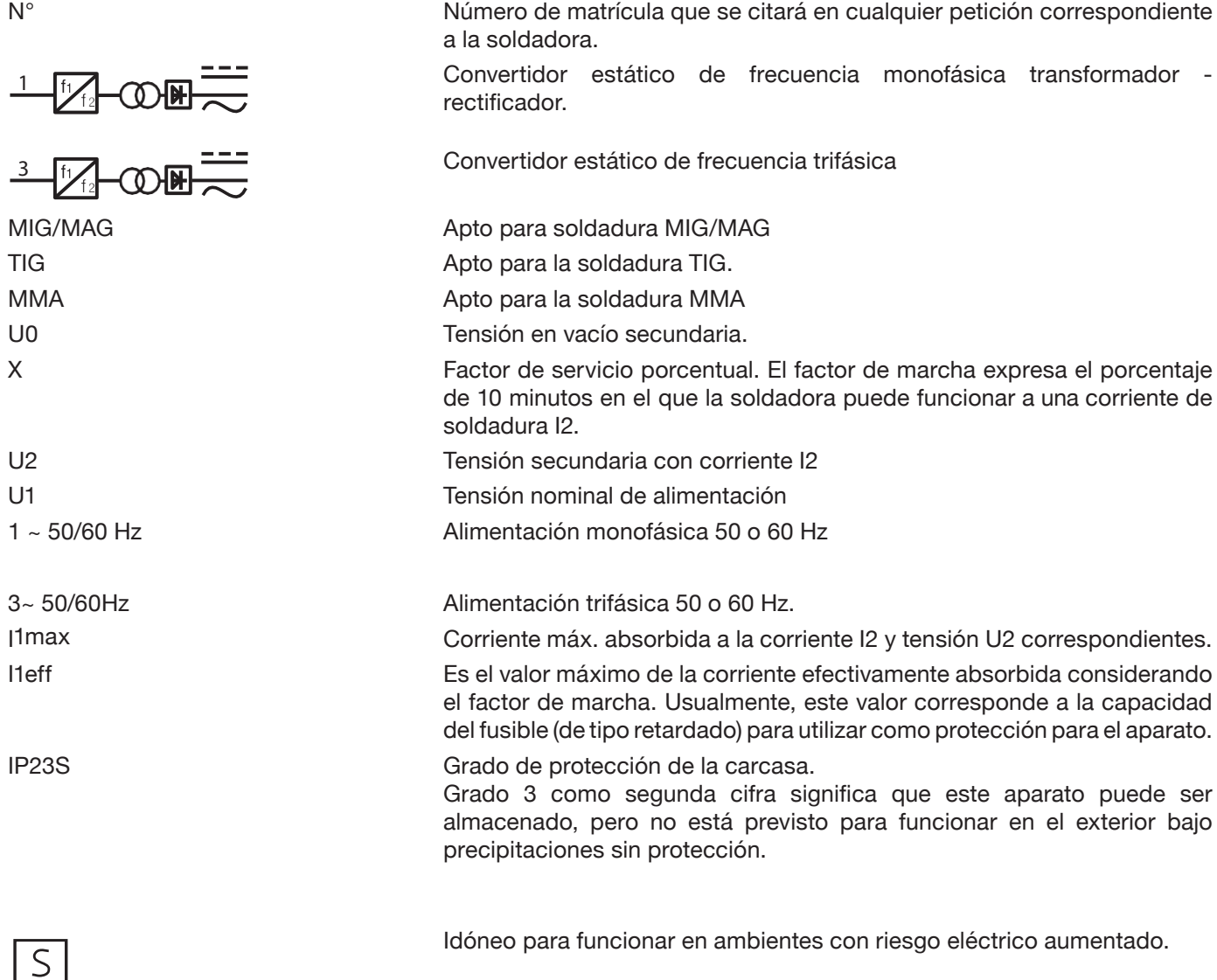

## **3.2 Instalación**

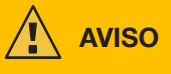

La conexión a la red de aparatos de alta potencia puede afectar la calidad de la energía de la red. A los fines de la conformidad con la IEC 61000-3-12 y la IEC 61000-3-11 podrían requerirse valores de impedancia de línea inferiores al valor de Zmax indicado en la tabla. Es responsabilidad del instalador o del usuario cerciorarse de que el aparato esté conectado a una línea con la correcta impedancia. Se recomienda consultar al proveedor local de energía eléctrica.

Controlar que la tensión de red corresponda a la tensión indicada en la placa de datos técnicos de la soldadora. Conectar un enchufe de capacidad adecuada a la absorción de corriente I1 indicada en la placa de datos técnicos de la máquina. Cerciorarse de que el conductor amarillo-verde del cable de alimentación esté conectado al terminal de masa del enchufe

**AVISO**

La capacidad del interruptor termomagnético o de los fusibles, instalados entre la red de alimentación y el aparato, debe

ser adecuada a la corriente I1 absorbida por la máquina. Controlar los datos técnicos del aparato.

¡ATENCIÓN!: En caso de usar cables de prolongación para la alimentación de red, la sección de alimentación de los cables debe tener la dimensión adecuada. No usare cables de prolongación que superen los 30 m.

**AVISO**

Desconectar el aparato de la red de alimentación antes de transportarlo.

Durante el transporte del aparato, cerciorarse de que se respeten todas las directivas y normas de prevención de accidentes vigentes a nivel local.

Mover el generador mediante carretilla elevadora; posicionar las horquillas de la carretilla considerando el centro de gravedad del generador.

**PELIGRO**

**Es imperativo utilizar el aparato solo si está conectado a una red de alimentación dotada de conductor de tierra.**

**El uso del aparato conectado a una red sin conductor de tierra o a una toma sin contacto para tal conductor es una gravísima negligencia.**

**El fabricante no se asume alguna responsabilidad por eventuales daños personales o materiales.**

**El usuario tiene la obligación de hacer controlar periódicamente la eficiencia del conductor de tierra de la instalación y del aparato en uso por parte de un electricista cualificado.**

### **ADVERTENCIA**

Cuando el conmutador G se pone en OFF, en el display se visualiza el mensaje: Power Off Esperar que el mensaje desaparezca de la pantalla para proceder con el reencendido. No será posible encender el generador mientras se visualiza el mensaje Power Off.

## **3.3 Conexión a la red**

El generador puede ser alimentado con un motogenerador. Para seleccionar la potencia del motogenerador, remitirse a los valores indicados en la tabla 1.

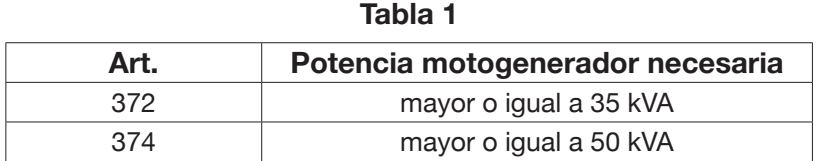

### **3.4 Elevación y transporte**

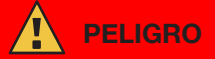

**Para la modalidad de elevación y transporte rogamos remitirse al Manual de Advertencias 3301151.**

### **3.5 Colocación e instalación.**

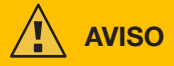

La instalación de la máquina debe ser ejecutada por personal experto. Todas las conexiones deberán realizarse de conformidad con las normas vigentes y en pleno respeto de la ley de prevención de accidentes (CEI 26-36 e IEC/ EN 60974-9).

**Controlar que la tensión de red corresponda a la tensión indicada en la placa de datos técnicos del generador.**

Conectar un enchufe de capacidad adecuada a la absorción de corriente I1 indicada en la placa de datos técnicos de la máquina.

Cerciorarse de que el conductor amarillo-verde del cable de alimentación esté conectado al terminal de masa del enchufe.

La capacidad del interruptor termomagnético o de los fusibles, instalados entre la red de alimentación y el generador, debe ser adecuada a la corriente I1 absorbida por el generador.

El encendido y apagado del generador se realiza mediante el conmutador R.

## **3.5.1 Instalación generador y carro.**

Montar el eje y fijar las ruedas posteriores en el generador (ver Fig. 1).

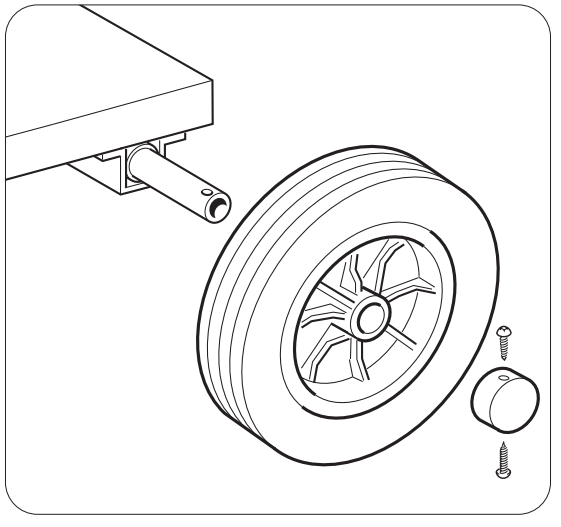

Fig. 1

Montar el soporte macho en el carro arrastrahilo y el soporte hembra en el generador. Montar las cuatro ruedas suministradas en el fondo del carro arrastrahilo, fijar también el soporte antorcha. Colocar el carro arrastrahilo recién ensamblado en el soporte del generador (ver Fig. 2).

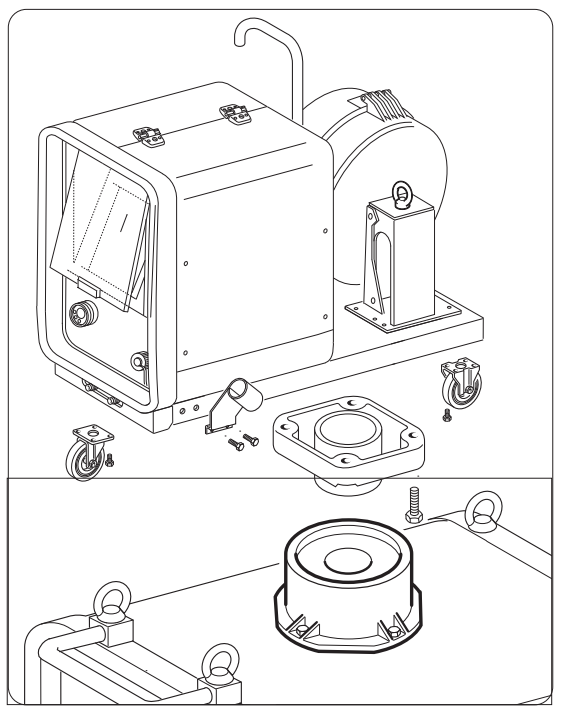

Fig. 2

Bloquear la extremidad de la conexión FA, fijando la lengüeta FB en el fondo de la máquina (ver Fig. 3), luego conectarla al generador (ver Fig. 4).

Bloquear la extremidad de la conexión FA, fijando la lengüeta FB en el fondo de la máquina (ver Fig. 3), luego conectarla al generador (ver Fig. 4).

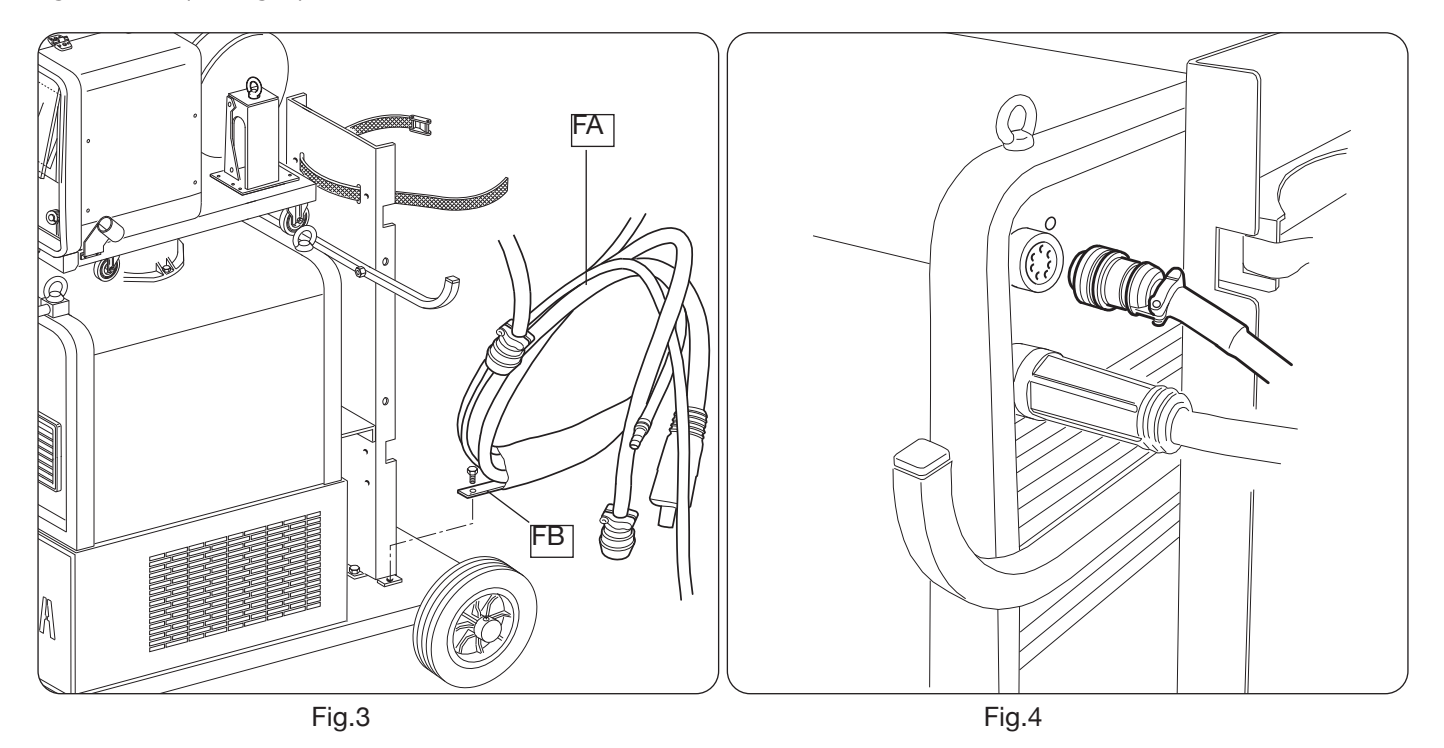

Conectar el otro extremo de la conexión BA al carro arrastrahilo (ver Fig. 5) evitando que se enrolle para reducir al máximo el efecto inductivo del cable.

Conectar los tubos del líquido de refrigeración a los empalmes de acoplamiento rápido colocados bajo el fondo del carro arrastrahilo (ver Fig. 6), poniendo los colores así como están en la parte anterior del carro

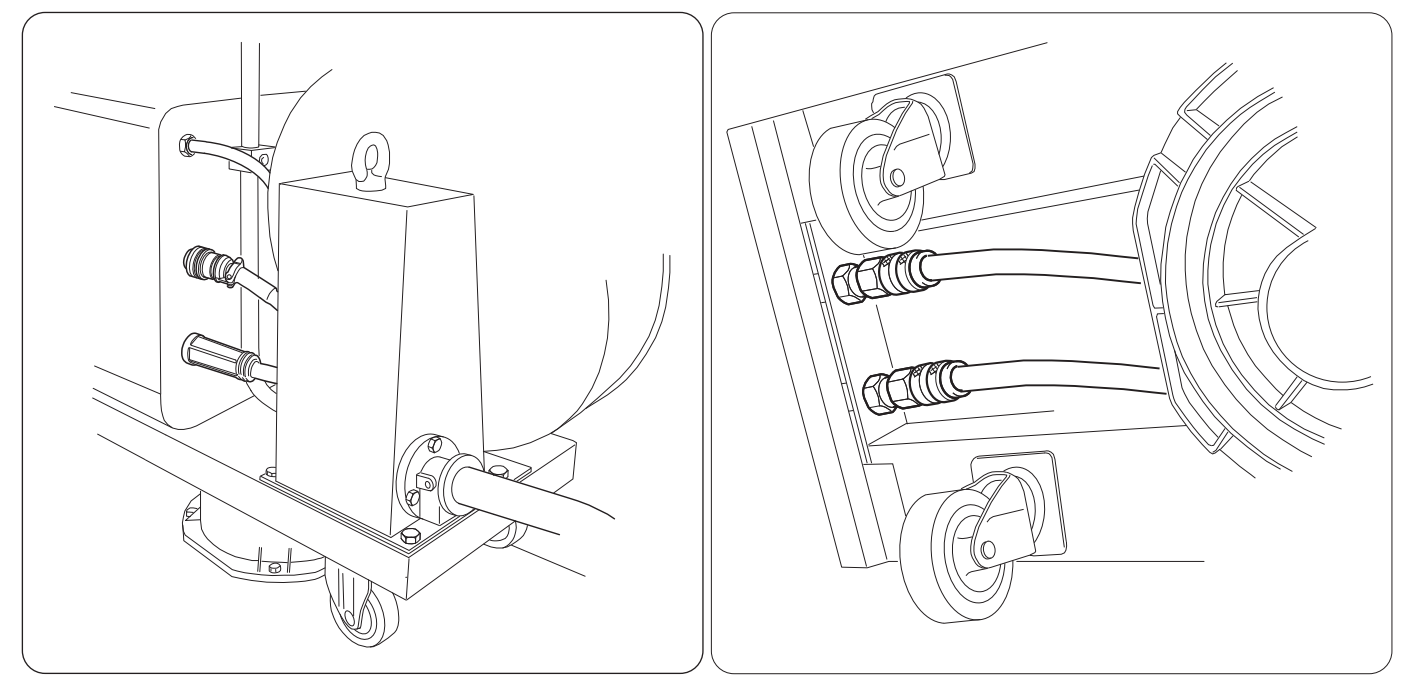

Fig.5 Fig.6

## **3.6 Descripción del generador**

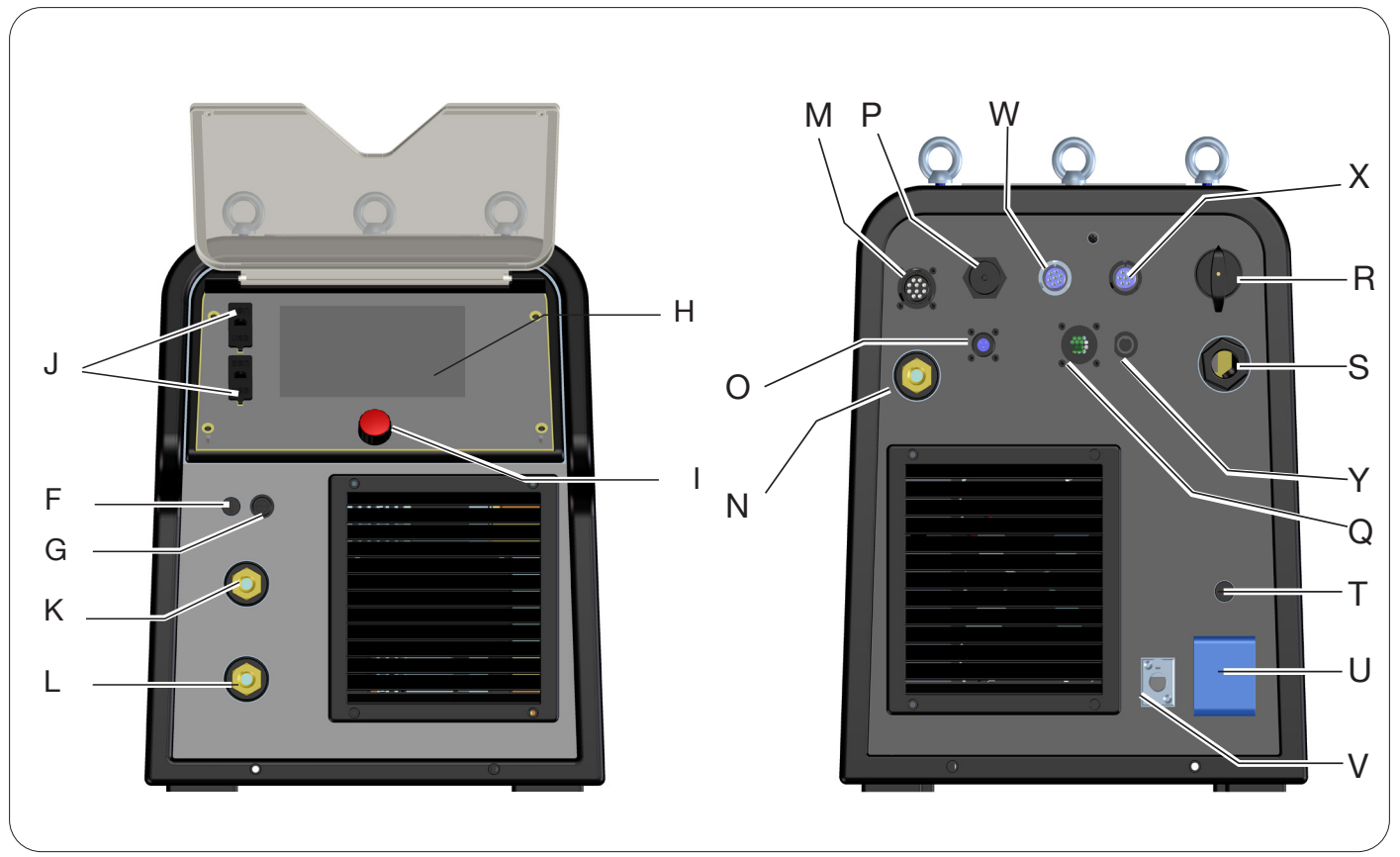

Fig. 7

- **H -DISPLAY**
- **I -MANDO DEL CODIFICADOR**
- **K -BORNE DE SALIDA POSITIVO (+)**
- **L -BORNE DE SALIDA NEGATIVO (-)**
- **F -CONECTOR BORNE PINZA SRS**
- **G -FUSIBLE PROTECCIÓN PINZA SRS**
- **J -PUERTO USB**
- **R -INTERRUPTOR DE RED**
- **S** -**CABLE DE RED**
- **T -FUSIBLE DE PROTECCIÓN DE LA TOMA 230Vac**
- **U TOMA 230Vac EQUIPO DE ENFRIAMIENTO**
- **V -CONECTOR PRESÓSTATO EQUIPO DE ENFRIAMENTO**
- **N -BORNE DE SALIDA POSITIVO (+)**
- **M -CONECTOR CN1 10 POLOS HEMBRA**
- **P -CONECTOR ETHERNET**
- **W -CONECTOR CN2 7 POLOS HEMBRA**
- **X -CONECTOR CN3 7 POLOS HEMBRA**
- **Y -CONECTOR CN4 10 POLOS HEMBRA**
- **Z -CONECTOR CN5 10 POLOS HEMBRA**
- **Q -CONECTOR CN6 MANDO SRS**
- **O** -**CONECTOR CN7 CONTROL SRS**

## **3.7 Descripción del carro**

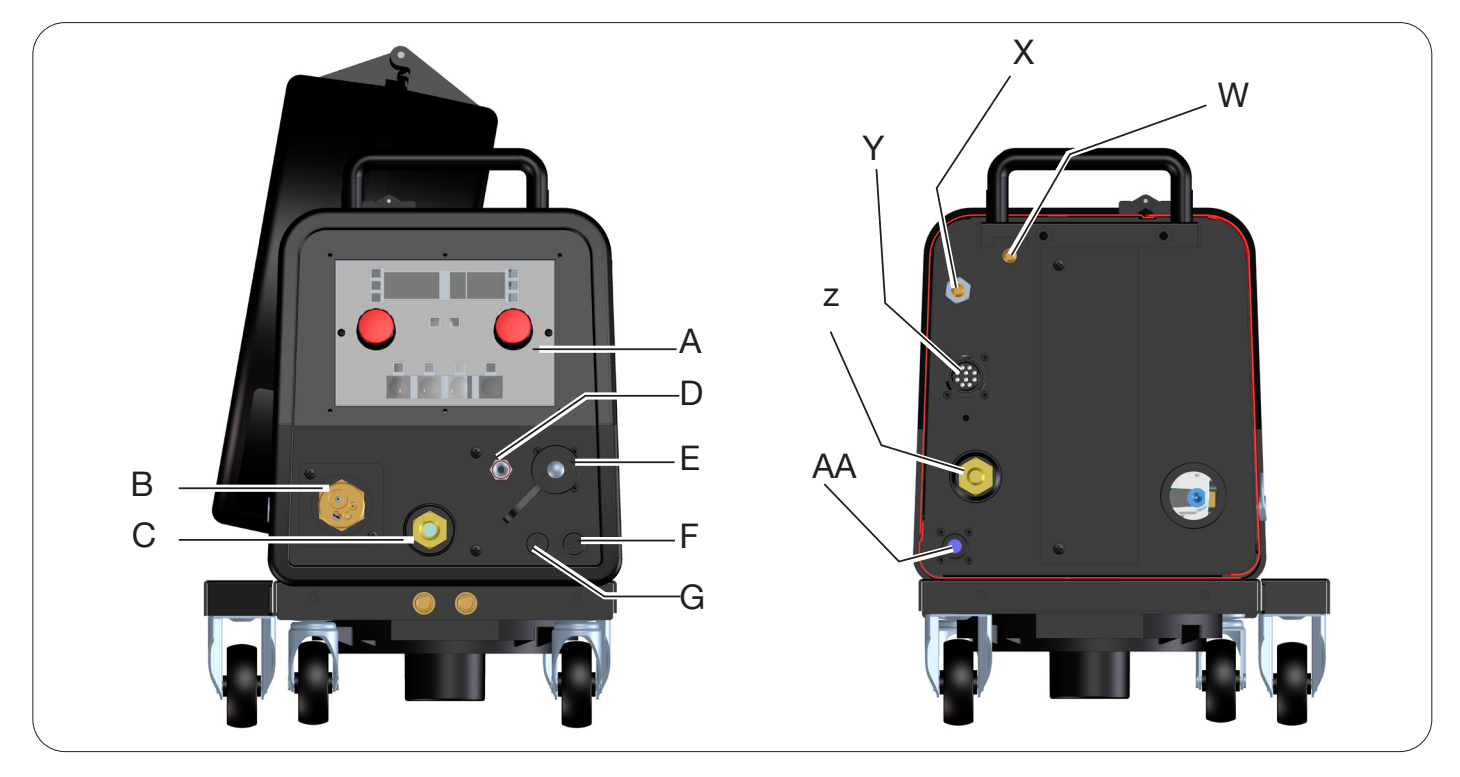

Fig. 8

- **A -PANEL DE MANDOS**
- **B -EMPALME CENTRALIZADO**
- **C -TOMA PARA PINZA PORTAELECTRODO PARA MMA O CONEXIÓN ANTORCHA TIG**
- **D -RACOR GAS ANTORCHA TIG**
- **E -CONECTOR MANDOS A DISTANCIA (VER APARTADO 3.7)**
- **F -CONECTOR BORNE PINZA SRS**
- **G -FUSIBLE PROTECCIÓN PINZA SRS**
- **W -RACOR ENTRADA GAS MIG**
- **Y -CONECTOR PARA CONEXIÓN GENERADOR-CARRO**
- **X -RACOR ENTRADA GAS TIG**
- **Z -BORNE DE SALIDA POSITIVO**
- **AA -CONTROL SRS**

## **3.7.1 Descripción panel carro**

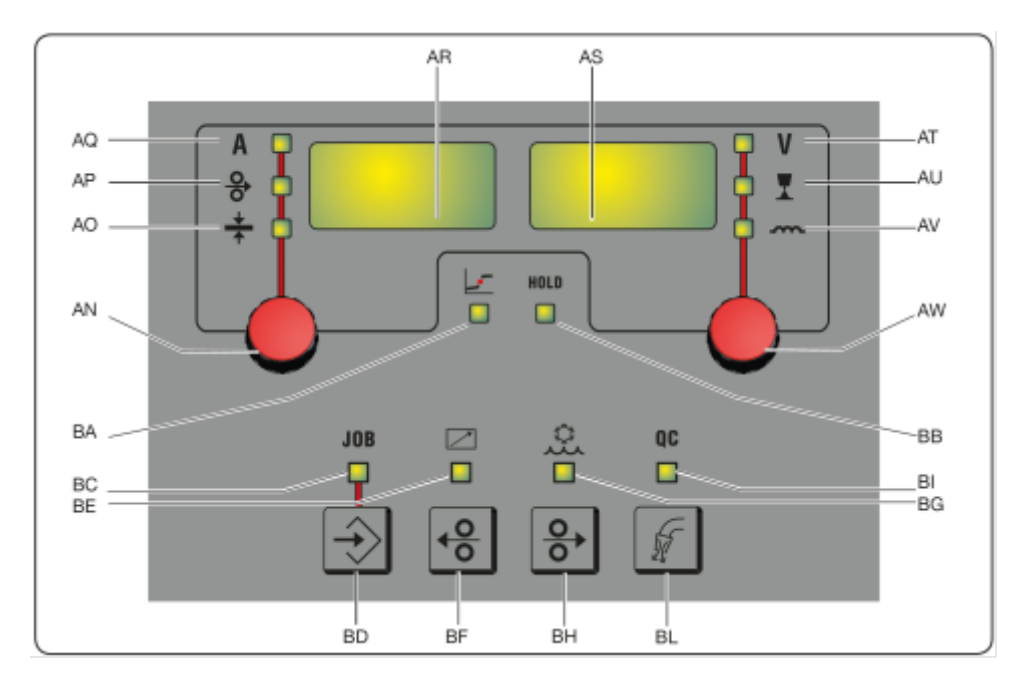

Fig. 9

### **AN - Mando**

Pulsando el mando **AN** es posible seleccionar los leds **AQ AP AO**, girándolo se ajustan los respectivos valores de corriente/velocidad hilo/espesor visualizados en el display **AR**.

### **AR - Display**

Visualiza el valor de las magnitudes seleccionadas mediante el mando **AN**.

### **AO -Led Espesor**

Seleccionar el led **AO**: en el display **AR** se visualiza el espesor, en mm, de la pieza por soldar según la corriente y la velocidad del hilo programadas. Activo en los procesos MIG/MAG sinérgicos.

### **AP - Led Velocidad hilo**

Seleccionar el led **AP**: en el display **AR** se visualiza la velocidad, en metros por minuto, del hilo de soldadura. Activo en los procesos MIG/MAG sinérgicos.

### **AQ - Led Corriente de soldadura**

Seleccionar el led **AQ**: en el display **AR** se visualiza la corriente de soldadura en amperios.

### **AW** - **Mando**

Pulsando el mando **AS** es posible seleccionar los leds AT AU AV, girándolo se ajustan los respectivos valores de longitud del arco/impedancia visualizados en el display **AS**.

En los procesos MIG/MAG, con el led **AT** encendido, girando el mando **AW**, la selección pasa automáticamente al led **AU** para regular la longitud del arco.

### **AS - Display**

Visualiza el valor de las magnitudes seleccionadas mediante el mando **AW**.

### **AT - Led Tensión de soldadura**

Con el led **AT** seleccionado, en el display AS se visualiza la tensión de arco. Con el arco apagado se visualiza la tensión programada, mientras que durante la soldadura se visualiza la tensión de arco medida por el generador.

### **AU -Led Longitud del arco**

Seleccionar el led **AU**: en el display **AS** se visualiza la corriente del arco de soldadura (ver apartado 4.3.3).

#### **AV - Led Impedancia**

Seleccionar el led **AV**: en el display **AS** se visualiza la corrección de la impedancia (ver apartado 4.3.3).

## **BA -Led Posición globular**

Con el proceso MIG Short seleccionado, indica que el par de valores de corriente y tensión configurados pueden generar arcos inestables con la consiguiente emisión de proyecciones y transferencia globular.

## **BB - Led Hold**

Se activa al final de la soldadura, en los displays AR y AS se visualizan los últimos valores de corriente y tensión del arco medidos.

### **BD - Botón de apertura JOB**

Pulsando el botón **BD** se accede a la función JOB (ver apartado 7), girando el mando **AW** es posible seleccionarlo.

### **BC - Led JOB**

Se enciende al seleccionarse el JOB

### **BE - Led Mando a distancia**

Se enciende cuando el conector **E** del carro se conecta con un mando a distancia (ver apartado 3.8).

### **BG - Led Equipo de refrigeración**

Se enciende cuando está activado el equipo de enfriamento (ver apart. 7.3.1)

### **BF - Botón Retroceso hilo**

Pulsando este botón, el motor rebobina el hilo unos centímetros, sin tensión ni gas de soldadura en la antorcha.

## **BH - Botón Avance hilo**

Pulsando este botón se obtiene el avance del hilo, sin tensión ni gas de soldadura en la antorcha.

### **BL- Botón Test gas**

Pulsando este botón el gas sale durante 30 sec, al pulsarlo una segunda vez se interrumpe la salida.

#### **BI - Led Quality control**

Se enciende cuando está habilitado el control de calidad (ver apartado 7.3.6)

### **3.8 Descripción conector panel carro manual**

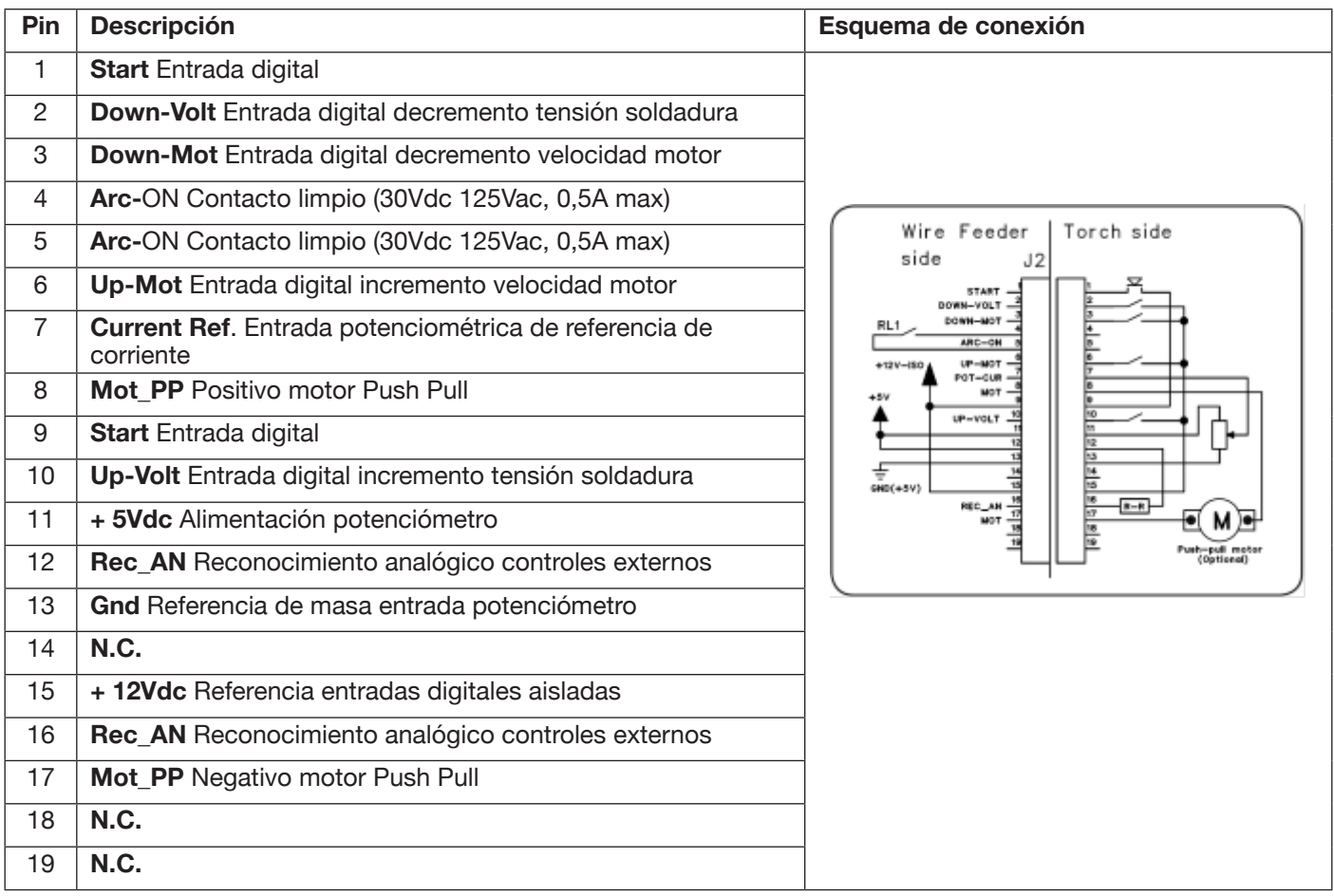

## **3.8.1 Descripción conectores panel trasero generador**

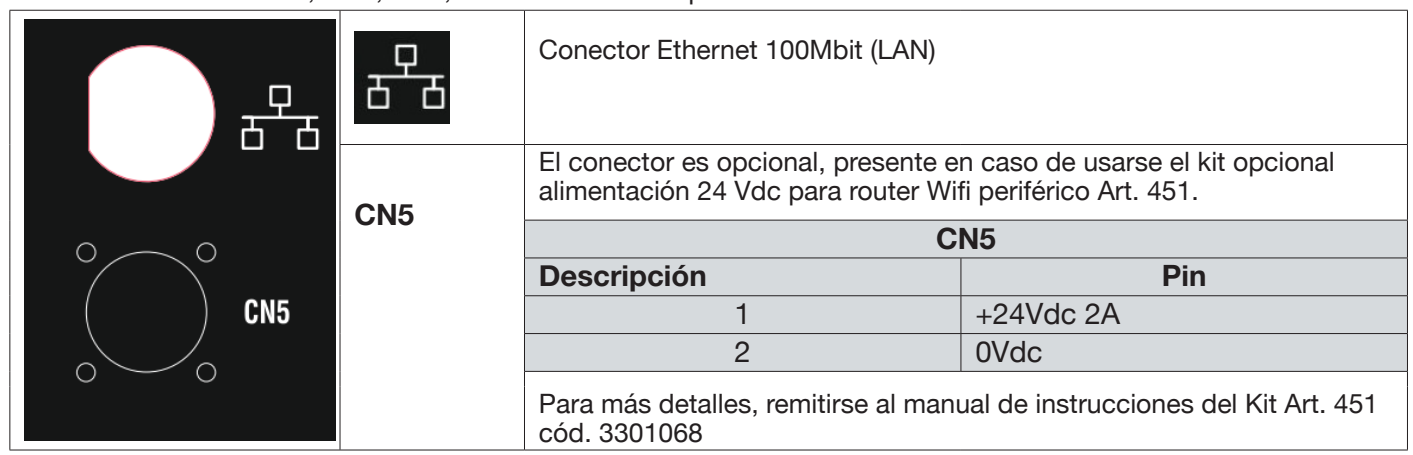

Para los conectores CN1, CN2, CN3, CN4 remitirse al capítulo 9.4.

### **3.8.2 Interfaz equipo de refrigeración.**

La sección correspondiente al equipo de refrigeración indicada en la figura 7 contiene:

- **U Toma equipo de refrigeración** de tipo schuko, potencia máxima 230Vac 500W
- T **Portafusible** fusible T 2A/230V Ø 5x20 mm
- **V Toma presóstato equipo de refrigeración** esta toma controla el presóstato del equipo de refrigeración y el reconocimiento del equipo.

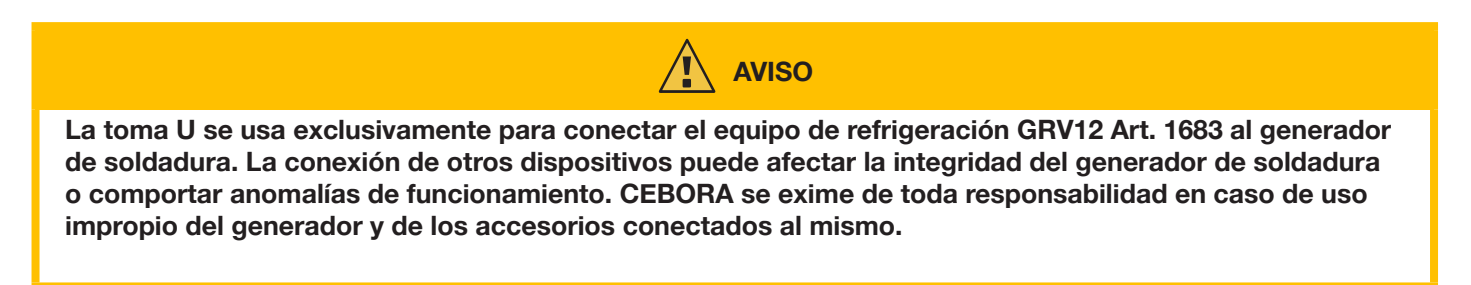

### **3.9 Descripción del display**

Los generadores de la línea KINGSTAR robot están equipados con display LCD táctil de tipo resistivo, con diagonal de 7" (H - Fig. 7). Asimismo, hay un mando con encoder rotativo y pulsador (I - Fig. 7) para desplazarse entre los parámetros de la lista y confirmar el deseado.

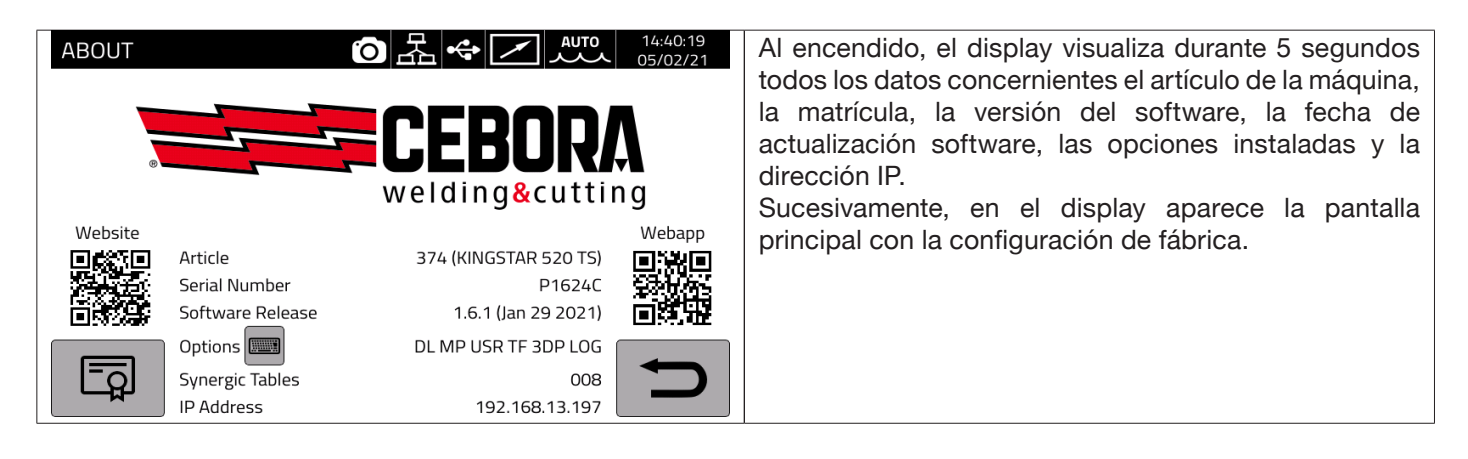

La pantalla principal en los procesos MIG se subdivide en sectores (DN, DB, DC...DM - ver fig. 10) y cada uno de los mismos admite un mando táctil. A continuación se describen los diferentes sectores del display.

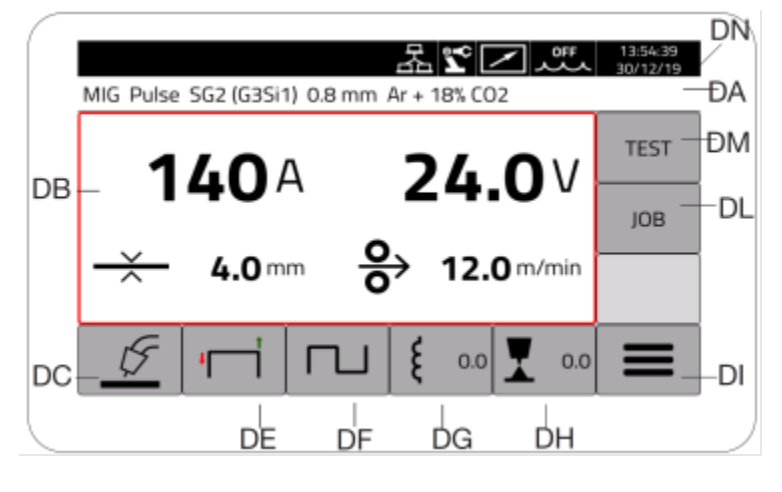

Fig. 10

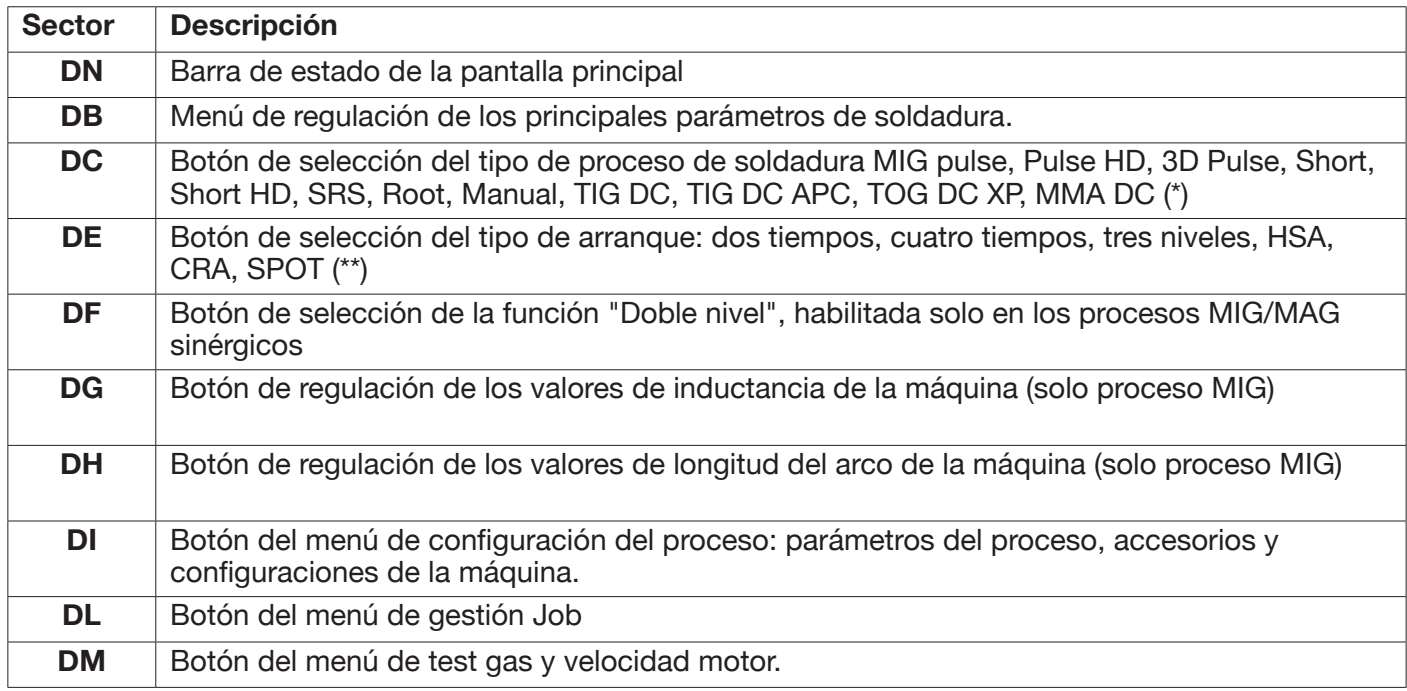

(\*) Si está activada la interfaz robot, no están habilitados los procesos TIG DC/APC/ XP MMA.

(\*\*) Si está activada la interfaz robot, solo está habilitado el arranque en 2 tiempos.

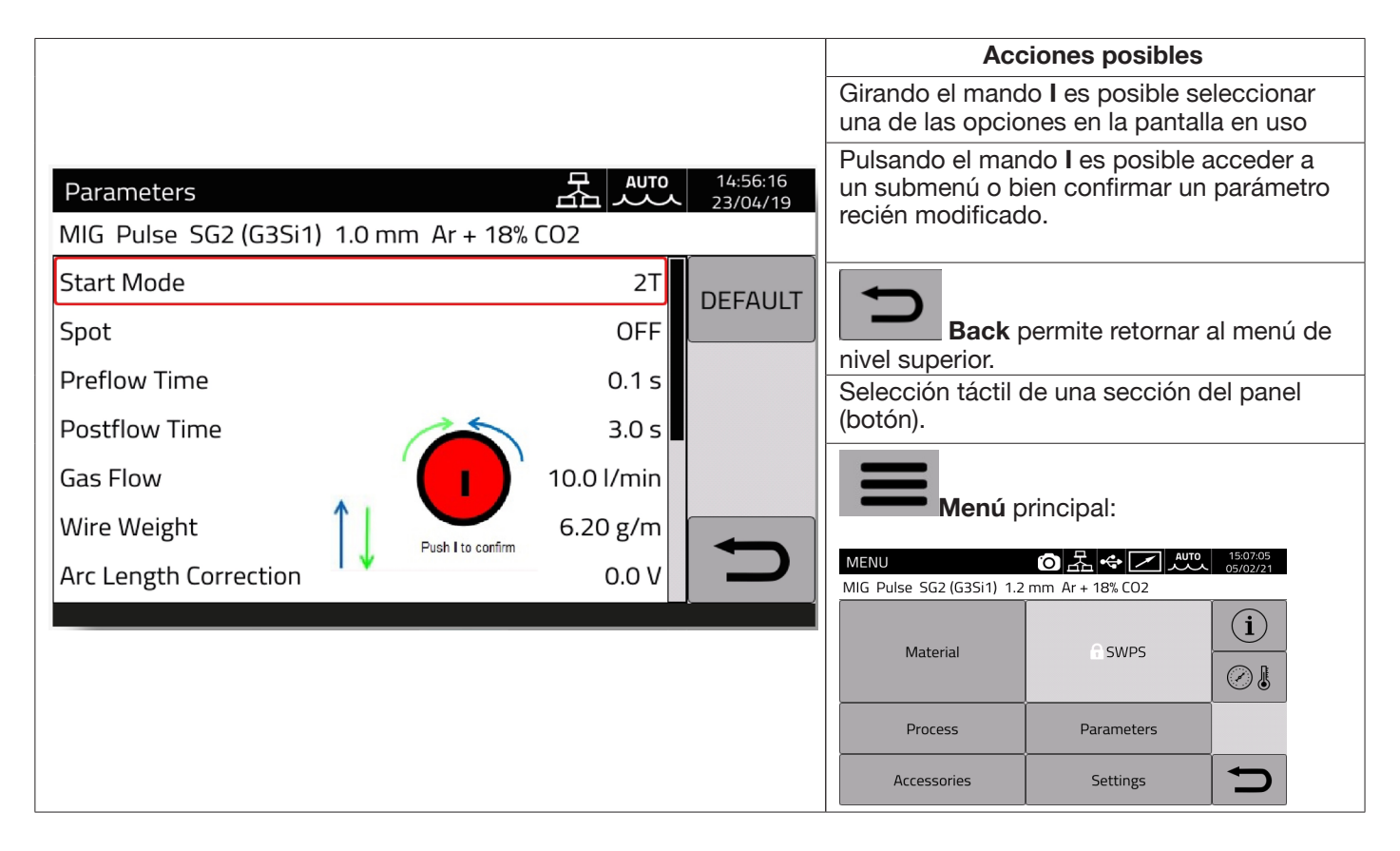

## **ADVERTENCIA**

**El software podría haberse actualizado; en ese caso, el aparato en uso puede presentar funciones que no están descritas en estas instrucciones o viceversa.** Asimismo, alguna figura puede presentar ligeras diferencias respecto de los mandos presentes en el aparato en uso. De todos modos, tales mandos funcionan exactamente de la misma manera.

## **4 SOLDADURA MIG**

### **4.1 Conexión generador - carro arrastrahilo**

Conectar el cable de masa a la toma **L(-)**.

Enchufar el cable de potencia de la conexión generador-carro en la toma posterior **N (+)**.

Enchufar el conector de los servicios de la conexión generador-carro al conector posterior **M**.

Conectar los conectores para la gestión del Kit SRS Art 443 (opcional) de la conexión generador-carro con los conectores posteriores **O-Q**.

Conectar el carro Art. 5690133 (manual) o Art. 1648 (Robot, ver instrucción cód. 3301052) al generador mediante la conexión generador-carro (Art. 2061).

### **4.2 Selección de la curva sinérgica:**

Tocar el botón DC o acceder al submenú mediante el botón DI (ver Fig. 10).

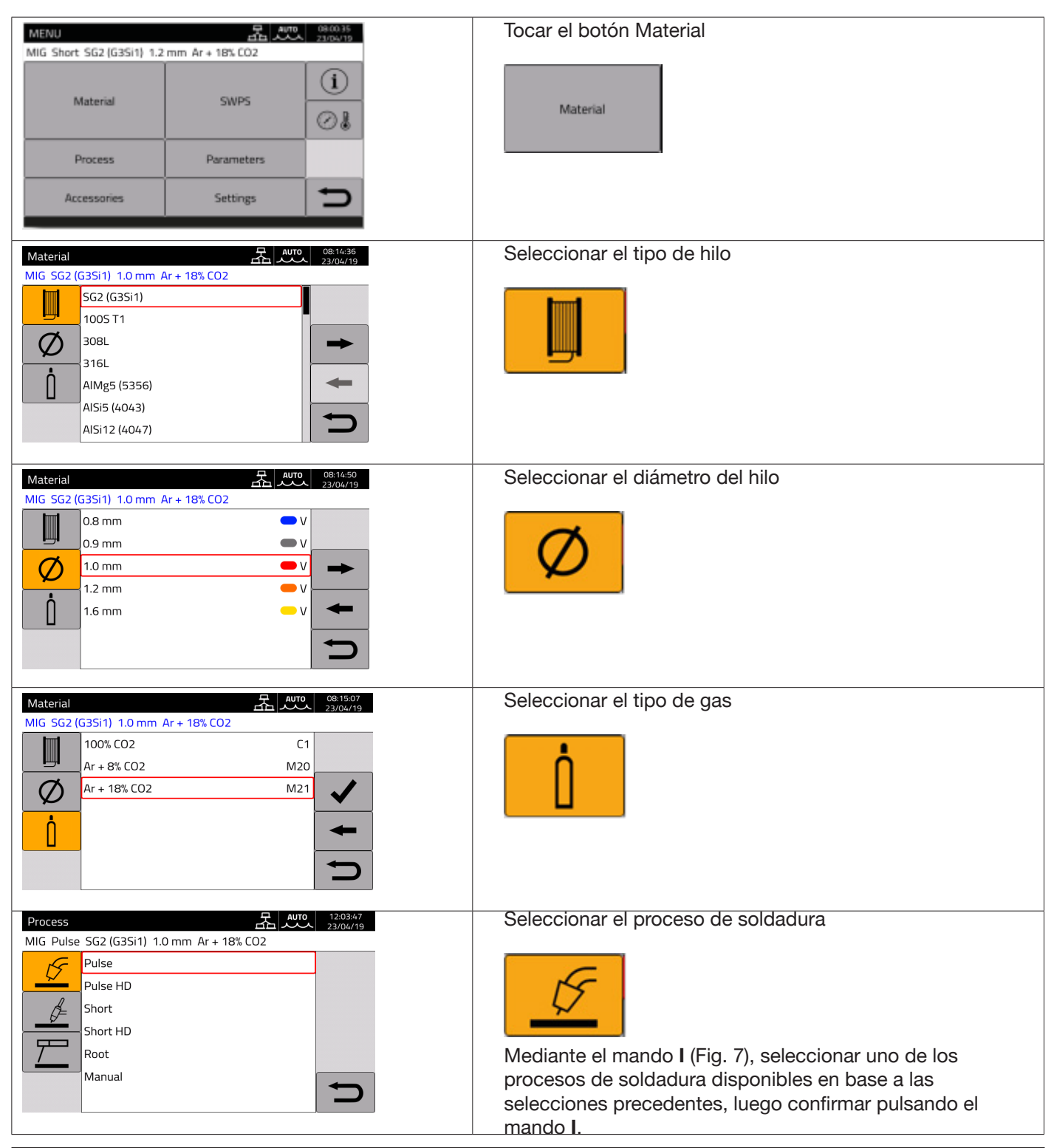

**3301256 235/272**

## **4.2.1 Descripción del proceso de soldadura**

Para todos los procesos indicados a continuación (excepto MIG Manual), la regulación de los parámetros de soldadura se realiza en modo sinérgico, mediante el mando **I**. Cada uno de los procesos están disponibles solo para las respectivas curvas sinérgicas para las que han sido desarrollados.

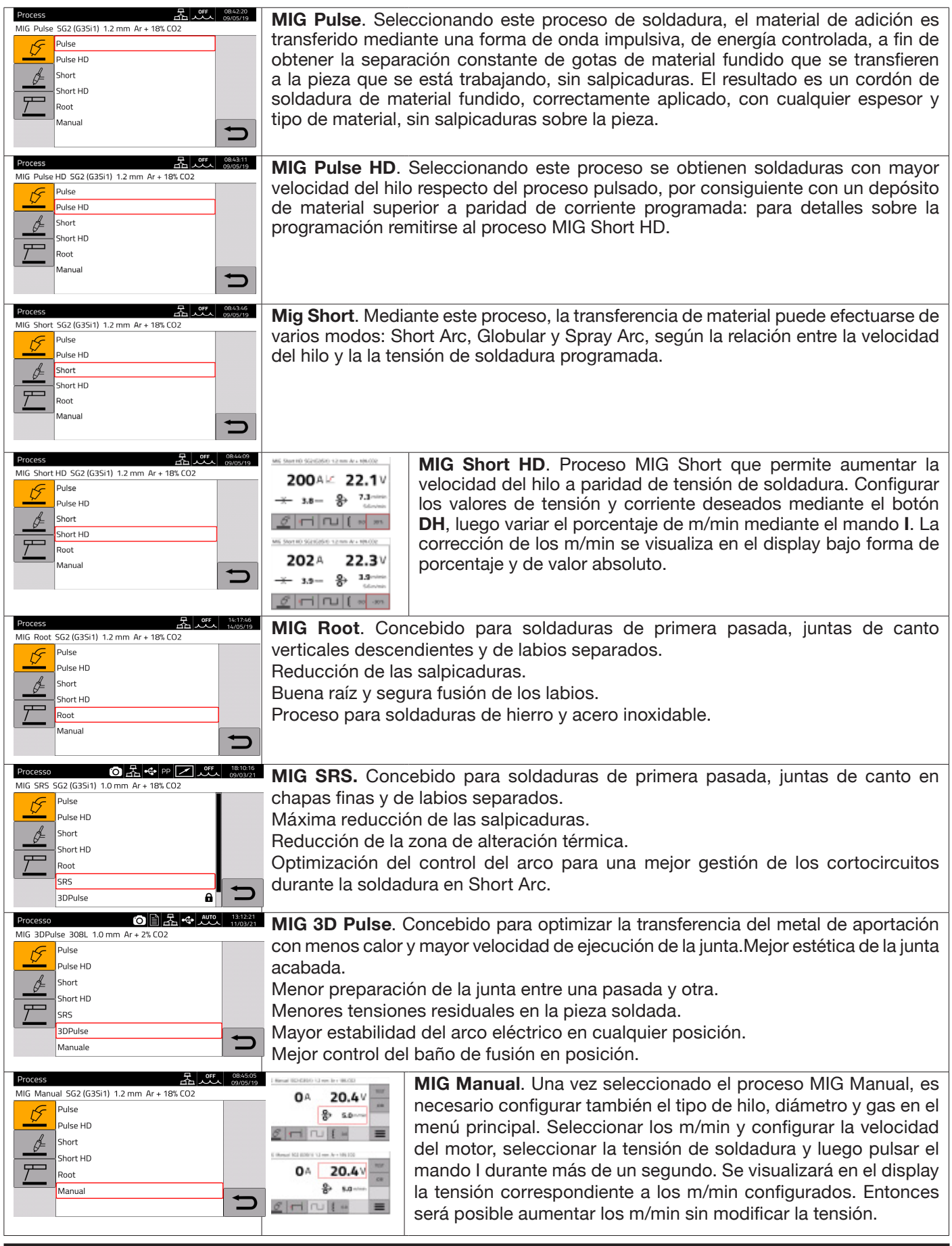

## **4.3 Modalidad de arranque**

Para seleccionar la modalidad de arranque tocar el botón **DE (ver Fig. 10)**. **Las modalidades de arranque son idénticas para todos los procesos de tipo MIG/MAG**

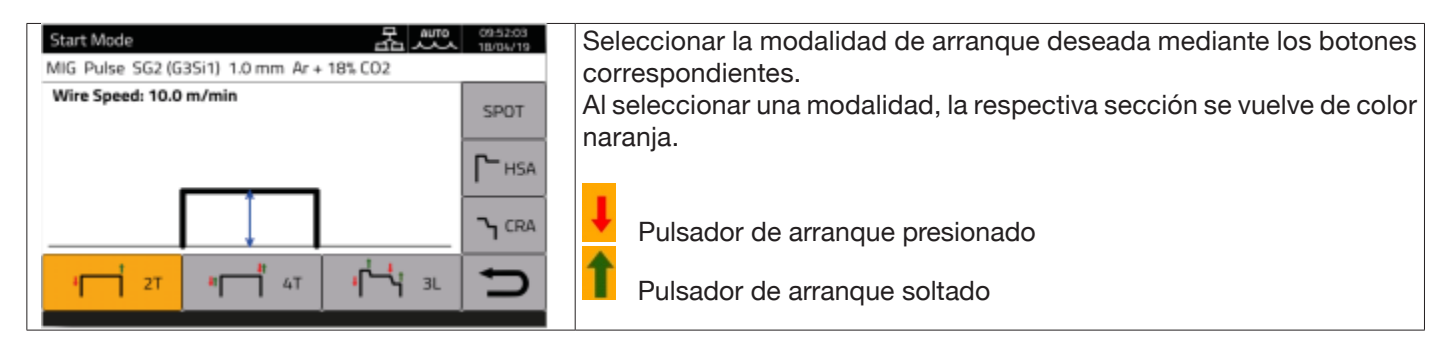

El mando **START** para aplicaciones de tipo manual se encuentra en el carro arrastrahilo: tanto en la conexión antorcha, activable mediante el pulsador correspondiente en la antorcha, como en el conector de los mandos remotos.

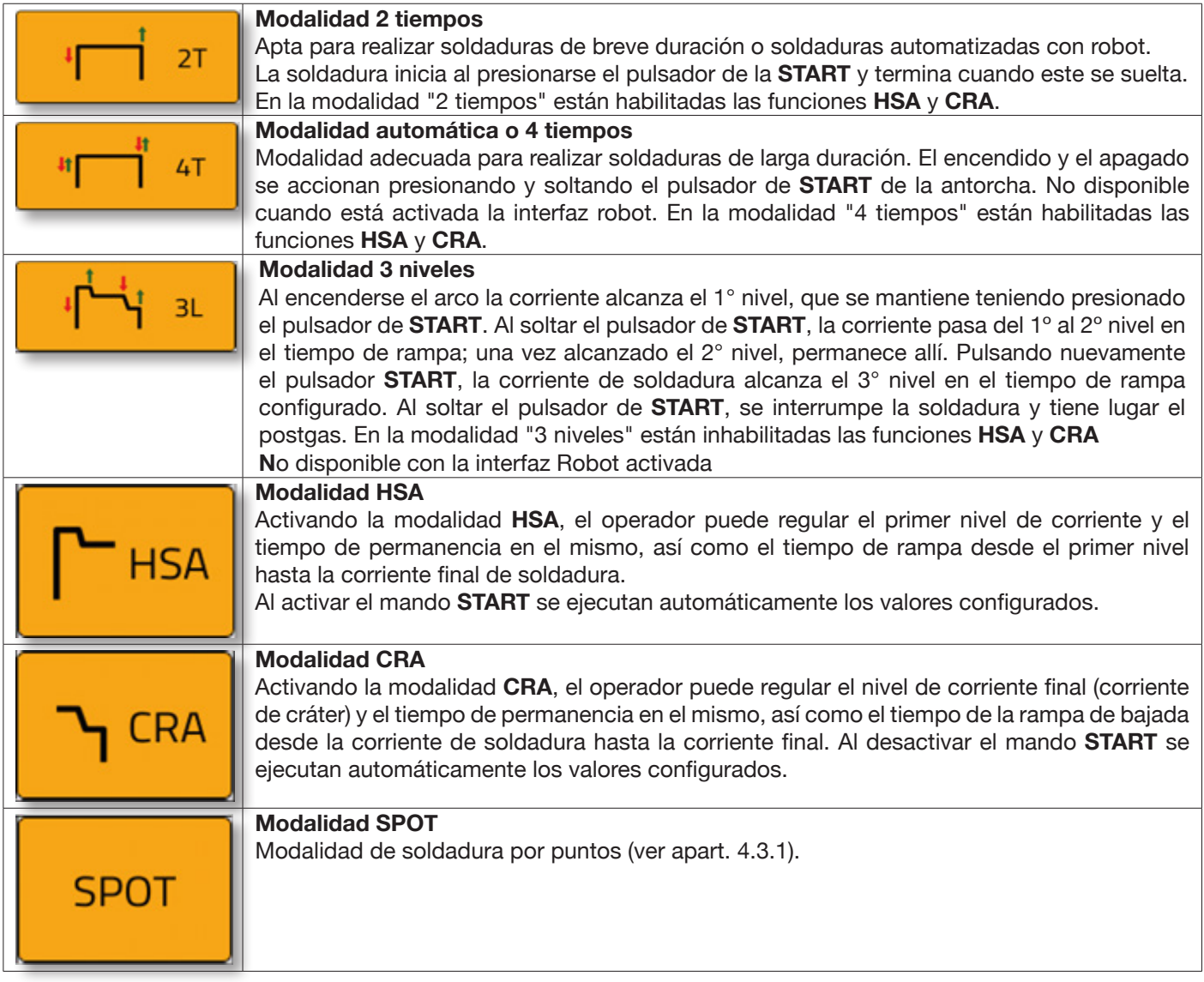

## **4.3.1 Modalidad SPOT**

La selección se hace entre **Tiempo de soldadura y tiempo de pausa**. Esta función está inhabilitada cuando está activada la modalidad **3L.**

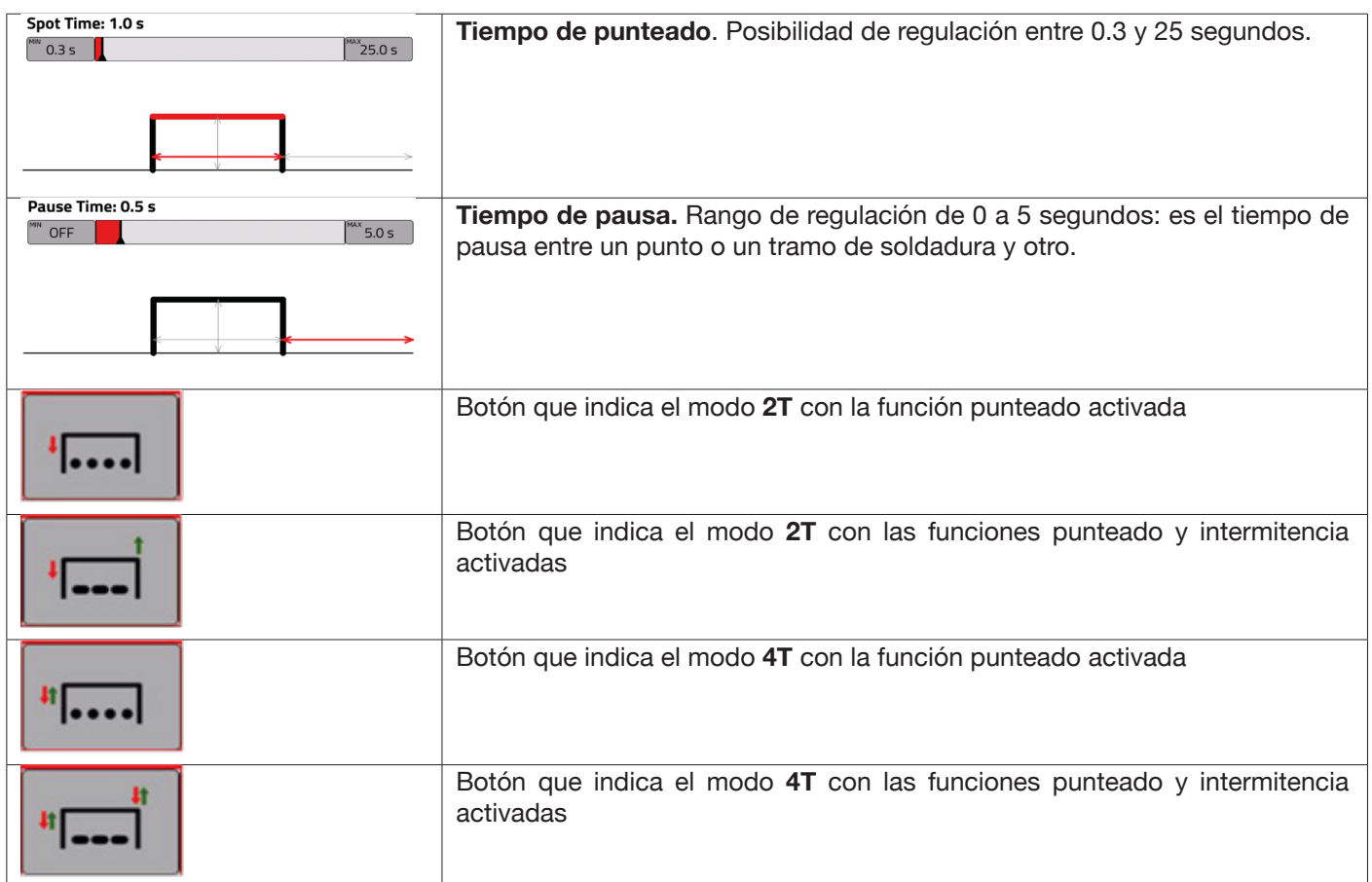

## **4.3.2 Modalidad DOBLE NIVEL**

Para seleccionar la modalidad **DOBLE NIVEL** tocar el botón **DF**:

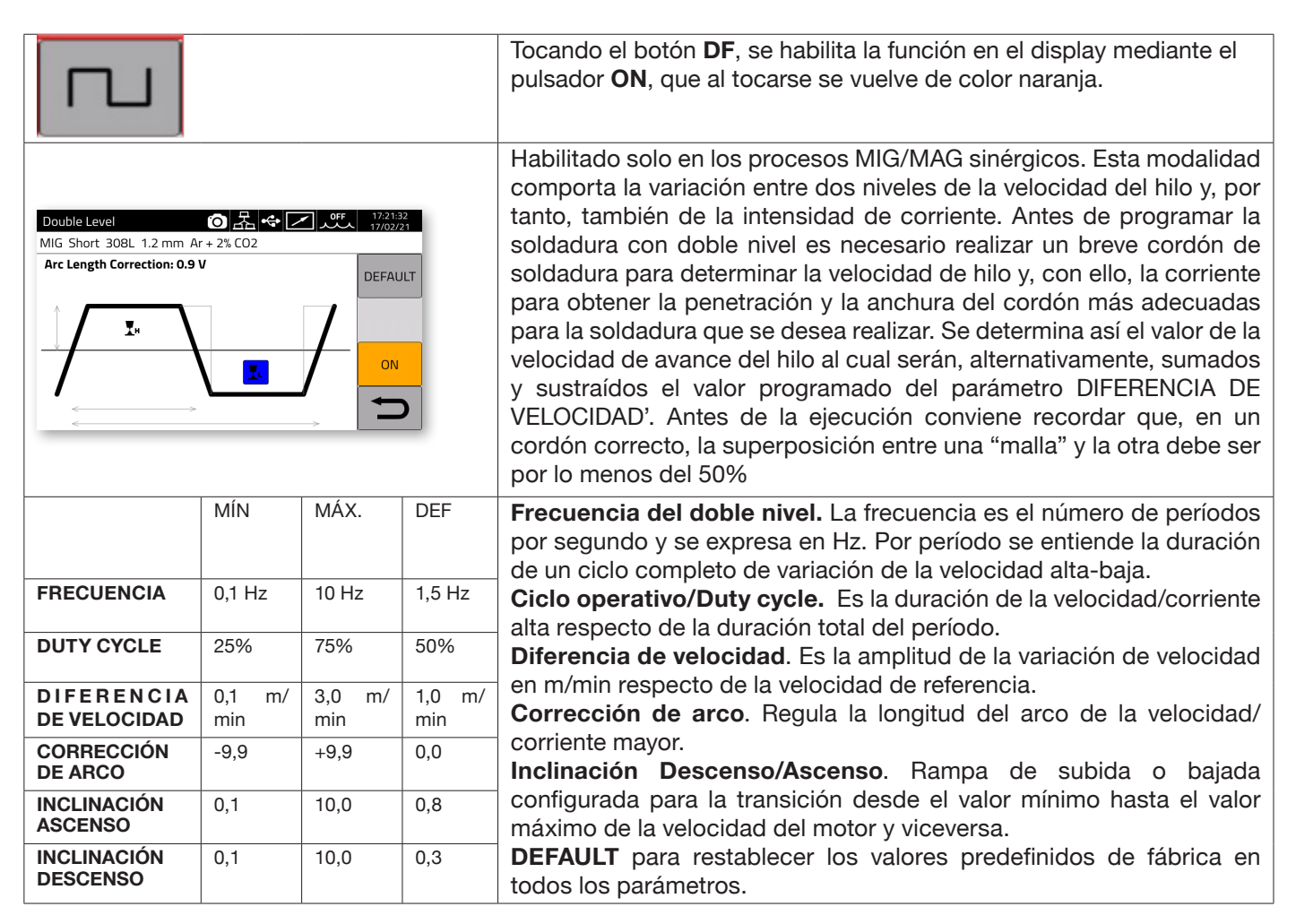

### **4.3.3 Regulación parámetros de soldadura**

### **Botones rápidos DG/DH para selección parámetros de soldadura**

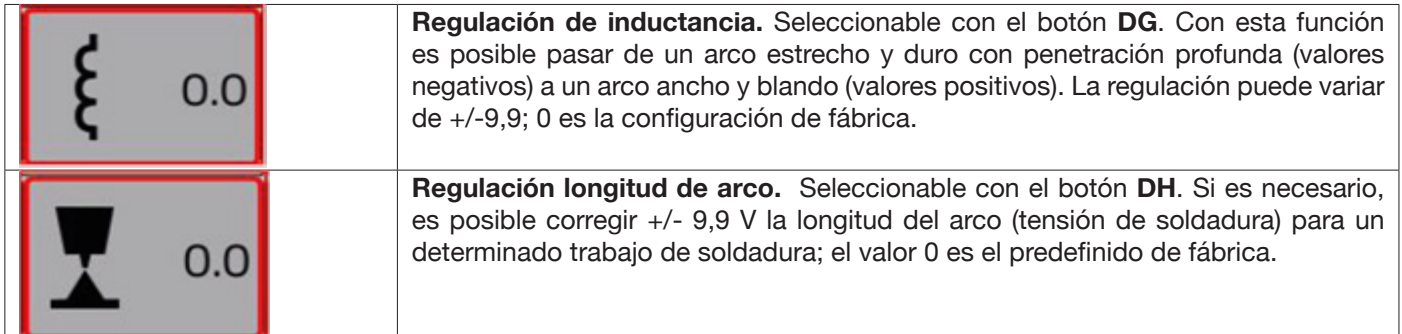

Mediante el botón "PARAMETERS" del menú principal, configurar los siguientes parámetros:

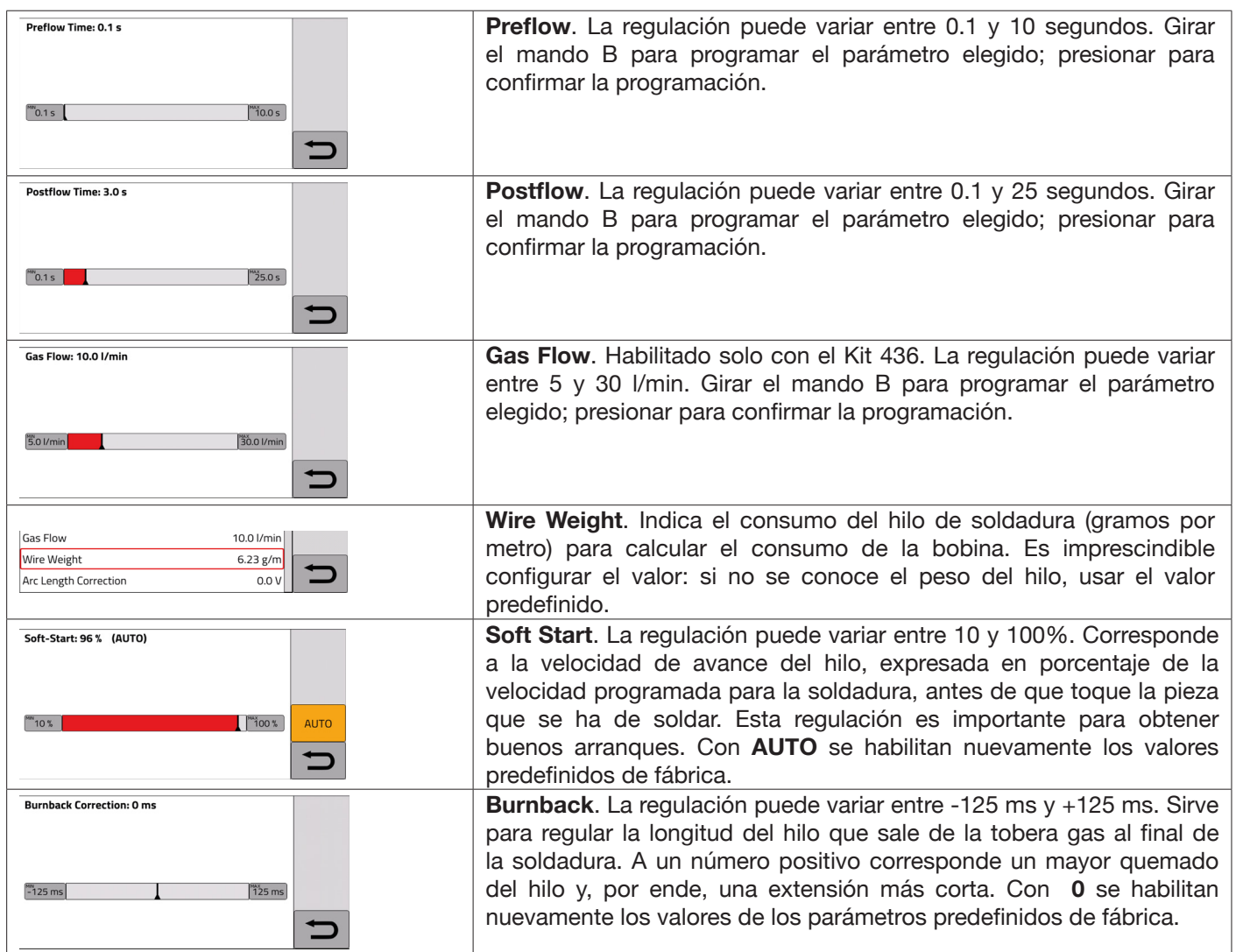

## **5 SOLDADURA TIG DC.**

*Proceso TIG no disponible cuando está activada la modalidad robot*.

## **5.1 Selección del proceso de soldadura:**

Para seleccionar uno de los procesos de soldadura disponibles tocar el botón **DC - Fig 10**.

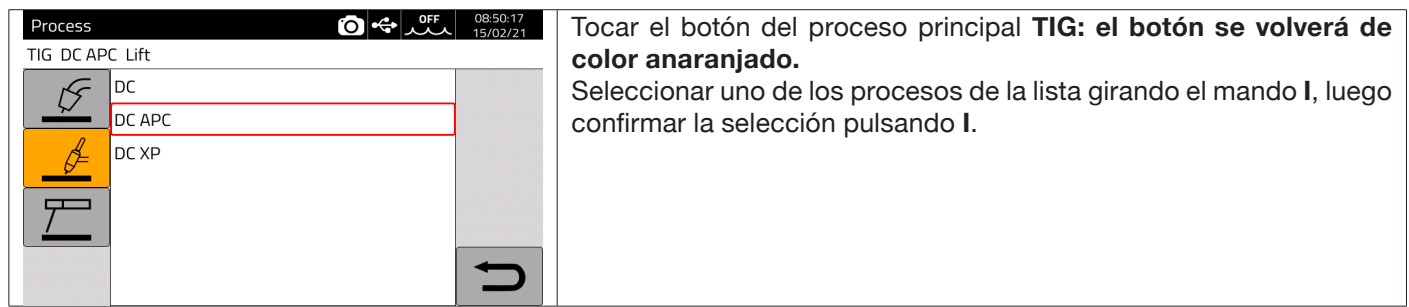

## **5.2 Modalidad de arranque**

Para seleccionar la modalidad de arranque tocar el botón **DE – Fig. 10**. Las modalidades de arranque son idénticas para todos los procesos de tipo TIG.

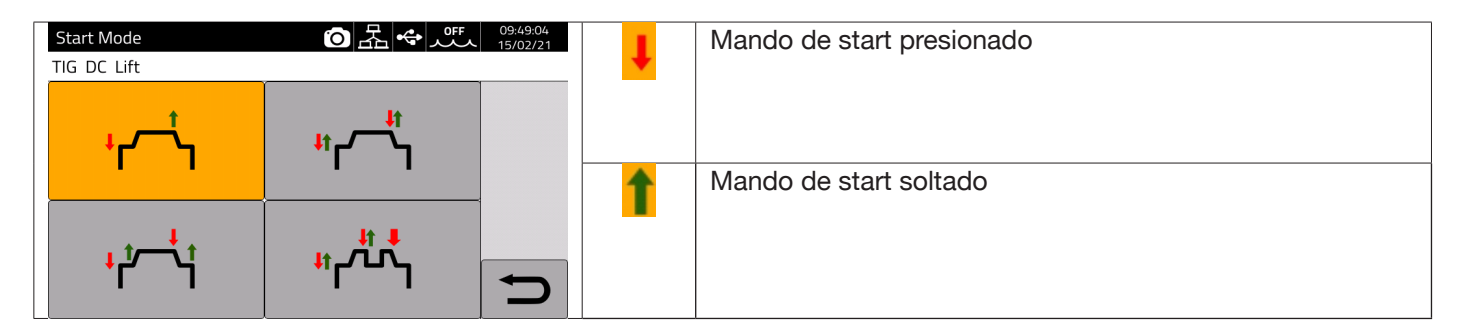

El pulsador de **START** para las aplicaciones de tipo manual se encuentra en el conector mando remoto del carro arrastrahilo.

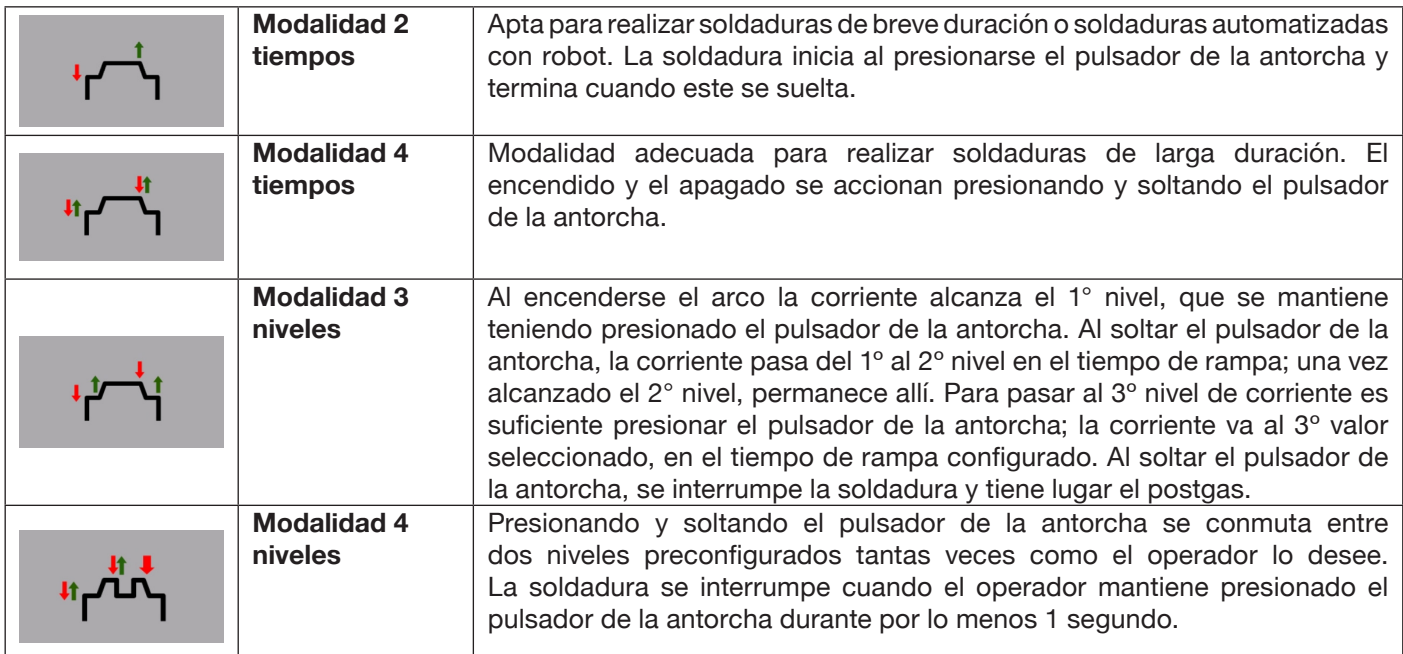

## **5.3 Modalidad de cebado arco.**

### **5.3.1 Encendido Lift por contacto.**

Este tipo de encendido requiere el contacto del electrodo con la pieza por soldar. El procedimiento de inicio es el siguiente:

- 1- Tocar la pieza por soldar con la punta del electrodo.
- 2- Accionar el pulsador de la antorcha: comenzará entonces a circular por la pieza en elaboración una corriente muy baja que no afecta el electrodo al separarse de la misma.
- 3- Levantar la punta del electrodo de la pieza: se cebará entonces el arco eléctrico y comenzará a circular por la pieza la corriente de soldadura deseada, además de activarse el flujo del gas de protección.

### **5.4 Tabla regulación parámetros TIG.**

Los parámetros del proceso pueden configurarse directamente mediante el siguiente procedimiento:

- ♦ presionar **I**
- ♦ girar **I** para seleccionar el parámetro en cuestión
- ♦ presionar **I** para habilitar la modificación del parámetro (este se vuelve de color rojo)
- ♦ girar **I** para configurar el valor deseado
- volver a presionar **I** para salir de la modificación.

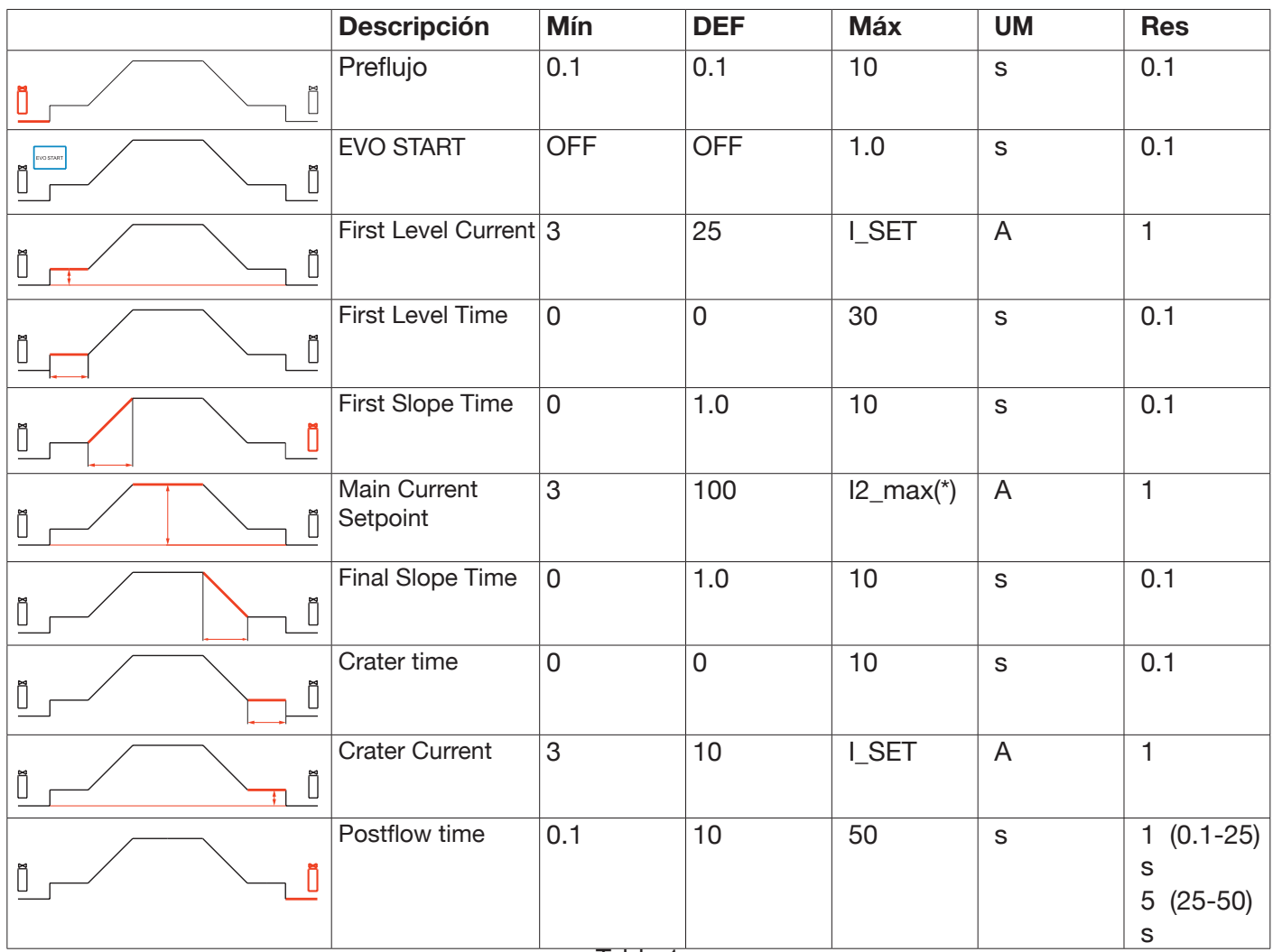

Tabla 1

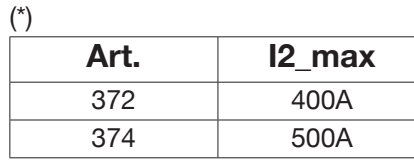

Los parámetros indicados en la Tabla 1, la gestión del arranque (2 tiempos, 4 tiempos, etc.) y los parámetros de la pulsación pueden configurarse y modificarse en la sección *Menú ->Process Parameters*.

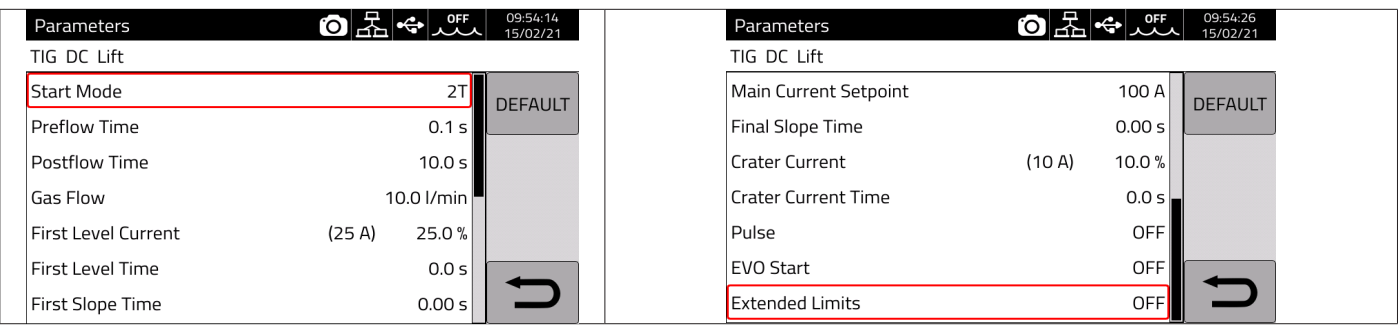

El parámetro "Gas flow" indica el caudal de setpoint del gas de protección cuando está instalado el Kit Art. 436. En ausencia del Kit Art. 436, este parámetro se usa para el cómputo del gas suministrado en los contadores de soldadura (weldments).

El menú contiene además otra opción: "*Extended Limits*"*, c*uya activación amplía del 100% al 400% los valores de la "Corriente de primer nivel" y de la "Corriente de cráter".

### **5.5 Menú Pulsación**

La corriente de soldadura, especialmente cuando las chapas son muy finas, puede provocar el goteo del baño de fusión si la corriente es alta o una mala fusión si la corriente es baja. En estos casos, resulta útil la función *Pulse* TIG . Con la función *Pulse* TIG se funden rápidamente pequeñas secciones del punto de soldadura, que vuelven a solidificarse con la misma rapidez. La función TIG-Pulse se utiliza para la soldadura de espesores finos.

Para acceder a los parámetros del TIG Pulsado, tocar el botón **DF** – **Fig. 10** o seleccionar

## *Menú -> Process Parameters -> Pulse*

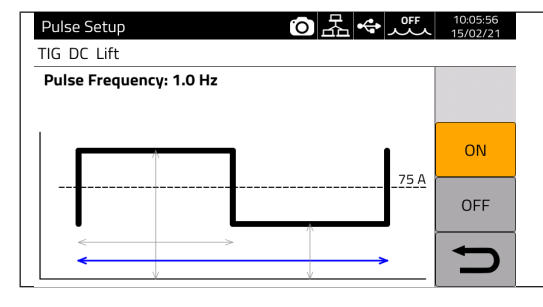

Girar **I** para seleccionar el parámetro por modificar, luego presionar **I**  para modificar el parámetro. El valor de corriente indicado a la derecha en correspondencia con

la línea de rayas es la corriente media configurada.

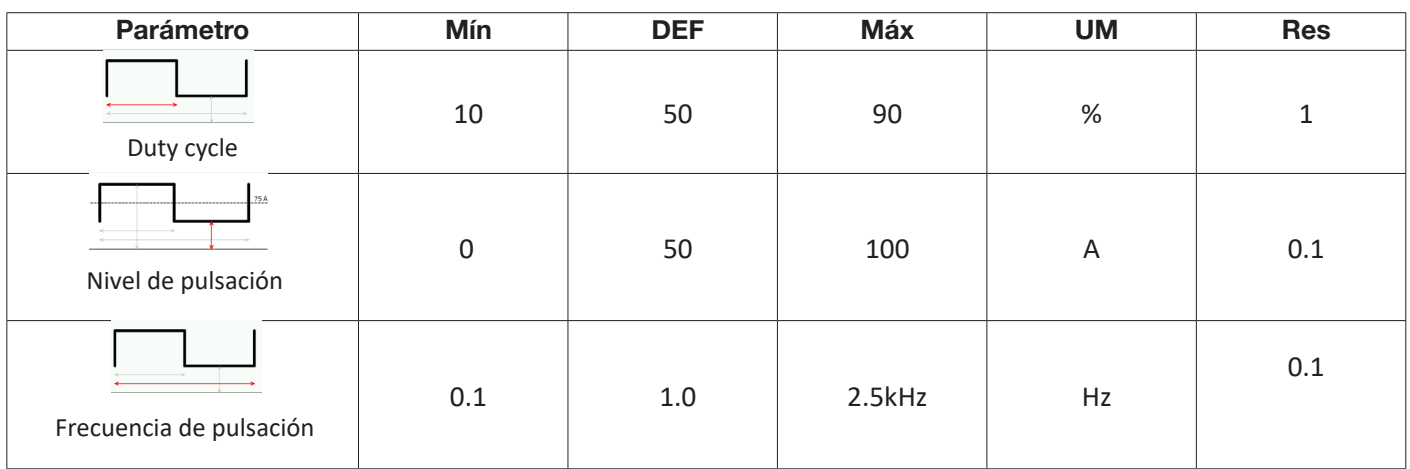

En la soldadura TIG pulsada, el parámetro **Nivel del pulsado** sirve para mantener el arco encendido y el baño de soldadura suficientemente fluido entre los dos impulsos sucesivos; durante el nivel de corriente alto se desprende la gota de la varilla del material de aportación. Particularmente significativa es la frecuencia de las pulsaciones: al aumentar la frecuencia el arco se vuelve más estable y estrecho, además de aumentar la penetración en la pieza por soldar. El Duty cycle, en cambio, influencia la aportación térmica de la soldadura.

## **5.6 TIG DC APC**

Este proceso sirve para mantener constante la aportación térmica sobre la pieza. Por tanto, al reducirse la longitud del arco y por consiguiente la tensión de soldadura, automáticamente aumenta la corriente y, viceversa, al aumentar la longitud del arco y por consiguiente la tensión de soldadura, automáticamente la corriente disminuye. De esta forma el operador controla el aporte térmico y la penetración solo con el movimiento de la antorcha.

La amplitud de la variación de corriente por unidad de tensión se regula mediante el parámetro APC.

Por ejemplo, si el parámetro "APC regulation" está en 20A/V y durante el trabajo la tensión de soldadura aumenta de 1V respecto de la nominal del Proceso TIG, la corriente entonces disminuye de máximo 20A; tal variación se anula automáticamente al restablecerse el valor nominal de la tensión.

Para activar el proceso de soldadura, tocar el botón **DC - Fig. 10** en la pantalla principal y luego seleccionar *DC APC*  mediante el encoder **I**.

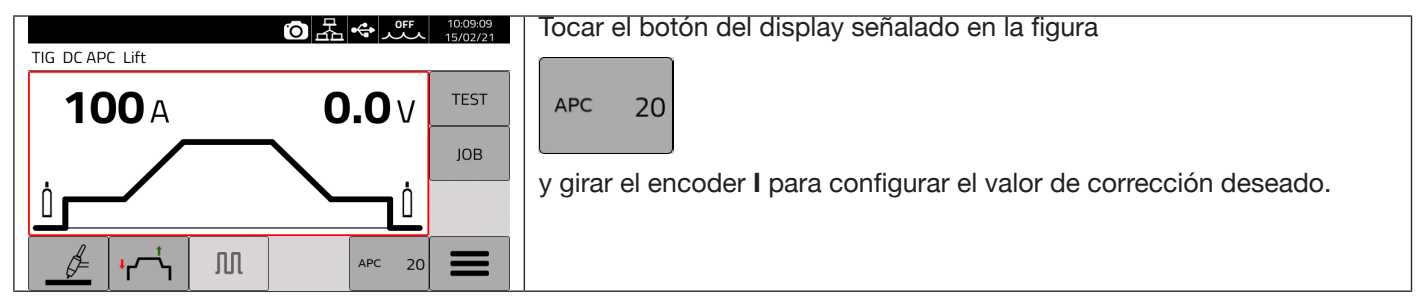

El valor de corrección puede ser configurado en la pantalla principal o en el menú de los **Parámetros de proceso**: *Menú -> Process Parameters -> APC Regulation*

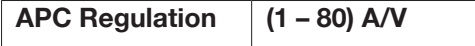

## **5.7 TIG DC XP**

En el proceso de soldadura TIG DC XP, la corriente pulsa a frecuencias altísimas permitiendo un baño de soldadura más concentrado y penetrante, además de ofrecer una mejor comodidad acústica. Su uso permite alcanzar velocidades de soldadura mayores que las de un proceso TIG DC estándar. Este proceso permite configurar todos los parámetros del proceso TIG DC estándar, incluso el de la pulsación.

Los parámetros de soldadura configurables son los mismos que los del proceso TIG DC (ver Tab. 1).

Para activar el proceso de soldadura, tocar el botón **DC - Fig. 10** en la pantalla principal y luego seleccionar *DC XP*  mediante el encoder **I**.

La única diferencia entre los procesos TIG DC y TIG DC XP se encuentra en la función de pulsación.

En el TIG DC XP, la frecuencia máxima que se puede configurar es de 300 Hz, mientras que en el TIG DC es de 2,5 kHz. Para la configuración de los parámetros, remitirse a la Tabla 1.

## **6 SOLDADURA MMA**

#### *Proceso MIG no disponible cuando está activada la modalidad robot*.

Los generadores de la línea KINGSTAR pueden efectuar el proceso MMA en modalidad DC. Esta soldadora es adecuada para soldar todo tipo de electrodos, excepto aquellos de tipo celulósico (AWS 6010).

- Asegurarse de que el interruptor de encendido esté en posición 0 (OFF), después conectar los cables de soldadura respetando la polaridad indicada por el constructor de los electrodos en uso y el terminal del cable de masa a la pieza en el punto más cercano posible a la soldadura, cerciorándose de que haya un buen contacto eléctrico.

- No tocar simultáneamente la antorcha o la pinza portaelectrodo y el terminal de masa.
- Encender la máquina mediante el interruptor de encendido.
- Seleccionar el procedimiento MMA.
- Regular la corriente en base al diámetro del electrodo, a la posición de soldadura y al tipo de junta por realizar.
- Terminada la soldadura, apagar siempre el generador y quitar el electrodo de la pinza portaelectrodo.

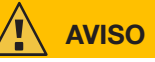

#### **Prestar atención a prevenir un choque eléctrico**

Cuando el interruptor de alimentación de red está en ON, el electrodo y la parte del portaelectrodo sin aislamiento están bajo tensión. Por tanto, cerciorarse de que tanto el electrodo como la parte sin aislamiento del portaelectrodo no entren en contacto con personas o con componentes conductores de electricidad o puesta a tierra (p. ej. cuerpo externo, etc.).

### **ADVERTENCIA**

El proceso MMA no está habilitado cuando está activada la modalidad robot.

## **6.1 Proceso MMA DC**

En la sección **DC - Fig.10** de la pantalla principal, seleccionar *MMA*

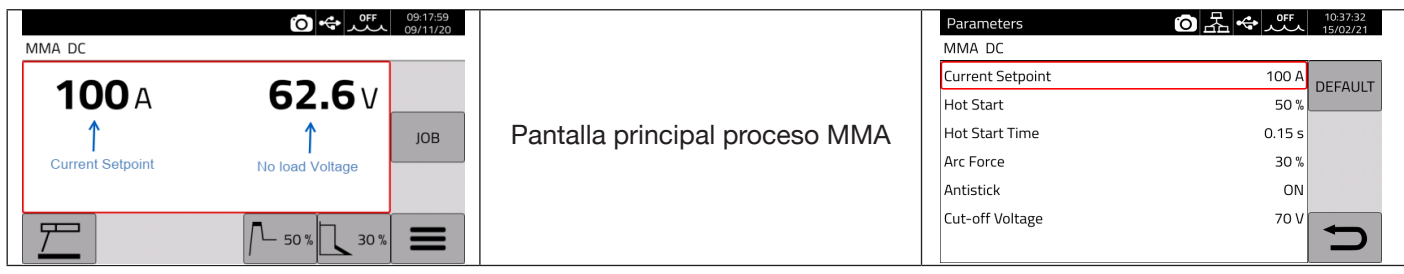

### **6.2 Parámetros proceso MMA**

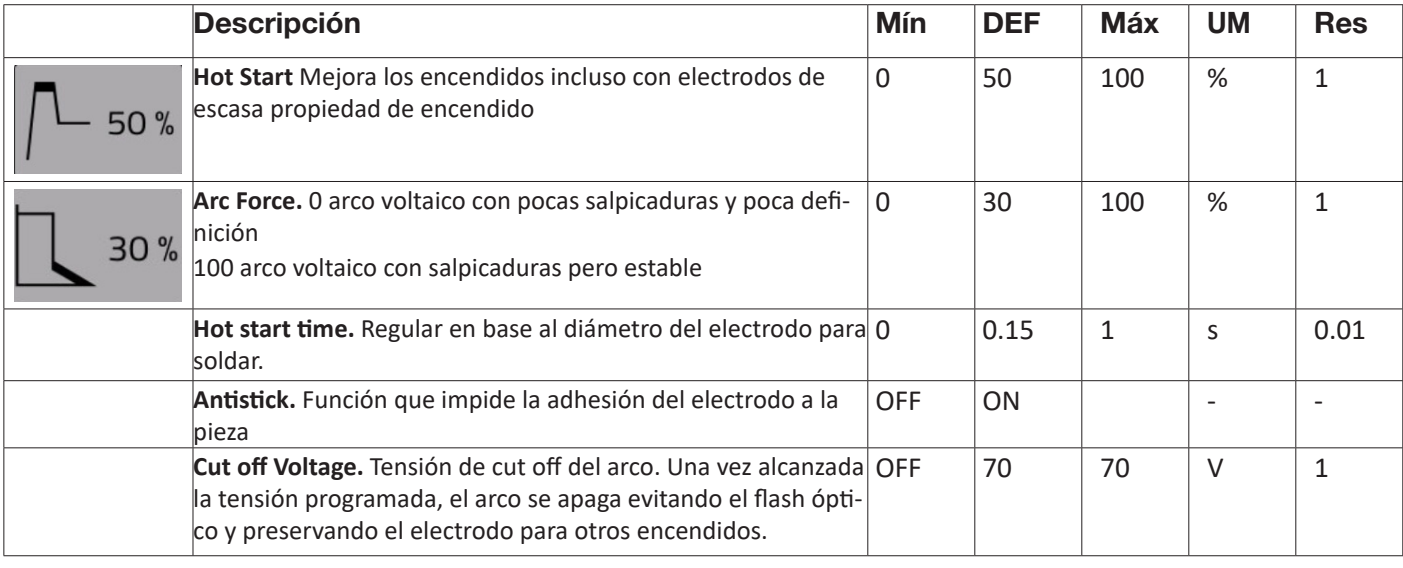

## **7 OTRAS FUNCIONES DEL PANEL**

## **7.1 Gestión JOB**

En la página JOB es posible memorizar un programa de soldadura y sus parámetros (proceso, encendido, modalidad, etc.).

Los JOBs disponibles están numerados de 1 a 99.

Las operaciones que pueden efectuarse en un JOB son las siguientes:

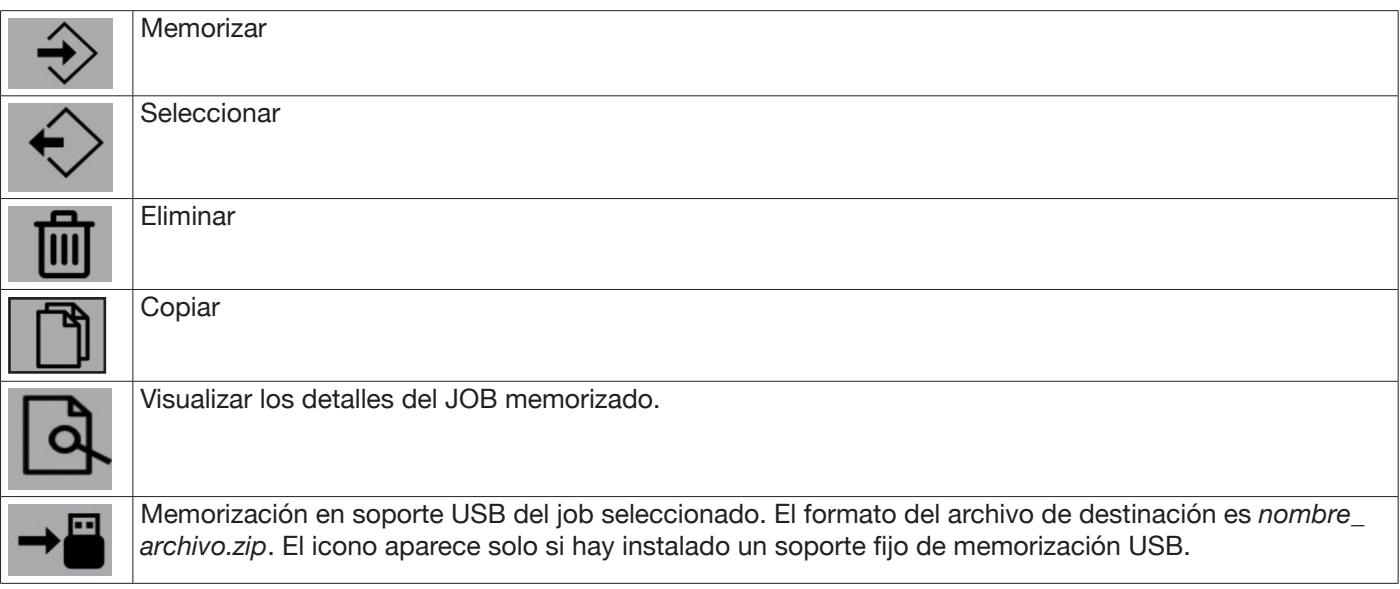

### **7.1.1 Memorizar un JOB de soldadura**

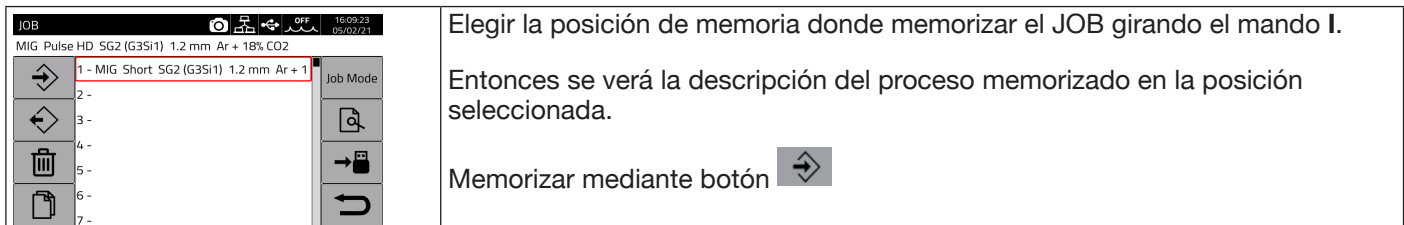

### **7.1.2 Modificar un JOB**

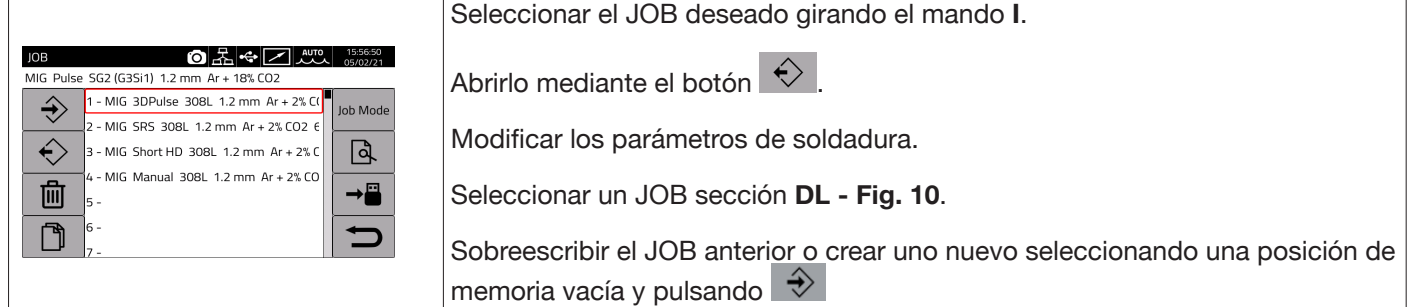

### **7.1.3 Eliminar un JOB**

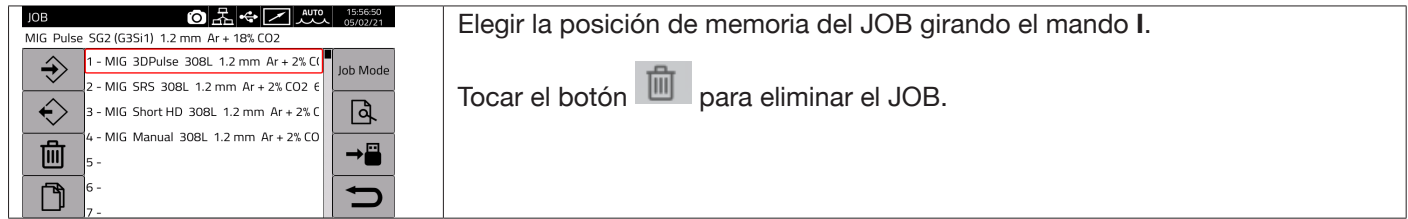

## **7.1.4 Copiar un JOB**

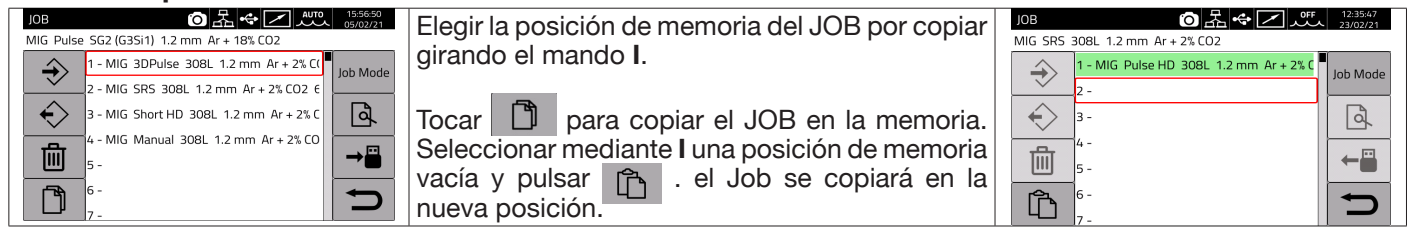

#### **7.1.5 Soldar con un JOB**

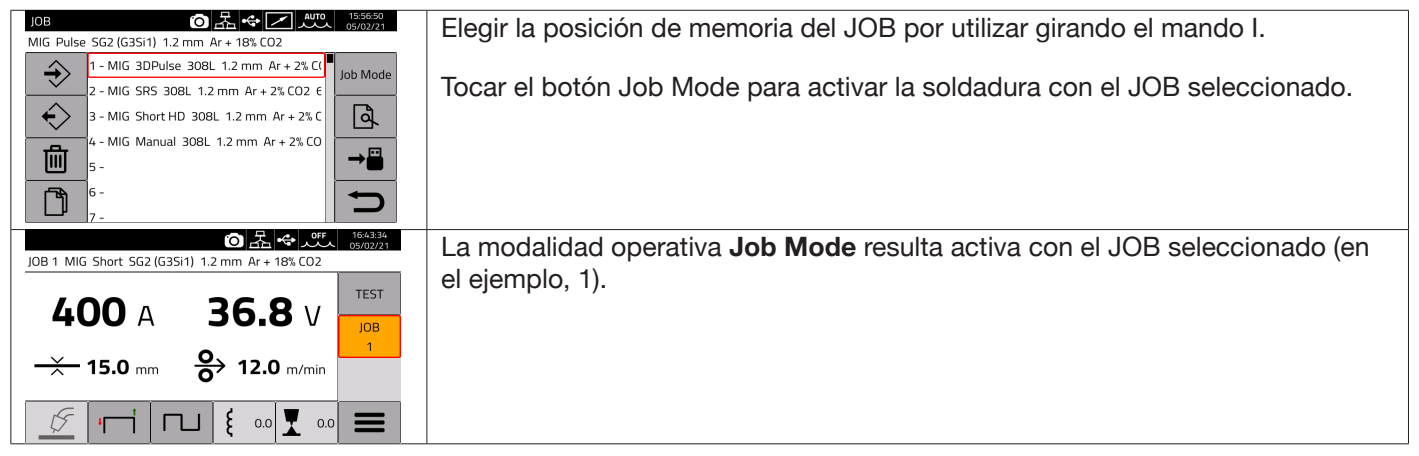

Es posible desplazarse entre los JOBs memorizados seleccionando la modalidad Job Mode y girando el mando **I** o bien mediante los pulsadores antorcha UP/DOWN. El JOB puede seleccionarse cuando la máquina está en standby o mientras emite corriente.

La conmutación entre diferentes JOBs de arco encendido NO es posible entre los procesos, por ejemplo:

- $-MIG \rightarrow TIG$ .
- $-$  TIG  $\rightarrow$  MMA

## **7.1.6 Detalles JOB**

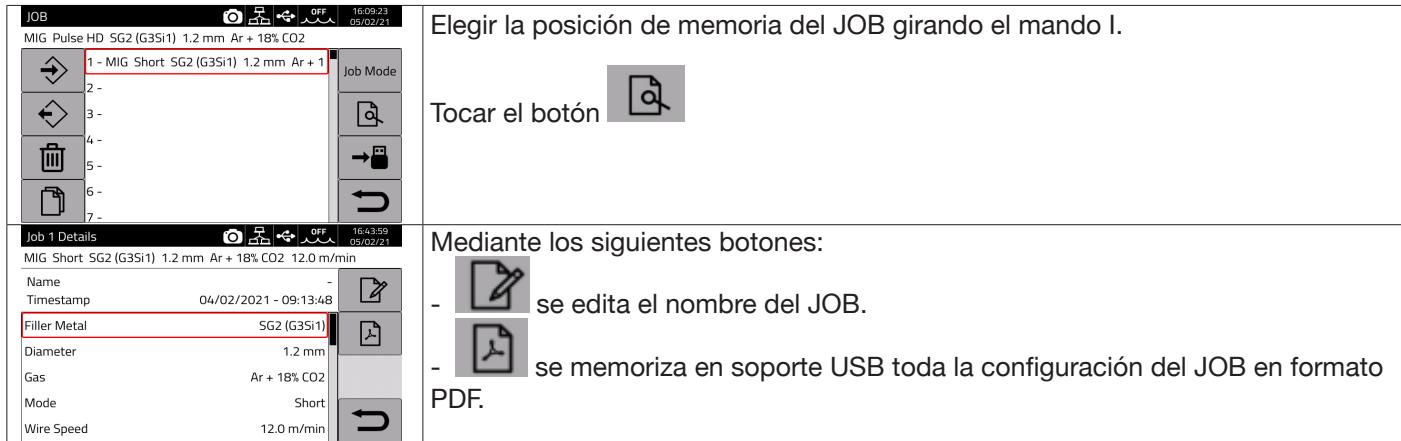

## **7.1.7 Posibilidad de regulación de un JOB**

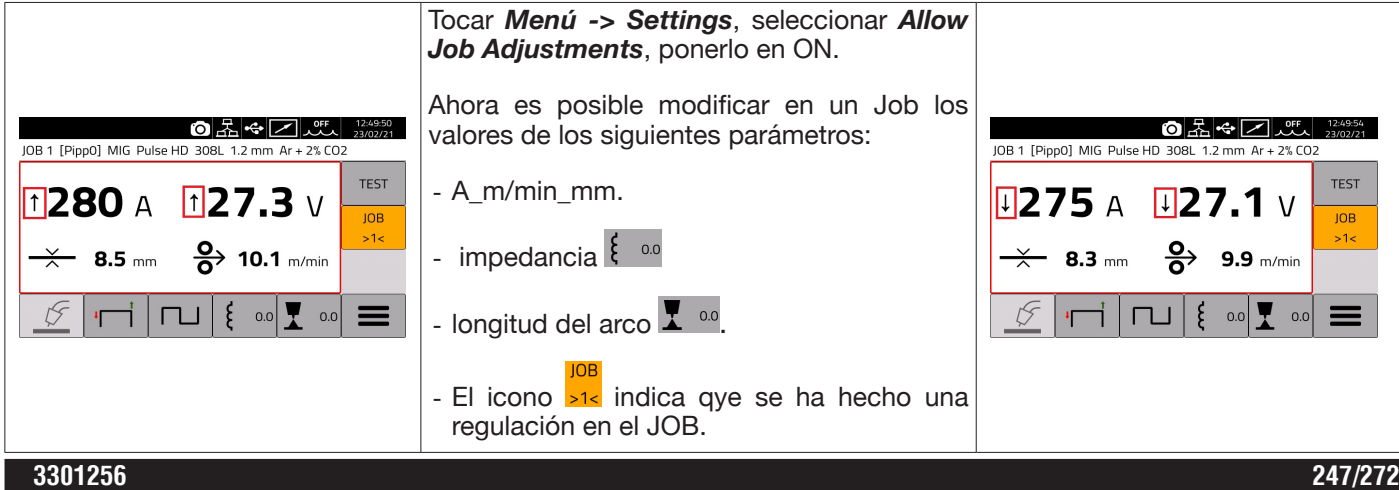

## **7.1.8 Memorizar y cargar un JOB de soporte USB**

Para memorizar un determinado JOB en soporte USB:

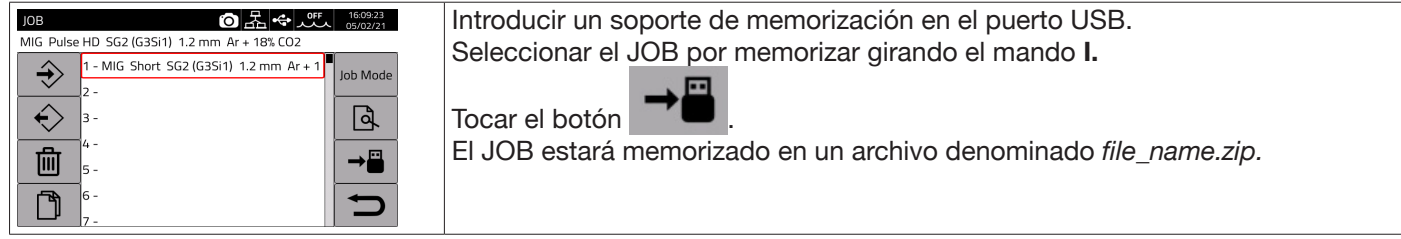

### Para cargar un JOB del soporte USB :

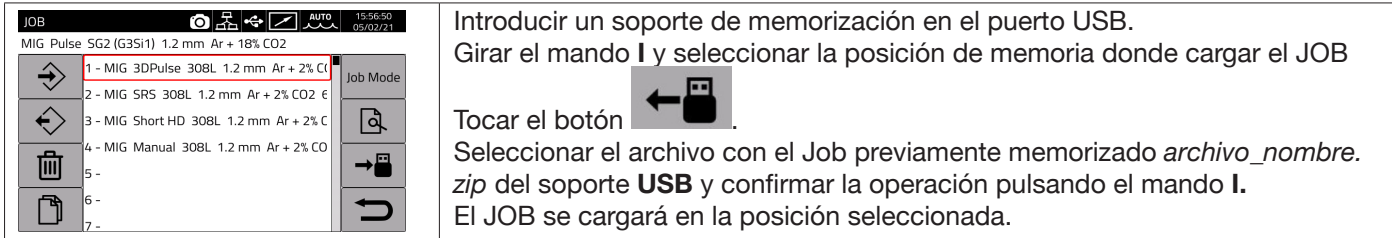

### **7.2 Menú Estado del Generador**

El menú de estado del generador permite visualizar datos como tiempo de soldadura, número de encendidos, tensión y corriente de salida del generador, temperaturas internas del generador, tensión y corriente del motor, cantidad de hilo suministrado.

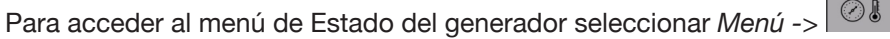

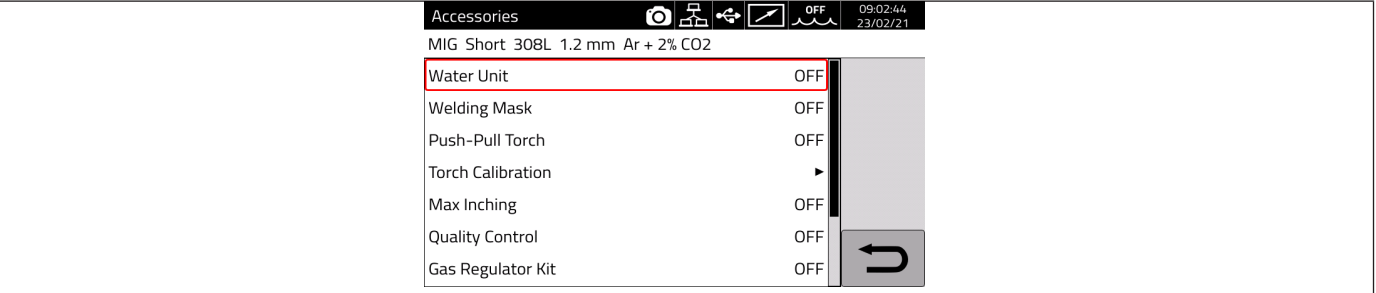

### **7.3 Menú Accesorios**

En el siguiente menú es posible activar varios accesorios disponibles en el generador.

### **ADVERTENCIA**

Si el equipo de soldadura consta de accesorios, estos deben estar conectados al generador antes del encendido. La conexión/desconexión de los accesorios con el generador encendido comporta fallos del equipo y en casos extremos podría afectar la integridad de la instalación de soldadura. La garantía CEBORA S.p.A. no cubre el uso impropio del equipo de soldadura.

Para acceder al menú de los Accesorios seleccionar *Menú -> Accessories*

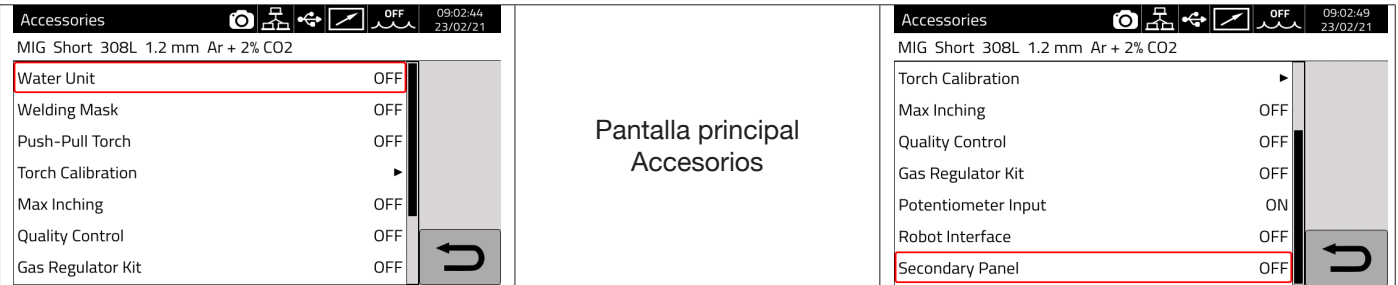

## **7.3.1 Equipo de refrigeración**

El equipo de refrigeración compatible con el generador KINGSTAR es Art. 1683 - GRV12.

En los generadores Art. 372.XX se trata de un accesorio opcional, mientras que en el generador Art. 374.XX está incluido en el equipamiento estándar**.**

La barra de estado **DN** presenta siempre el icono del equipo de refrigeración, en cuya parte superior **como a la indica** indica el estado del equipo: OFF, ON, AUTO.

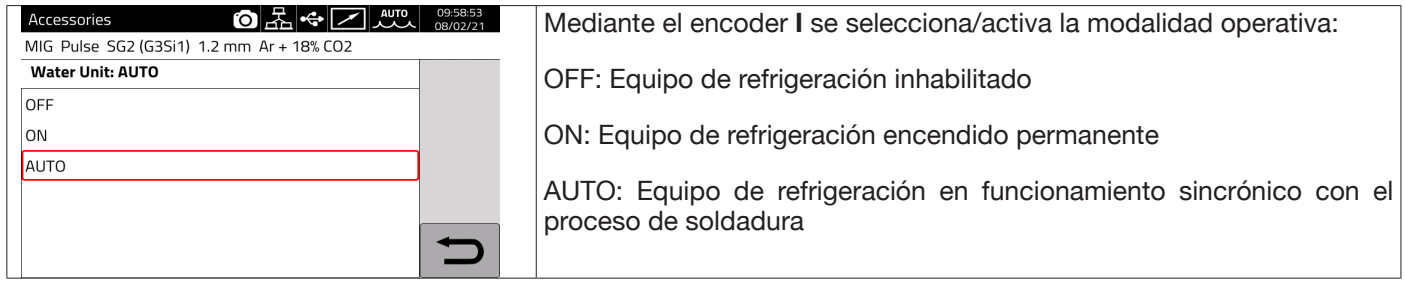

### **7.3.2 Welding Mask**

Sistema T-ENLACE que, mediante comunicación inalámbrica, permite poner a cero el tiempo de reacción del filtro montado en la máscara del soldador, garantizando así la máxima protección y descanso de los ojos. Para más detalles, remitirse al manual de instrucciones del Art. 434.

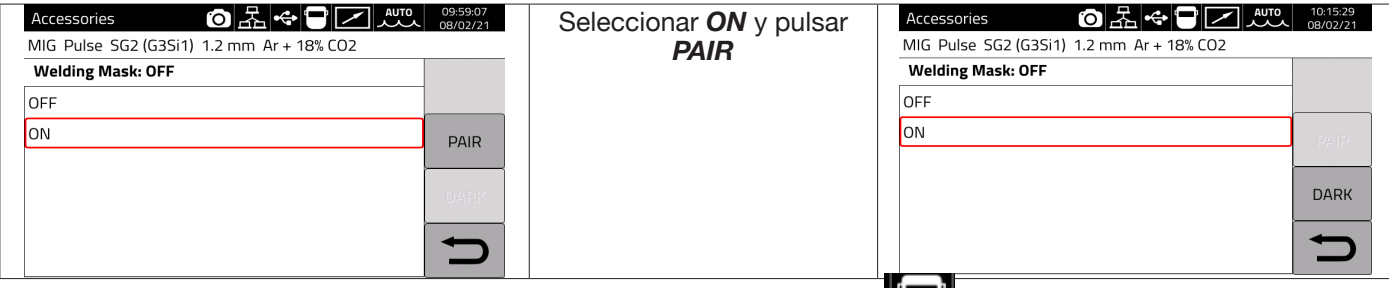

Si se reconoce la máscara, en la sección DN del display aparece el icono  $\Box$ .

Cada vez que comienza a circular la corriente de soldadura por la pieza, la máscara se oscurece automáticamente. Para probar la función es suficiente pulsar el botón "DARK" en pantalla y comprobar que se oscurezca el cristal de la máscara.

### **7.3.3 Push-Pull Torch**

Está habilitado solo cuando está instalado el art. 447 KIT DRIVER PUSH-PULL

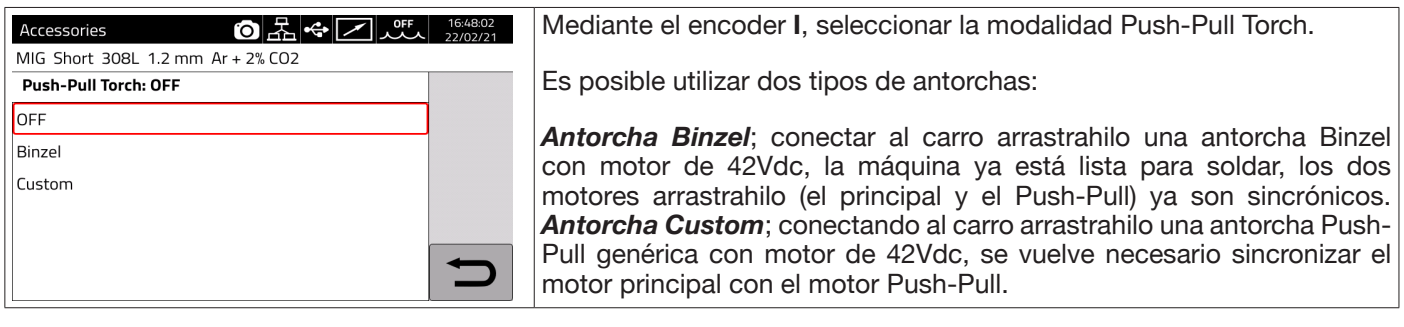

## **7.3.3.1 Push-Pull Torch Custom**

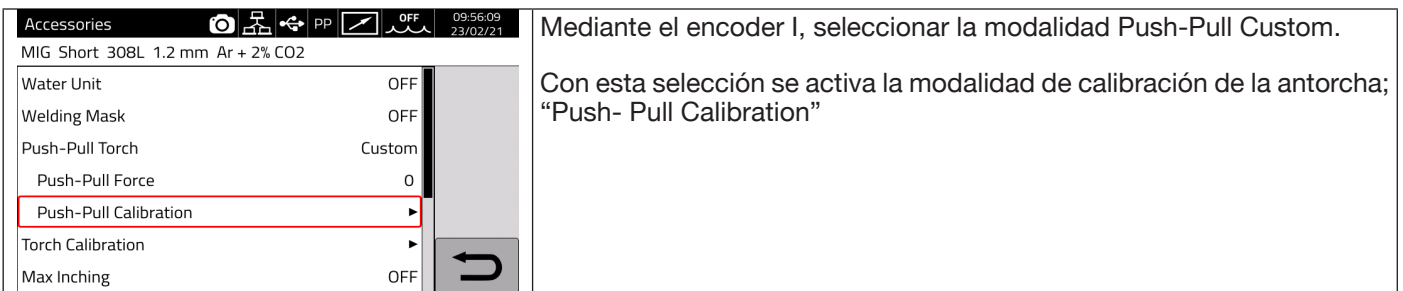

## **7.3.3.2 Push-Pull Cabration**

Mediante el encoder **I,** seleccionar la modalidad Push-Pull Calibration.

Insertar el hilo de soldadura en la antorcha Push-Pull, comprobando que salga por la tobera portacorriente de la antorcha. Cuando se indica, abrir y cerrar ambos rodillos, tanto el del motor principal como el del motor Push-Pull.

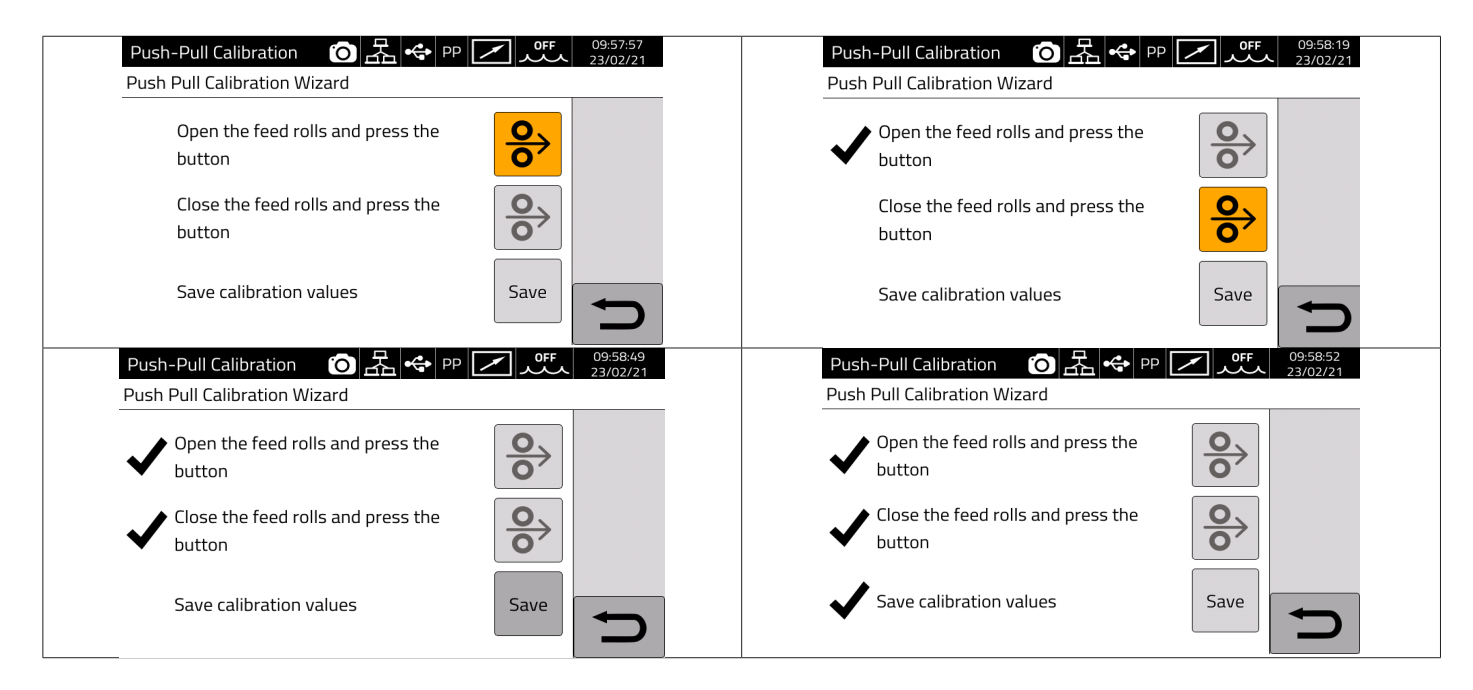

## **7.3.3.3 Push-Pull Force**

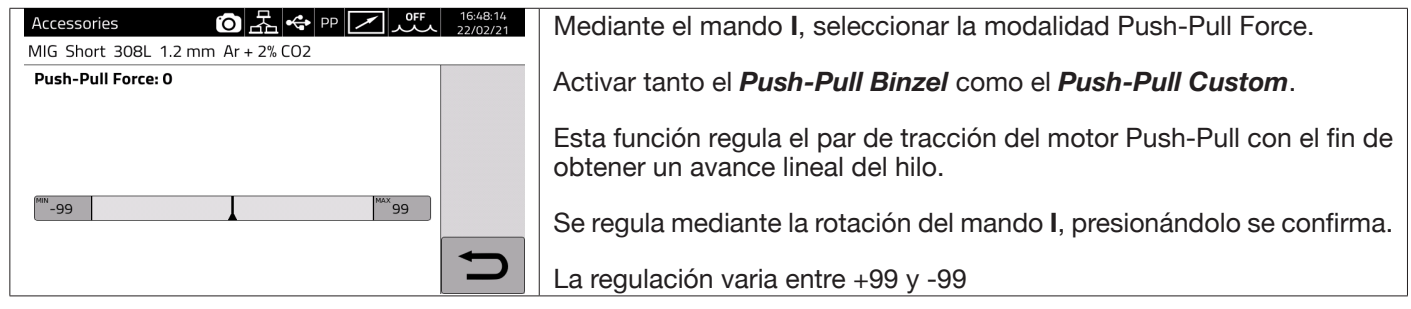

### **7.3.4 Torch Calibration**

Está habilitado solo cuando está instalado el art. 443 KIT SRS – SPATTER REDUCTION SYSTEM

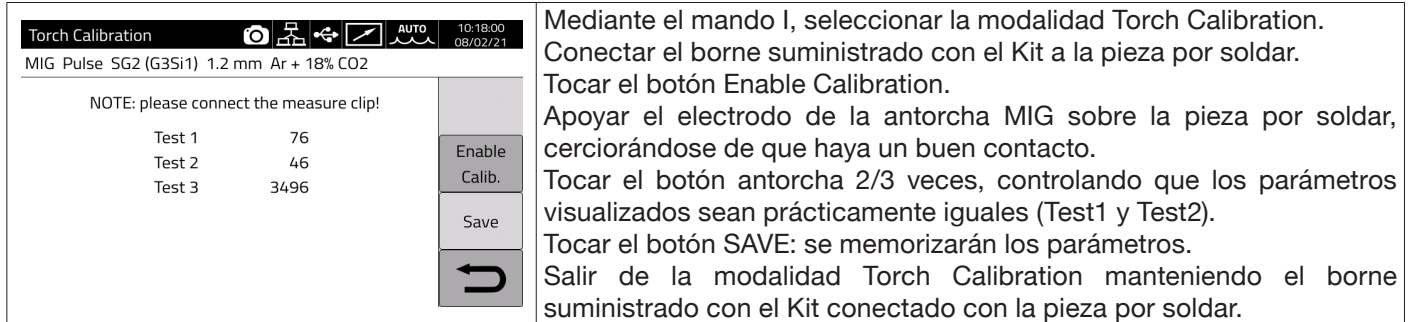

### **7.3.5 Max Inching**

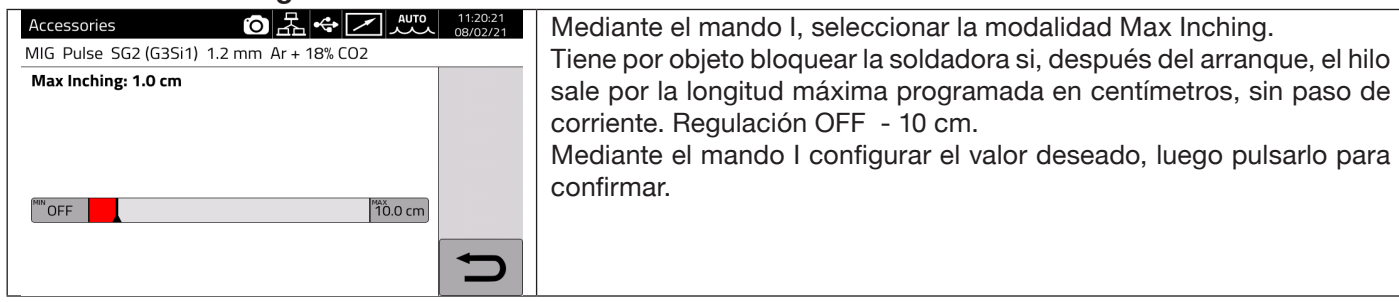

## **7.3.6 Control de calidad**

Remitirse al manual de instrucciones del Art. 273.

### **7.3.7 Gas regulation Kit**

El kit permite un ajuste preciso del caudal de gas emitido durante la soldadura y es compatible exclusivamente con los procesos de tipo MIG.

Para más detalles, remitirse al manual de instrucciones del Art. 436.

### **7.3.8 Potentiometer input**

ON permite leer la entrada potenciométrica en el conector colocado en el panel frontal del carro arrastrahilo. OFF: se ignoran las variaciones en la entrada potenciométrica.

## **ADVERTENCIA**

**Cada vez que se conecta un accesorio externo en el canal CAN, a fin de garantizar el correcto funcionamiento del sistema remitirse a la tabla de terminaciones incluida en el apartado 9.3.**

## **7.4 Menú de configuración**

Este menú permite configurar los parámetros básicos del generador de soldadura:

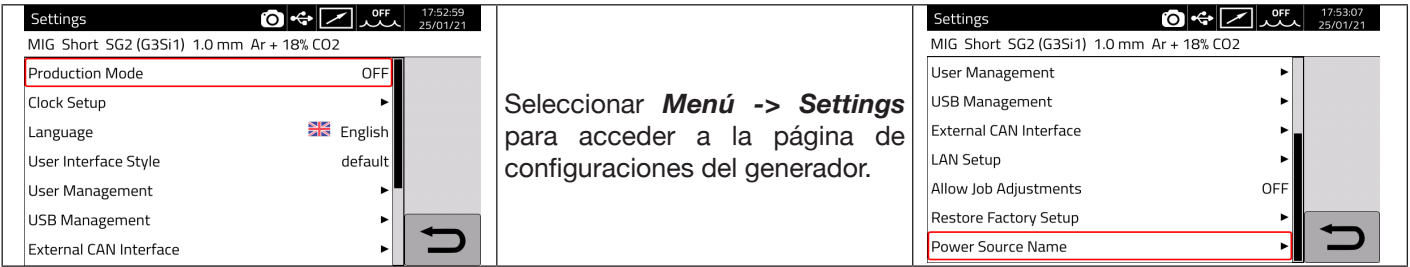

### **7.4.1 Production Mode**

Se trata de una opción software del generador: remitirse al manual de instrucciones del Art. 817

### **7.4.2 Configuración reloj, idioma**

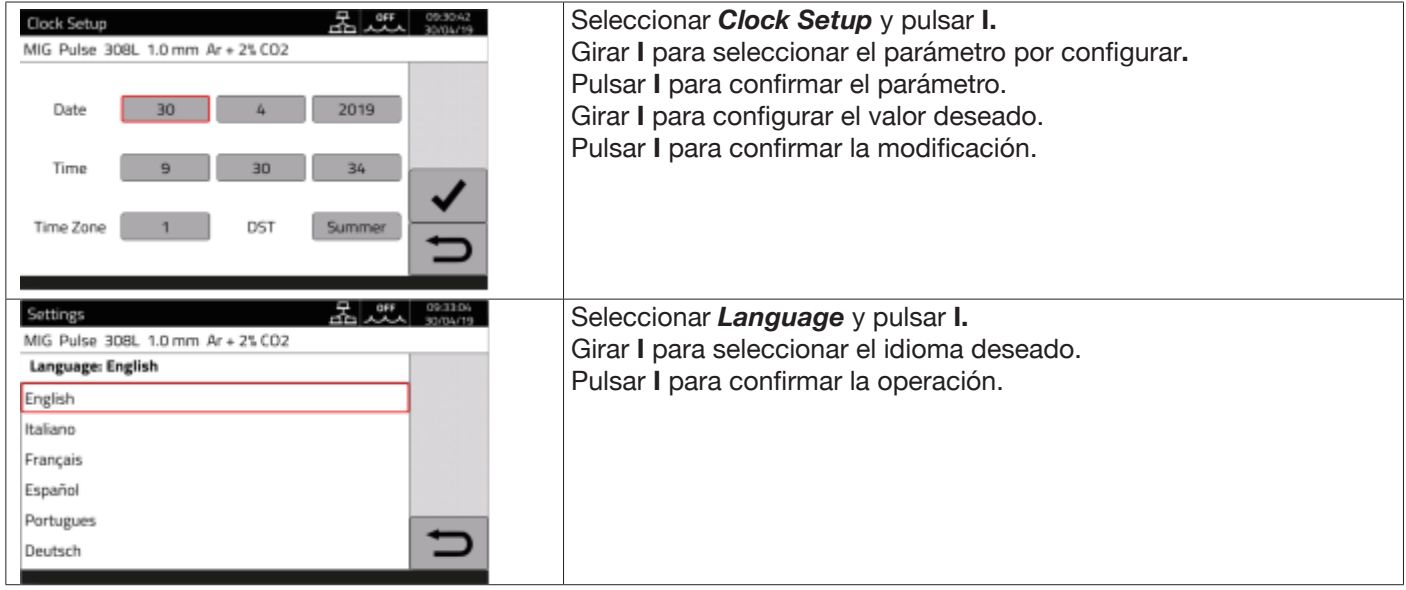

Análogamente es posible seleccionar también el estilo de interfaz de usuario: *User Interface Style*

## **7.4.3 Gestión usuarios**

En los generadores de la serie KINGSTAR es posible gestionar los usuarios que usan el generador subdividiéndolos por perfiles. En función del perfil correspondiente, se les permite o no determinados ajustes o acciones en el generador de soldadura.

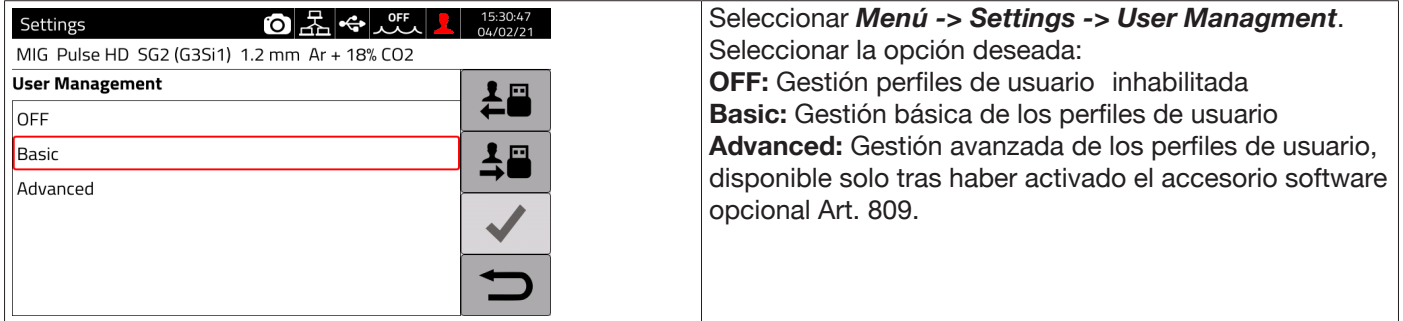

### **Modalidad BASIC**

La modalidad *BASIC* prevé tres tipos de perfil:

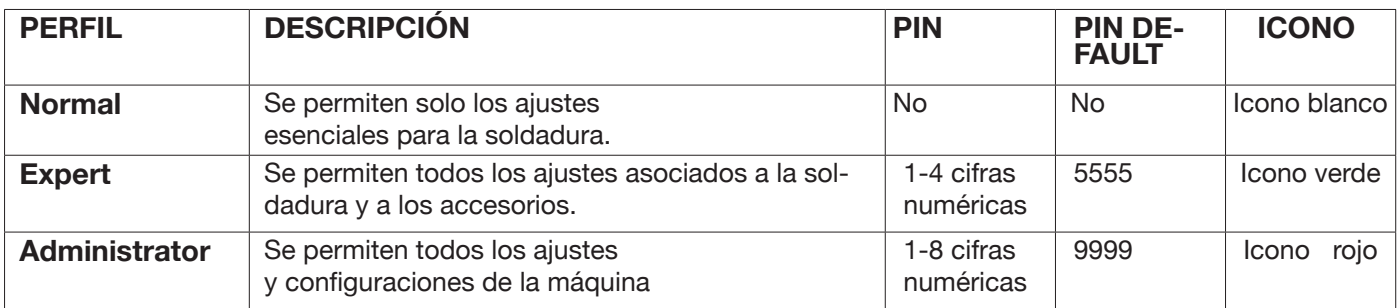

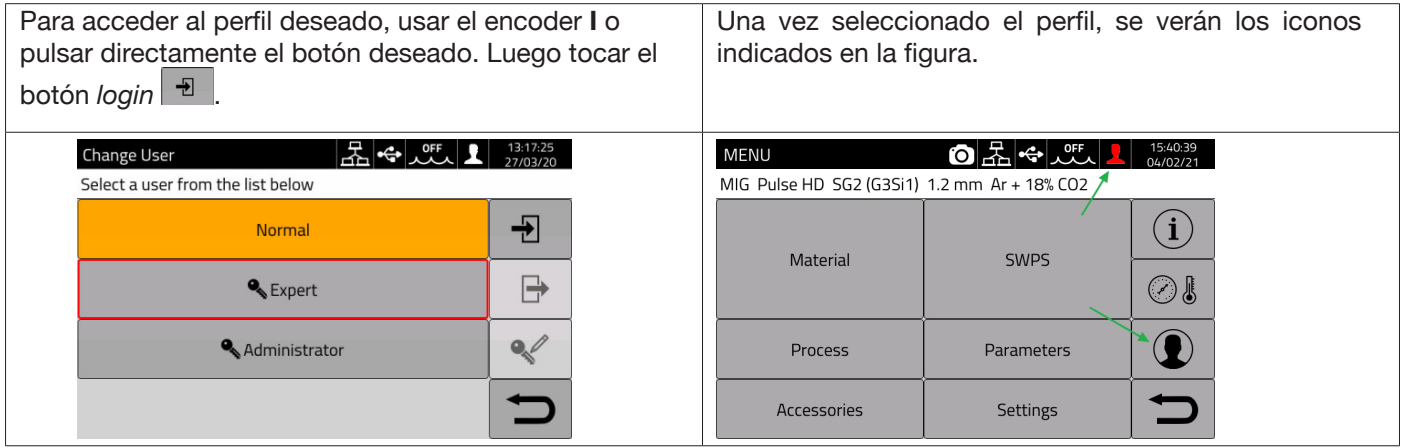

Los perfiles Expert y Administrator requieren un PIN numérico de acceso.

Para modificar el PIN, tocar el botón  $\ll$  e ingresar el nuevo PIN.
## **Funciones controladas**

A continuación, una lista de las funciones que dependen del tipo de acceso.

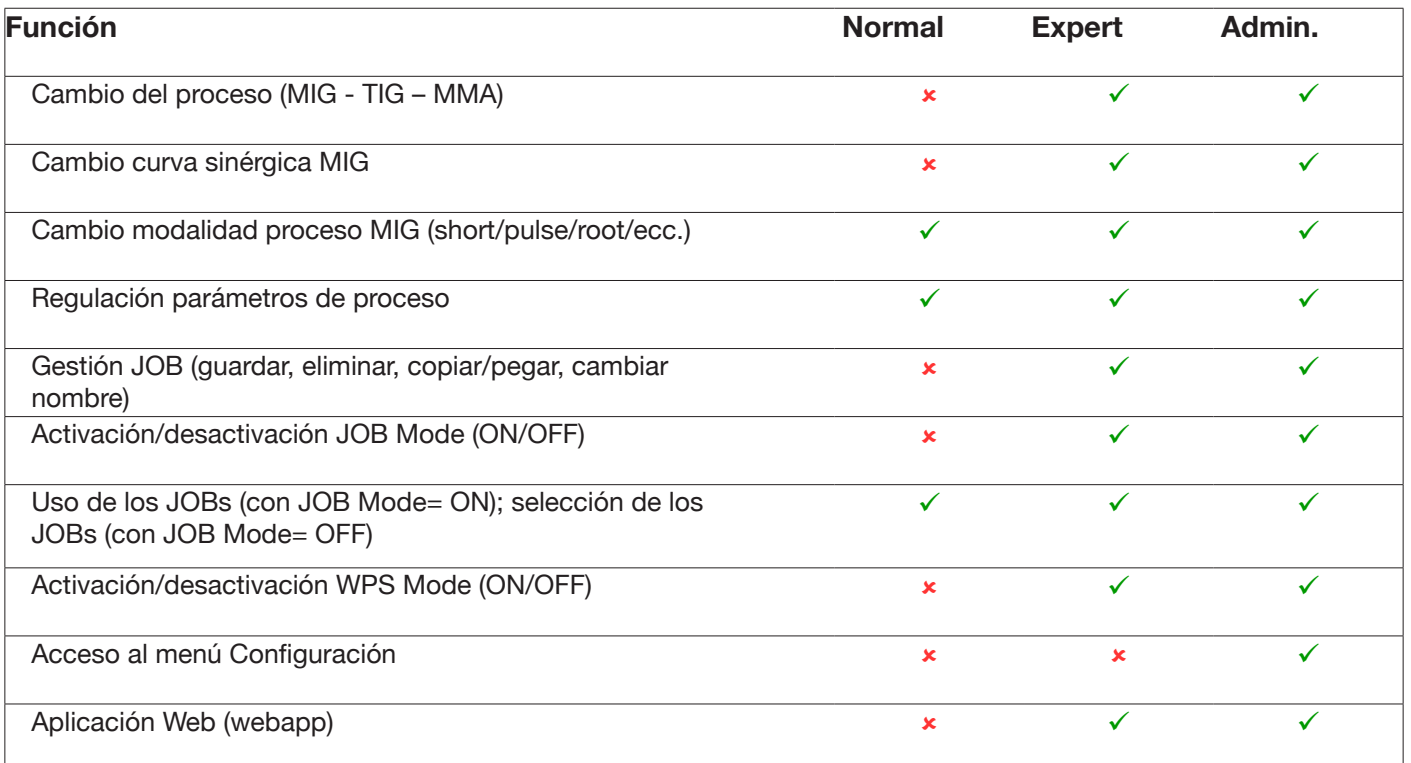

1. ACCESO AL PANEL DE SERVICIO SOLO EN MODALIDAD "LECTURA" (P. EJ. NO SE PERMITE LA OPERACIÓN DE RESTORE).NO ES POSIBLE EL ACCESO AL PANEL DE CONTROL.

2. ACCESO Y OPERATIVIDAD TOTAL TANTO EN EL PANEL DE SERVICIO COMO EN EL DE CONTROL. EL ACCESO AL PANEL DE CONTROL REQUIERE EL LOGIN CON EL PIN DEL PERFIL USUARIO CORRESPONDIENTE

## **Procedimiento de recuperación del PIN**

Si se olvida el PIN de un usuario Expert es suficiente acceder como Administrator y volver a configurar otro PIN para el usuario.

Si se olvida el PIN del usuario Administrator es necesario ingresar un código de desbloqueo general (PUK) que deberá solicitarse a la Asistencia Técnica CEBORA.

El PUK es un código alfanumérico de 16 cifras, diferente para cada generador.

Una vez recibido el PUK, proceder de la siguiente manera:

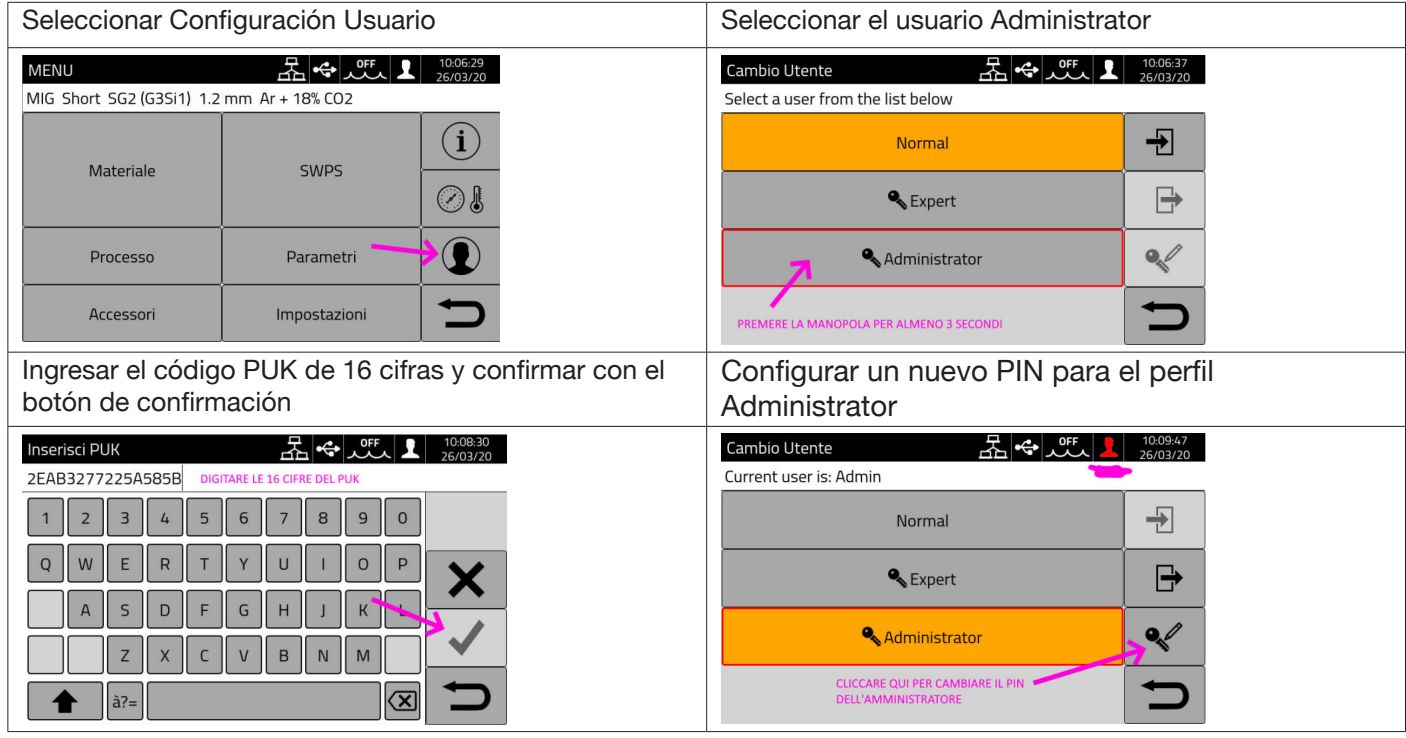

#### **Modalidad ADVANCED**

Remitirse al manual de instrucciones del Art. 809.

## **7.4.4 Gestión USB**

Mediante esta opción es posible efectuar varias operaciones con un soporte USB (pendrive) conectado en uno de los dos puertos USB presentes en el panel frontal del generador.

Cuando se conecta un soporte USB en uno de los dos puertos disponibles, en la barra de estado aparece el icono

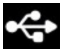

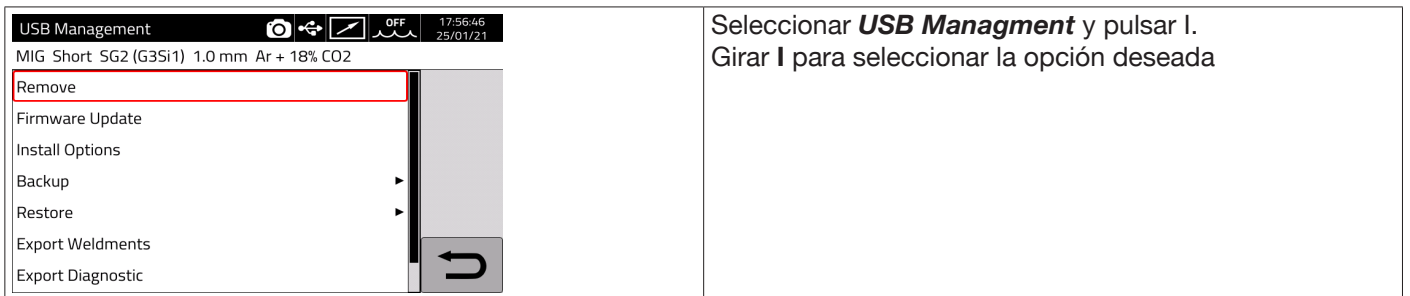

#### **Remove**

Seleccionar esta opción antes de extraer el soporte USB del puerto de conexión.

## **Firmware Update**

Seleccionar esta opción para efectuar la actualización firmware del generador. El archivo de actualización cargado en el soporte USB debe tener la extensión .psu. Introducir el soporte USB en el puerto USB del generador.

**INDICACIÓN** La operación de actualización no comporta la pérdida de los programas (JOB) y datos de soldadura contenidos en la máquina.

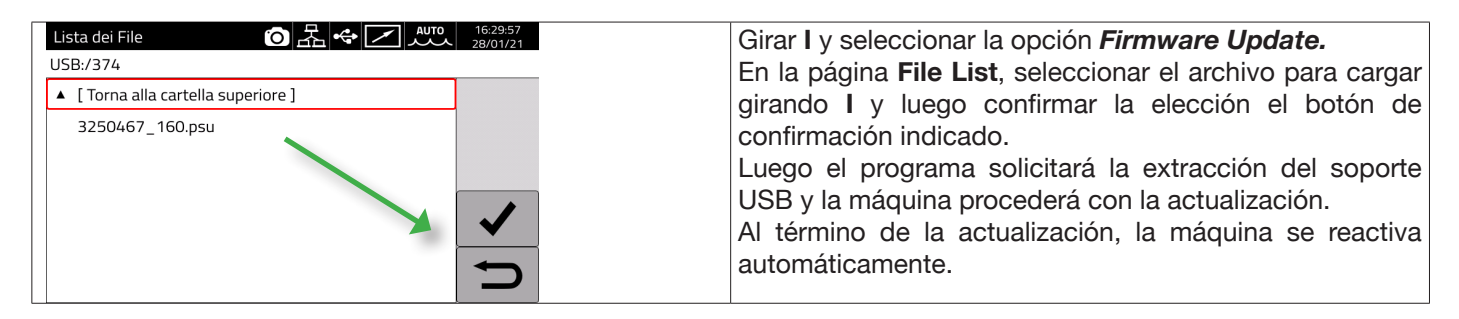

# **Install Options**

Seleccionar esta opción para efectuar la instalación de opciones software en el generador.

El archivo de desbloqueo de opciones cargado en la llave USB tiene la extensión .txt y se entrega por Cebora al comprar la opción software en cuestión.

Introducir el soporte USB en el puerto USB del generador.

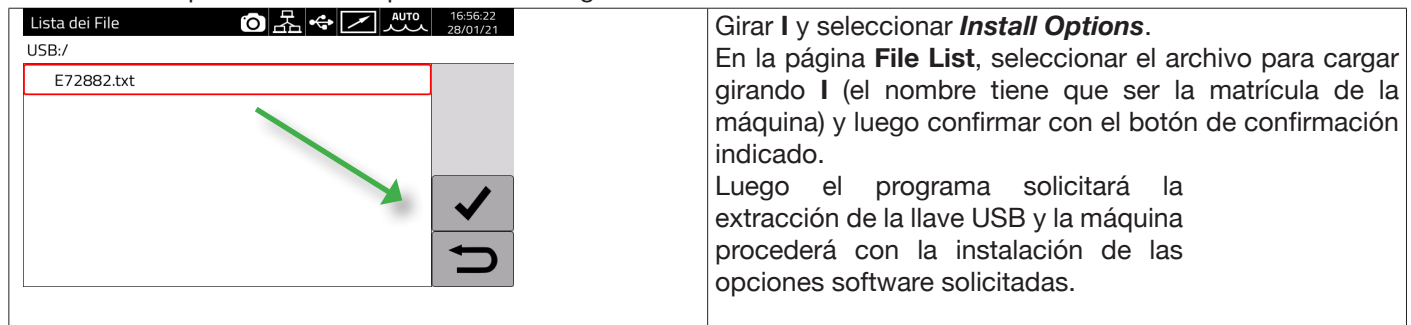

## **Backup**

Seleccionar esta opción para efectuar la copia de seguridad (backup) de los Jobs o de las Configuraciones de Usuarios.

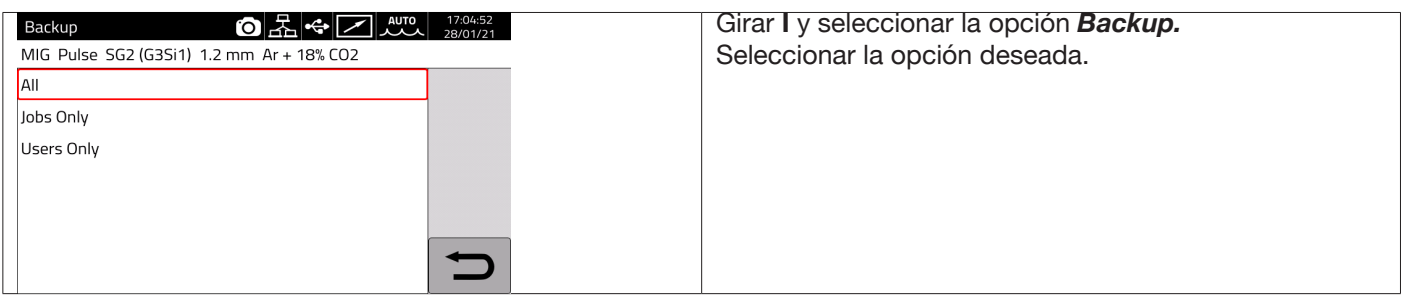

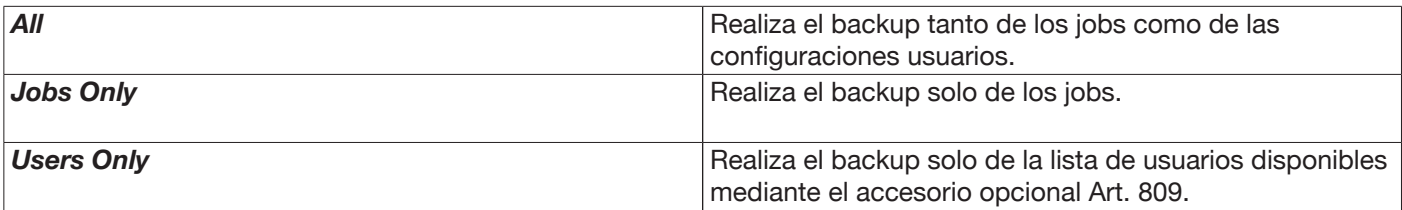

## **Restore**

Seleccionar esta opción para recuperar los Jobs y/o las configuraciones de usuarios previamente memorizados en un soporte USB.

Introducir el soporte USB en uno de los dos puertos USB presentes en el panel frontal.

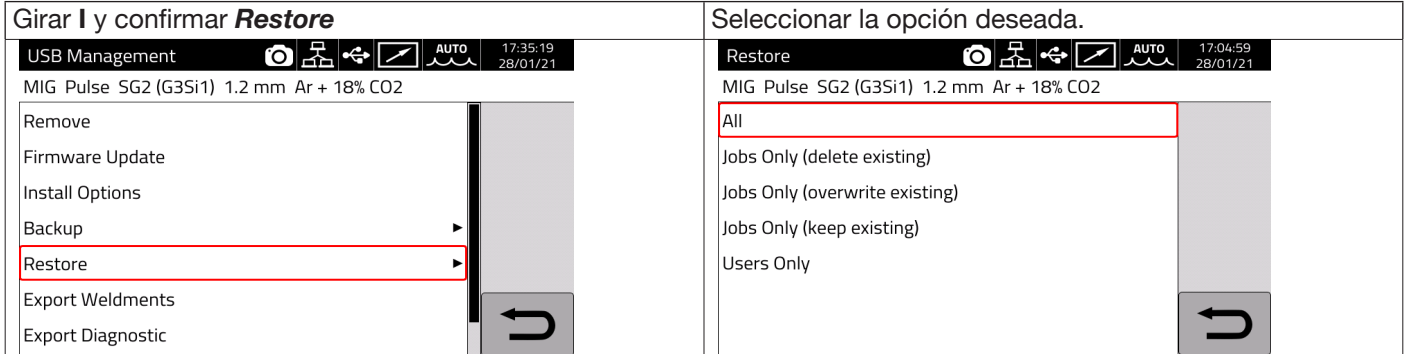

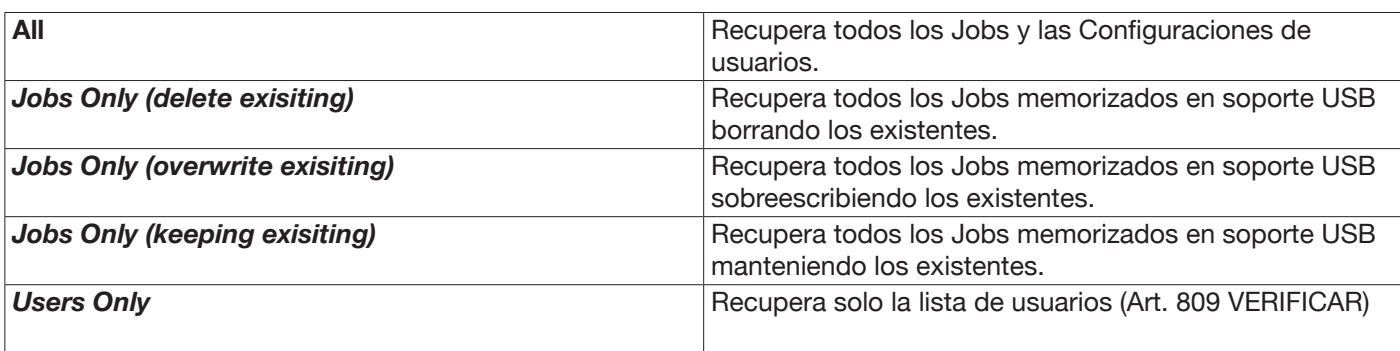

#### **Export Weldments**

Es posible memorizar en soporte USB una recopilación de datos sobre las soldaduras efectuadas para archivarlas o para la elaboración posterior por parte del cliente final. Los datos se exportan en formato CSV.

Los Weldments pueden exportarse también de una aplicación web, conectando un ordenador al generador a través de una LAN y utilizando el puerto Ethernet instalado en cada generador. El formato de los datos exportados puede seleccionarse entre CSV y PDF, con un máximo de 1000 records por archivo.

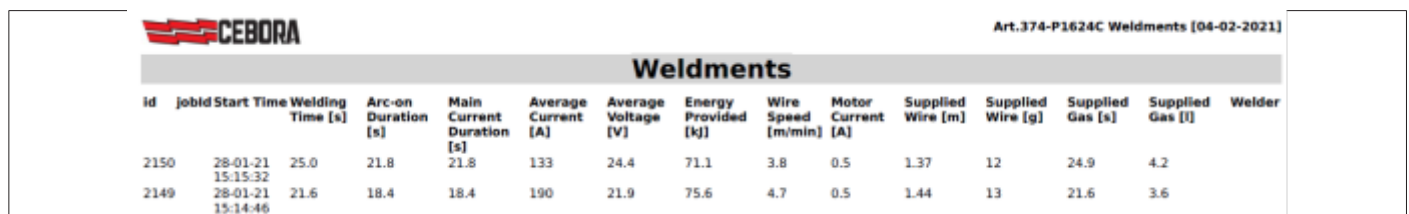

#### **Export Diagnostic**

Exporta a un soporte USB el diagnóstico de los errores ocurridos en el generador de soldadura. El archivo exportado es en formato PDF.

También el diagnóstico puede exportarse de una aplicación webs, como se describe anteriormente para Weldments.

#### **Load Dealer Infos**

Permite personalizar una segunda pantalla opcional de inicio del generador con los datos y el logotipo del revendedor. Para más detalles, solicitar instrucciones del procedimiento a la Asistencia Técnica CEBORA.

# **7.4.5 Configuración LAN**

El generador dispone de un puerto Ethernet 100Mbit con servidor web incorporado, que permite conectarlo a una red local (LAN) para comunicarse con un ordenador personal y otros dispositivos conectados a la misma red local de manera rápida y estándar.

La dirección MAC de la tarjeta de red se visualiza arriba a la derecha, en la pantalla de configuración.

#### **Configuración de la red:**

Conectar el cable de red en la toma instalada en la parte posterior del generador.

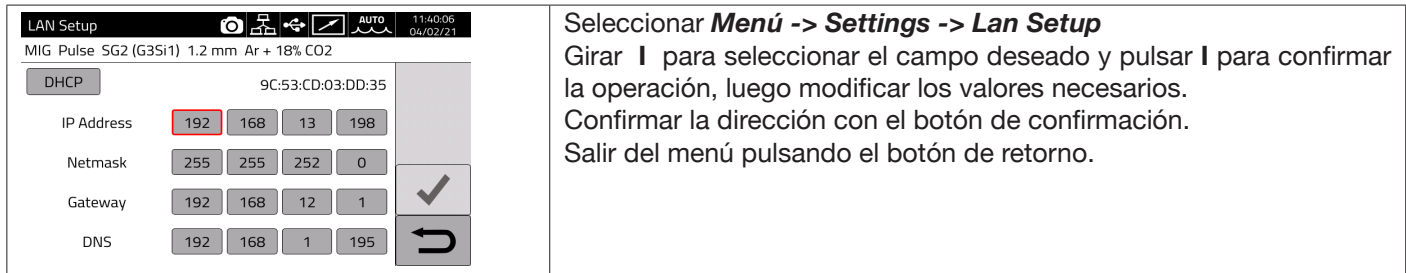

La configuración de la red puede ser efectuada en modalidad manual o automática.

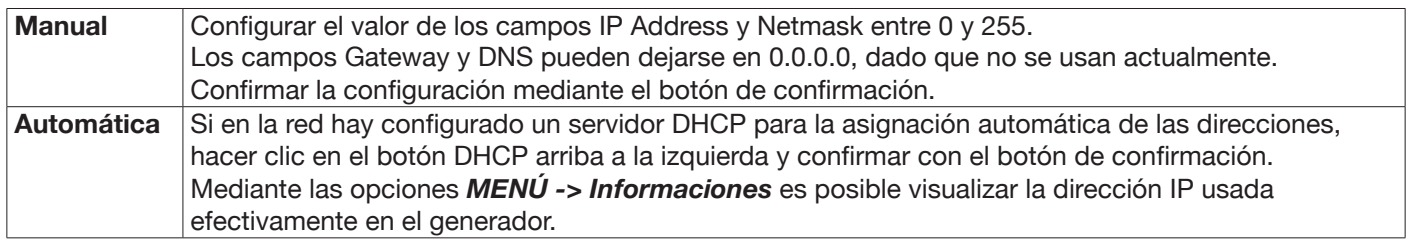

Si la comunicación de red se establece correctamente, se visualizará un icono fijo en la barra de estado . The **Conexión mediante navegador**

Abrir un navegador (p. ej. Google Chrome) en el ordenador personal, digitar en la barra de direcciones https://<IP Address> del generador

(por ejemplo, **https://192.168.13.198)** y pulsar la tecla Intro para abrir la página Home de la aplicación web Cebora.

#### **7.4.6 Funciones avanzadas**

Para integrarse en los sistemas informáticos avanzados de la Industria 4.0, el generador presenta una interfaz abierta de tipo API REST, que permite el intercambio de datos mediante mandos estándar. Bajo pedido, es posible recibir la documentación detallada del protocolo de aplicación. **NOTA** 

#### **Certificado**

La conexión se realiza a través de un protocolo https seguro (criptografiado), por tanto los navegadores actuales presentan un mensaje de información sobre la confiabilidad del sitio web visitado (el generador).

Para superar este control es necesario instalar en el ordenador un Certificado Raíz (archivo .crt), que permitirá conectarse a toda la serie de generadores sin recibir otros avisos.

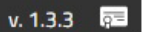

El archivo puede descargarse directamente desde la aplicación web, usando el icono v. 1.3.3 El procedimiento de introducción de este certificado depende del navegador y del sistema operativo en uso. En caso de Chrome en Windows, acceder a:

Configuración → Avanzada→ Privacidad y seguridad → Gestionar certificados.

Se abrirá la ventana Certificados de Windows, hacer clic en la pestaña Autoridades de certificación raíz confiables y luego en el botón Importar, seleccionar el archivo .crt suministrado y seleccionar el botón Adelante hasta terminar el procedimiento.

# **7.4.7 Restablecimiento configuración de fábrica**

Seleccionar esta opción para restablecer la configuración de fábrica.

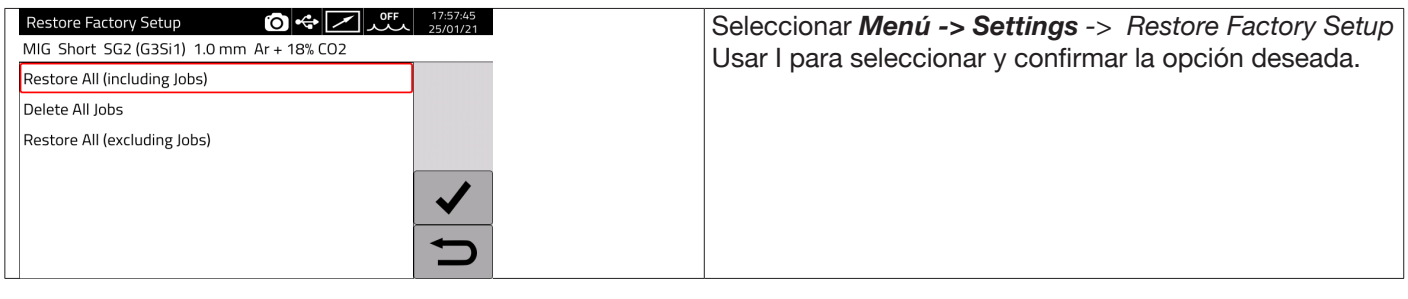

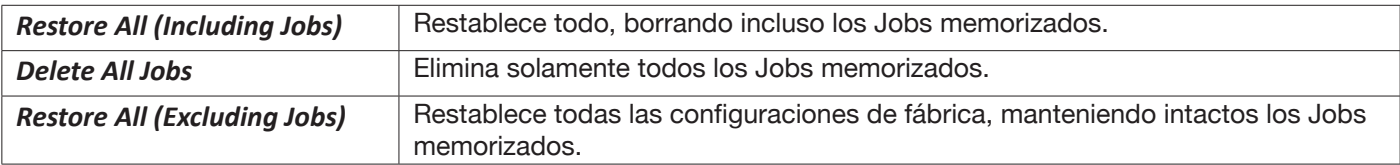

## **7.4.8 Nombre generador e instalación**

En esta sección se pueden ingresar datos relativos al nombre del generador.

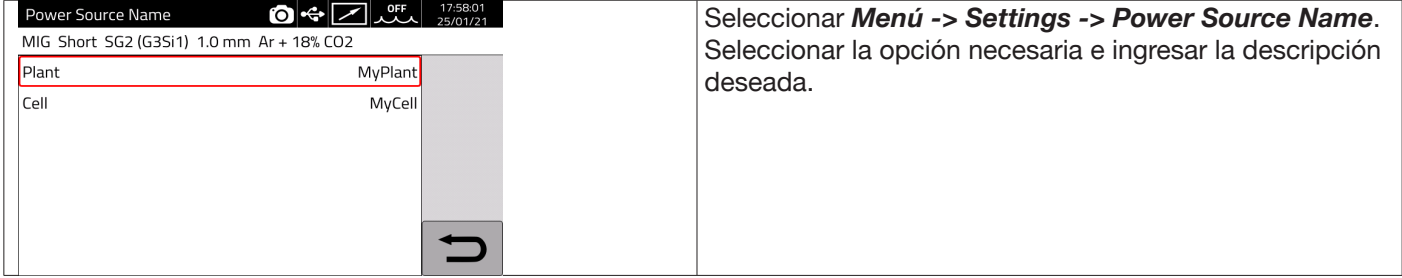

## **7.5 Barra de estado**

La sección DN – Fig. 10 del menú principal contiene datos sobre el estado del generador:

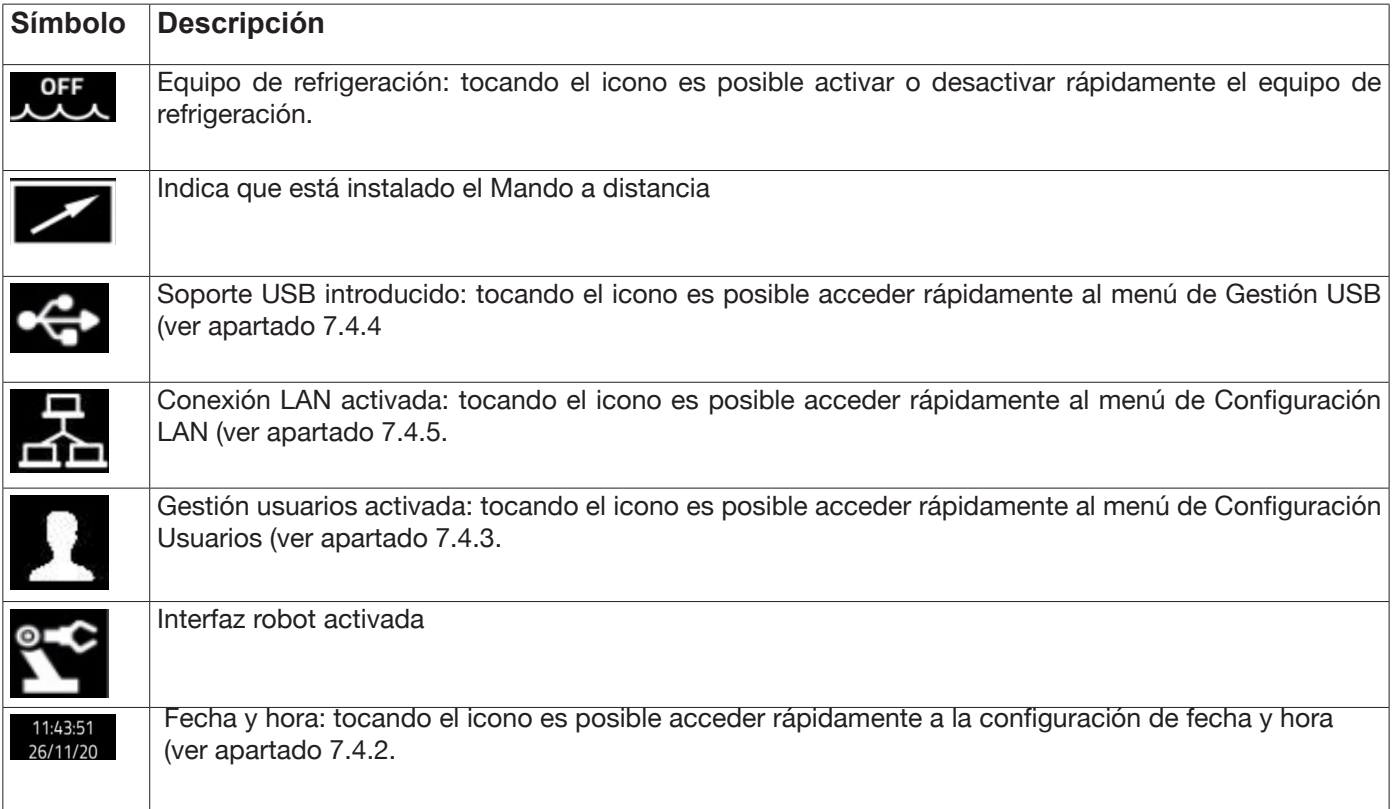

# **7.6 Menú Info**

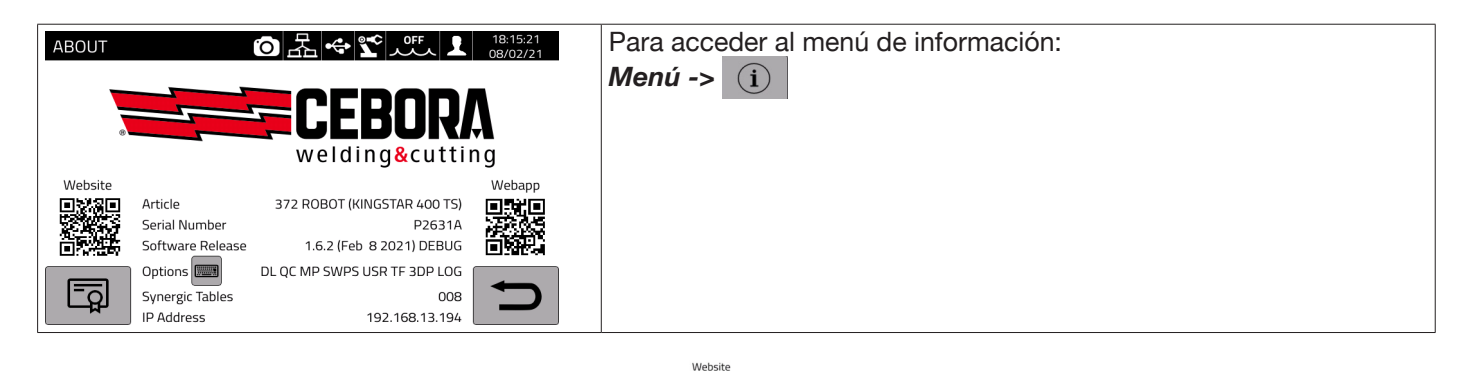

rese Para abrir automáticamente la página web de Cebora: elle<br>Bara abrir automáticamente la página web de Cebora: elle

Para abrir automáticamente la aplicación web de Cebora:

Girando I se visualizan los datos sobre el distribuidor, si están disponibles.

#### **Instalación de accesorios opcionales en el generador**

Pedir a Cebora el código de desbloqueo opciones

En el Menú Info tocar el botón "Options" <sup>Options</sup> il aparece la ventana:

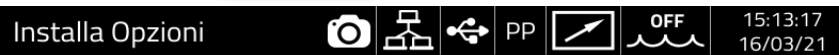

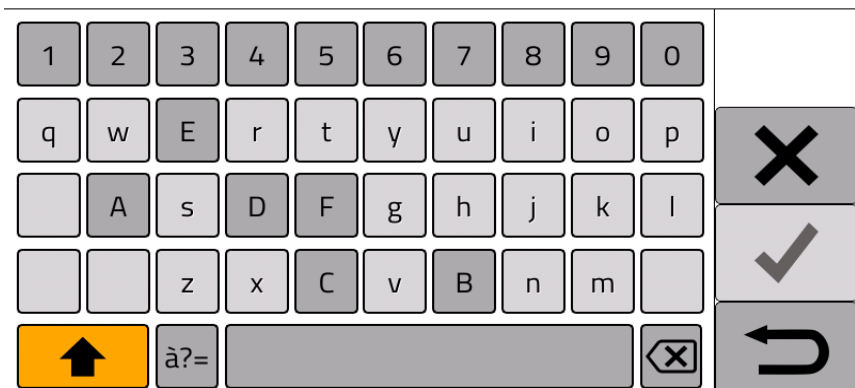

Ingresar el código de desbloqueo y confirmar.

# **8 WEBAPP**

Los generadores de las líneas KINGSTAR tienen incorporado un servidor web que permite acceder a las funciones de la máquina mediante conexión Ethernet.

Para configurar el servidor web es necesario configurar también los parámetros de la LAN (ver apart. 7.4.5). La aplicación web consta de un *Service Panel* donde es posible:

- ♦ Visualizar las curvas sinérgicas disponibles
- ♦ Visualizar los valores paramétricos de las soldaduras efectuadas
- ♦ Efectuar la copia de seguridad (backup) y el restablecimiento (restore) (ver apart. 7.4.4).
- ♦ Visualizar los Diagnósticos del generador (ver apart. 7.2).

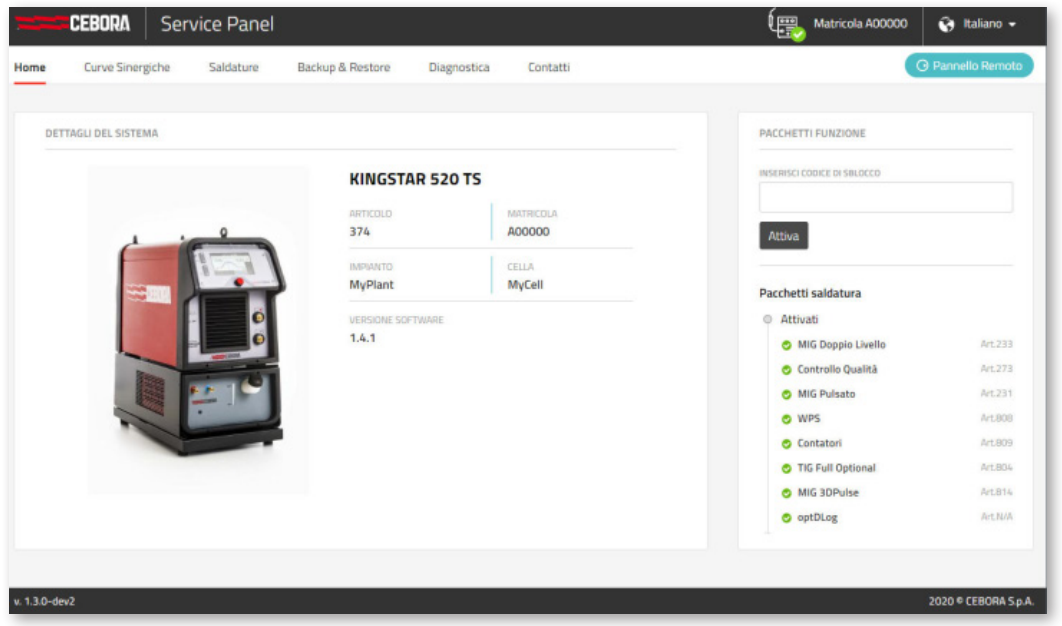

Asimismo, la aplicación web permite gestionar un panel de control virtual (Panel remoto) replicando en el ordenador o en la tableta el panel de control presente en el generador de soldadura.

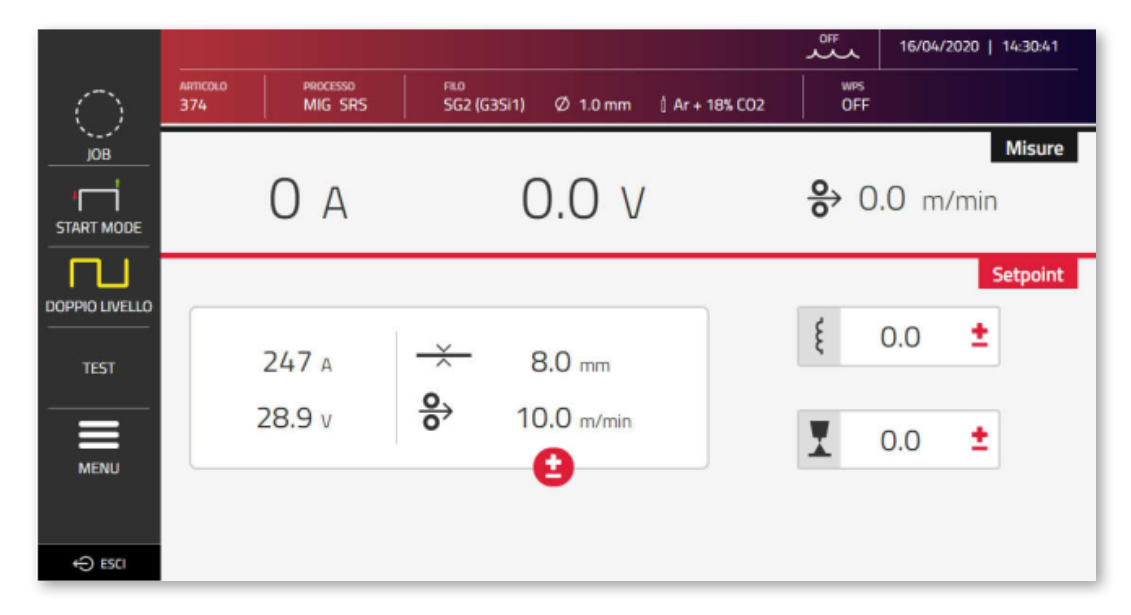

El *Panel Remoto* requiere la disponibilidad de una pantalla bastante amplia (mínimo 7"), como la de una tableta. No es suficiente la pantalla de un teléfono móvil.

# **9 CONFIGURACIÓN ROBOT**

LAS FUNCIONES Y PROCESOS DESCRITOS ANTERIORMENTE EN ESTE MANUAL TAMBIÉN SE ENCUENTRAN EN LOS GENERADORES DE LA VERSIÓN AUTOMATIZACIÓN .80, EXCEPTO LO SIGUIENTE:

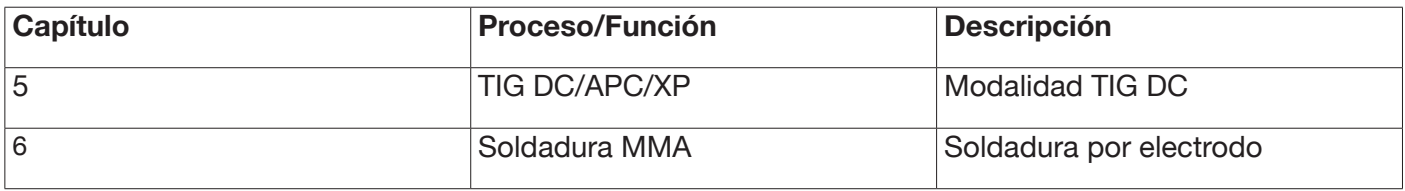

ATENCIÓN:

CUANDO EN LOS GENERADORES VERSIÓN AUTOMATIZACIÓN .80 SE DESACTIVA LA MODALIDAD OPERATIVA ROBOT SE MANTIENEN DISPONIBLES LAS FUNCIONES Y PROCESOS MENCIONADOS QUE NORMALMENTE SE INHABILITAN, DADO QUE, CON ESTA CONFIGURACIÓN, EL GENERADOR ES FUNCIONALMENTE EQUIVALENTE A LOS GENERADORES DE LA VERSIÓN MANUAL.

A CONTINUACIÓN SE DESCRIBEN TODAS LAS FUNCIONES Y CONFIGURACIONES EXCLUSIVAS DE LOS GENERADORES DE LA VERSIÓN AUTOMATIZACIÓN CUANDO ESTÁ ACTIVADA LA MODALIDAD OPERATIVA ROBOT

## **9.1 Descripción del sistema**

El Sistema de Soldadura KINGSTAR CEBORA es un sistema modular idóneo para la soldadura MIG/MAG de control sinérgico, realizado para ser acoplado a un brazo Robot en instalaciones de soldadura automatizadas.

En la configuración completa, el sistema puede constar de un generador, un equipo de refrigeración, un carro arrastrahilo, un panel de control remoto (opcional) y una interfaz robot (opcional) (ver Fig. 11).

En las aplicaciones robotizadas, el generador de soldadura es siempre un nodo Esclavo de la línea de comunicación, mientras que la interfaz robot Art. 448/428.XX o el control robot externo son el nodo Maestro de la línea.

Antes de comenzar con la configuración del generador, cerciorarse de que la resistencia de la línea de comunicación CANopen entre los nodos Maestro y Esclavo (pin A y B de CN2 apart. 9.4.2) sea de 60 Ohmios:

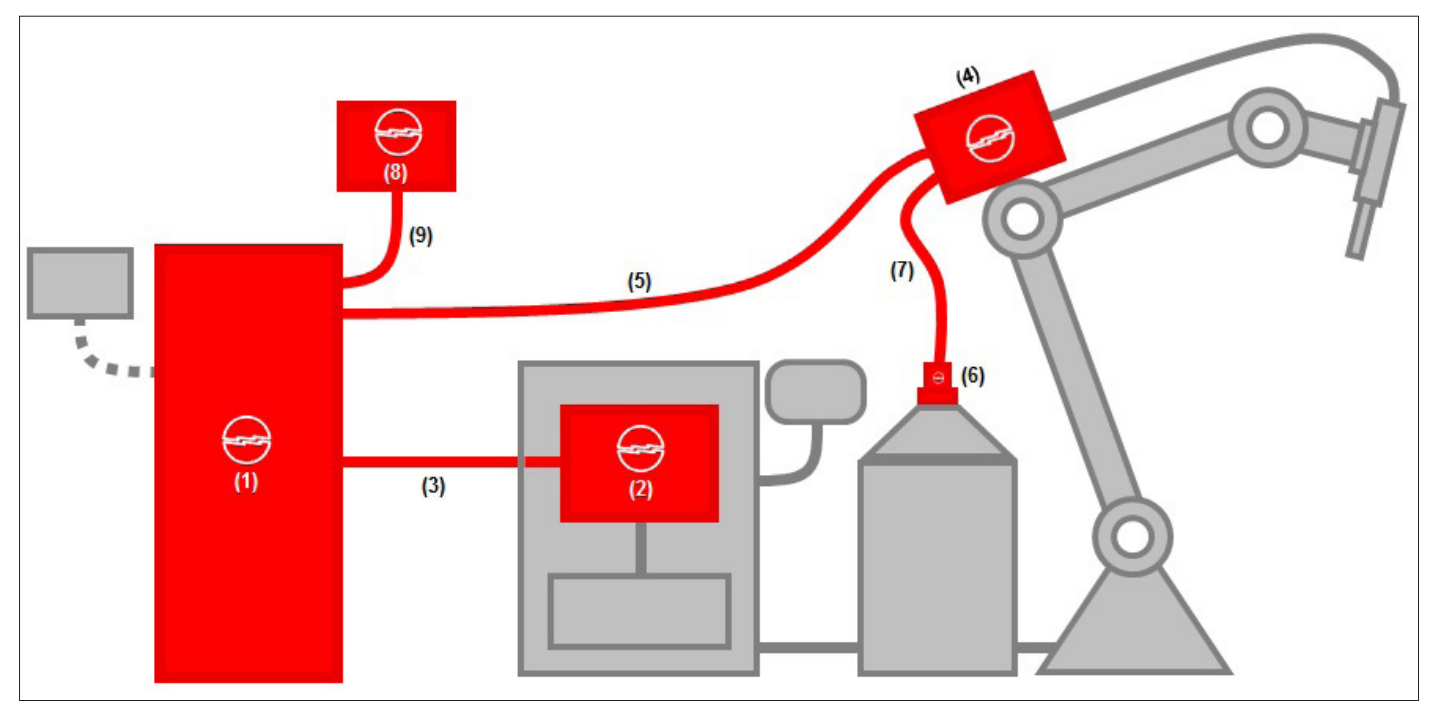

Fig. 11

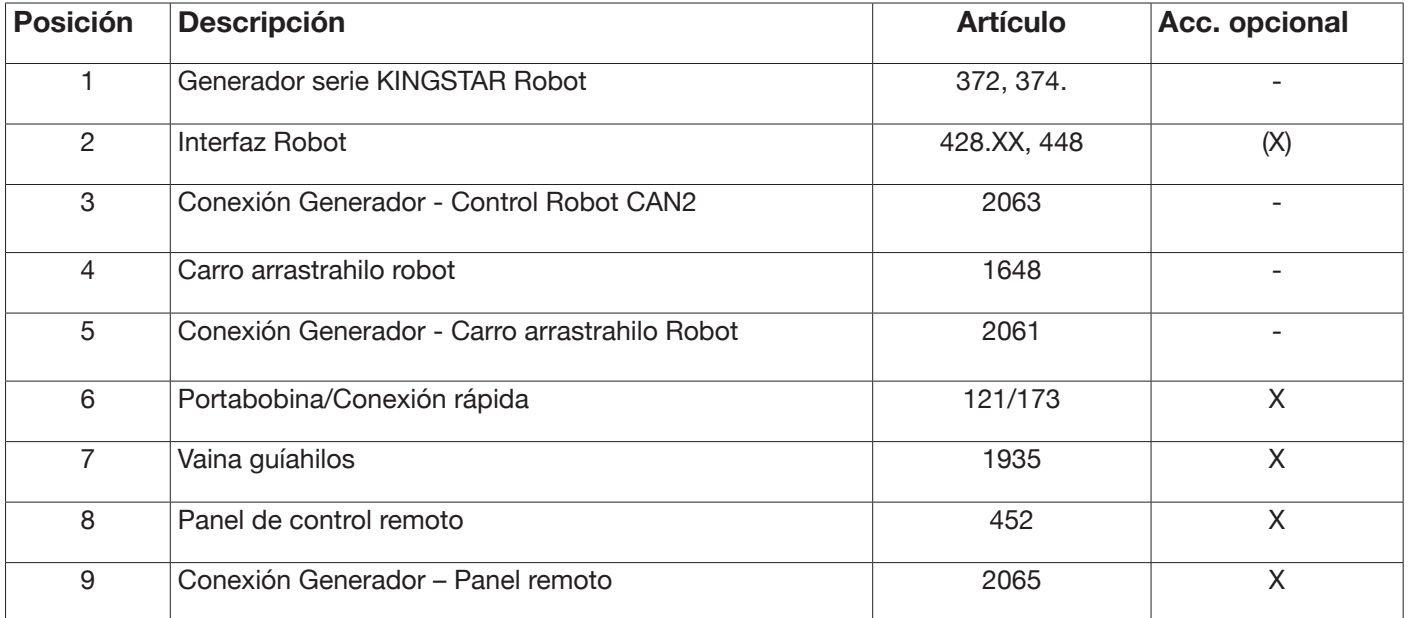

La interacción con un control robot puede efectuarse de tres modos diferentes:

- Mediante interfaz analógica Art. 448
- Mediante interfaz digital Art. 428.XX.
- Mediante conexión directa, mediante bus de comunicación integrado CANopen perfil DS401: en este caso, la interfaz (2) no es necesaria, dado que se reemplaza por una conexión Art. 2054.

## **9.2 Procedimiento de conexión**

Para efectuar la configuración del bus CANopen (CAN2) a fin de comunicarse con las interfaces 448/428.xx o directamente con el control robot, proceder de la siguiente manera:

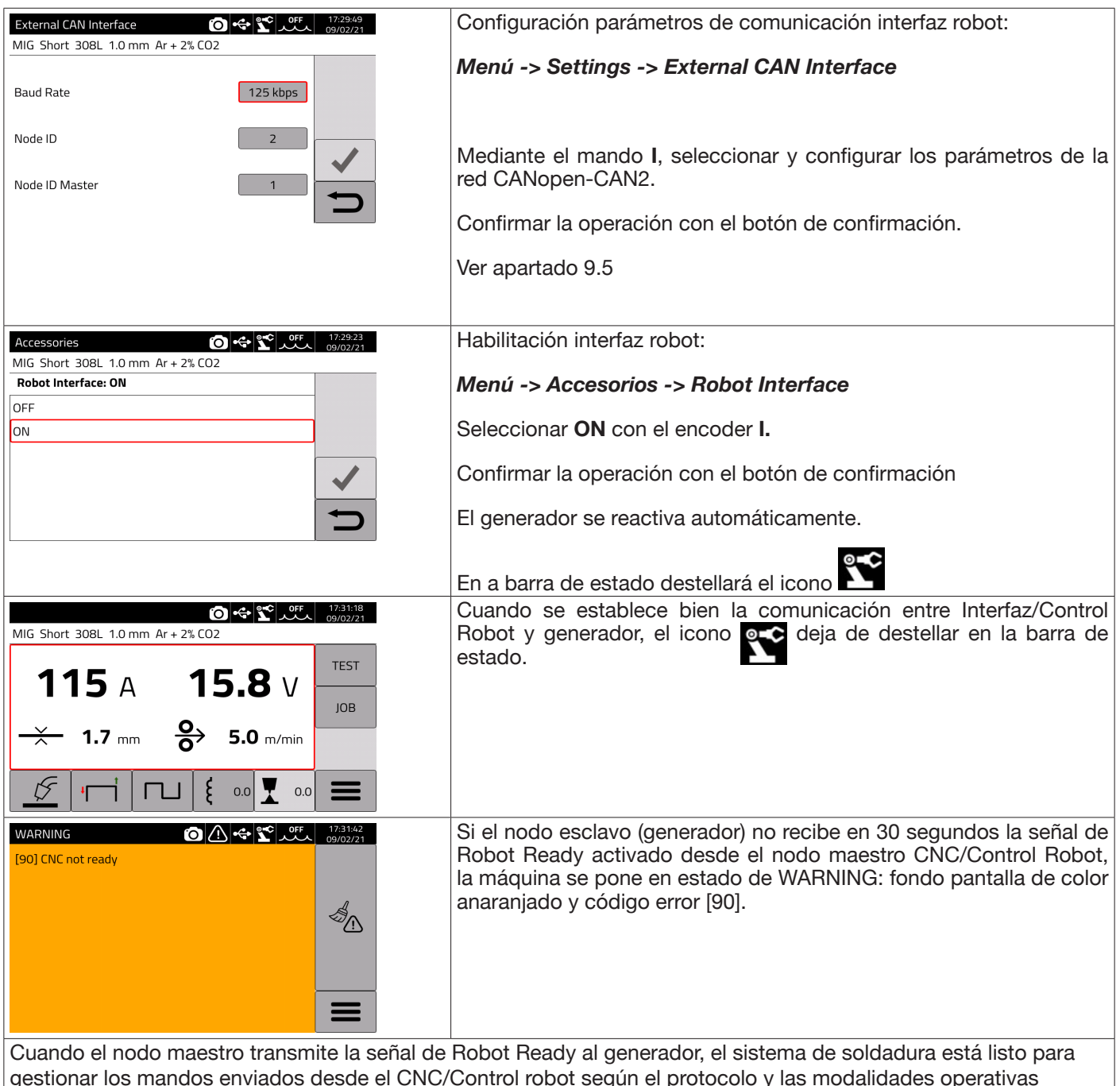

descritas en el manual cód. 3301099.

NOTA:

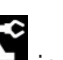

Con la interfaz robot activada, al tocar el icono independientemente de la modalidad operativa del generador programada por el Control Robot mediante los Operating Mode bits, se visualizará una pantalla donde es posible forzar directamente desde el generador **(ON)** la modalidad operativa *Parameter Selection Internal* .

Entonces, el icono se pondrá de color verde y es posible gestionar desde el panel táctil del generador tanto la programación como la modalidad operativa del proceso de soldadura.

Para volver a la modalidad operativa programada por el Control Robot y a las configuraciones de los parámetros de soldadura correspondientes, es necesario desactivar en el panel de control la modalidad *Parameter Selection Internal.* 

Tocar el icono verde del robot y poner en **OFF** tal modalidad en la pantalla visualizada en el display: el icono se pondrá de color blanco.

Para más detalles sobre las señales disponibles en la modalidad robot, remitirse a los manuales:

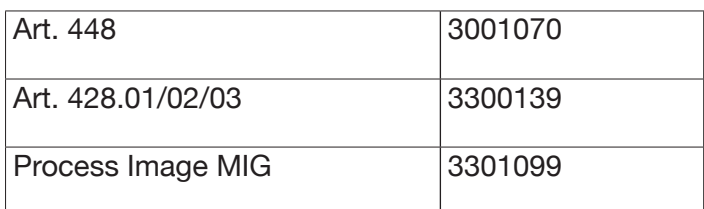

## **9.3 Configuración DIP Switch y terminales**

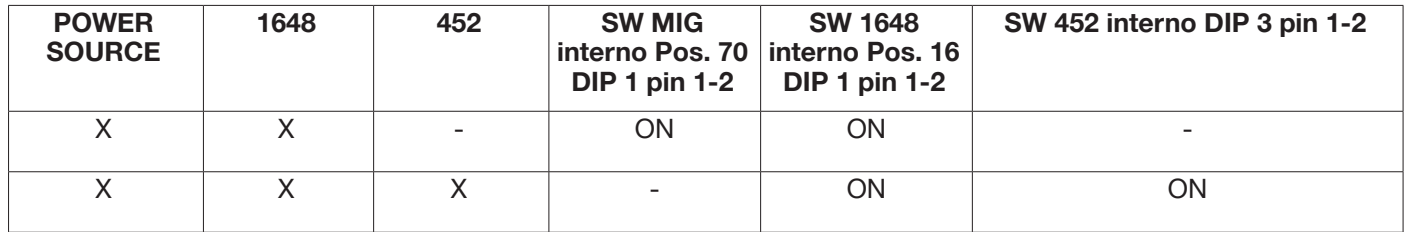

## **9.4 Conectores posteriores para Interfaz Robot y accesorios**

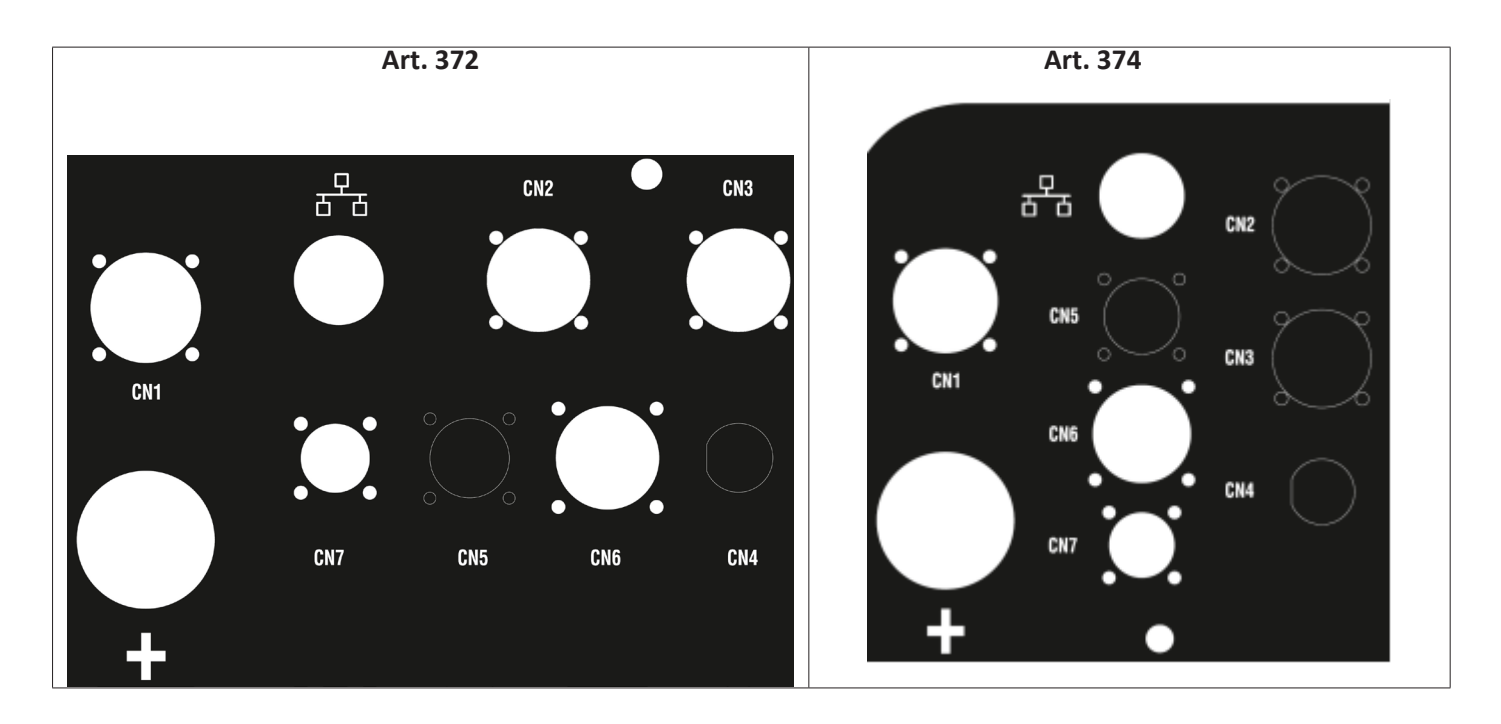

## **9.4.1 Conector CN1 - 10 polos hembra**

Conecta el generador de soldadura al carro arrastrahilo WF5 Art. 1648.

Este conector contiene:

La alimentación de potencia del motor del arrastrahilo: Pin D-E.

La alimentación para la lógica de control del arrastrahilo: Pin B-H.

El bus interno de comunicación (CAN1)entre el generador y el carro o eventuales accesorios de la línea de automatización.

Para la conexión de las unidades al generador, servirse exclusivamente de conexiones originales CEBORA.

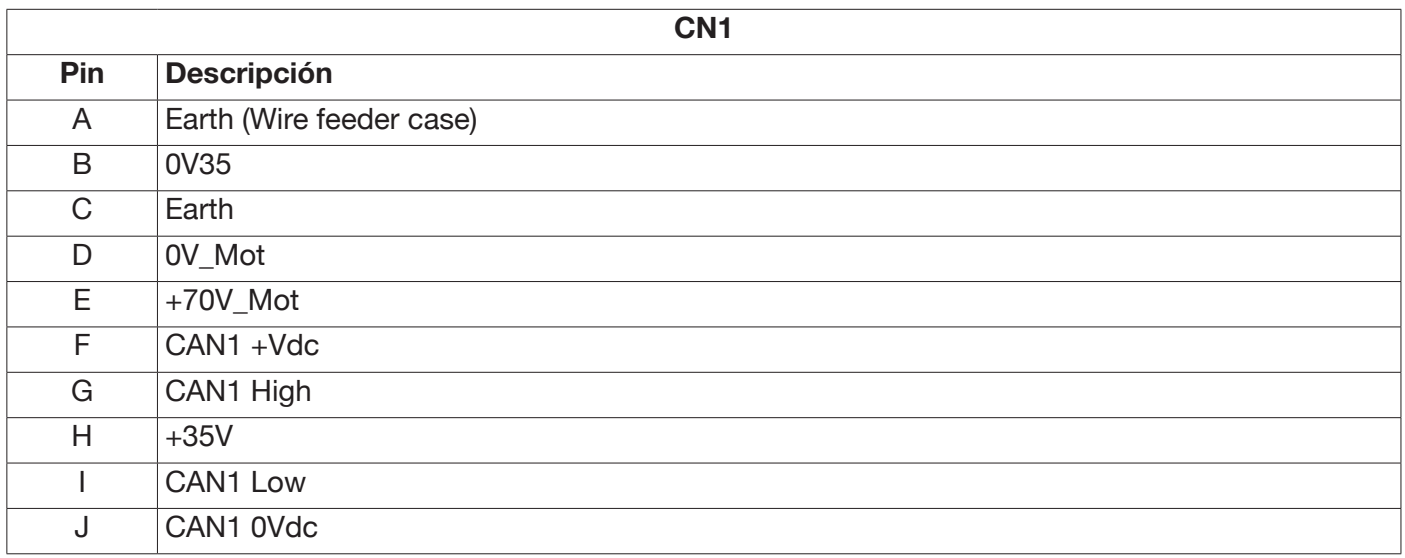

## **9.4.2 Conector CN2 - 7 polos hembra**

El conector CN2 (color plateado) conecta el generador directamente con el control Robot en CANopen-CAN2, o bien con una Interfaz Robot propietaria CEBORA de tipo analógico (Art. 448) o digitale (Art. 428.XX) mediante el cable de comunicación (Art. 2063). El generador en versión ROBOT tiene incorporada la interfaz de comunicación CANopen-CAN2 conforme con el protocolo estándar CANopen perfil DS401.

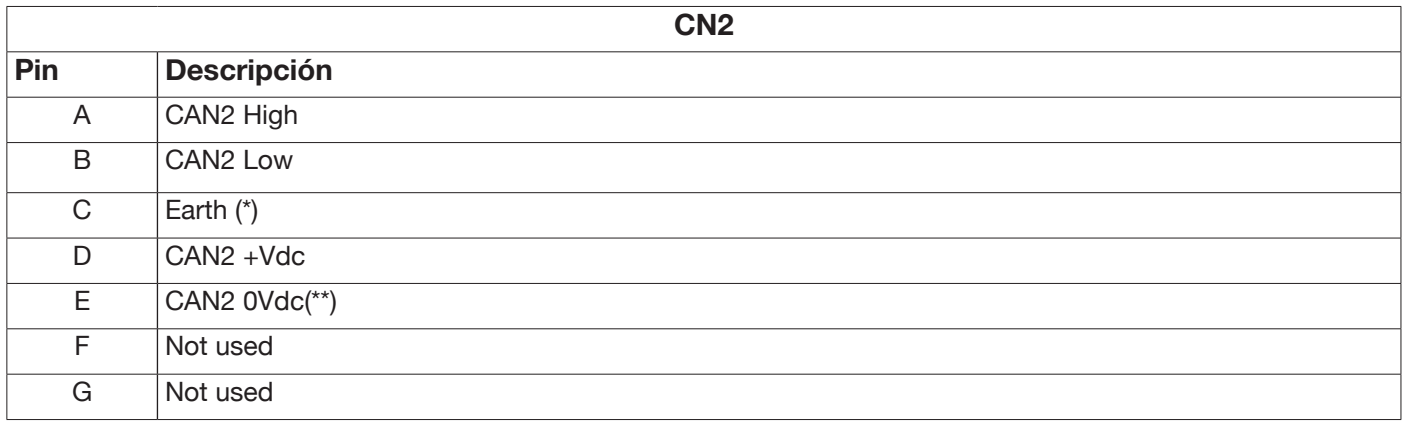

(\*) En el pin C está conectada la pantalla del cable de comunicación.

(\*\*) El pin E está conectado a tierra con un condensador de 10nF en paralelo con una resistencia de 10MOhm. Para consultar las señales entre el generador y el control robot, remitirse al manual de protocolos digitales para el generador MIG KINGSTAR cód. 3301099.

Para habilitar la interfaz digital, seleccionar en el menú principal la opción *Accesorios -> Interfaz Robot* y configurar como corresponde los parámetros de la comunicación

## **9.4.3 Conector CN3 - 7 polos hembra**

El conector CN3 se utiliza para la conexión del panel remoto opcional Art. 452 mediante el cable de conexión Art. 2065.

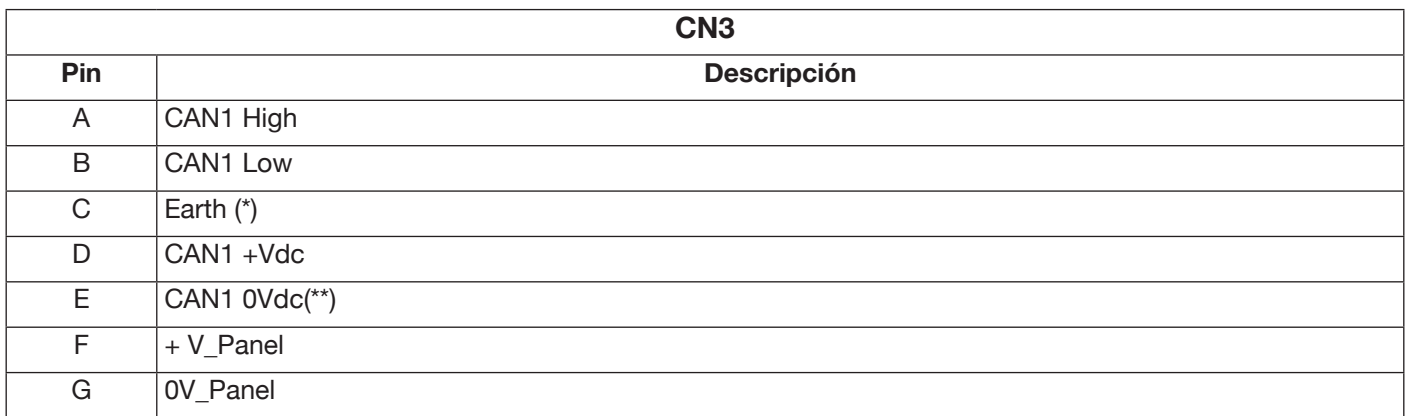

(\*) En el pin C está conectada la pantalla del cable de comunicación.

(\*\*) El pin E está conectado a tierra con un condensador de 10nF en paralelo con una resistencia de 10MOhm. Para más detalles, remitirse al manual de instrucciones del Art. 452 cód. 3301082.

## **9.4.4 Conector CN4 - 10 polos hembra**

El conector CN4 se utiliza para la conexión con el kit opcional Emergencia+Varc Art. 449. Este kit permite la gestión de una señal de emergencia externa, según la norma internacional EN954-1, categoría 3.

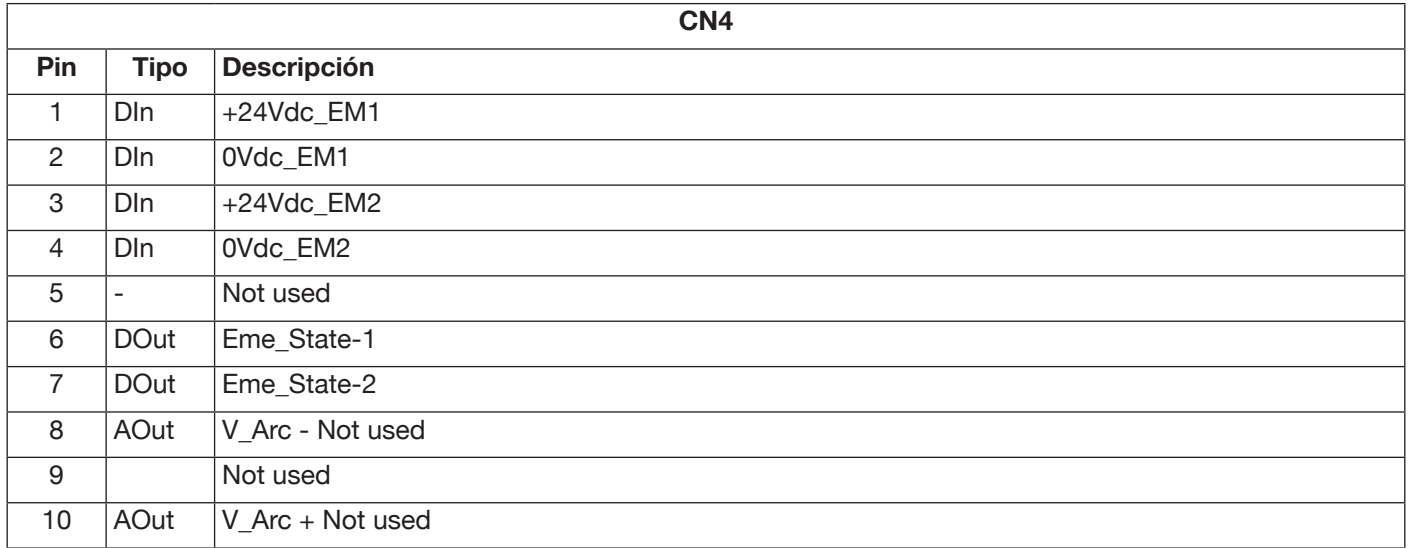

Para más detalles, remitirse al manual de instrucciones del Kit Art. 449 cód. 3301060.

#### **ADVERTENCIA**

El uso de accesorios no originales puede comprometer el correcto funcionamiento del generador e incluso la integridad de todo el sistema, comportando además la caducidad de cualquier tipo de garantía y responsabilidad de CEBORA S.p.A. sobre el generador de soldadura.

# **9.4.5 CN6 - Conector mandos SRS**

Aquí se conecta el conector volante procedente del accesorio Art. 443 SRS.

#### **9.4.6 CN7 - Conector control SRS**

Aquí se conecta el conector volante procedente de la conexión generador-carro arrastrahilo.

### **9.5 Parámetros de configuración interfaz robot**

Una vez habilitada la interfaz robot (ver apartado 9.2), proceder con la configuración de los parámetros de comunicación

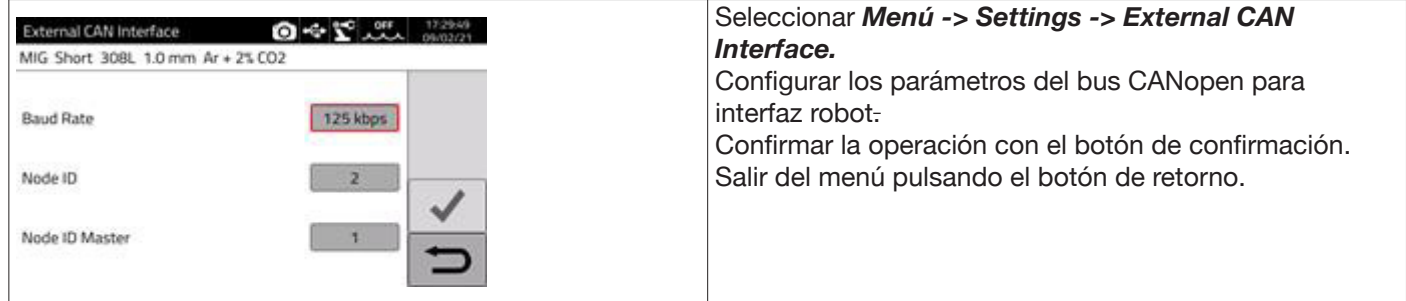

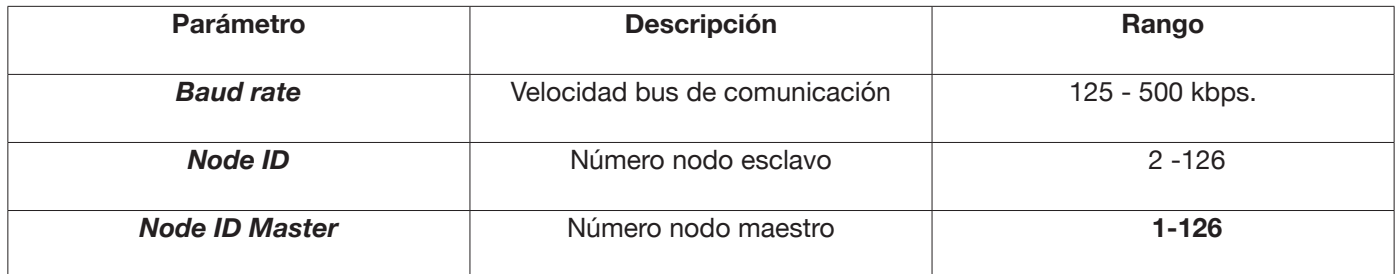

## **10 QUALITY CONTROL**

Remitirse al manual de instrucciones del accesorio Art. 273.

# **11 DATOS TÉCNICOS**

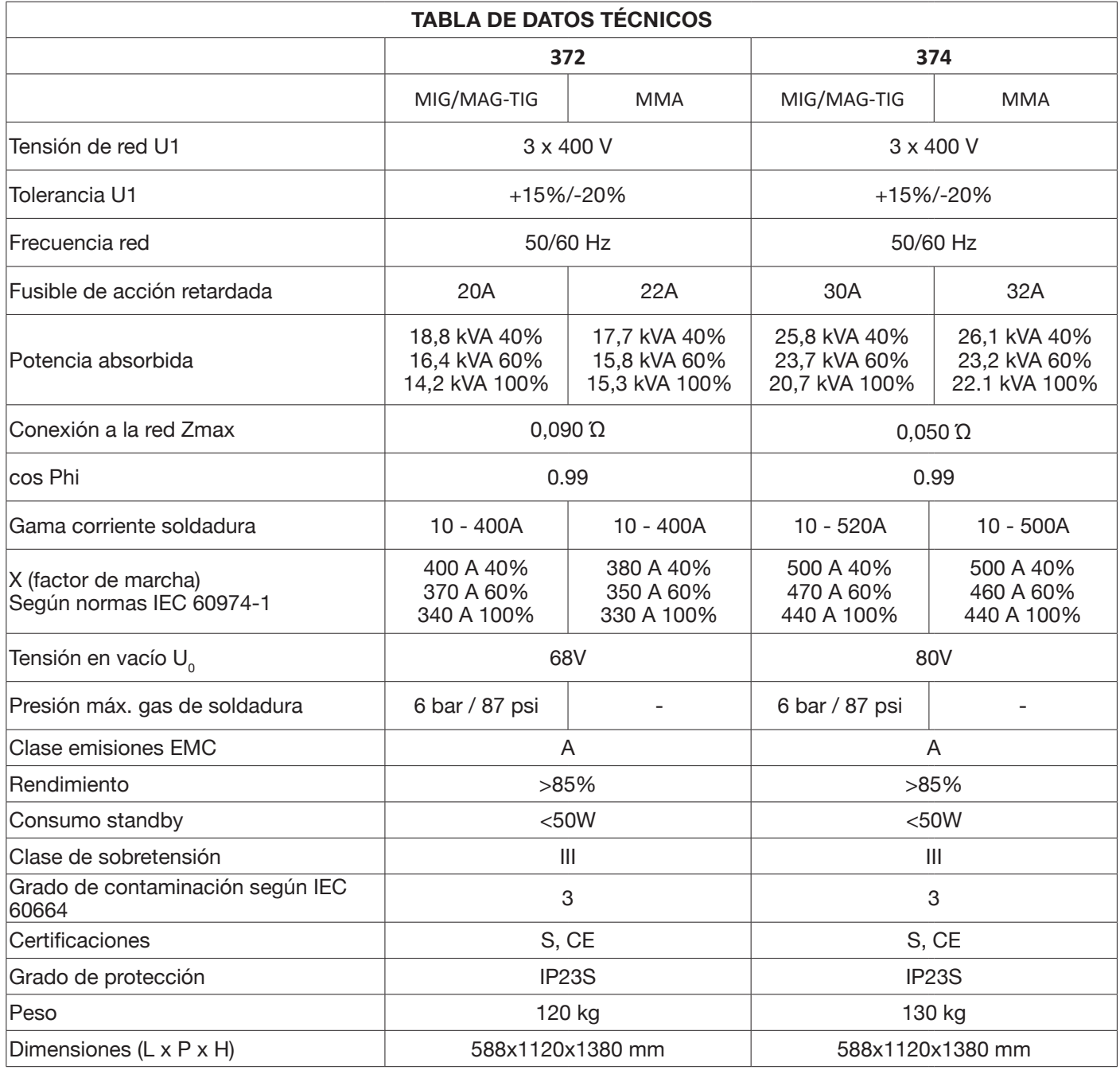

Este equipo es conforme con las normas IEC 61000-3-12 E IEC61000-3-11, a condición de que la impedancia de la línea de alimentación en el PCC sea inferior al valor de Zmax indicado en la tabla. Es responsabilidad del instalador o del usuario del equipo garantizar, consultando eventualmente al operador de la red de distribución, que el equipo esté conectado a una red de alimentación con impedancia máxima de sistema inferior al valor de Zmax. Las tablas del apartado 11 presentan los datos técnicos de los generadores de soldadura por lo que respecta los dos procesos empleados en el sector de la automatización industrial: MIG/MAG. Los generadores permiten soldar en modalidad manual también con electrodo recubierto (MMA) y TIG; para más detalles remitirse al manual de

instrucciones.

# **12 CÓDIGOS DE ERROR**

Por lo que concierne la gestión de los errores, estos se clasifican en dos categorías:

- 1) Errores hardware [E] que no pueden reponerse y, por tanto, es necesario reencender el generador. Se visualizan en pantalla con fondo rojo.
- 2) Alarmas [W], relacionadas a una condición externa que el usuario puede restablecer, por tanto no es necesario reencender el generador.Se visualizan en pantalla con fondo anaranjado.

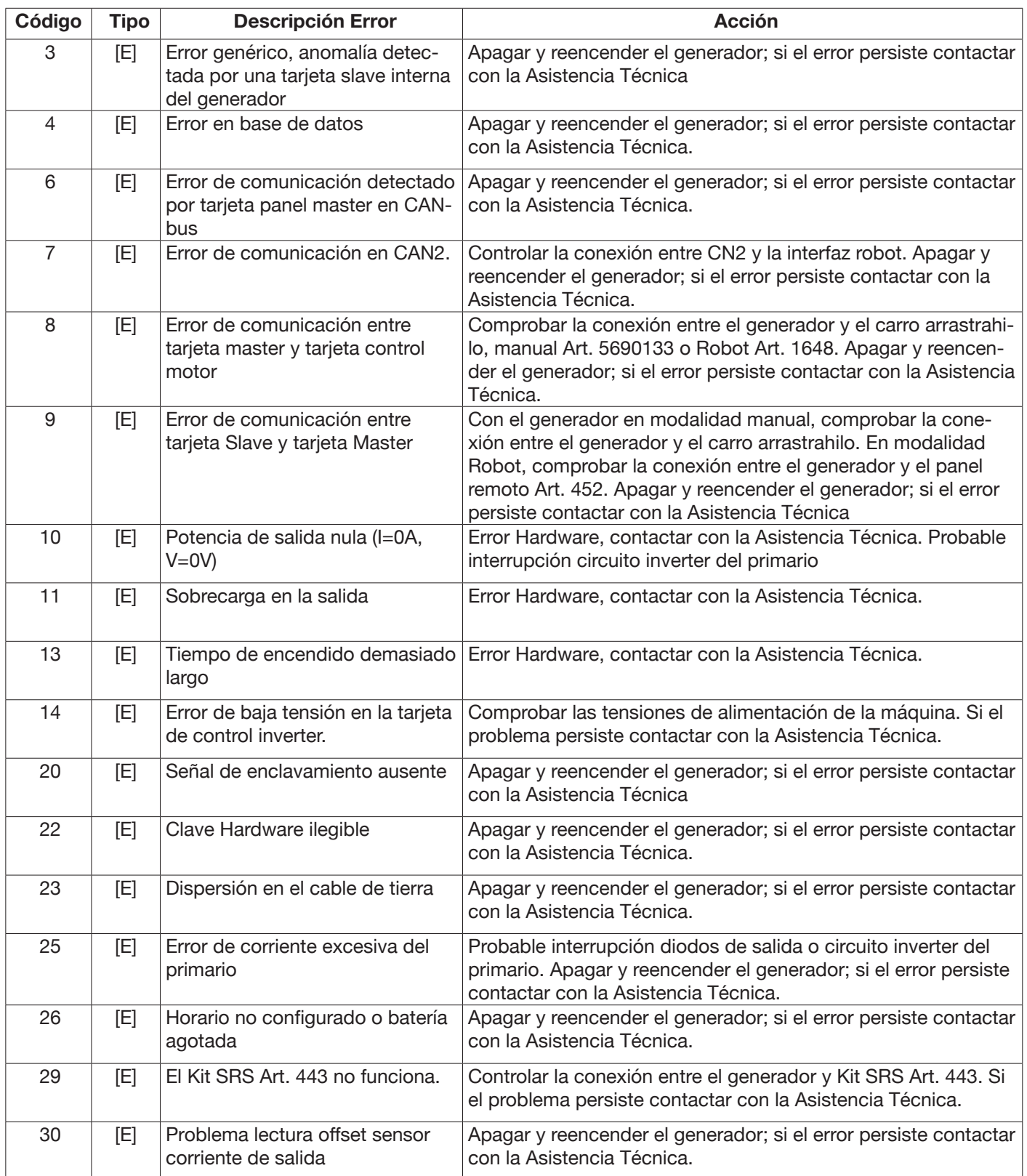

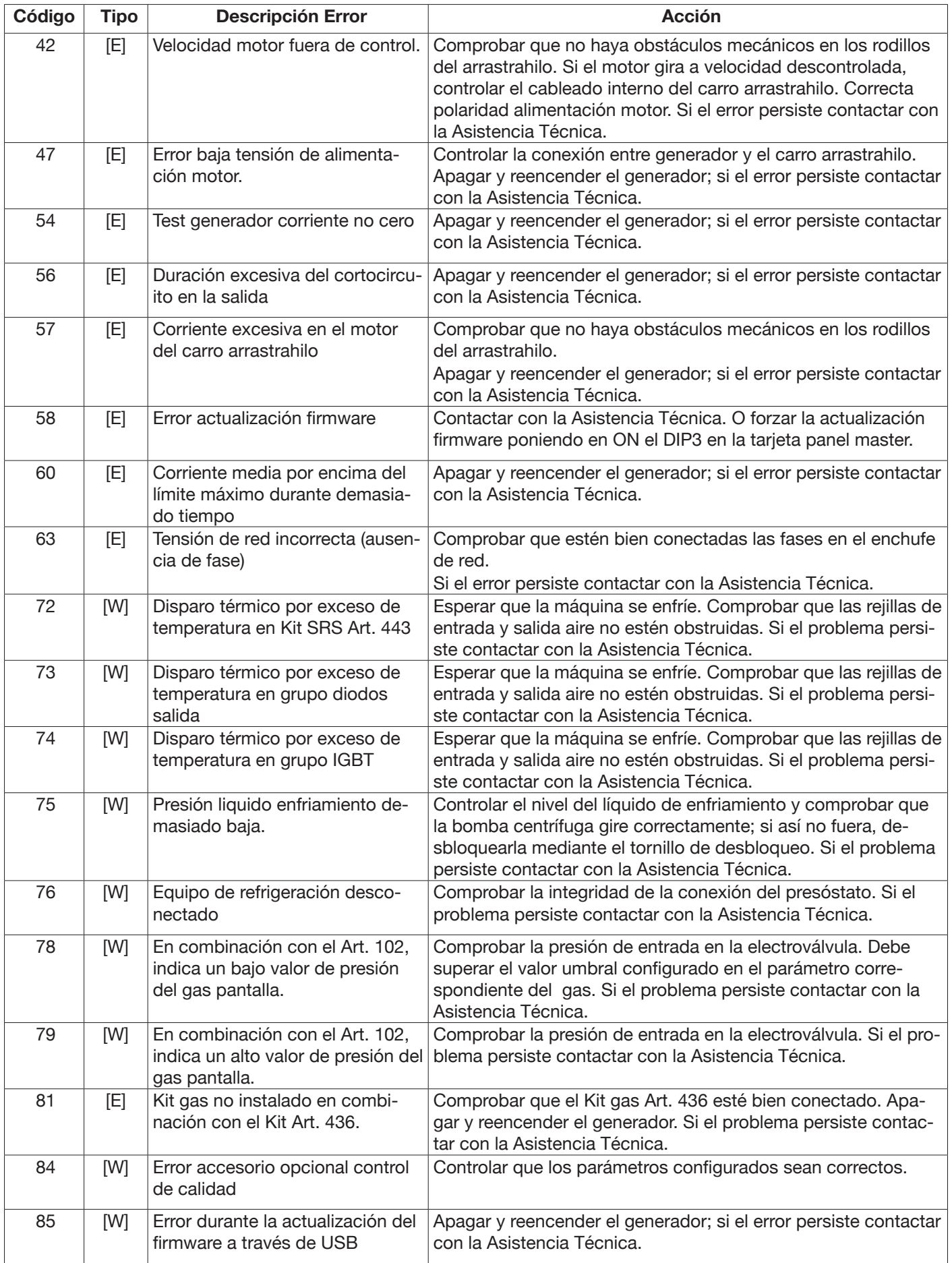

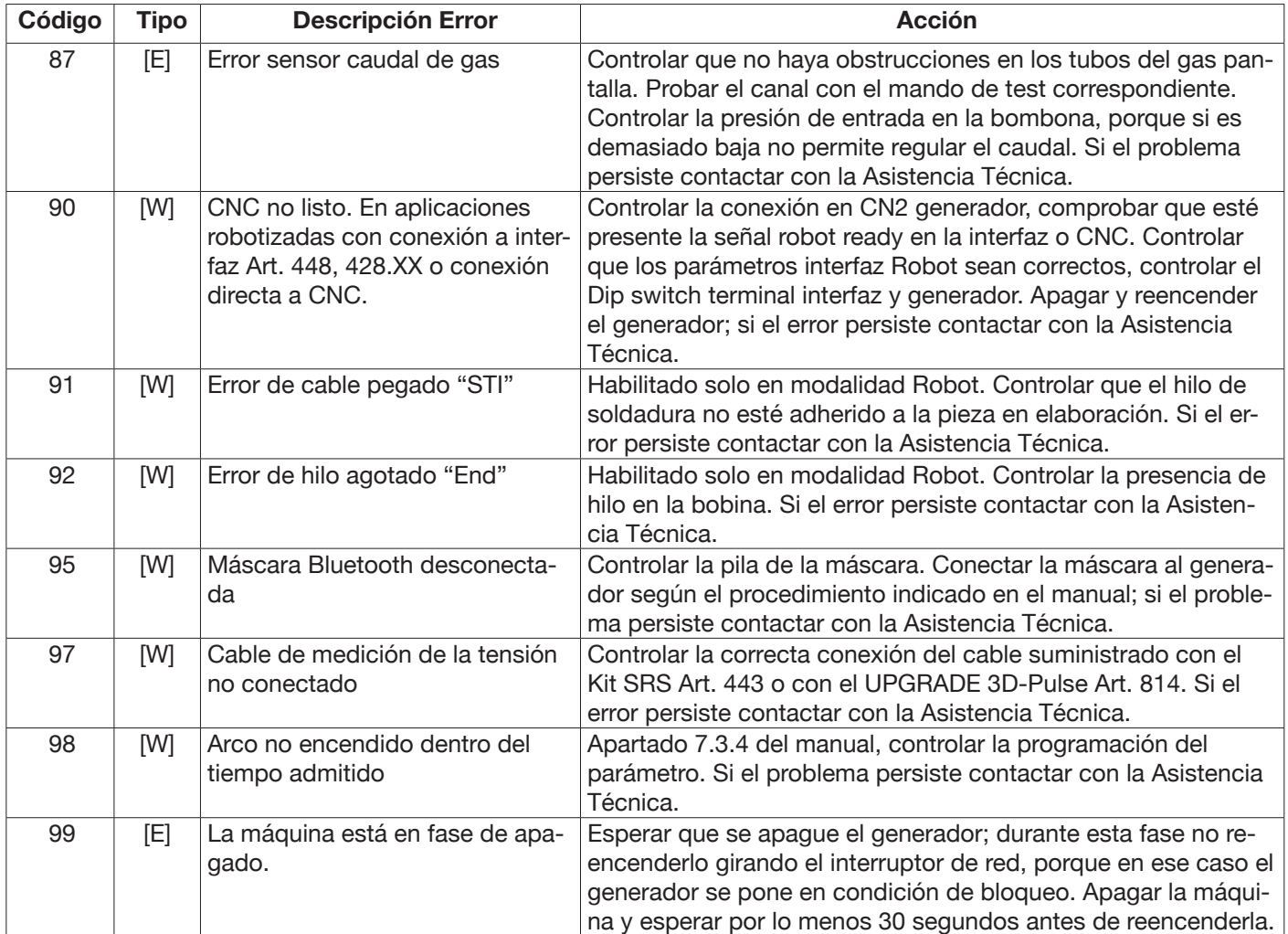

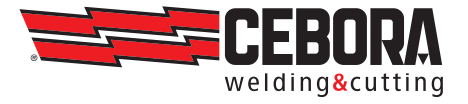

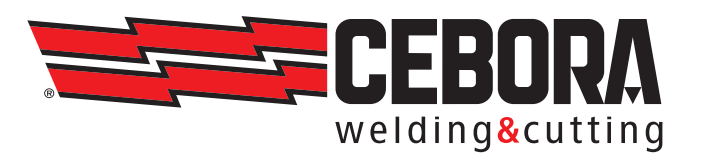

**CEBORA S.p.A** - Via Andrea Costa, 24 - 40057 Cadriano di Granarolo - BOLOGNA - Italy Tel. +39.051.765.000 - Fax. +39.051.765.222 www.cebora.it - e-mail: cebora@cebora.it